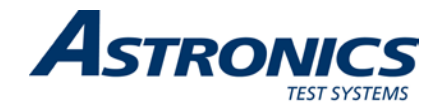

# **Racal Instruments™**

# **3172**

# **VXIbus Arbitrary Waveform Generator and Dual Pulse Generator**

# **User Manual**

# *Includes various 3172 configurations*

**Publication No. 980949 Rev. L**

**Astronics Test Systems Inc.**

4 Goodyear, Irvine, CA 92618 Tel: (800) 722-2528, (949) 859-8999; Fax: (949) 859-7139

atsinfo@astronics.com atssales@astronics.com atshelpdesk@astronics.com http://www.astronicstestsystems.com

Copyright 2010 by Astronics Test Systems Inc. Printed in the United States of America. All rights reserved. This book or parts thereof may not be reproduced in any form without written permission of the publisher.

#### **THANK YOU FOR PURCHASING THIS ASTRONICS TEST SYSTEMS PRODUCT**

For this product, or any other Astronics Test Systems product that incorporates software drivers, you may access our web site to verify and/or download the latest driver versions. The web address for driver downloads is:

http://www.astronicstestsystems.com/support/downloads

If you have any questions about software driver downloads or our privacy policy, please contact us at:

atsinfo@astronics.com

#### **WARRANTY STATEMENT**

All Astronics Test Systems products are designed to exacting standards and manufactured in full compliance to our AS9100 Quality Management System processes.

This warranty does not apply to defects resulting from any modification(s) of any product or part without Astronics Test Systems express written consent, or misuse of any product or part. The warranty also does not apply to fuses, software, non-rechargeable batteries, damage from battery leakage, or problems arising from normal wear, such as mechanical relay life, or failure to follow instructions.

This warranty is in lieu of all other warranties, expressed or implied, including any implied warranty of merchantability or fitness for a particular use. The remedies provided herein are buyer's sole and exclusive remedies.

For the specific terms of your standard warranty, contact Customer Support. Please have the following information available to facilitate service.

- 1. Product serial number
- 2. Product model number
- 3. Your company and contact information

You may contact Customer Support by:

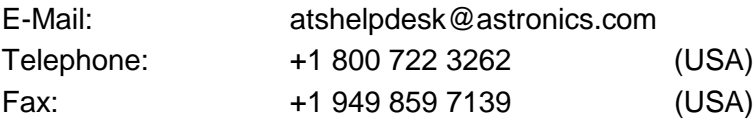

#### **RETURN OF PRODUCT**

Authorization is required from Astronics Test Systems before you send us your product or sub-assembly for service or calibration. Call or contact Customer Support at 1-800-722-3262 or 1-949-859-8999 or via fax at 1- 949-859-7139. We can also be reached at: atshelpdesk@astronics.com.

If the original packing material is unavailable, ship the product or sub-assembly in an ESD shielding bag and use appropriate packing materials to surround and protect the product.

#### **PROPRIETARY NOTICE**

This document and the technical data herein disclosed, are proprietary to Astronics Test Systems, and shall not, without express written permission of Astronics Test Systems, be used in whole or in part to solicit quotations from a competitive source or used for manufacture by anyone other than Astronics Test Systems. The information herein has been developed at private expense, and may only be used for operation and maintenance reference purposes or for purposes of engineering evaluation and incorporation into technical specifications and other documents which specify procurement of products from Astronics Test Systems.

#### **TRADEMARKS AND SERVICE MARKS**

All trademarks and service marks used in this document are the property of their respective owners.

• Racal Instruments, Talon Instruments, Trig-Tek, ActivATE, Adapt-A-Switch, N-GEN, and PAWS are trademarks of Astronics Test Systems in the United States.

#### **DISCLAIMER**

Buyer acknowledges and agrees that it is responsible for the operation of the goods purchased and should ensure that they are used properly and in accordance with this document and any other instructions provided by Seller. Astronics Test Systems products are not specifically designed, manufactured or intended to be used as parts, assemblies or components in planning, construction, maintenance or operation of a nuclear facility, or in life support or safety critical applications in which the failure of the Astronics Test Systems product could create a situation where personal injury or death could occur. Should Buyer purchase Astronics Test Systems product for such unintended application, Buyer shall indemnify and hold Astronics Test Systems, its officers, employees, subsidiaries, affiliates and distributors harmless against all claims arising out of a claim for personal injury or death associated with such unintended use.

# **FOR YOUR SAFETY**

Before undertaking any troubleshooting, maintenance or exploratory procedure, read carefully the **WARNINGS** and **CAUTION** notices.

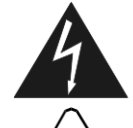

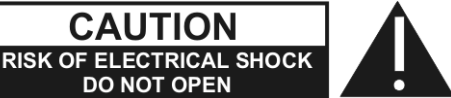

This equipment contains voltage hazardous to human life and safety, and is capable of inflicting personal injury.

If this instrument is to be powered from the AC line (mains) through an autotransformer, ensure the common connector is connected to the neutral (earth pole) of the power supply.

Before operating the unit, ensure the conductor (green wire) is connected to the ground (earth) conductor of the power outlet. Do not use a two-conductor extension cord or a three-prong/two-prong adapter. This will defeat the protective feature of the third conductor in the power cord.

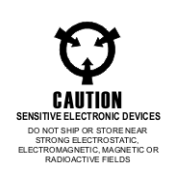

Maintenance and calibration procedures sometimes call for operation of the unit with power applied and protective covers removed. Read the procedures and heed warnings to avoid "live" circuit points.

Before operating this instrument:

- 1. Ensure the proper fuse is in place for the power source to operate.
- 2. Ensure all other devices connected to or in proximity to this instrument are properly grounded or connected to the protective third-wire earth ground.

If the instrument:

- fails to operate satisfactorily
- shows visible damage
- has been stored under unfavorable conditions
- has sustained stress

Do not operate until performance is checked by qualified personnel.

## **Table of Contents**

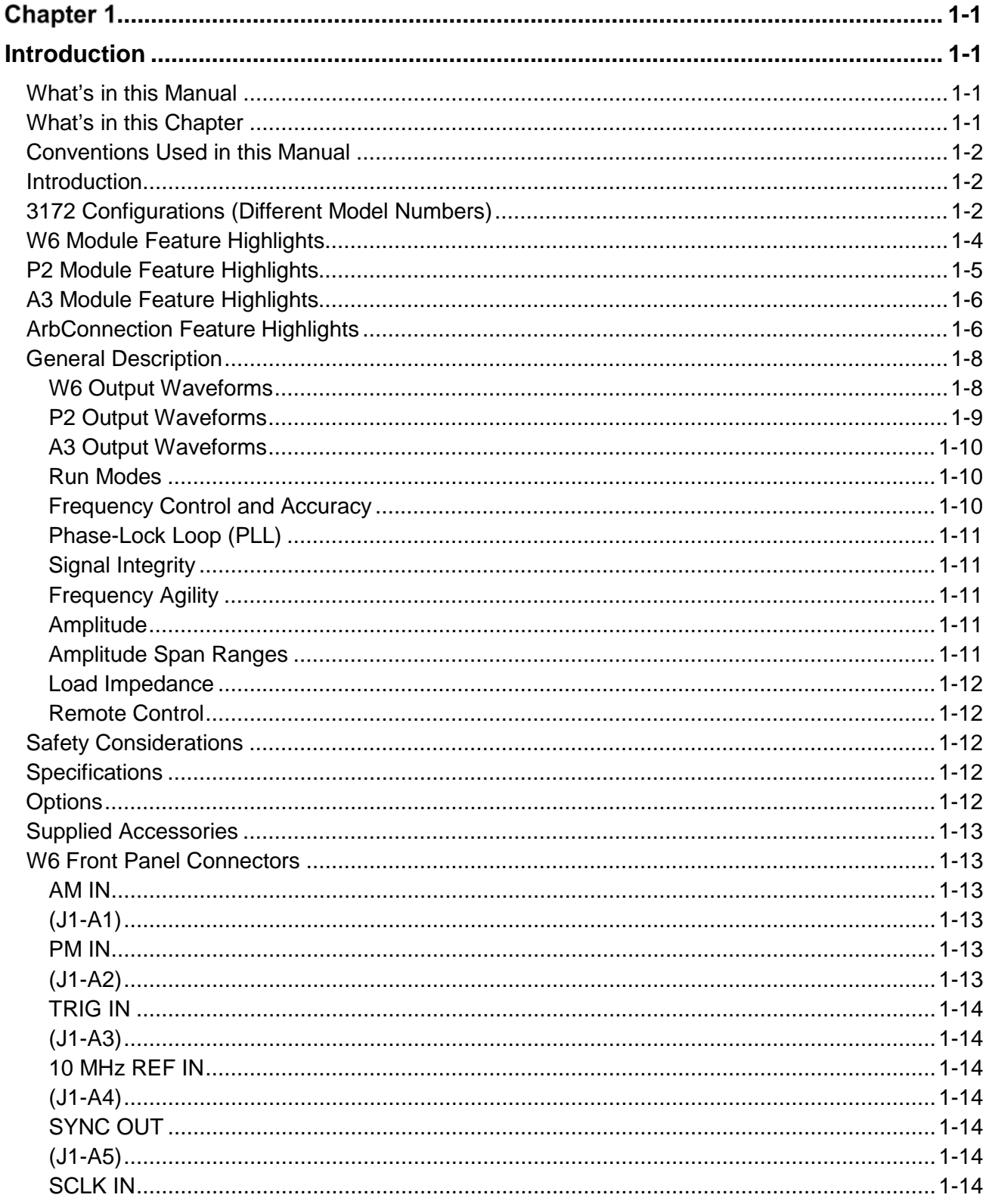

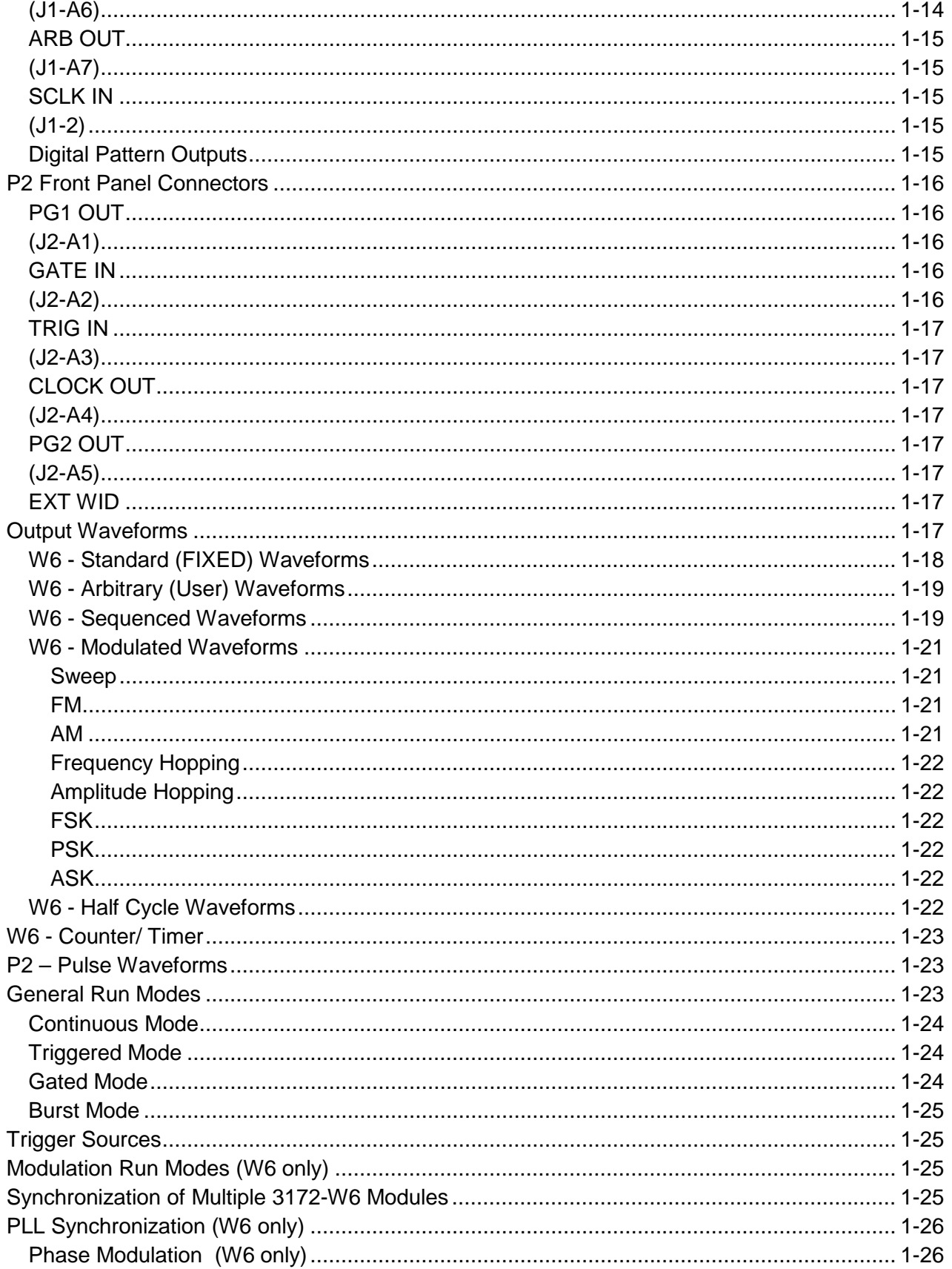

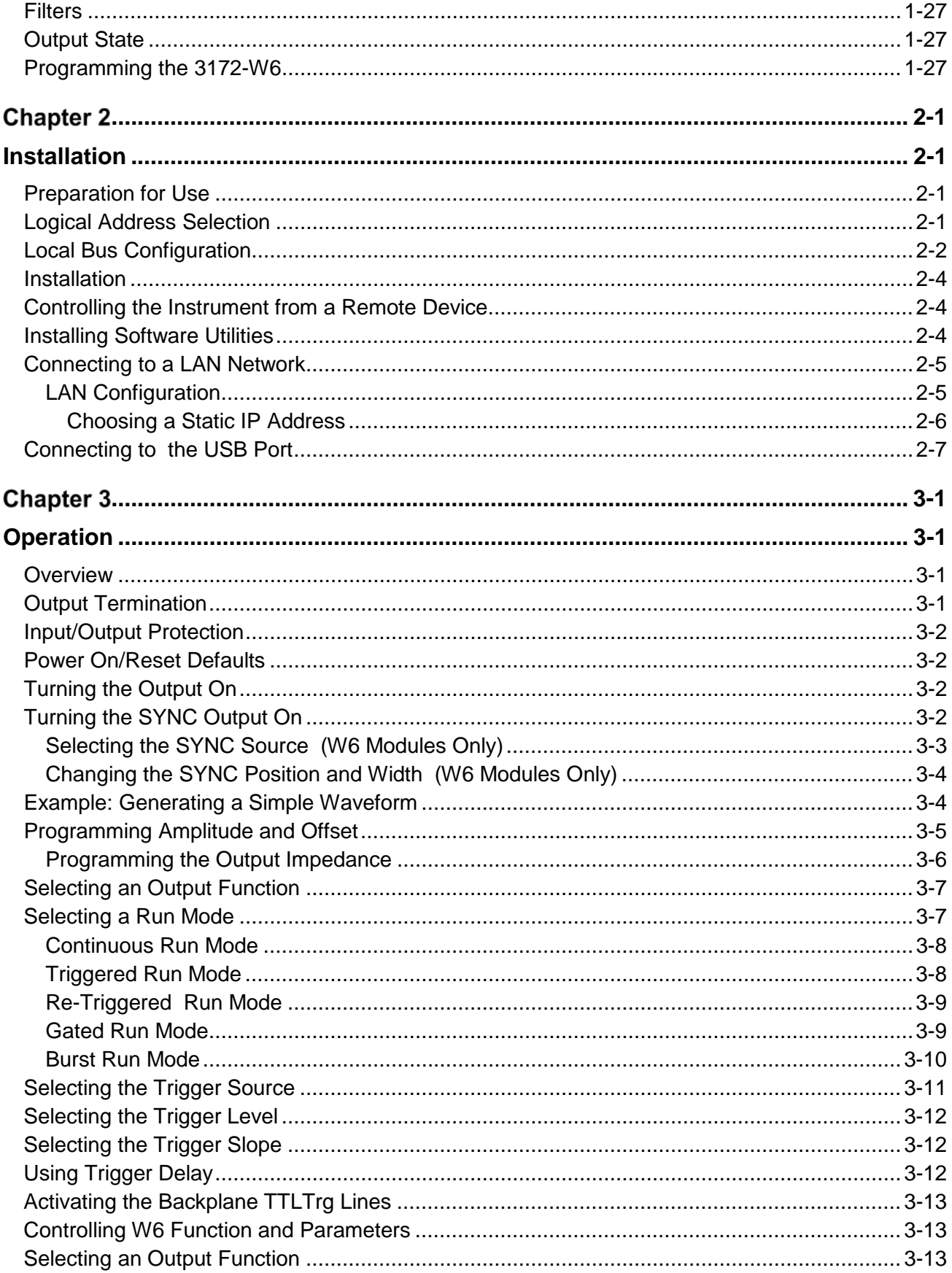

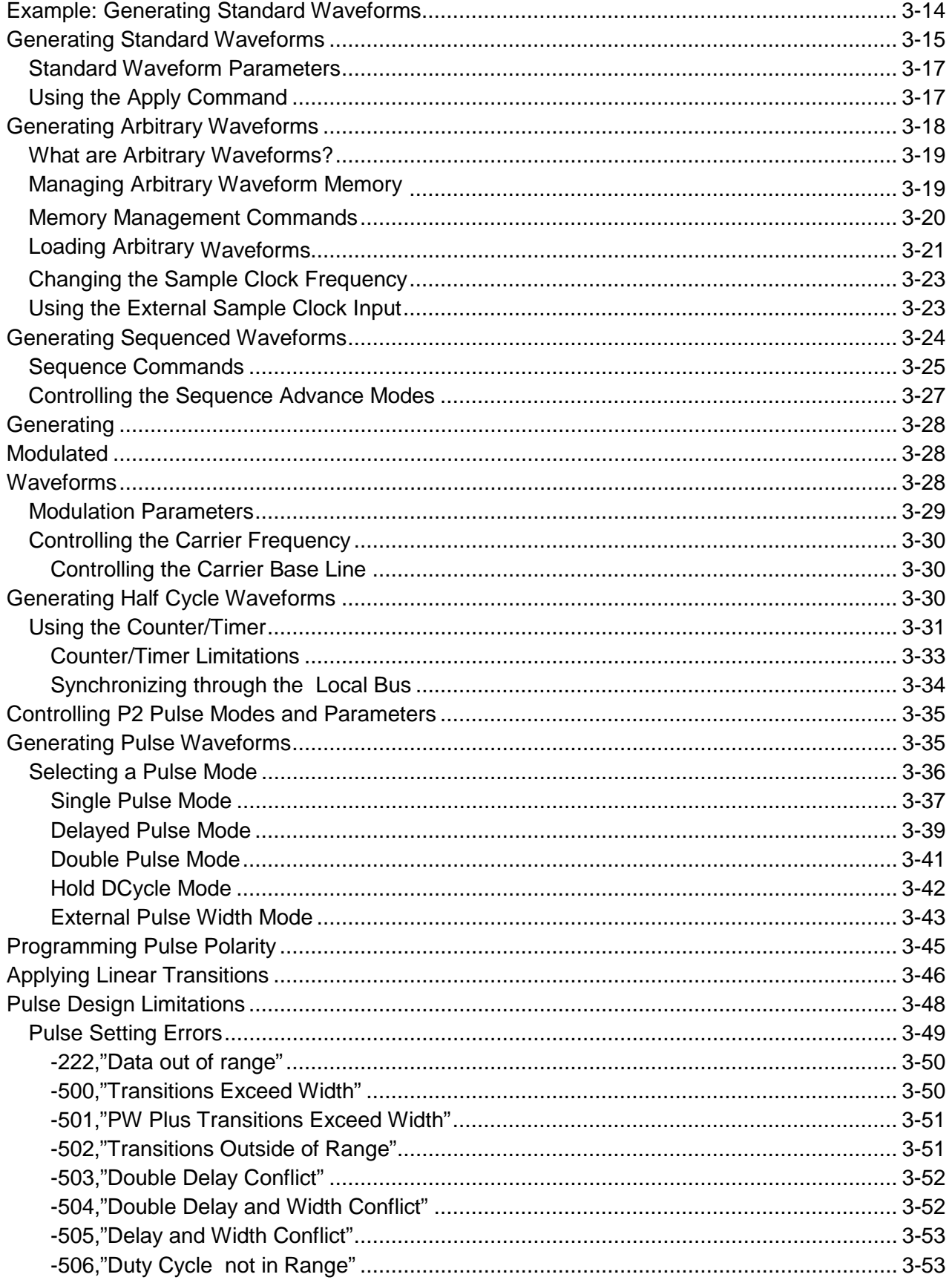

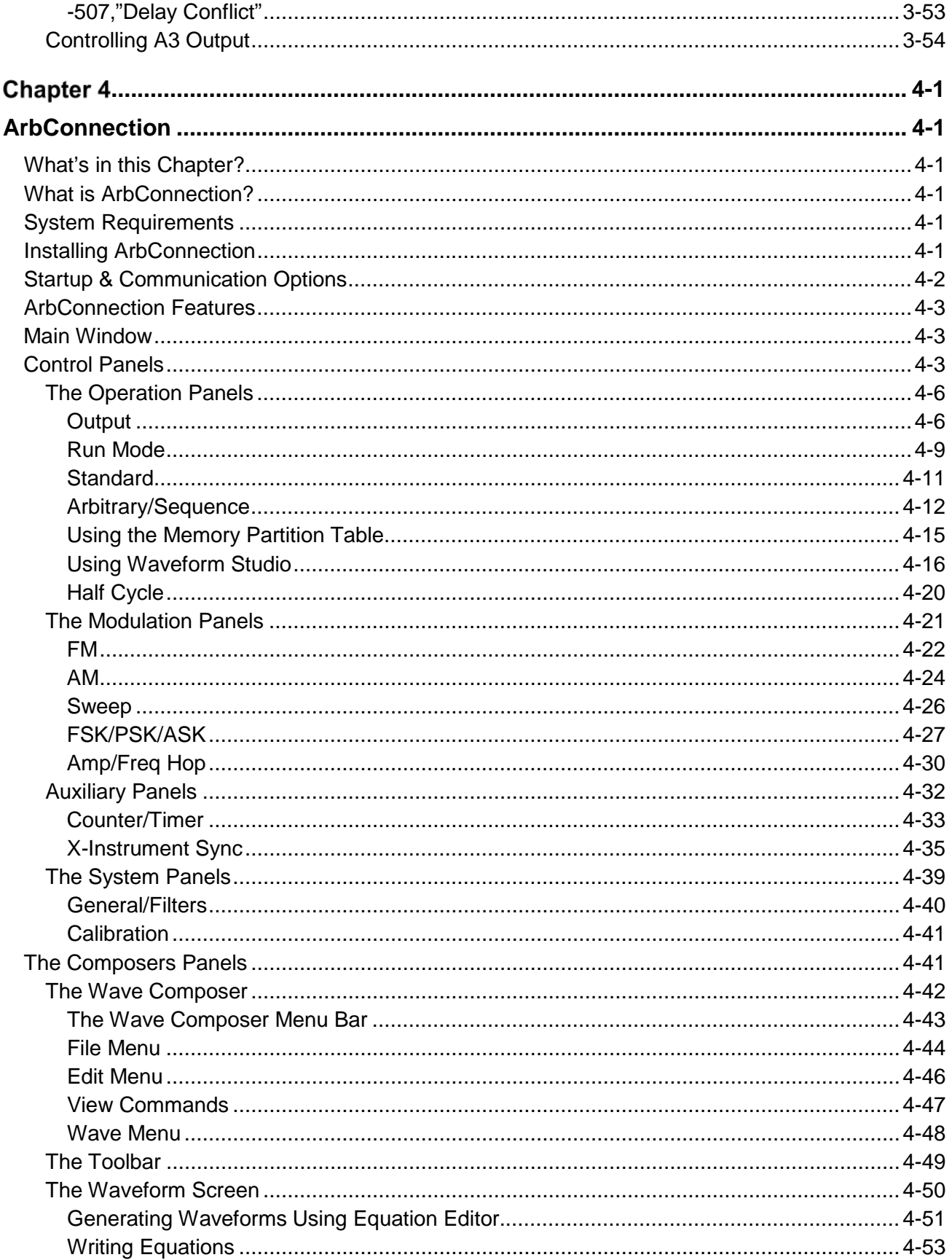

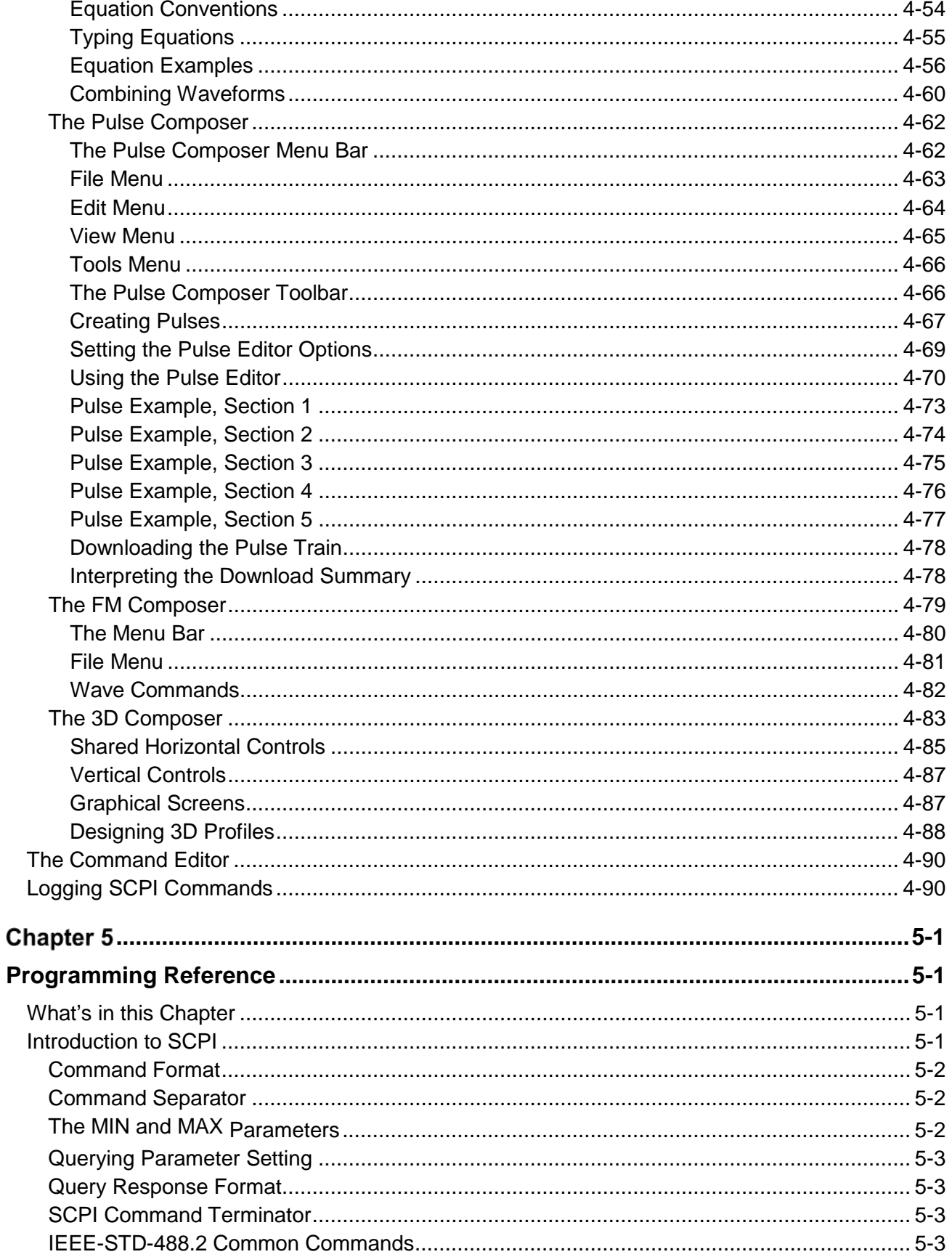

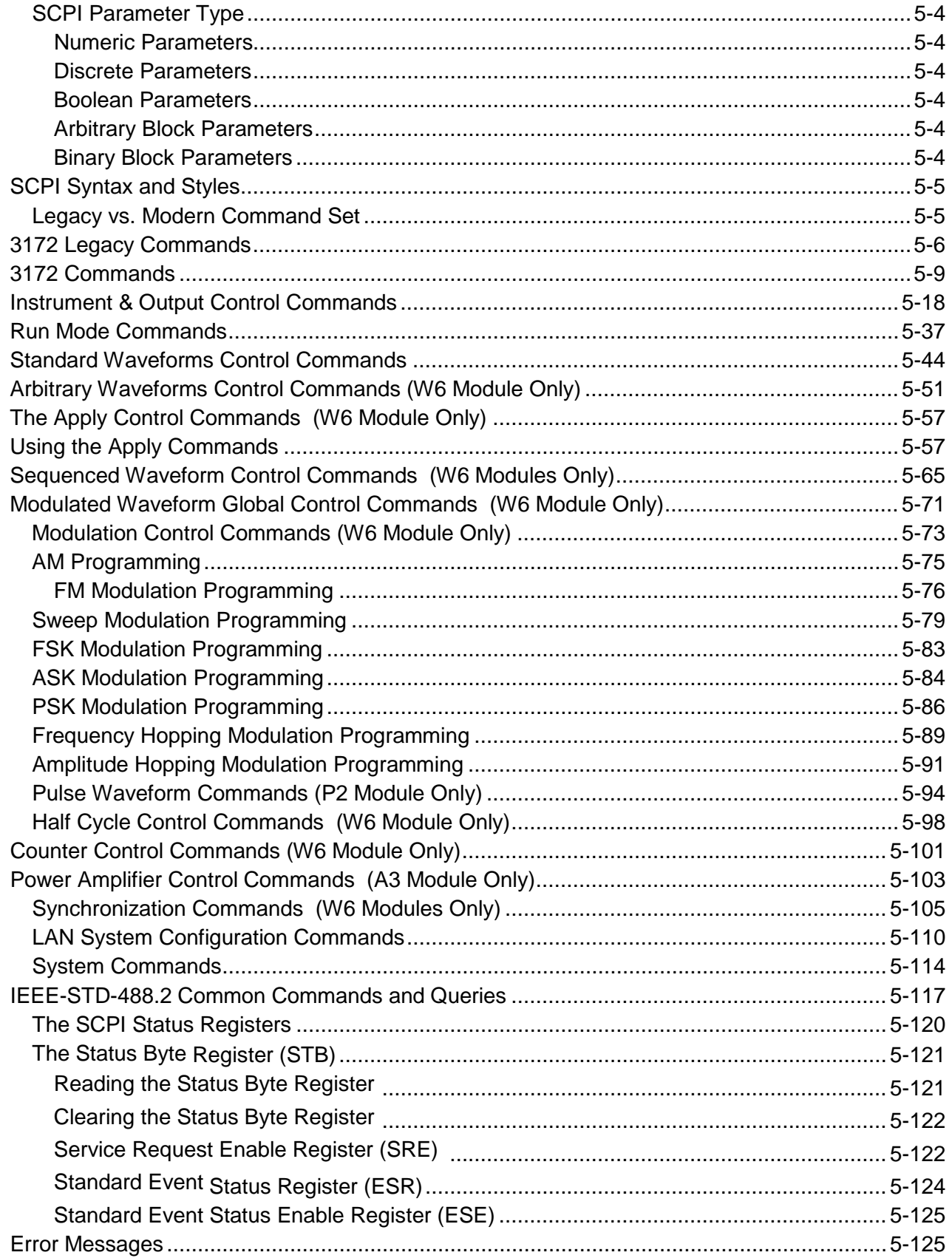

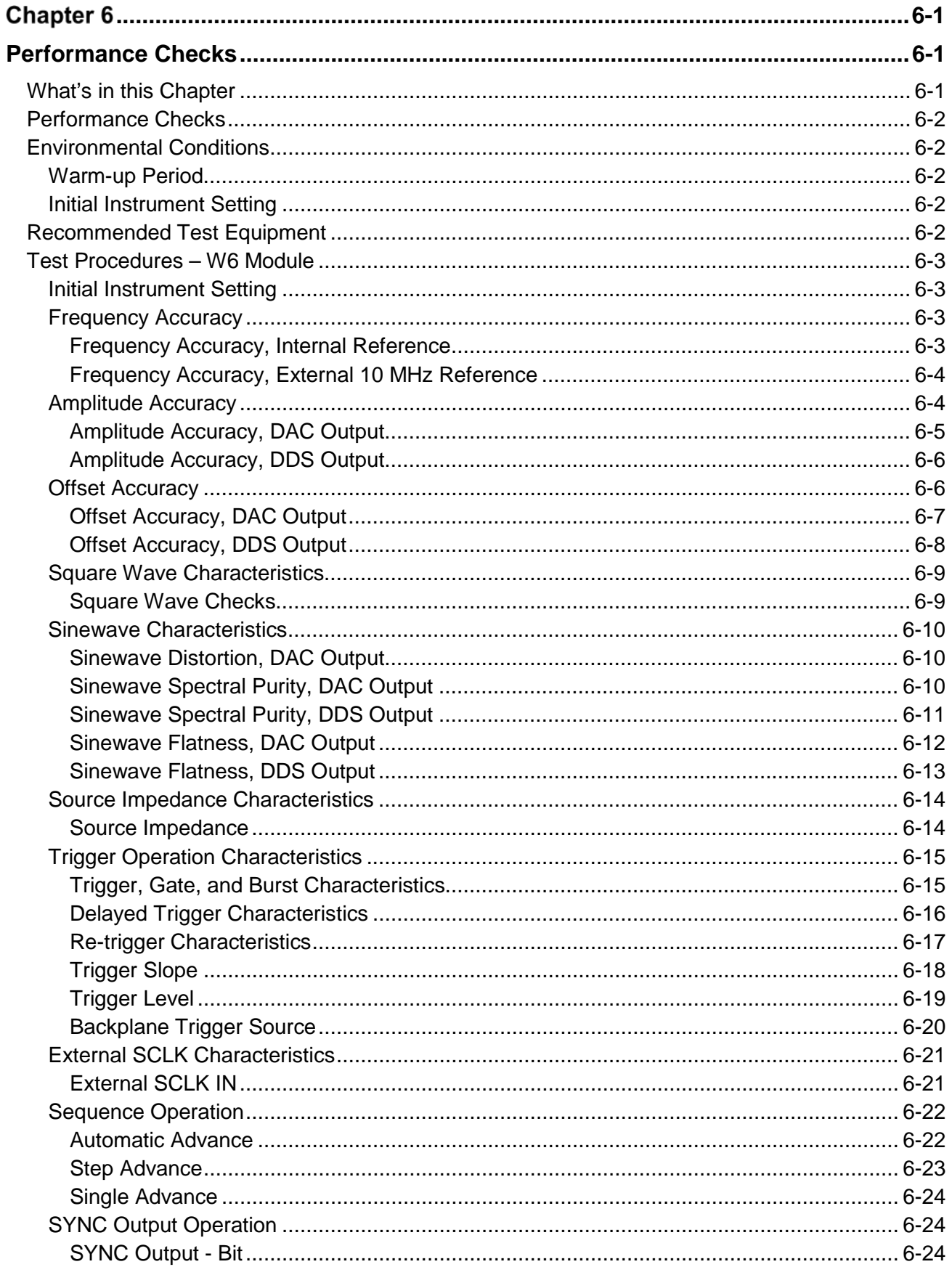

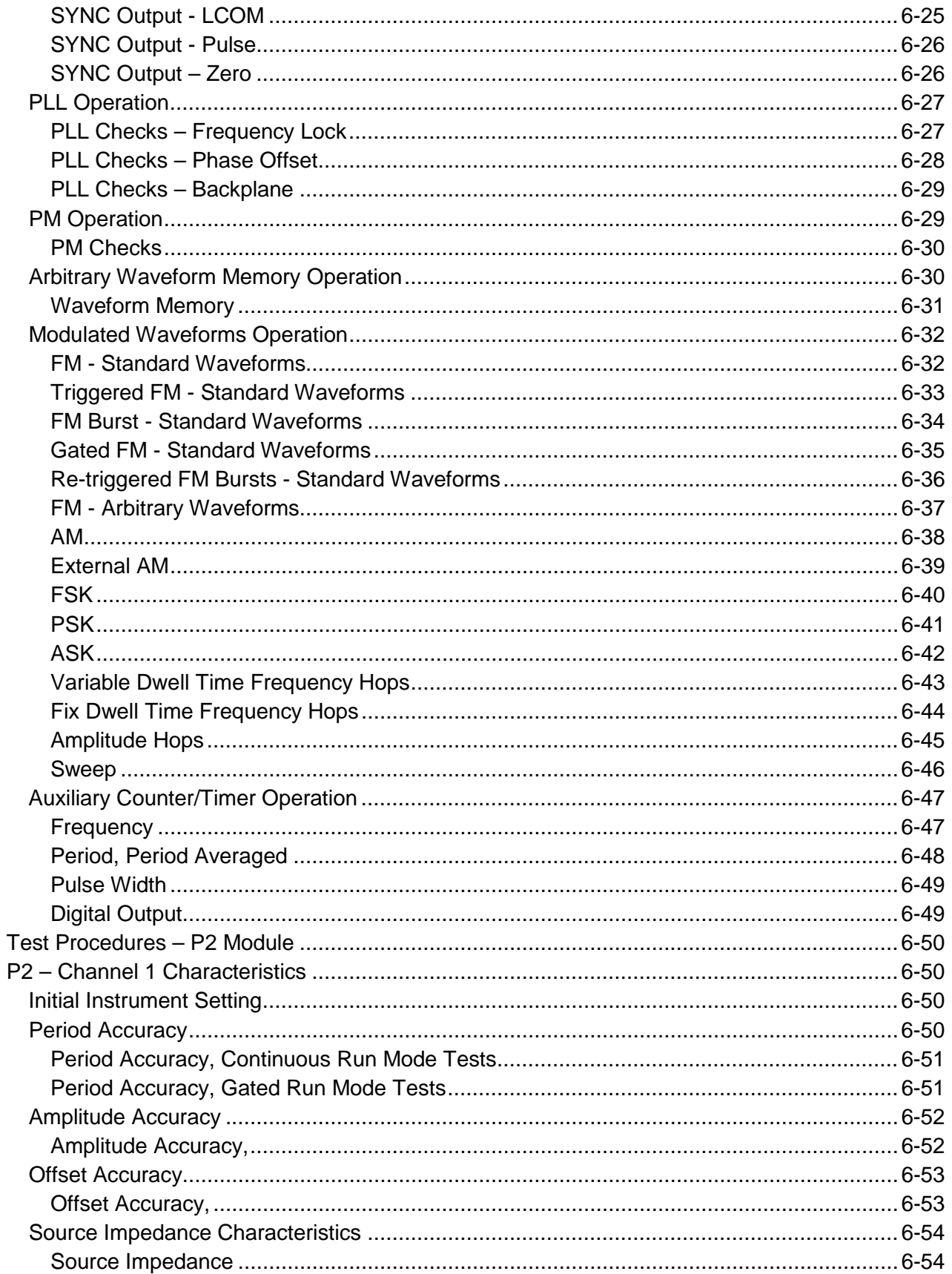

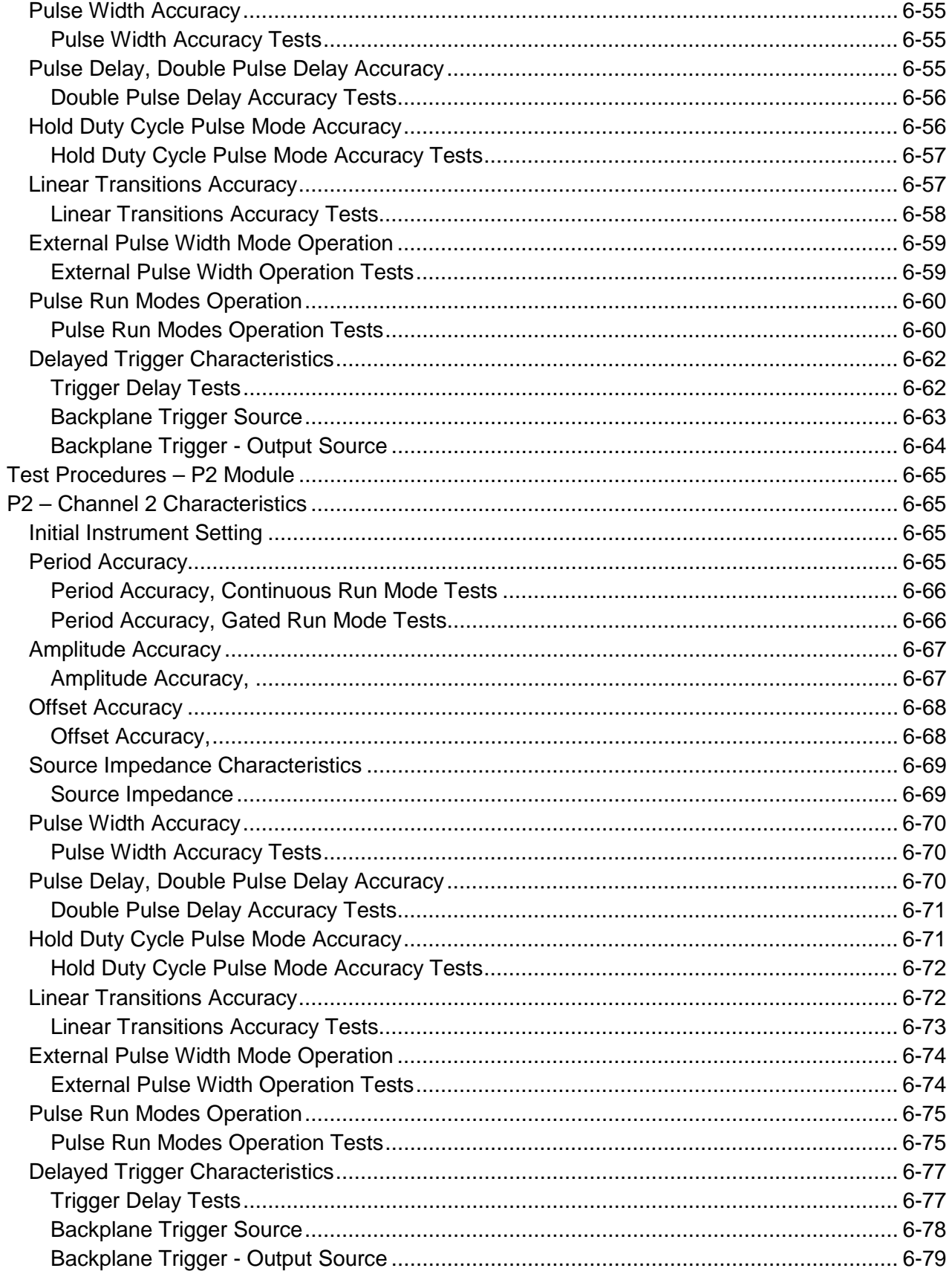

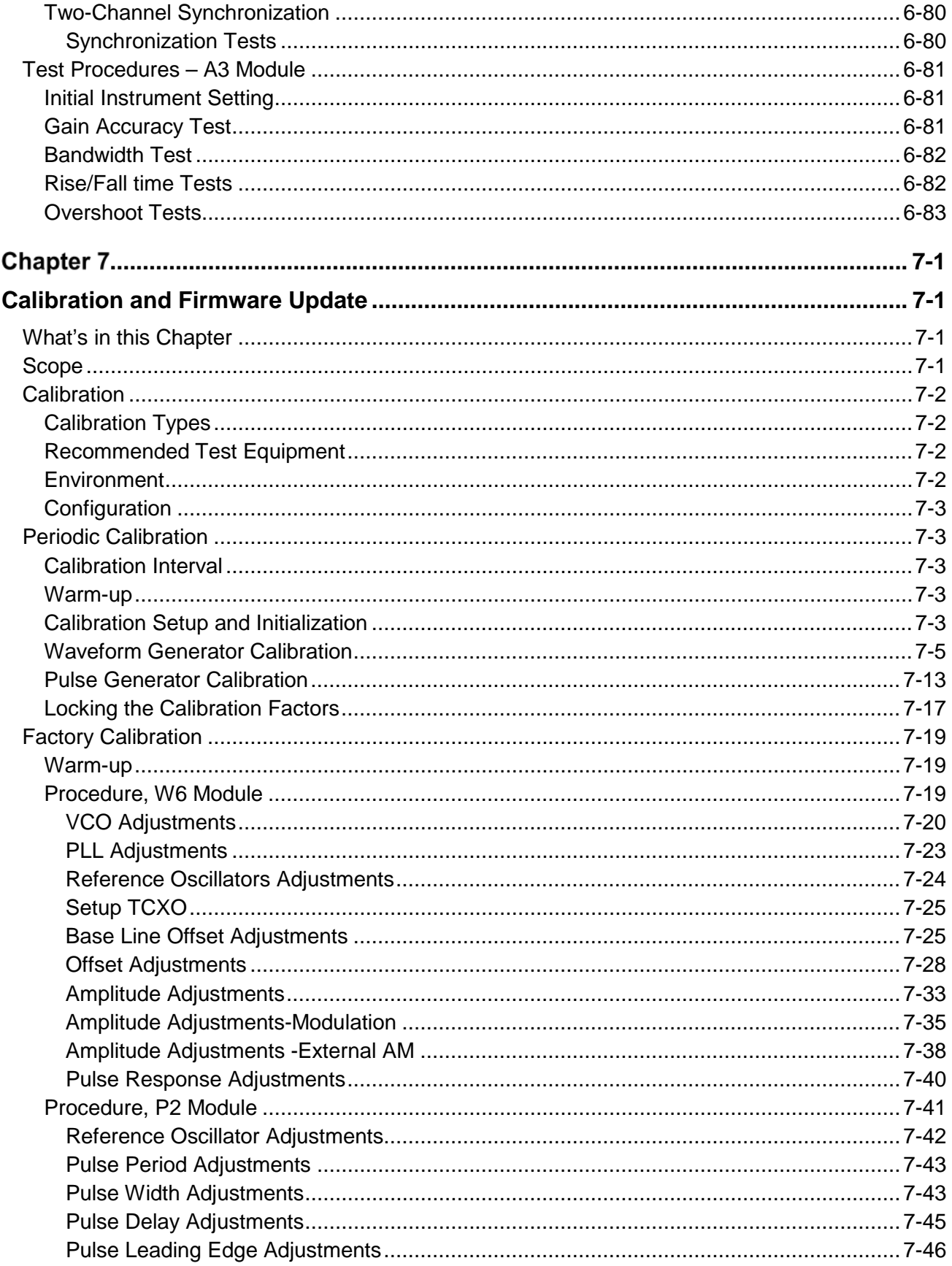

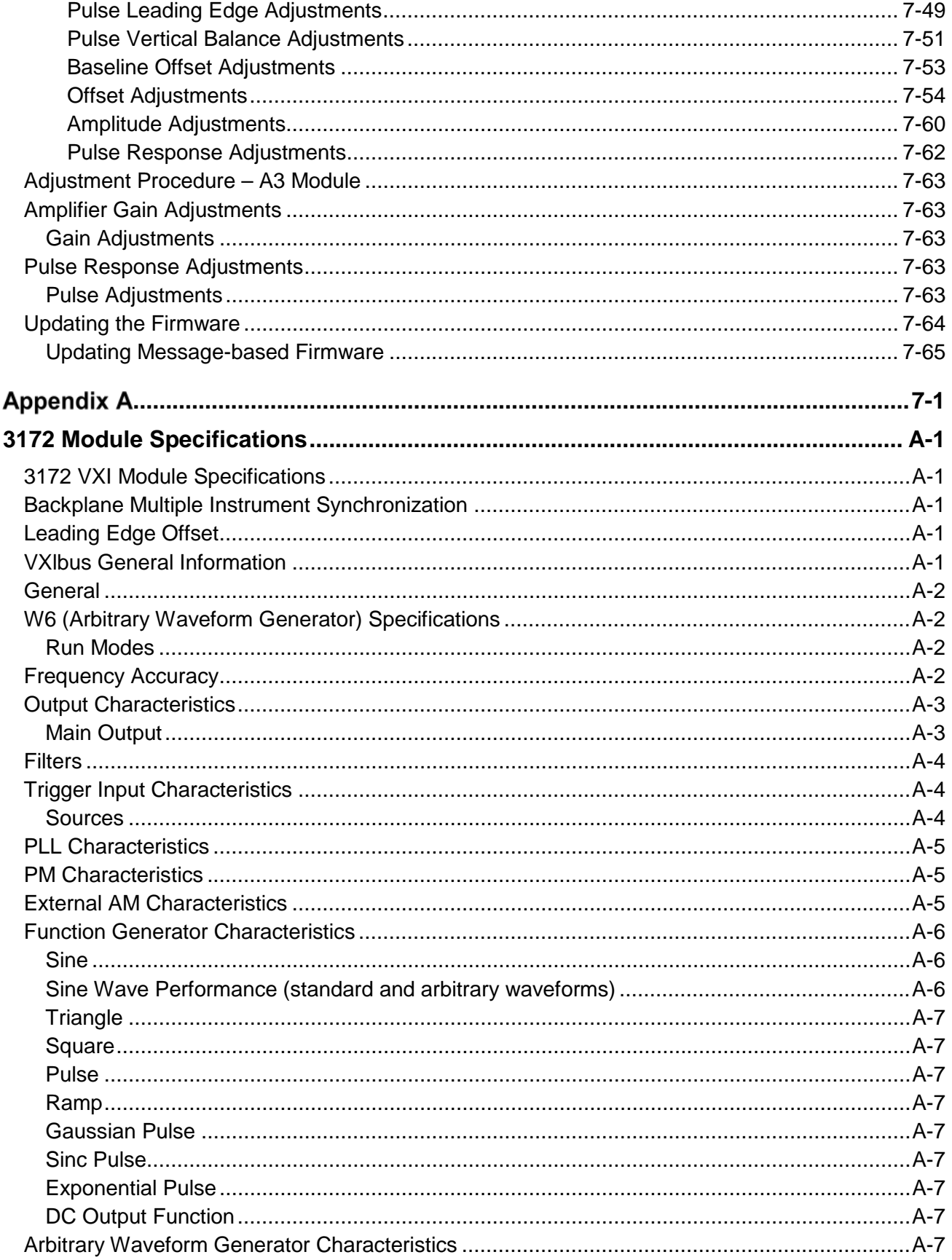

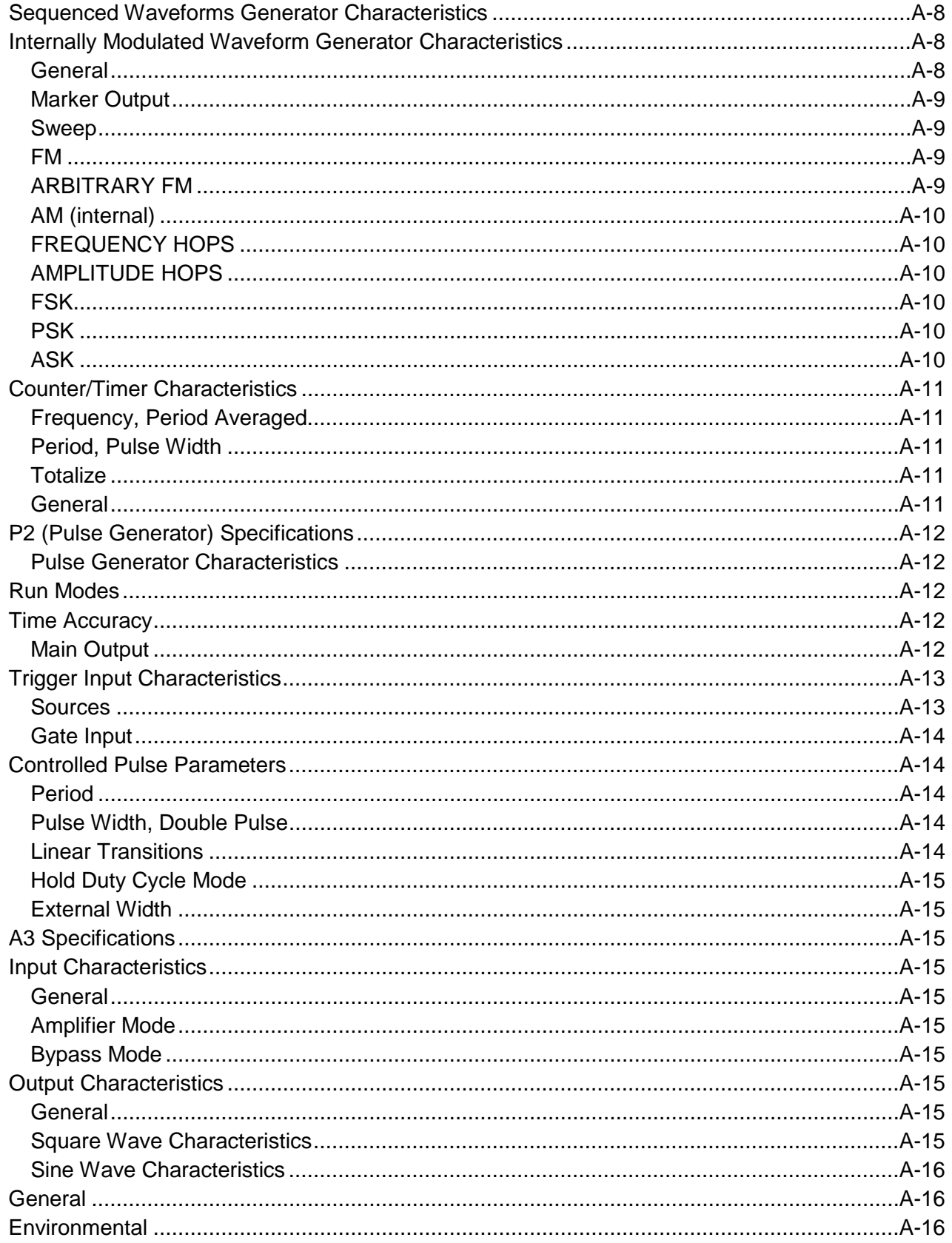

This page was intentionally left blank.

.

## **Table of Figures**

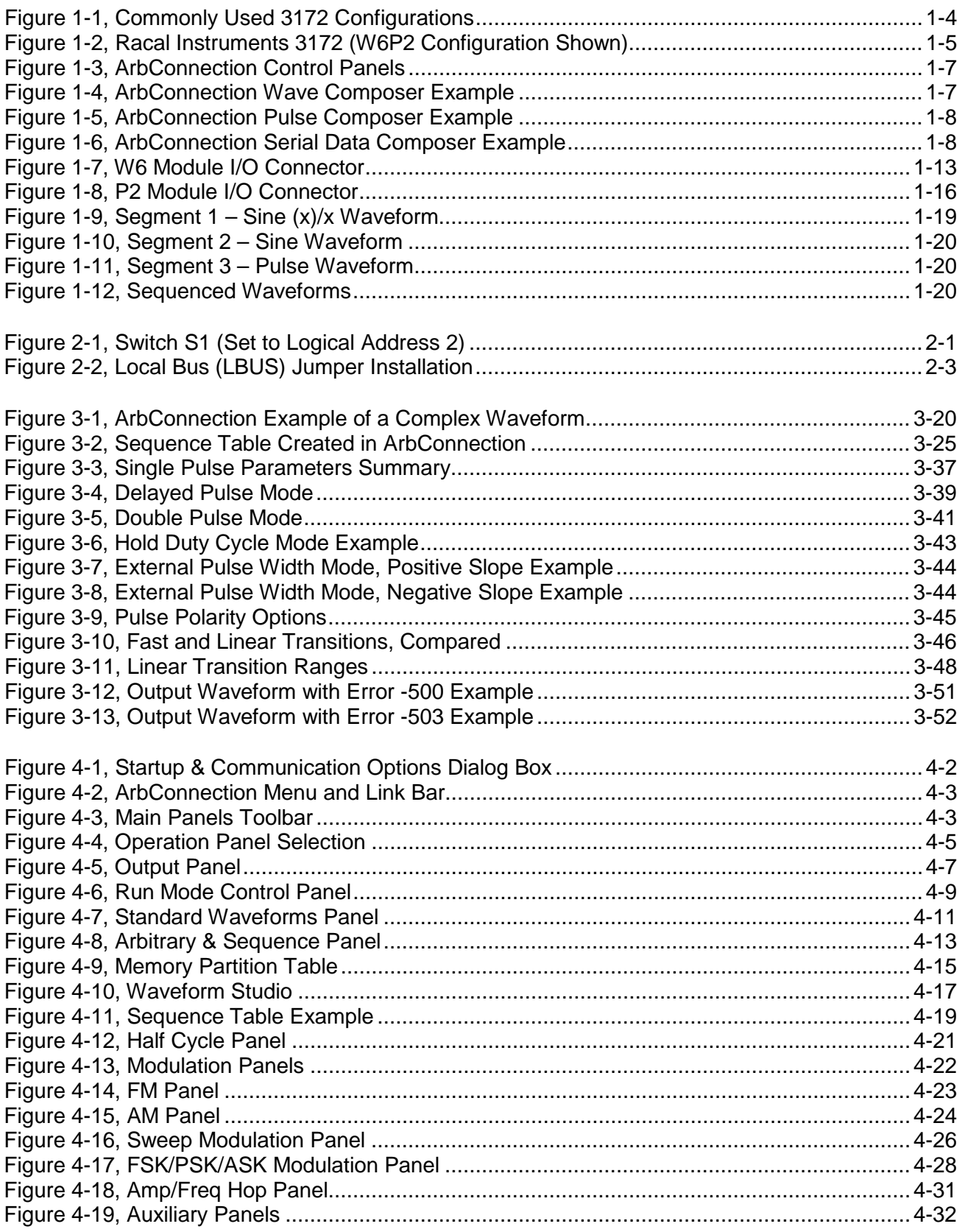

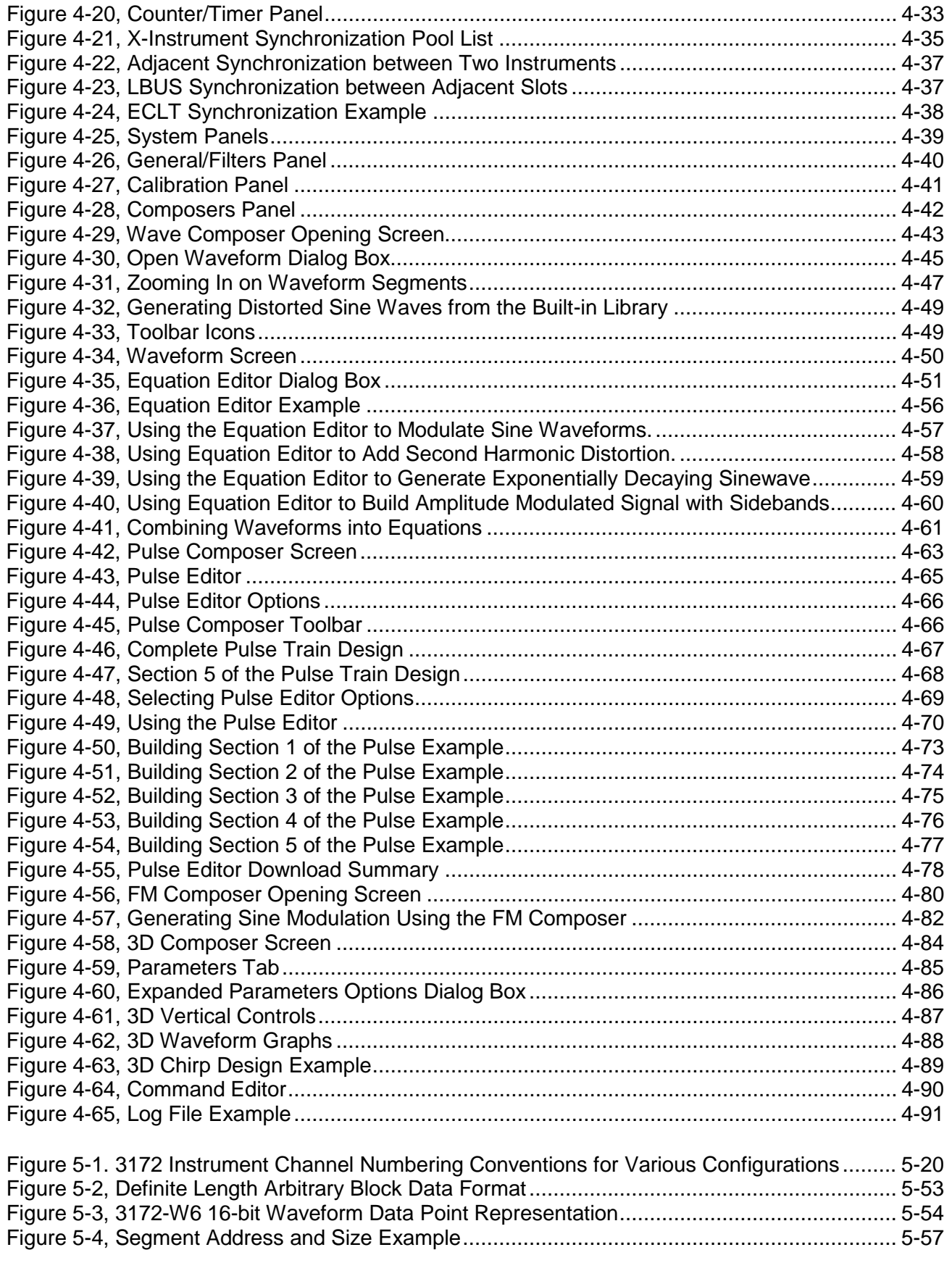

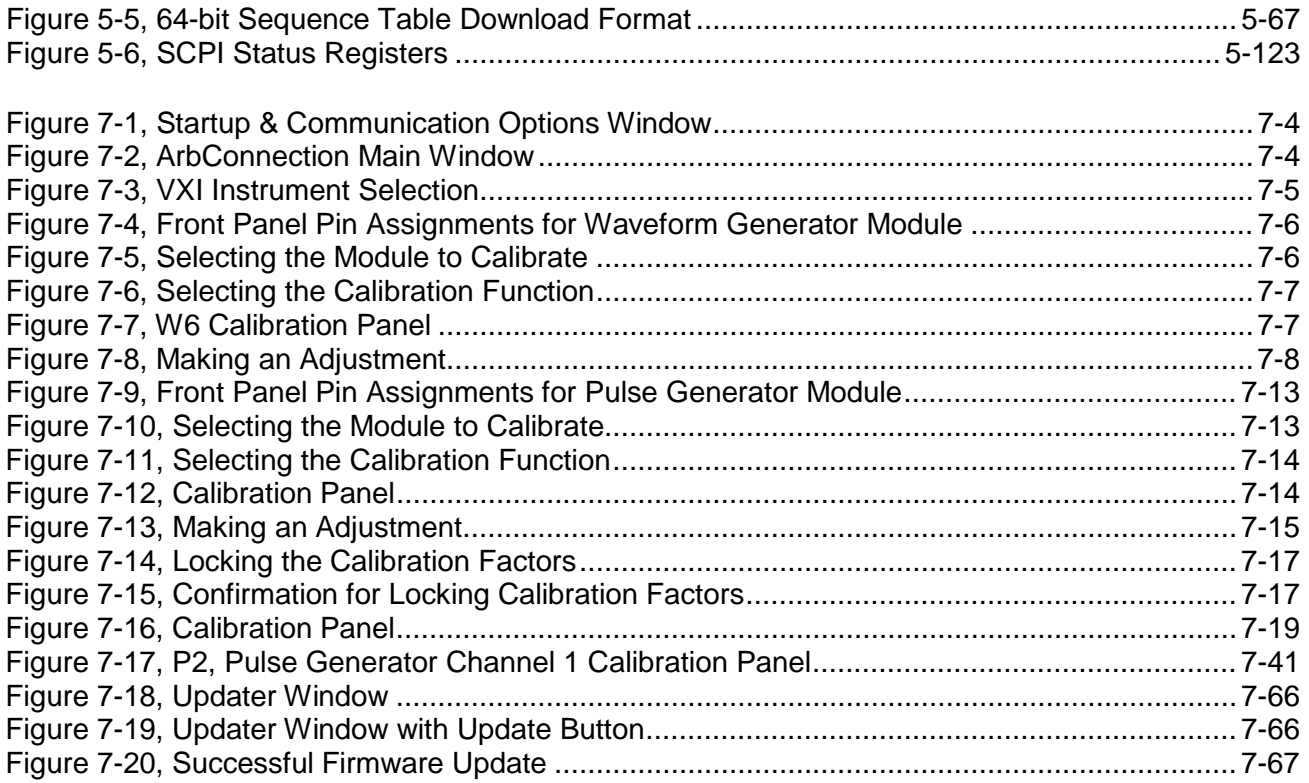

This page was intentionally left blank.

### **List of Tables**

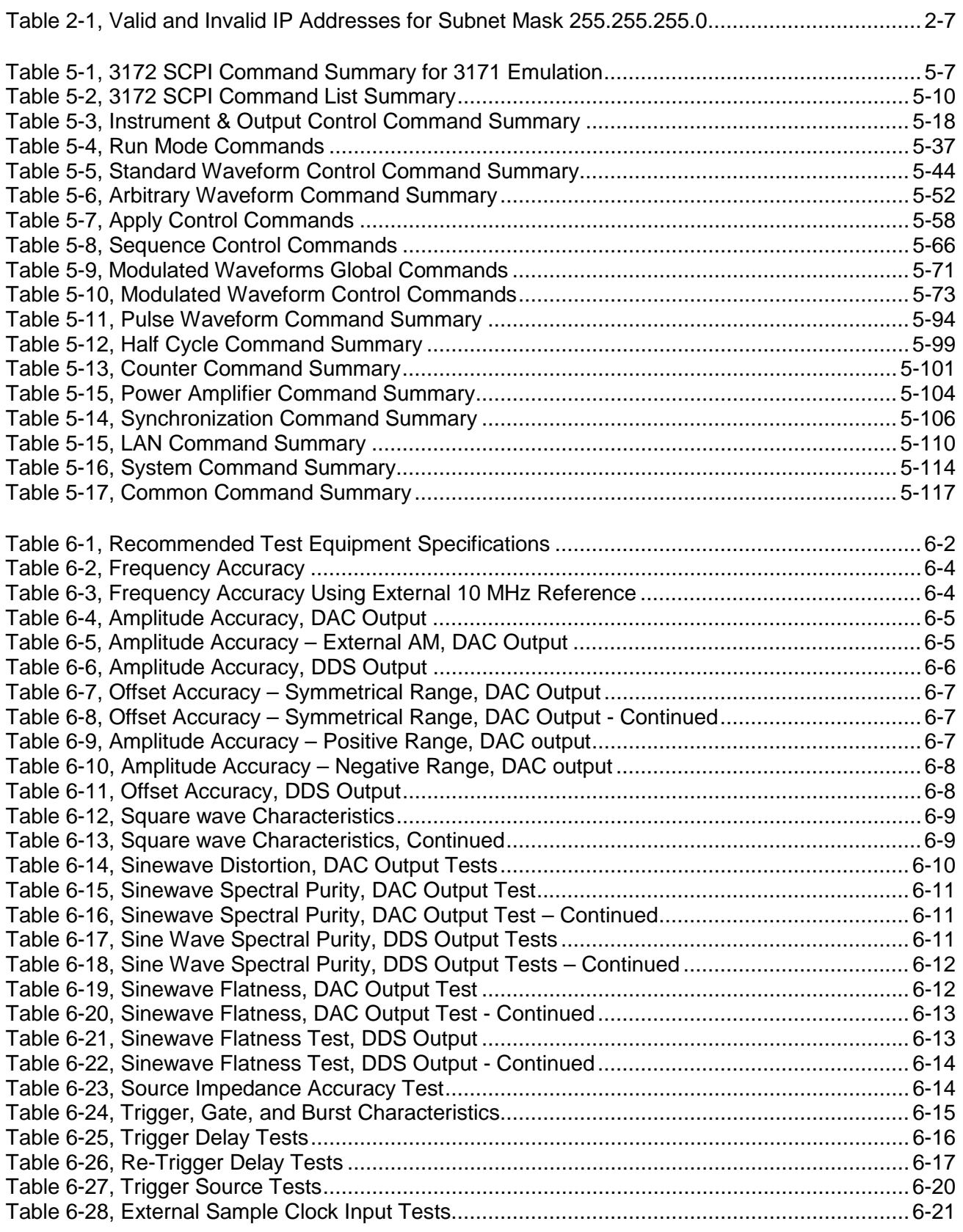

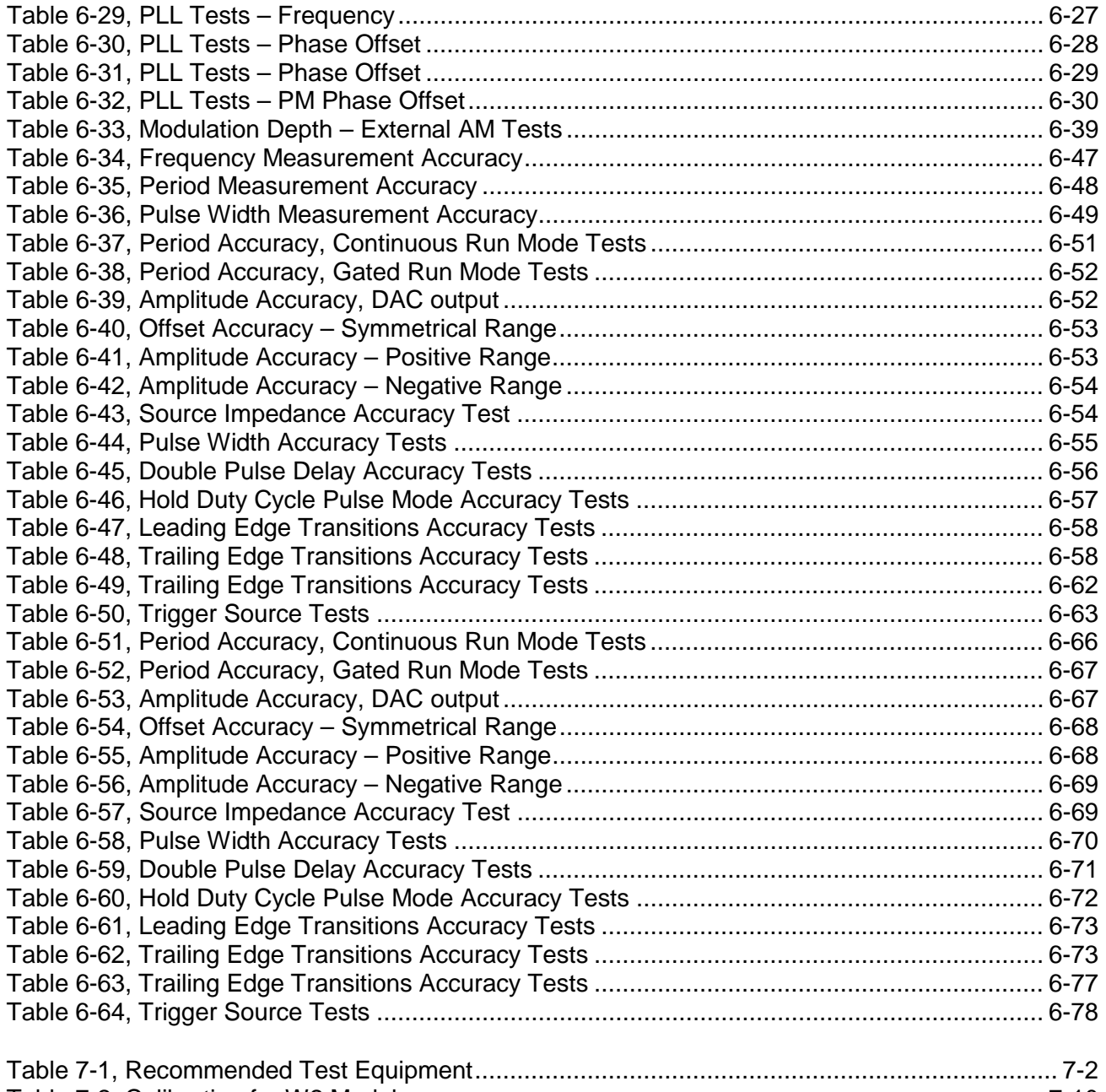

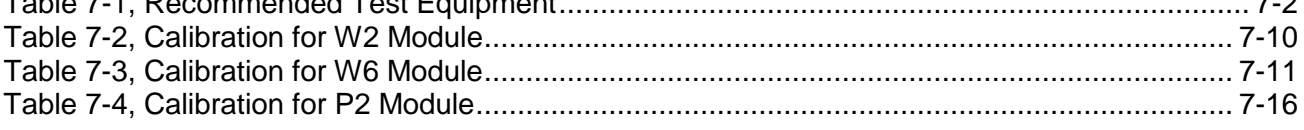

## **DOCUMENT CHANGE HISTORY**

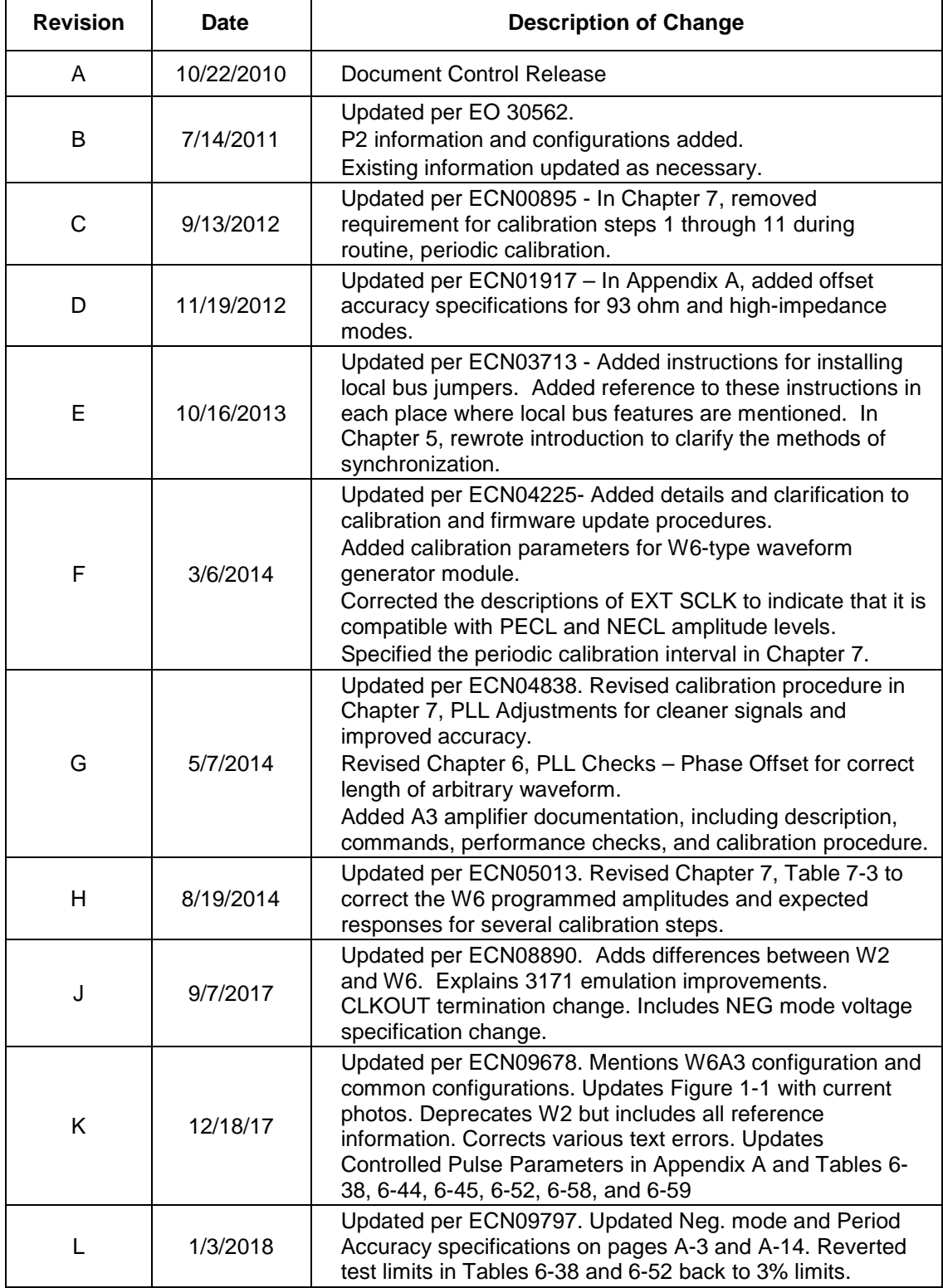

This page was intentionally left blank.

# Chapter 1 **Introduction**

## <span id="page-26-2"></span><span id="page-26-1"></span><span id="page-26-0"></span>**What's in this Manual**

This manual contains information for operating and servicing the Racal Instruments™ 3172 series of VXIbus Arbitrary Waveform/Pulse Generators. Generally, what is applicable to the 3172 is the same for all other models, except where otherwise stated. Throughout this manual, we refer to all units as the 3172. When there are differences in the specific models, the differences are described in detail.

More specific information on the 3172 models is included in the section, "3172 Configuration (Different Model Numbers)" later in this chapter.

Legacy mode information can be found in Chapters 3 and 5.

The manual is divided into functional chapters which guide you through the various operations that are necessary to install and to prepare the instrument for its intended operation. The following lists the chapters that are included in this manual:

- Chapter 1 provides general description of the instrument and identifies key controls and features. It also describes briefly all functions and features that are available for the user.
- Chapter 2 describes hardware and software installation.
- Chapter 3 provides descriptions of all functions, features, run modes and operating modes. It also describes in detail how to operate the instrument.
- Chapter 4 demonstrates the capability of ArbConnection to control the 3172 and to create and download waveforms and control tables to the working memory.
- Chapter 5 lists all of the commands that control the instrument. It also has detailed descriptions of the limits and factory default values of the programmable parameters.
- Chapters 6 and 7 contain service information that allows you to do performance tests and to calibrate the product.
- Appendix A lists the 3172 product specifications.

### <span id="page-26-3"></span>**What's in this Chapter**

This chapter contains a general and functional description of the Racal Instruments 3172 VXIbus Arbitrary Waveform Generator. It also explains the front panel connectors, operational modes, and all available features. However, some options available for the 3172

may not be installed in your specific module. A complete listing of the available options is included later in this chapter.

#### <span id="page-27-0"></span>**Conventions Used in this Manual**

This manual uses the following conventions:

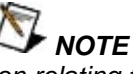

*A note contains information relating to the use of this product*

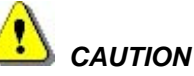

*A caution contains instructions to avoid damage to the instrument or the equipment connected to it.*

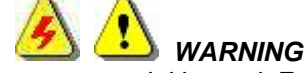

*A warning alerts you to a potential hazard. Failure to adhere to the instructions in a warning could result in personal injury.*

<span id="page-27-1"></span>**Introduction** The most commonly used configuration of the 3172 series is the 3172-W6P2 VXIbus Single-Channel Arbitrary Waveform Generator plus Dual-Channel Pulse Generator. It communicates using the VXI message-based protocol. This high-performance generator combines five powerful instruments in a single C-size card:

The W6 module can be used to generate standard, arbitrary and modulated waveforms and can also be used as a stand-alone counter/timer.

The P2 module has two independent channels that can be used to generate analog-oriented pulse waveforms

The front panel has connectors and indicator lights, but no controls. To control the 3172, use instrument drivers or a soft front panel from your computer.

Supplied with the 3172 is ArbConnection (part number 922336- 001), a software application that controls the 3172. ArbConnection allows you to specify, design, or edit waveforms and download them from your computer to the 3172.

The 3172 can be configured to power up in Modern or Legacy mode but is easily programmed between Modern and Legacy modes. See Chapters 3 and 5 for more information.

<span id="page-27-2"></span>**3172 Configurations (Different Model Numbers)**

3172 configuration specifies how the instrument is mechanically constructed and the model number of the final instrument. Figure 1-1 shows the front panels of the various configurations.

The 3172's message-based interface includes LAN and USB. You may communicate with the instrument through the normal VXI controller but take control via the LAN port to completely bypass the backplane interface and control instrument functions and parameters remotely. The USB port is used for memory stick I/O where waveform data can be loaded directly to arbitrary waveform memory. This feature was specifically designed for security reasons where breach of secret waveform data can endanger national security if it falls to the wrong hands. This way, the data is erased immediately as soon as the instrument is turned off but can be restored by a person holding a memory stick with data.

Four types of cards can be installed inside a 3172 module:

- **W6 or W2** Single channel arbitrary waveform generator
- **P2** Dual channel pulse generator
- **A3** 122Vp-p power amplifier

Multiple combinations of these cards can be factory configured for different applications. The following 3172 configurations are available:

- **3172-W6P2** This model number specifies a single channel arbitrary waveform generator and dual channel pulse generator. In modern mode, this model expands to include all of the features, functions, and operating modes as specified in Appendix A. In legacy mode, this configuration responds to *\*idn?* with "3171" in the instrument field and is fully compatible with 3171 legacy behavior.
- **3172-W6** This model number specifies a single-channel arbitrary waveform generator.
- **3172-W2P2** This model number specifies a single-channel arbitrary waveform generator and dual-channel pulse generator. In modern mode, this model expands to include all of the features, functions, and operating modes as specified in Appendix A. In legacy mode, this configuration responds to \*idn? with "3171" in the instrument field and is fully compatible with 3171 legacy behavior except for the fact that the AM is routed differently.
- **3172-P2** –This model number specifies a dual-channel pulse generator.
- **3172-P2P2** –This model number specifies two independent dual channel pulse generators.
- **3172-W6A3** –This model number specifies a single-channel arbitrary waveform generator and a high-voltage power amplifier.

This manual addresses the W6, P2, and A3 functions separately. Information about the W6 also applies to the now deprecated W2 unless stated otherwise throughout this User Manual.

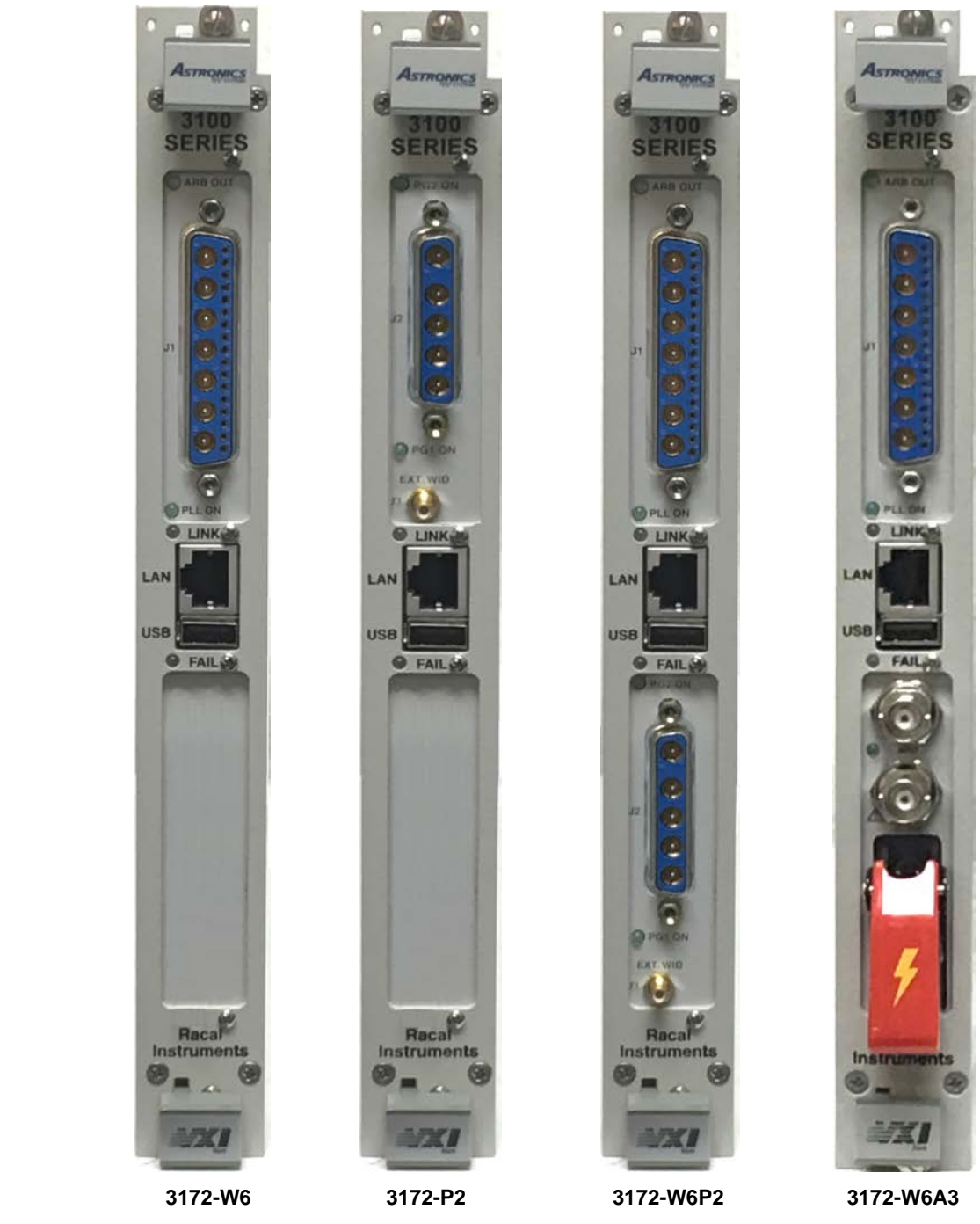

**Figure 1-1, Commonly Used 3172 Configurations**

## <span id="page-29-1"></span><span id="page-29-0"></span>**W6 Module Feature Highlights**

- Single width, C-size, VXIbus Module
- Provision to generate five types of waveforms: standard, arbitrary, sequenced, modulated, and half-cycle
- 200 MS/s sample clock frequency for generating arbitrary and sequenced waveforms
- Sine and square waveforms to 30 MHz, and other waveforms to over 1 MHz
- Frequency hopping and sweeping
- Modulated waveforms: AM, ASK, FM, FSK, and PSK
- 14-digit sample clock frequency setting, limited by 1  $\mu$ S/s
- Extremely low phase noise, Clock stability of 1ppm
- PLL function that automatically locks to external signals
- 16-bit vertical resolution; 5 mVp-p to 20 Vp-p into 50  $\Omega$
- Three voltage windows: 0 V to 20 V, -11 V to 11 V, and 0 V to -16 V
- Choice of three matching load impedance: <2  $\Omega$ , 50  $\Omega$ , and 93  $\Omega$
- 1 M-point memory depth.
- Ultra-fast waveform downloading
- Trigger delay and period-controlled auto re-trigger
- Built-in counter/timer

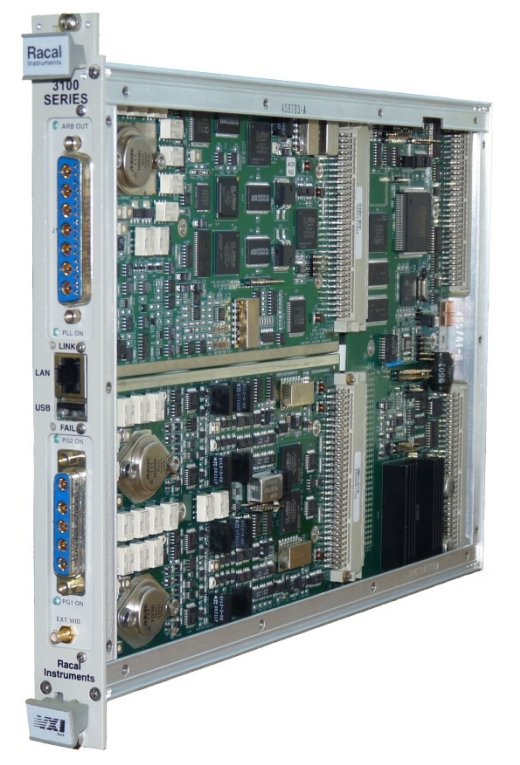

#### **Figure 1-2, Racal Instruments 3172 (W6P2 Configuration Shown)**

## <span id="page-30-1"></span><span id="page-30-0"></span>**P2 Module Feature Highlights**

- Fits within a single width, C-size, VXIbus Module
- Two channels, operating independently or synchronously
- 50 MHz clock frequency for generating pulse waveforms
- Independent and fine control of pulse parameters such as period, pulse width and transition times
- Generates single, double and delayed pulses
- Provides normal, inverted and complemented outputs
- Extremely low jitter, Clock stability of 1ppm
- Three voltage windows: Positive, 0 V to 20 V; Symmetrical, -11 V to 11 V; and negative, 0 V to -16 V
- Choice of three matching load impedance:  $<$ 2  $\Omega$ , 50  $\Omega$ , and 93 Ω
- Trigger delay and period-controlled auto re-trigger

#### <span id="page-31-0"></span>**A3 Module Feature Highlights**

- Fits within a single-width, C-size, VXIbus module
- 50  $Ω$ , DC-coupled input
- $\bullet$  122  $V_{P-P}$  output
- 100 kHz output bandwidth
- AWG signals can be fed through the A3 amplifier

#### <span id="page-31-1"></span>**ArbConnection Feature Highlights**

• Virtual control panels

following features:

- Arbitrary waveform composer
- Complex pulse composer
- Serial data and FM composers
- Detailed virtual control panels for all functions and modes

The ArbConnection software (provided with the 3172) has the

- Waveform, modulation, and pulse composers for designing, editing, and downloading complex waveforms
- Automatic detection of active instruments
- Equation editor to generate waveforms from equations
- SCPI command and response editor (simulates ATE operation)
- Translation of waveform coordinates from ASCII and other file formats
- Simplified generation of complex waveform sequences

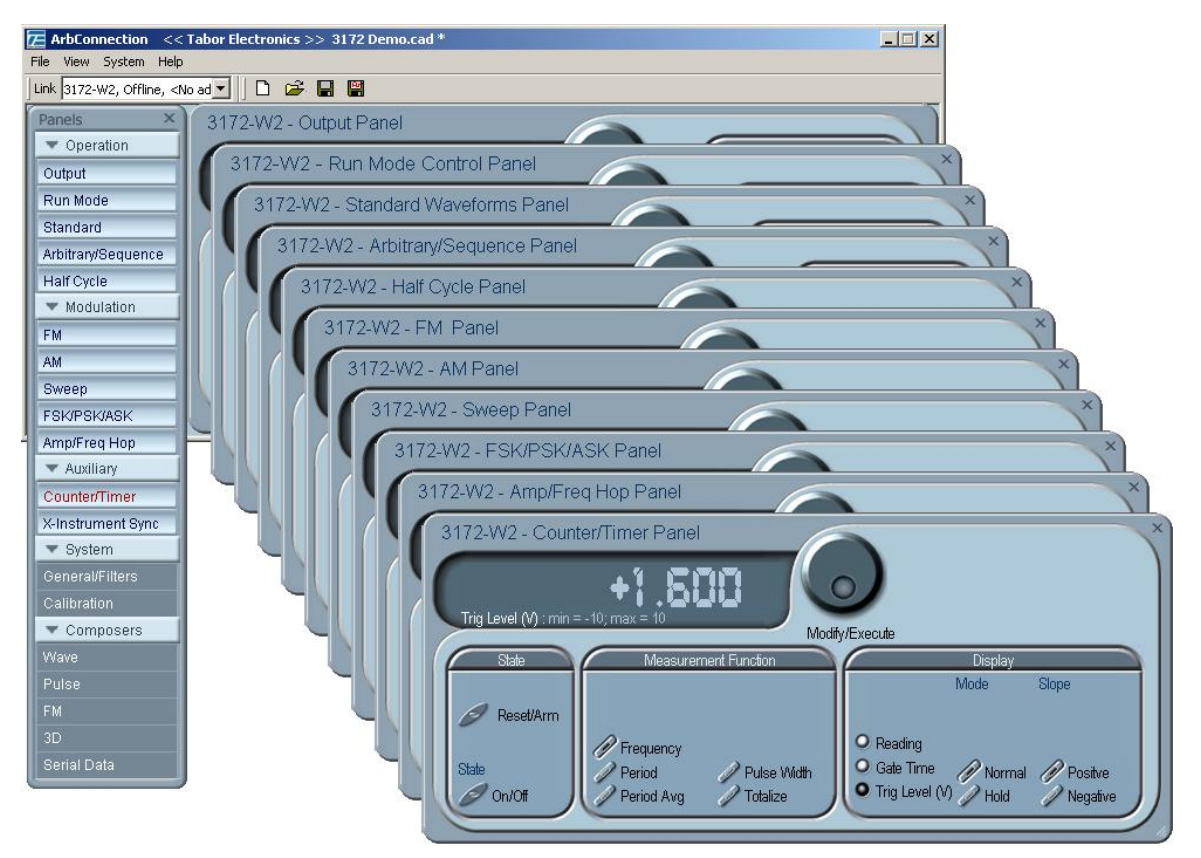

**Figure 1-3, ArbConnection Control Panels**

<span id="page-32-0"></span>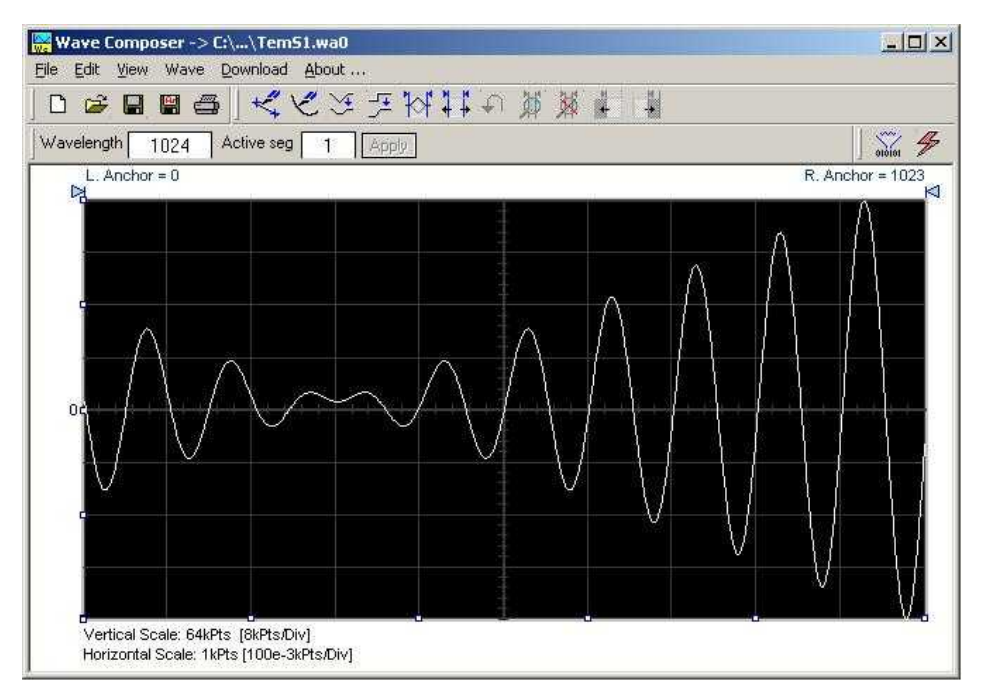

<span id="page-32-1"></span>**Figure 1-4, ArbConnection Wave Composer Example**

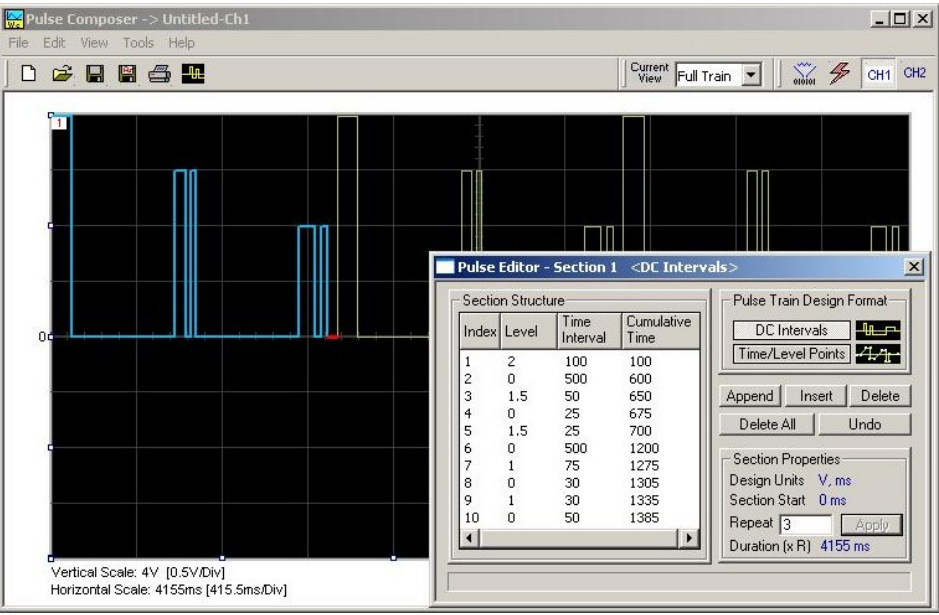

**Figure 1-5, ArbConnection Pulse Composer Example**

<span id="page-33-2"></span>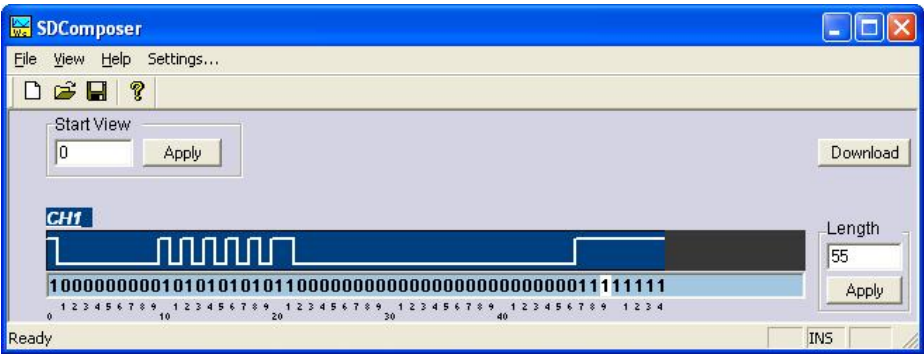

**Figure 1-6, ArbConnection Serial Data Composer Example**

<span id="page-33-3"></span><span id="page-33-1"></span><span id="page-33-0"></span>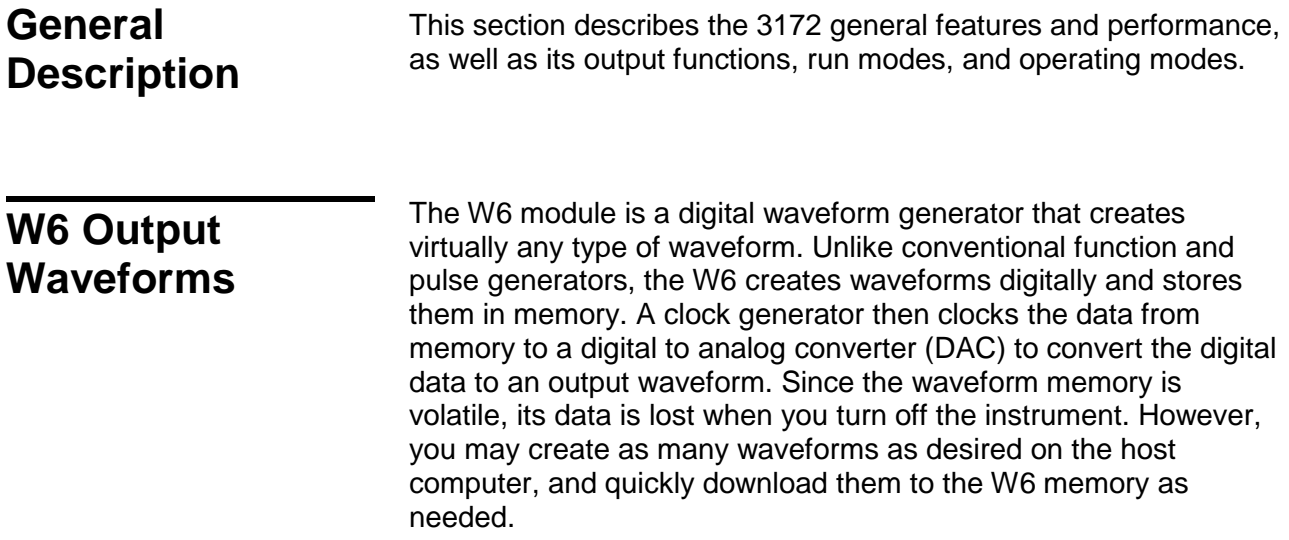

The memory size is large enough for most applications. However, you may maximize the effective memory capacity by downloading specific waveforms only when they are required. For example, if one part of your ATE sequence requires a complex waveform that consumes nearly all of the waveform memory, you may delete this waveform after that portion of your sequence is completed, and then quickly download a new waveform for the next part of the sequence.

Depending upon your application, you may be able to change waveform parameters even more quickly without downloading new data. After you download a waveform, you may change the sample clock frequency, amplitude, offset, and run modes without disturbing the downloaded data.

The W6 can divide its memory into smaller segments, and then use these segments to create complex sequences of waveforms.

The W6 can generate the following functions:

- Standard waveforms. The W6 computes these automatically from its built-in equations for sine, square, triangle, and other common waveforms.
- Arbitrary waveforms. Download these to the instrument whenever you need to change from one arbitrary waveform to another.
- Waveform sequences. The W6 builds sequenced waveforms from memory segments that are loaded with the waveforms and are referenced in the sequence table in advance.
- Modulated signals. A direct digital synthesis (DDS) circuit creates these signals without downloading a waveform.
- Half-cycle waveforms. Half-cycle waveforms are similar to standard waveforms, but a programmed delay interval separates the half cycles.
- Phase-Lock Loop (PLL) mode. This special function allows phase locking to an external signal regardless of the wave shape and frequency of that signal. While locked to the external signal, the W6 can generate any of the above functions, with the added control that is attributed to the external signal.
- Counter/timer. The W6 also performs counter/timer measurements.

#### <span id="page-34-0"></span>**P2 Output Waveforms**

The P2 module is a dual channel pulse generator that generates pulses in an analog manner. It has the capability to generate pulses just as a stand-alone pulse generator does. When using this module, one could program pulse timing parameters in units of time.

All pulse parameters are programmable including period, pulse width, rise and fall times, delay, polarity and more. As a dual channel instrument, you may program different pulse settings for each channel and select if you want the channels to run

independently or synchronously.

Depending upon your application, you may be able to change pulse parameters on the fly and without disturbing the downloaded data.

The P2 module can generate the following pulse shapes:

- Single pulse.
- Double pulse.
- Delayed pulse.
- Normal, inverted or pulse complement
- Fixed duty cycle pulse
- Pulse with linear transition

<span id="page-35-2"></span><span id="page-35-1"></span><span id="page-35-0"></span>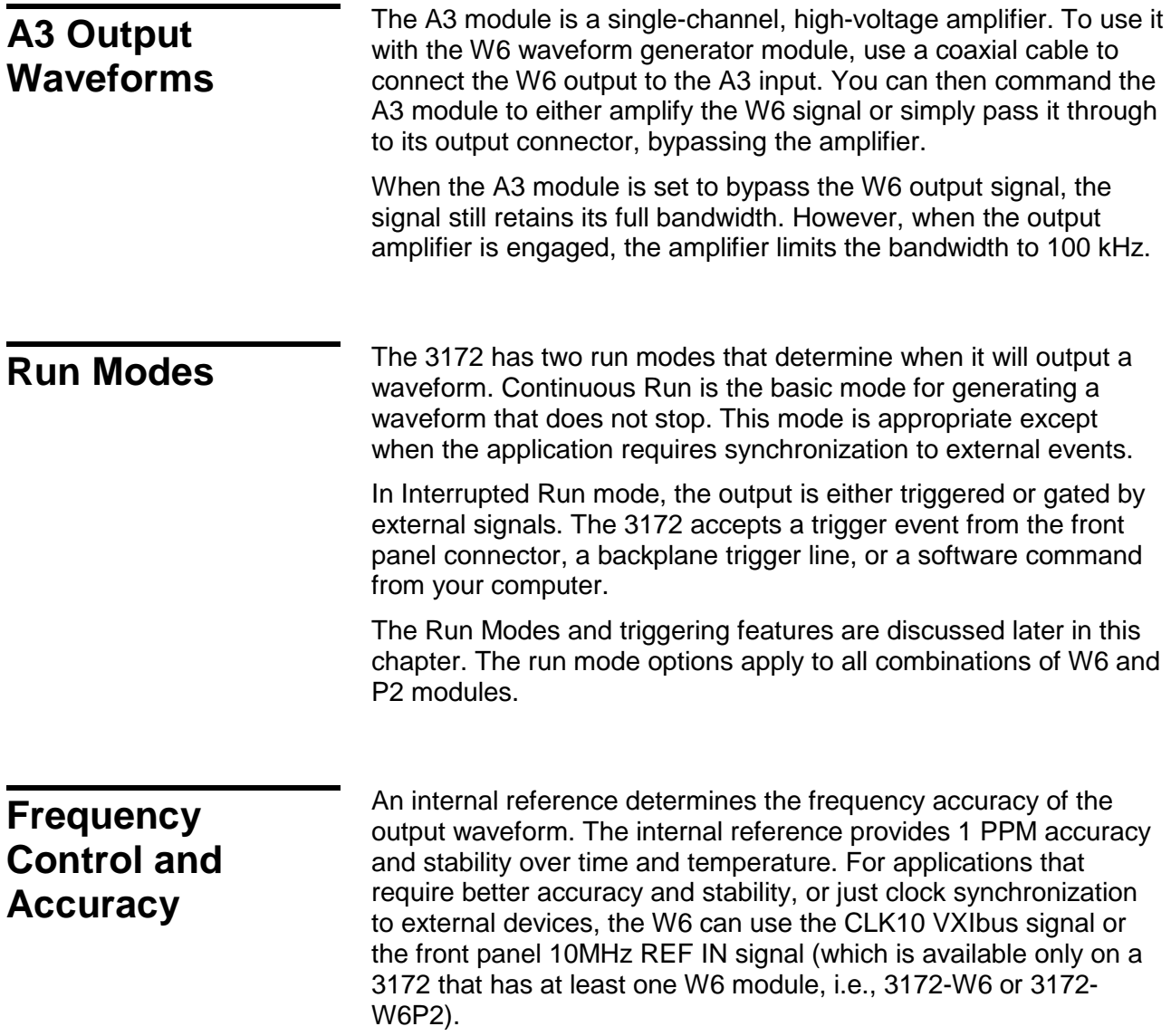
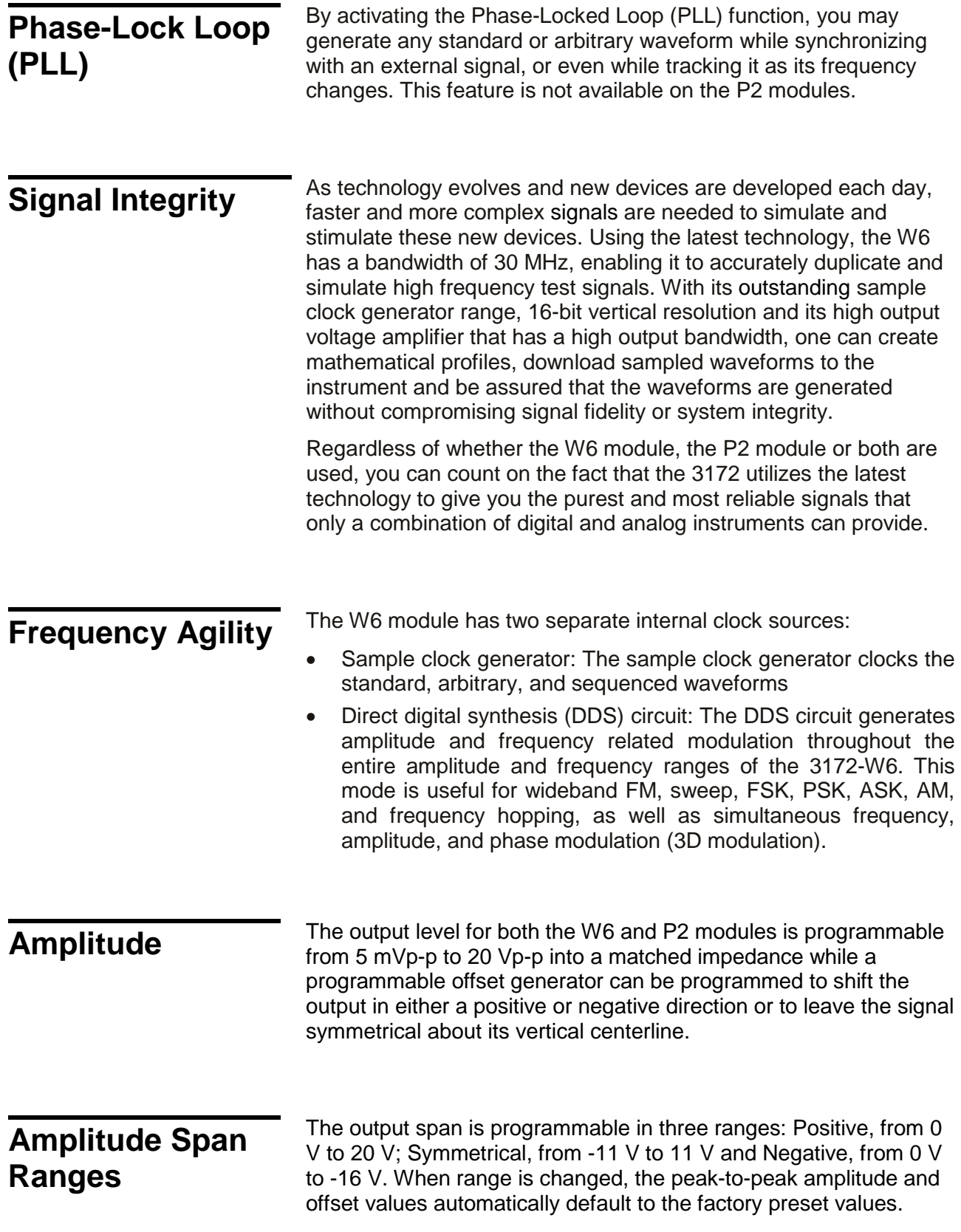

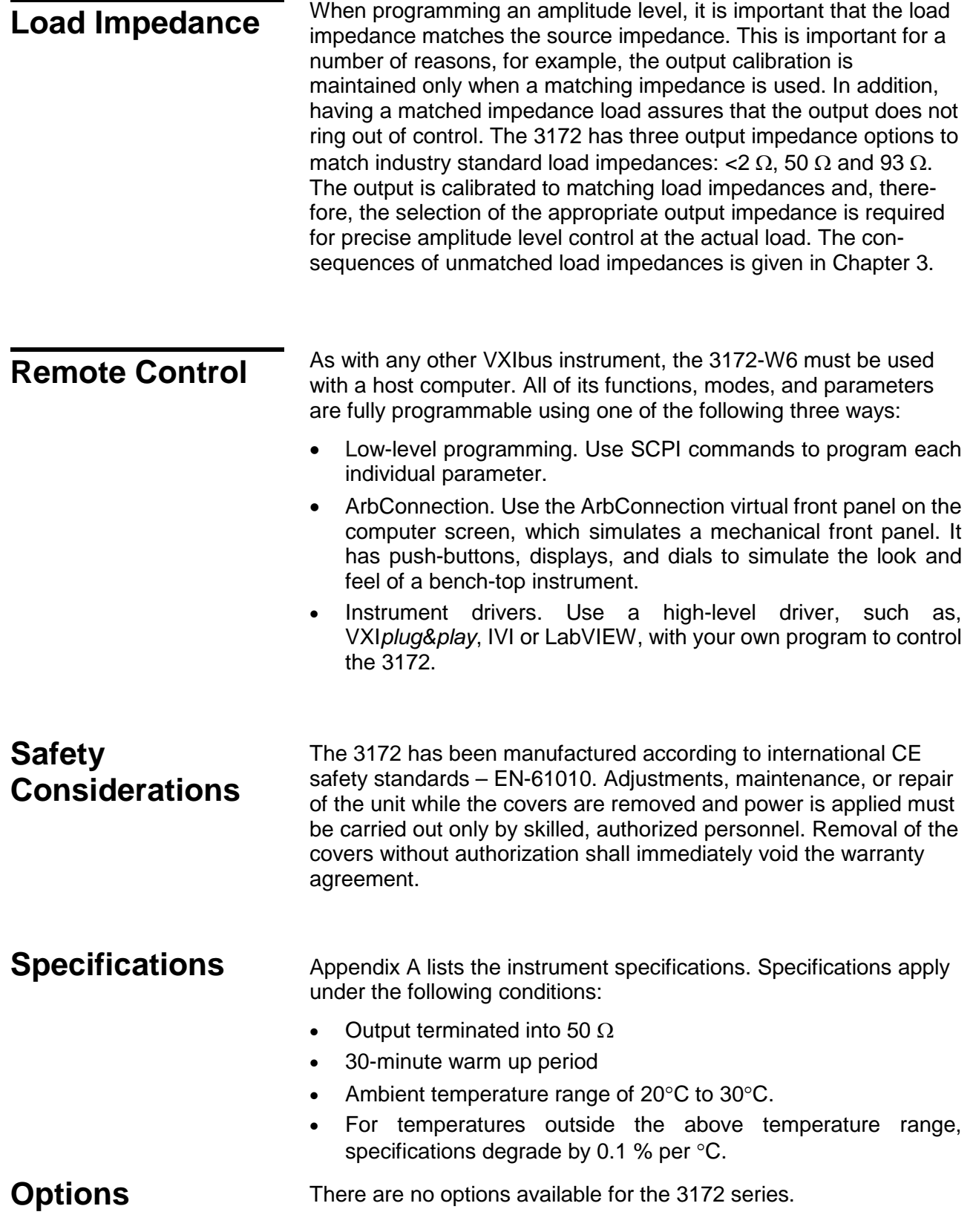

## **Supplied Accessories**

The instrument is supplied with a CD containing the instruction manual, ArbConnection software for Windows® XP, Windows Vista®, and Windows 7 operating systems (part number 922336- 001), and VXI*plug&play* soft front panel and drivers (part number 922556).

## **W6 Front Panel Connectors**

The W6 has a single Combo D-sub 24W7 connector, marked as J1, which has seven coaxial connections and 17 low-frequency pins. This connector embeds all of the I/O signal that the W6 generates and needs to control its functions. Figure 1-7 shows the connector and its pin assignments. The following paragraphs describe each Arbitrary Waveform Generator input/output signal.

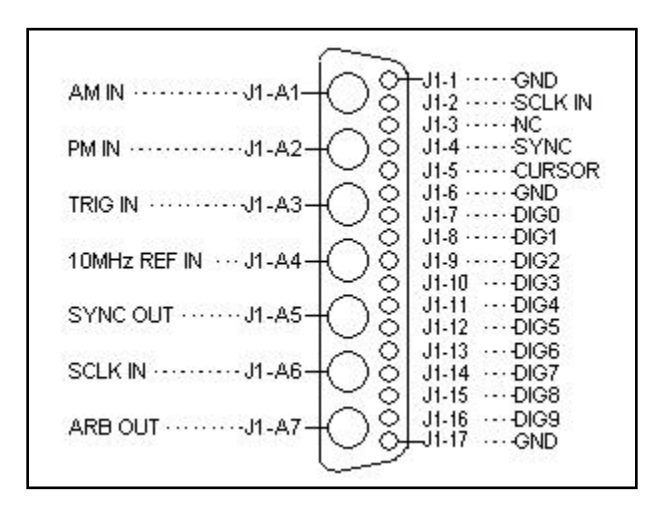

**Figure 1-7, W6 Module I/O Connector**

**AM IN (J1-A1)**

The external Modulation coax input provides the capability to externally amplitude modulate the Main Output signal. All standard and arbitrary waveforms can be modulated using this input. Amplitude modulation depth is programmable from 0% to 100%. The AM input is active only after selecting the External AM option. For the 3172-W6, see 3171 AM IN characteristics.

## **PM IN (J1-A2)**

The external Phase Modulation coax input provides the capability to externally modulate the phase of the Main Output signal. The PM input is enabled only when the instrument is placed in PLL operating mode. Phase can be adjusted from -130° to 130° using an amplitude swing of 20 Vp-p.

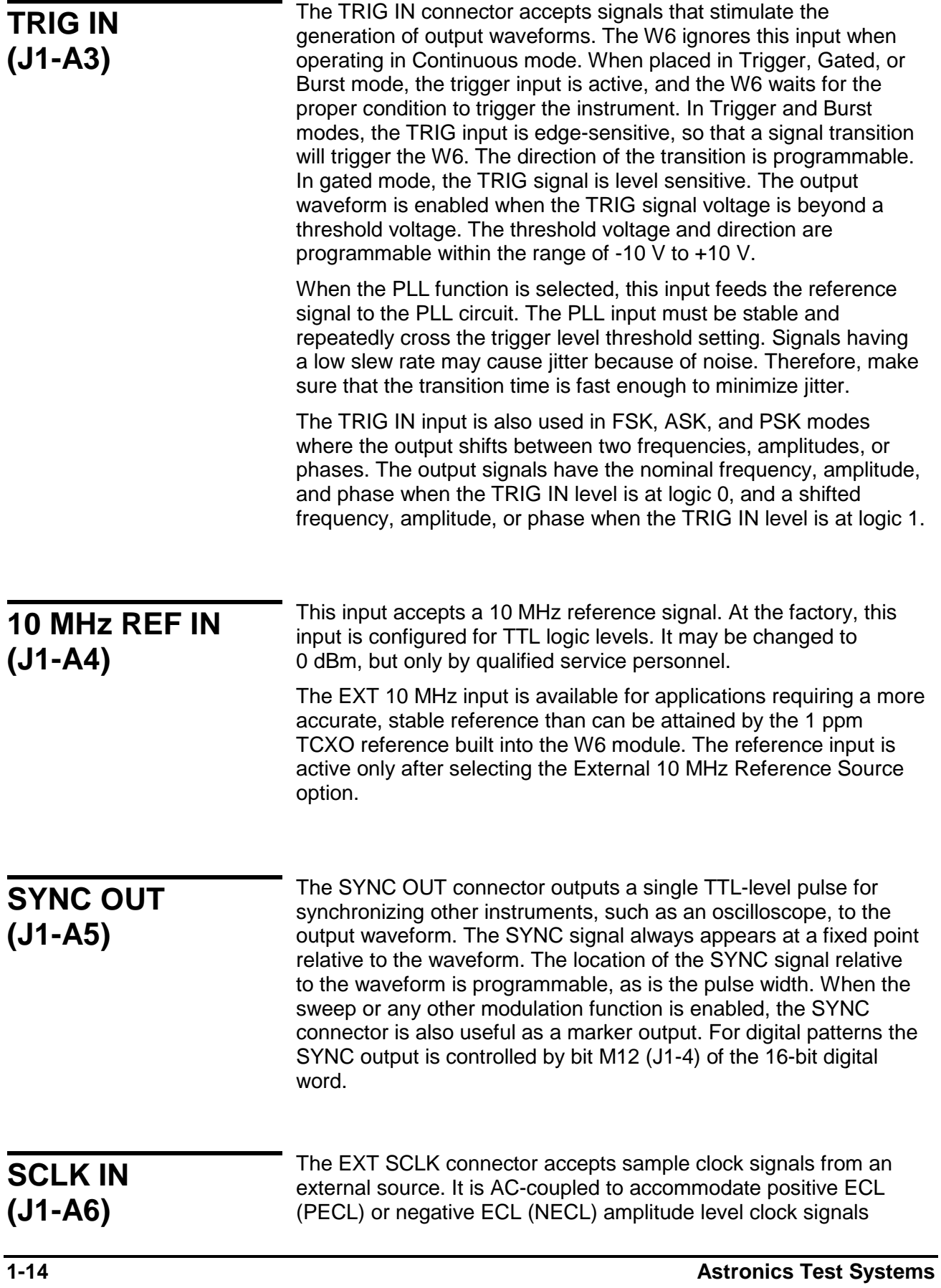

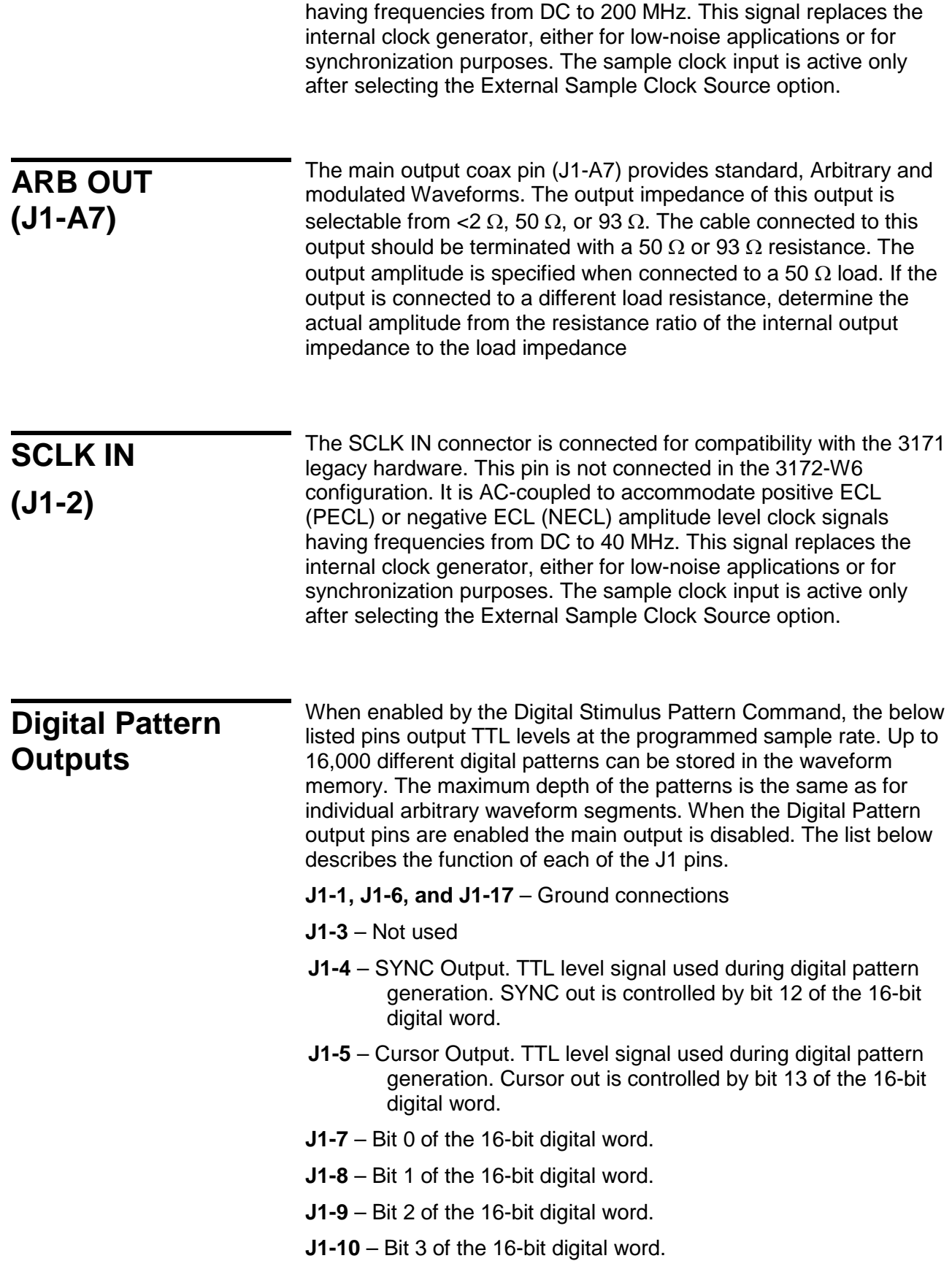

- **J1-11** Bit 4 of the 16-bit digital word.
- **J1-12** Bit 5 of the 16-bit digital word.
- **J1-13** Bit 6 of the 16-bit digital word.
- **J1-14** Bit 7 of the 16-bit digital word.
- **J1-15** Bit 8 of the 16-bit digital word.

**J1-16** – Bit 9 of the 16-bit digital word.

## **P2 Front Panel Connectors**

The P2 has a single Combo D-sub 5W5 connector, marked as J2, which has five coaxial connections. This connector embeds all I/O signals that the P2 generates and needs to control its functions. Figure 1-8 shows the connector and its pin assignments. The following paragraphs describe each Pulse Generator input/output signal.

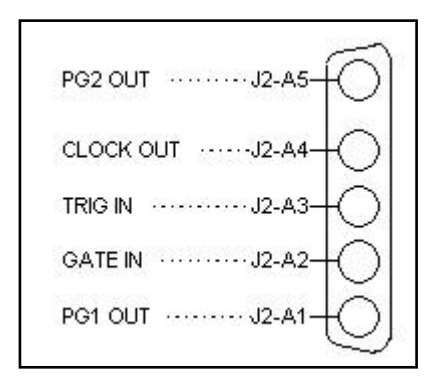

**Figure 1-8, P2 Module I/O Connector**

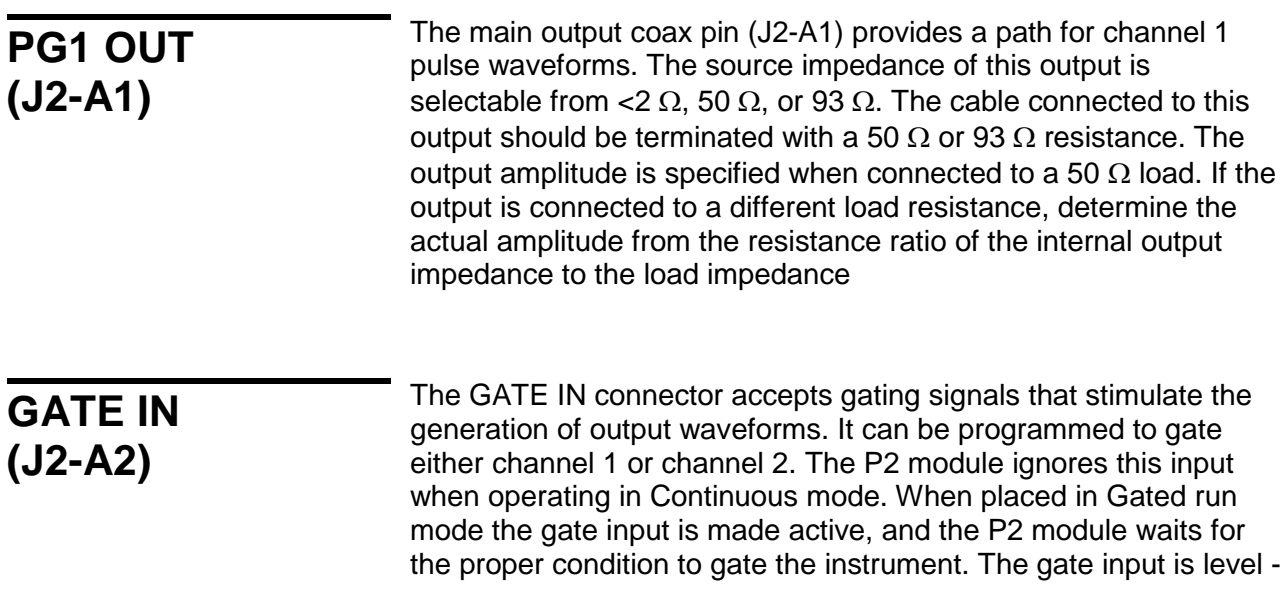

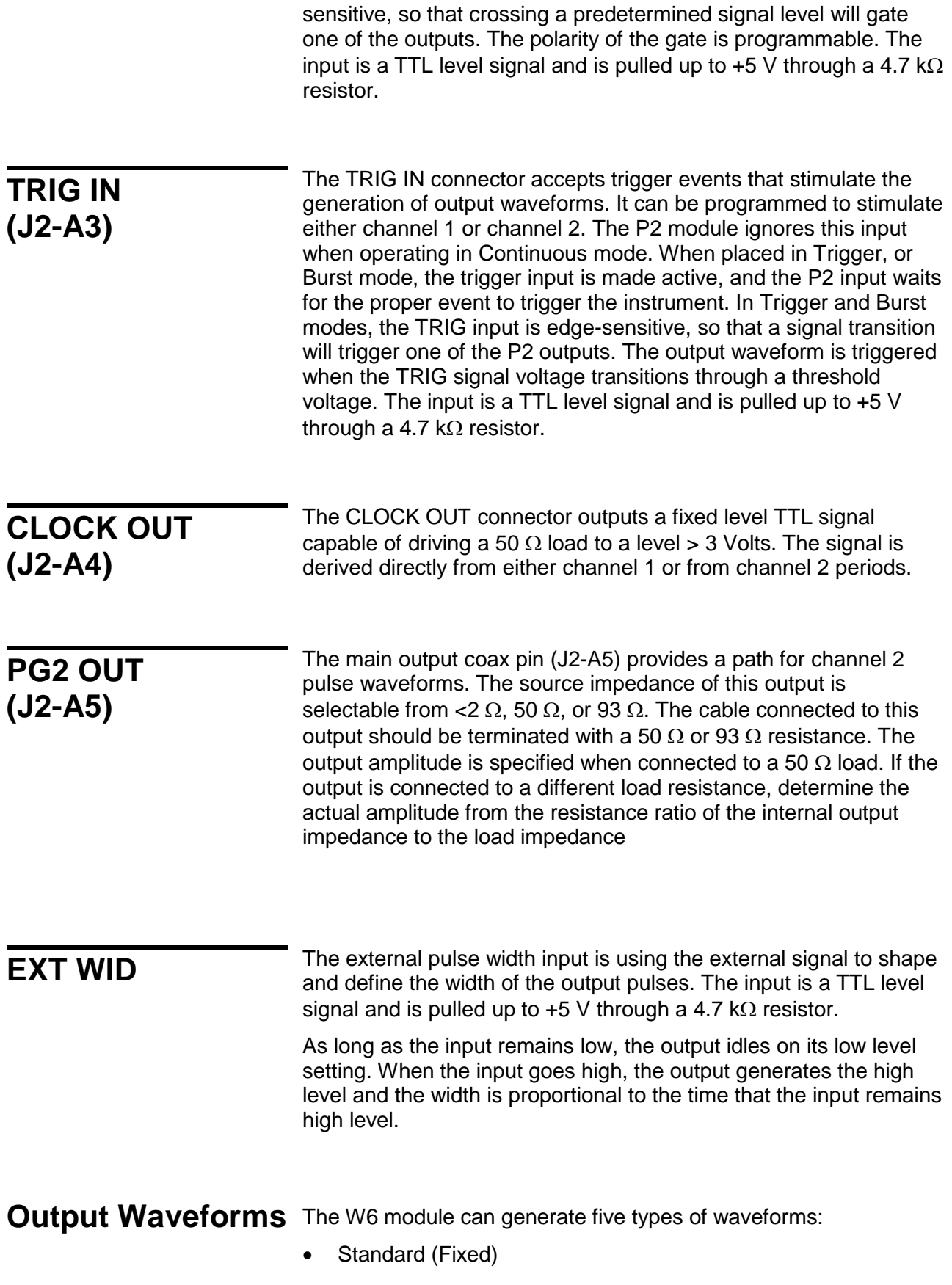

- Arbitrary
- **Sequenced**
- **Modulated**
- Half-cycle

The **P2** module can generate a variety of pulses through two independent outputs:

- **Single**
- Double
- Delayed

## **W6 - Standard (FIXED) Waveforms**

The W6 must pre-load its memory before it can generate standard waveforms. On power-up, the waveform memory contains no specific data. The sine waveform, which is the default, is computed and loaded into the waveform memory as part of the reset procedure. Later, if you select another standard waveform, the 3172-W6 computes the waveform points and loads them into the waveform memory.

Every time the user selects a new waveform, there is some delay for the processor to compute the data and download it to memory. The delay interval depends on the complexity of the waveform and the number of points the processor has to calculate. It is good practice to add sufficient delay to a test program to allow for this delay. The delay could range from a few milliseconds to a few seconds, and there are no special rules beside trial and error to determine the necessary delay time.

Nine standard waveform shapes are available:

- Sine
- **Triangle**
- Square
- Pulse/Ramp
- Sine(x)/x
- Pulse
- Gaussian Pulse
- Rising/decaying Exponential Pulse
- Noise
- DC

Each waveform has parameters for modifying it to suit your requirements.

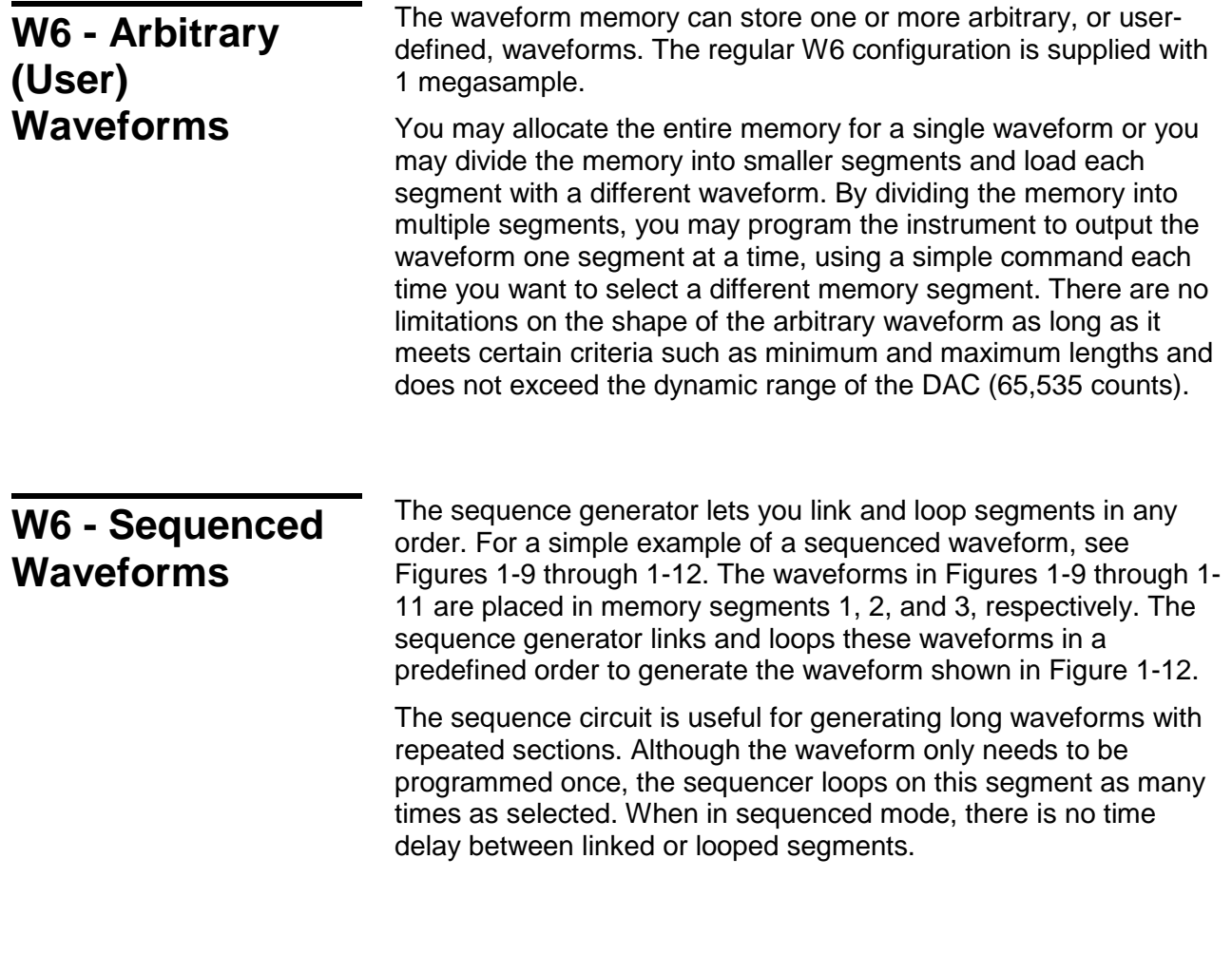

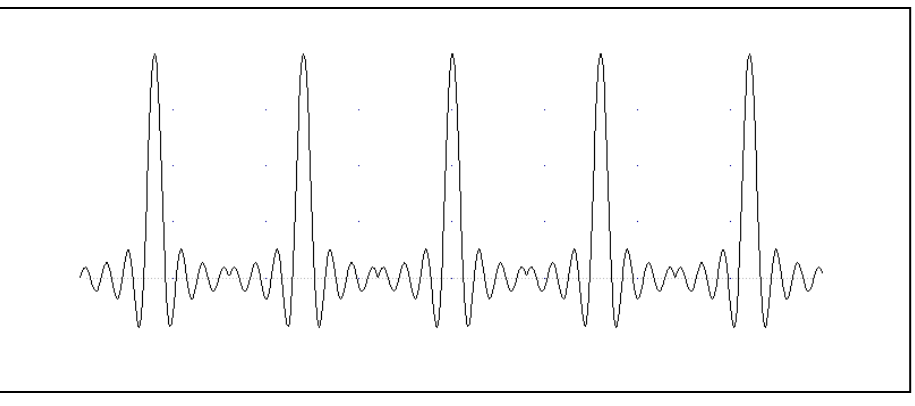

**Figure 1-9, Segment 1 – Sine (x)/x Waveform**

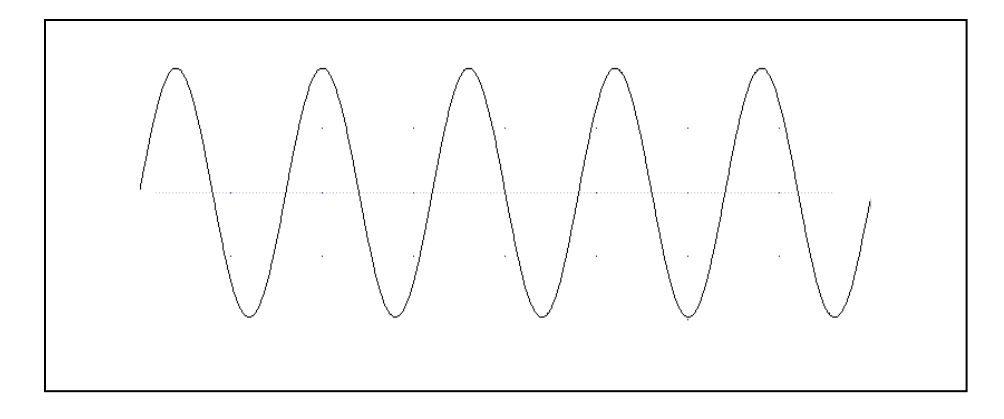

**Figure 1-10, Segment 2 – Sine Waveform**

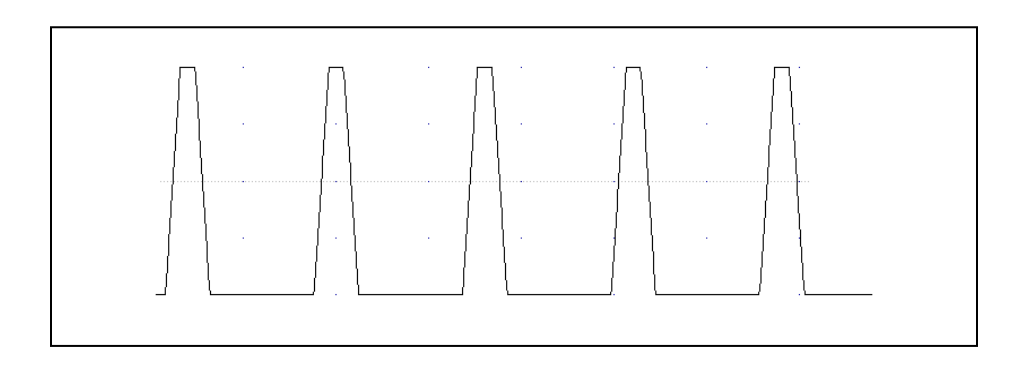

**Figure 1-11, Segment 3 – Pulse Waveform**

The following sequence was made of segment 2 repeated twice, segment 1 repeated four times, and segment 3 repeated two times.

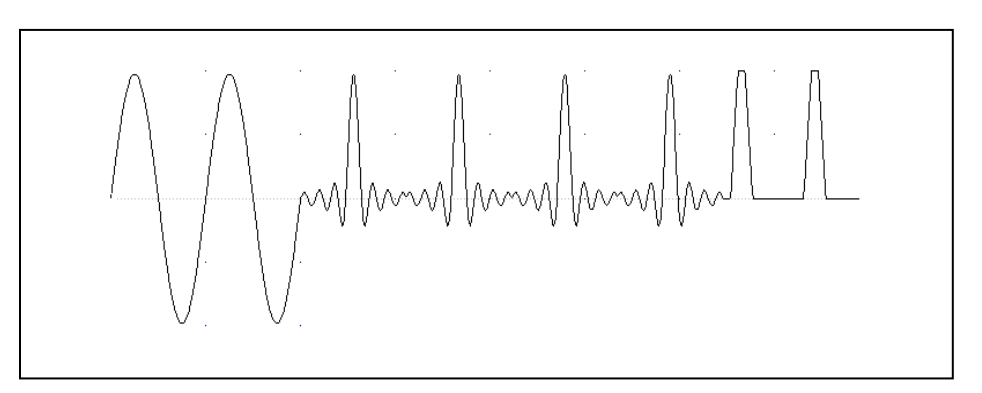

**Figure 1-12, Sequenced Waveforms**

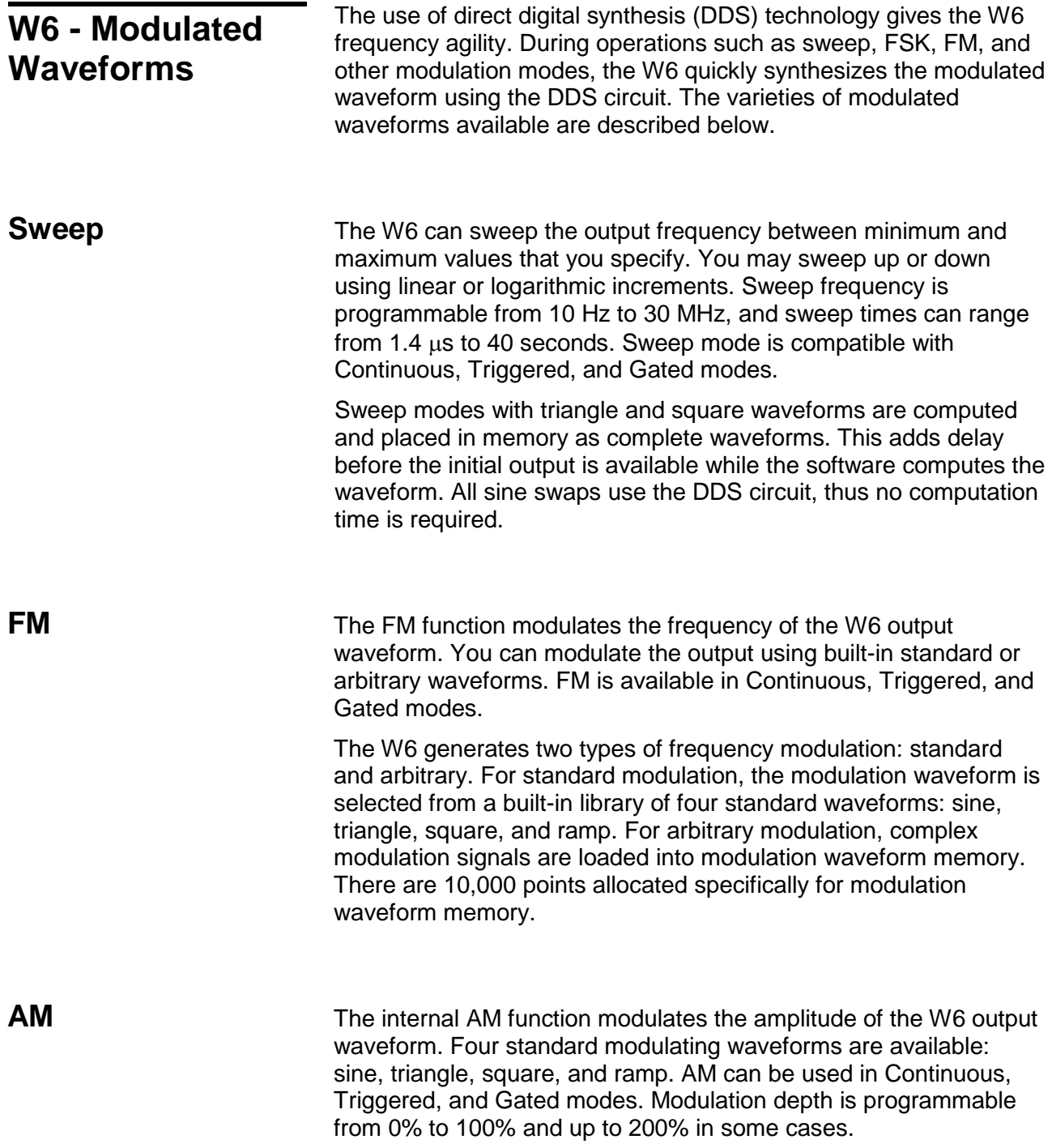

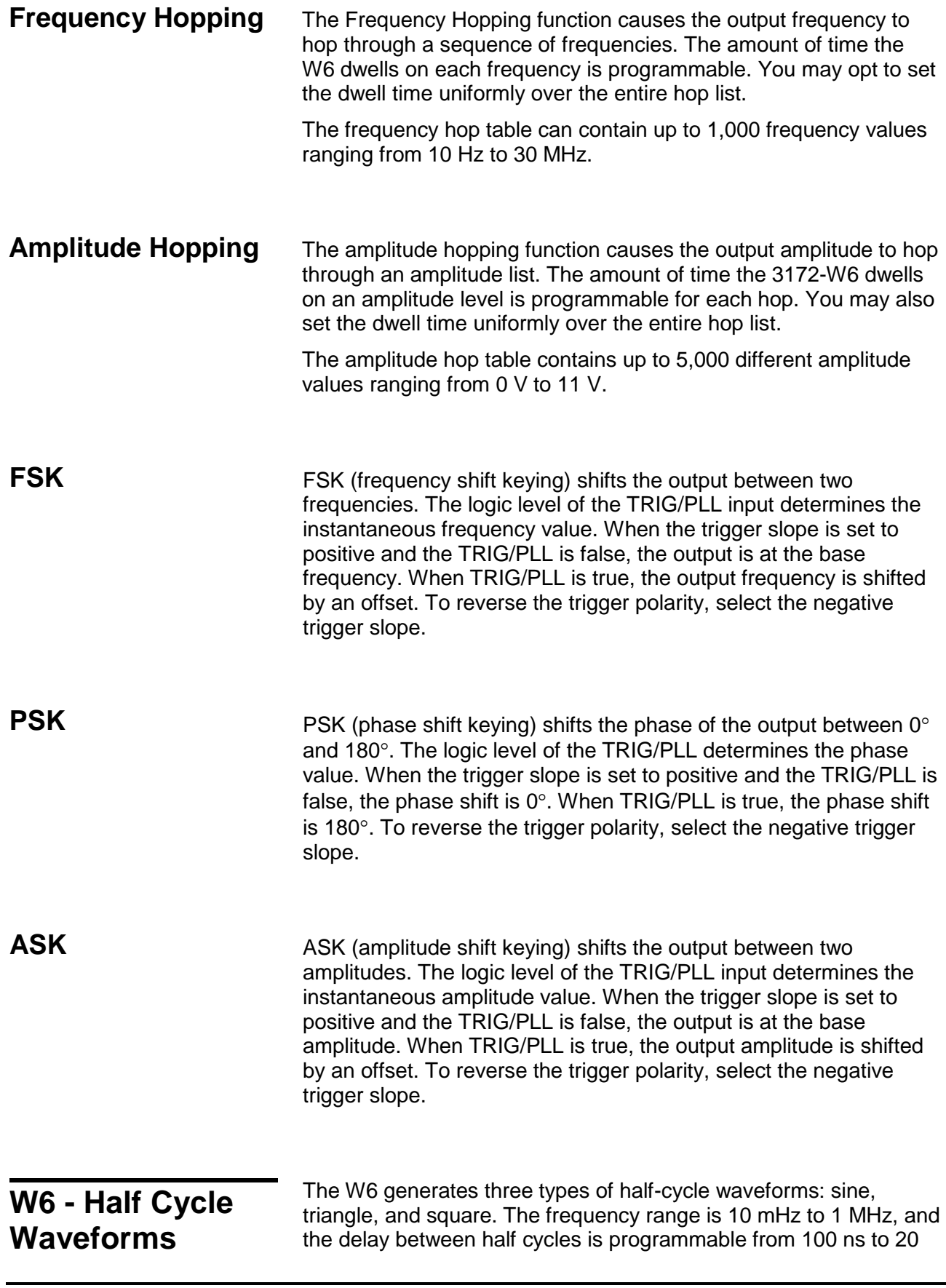

seconds in increments of 20 ns. You may also program the starting phase of the waveforms from 0.1° to 359.9°.

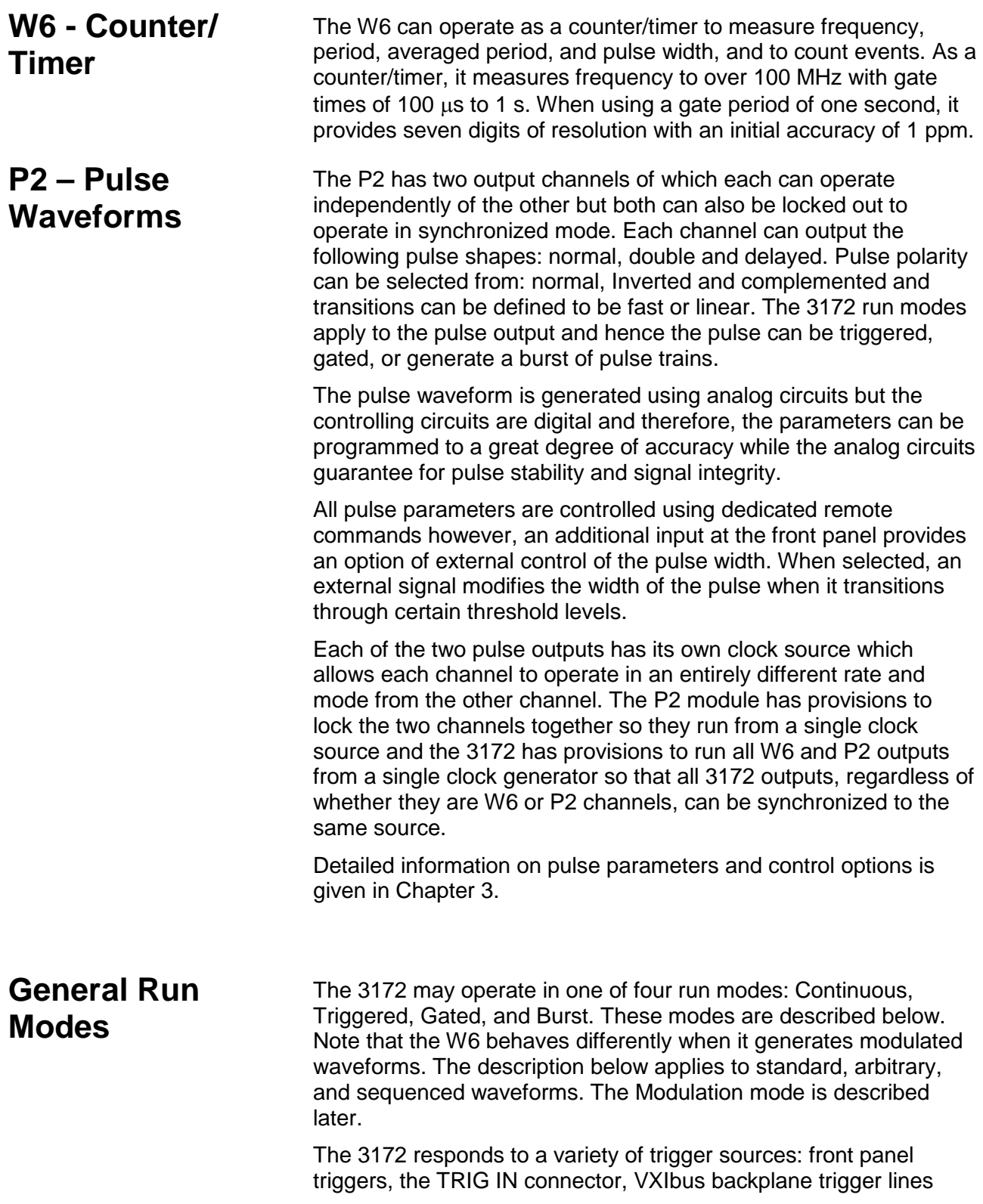

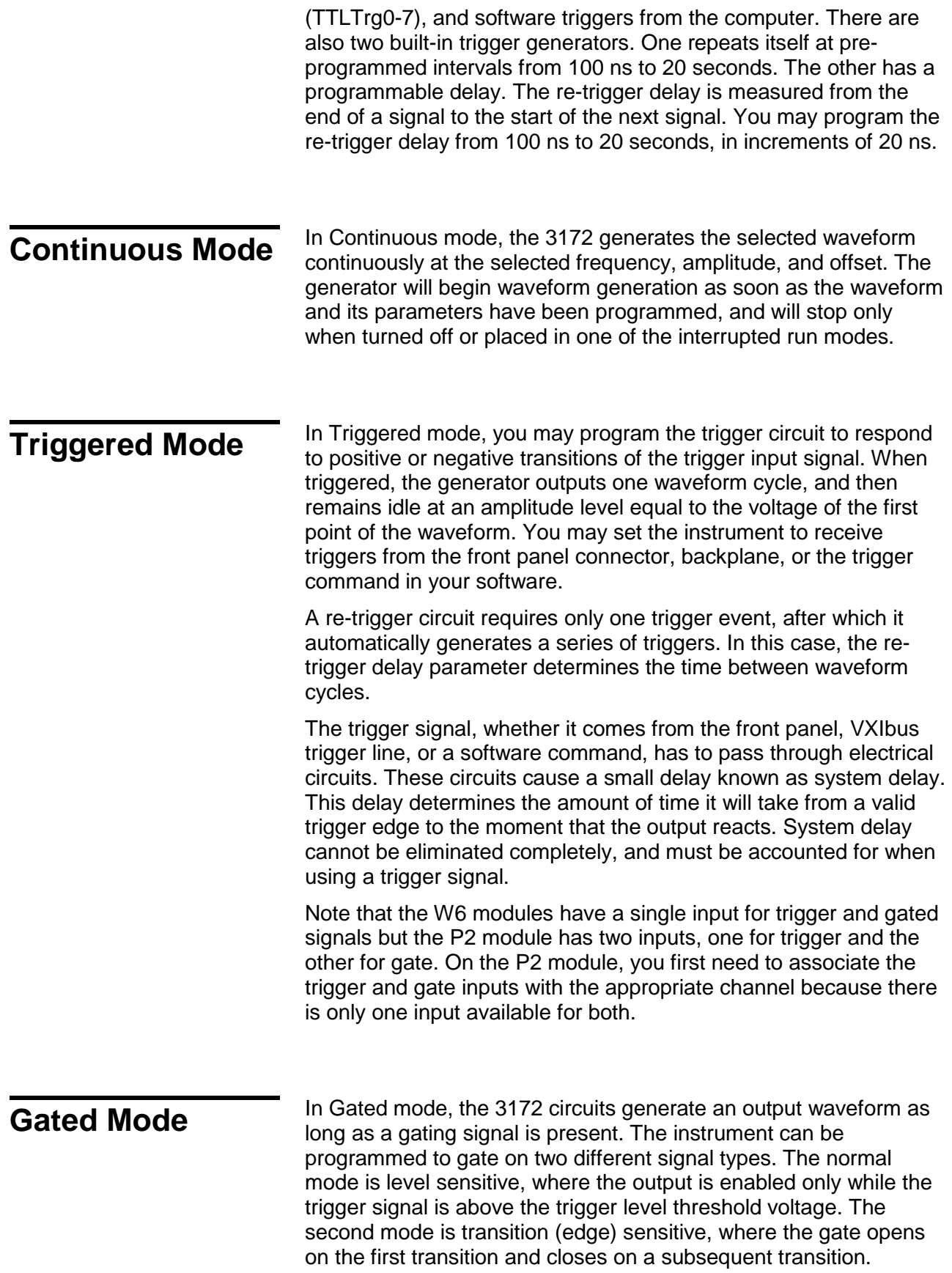

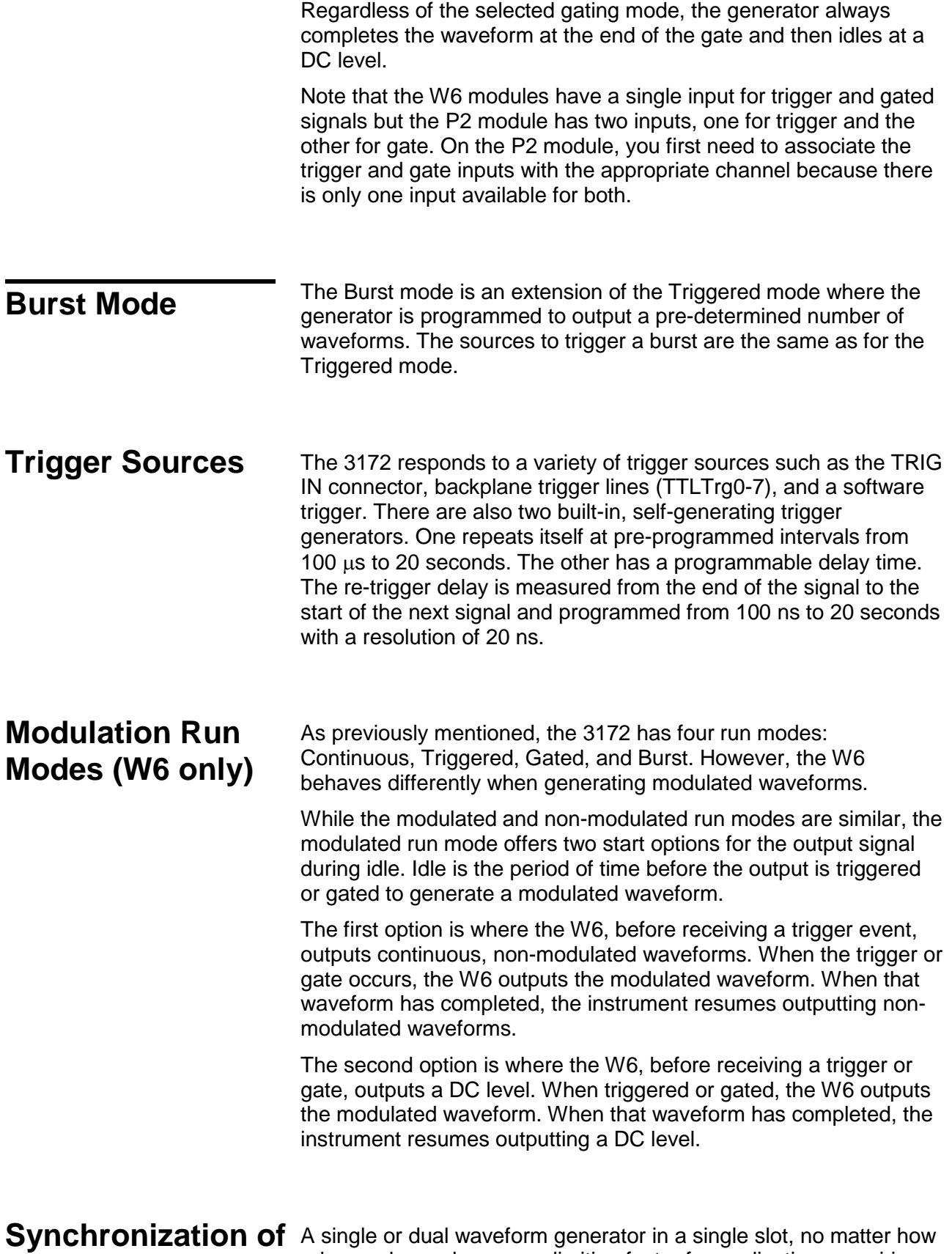

advanced, may become a limiting factor for applications requiring

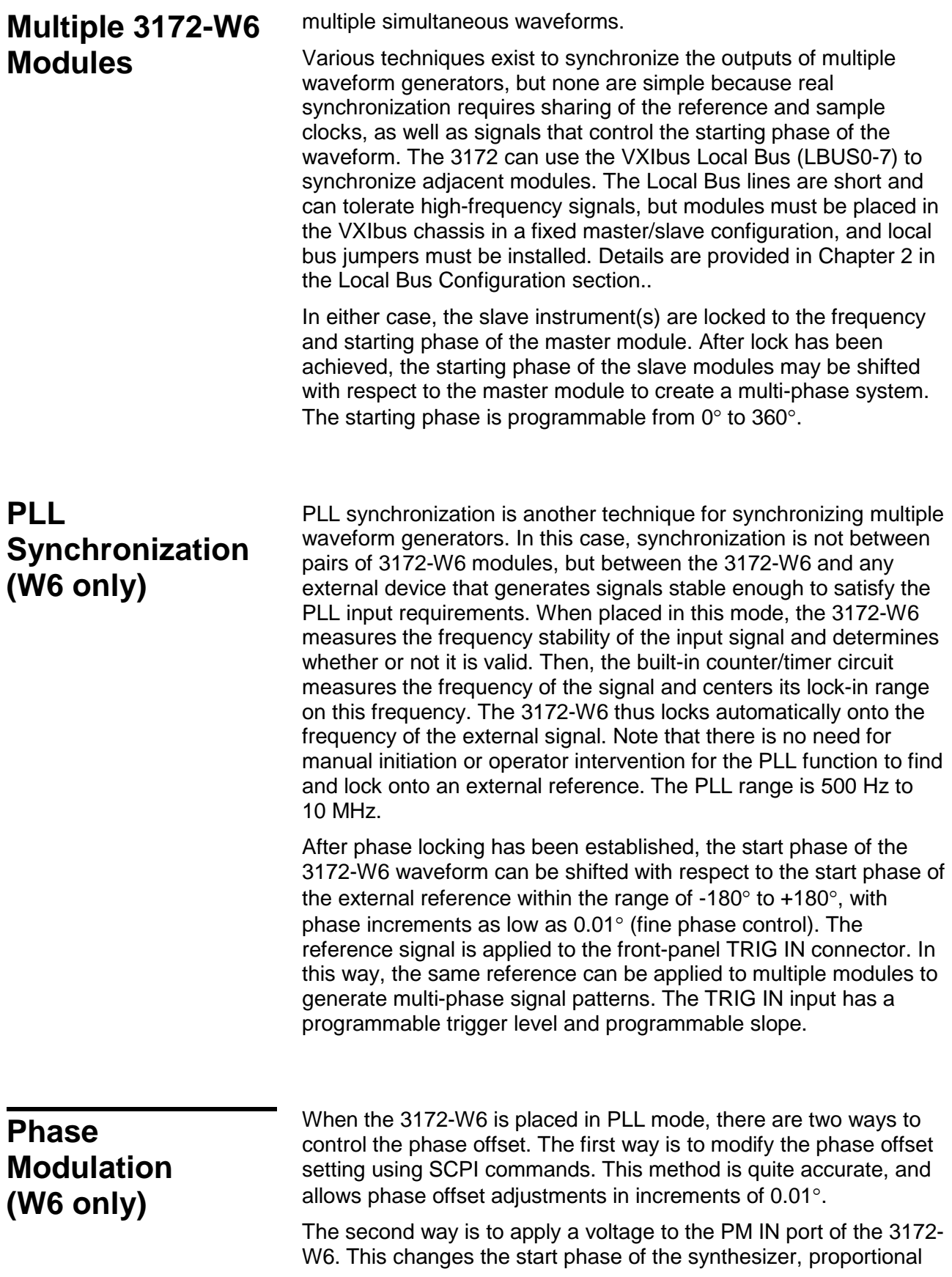

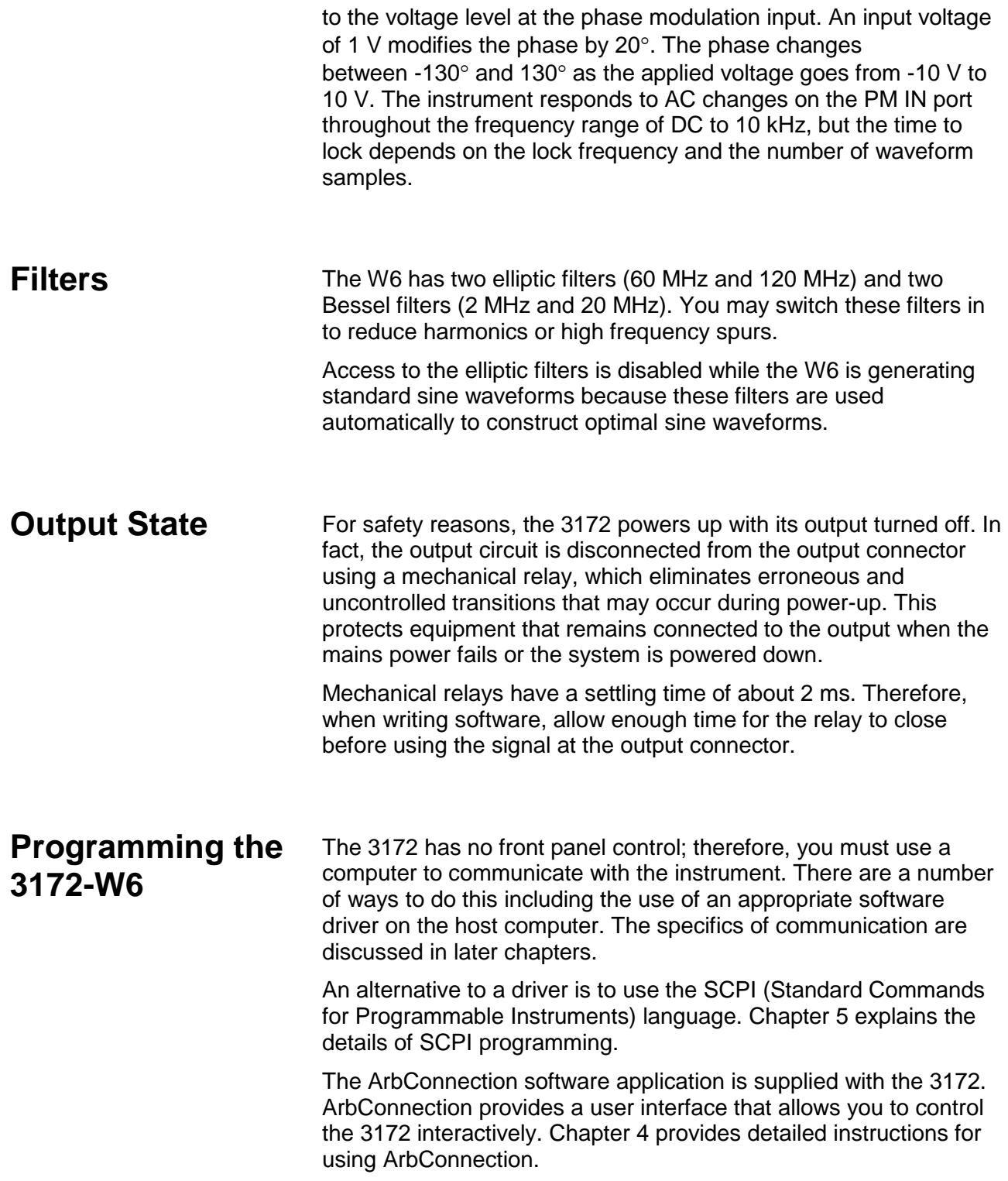

This page was intentionally left blank.

# Chapter 2 **Installation**

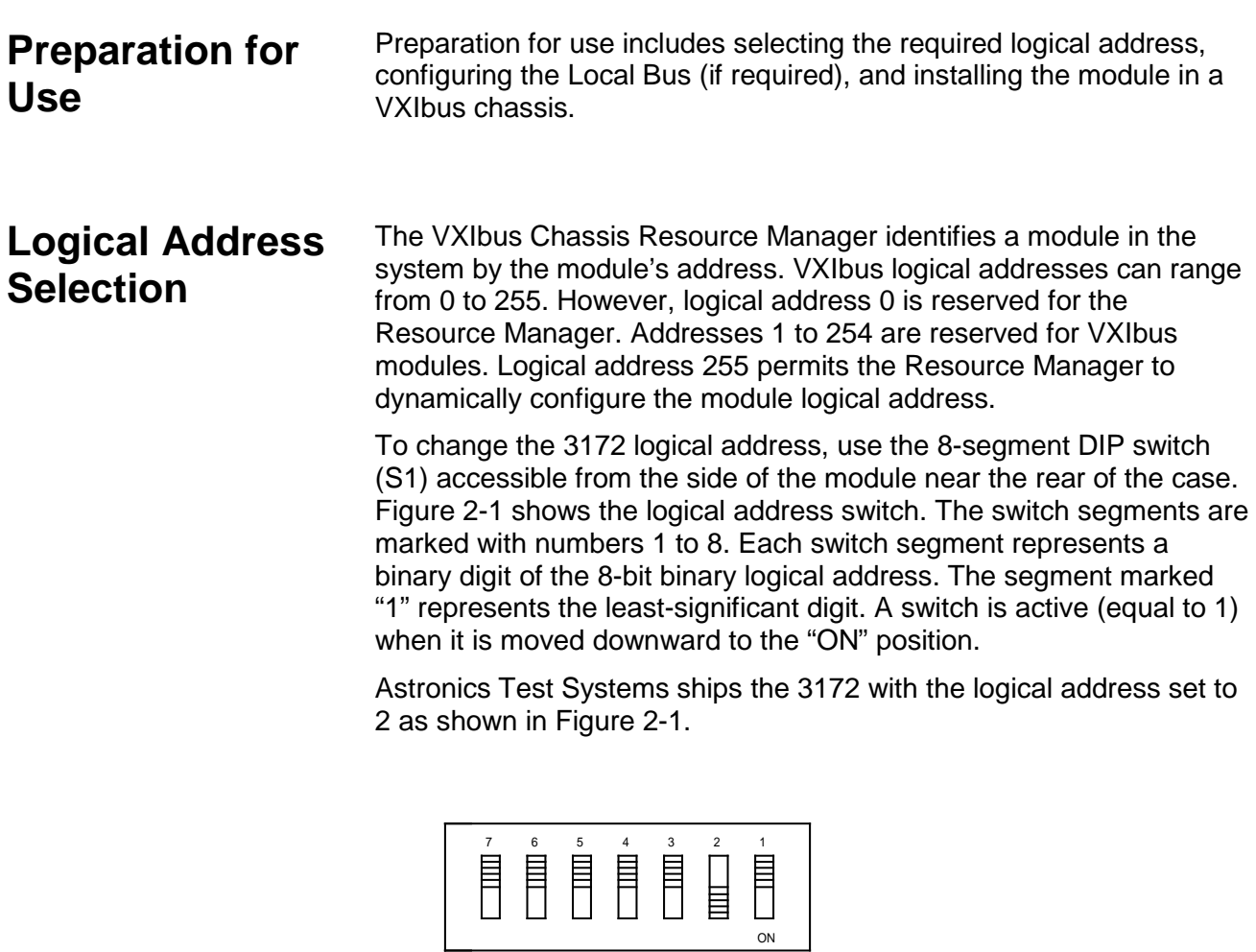

**Figure 2-1, Switch S1 (Set to Logical Address 2)**

## **Local Bus Configuration**

A 3172 can synchronize (phase lock) with other 3172 modules installed in the same VXI chassis. One of the synchronization methods uses the VXI Local Bus lines (LBUS0-LBUS7). The Local Bus has advantages of high bandwidth and the capability to synchronize any quantity of modules in the same chassis.

To use the Local Bus, the modules to be synchronized must be configured as instructed below, and must be operated in Modern Mode (not Legacy Mode).

#### **NOTE**

Originally, configuration of Model 3172 for Local Bus operation was performed at the factory. In September 2013, a feature was added to allow the user to configure the 3172.

If you need to configure a 3172 module for Local Bus operation, and it does not have the side-panel access openings shown in Figure 2-2, contact Customer Support. Contact information is provided in the Warranty Statement at the front of this manual.

When synchronizing (phase locking) a group of modules, they must be installed in a contiguous group of slots in the VXIbus chassis. The reference module (master) that the others will synchronize to must be immediately to the left of the other modules (slaves) in the group.

To enable use of the Local Bus, you must install Local Bus jumpers (supplied with 3172) into each module. Figure 2-2 shows the installation locations for the jumpers, which you will install onto the internal printed circuit board through the openings in the side panel. Each jumper slides onto two header pins, connecting them together. It may be helpful to use needle-nose pliers to install the jumpers.

The specific jumpers required for each 3172 depend on its position within the synchronized group:

- 1. The first module on the left (master) requires jumpers LK15 and LK16. Do not install LK13 or LK14 on this module.
- 2. The last module on the right requires jumpers LK13 and LK14. Do not install LK15 or LK16.
- 3. If there are modules between the first and last modules, they each require jumpers LK13, LK14, LK15, and LK16.

As mentioned above, the 3172 must be in Modern Mode (not Legacy Mode) to use the Local Bus for synchronizing modules. To place the 3172 in Modern Mode, send the following SCPI command:

#### *FORMat:INSTrument MODern*

You may abbreviate the command by omitting all lower-case characters. When power is cycled, the 3172 defaults to Legacy Mode, even if it was in Modern Mode while power was being turned off.

Commands used for controlling local bus synchronization are detailed

in Chapter 5 in the Instrument & Output Control Commands section (see INSTrument:COUPle commands).

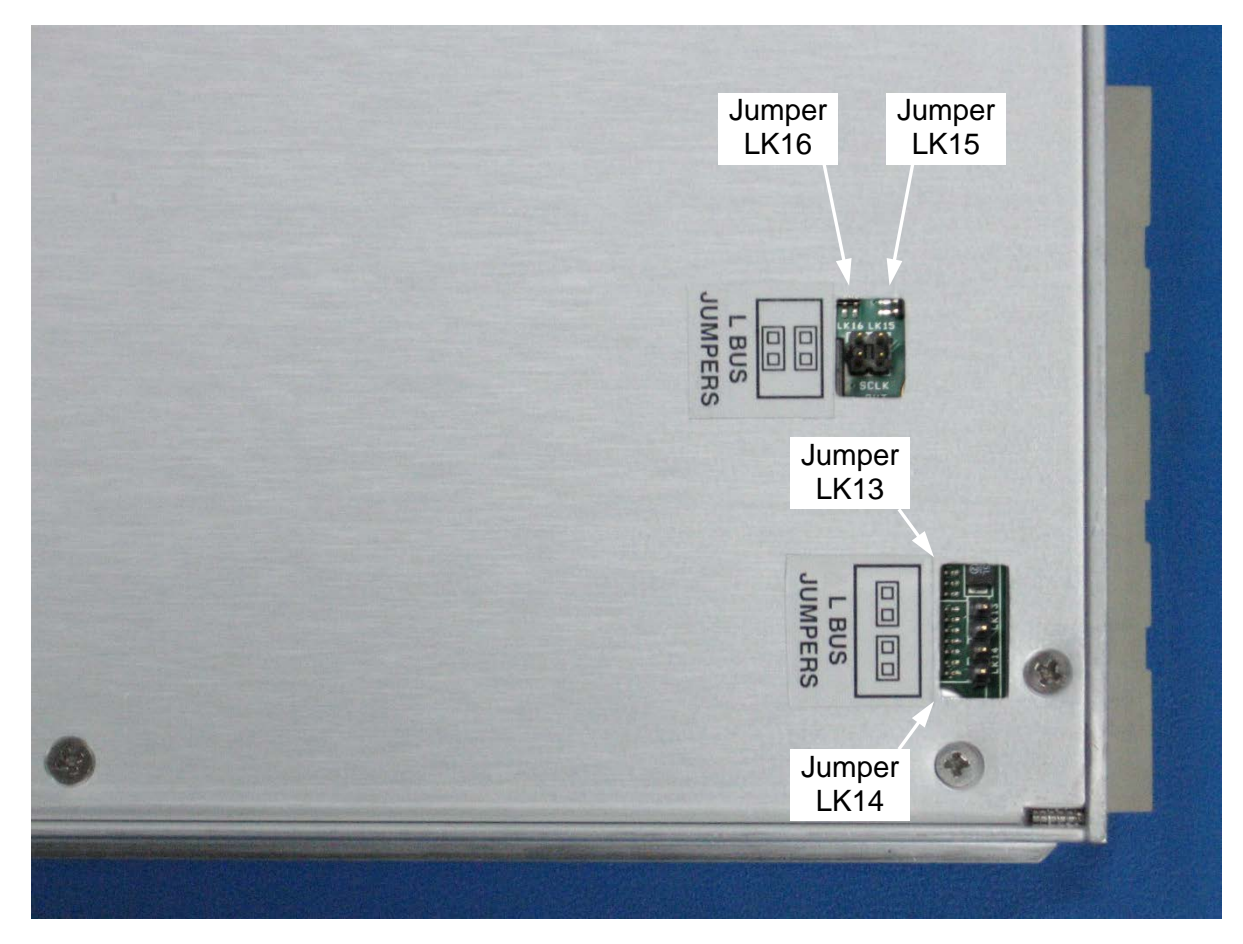

**Figure 2-2, Local Bus (LBUS) Jumper Installation**

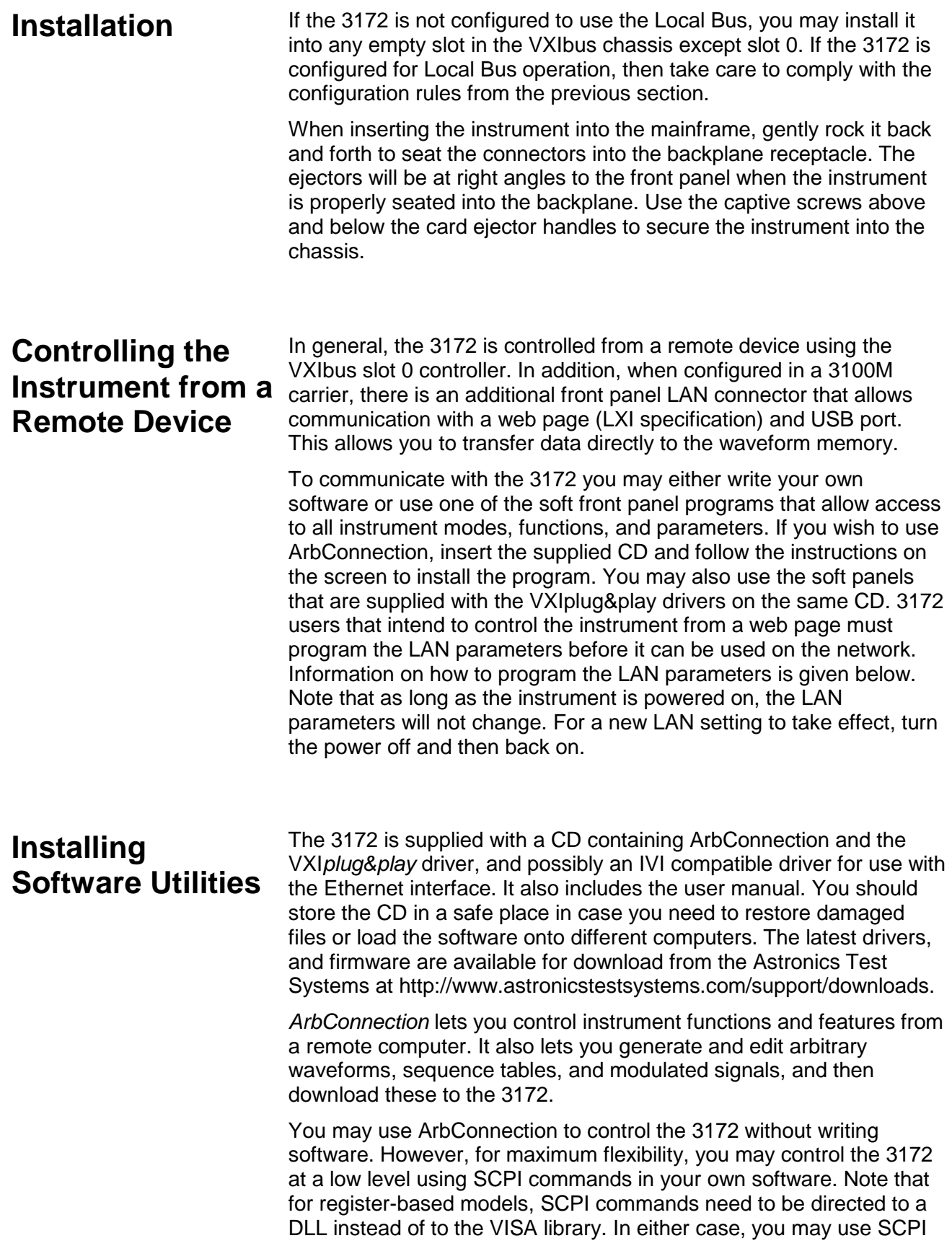

commands through ArbConnection's command editor without programming.

Chapter 4 provides installation and operating instructions for ArbConnection.

## **Connecting to a LAN Network**

The 3172 has a front panel connector that allows connection to a local area network system. This LAN port has three purposes:

Download waveform data directly from an external computer without using the VXIbus controller.

Control the 3172 in a system that does not have a VXIbus slot 0 controller.

Use Ethernet to control VXIbus modules adjacent to the 3172 using VXIbus local bus lines (for modules designed to interface with the 3172 in this way).

The programming section of this manual lists the default settings. Additional descriptions of LAN settings are given below.

Direct connection between a single host computer and a single device is also possible, but you must use a special cable that has it's transmit and receive lines crossed. If your site is already wired, connect the 3172 via twisted pair Ethernet cable. Take care that you use twisted pair wires designed for 10/100 BaseT network use (phone cables will not work). Refer interconnection issues to your network administrator. After you connect the 3172 to the LAN port, proceed to the LAN Configuration section in this chapter for instructions how to set up LAN parameters.

### LAN Configuration There are several parameters that you may have to set to establish<br>LAN Configuration network communications with a LAN interface. Primarily you'll need to establish an IP address. You may need to contact your network administrator for help in establishing communications with the LAN interface. To change LAN configuration, you'll need to use some LAN commands that are listed in the programming reference. The programmed parameters will be updated with the new setting only after you turn the VXI chassis off and on once.

Note there are some LAN parameters cannot be accessed or modified; These are: Physical Address and Host Name. These parameters are set in the factory and are unique for this product. The only parameters that can be modified are the IP Address, the Subnet mask and the Default gateway. Correct setting of these parameters is essential for correct interfacing with the LAN network.

Description of the LAN settings is given in the following. Information how to modify the LAN setting is given in the programming section of this manual.

N  *Note*

**Configuring your LAN setting does not automatically select the LAN as your active remote interface.** 

There are three LAN parameters that can be modified and adjusted specifically to match your network setting; These are described below. Consult your network administrator for the setting that will best suit your application.

- **IP address** The unique, computer-readable address of a device on your network. An IP address typically is represented as four decimal numbers separated by periods (for example, 192.160.0.233). Refer to the next section - Choosing a Static IP Address.
- **Subnet mask** A code that helps the network device determine whether another device is on the same network or a different network.
- **Gateway IP** The IP address of a device that acts as a gateway, which is a connection between two networks. If your network does not have a gateway, set this parameter to 0.0.0.0.

### **Choosing a Static IP Address**

#### **For a Network Administered by a Network Administrator**

If you are adding the Ethernet device to an existing Ethernet network, you must choose IP addresses carefully. Contact your network administrator to obtain an appropriate static IP address for your Ethernet device. Also have the network administrator assign the proper subnet mask and gateway IP.

#### **For a Network without a Network Administrator**

If you are assembling your own small Ethernet network, you can choose your own IP addresses. The format of the IP addresses is determined by the subnet mask. You should use the same subnet mask as the computer you are using with your Ethernet device. If your subnet mask is 255.255.255.0, the first three numbers in every IP address on the network must be the same. If your subnet mask is 255.255.0.0, only the first two numbers in the IP addresses on the network must match.

For either subnet mask, numbers between 1 and 254 are valid choices for the last number of the IP address. Numbers between 0 and 255 are valid for the third number of the IP address, but this number must be the same as other devices on your network if your subnet mask is 255.255.255.0.

Table 2-1 shows examples of valid and invalid IP addresses for a network using subnet mask 255.255.255.0. All valid IP addresses contain the same first three numbers. The IP addresses in this table are for example purposes only. If you are setting up your own network, you probably do not have a gateway, so you should set these values to 0.0.0.0.

| <b>IP Address</b> | Comment                                                                                                    |
|-------------------|----------------------------------------------------------------------------------------------------|
| 123.234.45.211    | Valid.                                                                                                    |
| 123 234 45 213    | Valid. The first three numbers match the previous IP address. The fourth<br>number must be a unique number in the range of 1 to 254.                          |
| 123 202 45 214    | Invalid. Second number does not match the previous IP addresses. The first<br>three numbers must match on all IP addresses with subnet mask<br>255.255.255.0. |
| 123.234.45.0      | Invalid. The first three numbers are valid but the fourth number cannot be 0.                                                                                 |
| 123.234.45.255    | Invalid. The first three numbers are valid but the fourth number cannot be 255.                                                                               |

**Table 2-1, Valid and Invalid IP Addresses for Subnet Mask 255.255.255.0**

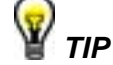

**To find out the network settings for your computer, perform the following steps:**

- **For Windows XP/Vista/7**
	- **1. Open a DOS prompt.**
	- **2. Type IPCONFIG.**
	- **3. Press <Enter>.**

**If you need more information, you can run ipconfig with the /all option by typing IPCONFIG /all at the DOS prompt. This shows you all of the settings for the computer. Make sure you use the settings for the LAN adapter you are using to communicate with the LAN device.**

**Select the Ethernet adapters you are using to communicate with the** *Ethernet device* **from the drop-down list.**

**Connecting to the USB Port**

The 3172 has a front panel USB connector that allows connection to a USB memory device. This USB port has only one purpose, to allow the downloading of waveform data directly from a USB memory device without going through the VXI controller. The waveform data has to be stored on the USB memory device in a special format. The negotiation between the USB memory device and the instrument is automatic. The application program can then select the loaded memory segment for use in an application.

This page was intentionally left blank.

## Chapter 3 **Operation**

**Overview** This chapter explains how to operate the 3172. Unlike a bench-top instrument, the 3172 requires a computer to turn on functions, change parameters, and configure various operating modes. Two software applications are available to control the instrument: VXI*plug&play* soft front panels (SFPs) and ArbConnection. For the experienced programmer, VXI*plug&play* drivers and a set of SCPI commands are available.

#### *NOTE*

**The Model 3172 can be fitted with W2 (deprecated), W6, P2, and A3 modules. Throughout the following discussion, where the model number 3172 is cited, the description is common to both W6 and P2 modules. When operation differs between W6 and P2, the operation of the individual modules is described in a separate section. All operations of the A3 amplifier are described in one section. W6 descriptions also apply to the W2 except where otherwise noted.**

## **Output Termination**

Output signals must be properly terminated to minimize signal reflection or power loss due to an impedance mismatch. Proper termination is also required for an accurate amplitude level at the main output connector. Use 50  $\Omega$  cables and terminate the main and SYNC cables with terminating resistors. Use a 50  $\Omega$  termination at the far end of the cable if needed to improve impedance matching.

The accuracy of the amplitude setting depends upon the load impedance. The amplitude of the output signal will not match the amplitude setting for loads that differ from 50  $Ω$ . To correct for this error, program the actual load impedance and let the 3172 automatically correct its signal amplitude. Use the following command:

#### *outp:load <value>*

where <value> is the load impedance in ohms.

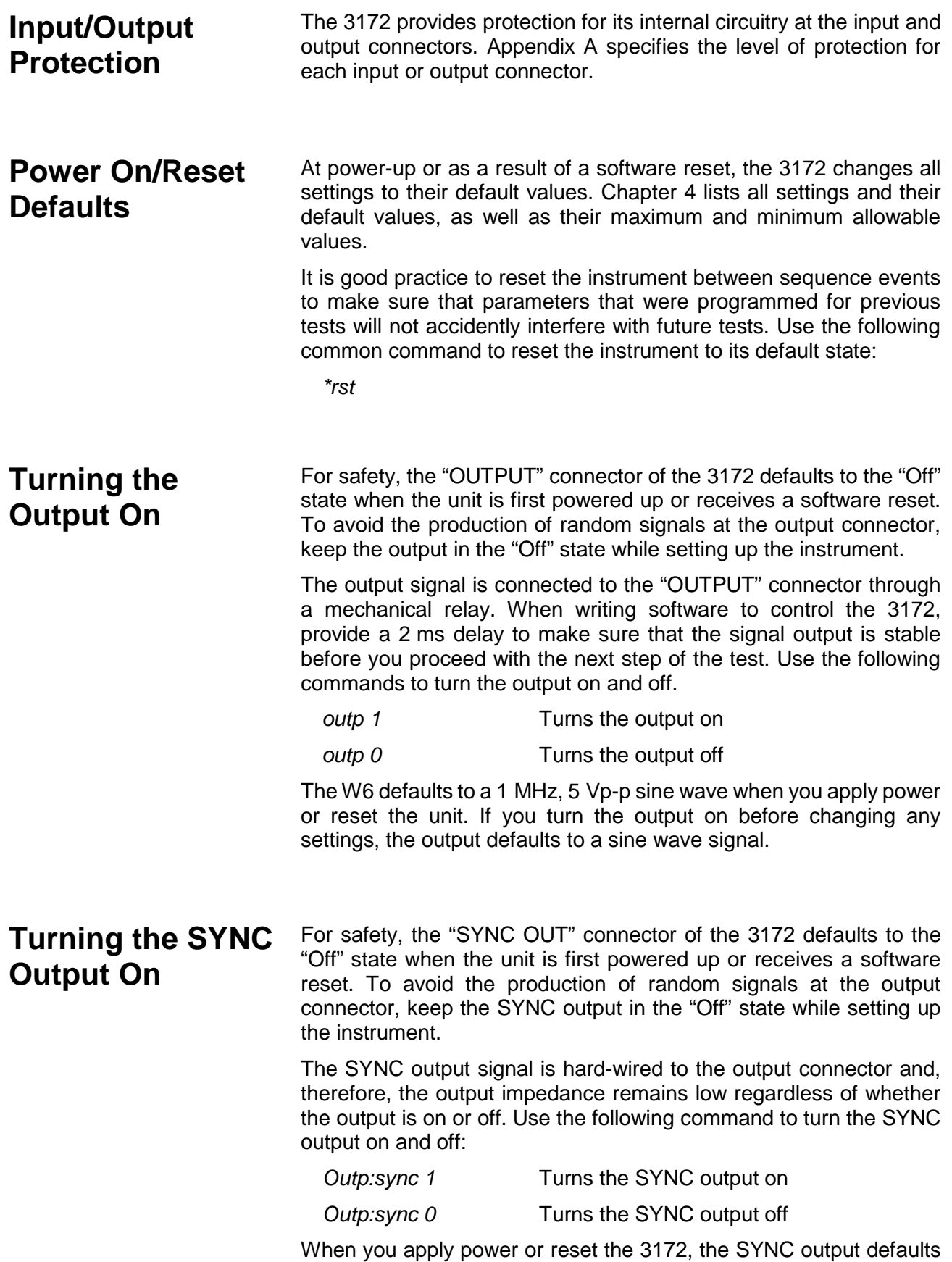

to a single pulse that has a fixed width of four sample clock periods.

## **Selecting the SYNC Source (W6 Modules Only)**

The main purpose of the SYNC output is to produce a pulse that other devices may synchronize with. The width of the "SYNC" signal might be too narrow for slower devices. The pulse width, and several other parameters, may be programmed using the following commands:

- *outp:sync:sour bit* Provides a signal that is synchronized with an external trigger event when the W6 is placed in one of its interrupted modes. Generates a narrow sync signal every time the segment is generated. The sync position along the waveform can be programmed using the OUTP:SYNC:POS command. OUTP:SYNC:POS is used to set both the TRIGger point and the SYNC point. The BIT signal is recommended for use in continuous mode*.*
- *outp:sync:sour lcom* Generates a sync signal in SEQuence mode only once when the selected segment appears for the first time in the sequence. The identity of the segment can be programmed using the TRAC:SEL command. The sync position along the selected waveform can be programmed using the OUTP:SYNC:POS command. The LCOM signal is recommended for use in Sequenced mode.
- *outp:sync:sour ssyn* Generates a sync signal at intervals that are synchronized with the internal clock generator. This option is useful to minimize jitter when using an oscilloscope. The SSYNc signal is recommended for use in Triggered mode.
- *outp:sync:sour puls* Generates a pulse each time a segment waveform is generated. The pulse width is specified in points using the *OUTP:SYNC:WIDTh* command. This command is a useful alternative to the BIT sync source, especially when the bit pulse is too narrow. It is also helpful when using the W6 to emulate the sync pulse of another instrument that it is replacing in a test system. *outp:sync:sour zero* Generates a SYNC signal which remains
	- low when the main output level is below 0 V and shifts to high when the output signal becomes greater than 0 V.

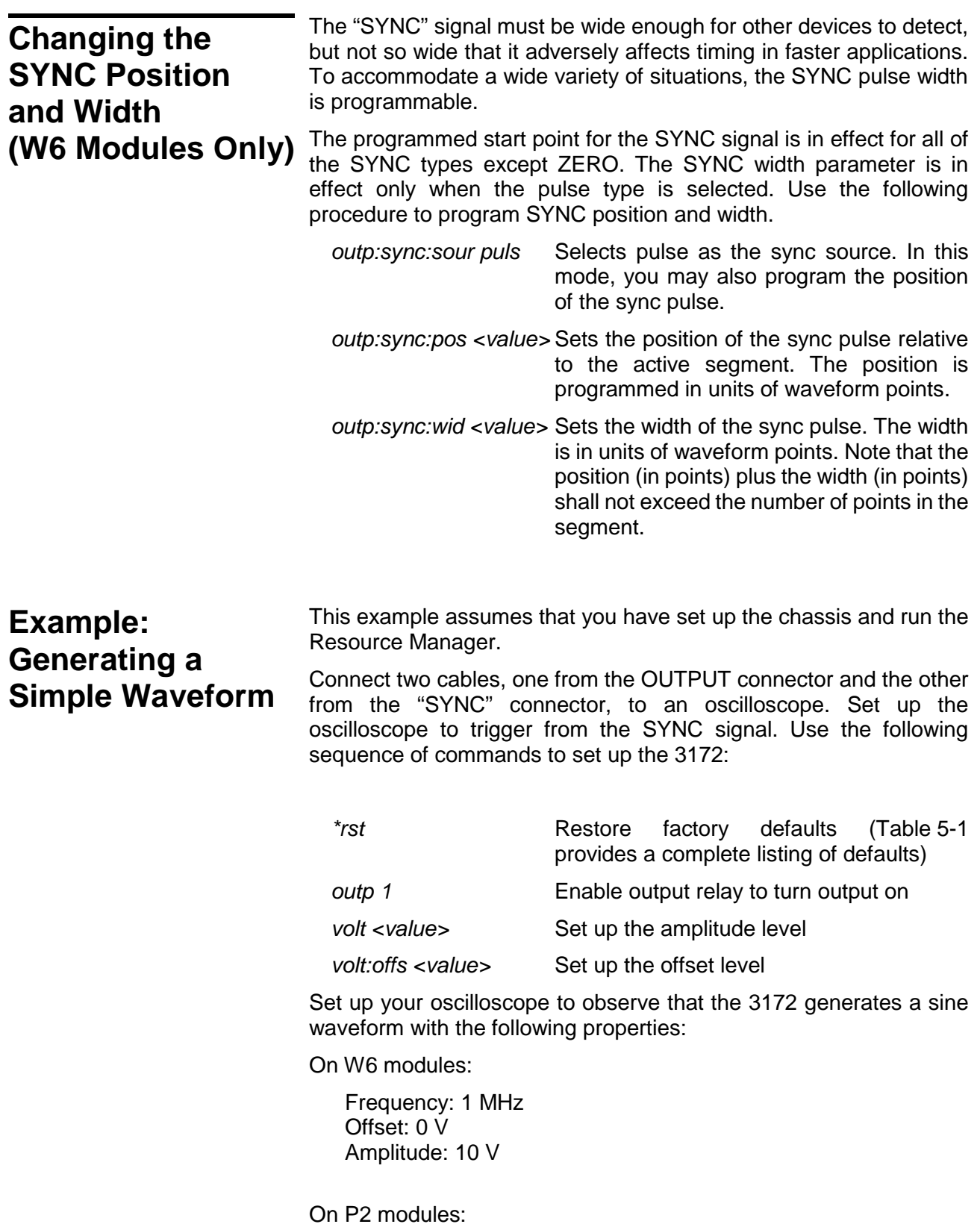

Waveform: Pulse

Period: 1 ms Offset: 0 V Amplitude: 10 V

The output of the 3172 is calibrated for signals applied to a 50  $\Omega$  load. If your amplitude is twice as higher than expected, then the 3172 output may not be properly terminated. In this case, either add a 50  $\Omega$ termination to the cabling or change your oscilloscope settings so that its input uses the built-in 50  $Ω$  input termination. Also, note the interaction between amplitude and the offset as described below.

The 3172 amplitude and offset can be programmed within an amplitude window of 5 mVp-p up to 22 Vp-p (20 Vp-p for POS or NEG ranges). This window can be shifted and used in three amplitude ranges:

- Positive, where signals can be programmed from 0 V to 20 V;
- Negative, where signals can be programmed from 0 V to -16V;
- Symmetrical, for signal span from -11 V to 11 V

Regardless of the amplitude range that you choose, values may not exceed the window maximum. Always watch your combined amplitude and offset settings because if you exceed the window maximum, the combined values will cause a settings conflict.

Amplitude and offset may be programmed freely as long as the following relationships are observed:

POS or NEG range:

$$
\frac{Amplitude}{2} + |Offset| \le 20Vp - p
$$

SYMM range:

$$
\frac{Amplitude}{2} + |Offset| \le 22Vp - p
$$

Amplitude-offset combinations outside the above limits will generate "settings conflict" errors.

Use the following sequence of commands to select an amplitude range and then program the amplitude and offset values:

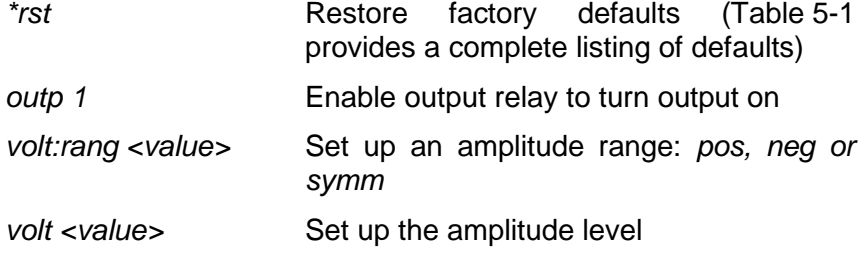

## **Programming Amplitude and Offset**

*volt:offs <value>* Set up the offset level Note that when an amplitude range is changed, the peak-to-peak amplitude and offset values automatically default to the factory preset values. **Programming the Output Impedance** The 3172 has three output impedance options to match industry standard load impedances: <2  $\Omega$ , 50  $\Omega$  and 93  $\Omega$ . The output is calibrated on a matching load impedance and, therefore, the appropriate output impedance for the actual load should be selected for specification compliance. Use the following sequence of commands to select an output voltage window, output load impedance and then program the amplitude and offset values: \*rst **Restore** factory defaults (Table 5-1 provides a complete listing of defaults) *outp 1* Enable output relay to turn output on *outp:imp <value>* Set up the output impedance: *0, 50 or 93 volt:rang <value>* Set up an amplitude range: *pos, neg or symm volt* <*value*> Set up the amplitude level *volt:offs <value>* Set up the offset level If your load impedance is not matched to the output impedance, the amplitude reading at the load will differ from the programmed value. The 50  $\Omega$  setting is the default setting and is recommended for use

aberrations.

in most applications that require a good pulse response and minimal

## **Selecting an Output Function**

The 3172-W6 has four basic output function types. Use the following commands to select the waveform type:

*func:mode fix* The 3172-W6 outputs the standard

waveform currently selected by the FUNC:SHAP command. *func:mode user* The 3172-W6 outputs the arbitrary waveform currently selected by the TRAC:SEL command. func:mode seq bases Selects the Sequenced Waveform function. Waveform segments must be downloaded to the instrument before it can sequenced generate waveforms. In addition, the SEQ:DEF command must be

When programming a waveform function, you must consider the run mode, since combinations of waveform types that are legal in one mode may not be legal in a different mode. For example, arbitrary and sequenced waveforms that do not conflict in Continuous mode may conflict in Burst mode.

used to define the sequence.

## **Selecting a Run Mode**

The 3172 offers five run modes:

**Continuous Triggered** Re-triggered Gated **Burst** 

In Continuous mode, the 3172 repeats the selected waveform continuously. The other four modes are known as *interrupted*, that is, the output does not generate waveforms until an event initiates a single- or multiple-output cycle.

Interrupted modes require a single trigger or multiple triggers to initiate output cycles. Trigger events come from various inputs, such as VXIbus backplane trigger lines or the front-panel connector. Information on selecting a run mode and trigger source is given in the following paragraphs.

Use the following commands to select run modes:

- *init:cont on* Selects Continuous mode. This is the default state of the instrument. Use this command to return to Continuous run mode from any other interrupted mode.
- *init: cont off* De-selects Continuous mode. If you did not previously select a specific interrupted mode, the generator will automatically be placed in Triggered mode.

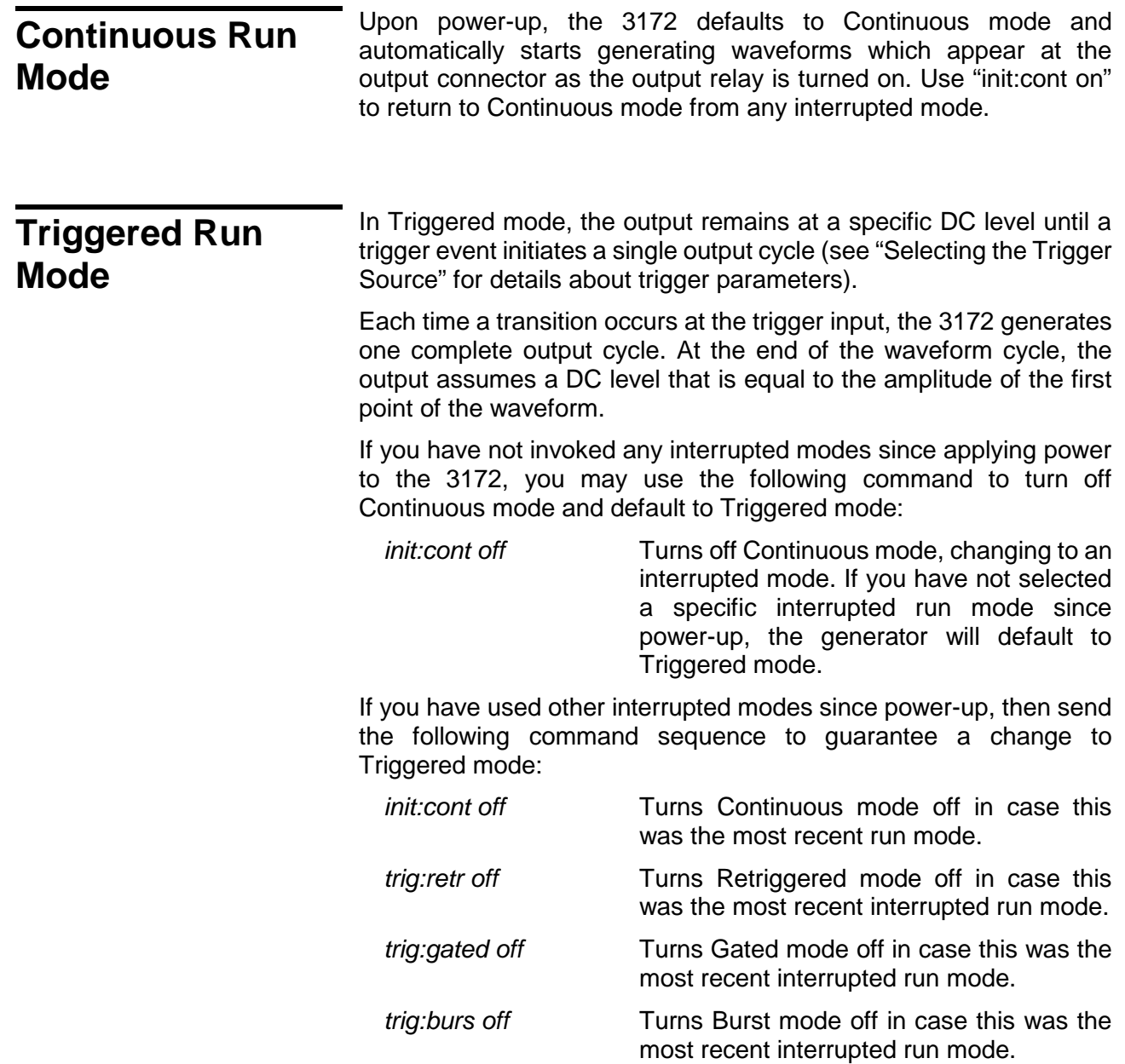

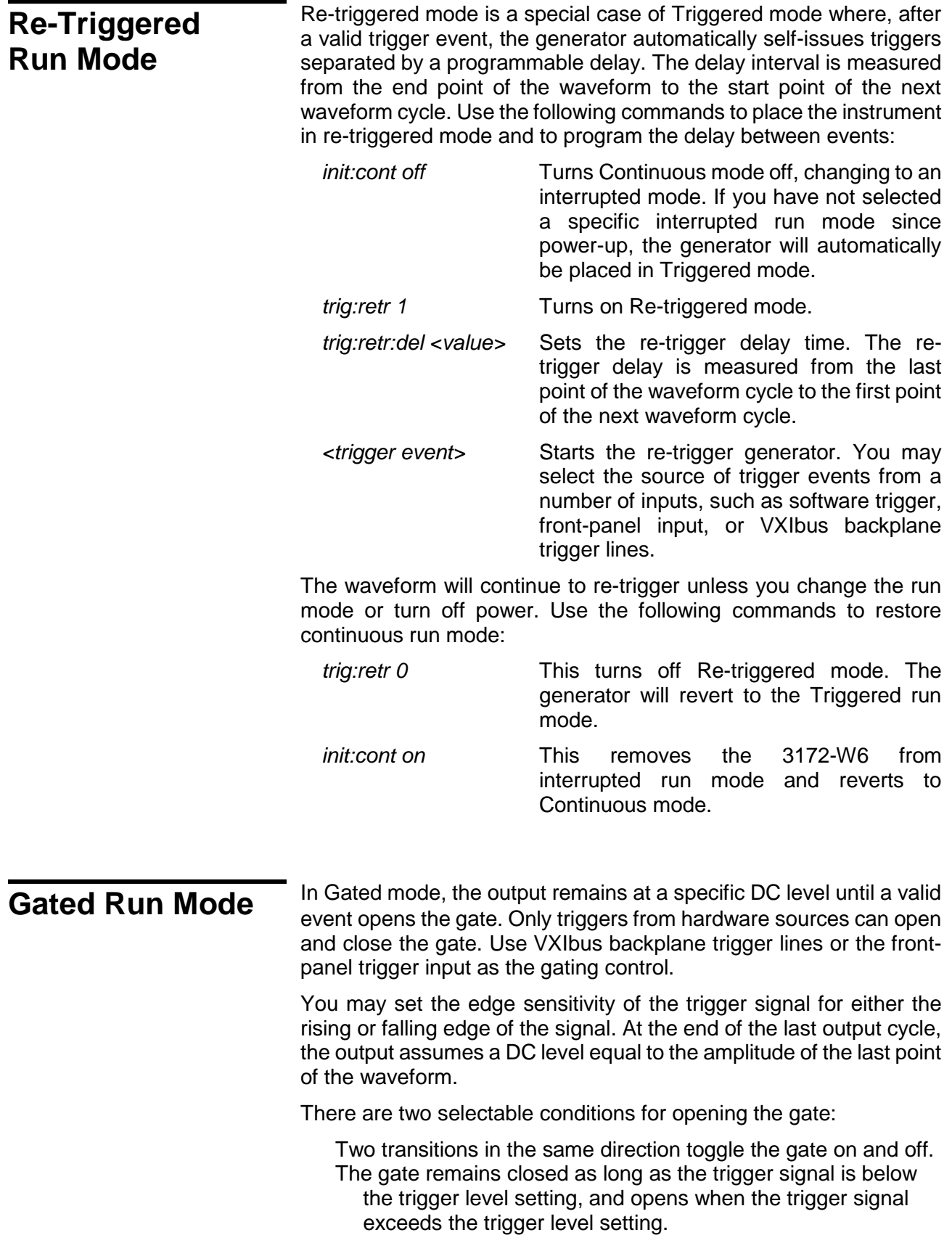

Use the following commands to turn the gate function on and to select the condition that will open the gate:

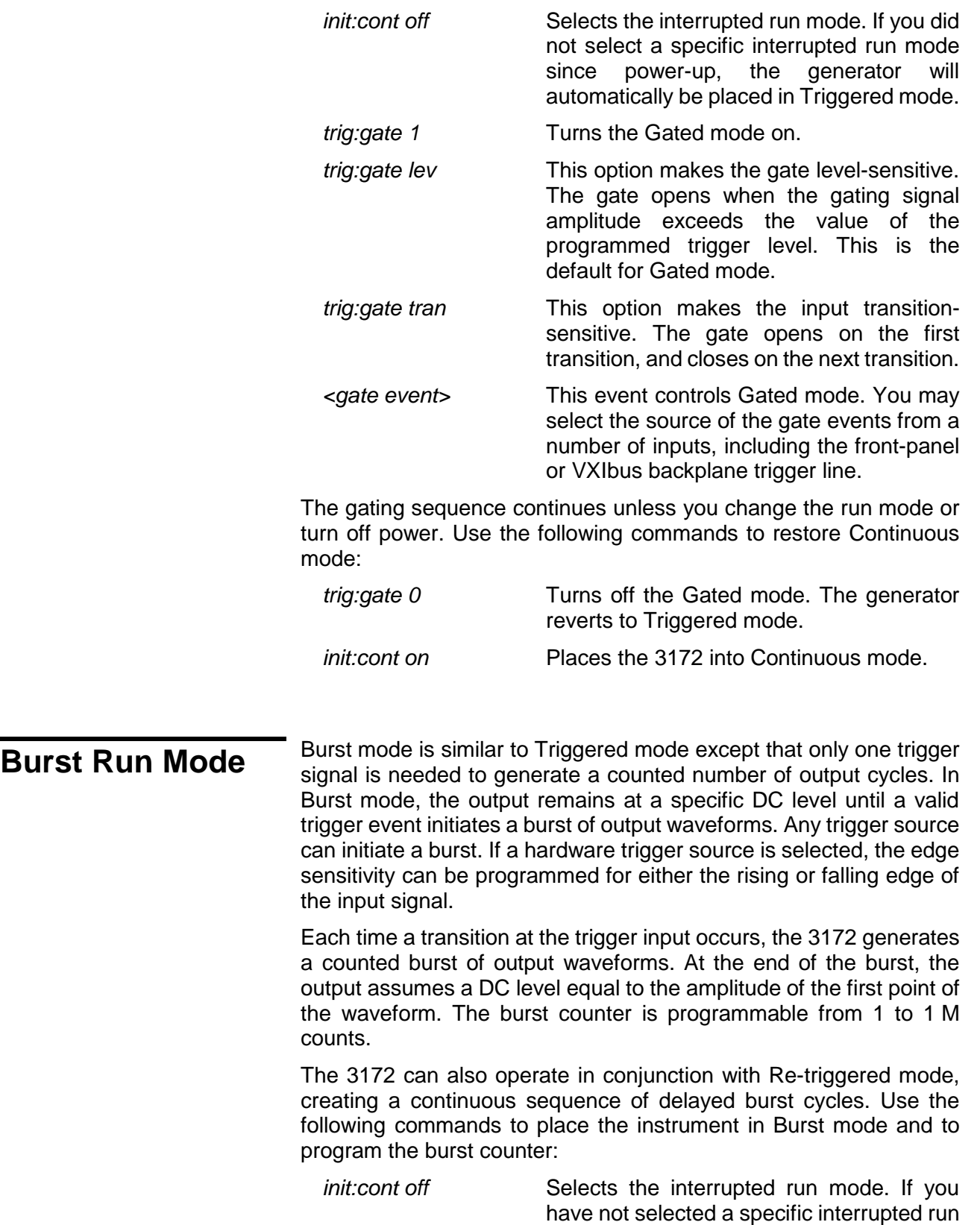
mode since power-up, the generator will automatically be placed in triggered run mode.

- *trig:burs 1* Turns the Burst mode on.
- *trig:burs:coun <value>* Sets the burst counter. After a legal trigger event, the instrument will generate the counted number of waveforms, and then resume idling at a DC level.
- *<burst event>* This starts the burst generator. You may select the source of the burst event from a number of inputs including software trigger, front-panel input, or VXIbus backplane trigger line.

The counted burst sequence will continue as long as legal trigger events are present at the trigger input. Use the following commands to restore Continuous mode:

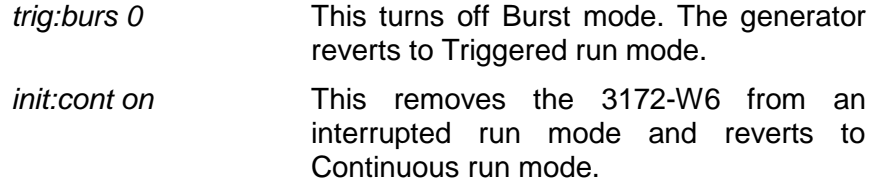

# **Selecting the Trigger Source**

Interrupted run modes require trigger signals, of which there are three types:

External trigger. For synchronizing with external events, connect the external trigger signal to one of the trigger inputs.

Internal trigger generator. For applications not requiring synchronization to external signals, the 3172 has an internal trigger generator with a free-running clock. This clock is asynchronous to the sample clock generator.

Software trigger. Your software may generate an interrupt condition by executing a trigger command.

You may select (arm) only one trigger source at a time. The 3172 responds only to the selected trigger source, and ignores other sources. Use one of the following commands to select a trigger source:

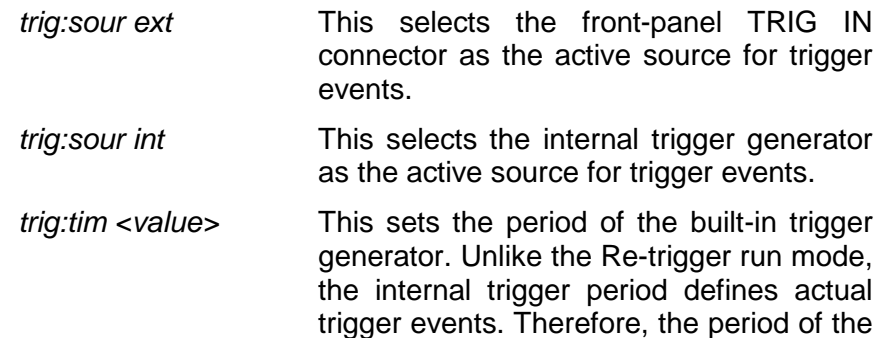

internal trigger generator must be larger than the period of the waveform.

*trig:sour ttlt<n>* This selects and activates one or more of the VXIbus backplane triggers (TTLTrg0 through TTLTrg7) as the active source for trigger events. If more than one input is activated, the instrument will accept trigger events from all active trigger lines. Note that if one of the lines is designated as an output, it cannot be used as an active source at the same time.

*trig:sour bus* This selects the software trigger as the active source for trigger events.

**Selecting the Trigger Level** The Trigger Level command sets the threshold level for the trigger input connector only. The trigger level is adjustable from -10 V to +10 V using the following command:

*Trig:lev <value>* This programs the trigger level threshold for signals that are applied to the frontpanel TRIG IN connector.

The default value is 1.6 V which is appropriate for TTL signals.

**Selecting the Trigger Slope**

The Trigger Slope command selects between positive- and negativeedge triggering. The inputs that will be affected by this command are: Front-panel TRIG IN connector, TTLTrg lines 0 through 7, and ECLTrg line 0. Use the following command to select slope sensitivity for trigger events:

- *trig:slop pos* This sets the 3172 to respond to positive going transitions only. Positive transitions must cross the trigger level threshold to trigger a response.
- *trig:slop neg* This sets the 3172 to respond to negative going transitions only. Negative transitions must cross the trigger level threshold to trigger a response.

**Using Trigger Delay** 

The trigger delay value designates the time that will elapse from a trigger event to the start of the waveform at the output connector. The trigger delay adds to the system delay time (see the definition of System Delay in Appendix A). Therefore, when delaying the trigger, always consider the added factor of the system delay.

Use the following command to turn on trigger delay and to program

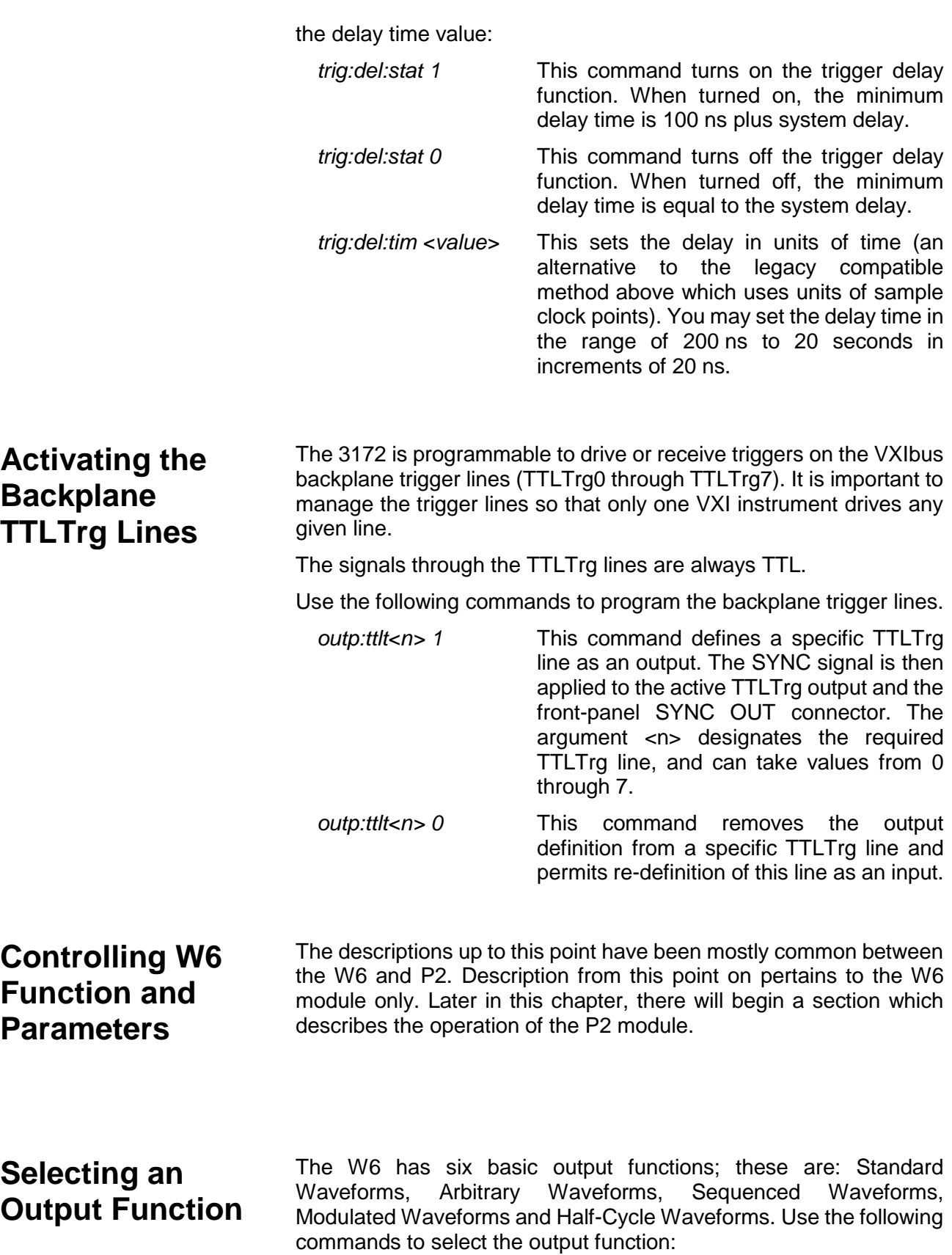

*func:mode fix* The W6 outputs the standard waveform

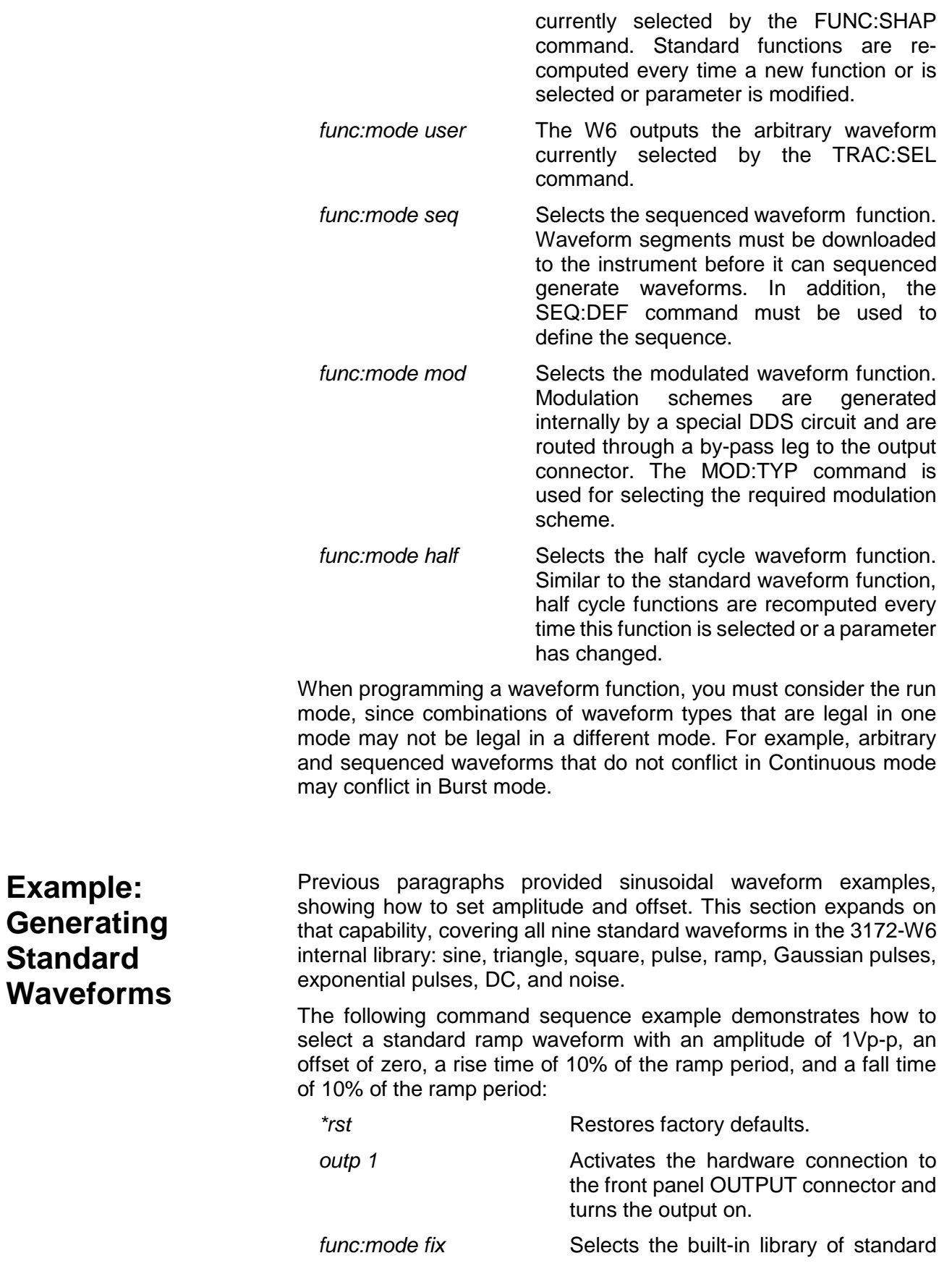

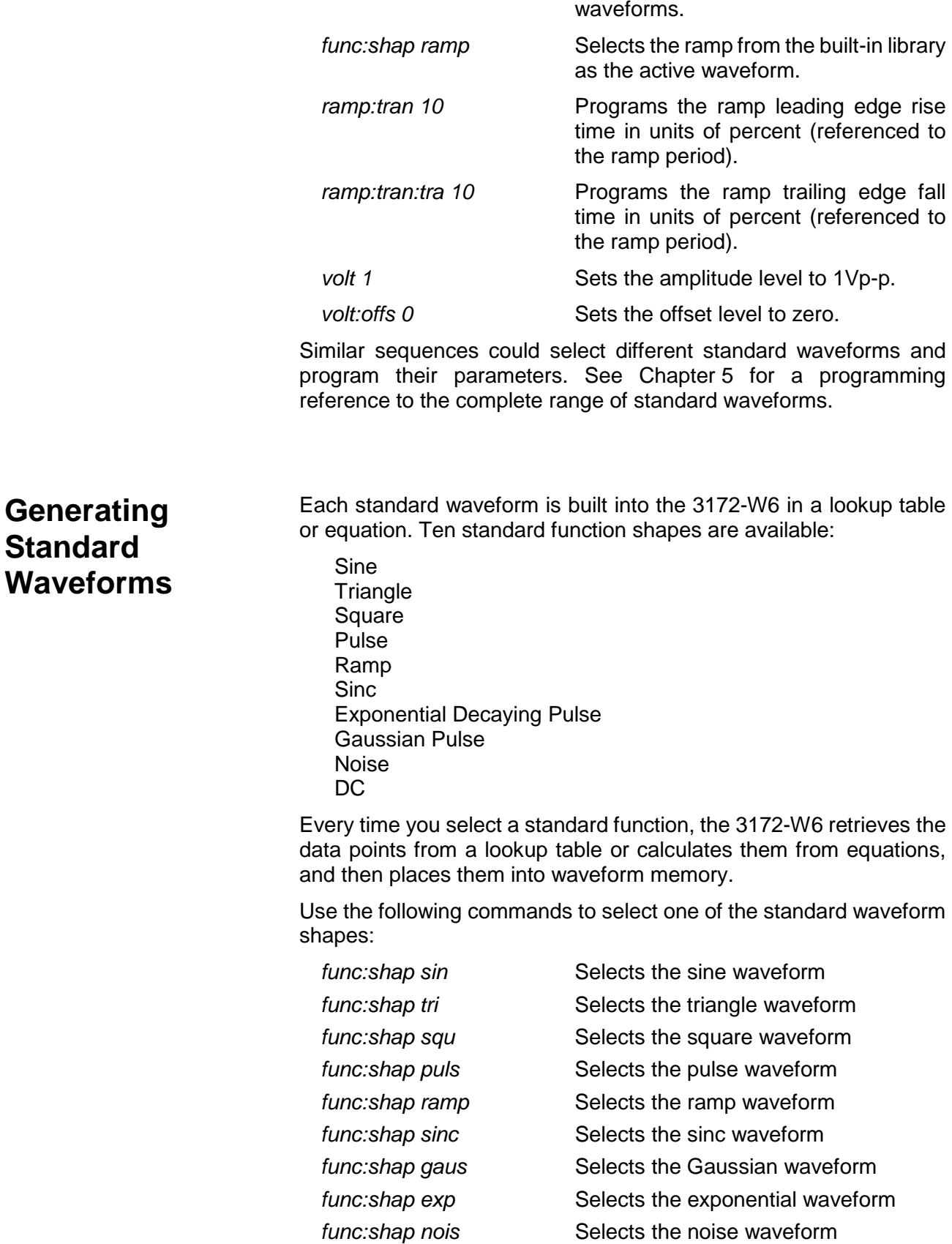

*func:shap dc* Selects the DC waveform

After you select a waveform shape, you may specify the waveform parameters. Chapter 5 explains the commands available for specifying parameters of standard waveforms.

*Note*

**The number of points used for defining a standard waveform depends upon the programmed frequency. Therefore, some parameter changes may not have any effect on the waveform because the number of points do not provide enough resolution to show the difference.**

The number of waveform points varies, depending upon the output frequency. The reason for this variation is that even standard waveforms are in a manner similar to that of arbitrary waveforms, except that the 3172-W6 stores standard waveforms in a permanent internal library for immediate use. At low frequencies, the number of points for each standard waveform is 1,000. Therefore, waveform modifications are possible in increments of 1/1,000 of the total waveform. For example, if you want to modify the duty cycle of a square waveform, the resolution for the duty cycle is 0.1%.

At higher frequencies, the number of points used for generating waveforms decreases according to the following relationship:

Output Frequency = Sample Clock Frequency / Waveform Points

Since the maximum sample clock frequency is 200 MS/s, the only way to increase frequency is by reducing the number of waveform points (when the standard waveform frequency is > 200 kHz). The reduced number of points available at higher frequencies decreases timing resolution for the standard waveforms. For example, for a 20 MHz square wave, only ten points per period are available. Therefore, duty cycle resolution is decreased to 10% increments.

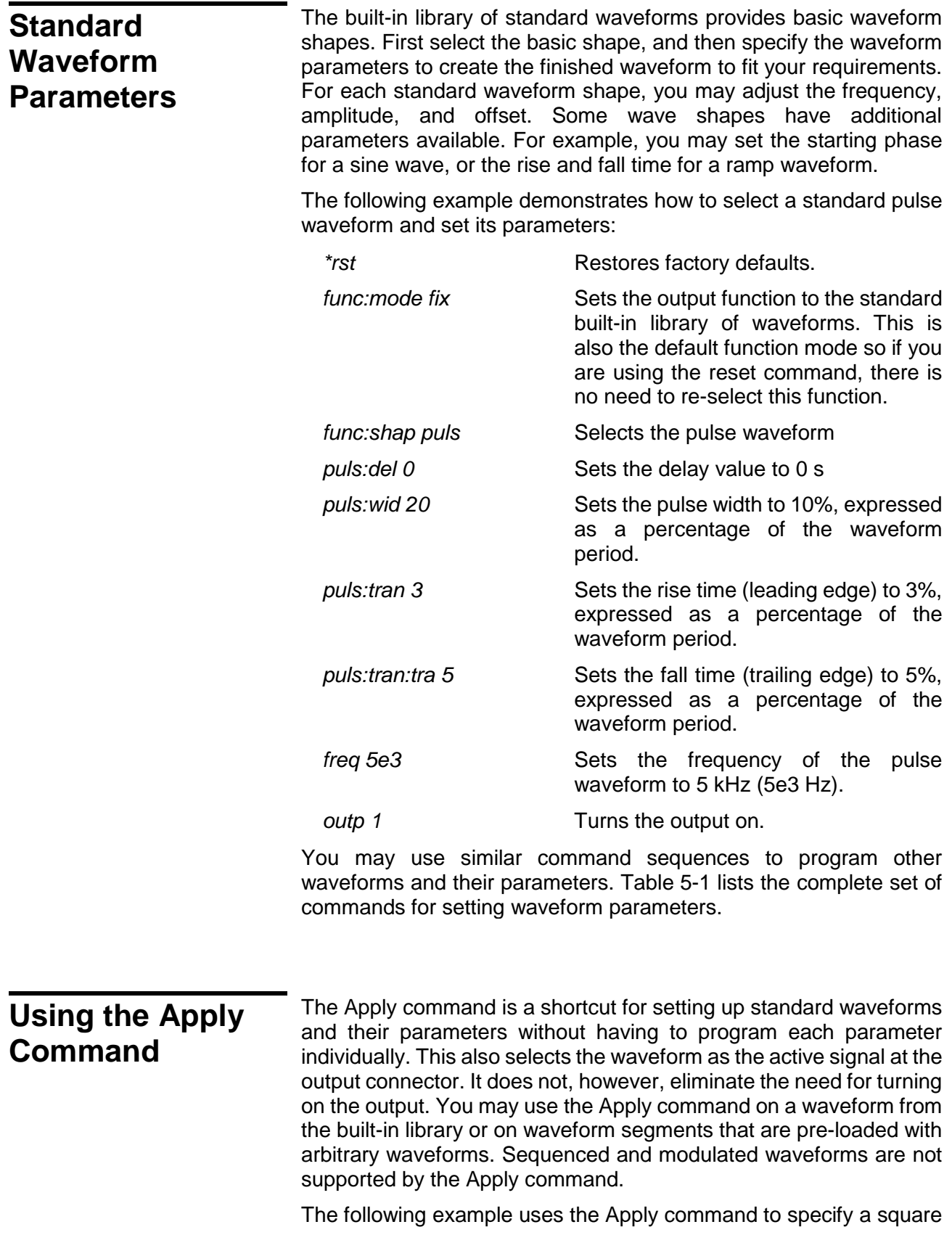

wave at the end of the programming sequence:

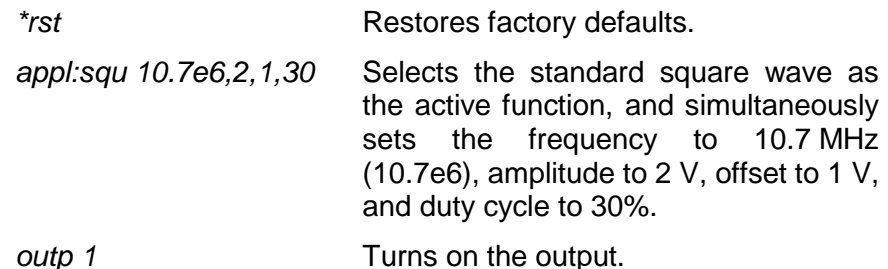

The above is an example of a full utilization of the Apply command, including the frequency, amplitude, offset, and duty cycle parameters for a standard square wave. You may use the Apply command in a similar manner for other standard or arbitrary waveforms.

You may use the Apply command on a partial set of the available parameters of a waveform. To leave out a parameter, place no characters between the corresponding comma separators. For example, you may specify the frequency and duty cycle of a square wave while leaving the amplitude and offset at the default values, as follows:

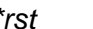

*appl:squ 12.7e6,,,45* Selects the standard square wave as the active function, and simultaneously sets the frequency to 12.7 MHz, leaves the amplitude at the default value, leaves offset at the default value, and sets the duty cycle to 45%.

**Restores factory defaults.** 

*outp 1* Turns on the output.

In a similar manner, you may use the Apply command with other standard waveforms to set some parameters while leaving others at their default values.

# **Generating Arbitrary Waveforms**

Before the 3172-W6 can generate arbitrary waveforms, you must first download them to its waveform memory. This section describes the arbitrary waveform function and explains how to download waveforms.

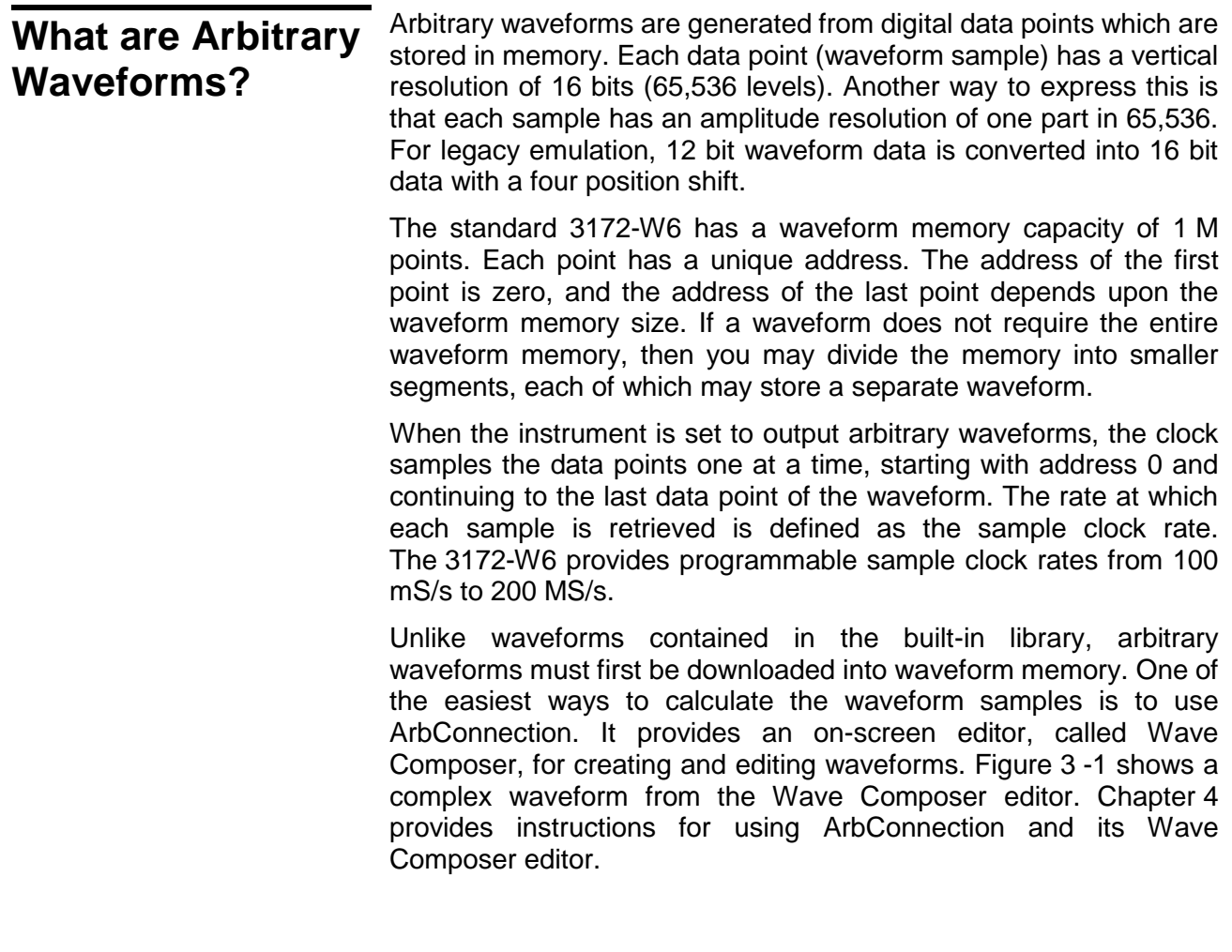

#### **Managing Arbitrary Waveform Memory**  You may divide the 3172-W6 waveform memory into segments, and use each segment to contain a separate waveform. This is useful in applications that require multiple waveforms and can benefit from changing quickly from one waveform to another. The memory can be partitioned into as many as 16k segments (with up to 16,384 different waveforms), but the higher the number of segments, the smaller the number of sample points that are available

to each.

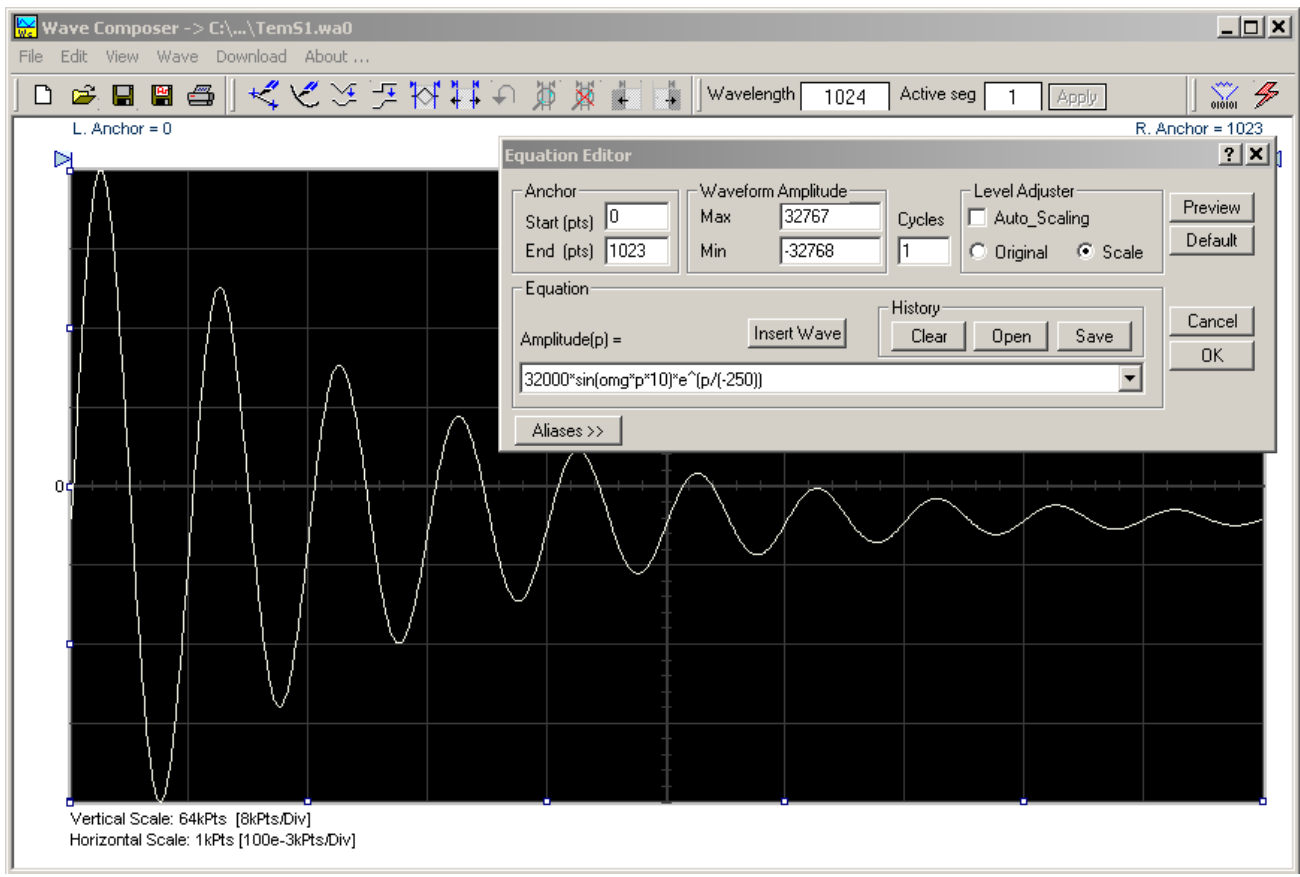

**Figure 3-1, ArbConnection Example of a Complex Waveform**

# **Memory Management Commands**

### **Creating Memory Segments**

Segments are defined using the following command:

*trac:def 1,2000* Defines segment #1 as having 2,000 sample points. Any waveform downloaded to this segment must have exactly 2,000 data points.

This command has two variables: segment number and segment size. Note that numbers, not names, are assigned to segments. Segment numbers range from 1 through 16,384. You may define the segments in any order. For example, you may define segment #3, then segment #1, and then later define segment #2. You may not change the size of a segment once you have defined it.

You cannot query the segment definition parameters, so make sure you keep track of them if you intend to partition the memory into many segments.

You may use the above command to create as many segments as required. However, if you have many segments, it is more efficient to combine all segments into a single waveform, and then create a memory partition table for the individual waveform segments. To do this, use the following command:

*segm <array>* Downloads the entire memory partition table to the instrument in one operation.

Chapter 5 provides details on the use of this command.

#### **Deleting Memory Segments**

To delete a waveform memory segment, use the following command:

*trac:del <value>* Deletes a segment (specified by <value>) from the available segment list but does not erase the contents of the segment.

Note that if you delete a segment, the memory portion that belonged to this segment is no longer accessible. The next segment defined is placed at the end of the partition table. If you delete the last segment that you defined, then the next downloaded data will overwrite the memory of the deleted segment. If you delete segments often, large portions of the memory will become inaccessible. Therefore, it is suggested that you periodically clear the entire memory and reload the waveforms that you intend to use. To delete the entire memory partition table use the following command:

*trac:del:all* **Removes** the entire partition table, allowing definition of a new segment table.

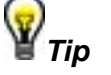

**The** *trac:del:all* **command deletes the partition table but leaves the data in the arbitrary memory intact. Therefore, if you made a mistake and want to restore the segments, just re-load the partition table. The waveform memory is overwritten. Every time you download new waveform data, the waveform memory data for that segment is overwritten.**

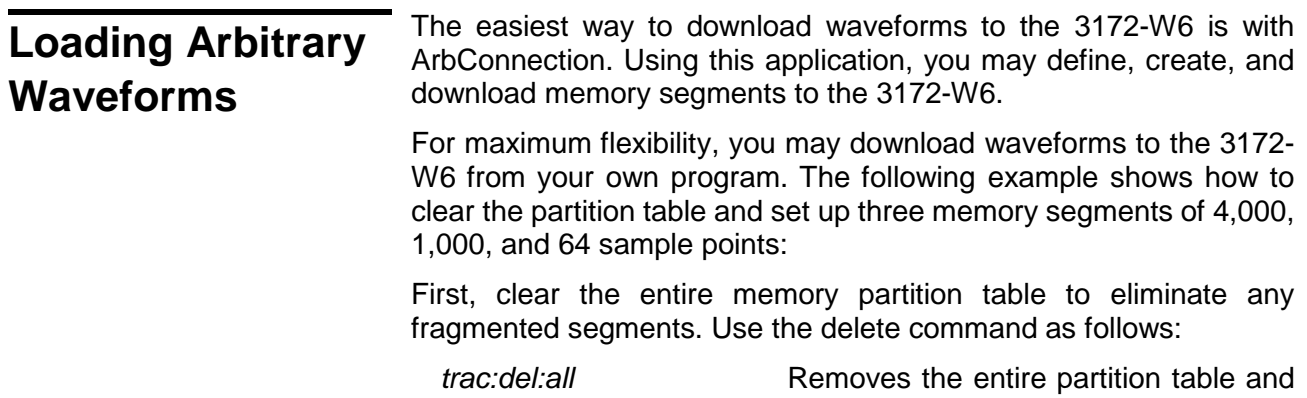

allows you to define new segments.

Next, define the waveform memory segments by specifying each segment number and its length:

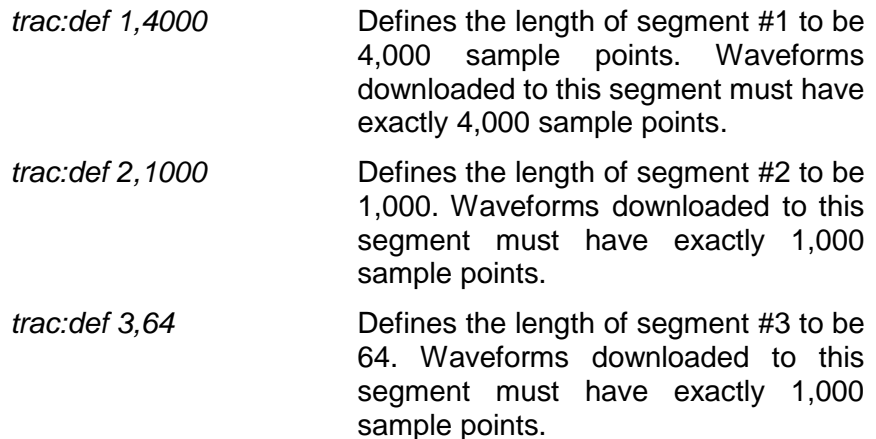

This completes the setup for the three memory segments.

Alternatively, you may use the following command to create the entire partition table at once:

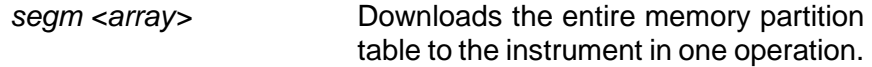

Once you have defined the waveform memory segments, the next step is to specify the active segment. This sets up the following conditions:

- 1) The next time you download data to the 3172-W6, it will go to the active segment (the 3172-W6 will accept downloaded data only if a segment is designated as active).
- 2) The waveform contained in the active segment will appear at the output the next time you turn on the output.
- 3) The SYNC output is associated with the active segment. This is not important in arbitrary mode, but in sequenced mode, the segments may be arranged in any order. Therefore, the location of the sync signal is important because it may appear at the middle of the sequence and not with the first segment.

Use the following command to select an active segment:

*trac:sel <n>* Selects the active segment <n>. Waveform data is downloaded only to this active segment. If you plan to partition the entire table with the "segm <array>" command, select segment #1 as the active segment.

The next step transfers waveform data to the active segment. Use the following command:

*trac# <data\_array>* Downloads waveform sample data to the active segment. If you condensed all waveforms to a single waveform,

then you may use the "segm <array>" command to partition the memory into segments in one operation. See Chapter 5 for information on preparing and downloading waveform sample data.

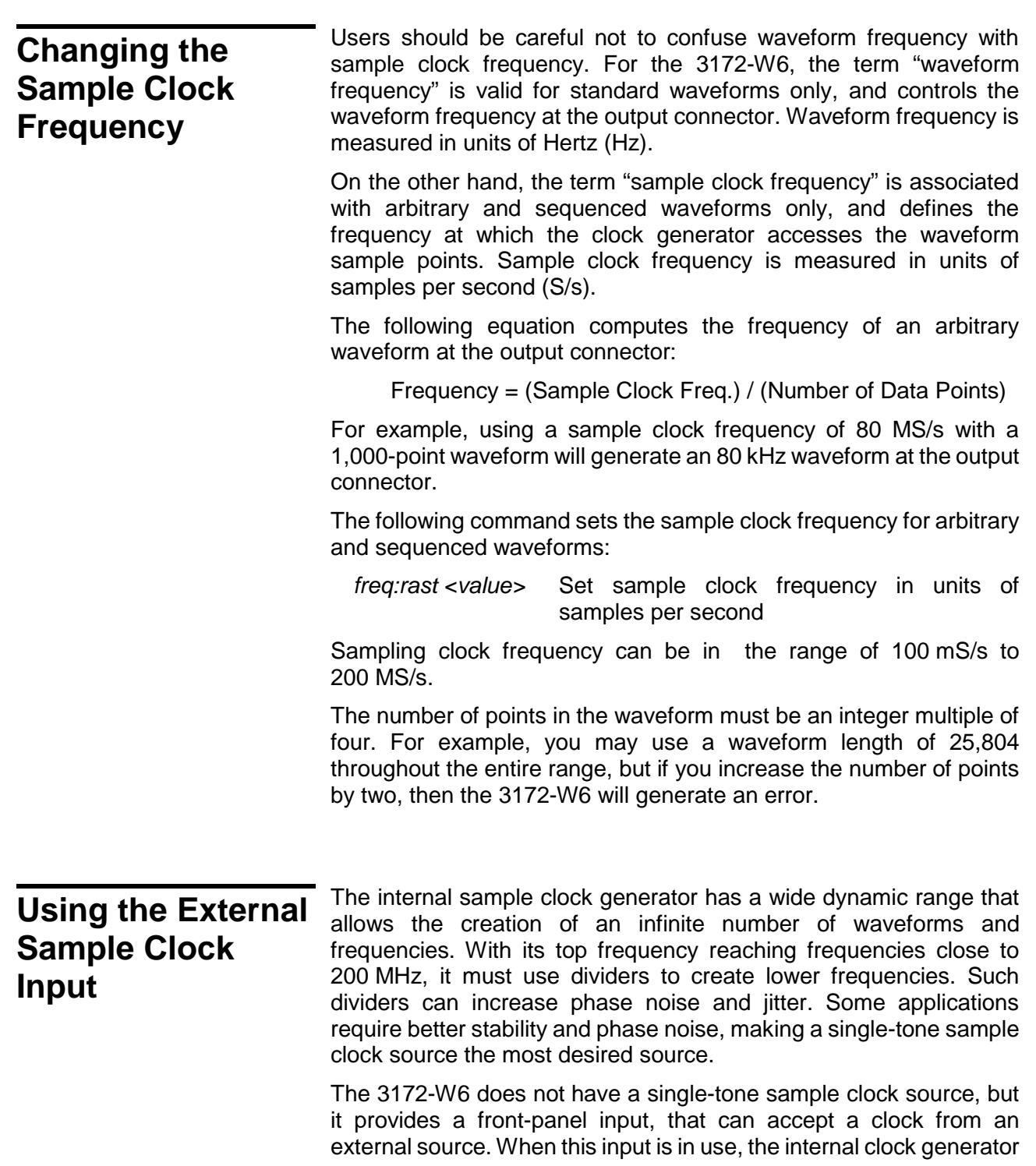

is disabled, and the 3172-W6 waveforms are clocked at a rate defined by the external signal. Using an external clock source can improve phase noise and jitter to approximately 20 dB/Hz at 10 kHz offset from the carrier.

Apply the external sample clock signal to the front panel SCLK IN connector. Make sure your signal level is within the levels specified in Appendix A. The following commands select the source of the sample clock input:

- *freq:rast:sour int* This is the default selection, where the 3172- W6 self-generates its sample clock signal. All other inputs are disabled.
- *freq:rast:sour ext* This selects the front panel SCLK IN connector as the source of the sample clock signal. Observe the signal range and levels as specified in Appendix A.
- *freq:rast:sour eclt0* This selects the backplane ECLTrg0 line as the sample clock source. This is a special mode that allows synchronization between adjacent 3172-W6 modules. Note that the VXI specifications limit the ECLTrg0 frequency to 62.5 MHz. Backplane synchronization is covered in a separate section.

#### **Generating Sequenced Waveforms**  Sequences are comprised of waveform segments that reside in the waveform memory. The sequence generator lets you link and loop segments in a user-defined order. To avoid unexpected results, it is essential that waveform segments are pre-loaded into waveform memory before a sequence table is used. To create a waveform sequence, you will create a sequence table that provides instructions to the sequencer for assembling the waveform from the segments in the waveform memory. Figure 3-2 shows an example of a sequence table created using ArbConnection. The sequence table has five fields for each step: **Link** – This defines the step number. The sequence will advance through the links in the same order in which they are entered. There are no pauses or transitions between links. **Seg** – This defines the waveform segment number that will be linked to form the next part of the sequence. The order of waveform segments in waveform memory is irrelevant. You may link them in any order. **Loops** – This defines the number of times the segment will repeat itself before advancing to the next link, or step. The number of loops may range from 1 through 1,048,576. **Adv** – Defines the advance bit, which tells the generator whether to

move to the next link immediately or to hold and wait for a trigger event before moving to the next link. The various advance modes are discussed in more detail in another section.

**Sync** – This specifies the link on which you want to place a synchronization bit. The SYNC output must be switched to the Bit source option to enable the use of this feature. The Normal SYNC output is LCOM, where the output goes high at the beginning of the sequence and returns to low at the end of the sequence.

The following paragraphs describe the commands that create, delete, update, and modify sequence tables.

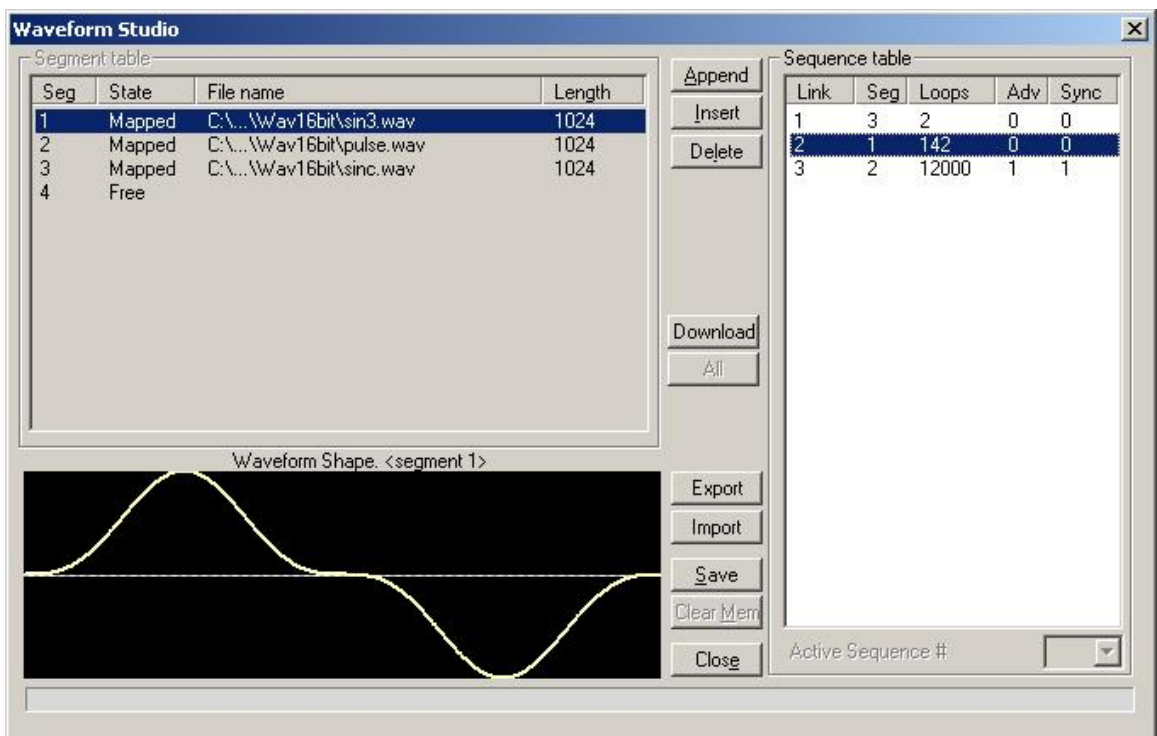

**Figure 3-2, Sequence Table Created in ArbConnection**

# **Sequence Commands**

The following is an overview of how to define and program a sequence of arbitrary waveforms.

A sequence is made of a series of links. A link can stand on its own or link to another step. It is possible to have only one link in a sequence, but the output will be a continuous waveform. If only one link is specified and the 3172-W6 is placed in Triggered advance mode, then the output will behave as it would in Burst mode, where the repeat number replaces the burst count parameter.

The easiest way to create a sequence table is with ArbConnection. Using this application you can define, create, and download waveform segments to the waveform memory without using low level commands. You may also use Waveform Studio to develop sequences.

Use the following commands to write sequence tables:

- *seq:sel <1..10>* The 3172-W6 can store ten separate sequences, and this command selects the active sequence. Once selected, the active sequence is generated at the output connector. Note that by selecting an active sequence, you do not automatically change the output to sequenced mode.
- *seq:def 1,1,10,0,1* This command defines a link. The parameters are (from left to right) link number, segment number, loop counter, advance flag, and sync flag. These parameters are explained in the Generating Sequenced Waveforms section.

Using the Sequence Define command repetitively, you may program a complete definition of your sequence. When entering a large number of links, efficiency can be improved by using an alternate syntax which allows a table of sequence definitions to be downloaded directly.

Use the following command to program a complete table from an array:

*seq:data#<array>* This will program the entire sequence table without programming individual links.

The sequence generator steps through the link list in descending order. In Continuous Run mode, the sequence repeats automatically after the last step has been completed. When the generator is in Triggered mode, the output stops at the last point of the last waveform in the sequence. In Gated mode, the sequence always completes after the gate stop signal.

To remove a link from the sequence table, use the following command:

*seq:del <n>* This deletes a link from a sequence table, where  $\leq n$  is the step number to be removed.

To delete the entire sequence table, use the following command:

*seq:del:all* This deletes the entire sequence table.

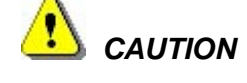

**The** *seq:del:all* **command erases the entire sequence table. There is no undo operation available for this command.**

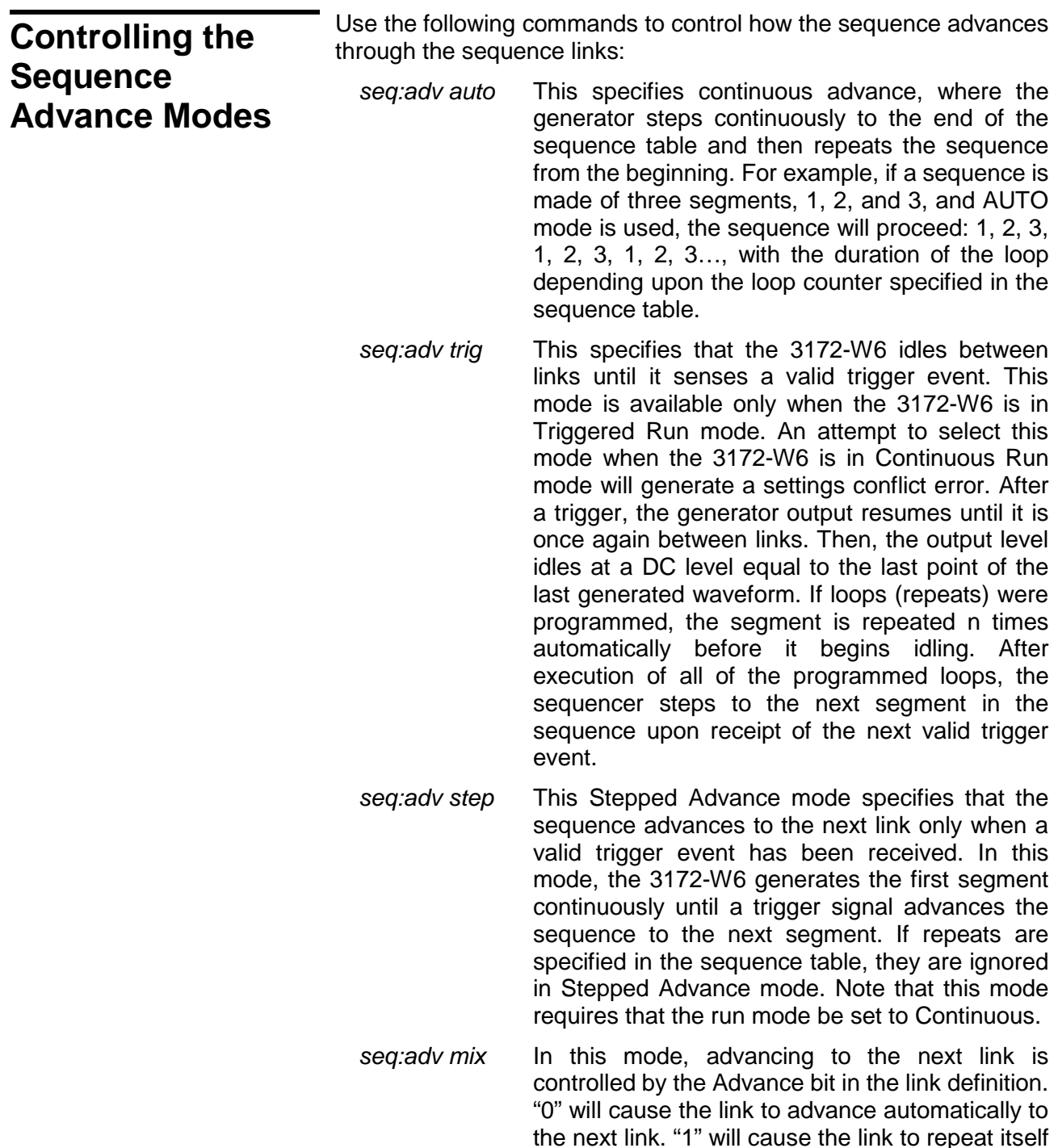

continuously until a valid trigger event has been received, and then the generator will begin executing the next link. Note that this mode requires that the run mode be set to Continuous.

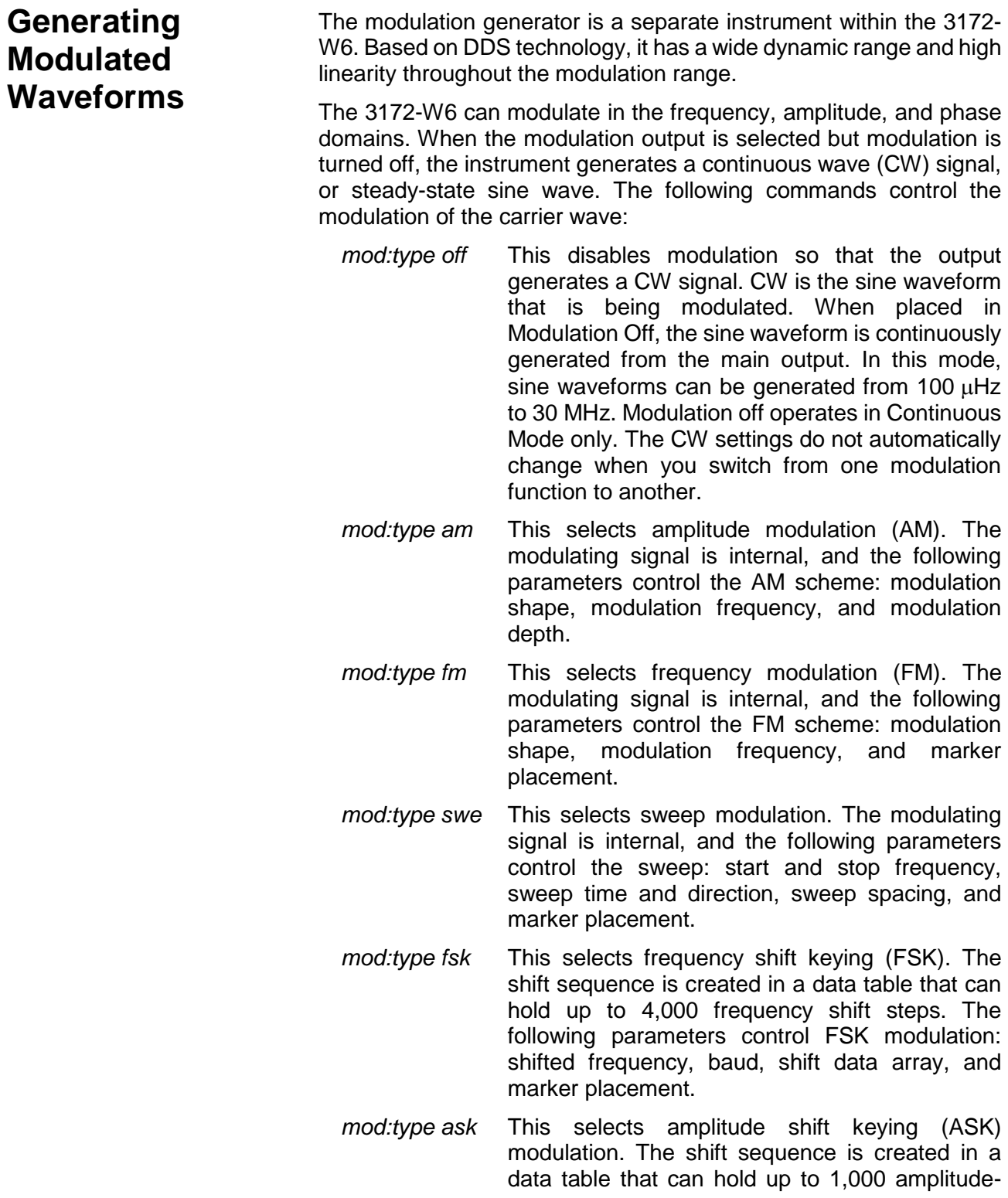

shift steps. The following parameters control ASK modulation: shifted amplitude, baud, shift data array, and marker placement.

- *mod:type psk* This selects the phase shift keying (PSK). The shift sequence is created in a data table that can hold up to 4,000 shift steps. The following parameters control PSK modulation: shifted phase, baud, shift data array, and marker placement.
- *mod:type fhop* This selects the frequency hop modulation. The frequency hop sequence is created in a data table that can hold up to 5,000 frequency hops. The following parameters control frequency hop modulation: dwell mode, dwell time, frequency data list, and marker placement.
- *mod:type ahop* This selects the amplitude hop modulation. The amplitude hop sequence is created in a data table that can hold up to 5,000 amplitude hops. The following parameters control amplitude hop modulation: dwell mode, dwell time, amplitude data list, and marker placement.
- *mod:type 3d* This selects 3D modulation. This is a special mode that modulates frequency, amplitude, and phase simultaneously. You may set the modulation profile externally through applications such as ArbConnection.

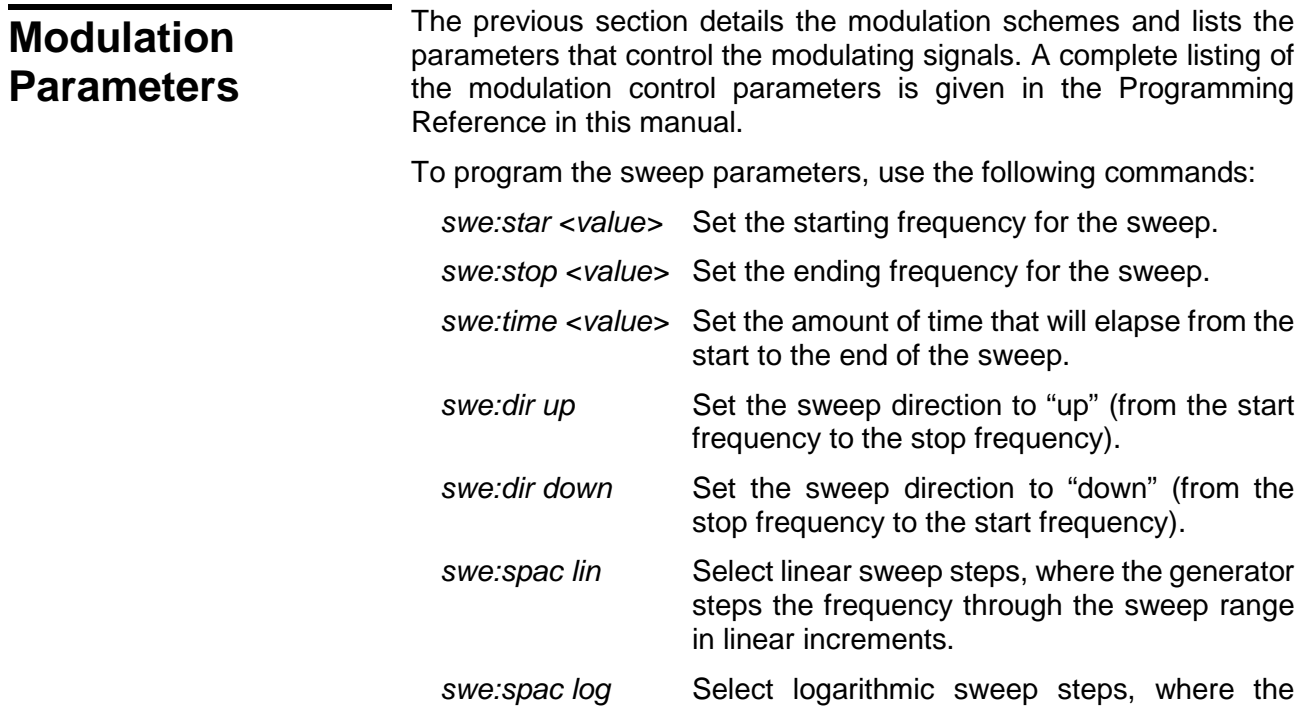

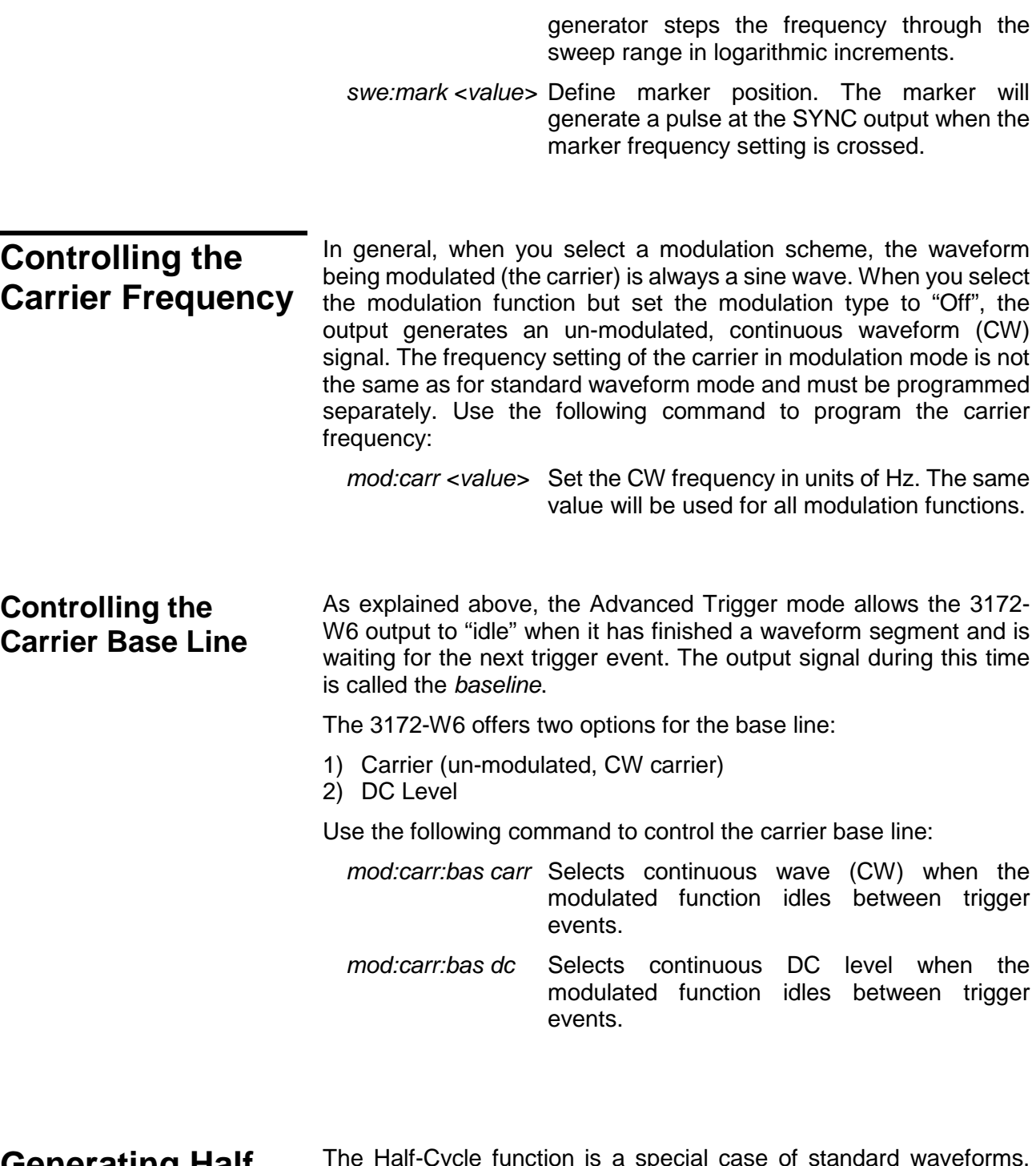

**Generating Half Cycle Waveforms**

The Half-Cycle function is a special case of standard waveforms, except that the waveforms are generated a half cycle at a time and displaced by a programmable delay time. In continuous mode, the half cycles are generated continuously. In triggered mode, one half at a time is generated only after a valid trigger event is received. There are three half-cycle waveforms that can be generated: Sine, Triangle, and Square. Use the commands below to select the halfcycle function and program the parameters.

func:mod half Selects the half-cycle function. If you have not

changed parameters, then the output will generate half-cycle sine waveforms where the halves are separated by 1  $\mu$ s delay intervals.

From this point you can change one or more of the half cycle parameters just as they would be programmed for the standard waveform generator. Use the following commands to select one of the half cycle waveforms:

- *half:shap sin* Selects the sine waveform to be generated using the half cycle function.
- *half:shap tri* Selects the triangular waveform to be generated using the half cycle function.
- *half:shap squ* Selects the square waveform to be generated using the half cycle function.

After you select the function and waveform, you may program other parameters to adjust the waveform specifically for your application. You may adjust the start phase for the sine and triangular waveforms, or the duty cycle for the square waveform, and you may program the amount of delay between the half cycles.

Chapter 5 contains programming references that will allow you to program all of the half cycle parameters.

# **Using the Counter/Timer**

You may use the 3172-W6 as a counter/timer instrument. When using this function, you may select the measurement function, gate time, and trigger level, and then hold the measurement until you require a reading. The reading is then taken and passed to the host computer for processing.

The 3172-W6 cannot perform as a counter/timer and generate waveforms at the same time. When placed in counter/timer mode, all waveform patterns are purged from the waveform memory, and the 3172-W6 can be used only for measurements.

The counter/timer function provides a means of measuring frequency and timing characteristics of external signals. Use the commands given below to select the counter/timer mode and set up a measurement function.

*func:mod coun* Selects the Counter/Timer allowing frequency and time measurements on external signals.

Once you have selected the Counter/Timer mode, you may select the specific measurement function. Available functions include:

- **Frequency**
- Period
- Period averaged
- Pulse Width

• Totalize (counts the number of trigger events)

Use one of the following commands to select the measurement function:

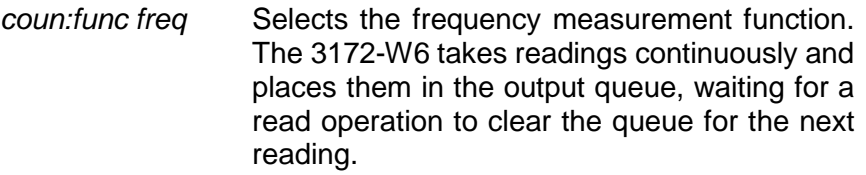

- *coun:func per* Selects the period measurement function.
- *coun:func aper* Selects the averaged period measurement function.
- *coun:func puls* Selects the pulse width measurement function.
- *coun:func tot* Selects the totalize function. The counter will detect and count all trigger events from the trigger input.

You may adjust the gate time and display mode. If you want to take continuous counter readings, use the default display mode as follows:

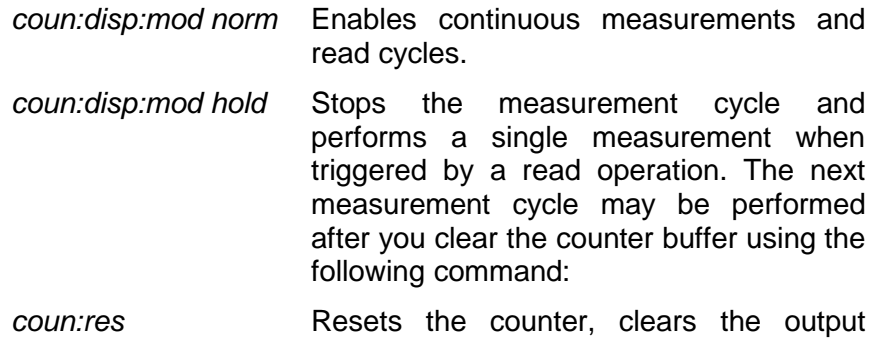

Chapter 5 contains programming references that will allow you to program all of the counter/timer parameters.

measurement event.

queue, and arms the counter for its next

# **Counter/Timer Limitations**

A summary of counter/timer limitations is given below.

### *1. Measurement speed*

The rate at which the counter performs its measurements depends upon the display mode setting. The Normal setting simulates the display of a bench-top instrument, where the user sees the result of each measurement as it completes. The display time is roughly 300 ms, allowing enough time to check the result after each gate time cycle. The maximum rate is three measurements per second when using low-period gate times. The Hold display mode allows one reading at a time. The reading starts when the input senses a valid trigger signal, and ends after the gate has closed. Processing time for the reading and the display is roughly 100 ms. In this mode, the counter can take a maximum of ten readings per second.

### *2. Gate time period must be higher than the signal period*

The gate must open for an interval that allows enough transitions to pass through the counter gate. If the gate time is too short to measure a signal, the gate will open, but no results can be obtained.

### *3. Auxiliary functions disable waveform generation*

When the Counter/Timer mode is selected, all operations of the waveform generator are stopped, and the waveform memory is purged.

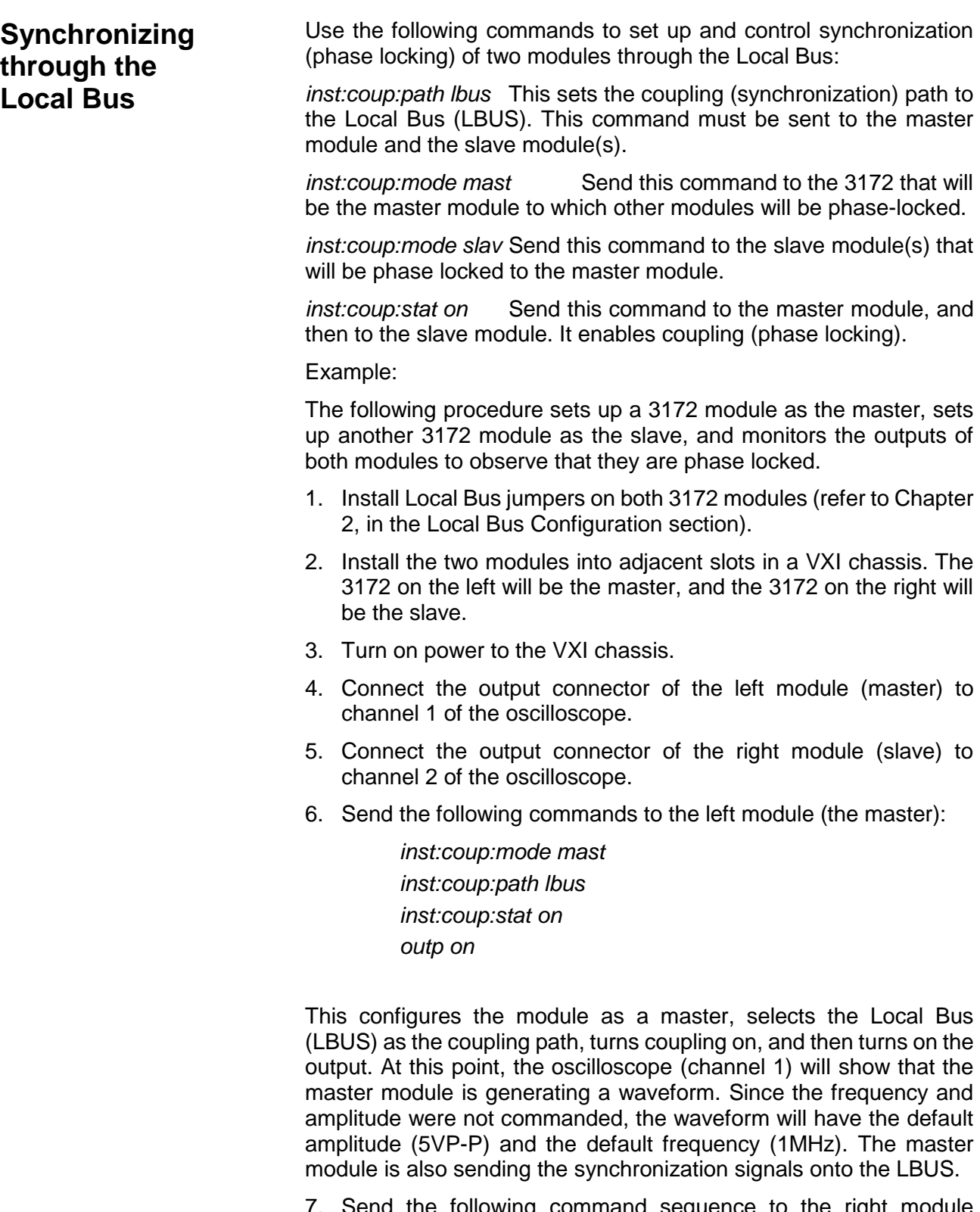

7. Send the following command sequence to the right module (slave):

> *inst:coup:path lbus inst:coup:mode slav*

*inst:coup:stat on outp on*

This selects LBUS as the coupling path for phase locking, sets up the module as a slave to be phase-locked to the master, turns coupling on (enables phase locking), and then turns on the output.

After the above steps have been performed, channel 2 on the oscilloscope will show that the slave module is generating the default waveform: a 5Vp-p sine wave. By comparing the displays of channels 1 and 2 on the oscilloscope, it is verified that the two 3172 units are in-phase.

# **Controlling P2 Pulse Modes and Parameters**

Description from this point pertains to the P2 module only. General operation of the 3172, regardless of whether W6 or P2 modules are installed in it, is given at the beginning of this chapter and separate sections in this chapter describe the operation of either module. Note that the P2 module consists of two independent pulse generators and, therefore, make sure that the proper channel is selected for programming before commands are sent to the module. Channel is selected using the *inst:sel* command. This command is described in detail in the programming section.

# **Generating Pulse Waveforms**

Upon reset, the default waveform type is set to normal pulse. The pulse waveforms and parameters are generated in an analog fashion but are digitally controlled to achieve maximum resolution, accuracy, and stability.

The pulse generator command interface provides a means of specifying pulse parameters in units of time, exactly as would be specified with a bench-top analog pulse generator. Use the instructions below to access and program the pulse parameters.

After a power-on reset, the pulse generator will have the following default settings:

- Pulse Mode = Normal  $Period = 1$  ms Pulse Width  $= 100$  ns Amplitude = 10 Vp-p Offset  $= 0 V$ Polarity = Normal
- Transitions = Fast

The pulse generator commands provide access to all pulse parameters just as they would be programmed on an analog pulse generator. Adjusting the pulse shape to the required characteristics requires adjustment of one or more time and amplitude parameters. The 3172-P2 command interface provides all the necessary controls for making the adjustments. Some setting conflicts can occur in situations where parameter ranges are dependent on the settings of other parameters. These setting conflicts will be discussed later in this chapter. Below is a list of all pulse parameters that are accessible using the pulse command interface.

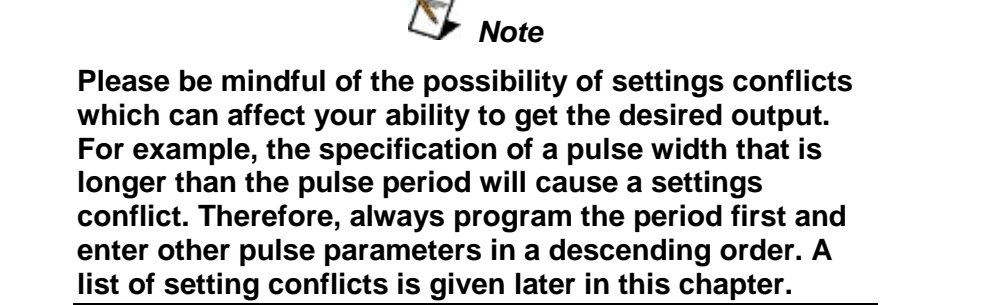

# **Selecting a Pulse Mode**

The 3172-P2 has five basic pulse modes: Normal, Delayed, Double, Hold Duty Cycle and External Width Control. Use the following commands to select the pulse modes:

- *puls:mod norm* The 3172-P2 outputs the normal pulse waveform. The parameters that control the pulse shape are period, width, polarity and transitions.
- *puls:mod del* The 3172-P2 outputs the normal pulse but delayed from the sync output by a predetermined delay time. Use the *puls:del* command to program the delay value.
- *puls:mod doub* The 3172-P2 outputs double pulses. The second pulse is delayed from the first pulse by a pre-programmed delay time. Use the *puls:doub:del* command to program the delay value.
- *puls:mod hold* The 3172-P2 generates a normal pulse waveform with a fixed ratio of pulse width to period, regardless of the period setting. Use the *puls:dcyc* command to program the duty cycle value.
- *puls:mod ewid* The width control of the 3172-P2 output pulse is referenced to an external input where signals crossing a certain threshold level determine the width of the pulse. This function can also be used for amplitude to

pulse width conversion.

**Single Pulse Mode** The basic pulse mode is the Single Pulse. Single pulse defines the shape of a single pulse only. In continuous operating mode it appears as a string of pulses with constant period, width and amplitude. In triggered single pulse mode, one pulse is initiated per trigger.

> The parameters associated with the basic configuration of single pulse mode are: Period, Width, High and low Levels. These are discussed below. With more complex settings, you can modify pulse polarity, select linear transitions, and define fixed duty cycles.

> Figure 3-3 shows a typical real-life single pulse shape and highlights all of its relevant parameters. While most of the parameters shown in Figure 3-3 can be programmed and adjusted for a specific application, some characteristics of the pulse are derived from the quality of the generator and its output stage. These are discussed in the specifications which can be found in Appendix A.

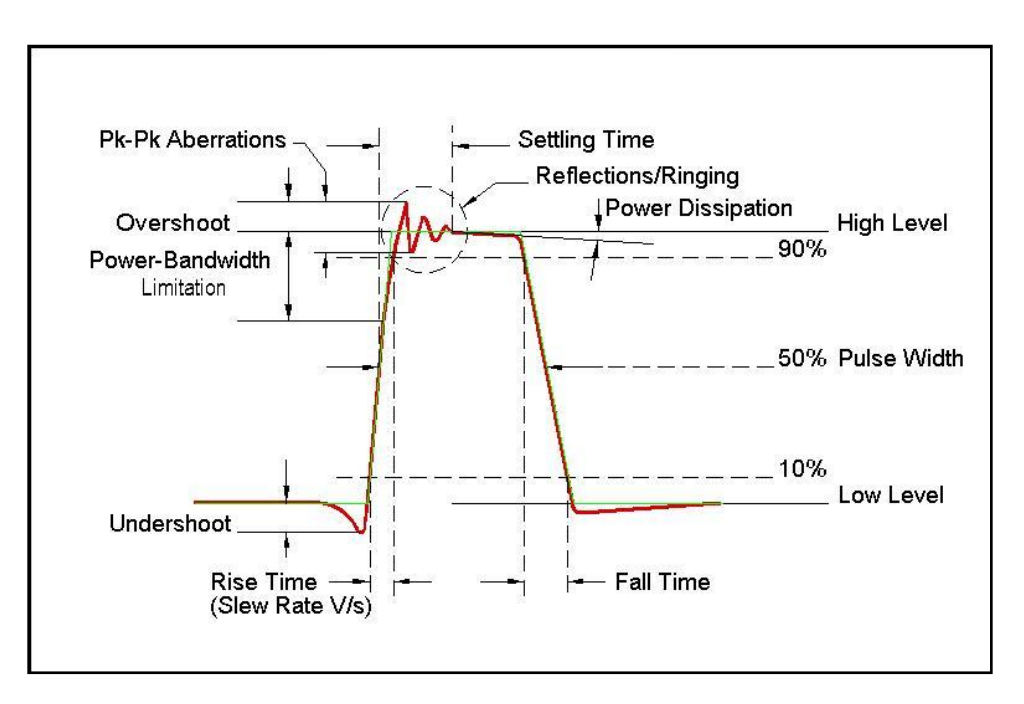

#### **Figure 3-3, Single Pulse Parameters Summary**

#### *Period*

The period parameter specifies the repetition rate of the pulse in continuous run mode. The period parameter has no meaning if the 3172-P2 is set up to operate in triggered or counted burst run modes. Use the following command to program the period:

#### *puls:per <value>*

The period is programmable from 20 ns to 10 seconds. The default

value is 1 ms.

#### *Width*

The Width parameter specifies the width of the pulse at the 50% point between its high and low level settings. The pulse width interval is not affected by the setting of other parameters such as rise and fall time.

Use the following command to program the pulse width:

#### *puls:wid <value>*

The pulse width is programmable from 7 ns to 10 seconds. The default value is 100 ns.

#### *High Level*

The high level parameter defines the top amplitude level of the pulse. Any value is acceptable as long as it is larger than the low level setting, does not exceed +20 V and does not fall short of the 5 mV minimum high to low level setting. Use the following command to program the pulse high level:

#### *Volt:hil <value>*

The high level is range dependable; it can be programmable from - 19.995 V to 20 V. The default value is 2.5 V.

#### *Low Level*

The low level parameter defines the lowest amplitude level of the pulse. Any value is acceptable as long as it is smaller than the high level setting, does not exceed -16 V, and does meets the 5 mV minimum high to low level setting requirement. Use the following command to program the pulse high level:

#### *Volt:lol <value>*

The high level is range dependable; it can be programmable from -16 V to 19.995 V. The default value is -2.5 V.

**Delayed Pulse Mode** Delayed Pulse mode is a special mode that delays the pulse output after a trigger is issued. To select delayed pulse mode, refer to the Selecting a Pulse Mode section above.

> The parameters associated with the basic delayed pulse mode are: Period, Width, High and Low Levels, and Pulse Delay. The pulse delay is measured from the trigger edge to the 50% amplitude point of the pulse leading edge, as shown in Figure 3-4.

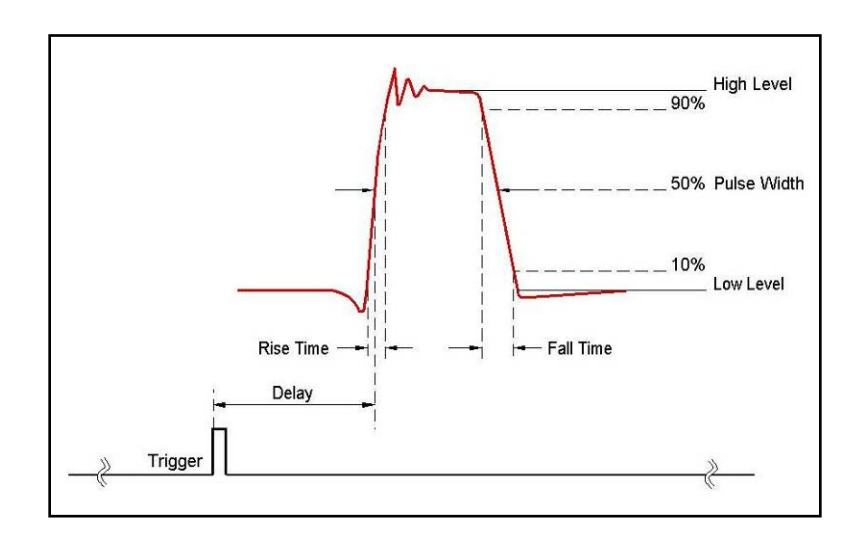

**Figure 3-4, Delayed Pulse Mode**

### *Period*

The period defines the repetition rate of the pulse in continuous run mode. The period parameter has no meaning if the 3172-P2 is in triggered or counted burst run mode.

Use the following command to program the period:

*puls:per <value>*

The period is programmable from 20 ns to 5 seconds. The default value is 1 ms.

### *Width*

The Width parameter defines the width of the pulse at the 50% point between its high and low level setting. The pulse width interval is not affected by settings of other parameters such as rise and fall times.

Use the following command to program the pulse width:

*puls:wid <value>*

Pulse width is programmable from 7 ns to 5 seconds. The default value is 100 ns.

### *High Level*

The high level parameter defines the top amplitude level of the pulse. Any value is acceptable as long as it is larger than the low level setting, does not exceed +20 V, and exceeds the 5 mV minimum high to low level setting.

Use the following command to program the pulse high level:

*volt:hil <value>*

The high level is range independent; therefore, it can be programmed from -19.995 V to 20 V. The default value is 2.5 V.

#### *Low Level*

The low level parameter defines the lowest amplitude level of the pulse. Any value is acceptable as long as it is smaller than the high level setting, does not exceed -16 V, and exceeds the 5 mV minimum high to low level setting.

Use the following command to program the pulse high level:

*volt:lol <value>*

The high level is range independent; it can be programmable from -16 V to 19.995 V. The default value is -2.5 V.

#### *Delay*

The delay parameter specifies the time between the SYNC output and the first pulse transition. Any value is acceptable as long as it is smaller than the period setting plus the pulse width setting. For longer delays, use the trigger delay function either alone or combined with the pulse delay function for maximum delay resolution.

Use the following command to program the delay value:

*puls:del <value>*

Pulse delay is programmable from 0 to 5 s.

### **Double Pulse Mode** Double Pulse mode is a special mode that outputs a pair of pulses at a time. In continuous run mode, the output appears as a series of pulse pairs separated by a time interval set by the double delay time parameter. If you place the instrument in triggered run mode, a pair of pulses is initiated with every trigger. To modify the pulse mode to double pulse mode, refer to the Selecting a Pulse Mode section above.

The parameters associated with the basic double pulse mode are: Period, Width, High and Low Levels and Double Pulse Delay, which sets the delay between the pairs of pulses. Double pulse delay is measured at the 50% amplitude points of the leading edges, as shown in Figure 3-5.

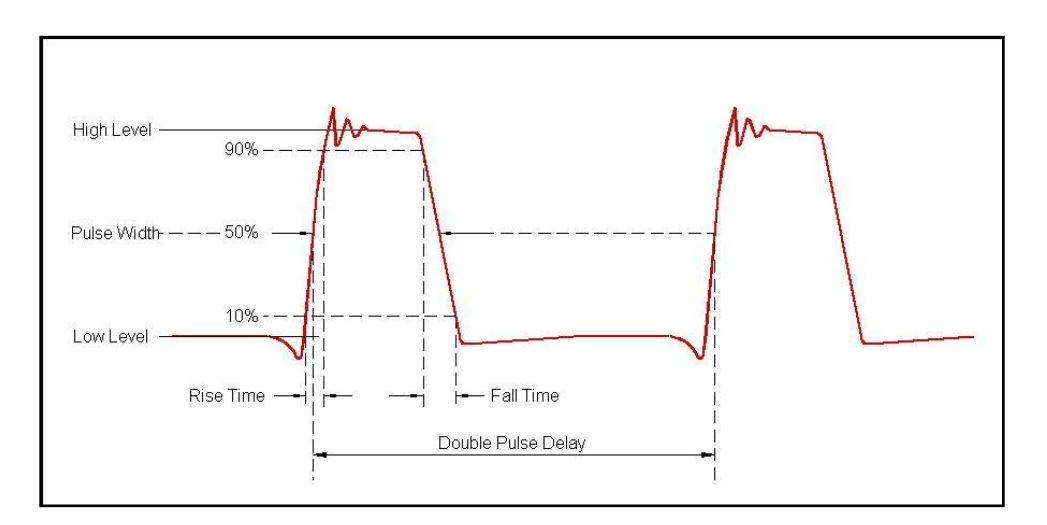

**Figure 3-5, Double Pulse Mode**

### *Period*

The period parameter specifies the repetition rate of the pulse in continuous run mode. The period parameter has no effect if the 3172- P2 is set up to operate in either the triggered or counted burst run mode.

Use the following command to program the period:

*puls:per <value>*

The period is programmable from 20 ns to 5 seconds. The default value is 1 ms.

### *Width*

The Width parameter specifies the width of the pulse at the 50% point between its high and low level settings. The pulse width time is not affected by settings of other parameters such as rise and fall times.

Use the following command to program the pulse width:

*puls:wid <value>*

Pulse width is programmable from 7 ns to 5 seconds. The default value is 100 ns.

#### *High Level*

The high level parameter defines the top amplitude level of the pulse. Any value is acceptable as long as it is larger than the low level setting, does not exceed +20 V and does not fall short of the 5 mV minimum high to low level setting. Use the following command to program the pulse high level:

*volt:hil <value>*

The high level is range independent and can be programmed from - 19.995 V to 20 V. The default value is 2.5 V.

#### *Low Level*

The low level parameter specifies the lowest amplitude level of the pulse. Any value is acceptable as long as it is smaller than the high level setting, is not below -16 V, and exceeds the 5 mV minimum high to low level setting.

Use the following command to program the pulse high level:

#### *volt:lol <value>*

The high level is range independent and can be programmed from -16 V to 19.995 V. The default value is -2.5 V.

#### *Double Pulse Delay*

The double pulse delay parameter defines the time that will lapse from the first pulse transition to the paired pulse transition. Any value is acceptable as long as it is smaller than the period plus 2 x pulse width setting. Use the following command to program the double pulse delay value:

*puls:doub:del <value>*

The delay can be programmable from 0 to 5 s.

**Hold DCycle Mode** When single, double, or delayed pulse modes are selected, the programmed pulse width does not normally change when you change the period of the pulse. On the other hand, some applications require that the ratio between the period and the pulse width remain constant regardless of the period setting. In a case like this, use fixed duty cycle mode.

> Hold Duty Cycle mode is programmed in units of percent (%) defining the ratio between the pulse width to the period x 100. An example is shown in Figure 3-6. If you program the duty cycle parameter to be 10% and the period to be 50 ms, after you modify the period to 25 ms, the width is adjusted automatically to 2.5 ms so that the duty cycle remains 10%.

> To modify the pulse mode to hold duty cycle mode, refer to the Selecting a Pulse Mode section above.

Use the following command to program the duty cycle value:

*puls:dcyc <value>*

The duty cycle is programmable from 1% to 95% with a resolution of 0.001%. The default value is 50%.

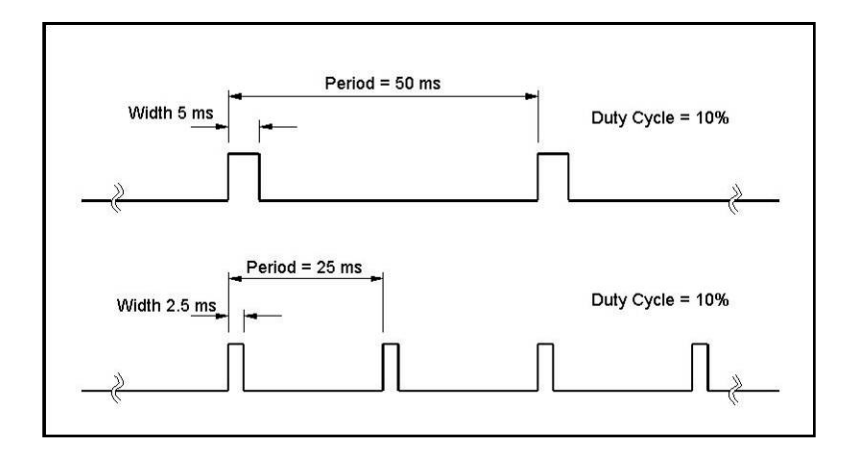

**Figure 3-6, Hold Duty Cycle Mode Example**

# **External Pulse Width Mode**

External pulse width mode shapes the trigger input and uses it to define the width of the pulses at the pulse output connector. As shown in Figure 3-7, as long as the signal remains below the trigger threshold, the pulse idles at its low level setting. When the signal crosses the trigger level threshold, the output generates the high level with the width of the pulse determined by the time that the signal remains above the trigger level threshold.

To select external pulse width mode, refer to the Selecting a Pulse Mode section above. Note that both the period and width settings are ignored in this mode because both are being set by the external signal. Period and width can be impacted by the trigger threshold and trigger slope settings, as shown in Figures 3-7 and 3-8.

The trigger slope determines if the external pulse width signal's level is above or below the threshold to generate the pulse width. When the trigger slope is set to positive (default), the output will behave as shown in Figure 3-7. Using the same input signal but a negative trigger slope results in an inverted pulse sequence as shown in Figure 3-8.

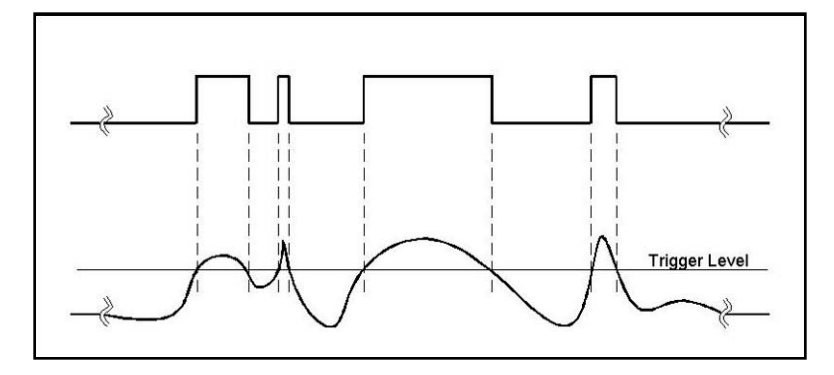

**Figure 3-7, External Pulse Width Mode, Positive Slope Example**

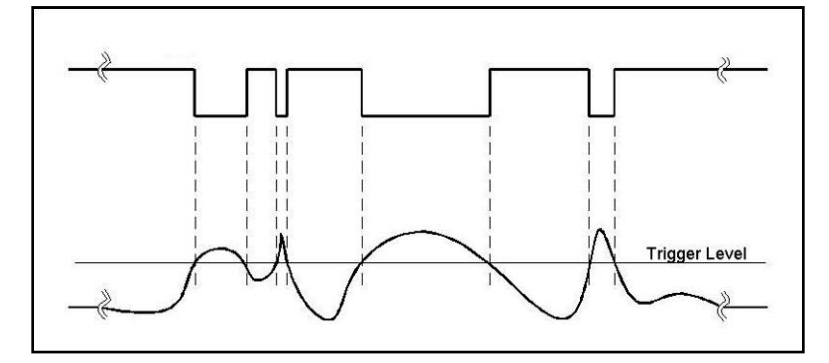

**Figure 3-8, External Pulse Width Mode, Negative Slope Example**

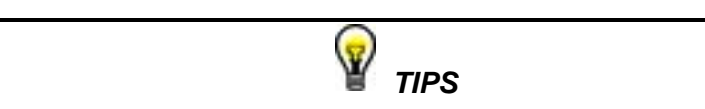

- **1. While using external pulse width mode, bear in mind that the period and the width are controlled by a signal that is applied to the trigger input. The trigger input is limited to a width of 10 ns and a frequency of 5 MHz.**
- **2. The external pulse width mode does not impose any restrictions on linear transitions, the high and low level settings, or the polarity of the output.**

The external pulse width parameters affect the output only after you select the external pulse width mode.

Use the following command to program the trigger slope:

*trig:slop <positive/negative>*

The default option is positive.

# **Programming Pulse Polarity**

The pulse polarity parameter determines if the pulse is generated in the Normal, Complemented, or Inverted shape. Pulse polarity can be selected in conjunction with any of the pulse modes except with external pulse width mode. The three polarity modes are available for the symmetrical amplitude range only; for positive and negative amplitude ranges only Normal and Complemented polarity options are available. The various polarity options are shown in Figure 3-9.

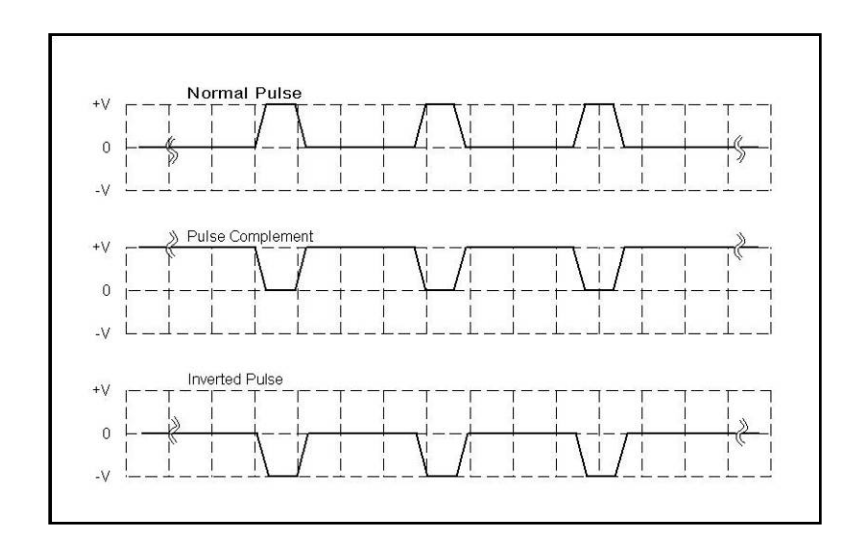

## **Figure 3-9, Pulse Polarity Options**

As shown in this figure, the complemented shape is mirrored around the horizontal axis in a way that the high level becomes low and likewise, the low level becomes high. In complemented mode, the inversion process is symmetrical about the 50% value of the pulse amplitude.

In Inverted mode, the normal pulse is mirrored about the 0 V horizontal axis, positive values are converted to negative and negative values are converted to positive. This mode is not available for negative and positive amplitude ranges because inverting the pulse shape would mean crossing over to other ranges, an operation that will generate setting conflict errors.

The normal pulse and the pulse complement are specifically valuable for applications requiring differential signals and hence a dual channel module like the P2 that has this feature can easily be programmed to generate differential signals. Simply couple both channels and set one channel to Normal and the second channel to Complemented and both signals will be generated differentially, perfectly synchronized, and without phase offset or jitter.

Note that the pulse polarity can be programmed separately for each channel and, therefore, before you modify this parameter, make sure that you program the correct channel.

Use the following command to program the pulse polarity:

*puls:pol <normal/complemented/inverted>* The default option is normal.

**Applying Linear Transitions**

Most of the applications that use pulse generation require that the transitions from low to high and from high to low be done at the fastest possible speed. Such transitions are normally created as a byproduct of the output amplifier. General purpose amplifiers that can drive 50  $\Omega$  loads with high amplitudes are rare and the products that you can usually buy off the shelf either have poor drive capabilities or uncontrolled aberration capability.

For a pulse generator that generates pulses with fast transitions only, the design problem is simpler because the designer can use a switching amplifier at the output amplifier stage. It takes a very different approach to design an output stage that slows the transitions of the leading and trailing edges. To this extent, the P2 module has a unique output amplifier stage that allows full control over pulse transitions over a very high dynamic range of amplitudes and offsets without degradation of the signal. A comparison between pulses with fast and linear transitions is shown in Figure 3-10. As you can see, the top train has fast transitions; these are normally in the range of <8 ns and are expected to be very fast and without aberrations. The bottom pulse has linear transitions that are expected to have good linearity and slew-rate accuracy. Observe that the pulse width on the pulses that have linear transitions is measured at the 50% amplitude level. Also note that the leading and the trailing edges can be programmed to have different transition times.

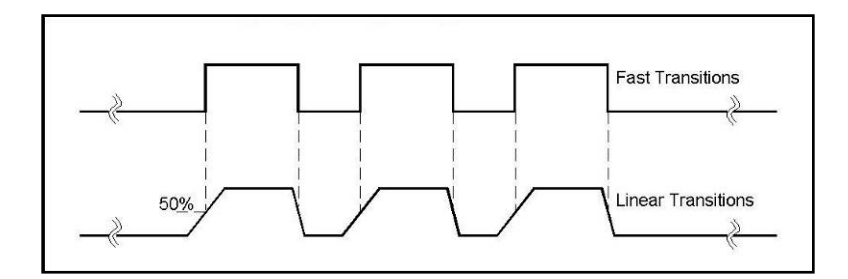

### **Figure 3-10, Fast and Linear Transitions, Compared**

Linear transitions can be used in conjunction with each of the pulse modes, including external pulse width and pulse modulation. Use the following commands to select one of the transition modes:

*puls:tran norm* The P2 outputs pulses with the fastest transition times. Normal transitions are specified in Appendix A of this manual and are normally measured at less than 8 ns. Normal is the default option for this switch.
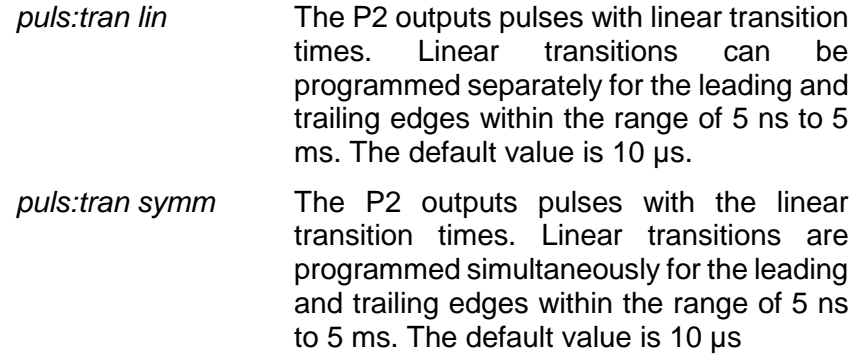

After you select the linear transition option, you'll probably want to program the transition times for the leading and trailing edges. There are some considerations to observe before you program the transitions. First, note the limits, as specified in Appendix A. These tell you that you can set transition times within the range of 5 ns to 5 ms. Then you have to make sure that the transition settings do not conflict with the pulse width settings. For example, if you set the pulse width to 100 ns and the leading edge transition time to 120 ns, the instrument will not allow you to do the change. A list of settings conflicts is given later in this chapter.

Finally, bear in mind that the transition times are programmed in six ranges and, further, both the leading and the trailing edges must be programmed within the same range.

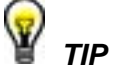

**Setting conflict may occur if the leading and trailing edges are not programmed within the same range. To avoid such an error, the leading edge value ALWAYS sets the range for the trailing edge and, therefore, always program the leading edge first and then program the trailing edge.**

Use the following command to program the transition time for the leading edge:

#### *puls:tran <value>*

and use the following command to program the transition time for the trailing edge:

#### *puls:tran:tra <value>*

The available transition time rages are shown in Figure 3-11. Note that there are six overlapping ranges that you may use. In-range ratio between minimum to maximum values is 20:1, except the first range that has a 10:1 ratio only. Both values for the leading and trailing edges must be placed inside one range only. For example, you may

program 37 ns for the leading edge and 480 ns for the trailing edge because both are values within range 2 but if you program 37 ns for the leading edge and 501 ns for the trailing edge, the instrument will issue a setting conflict message and will ignore the setting of the trailing edge.

The trailing and leading edges parameters affect the pulse output only after you select the linear transitions mode.

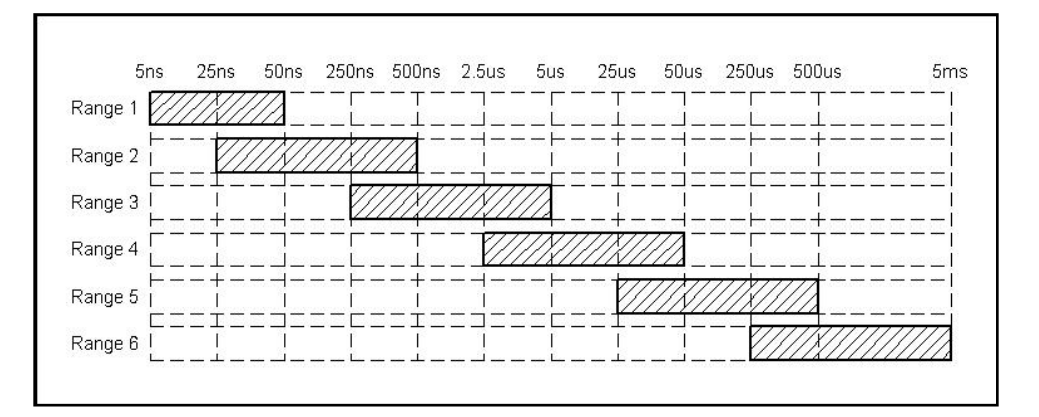

**Figure 3-11, Linear Transition Ranges**

# **Pulse Design Limitations**

There are a number of limitations that must be observed before you program pulse parameters. These limitations are grouped into two groups: Timing limitations and amplitude limitations. The limitations arise from fact that the instrument has a finite frequency range and a finite amplitude span. These limitations are summarized in Appendix A of this manual. For example, the maximum peak to peak amplitude span for a given pulse design is 22 V (20 V in POS and NEG modes) and a further limitation is that the positive and negative settings cannot exceed the output amplifier rails of +11 V and -11 V (SYMM mode). Another example is the leading and trailing edge transition times. This is limited by design to 5 ns thus faster transitions cannot be programmed.

Besides design limitations, one may enter into a conflicting situation where one parameter exceeds its limits when programmed in conjunction with another parameter. For example, programming a period of 10 ms and pulse width of 100 ms is not possible because, by definition, the pulse width must be smaller than the period. The paragraphs below summarize possible settings conflicts and suggests options to resolve the settings conflict. If you try to program a parameter that will cause a setting conflict, the instrument will automatically detect the problem and issue an error message. In this case, the output may appear distorted and generate uncontrolled signals.

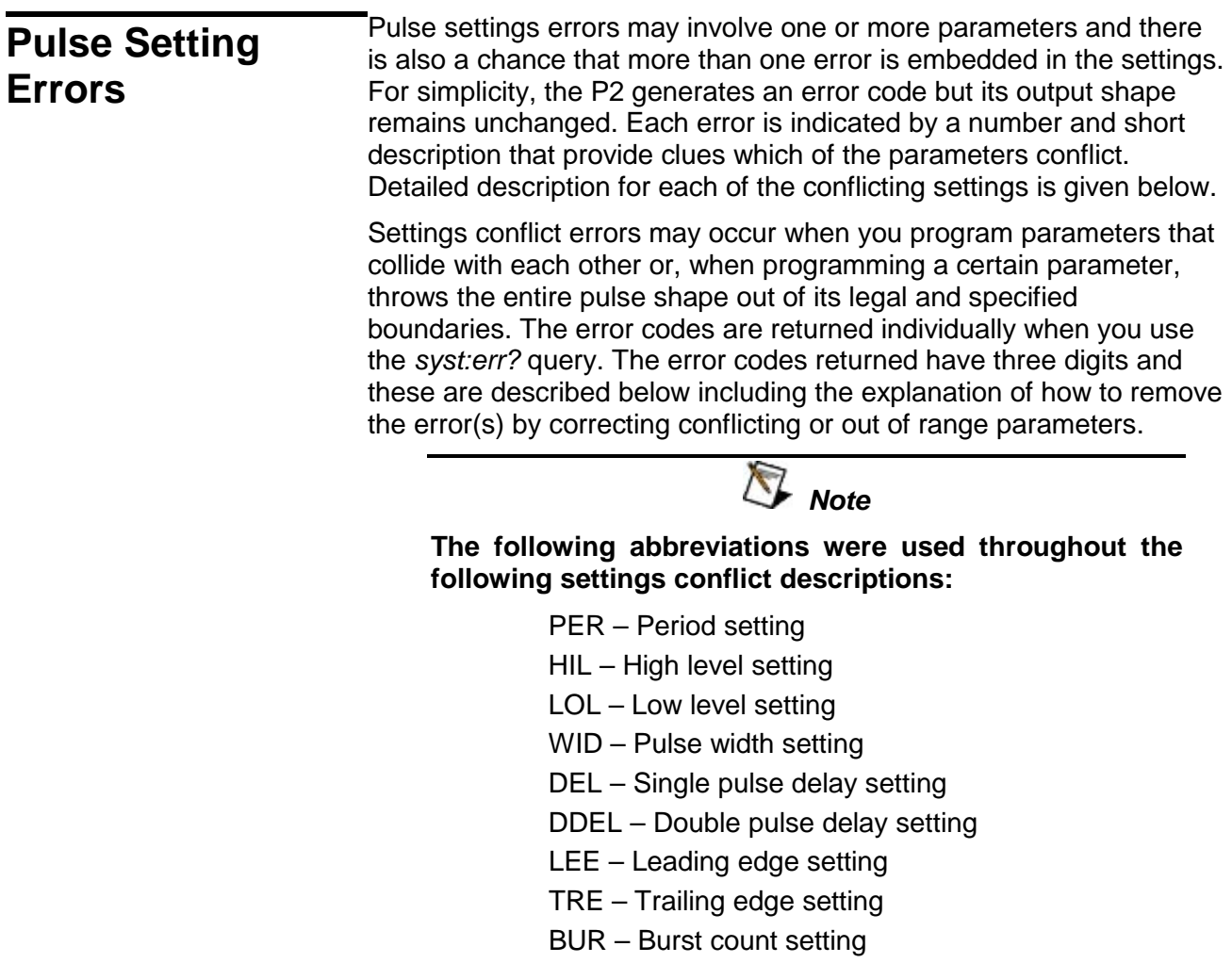

DUTY – Duty cycle setting

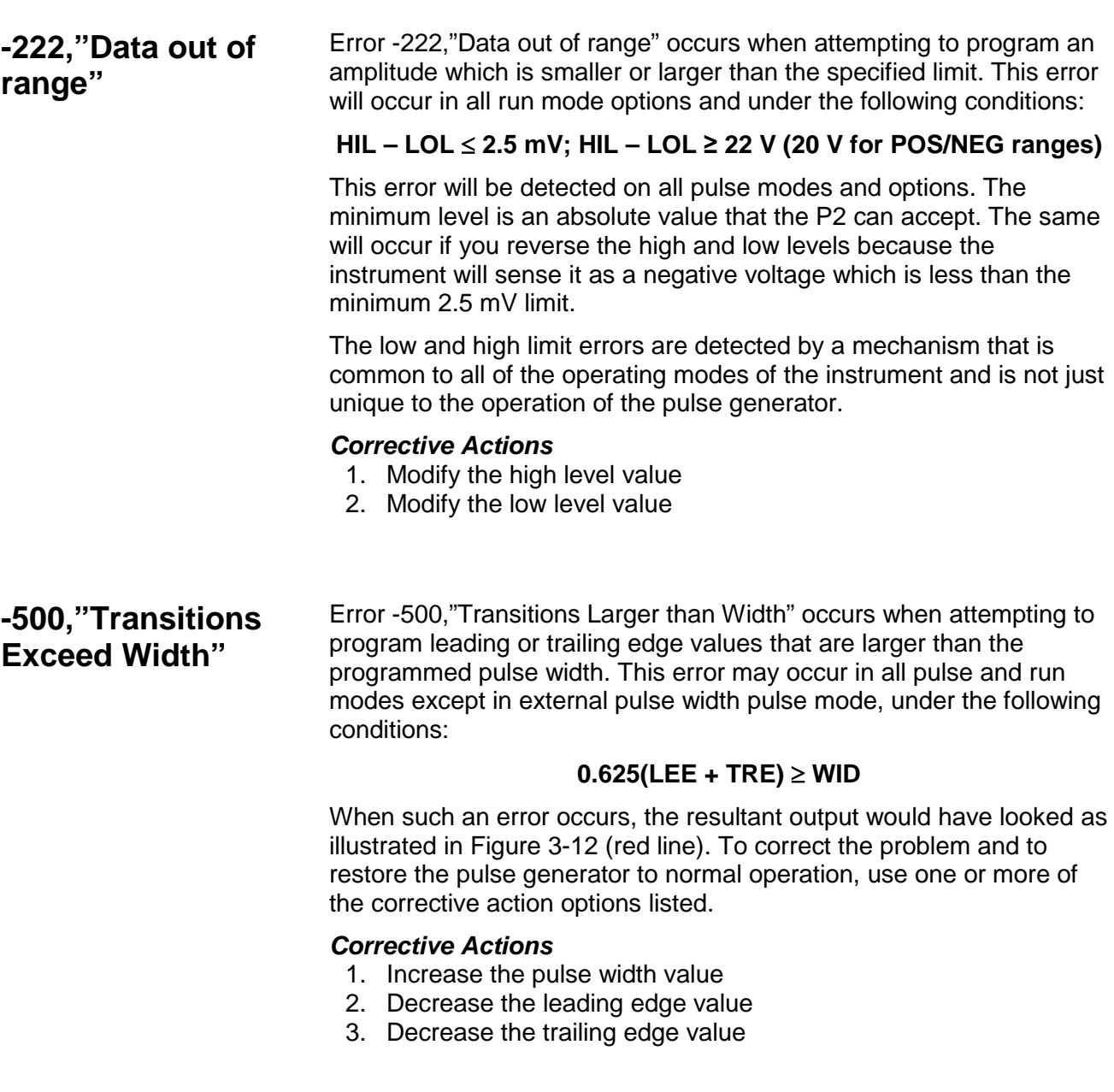

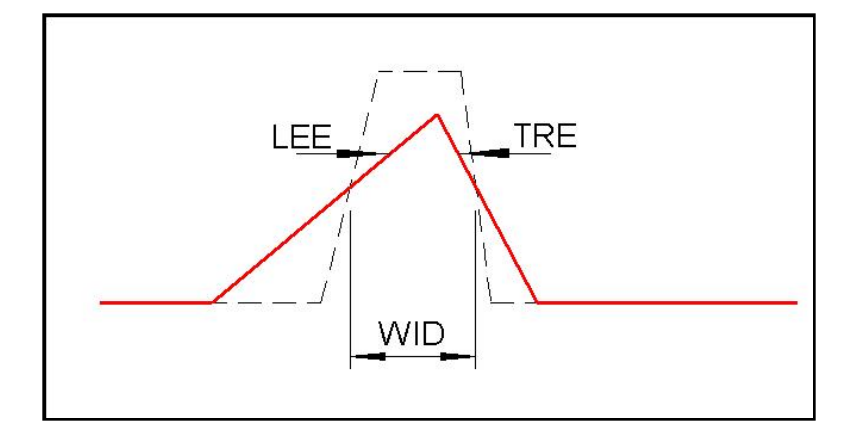

**Figure 3-12, Output Waveform with Error -500 Example**

# **-501,"PW Plus Transitions Exceed Width"**

Error -500,"PW plus Transitions Exceed Width" occurs when attempting to program a pulse width value that is larger than the programmed pulse period. This error may occur in single pulse mode only and in continuous run mode and under the following conditions:

## **WID + 0.625(LEE + TRE)** ≥ **PER**

When such an error occurs, the resultant output would have looked as shown in Figure 3-12 (red line). To correct the problem and to restore the pulse generator to normal operation, use one or more of the corrective action options listed.

### *Corrective Actions*

- 1. Decrease the pulse width value
- 2. Increase the pulse period value, or
- 3. Decrease the leading edge value
- 4. Decrease the trailing edge value

# **-502,"Transitions Outside of Range"**

Error -502,"Transitions Outside of Range" occurs when attempting to program the trailing edge value outside of the leading edge range. This error may occur in all pulse modes except external pulse width and in all run modes under the following conditions:

## **LEE & TRE** ≠ **In Range**

To correct the problem and to restore the pulse generator to normal operation, use one or more of the corrective action options listed.

### *Corrective Actions*

1. Re-program the leading and trailing edge values to be within the same range as shown in Figure 3-11.

# **-503,"Double Delay Conflict"**

Error -503,"Double Delay Conflict" occurs when attempting to program leading or trailing edge values that are larger than the programmed double pulse delay. This error may occur in double pulse mode only and in conjunction of all run modes under the following conditions:

## **WID + 0.625(LEE + TRE)** ≥ **DDEL**

When such an error occurs, the resultant output would have looked as illustrated in Figure 3-13 (red line). To correct the problem and to restore the pulse generator to normal operation, use one or more of the corrective action options listed.

### *Corrective Actions*

- 1. Decrease the pulse width value
- 2. Increase the double delay value
- 3. Decrease the leading edge value
- *4.* Decrease the trailing edge value

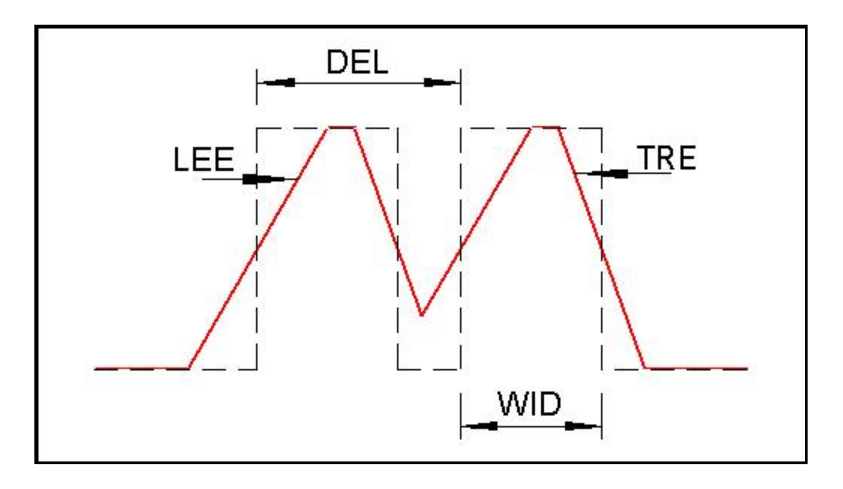

**Figure 3-13, Output Waveform with Error -503 Example**

# **-504,"Double Delay and Width Conflict"**

Error -504,"Double Delay and Width Conflict" occurs when attempting to program a double delay to a pulse width value that is larger than the programmed pulse period. This error may occur in double pulse mode and in continuous run mode under the following conditions::

## **DDEL + WID + 0.625(LEE + TRE) + 4 ns** ≥ **PER**

When such an error occurs, the output would have looked as illustrated in Figure 3-13 (red line). To correct the problem and to restore the pulse generator to normal operation, use one or more of the corrective action options listed.

### *Corrective Actions*

- 1. Increase the double delay value
- 2. Decrease the pulse width value
- 3. Increase the pulse period value, or
- 4. Decrease the leading edge value
- 5. Decrease the trailing edge value

# **-505,"Delay and**

**Width Conflict"** Error -505,"Delay and Width Conflict" occurs when attempting to program a delay to the pulse width value that is larger than the programmed pulse period. This error may occur in delayed pulse mode and in continuous run mode under the following conditions:

### **DEL + WID + 0.625(LEE + TRE) + 4 ns** ≥ **PER**

When such an error occurs, the resultant output would have looked as illustrated in Figure 3-12 (red line). To correct the problem and to restore the pulse generator to normal operation, use one or more of the corrective action options listed.

#### *Corrective Actions*

- 1. Decrease the delay value
- 2. Decrease the pulse width value
- 3. Increase the pulse period value, or
- 4. Decrease the leading edge value
- 5. Decrease the trailing edge value

# **-506,"Duty Cycle not in Range"**

Error -506,"Duty Cycle not in Range" occurs when attempting to program duty cycle value below the minimum pulse width range. This error may occur in half duty cycle pulse mode only and in conjunction with any of the run modes under the following conditions:

#### **DUTY CYCLE < WID Range**

To correct the problem and to restore the pulse generator to normal operation, use one or more of the corrective action options listed.

#### *Corrective Actions*

- 1. Increase the duty cycle value
- 2. Increase the period value

**-507,"Delay Conflict"** Error -507,"Delay Conflict" occurs when attempting to program a leading or trailing edge transition that is larger than the programmed pulse delay. This error may occur in delayed pulse mode only and in conjunction with all run modes under the following conditions:

#### **WID + 0.625(LEE + TRE)** ≥ **DEL**

When such an error occurs, the resultant output could look as illustrated in Figure 3-13 (red line). To correct the problem and to restore the pulse generator to normal operation, use one or more of

the corrective action options listed. *Corrective Actions* 1. Decrease the pulse width value 2. Decrease the delay value 3. Decrease the leading edge value 4. Decrease the trailing edge value **Controlling A3 Output** The A3 module is a single-channel, high-voltage amplifier. It does not generate waveforms itself, but simply amplifies low-voltage signals from a W6P2 module. To use it with the W6 waveform generator module, use a coaxial cable to connect the W6 output to the A3 input. You can then command the A3 module to either amplify the W6 signal or simply pass it through to its output connector, bypassing the amplifier. When the A3 module is set to bypass the W6 output signal, the signal still retains its full bandwidth. However, when the output amplifier is engaged, the amplifier limits the bandwidth to 100 kHz. Upon reset, the A3 defaults to the OFF condition, in which it bypasses the amplifier and routes the W6 signal routed directly to the output connector. The amplifier is the ON condition using the following command: *outp:ampl 1* This activates the amplifier circuits. However, the toggle switch on the A3 front panel must be set to the ON position to apply the amplified signal to the output connector. For safety purposes, a protective cover prevents inadvertent activation of the toggle switch. The A3 has two operating modes: • High: The output swing can reach 122Vp-p Low: The output is limited to 61 Vp-p. A built-in mechanism limits the voltage of the power supply rails on the amplifier circuit when low-amplitude signals are generated. This prevents the amplifier from overheating. If your output swings from low to very high voltages, you may allow the A3 to select the rail voltages automatically. However, if you are operating in a specific range, it is recommended that you set up the supply voltages correctly. Use the following command to generate signal swings up to 122Vpp: *outp:ampl:pow high For low output levels use the following command: outp:ampl:pow low Finally, to let the A3 automatically select the best power supply* 

*voltages, use the following command:*

*outp:ampl:pow auto*

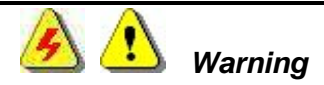

**The A3 module is equipped with a hazard-protection toggle switch on the front panel. High voltages are not present at the output connector when the switch is in the OFF position. You may use this switch to disable highvoltage at the output in case of emergency.**

**Never touch the center pin of the output connector with bare hands or with a metallic object as lethal voltages may exist on this pin.**

**Always exercise caution when connecting a cable to the A3 output. Make sure the high power switch is in the OFF position while connecting a cable to the A3 output connector.**

**This page was left intentionally blank.**

# Chapter 4 **ArbConnection**

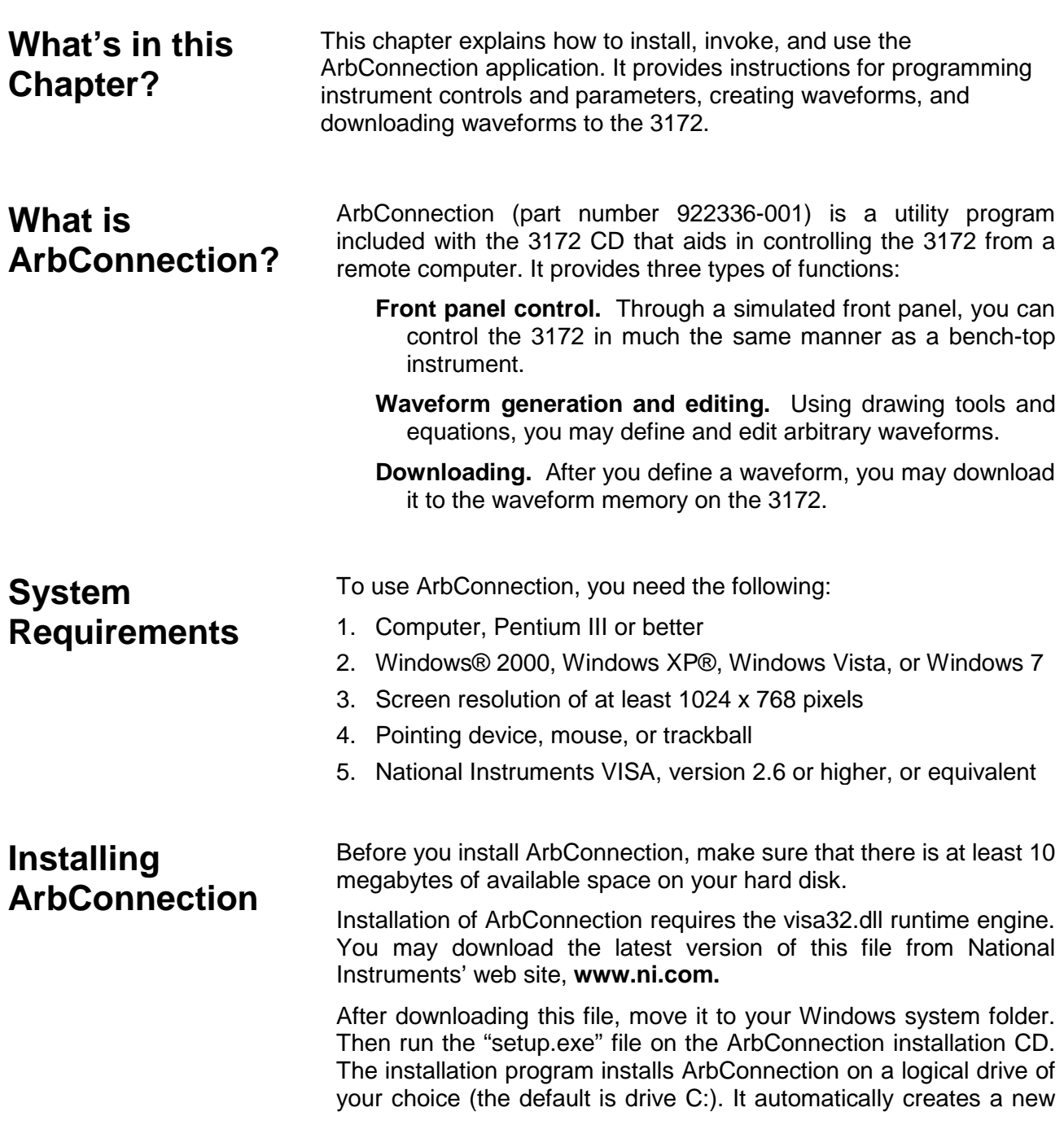

folder and copies the files that are required to run the program. Then it creates a workgroup and icons to start ArbConnection.

# **Startup & Communication Options**

Invoke ArbConnection by double-clicking the icon on the desktop. If you cannot find the icon on your desktop, click on Start -> Programs -> ArbConnection. The "Startup & Communication Options" dialog box displays as shown in Figure 4-1.

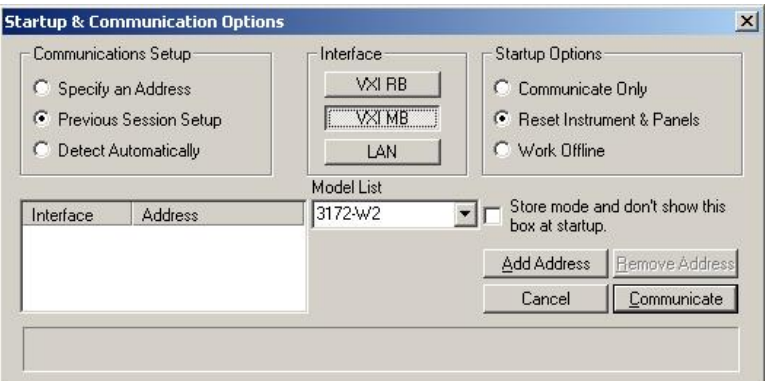

**Figure 4-1, Startup & Communication Options Dialog Box**

If desired, you may check the "Store mode and don't show…" box to prevent this dialog box from displaying every time you invoke ArbConnection.

The purpose of this dialog box is to configure the program to communicate properly with the 3172. For example, if you are using a GPIB device that has address 4, you may click "Specify an Address" and then enter the required address. Then, ArbConnection will automatically use the specified address each time it starts up.

If you choose not to have this dialog box displayed automatically at startup, you may still access and change the options from the System command, at the top of the ArbConnection window.

Make your selection and then click "Communicate." The "Startup & Communication Options" dialog box will close, and the main window displays.

# **ArbConnection Features** ArbConnection provides complete control over all features of the

3172. Using ArbConnection, you may set up the 3172 to generate waveforms from sources such as the built-in library of standard waveforms, arbitrary waveforms from user-downloaded coordinates, modulated waveforms, and digital patterns. You may also access these features through software utilities such as VXI*Plug&Play* drivers and soft front panels.

### **Main Window** The main window includes a standard Windows menu bar at the top (Figure 4-2). It provides access to operations such as loading and saving files, setting viewing options, and configuring the 3172.

The Link bar is immediately below the menu bar. The Link bar provides direct access to instruments that are active on the interface bus. ArbConnection can control a number of instruments, such as the Model 3172, simultaneously. If you connect an instrument while ArbConnection is running, ArbConnection automatically detects the instrument and adds its name and associated address to the dropdown list in the Link bar. If you run ArbConnection in offline mode, the Link bar will show "3172, Offline."

The Panels toolbar is shown in Figure 4-3. By clicking the buttons on the Panels toolbar, you may access the corresponding virtual control panels (detailed later in this chapter). When you launch ArbConnection, the Output panel is initially open.

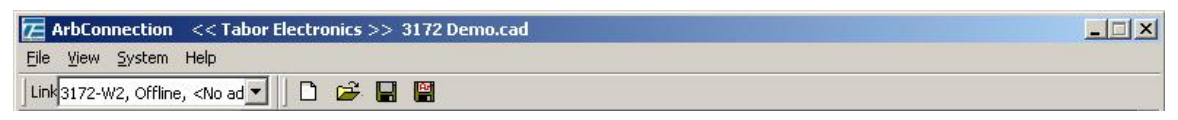

**Figure 4-2, ArbConnection Menu and Link Bar**

| Panels     |  |
|------------|--|
| Operation  |  |
| Modulation |  |
| Auxiliary  |  |
| System     |  |
| Composers  |  |

**Figure 4-3, Main Panels Toolbar**

**Control Panels** Each control panel replicates the look and feel of a bench-top instrument's front panel. Refer to the Output panel in Figure 4-5.

Other panels are similar, so the following description of the Output panel serves as guide for controlling the rest of the panels.

Looking at Figure 4-5, identify the following controls and indicators:

**Pushbuttons** 

LEDs

Radio buttons

Dial

Digital display

The functions of these are as follows:

**Pushbuttons** – Clicking the mouse on a pushbutton toggles an option on and off. For example, clicking the State button in the Output section turns the 3172 output on. To help indicate this, the button then appears as though pushed in, and a red bar at the center of the button appears to be illuminated. Clicking the Output button a second time turns off the output, and then the button no longer appears pushed in or illuminated.

**LEDs** – LEDs indicate which of the parameters are displayed on the digital display. A red LED indicates that the parameter name next to this LED is selected. Only one LED can be "on" at a time.

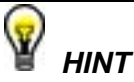

**To turn on an LED, click on the LED or on the text next to it. The selected parameter is then indicated by a darker LED shade.**

**Radio Buttons** – Radio buttons are used for changing operating modes, or selecting between mode options. One of the radio buttons is always "on", with a red dot in its center to indicate its state. These are referred to as "radio buttons" because only one can be on at a time, as with a radio that has preset buttons.

**Dial** – The dial is a tool for adjusting a number in the display area. To use the dial, point to it with the mouse and then press and hold the left mouse button. While holding the mouse button down, move the mouse in a clockwise circle to increase the displayed number, or counterclockwise to decrease the number. The dial modifies digits at the cursor position, and allows modification within the legal range of the displayed parameter. Once you have reached the end of the range, further dial movement has no effect on the display. You may also change the display reading without the dial by using the  $\lceil \uparrow \rceil$ , or  $\left[\downarrow\right]$  keys, or by simply typing the desired number using the computer keyboard.

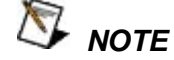

**After you change the displayed number, the 3172 will be updated with the new parameter only after you click on the Modify/Execute knob.**

**Digital Display** – The digital display is a tool for displaying various 3172 parameters, just as on a physical control panel.

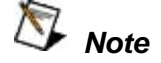

**The normal color of a displayed number is dark blue. If you modify the number, its color changes to a lighter shade of blue, indicating that the 3172 has not been updated yet with the new value. Clicking on the Modify/Execute knob will update the instrument and restore the color of the digital readout to dark blue, indicating that the actual 3172 setting now matches the displayed number.**

**Also note that the digital readout has an auto-detect mechanism for high and low limits. You cannot exceed the limits when using the dial, but you may if you use the keypad. If you enter a number that exceeds the limits, ArbConnection will not let you update the instrument with the setting until you correct it.** 

| Panels             |
|--------------------|
| Operation          |
| Output             |
| Run Mode           |
| Standard           |
| Arbitrary/Sequence |
| <b>Half Cycle</b>  |
| Modulation         |
| Auxiliary          |
| Svstem             |
| Composers          |

**Figure 4-4, Operation Panel Selection**

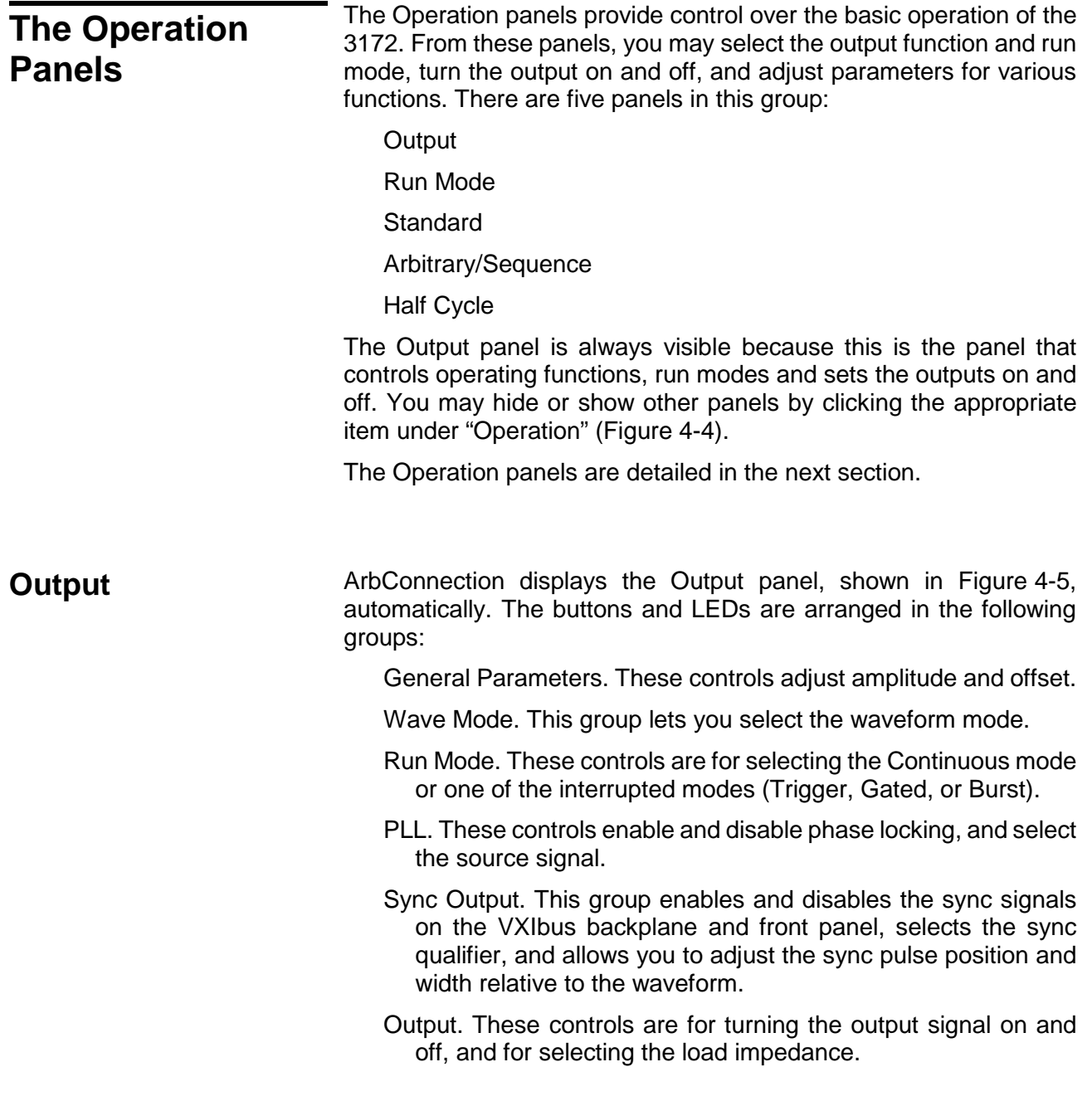

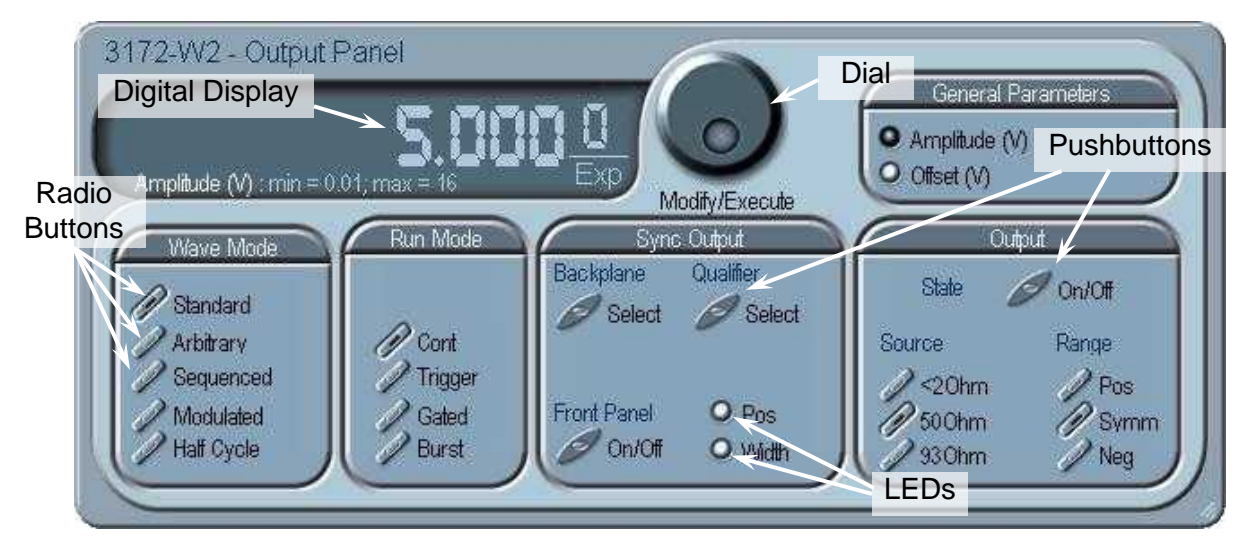

**Figure 4-5, Output Panel**

When you click on a button, the 3172 responds immediately. When you change a numeric parameter on the display, the 3172 does not respond until you click on the Modify/Execute knob to update the instrument.

Some controls in this panel also appear in other panels. When you change a parameter in this panel, the other panels are updated automatically.

The functional groups listed above are explained in detail below.

### *General Parameters*

The General Parameters group contains two parameters: Amplitude and Offset.

To access a parameter, click on its name. The LED next to the parameter then changes to "on" and the display shows the current value. You may use the dial, keyboard, or  $\lceil \uparrow \rceil$  and  $\lceil \downarrow \rceil$  keys to adjust the value. After you change the value, click on the Modify/Execute knob to update the 3172.

### *Wave Mode*

The Wave Mode group is used for selecting which of the available waveforms will be generated at the output connector. The 3172 provides five types of waveforms: Standard, Arbitrary, Sequenced, Modulated, and Half Cycle. Click one of these buttons to select the waveform type. The default function type is Standard. If you want to change the Standard waveform parameters, you may select Standard from the Panels bar.

### *Run Mode*

Using the controls in the Run Mode group, you may select Continuous mode or one of the interrupted modes (Triggered, Gated, or Burst). There is no additional panel for Continuous mode, but if you click one of the other run mode options, then you may adjust the trigger parameters from the Trigger panel.

#### *SYNC Output*

SYNC Output group has buttons that control the state of the SYNC output and the position and width of the sync pulse relative to the waveform. It also has buttons to control the VXIbus backplane TTLTrg0-7 and ECLTrg1 outputs and the sync validation source. Click on the State buttons to toggle the outputs on and off.

The operation of the SYNC output is explained in Chapter 3. Note that the position parameter affects the output only when placed in BIT, LCOM, or Pulse mode, and the width affects the output only when Pulse mode is selected.

#### *Output*

The Output Control group controls the state of the main output only. Click on the State buttons to toggle the outputs on and off.

The load impedance button allows you to calibrate the output amplitude to compensate for the actual load impedance value. The default impedance is 50  $\Omega$ , and the output level is adjusted in reference to this value. For lower or higher load impedance setting you may use the <2 Ω or 93 Ω setting. If the correct load impedance is not matched, expect that your amplitude reading might be lower or higher than programmed.

The range button is used for selecting the amplitude range. Symmetrical is the default setting. Using this mode, programmed values will divide the level into two and will generate half of the amplitude setting positive and half of the amplitude setting negative. For example, 5 V amplitude will generate an amplitude span of -2.5 V to +2.5 V. The positive range generates level above 0 V only and the negative range generates negative levels below 0 V only.

**Run Mode** To work with the Run Mode Control Panel (Figure 4-6), click on the Run Mode button on the Panels toolbar. Note that when you invoke the Run Mode Control Panel, the trigger mode does not change. To change the run mode, use the Output panel. The trigger parameters and settings in the Run Mode Control Panel take effect only if you have selected an appropriate run mode.

> The Run Mode Control Panel has its controls divided into the following groups:

#### *Trigger Modifier*

The Trigger Modifier group provides control over the retrigger interval and delay time.

To change the trigger delay or the re-trigger interval, click on one of these parameters. The digital display then shows the current value, which you may adjust using the dial, keyboard, or the  $[\uparrow]$  and  $[\downarrow]$  keys. After you adjust the value, click on the Modify/Execute knob to update the 3172.

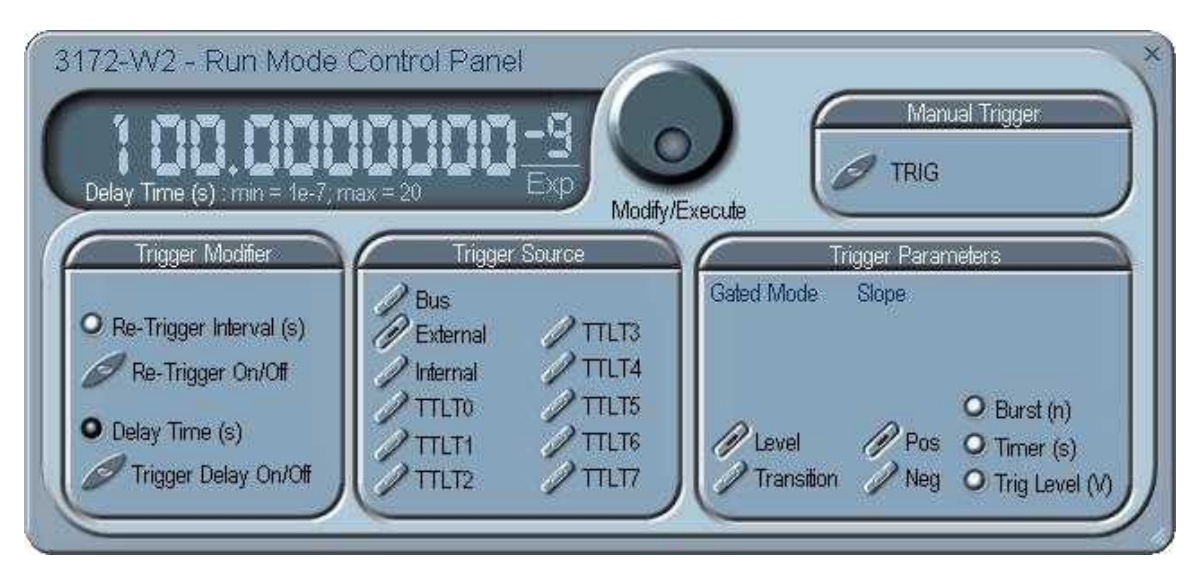

**Figure 4-6, Run Mode Control Panel**

#### *Trigger Source*

The 3172 accepts triggers from a number of sources: Bus, VXI Backplane (TTL Trigger 0 through 7 and ECL Trigger 1), External, and Internal. The VXI backplane trigger lines can synchronize operation with other devices residing in the VXIbus chassis.

The various trigger source options are:

**Bus** – Disables all trigger inputs and allows software triggers only.

**External** – Enables the front panel trigger input and disables all other sources.

**Internal** – Enables an internal, non-synchronized trigger generator,

but will not allow triggers from any other sources.

**TTLT0-7** – Enables one or more backplane trigger lines. Note that the 3172 can receive triggers from more than one TTLTrg line, but will not accept triggers from bus, external, or internal trigger sources.

**ECLT1** – Enables the ECLTrg1 input and will allow trigger events from this backplane line.

#### *Trigger Parameters*

**Gated Mode:** There are two modes that define how the 3172 will gate. The standard mode is Level, in which a trigger signal below the threshold level disables the output, and a trigger signal above the threshold level enables the output. The other mode is Transition, in which each transition toggles the gate on or off. The transition direction is programmable using the Slope options.

**Slope:** If you click on "Pos", the instrument triggers on the positivegoing (rising) edge of the trigger signal. Similarly, if you click on "Neg", the instrument will trigger on the negative-going (falling) edge of the trigger signal. Note that this affects only the signals that are accepted from the front panel trigger input.

**Burst:** Programs the burst counter for burst mode. Once triggered, the 3172 outputs a series of output waveforms that ends when the burst counter reaches the specified count.

**Timer:** The Timer button lets you set the trigger period of the freerunning internal trigger generator. The internal trigger timer is programmed in units of seconds. Note that the internal trigger generator function is available in Pulse mode only. Other output functions use the re-trigger generator, which has a meaning different from that of the internal trigger period. Information on the Re-trigger mode is given in Chapter 3.

**Trigger Level:** Programs the trigger level parameter. Depending on the slope setting, the 3172 will be triggered to output waveforms when the trigger level threshold has been crossed.

#### *Manual Trigger*

The TRIG button operates only in conjunction with the BUS mode. Press the TRIG button to trigger the instrument as if an external trigger has been applied.

**Standard** The Standard Waveforms Panel (Figure 4-7), is accessible after you click on the Standard button in the Panels bar. The Standard Waveform Panel groups allow adjustment of channel control, parameters, 10 MHz reference, and waveforms. The functional groups in the Standard Waveforms panel are described below.

#### *General Parameters*

The General Parameters group has controls for Amplitude and Offset. The values you set in this panel may be duplicated on other panels, so whenever you change amplitude and offset in the Parameters group, the other panels update automatically.

To access the required parameter, click on the parameter name. The indicator next to the required parameter highlights. The digital display then shows the value associated with the highlighted indicator. Use the dial, keyboard, or the  $[\uparrow]$   $[\downarrow]$  keys to adjust the reading to the required setting. After you modify the reading, click on the Modify/Execute knob to update the 3172 with the new reading.

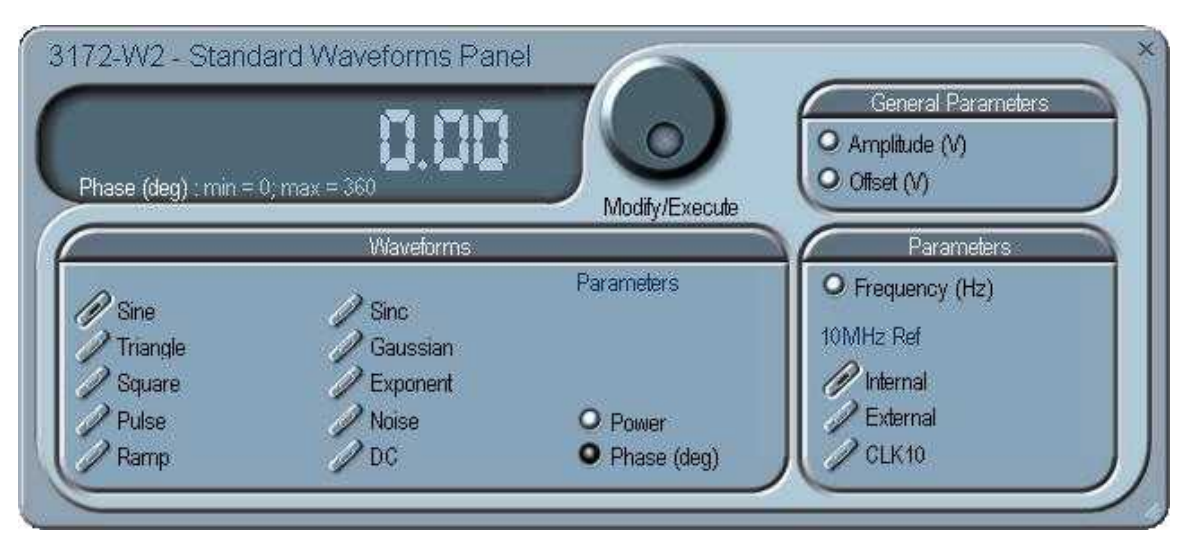

**Figure 4-7, Standard Waveforms Panel**

#### *Waveforms*

The Waveforms group provides access to a library of built-in standard waveforms. The library includes Sine, Triangle, Square, Pulse Ramp, Sinc, Exponential, Gaussian, and DC waveforms. Each waveform has one or more parameters to adjust the required characteristics of the output. For example, phase start can be adjusted for the sine and triangle waveforms, and duty-cycle can be adjusted for the square waveform. For the pulse waveform, you may adjust the rise and fall time, as well as the width and delay. Parameters associated with each waveform are automatically displayed when you select the waveform.

Note that by clicking a button in this group, you immediately update the 3172 output with this waveform shape.

#### *Parameters*

The parameters group contains buttons that control the output frequency and the 10 MHz reference source.

The Frequency control lets you set the output frequency of the selected waveform shape. When this control is selected and highlighted, you may modify it using the dial, keyboard, or [↑] [↓} keys to adjust the readout to the required setting. After you modify the reading, click on the Modify/Execute knob to update the 3172 with the new value.

**10 MHz Ref** – The 10 MHz group contains buttons that control the source of the 10 MHz reference for standard waveforms. The 10 MHz clock is the reference that feeds the sample clock and the DDS clock, and therefore determines accuracy and stability. The internal 10 MHz source has 1 PPM stability over the operating temperature range, and a time stability of 1 PPM per year). The accuracy of the internal source is adjustable, but will shift with time and temperature.

When better accuracy or stability is required, or when clock synchronization to other devices is necessary, you may select another source. The 10 MHz source options are:

Internal: from the built in source

External: applied to the front panel 10 MHz input connector

- CLK10: Available on the VXI backplane. The CLK10 source has the least accuracy and stability of the three options, but is useful for synchronization with other VXI modules.
- **Arbitrary/Sequence** The Arbitrary/Sequence panel (Figure 4-8), is invoked by clicking the Arbitrary/Sequence button on the Panels bar. Note that if you invoke the Arbitrary/Sequence Panel from the Panels menu, the 3172 will not change its output type. On the other hand, if you select the Arbitrary or Sequenced option from the Main Panel, the 3172 will immediately change its output to the selected waveform type. The functional groups in the Arbitrary Waveforms Panel are described below.

#### *General Parameters*

The General Parameters group contains two parameters: Amplitude and Offset. The values in this group may be duplicated on other panels. When you change amplitude or offset in the Parameters group, the other panels are updated automatically.

#### *SCLK*

The SCLK (Sample Clock) controls let you select the source of the sample clock and set the sample clock frequency. The sample clock setting affects the 3172 in Arbitrary mode only. It is programmed in units of samples per second (S/s), and will affect the instrument only when it is programmed to output arbitrary or sequenced waveforms. The SCLK parameter has no effect on the frequency of standard

waveforms.

The three switches in the SCLK group set the sample clock input to Internal, External, or ECLT0. The default is Internal. When you select External, make sure an appropriate signal is connected to the external sample clock connector on the rear panel. The ECLT0 source is a backplane signal that allows ECL level signals to travel to all VXI modules.

Click on the SCLK button to access the SCLK parameter. The value that is associated with the highlighted indicator appears on the digital display. You can use the dial, keyboard, or the  $[\uparrow]$   $[\downarrow]$  keys to adjust the SCLK setting. After you modify the setting, click on the Modify/Execute knob to update the 3172 with the new reading.

#### *Parameters*

The Parameters group contains three parameters: Amplitude, Offset, and Segment. The amplitude and offset values displayed in this group are the same as in the Main Panel. Whenever you change amplitude or offset in the Parameters group, the Main panel is updated automatically. The Segment parameter provides access to the active segment for each channel.

To access the required parameter, click on the parameter name. The indicator next to the required parameter is then highlighted. The digital display shows the value associated with the highlighted indicator. You may use the dial, keyboard, or the  $\lceil \uparrow \rceil \downarrow$  keys to adjust the setting. After you modify the setting, click on the Modify/Execute knob to update the 3172 with the new setting.

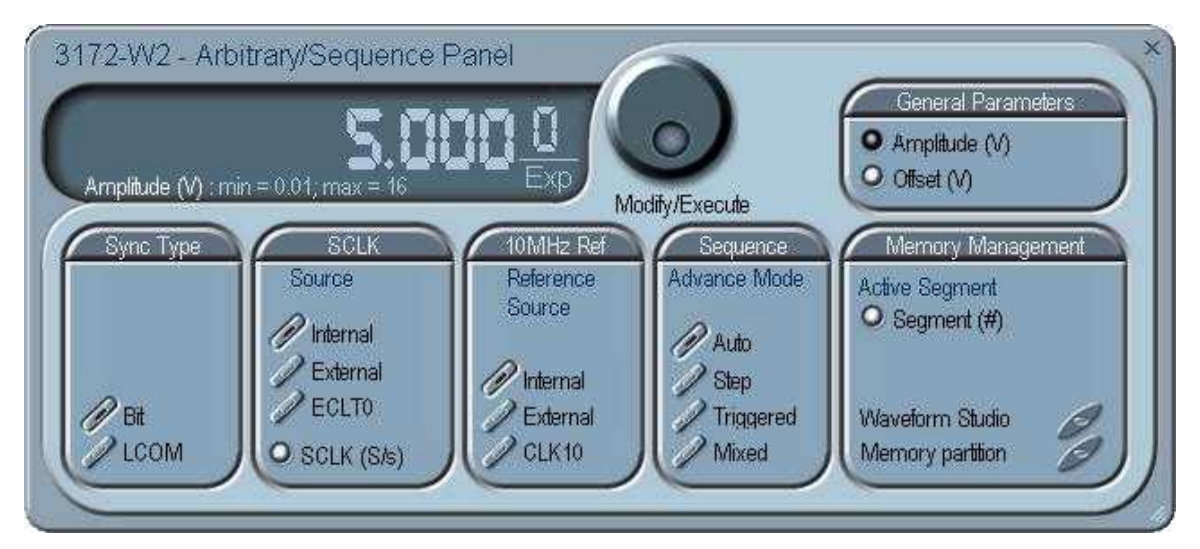

**Figure 4-8, Arbitrary & Sequence Panel**

#### *10 MHz* **Ref**

The 10 MHz group contains buttons that select the source of the

10 MHz reference for standard waveform. The 10 MHz clock is the reference that feeds the sample clock and the DDS clock, and therefore determines accuracy and stability. The internal 10 MHz source has 1 PPM stability over the operating temperature range, and time stability of 1 PPM per year. The accuracy of the internal source is adjustable, but will shift with time and ambient temperature.

When better accuracy or stability is required, or when clock synchronization to other devices is necessary, you may select another source. The 10 MHz source options are:

Internal: from the built in source

- External: applied to the front panel 10 MHz input connector
- CLK10: Available on the VXI backplane. The CLK10 source has the least accuracy and stability of the three options, but is useful for synchronization with other VXI modules.

#### *Sequence*

The Sequence Advance Mode group provides control over advanced modes for the sequence generator. Advanced options include Auto, Stepped, Single, and Mixed. Refer to Chapter 3 for details about these advanced modes.

#### *Memory Management*

The Memory Management group provides access to the Memory Partition and Waveform Studio Screens. The Waveform Partition button opens a screen as shown in Figure 4-9. The Waveform Studio button opens the screen shown in Figure 4-10. Instructions for using these screens are given in the following paragraphs.

# **Using the Memory Partition Table**

Refer to Chapter 3 for more information about waveform memory and segment control. In general, the 3172 generates arbitrary waveforms, but they must first be downloaded from the host computer to the 3172 waveform memory.

You do not have to use the entire memory when you download a waveform. Model 3172 allows memory segmentation, so that up to 16 k smaller waveforms may be stored in this memory.

There are two ways to divide the waveform memory into segments:

- Define a segment and load it with waveform data, define the next segment and load with data, etc.
- In ArbConnection, make up one long waveform that contains many smaller segments, download it to the instrument in one operation, and then download a memory partition table that splits the entire waveform memory into the required segment sizes.

To use ArbConnection to download one long waveform and then segment it into smaller sections, follow this procedure:

Click Memory Partition. The dialog box shown in Figure 4-9 appears.

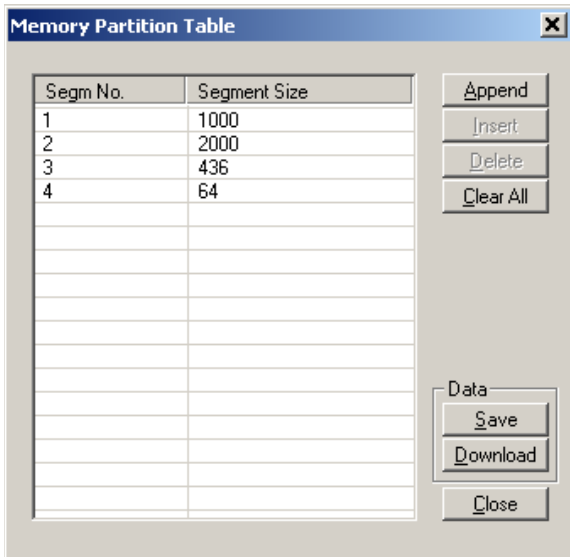

**Figure 4-9, Memory Partition Table**

The two main fields in the segment table are "Segm No." (segment number) and "Segment Size". "Segm No." is an index field that can have values from 1 to 16 k. The segment size is always associated with the segment number. You may program any segment size from 16 (10 in legacy mode) to the capacity of the memory.

Click on the Append button to add a segment at the end of the

segment list. If you click a segment, it will highlight, and the Append button becomes an Insert button. Use the Insert button to insert a segment before the highlighted segment. Use Delete button to delete the highlighted segment.

The Clear All button removes all segments from the table and lets you start a new segment table.

Click on the Close button discard of the contents of the dialog box without saving your last actions, and to remove the Segment Table from the screen.

The Save button saves the current session so that you may continue to configure the Memory Partition table from the same point later on. The Download button updates the 3172 with the present segment table settings.

 *TIP*

**The Memory Partition table does not download waveforms. Use the memory partition table only if you have merged multiple waveforms into one. The purpose of the partition table is to divides the memory contents into separate segments, each containing a waveform. If you download waveforms using Waveform Studio, then the memory is already segmented for the waveforms, and there is no need to use the memory partition table.**

# **Using Waveform Studio**

Waveform Studio (Figure 4-10), provides access to waveforms that are already stored as files in the host computer. You may download waveforms from such files to various segments in the 3172 waveform memory, and later use them as individual waveforms or combine them into complex sequences.

Waveform Studio has a Segment Table section and a Sequence Table section, as described below.

#### *Segment Table*

Using the segment table, you may list and download waveform files that are stored on the host computer. For each waveform, the table shows the segment number, associated file name, length, and download status. You may also download waveforms to memory segments using Wave Composer or individual function calls, but Waveform Studio makes the process easy by combining multiple and complex commands into one simple dialog box.

To access the segment table, click anywhere in the Segment Table area. It will then turn white.

The Segment Table area is divided into three parts: the table area, the waveform shape area, and control buttons. When you click one of the waveforms, the Waveform Shape window displays it.

The Segment Table has four fields:

The "Seg" field contains numbers from 1 through 2,048, designating the programmed memory segment. Note that memory segments are numbered from 1 to 16 k.

The State field shows the current status of the memory segment. It can be *Free*, if no file has yet been assigned to this segment number, or *Mapped*, if file name has been assigned to the segment but the Download button has not been used yet to move the file to the 3172 memory, or *Loaded*, if the process has been completed by pressing either the Download button or the All (download all) button.

The File field is an edit field that lets you browse and select file names to be applied to a specific memory segment. To change or add file name, point and click on the File name field and either type your path or browse to the file location and let Windows find the right path.

The Length field displays the length of the selected memory segment. Memory segments size may be programmed from 16 to the maximum size of your installed memory. Note that the length field is not accessible and shown for reference purpose only.

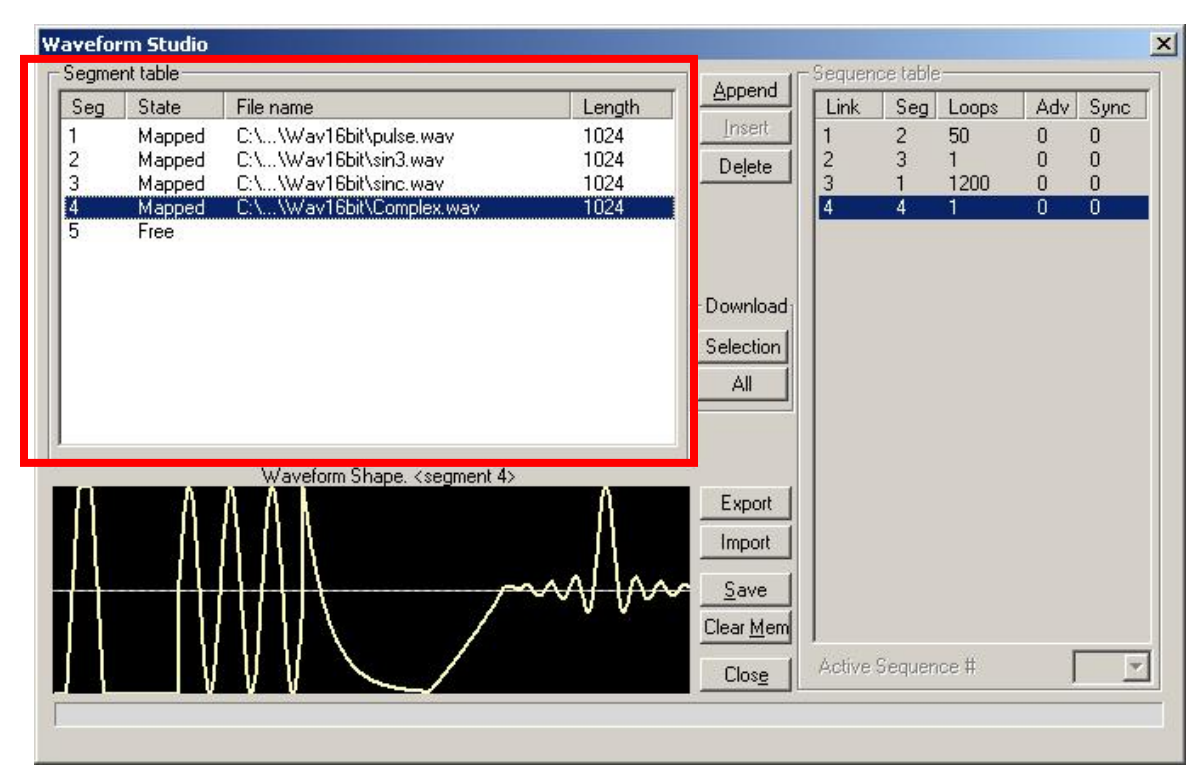

**Figure 4-10, Waveform Studio**

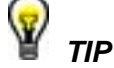

**Point and click on one of the segments to show its shape in the Waveform Shape window.** 

Description of the various buttons in the Segment Table is given below.

**Append** – adds segment number at the end of the table

**Insert** – adds a segment above a highlighted segment line

**Delete** – removes a highlighted segment

**(Download) Selection** – downloads a highlighted segment only to the 3172 memory

**(Download) All** – downloads the complete table to the 3172 memory

**Export** – This allows exportation of Waveform Studio settings to another session

**Import** – This allows importation of Waveform Studio settings from another session

**Save** – saves current table settings

**Clear Mem** – wipes out the entire memory and clears the table for fresh settings

**Close** – removes the Waveform Studio from the screen. If you have not saved your work, the table setting will be lost.

#### *Sequence Table*

As was explained in the above, the waveform memory can be divided into smaller segments and up to 16 k segments can be defined and used as individual arbitrary waveforms. Having a limited size of waveform memory can, for some applications, pose a limitation however, if sections of the waveform are repetitive, one may use the sequence generator to take these segments and replay them as part of the complete waveform without losing valuable memory space and without scarifying waveform coherence and integrity. The tool for combining repetitive and multiple segments in one long waveform is called Sequence Generator and ArbConnection has a special dialog box where sequences are designed. This tool is called – Sequence Table.

Using the Sequence Table you can use waveforms that you already downloaded to the 3172 from the Segment Table, link and loop in random order to create one long and complex waveform that combines the individual memory segments.

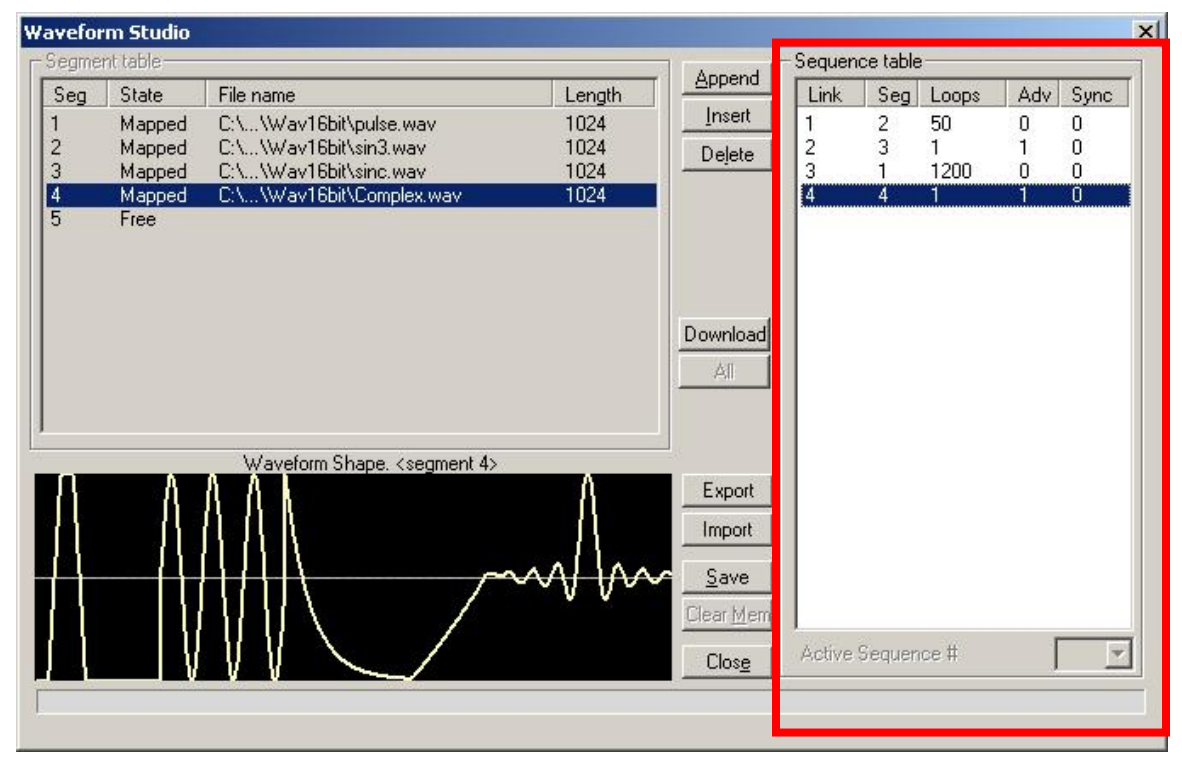

**Figure 4-11, Sequence Table Example**

The Sequence Table is highlighted in Figure 4-11. To access the Sequence table, click anywhere on the Sequence Table area. If it was not yet, it will turn white as opposed to the Segment Table area that turns gray.

There are five major elements that you should consider while programming a sequence table. They are: Link, Seg, Loops, Adv and Sync. These terms are explained below.

**Link** - This parameter defines an index array for the sequence generator. When generating sequences, the instrument steps though the links in descending order therefore, make sure that you enter your waveform segments in exactly the order you would like them at the output.

**Seg** - This parameter associates waveform segments with links. You can use different segments for different links or you can use the same segment for a number of links. There are no limitations to how you associate links to segments except that you cannot program assign segments to the sequence table that were not defined previously.

**Loops** – This parameter define how many times the segment will loop for the selected link. For example, if you program 2, the waveform will cycle twice through the same segment before transitioning to the next link.

**Adv** – This parameter flags the advance mode for a given segment. This flag is active when the advance mode is Stepped. When set to 0, the sequence will advance through the list automatically until a segment that is flagged 1 is encountered. When 1 is encountered, the generator will idle on this segment until an external trigger is applied. Learn more about the sequence advance modes in Chapter 3.

Figure 4-11 shows an example of a 4-step sequence of which the first waveform is made of segment 2, which will loop 50 times; segment 3, looping once; segment 1, looping 1200 times and segment 4, looping once. The Adv bits on links 2 and 4 are set to 1 and therefore, external triggers are required for the sequencer to step through these links.

**Sync** – This parameter flags if a bit marker will occur on the selected segment. Normal sync output is LCOM for the sequence mode however, if you want to use shortened and/or multiple sync pulses, change the sync output selection in the Arbitrary/Sequence Panel to BIT and the output will generate a pulse every time the sequence steps through a segment that has been flagged.

The control buttons on the left of the Sequence Table have the same functionality as for the Segment Table.

Use the **Append** key to add a step at the end of the sequence list. Use the **Insert** key to insert a step at the cursor location. The **Delete** key is used for deleting a step at the cursor position.

Click on the **Close** to discard of the contents of the dialog box without saving your last actions and to remove the sequence Table from the screen but click on the **Save** key if you want just to save your work before you close the dialog box.

The **Download** key has double action, it will download the sequence table to the instrument and will save the contents of your table so the next time you open this table, it will have the same contents as you saved in your previous session.

**Half Cycle** The Half Cycle panel contains controls that select the half cycle functions and adjust the half cycle parameters. The half cycle functions are generated with variable and controllable delay between the halves. If triggered mode, one half at a time is generated as a result of a trigger signal regardless of the programmed delay value. The half cycle functions have different limitations compared to the standard functions; these are listed in Appendix A. The half cycle panel and the various parameters that control these functions are described below.

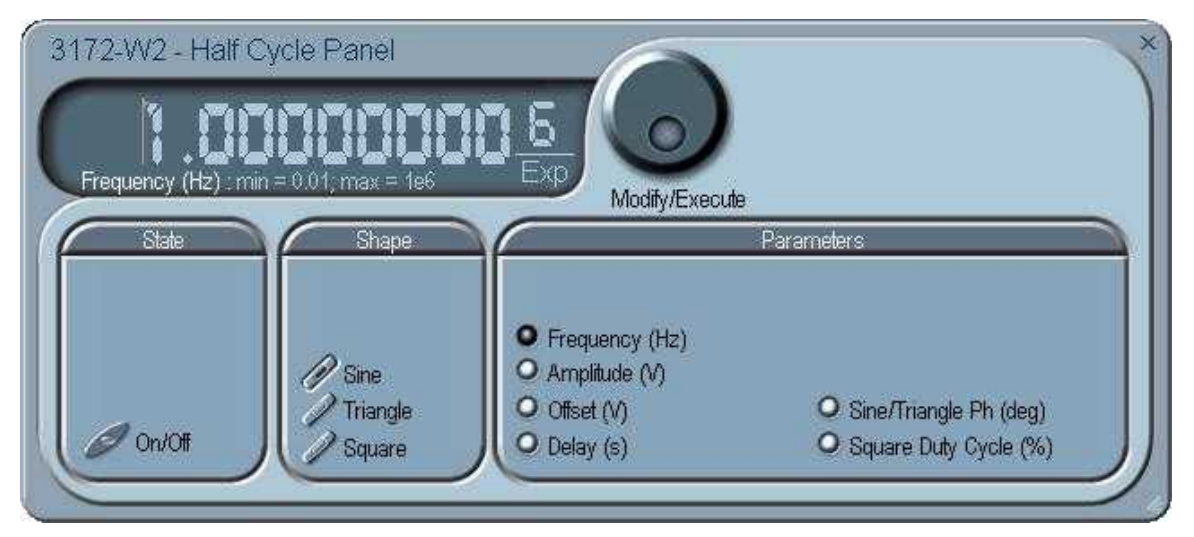

**Figure 4-12, Half Cycle Panel**

#### *State*

The State button turns on and off the half cycle waveforms function. The half cycle function can also be selected from the Output panel.

### *Shape*

The Shape group has controls that select the shape of the half cycle function.

#### *Parameters*

The Parameters group has controls for programming the amplitude, offset, start phase and duty cycle. Each channel can have an independent set of these parameters.

# **The Modulation Panels**

The Modulation functions were designed over seven separate panels, as shown in Figures 4-13 through 4-18. The panels are invoked by pressing the Modulation header and then one of the modulation panels that appear below it. These panels provide access to all modulation functions and their respective parameters. The modulation functions that are available on these panels are: FM (frequency modulation), AM (amplitude modulation), Sweep, ASK (amplitude shift keying), FSK (frequency shift keying) and PSK (phase shift keying) and Amplitude and Frequency Hopping.

When modulation run modes other than continuous are selected, there are two options that control the idle state between triggers: 1) Carrier baseline and 2) DC baseline. When the first option is selected, the instrument generates the unmodulated carrier frequency (CW) until a valid signal is applied. When the second option is selected, the instrument generates a DC level signal until stimulated to generate a modulation cycle. The modulation options, their associated parameters, and the various run mode options are described separately for each of the panels below.

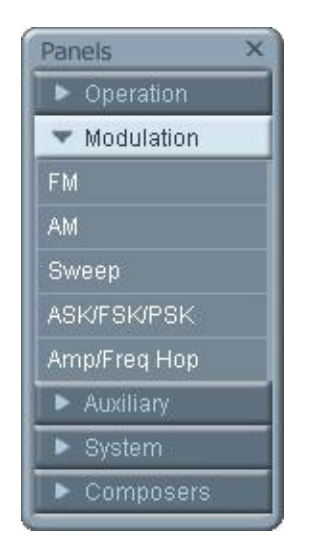

**Figure 4-13, Modulation Panels**

**FM** The FM panel (Figure 4-14) contains parameters for controlling the amplitude modulation function. To turn the FM function on and off, click on the FM button in the State group. The various groups in the FM panel are described below.

#### *State*

The State button turns on and off the FM function.

#### *FM Parameters*

This group contains parameters that allow complete control over the FM function. These are:

*CW Frequency* – The CW Frequency is the frequency of the premodulation carrier waveform. In case the modulating waveform is one of the built-in standard waveforms, the modulation will be symmetrical about the CW frequency setting.

*Baseline* – The Baseline parameter affects the output characteristics in one of the interrupted run modes (i.e., triggered, burst). In this case this parameter defines where the signal idles between triggers. There are two options: CW and DC. The DC option will set the idle state to a DC level, meaning that in between triggers, the output resides on a DC level and generates modulation when a trigger is accepted. The CW is similar except the signal idles on the pre-trigger CW frequency setting, executes the modulation upon receipt of a legal trigger signal and returns to continuous CW frequency output.

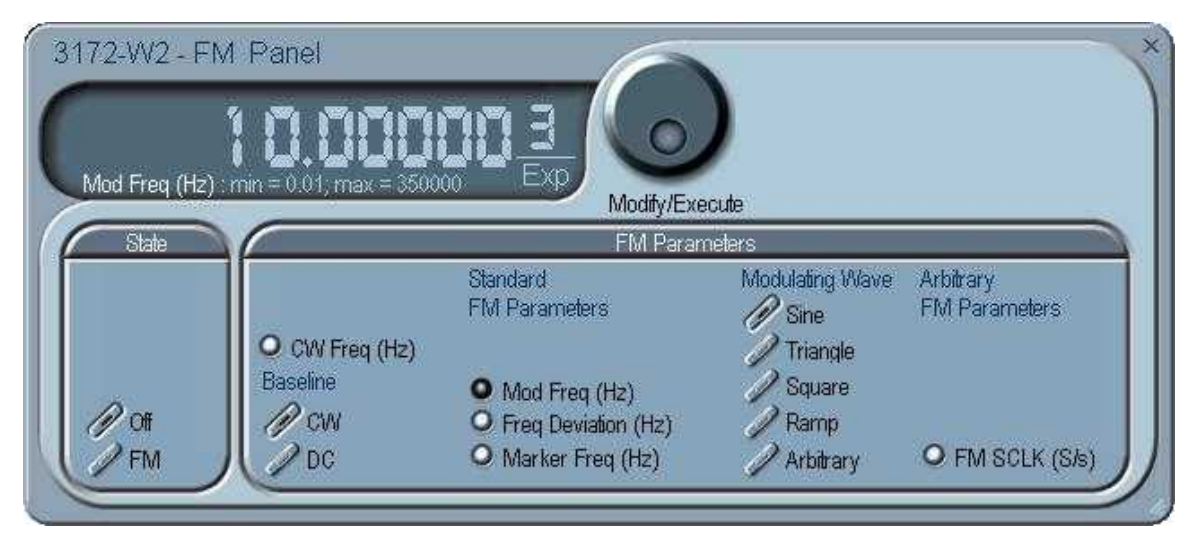

**Figure 4-14, FM Panel**

*Standard FM Parameters -* These parameters are active only when one of the built-in waveforms is selected as the modulating signal. These are: Sine, Triangle, Square, or Ramp. The modulation frequency, deviation and marker frequency control the standard FM modulation scheme.

*Modulating Wave -* Defines the shape of the modulating waveform. There are two basic options: Standard (built-in) waveforms and Arbitrary waveforms. If you do not need exotic waveforms, you can use one of the built-in standard wave shapes: Sine, Triangle, Square, or Ramp. These waveforms can be adjusted for their frequency and deviation range. On the other hand, you can select the arbitrary modulating wave option where you can use any shape, although you must load the modulating waveform from an external application, such as the FM composer in ArbConnection. Information on the standard and arbitrary FM functions is given in Chapter 3. Click on the button next to the required modulating waveform shape to select it.

*Arbitrary FM Parameters* – Allow adjustment of the sample clock of the modulating waveform. These parameters are active only when arbitrary modulating waveform option is selected. The modulating waveform must be downloaded from an external utility such as ArbConnection and the sample clock is programmed from this location.

To access the required parameter, click on the parameter's name and observe that the LED next to the required parameter turns on. The value that is associated with the lit LED is displayed on the digital display. You can use the dial, keyboard, or the  $[\uparrow]$   $[\downarrow]$  keys to adjust the readout to the required setting. After you modify the reading, click on the Modify/Execute knob to update the 3172 with the new setting.

**AM** The AM panel (Figure 4-15) contains parameters for controlling the amplitude modulation function. To turn the AM function on and off, click on the AM button in the State group. The various groups in the AM panel are described below.

#### *State*

The State button turns on and off the AM function.

#### *AM Parameters*

This group contains parameters that allow complete control over the AM function. These are:

*CW Frequency –*The CW Frequency is the frequency of the carrier waveform.

*Baseline –* The Baseline parameter affects the output characteristics in one of the interrupted run modes (i.e., triggered, burst). In this case this parameter defines where the signal idles between triggers. There are two options: CW and DC. The DC option will set the idle state to a DC level, meaning that in between triggers, the output resides on a DC level and generates modulation when a trigger is accepted. The CW is similar except the signal idles on the pre-trigger CW frequency setting, executes the modulation upon receipt of a legal trigger signal and returns to continuous CW frequency output.

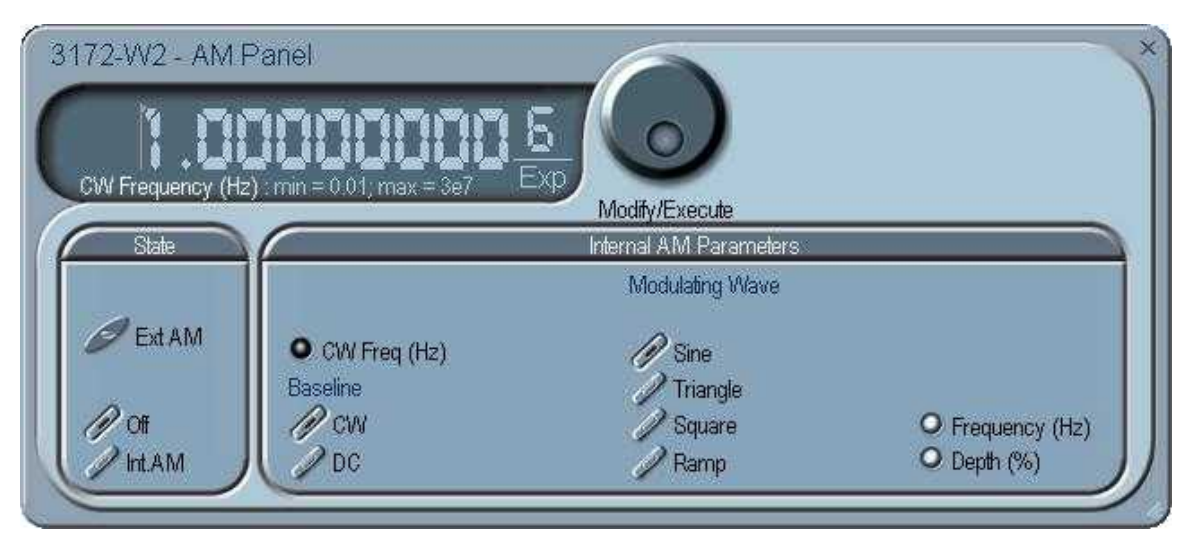

**Figure 4-15, AM Panel**

*Modulating Wave –* Defines the shape of the modulating waveform. There are four built-in standard wave shapes: Sine, Triangle, Square, or Ramp. These waveforms can be adjusted for their frequency and deviation range. Click on the button next to the required modulating waveform shape to select it. The modulating waveform can be selected independently for each channel

*Freq –* Programs the frequency of the modulating waveform. Note that the frequency setting must be smaller than the CW frequency for the AM function to operate correctly. Note that the modulating frequency setting is common to both channels.

*Depth –* The Depth parameter programs the modulation depth, or index in percent of the un-modulated CW amplitude. The depth is symmetrical about the center of the CW amplitude. Each channel can have a unique setting of the modulation depth.

To access the required parameter, click on the parameter name and observe that the LED next to the required parameter turns on. The value that is associated with the lit LED is displayed on the digital display. You can use the dial, keyboard, or the  $[\uparrow]$   $[\downarrow]$  keys to adjust the readout to the required setting. After you modify the reading, click on the Modify/Execute knob to update the 3172 with the new setting.

**Sweep** The Sweep Modulation panel (Figure 4-16) contains parameters for controlling the sweep function. To turn the sweep function on and off, click on the Sweep button in the State group. The various groups in the sweep panel are described below.

#### *State*

The State button turns on and off the Sweep function.

#### *Sweep Parameters*

This group contains parameters that allow complete control over the sweep function. These are:

*Baseline –* The Baseline parameter affects the output characteristics in one of the interrupted run modes (i.e., triggered, burst). In this case this parameter defines where the signal idles between triggers. There are two options: CW and DC. The DC option will set the idle state to a DC level, meaning that in between triggers, the output resides on a DC level and generates modulation when a trigger is accepted. The CW is similar except the signal idles on the pre-trigger CW frequency setting, executes the modulation upon receipt of a legal trigger signal and returns to continuous CW frequency output. Note that in sweep modulation, the Start parameter replaces the CW value.

*Function –* The Function buttons select which of the waveforms will be swept. The sine wave is the default waveform and it is swept using the DDS circuit. The other two waveforms, triangle and square, are computed and the swept coordinates placed in the arbitrary memory. The calculation of the sine and triangle waveforms takes a long time (any time between seconds to minutes, depending on the complexity of the sweep) so should only be used when absolutely necessary in the application.

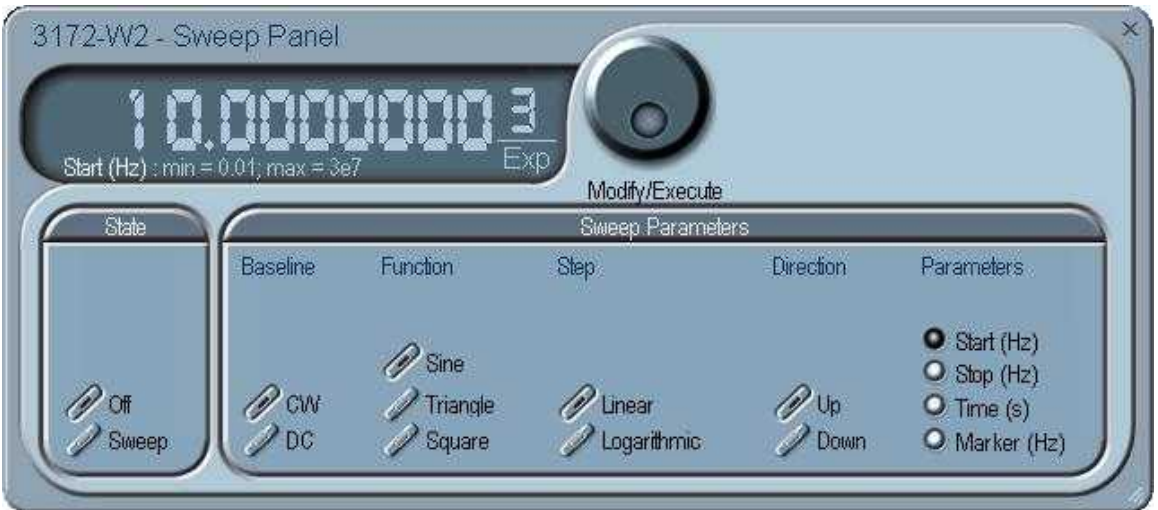

**Figure 4-16, Sweep Modulation Panel**
#### *Step*

Use these keys to select sweep step from two increment options: linear, or logarithmic.

#### *Direction*

Use these keys to program the sweep direction. Up selects a sweep from the Start to Stop sample clock setting and Down selects sweep from the Stop to Start sample clock setting. Refer to Chapter 3 of this manual to learn more about sweep operation.

### *Parameters*

These allow the adjustment of the Sweep Start (CW), Stop and Sweep Time. You can also place a marker at a position programmed by the Marker parameter. To access the required parameter, click on the parameter's name and observe that the LED next to the required parameter turns on. The value that is associated with the lit LED is displayed on the digital display. You can use the dial, keyboard, or the [↑] [↓] keys to adjust the readout to the required setting. After you modify the reading, click on the Modify/Execute knob to update the 3172 with the new setting.

# **FSK/PSK/ASK** The FSK/PSK/ASK panel (Figure 4-17) contains parameters for controlling the shift keying modulation functions. To turn one of the functions on and off, click on the appropriate button in the State group. The various groups in this panel are described below.

### *State*

The State buttons enable or disable the shift keying functions.

### *General*

The General group contains parameters that are common to all of the shift keying functions. These are CW frequency and baseline.

*CW Frequency –* The CW Frequency is the frequency of the premodulation carrier waveform.

*Baseline –* The Baseline parameter affects the output characteristics in one of the interrupted run modes (i.e., triggered, burst). In this case this parameter defines where the signal idles between triggers. There are two options: CW and DC. The DC option will set the idle state to a DC level, meaning that in between triggers, the output resides on a DC level and generates modulation when a trigger is accepted. The CW is similar except the signal idles on the pre-trigger CW frequency setting, executes the modulation upon receipt of a legal trigger signal and returns to continuous CW frequency output.

# *FSK*

The FSK group contains parameters that control the frequency shift keying function. These parameters are: control data, "0" and "1" frequencies, baud rate, and marker position.

*Control Data –* The Control Data button in the FSK group provides

access to the data string that controls the sequence of base frequency and shifted frequency. It contains the list of "0" and "1" values that the output will repeatedly follow for its frequency shift keying sequence advance as programmed.

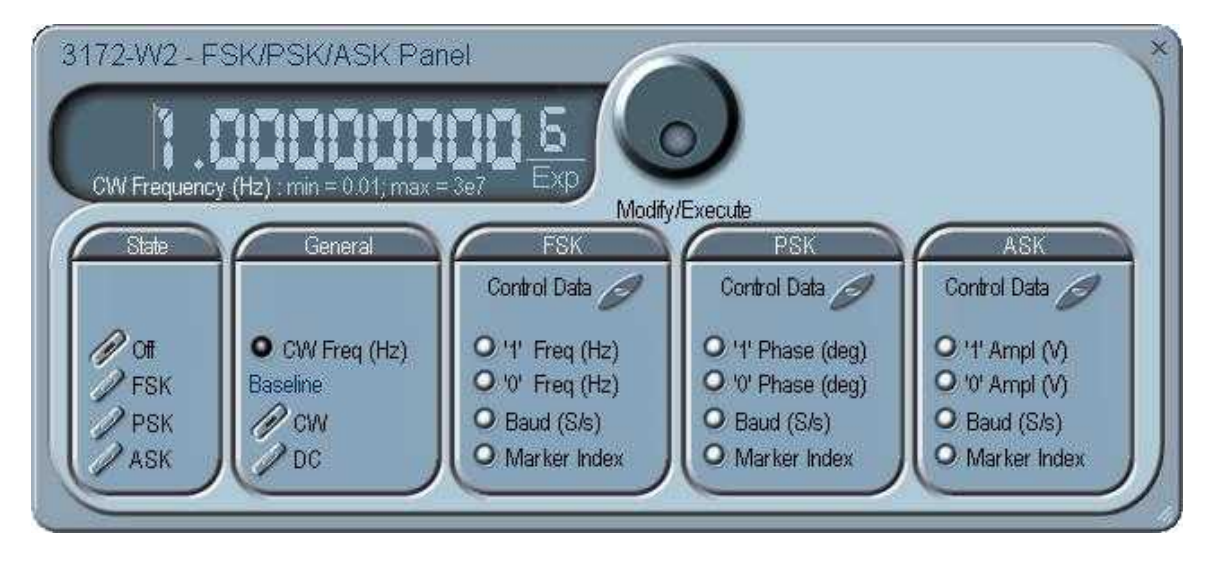

**Figure 4-17, FSK/PSK/ASK Modulation Panel**

*"0/1" Frequency –* In FSK, the carrier waveform (CW) has two frequencies: an initial frequency level which is set by the "0" frequency parameter and shifted frequency which is set by the "1" frequency. The control data table has a list of "0" and "1" values that flag when the frequency shifts from base to shifted frequency.

*Baud –* The baud parameter sets the rate at which the generator steps through the sequence of the FSK Control Data bits.

*Marker Index –* The marker index programs a step in the control data string to output a pulse at the SYNC output connector. The SYNC State button must be turned on to generate the FSK marker output.

# *PSK*

The PSK group contains parameters that control the phase shift keying function. These are: control data, "0" and "1" frequencies, baud rate, and marker position.

*Control Data* – The Control Data button in the PSK group provides access to the data string that controls the sequence of base phase and shifted phase. It contains the list of "0" and "1" values that the output will repeatedly follow for its phase shift keying sequence advance as programmed.

*"0/1" Phase* – In PSK, the carrier waveform (CW) has two phase settings: an initial phase which is set by the "0" Phase parameter and shifted phase which is set by the "1" Phase. The control data

table has a list of "0" and "1" values that flag when the phase shifts from base to shifted phase.

*Baud* – The baud parameter sets the rate at which the generator steps through the sequence of the PSK Control Data bits.

*Marker Index* – The marker index programs a step in the control data string to output a pulse at the SYNC output connector. The SYNC State button must be turned on to generate the PSK marker output.

To access the required parameter, click on the button below parameters sub-group until the LED next to the required parameter turns on. The value that is associated with the lit LED is displayed on the digital display. You can use the dial, keyboard, or the  $\int_{0}^{x} |\psi\rangle$  keys to adjust the readout to the required setting. After you modify the reading, click on the Modify/Execute knob to update the 3172 with the new reading.

# *ASK*

The ASK group contains parameters that control the amplitude shift keying function. These are: control data, non-modulated and shifted phases, and baud and marker position.

*Control Data –* The Control Data button in the ASK group provides access to the data string that controls the sequence of base amplitude and shifted amplitude. It contains the list of "0" and "1" values that the output will repeatedly follow for its amplitude shift keying sequence advance as programmed.

*"0/1" Amplitude –* In ASK, the carrier waveform (CW) has two amplitudes: an initial amplitude level which is set by the "0" Amplitude parameter and shifted amplitude which is set by the "1" Amplitude. The control data table has a list of "0" and "1" values that flag when the amplitude shifts from base to shifted amplitudes.

*Baud –* The baud parameter sets the rate at which the generator steps through the sequence of the ASK Control Data bits.

*Marker Index –* The marker setting programs a step (index) in the control data string to output a pulse at the SYNC output connector. The SYNC State button must be turned on to generate the ASK marker output.

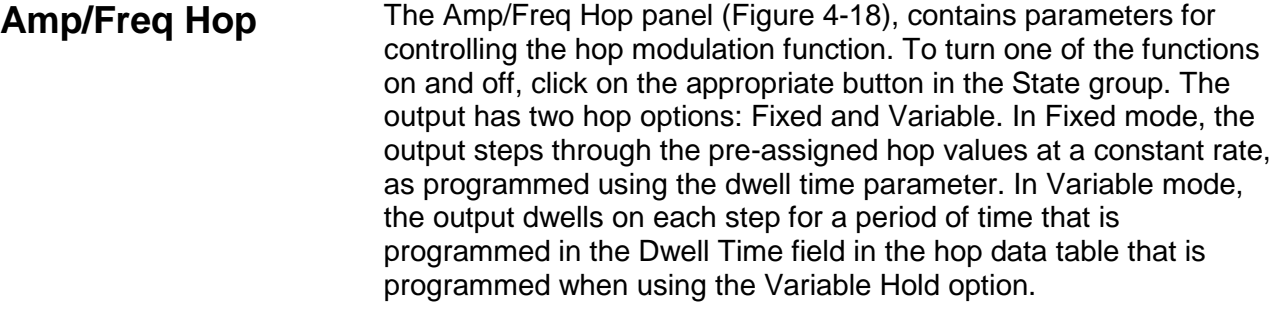

The various groups in this panel are described below.

# *State*

The State buttons enable or disable the hop functions.

# *General*

The General group contains parameters that are common to all of the hop functions. These are CW frequency and baseline.

*CW Frequency –* The CW Frequency is the frequency of the premodulation carrier waveform.

*Baseline –* The Baseline parameter affects the output characteristics in one of the interrupted run modes (i.e., triggered, burst). In this case this parameter defines where the signal idles between triggers. There are two options: CW and DC. The DC option will set the idle state to a DC level, meaning that in between triggers, the output resides on a DC level and generates modulation when a trigger is accepted. The CW is similar except the signal idles on the pre-trigger CW frequency setting, executes the modulation upon receipt of a legal trigger signal and returns to continuous CW frequency output.

# *Amplitude Hop*

The Amplitude Hop group contains parameters that control the amplitude hop function. These are: hop data, dwell control, dwell time and marker position.

*Hop Data –* The Hop Data button in the Ampl Hop group provides access to the data string that controls the sequence of amplitude hops. The hop data table contains a list of amplitude levels that the output steps through the amplitude levels of as programmed in the hop data table.

*Fixed Hold –* The hold parameter determines how long each step of amplitude dwells on this setting before it will step to the next amplitude setting. By selecting Fixed Hold, the hold time remains constant throughout the entire hop table.

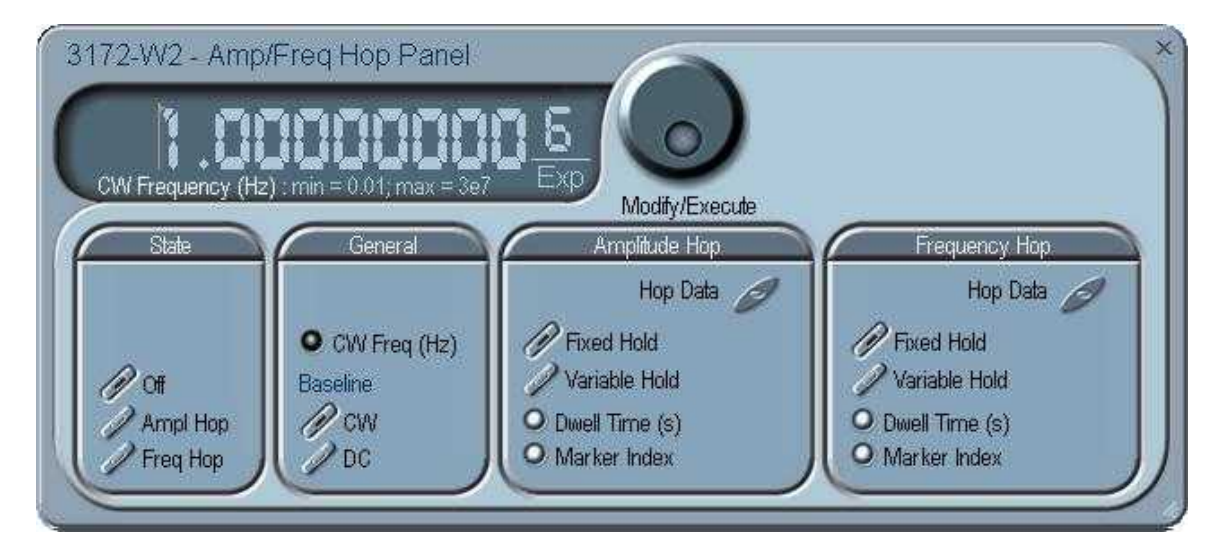

**Figure 4-18, Amp/Freq Hop Panel**

*Variable Hold –* The Variable Hold parameter determines how long each step of amplitude dwells before stepping to the next amplitude setting. By selecting Variable Hold, the hold time changes automatically from one step to the next depending on the hold time value that is affixed to the hop step. The values can be programmed in the HOP Data table.

*Dwell Time –*The Dwell Time parameter programs the period of time that must elapse before the output amplitude hops to the next amplitude setting. Dwell Time is associated with the Fixed Dwell option only.

*Marker Index –* The marker index programs a step in the hop data string to output a pulse at the SYNC output connector. The SYNC State button must be turned on to generate the hop marker output.

# *Frequency Hop*

The Frequency Hop group contains parameters that control the frequency hop function. These are: hop data, dwell control, dwell time and marker position.

*Hop Data –* The hop data button in the frequency hop group provides access to the data string that controls the sequence of frequency hops. The hop data table contains a list of frequencies and the output will step from one frequency level to another in the same order as programmed in the hop data table.

To access the required parameter, click on the button below the parameters sub-group until the LED next to the required parameter turns on. The value that is associated with the lit LED is displayed on the digital display. You can use the dial, keyboard, or the  $[\uparrow] [\downarrow]$  keys to adjust the readout to the required setting. After you modify the reading, click on the Modify/Execute knob to update the 3172 with the new setting.

**Auxiliary Panels** The Auxiliary tab provides access to a group of panels that control some auxiliary functions (Figure 4-19).

> There are three panels in this group: Counter/Timer, which provides access to the auxiliary Counter/Timer function; Pulse Generator, which provides access to the digital pulse generator function; and X-Instrument Sync for multi instrument synchronization control.

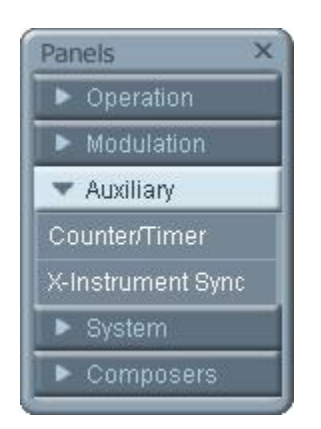

**Figure 4-19, Auxiliary Panels**

**Counter/Timer** The Counter/Timer panel (Figure 4-20) contains controls that select the measurement function and adjust the counter/timer parameters for measuring external signals. The counter/timer measures signals that are connected to the TRIG IN input. The various parameters that control the counter/timer features are described below.

### *State*

The State Group has controls to enable or disable the counter. And to reset the counter and arm it for the next measurement cycle. Note that when the counter function is turned on, all other waveform generation features of the 3172 are purged.

# *Measurement Function*

The measurement function group has control to select the measurement function for the counter/timer operation. The 3172 can measure the following function: Frequency, Period, Period Averaged, Pulse Width, and Totalize. The totalize function has two options. If Totalize Infinite function is selected the input will count every legal pulse at the counter input, for an indefinite period of time, and displays the total number of pulses until the counter has been reset. If Totalize Gated function is selected, the input will count every legal pulse at the trigger input for a period of time that is defined with the Gate Time parameter.

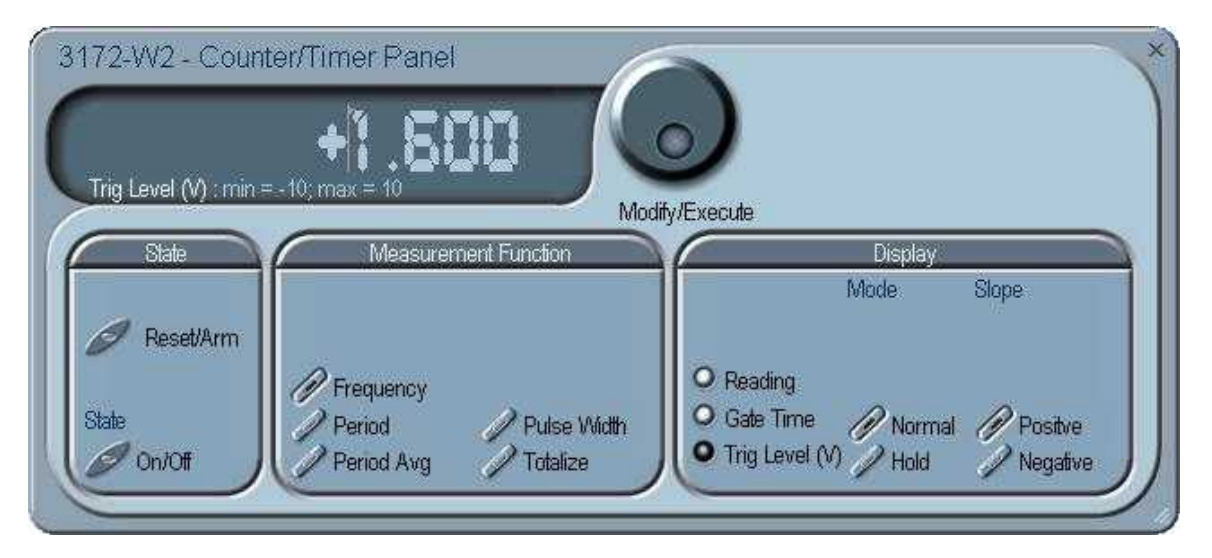

**Figure 4-20, Counter/Timer Panel**

### *Display*

The Display Group has controls to select the display mode and to select if the display shows measurement or gate time readings.

In normal mode, the counter is armed to receive signal at the trigger input. When signal is sensed, the gate to the counter opens for duration as programmed with the Gate Time parameter, processes the result, displays the reading and continues with the same process as long as the signal is available at the input.

In hold mode, the counter is armed to receive signal at the trigger input. When signal is sensed, the gate to the counter opens for duration as programmed with the Gate Time parameter processes the result, displays and holds the reading until the next Reset/Arm command.

To display and modify the gate time parameter, click on the Gate Time LED and modify the gate time per your requirements. Gate time rage is from 100 µs to 1 s. Normal counter/timer readings are displayed when the Reading LED is selected.

### **X-Instrument Sync** The X-Instruments Synchronization table provides a fast and easy method of synchronizing modules that reside within a single VXI mainframe. ArbConnection finds 3172s which may be synchronized and allows the selection of groups and synchronization paths and allows the setting of phase offsets between modules.

Figure 4-21 shows a list of modules that were detected by ArbConnection and listed in the Instruments Pool. This list can now be manipulated to form one or more groups of synchronized instruments. Use the procedure below to set up groups and to activate the synchronization.

First, notice the variety of instruments that are listed in the Instruments Pool. Actually, they all are the same 3172 units except they are mounted on different platforms for various applications. The 3172-W6 is comprised of a single arb the 3172-W6W6 has two arbitrary waveform generators embedded in the same module. The 3172-W6P2 is the standard, single-slot instrument that has the ability to replace a 3171 module in legacy systems. Information on the various 3172 configurations is given in Chapter 1.

Information on how to set up synchronization groups along with a description of the various buttons that control the multi-instruments synchronization function is given below.

| Group | State | Model | Address           | Chan | Slot | Path | Ph.Offs       | Move Up   |
|-------|-------|-------|-------------------|------|------|------|---------------|-----------|
|       |       |       | $\leftrightarrow$ |      | -1   |      | 0.0           | Move Down |
|       |       |       | $\leftrightarrow$ |      | $-1$ |      | 0.0           |           |
|       |       |       | $\leftrightarrow$ | 1    | $-1$ |      | 0.0           |           |
|       |       |       | $\leftrightarrow$ | 1    | $-1$ |      | 0.0           |           |
|       |       |       | $\leftrightarrow$ | 1    | $-1$ |      | 0.0           |           |
|       |       |       | $\leftrightarrow$ | 1    | -1   |      | 0.0           |           |
|       |       |       | $\leftrightarrow$ | 1    | $-1$ |      | 0.0           |           |
|       |       |       | $\leftrightarrow$ | 1    | $-1$ |      | 0.0           | Path      |
|       |       |       | $\leftrightarrow$ | 1    | $-1$ |      | 0.0           | LBUS      |
|       |       |       | $\leftrightarrow$ | 1    | $-1$ |      | 0.0           | ECLT      |
|       |       |       | $\leftrightarrow$ | 1    | $-1$ |      | 0.0           |           |
|       |       |       | $\leftrightarrow$ | 1    | $-1$ |      | 0.0           |           |
|       |       |       | $\leftrightarrow$ | 1    | $-1$ |      | 0.0           | Apply     |
|       |       |       | $\leftrightarrow$ | 1    | $-1$ |      | 0.0           | Activate  |
|       |       |       |                   |      |      |      | $\sim$ $\sim$ |           |

**Figure 4-21, X-Instrument Synchronization Pool List**

**Group** – is an edit field which is used for grouping one or more instruments into a set of instruments that share synchronization properties.

**State** – identifies the master or servant property of an instrument. Note that the first instrument in the group list is always set automatically as the master. If you want it as servant, you can use the Move Up and Move Down buttons to move the module higher or lower in the synchronization hierarchy.

**Model** – shows all instruments from the 3172 family that ArbConnection detected in the chassis. Leave the group field blank if you do not wish to synchronize a particular module.

**Address** – shows the logical address associated with the listed module. The address is set using a DIP switch which can be accessed when the module is removed from the chassis.

**Chan** (Channel) – this field is relevant for the 3172-W6W6 model which has two arb units installed in a single VXI slot. In this case, each instrument operates as a stand-alone generator but also can be configured as a dual-channel instrument. The example in Figure 4-22 shows this instrument with address 13 installed in slot 3. Channel 1 is always the top instrument and channel 2 is installed below and if selected as a group, by default, channel 1 becomes the master module. There is no way to exchange channel designation but if you move channel 2 up, its state is re-configured to master and channel 1 to servant.

**Slot** – shows the slot number where ArbConnection found a specific module. The location of the module is extremely important because it defines how it may be synchronized, as explained in the Path description below.

**Path** – defines the connection between synchronized modules. This field has three options: ADJ, LBUS and ECLT.

> **ADJ** – defines a connection between two adjacent W6 modules in a single 3172 carrier. Notice Figure 4-22; it shows the model 3172-W6W6 in slot 3. After grouping in group 1, the two instruments are automatically assigned the ADJ path. This cannot be changed because of the nature of synchronization of two instruments in a single slot. Also note that Channel 1 is now master and channel 2 is the servant.

> **LBUS** – defines a connection between adjacent slots using the VXI backplane local bus lines. In this case, the master is always on the left and the servant units are adjacent to the master on the right side. It is not allowed to break the chain of instruments because local bus lines connect instruments in a daisy-chained link. Note in Figure 4-23 that slots 7, 8 and 9 are daisy-chained through the local bus. The instrument in slot 7 is the master unit and the others are servants.

> **ECLT** – defines a connection between any slot using the VXI backplane ECLTrg lines. In this case, the master can be assigned to any instrument in the chassis regardless if it is on the left, right or mixed with other instruments in the chassis. The example in Figure 4-24 shows how to form two groups in a single chassis where group one synchronizes two channels and group 2 synchronizes three different instruments in a specific master-servant configuration. Note that slot 9 was moved up and assigned master while slots 7 and 8 became

servants.

**Ph. Offs** (Phase Offset) – defines an offset between the master module and its servants. Note that the master instrument can also be set with an offset but then the final offset between modules will be the difference between the offset settings of the salves to the master.

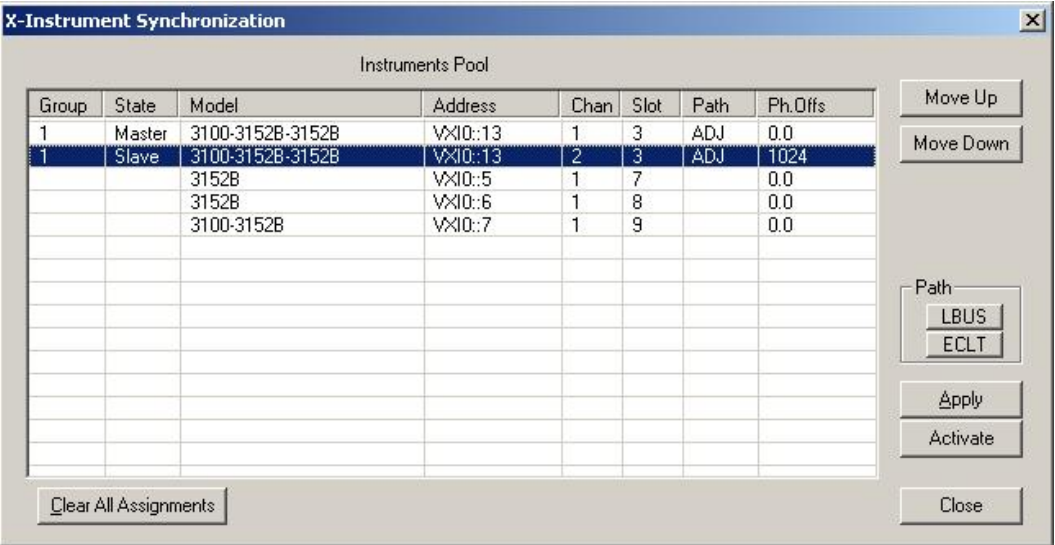

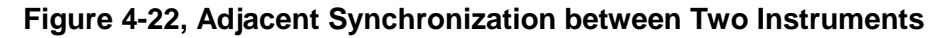

| <b>Instruments Pool</b> |        |                  |                |                |      |             |         |                         |
|-------------------------|--------|------------------|----------------|----------------|------|-------------|---------|-------------------------|
| Group                   | State  | Model            | <b>Address</b> | Chan           | Slot | Path        | Ph.Offs | Move Up                 |
|                         | Master | 3100-3152B-3152B | VXI0:13        |                | 3    | ADJ         | 0.0     | Move Down               |
|                         | Slave  | 3100-3152B-3152B | VXI0::13       | $\overline{c}$ | 3    | ADJ         | 1024    |                         |
| 2                       | Master | 3152B            | VXI0::5        |                | 7    | <b>LBUS</b> | 0.0     |                         |
| 2                       | Slave  | 3152B            | VXI0::6        |                | 8    | <b>LBUS</b> | 1024    |                         |
| 2                       | Slave  | 3100-3152B       | VXI0::7        | 1              | 9    | <b>LBUS</b> | 2048    |                         |
|                         |        |                  |                |                |      |             |         | Path<br>ctBitS3<br>ECLT |
|                         |        |                  |                |                |      |             |         | <b>Apply</b>            |
|                         |        |                  |                |                |      |             |         | Activate                |

**Figure 4-23, LBUS Synchronization between Adjacent Slots**

| Group          | State  | Model            | Address  | Chan | Slot | Path        | Ph.Offs | Move Up                        |
|----------------|--------|------------------|----------|------|------|-------------|---------|--------------------------------|
| 1              | Master | 3100-3152B-3152B | VXI0:13  | 1    | 3    | ADJ         | 0.0     | Move Down                      |
| 1              | Slave  | 3100-3152B-3152B | VXI0::13 | 2    | 3    | ADJ.        | 1024    |                                |
| 2              | Master | 3152B            | VXI0::5  | 1    | 7    | <b>LBUS</b> | 0.0     |                                |
| $\overline{c}$ | Slave  | 3152B            | VXI0::6  | 1    | 8    | LBUS        | 1024    |                                |
| $\overline{c}$ | Slave  | 3100-3152B       | VXI0::7  | 1    | 9    | <b>LBUS</b> | 2048    |                                |
|                |        |                  |          |      |      |             |         | Path-                          |
|                |        |                  |          |      |      |             |         | <b>CUBLISCH</b><br><b>ECLT</b> |
|                |        |                  |          |      |      |             |         | <b>Apply</b>                   |
|                |        |                  |          |      |      |             |         | Activate                       |

**Figure 4-24, ECLT Synchronization Example**

So far, the X-Instruments Synchronization fields were discussed and described. The following describes the functions of the buttons.

**Clear All Assignments** – used to completely reset the table. Note that only editable fields are affected by this action. Once pressed, the table will look as shown in Figure 4-21.

**Move Up** – used to change the position of a module to place it toward the top of the group and master status. Note that this operation affects the line that is currently highlighted.

**Move Down** – used to change the position of a module so it is placed below its current position in the group and can be used to demote a master to a servant. Note that this operation affects a line that is currently highlighted.

**Path (LBUS/ECLT)** – is used for selecting the connection path. LBUS specifies a VXI local bus connection and requires that the master is plugged into the leftmost position and all servants are plugged into adjacent slots to the right to the master module. ECLT specifies the VXI backplane ECLTrg line synchronization mode. For this mode, the location of the master and servant units in the chassis is not crucial because the trigger lines run across the backplane through all slots.

**Apply** – used to prepare the instruments for the synchronization sequence. This button must precede the activation of the synchronization process.

**Activate** –Once this button is pressed, the instruments will synchronize in the selected groups and the master will control the timing of the servant modules.

**Close** – terminates the current session but does not change the

synchronization status.

# **The System Panels**

The System tab (Figure 4-25) provides access to a group of panels that control some general system parameters and provides access to calibration. There are two panels in this group: General/System, which provides access to some system commands, utilities and filters; and Calibration, which provides access to the remote calibration utility. Note however, that access to the calibration panel is permitted to qualified service personnel and requires a user name and password. Information on how to access the calibration panel is given in Chapter 7.

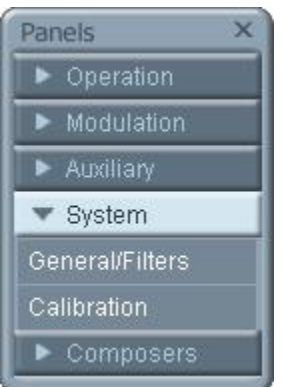

**Figure 4-25, System Panels**

**General/Filters** The General/Filters panel (Figure 4-26) provides access to some general system common commands, allows read back of information stored in the flash and provides a means to add filter(s) in series with the output path. The General/Filters panel and the various parameters that control its functions are described below.

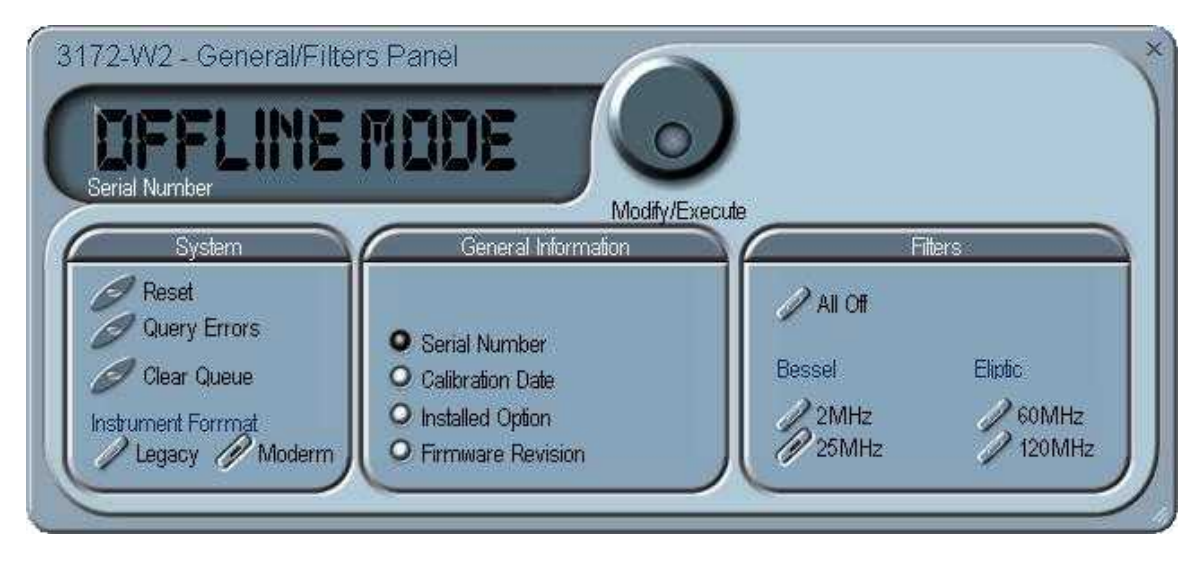

**Figure 4-26, General/Filters Panel**

# *System*

The System group has three buttons that are normally associated with system control. These are:

**Reset** – generates a soft reset to the instrument controls and dialog boxes and modifies all parameters to factory default. A list of factory defaults is given in Chapter 5.

**Query Error** – queries the 3172 for programming errors. This command is normally not necessary because ArbConnection won't generate settings conflicts or syntax errors. But, when sending SCPI commands to the instrument using the Command Editor, errors can be generated. An error query allows these errors to be monitored.

**Clear Queue** – clears the error queue. The error queue can buffer up to 35 errors and then generate a queue overflow message while ignoring new errors. This command clears the error queue and allows fresh errors to be captured.

# *General Information*

This general information group of buttons is used for displaying or monitoring parameters stored in flash memory. These are: Instrument serial number, Last calibration data, 3172 installed options, and the installed firmware revision.

#### *Filters*

The Filters group has a set of selectors that select the filter characteristics. Filters can be turned on and off freely as long as you are not generating a standard sine waveform. The following filter options are available:

**All Off** – no filter is applied to the output path **2MHz** – a Bessel type filter that has a 20 MHz cutoff frequency. **25MHz** – a Bessel type filter that has a 25 MHz cutoff frequency. **60MHz** – an Elliptic type filter that has a 60 MHz cutoff frequency. **120MHz** – an Elliptic type filter that has a 120 MHz cutoff frequency.

**Calibration** The Calibration panel (Figure 4-27) provides access to remote calibration. To access the remote calibration panel, you will need to have a valid User Name and Password. Proper training is required to perform calibration. Information on how to access the calibration panel and how to perform the calibration is provided in Chapter 7. The picture below is just for reference.

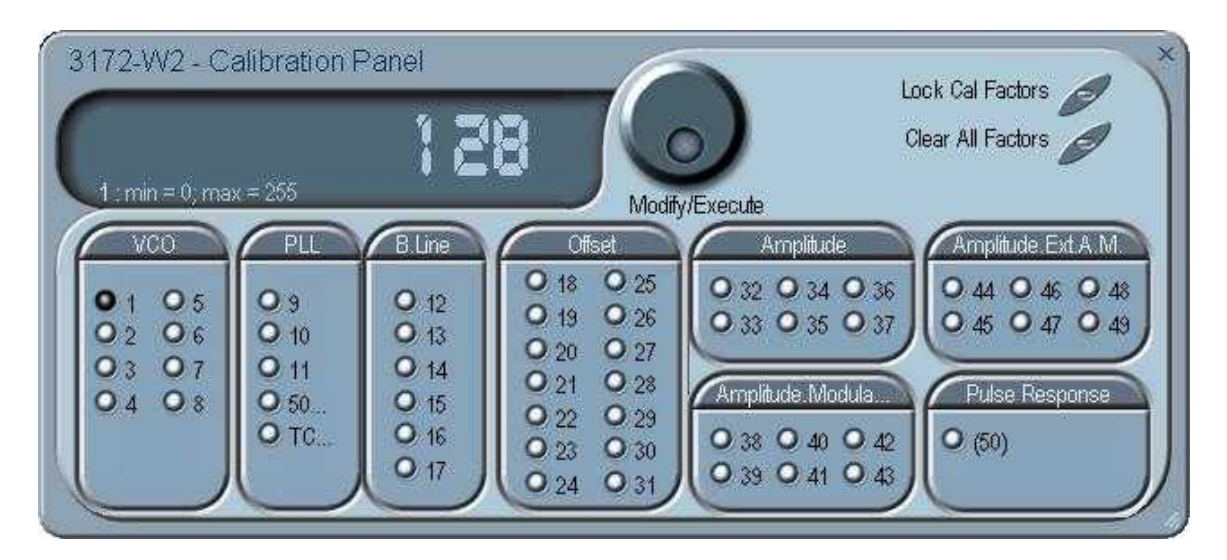

**Figure 4-27, Calibration Panel**

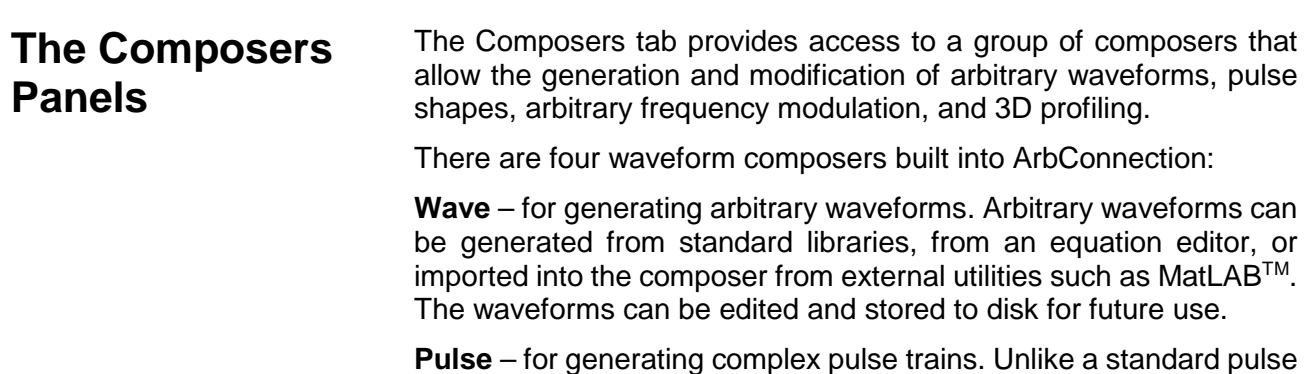

generator, you can design and edit multiple pulse trains with linear transitions and variable amplitudes.

**FM** – for generating arbitrary frequency modulation profiles without being limited by the standard sine, triangle and square modulating shapes, and

**3D** – for generating chirps and simultaneous variations of amplitude, frequency and phase on each channel, separately.

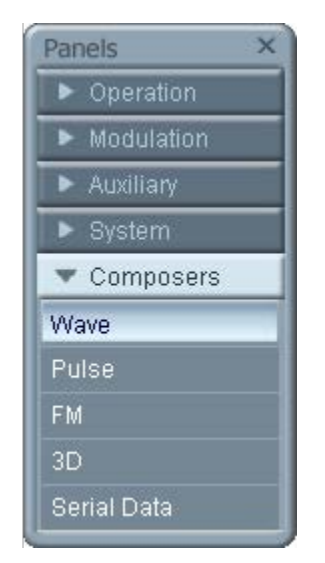

**Figure 4-28, Composers Panel**

#### **The Wave Composer** Because the 3172 is an arbitrary waveform generator, it has to be loaded with waveform data before it can start generating waveforms. The waveform generation and editing utility is part of ArbConnection and is called the Wave Composer. This program gives you tools for the definition of arbitrary waveforms. It can also convert waveform data from other products such as oscilloscopes, and use the data directly as waveforms. The program is loaded with many features and options so use the following paragraphs to learn how to create, edit, and download waveforms to the 3172 using the Wave Composer. To launch the Wave Composer, point and click on the Wave tab in

the Composers section of the Panels bar. Figure 4-29 shows an example of the wave composer. The Wave Composer has three main sections: the Menu bar, Toolbar, and Waveform graph. Refer to Figure 4-29 throughout the description of these sections.

# **The Wave Composer Menu Bar**

The Wave Composer menu bar provides access to standard Windows operations such as File, Edit, and View. In addition, there are ArbConnection-specific operations such as Wave and System.

In general, clicking on one of the menus pulls down a list of commands. Clicking on a listed command may then either open a dialog box or generate an immediate action. For example, clicking on File and then Exit will cause the immediate termination of the Wave Composer. On the other hand, clicking on Wave and then on Sine, will open a Sine Wave dialog box that lets you program and edit sine wave parameters. The various commands in the menu bar are listed and described below.

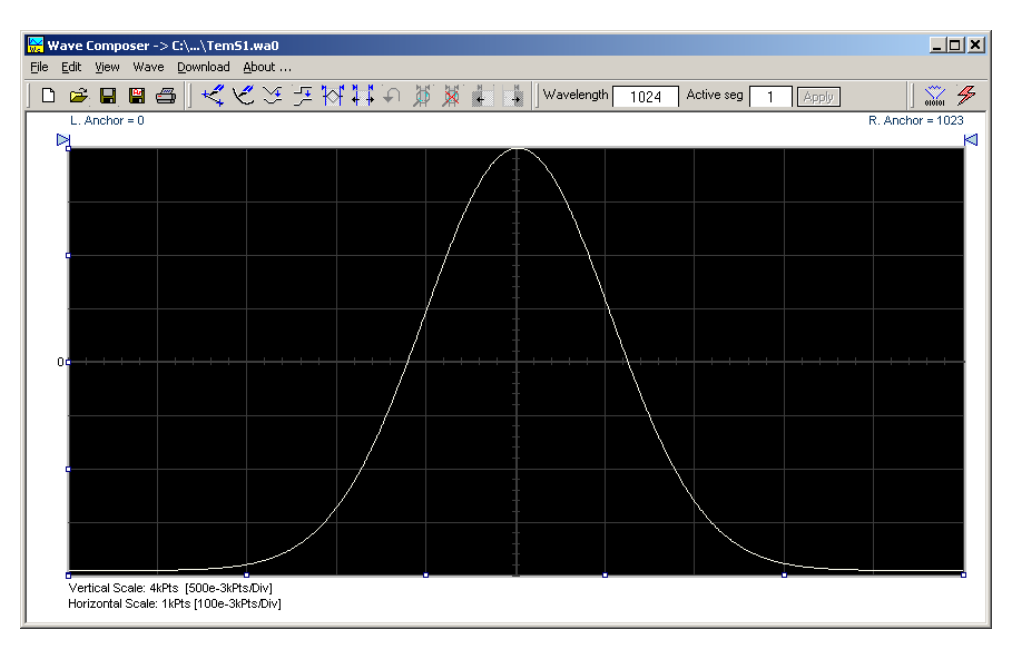

**Figure 4-29, Wave Composer Opening Screen**

**File Menu** The File menu has four selections that control waveform file operations. This menu also can be used to print the active waveform or to exit from Wave Composer. Descriptions of the menu selections from the File pull-down menu are given below.

### *New Waveform*

The New Waveform (Ctrl+N) menu item removes the current waveform from the graph window. Changes made to the waveform graph should be saved before using the New Waveform menu command because this function is destructive to the displayed waveform.

# *Open Waveform…*

The Open Waveform… (Ctrl+O) menu item lets you choose a previously saved waveform file and load it to the waveform graph. This function can also import waveform files of various types to the Wave Composer. The Open Waveform… menu function can import ASCII, \*.CSV (comma delimited text), \*.PRN (space delimited text), \*.0\* (LeCroy binary) format, and others. The Open dialog box in Figure 4-31 shows the various file extensions that can be opened into the Wave Composer environment. The file that is opened is automatically converted to the binary \*.wav format.

# *Save Waveform*

The Save Waveform (Ctrl+S) menu item lets you store the active waveform as a binary file with a \*.wav extension. If this is the first time you save your waveform, the Save Waveform As… command will be invoked automatically, letting you select the name, location, and format for the waveform file.

### *Save Waveform As…*

Use the Save Waveform As… menu item the first time you save your waveform. It will let you select a name, location and format for your waveform file.

# *Print*

Lets you print the active waveform graph The standard printer dialog box will appear and will let you setup the printer and print the waveform graph.

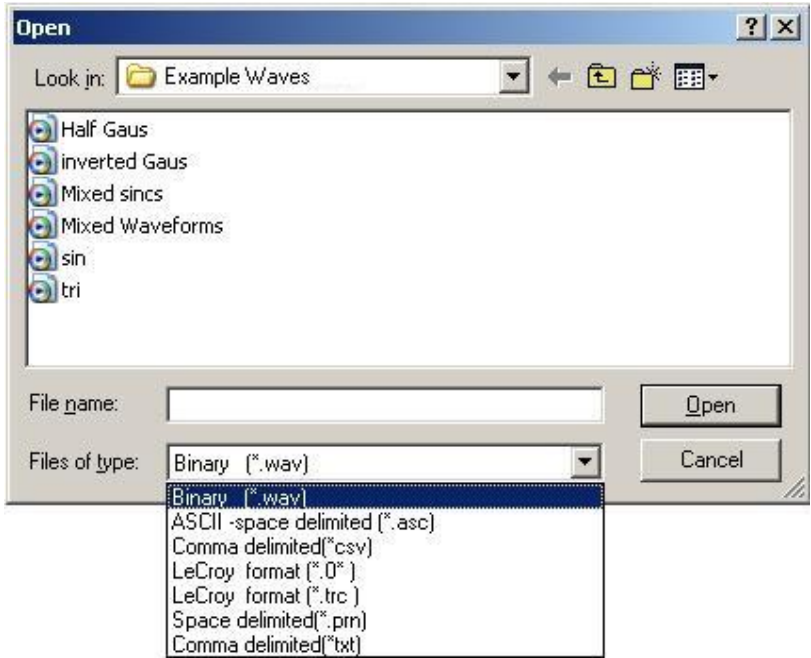

**Figure 4-30, Open Waveform Dialog Box**

# *Exit*

Ends the current Wave Composer session and takes you back to the Panels screen. If you made changes to your waveform since it was last saved, Wave Composer will prompt you to Save or Abandon these changes.

**Edit Menu The Edit menu** is used for manipulating the waveform that is drawn on the graph. The edit operations are explained below.

### *Autoline*

Autoline mode lets you draw one or more connected line segments. To draw a line in Autoline mode, click the left mouse button at the start point. Click again at the next point to complete the line segment, repeating this way until finished creating connected line segments. Click on the right mouse button to terminate Autoline mode.

# *Sketch*

Sketch mode lets you draw freehand segments. To draw in sketch mode, on the waveform graph, drag the cursor using the left mouse button. Release the mouse button when you want to stop. Use the right mouse button to terminate Sketch mode.

# *Filter*

The Filter operation is calculated using a moving average. This is done by recalculating each point as an average of a number of symmetrical points adjacent to each point. You can filter the entire waveform, or you may choose to filter a segment of the waveform by placing the anchors as boundaries on the left and right of the segment.

# *Smooth*

The Smooth operation lets you smooth out rough transitions in your waveform. This is done mathematically by multiplying the waveform by the nonlinear portion of a cubic curve.

The Smooth operation is done on segments of the waveform graph that are bounded by anchors. Anchor operations are described later in this chapter. Place the anchors to the left and right of the waveform segment to be smoothed and select the Smooth operation. The waveform will change its shape immediately to follow the mathematical pattern of a cubic curve.

Note that small segments with fast transitions, when combined with cubic functions, tend to generate even larger transitions. Therefore, be sure to omit such sections of the waveform when you use the Smooth operation.

### *Invert*

The Invert operation lets you invert the entire waveform or a selected segment of a waveform. The waveform is inverted about the 0-point on the vertical axis.

# *Trim Left*

The trim left command lets you trim waveforms to the left of the anchor point. This command is grayed out if the left anchor was not moved from its original left position. The waveform is trimmed and the point at the left anchor becomes the first point of the waveform.

### *Trim Right*

The trim right command lets you trim waveforms to the right of the anchor point. This command is grayed out if the right anchor was not moved from its original right position. The waveform is trimmed and

the point at the right anchor becomes the last point of the waveform.

#### *Unmark*

The Unmark operation removes the anchors from the waveform screen and resets anchor positions to point 0 and to the last waveform point.

### *Undo*

The Undo command undoes the last editing operation.

**View Commands** The View menu includes operations that let you view various sections of the waveform graph. View operations include: Zoom In, Zoom Out, Hide/Show Toolbars, and Channel selection (for dual channel units only). Descriptions of the view operations are given below.

### *Zoom In*

The Zoom In operation operates between anchors. Anchors are shown as left pointing and right pointing triangles. The default position of the anchors is the start and the end of the waveform. To move an anchor to a new location, drag the anchor to the left or right as required. If you move the left anchor to the right and the right anchor to the left, the area between the anchors will fill the entire graph when the Zoom In operation is used.

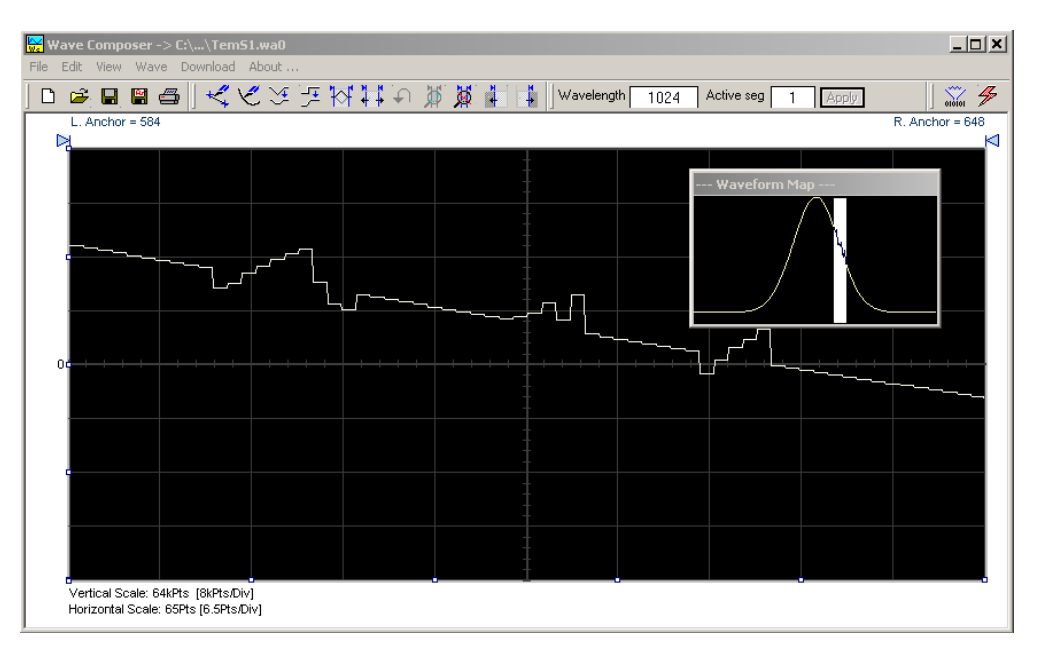

### **Figure 4-31, Zooming In on Waveform Segments**

Looking at the Waveform Map in Figure 4-31, note that the white portion is the zoomed in area. Drag the white area with your cursor to peruse a zoomed in view of any portion of the waveform.

While zoomed in, you can invoke Autoline or Sketch mode.

### *Zoom Out*

The zoom out operation restores the graph to display the complete

waveform.

**Wave Menu** The Wave menu let you draw standard waveform functions on the graph. The Wave command has a library of 8 standard waveforms: Sine, Triangle, Square, Sinc, Gaussian, Exponent, Pulse, Noise, and DC. It lets you specify a cardiac ECG waveform or a Pulse Width Modulated (PWM) waveform. It also lets you create waveforms using the Equation Editor. Information on how to create waveforms using the Wave menu is given below.

# *Creating Waveforms From the Built-in Library*

You can create any waveform from the built-in library using the Wave menu by clicking on one of the standard wave options to open a dialog box. An example of the Sine waveform dialog box is shown in Figure 4-32. This dialog box is similar to the rest of the waveforms, so the other waveform dialog boxes will not be described here.

### *Creating Sine Waveforms*

Use the following procedure to create sine waveforms from the builtin library. Click on Wave, then sine… and the dialog box as shown in Figure 4-32 appears. You can now start programming parameters that are available in this box.

*Start Point* – Defines the first point where the created wave will start. Note that if you change the start point the left anchor will automatically adjust itself to the selected start point. The example shows start point set at point 0.

*End Point* – Defines where the created waveform will end. Note that as you change the end point the right anchor will automatically adjust itself to the selected end point. The example shows end point set at point 499.

*Cycles* – The Cycles parameter defines how many sine cycles will be created within the specified start and end points. The example below shows five sine cycles.

*Amplitude* – 16-bit resolution waveforms have 65,536 levels. The Amplitude parameter defines how many of these steps are used for generating the sine. The example is showing a sine waveform with maximum peak-to-peak amplitude for a 16-bit waveform. Any number range below the maximum and minimum values generates a sine with reduced dynamic range.

*Start Phase* – The start phase parameter defines the angle at which the sine will start. The example shows start phase of 90°.

*Power* – The example shows sine cubed. Sine to the power of 1 will generate a perfect sine. Power range is from 1 through 9.

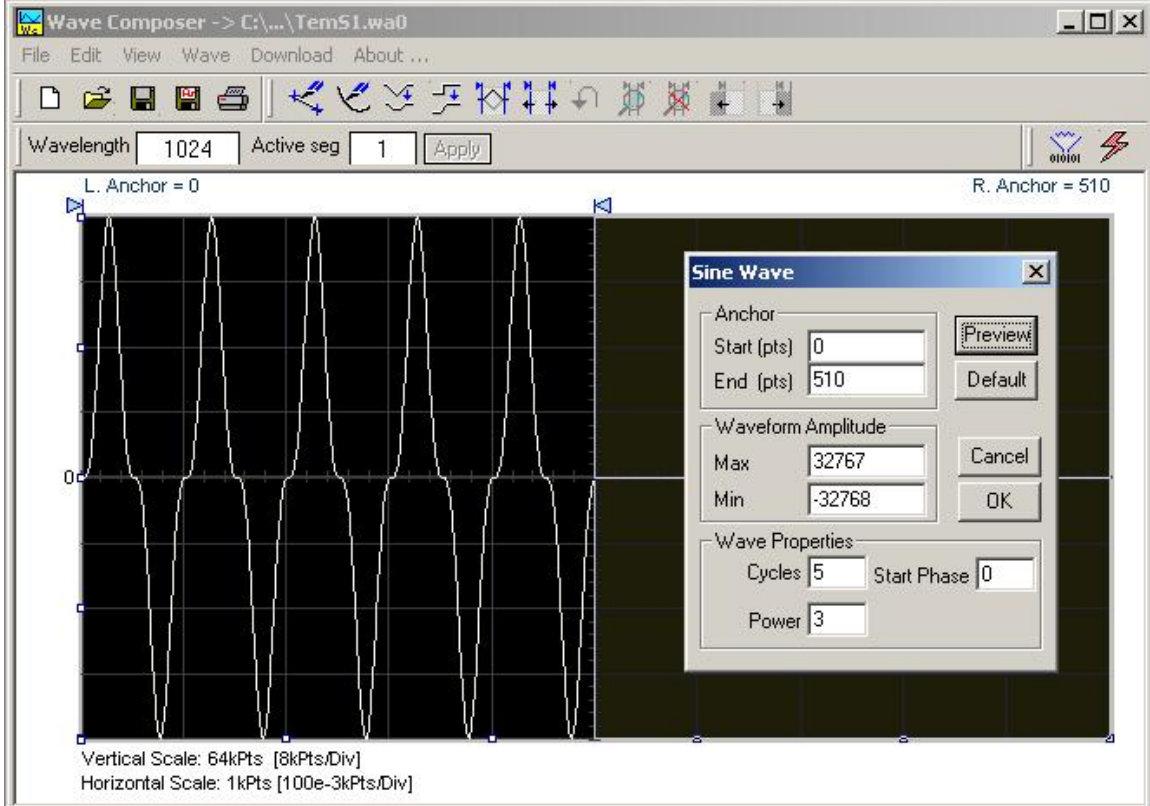

**Figure 4-32, Generating Distorted Sine Waves from the Built-in Library**

**The Toolbar** The toolbar contains icons for editing the waveform screen, icons for<br> **The Toolbar** coving and loading waveforms fields for selecting an active channel. saving and loading waveforms, fields for selecting an active channel and for adjusting segment length and more. The Toolbar is shown in Figure 4-33. For the individual icons, refer to the descriptions above of the Wave Composer Menus.

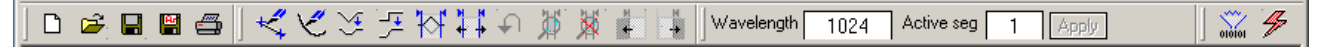

**Figure 4-33, Toolbar Icons**

#### **The Waveform Screen** Waveforms are created and edited on the waveform screen. Figure 4-34 shows an example of a waveform created using the equation editor and the anchors to limit generation of the waveform to between points 100 and 900. The various elements of the waveform graph are described below.

The waveform graph has two axes – vertical and horizontal. Both axes are divided into points.

The vertical axis represents 16-bits (64k levels) of vertical resolution when modern mode operation is selected.

The horizontal axis, by default has 1024 points (from point 0 to 1023). This number can be changed using the Wave Length field in the Toolbar. The maximum length depends on the memory installed in your instrument. The wave composer will let you define the horizontal axis to a maximum of 1 Meg words with standard 1MB memory and 4 Meg words with the 4MB memory expansion option (where available).

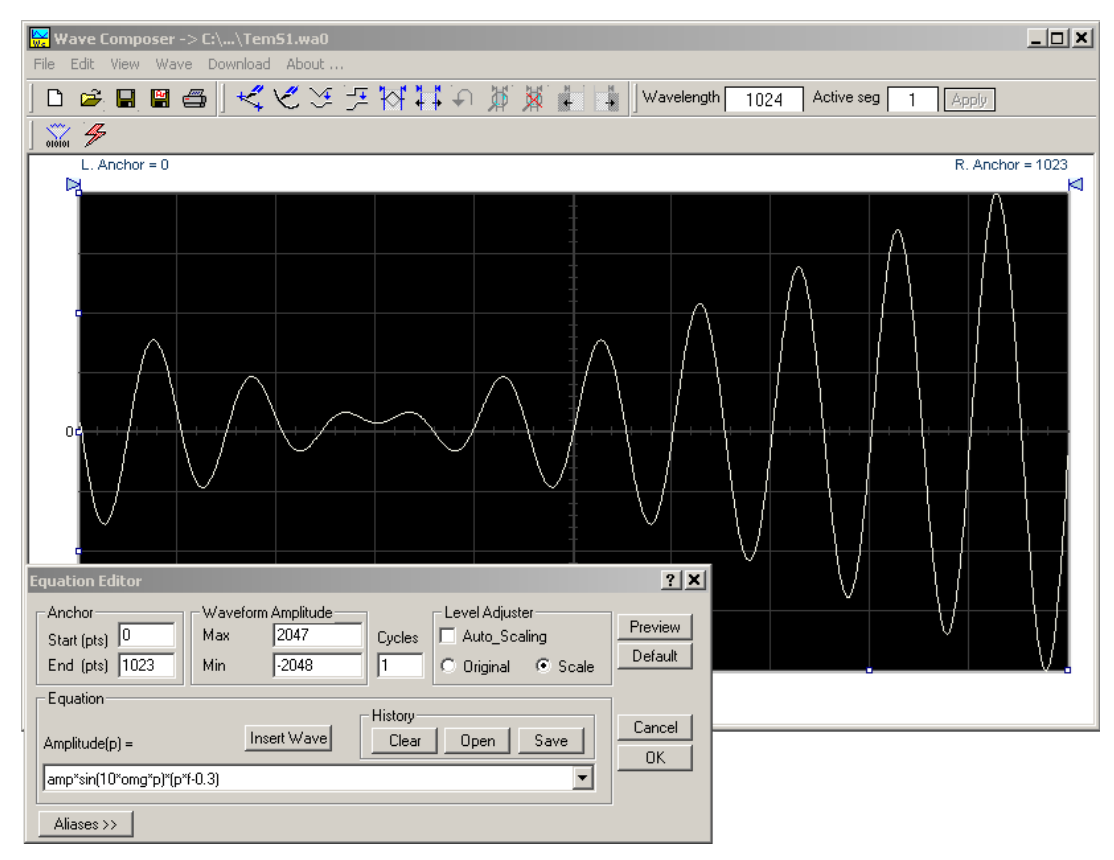

**Figure 4-34, Waveform Screen**

Notice that on the left top and right top there are two triangles pointing to the center of the screen. These are the anchors. The anchors are used as the start and end pointers for waveform creation. For example, if you want to create a sine waveform between point 100 and point 500, you place the left anchor at point 100 and the right at point 500 and then generate the sine from the built-in library.

There are two ways to control anchor placements.

- 1) Drag the left anchor triangle to the desired left position. Do the same for the right anchor. Notice that the anchor coordinates appear at the top of the waveform screen and that they change to correspond with your anchor placements.
- 2) You can also place your anchors in a more precise manner from the waveform library by programming the start and end points for the waveform. An example of anchor placement using the sine dialog box is shown in Figure 4-32.

Finally, when you are done creating and editing your waveform, you can save your work to a directory of your choice. The name of the waveform file will be displayed in Wave Composer's title bar, including the path.

# **Generating Waveforms Using Equation Editor**

A more general purpose way to create waveforms using ArbConnection is to use Equation Editor. Equation Editor let you write equations for the desired waveform and lets ArbConnection calculate the values and display them on the graph. Equation Editor detects syntax errors and can auto-scale your waveforms so that no dynamic range is lost.

When you invoke Equation Editor, the dialog box shown in Figure 4- 35 appears. The following paragraphs describe how to use the features of Equation Editor.

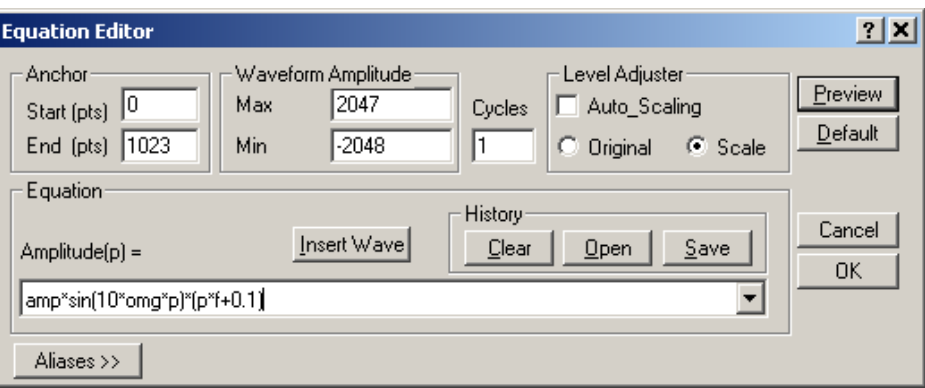

**Figure 4-35, Equation Editor Dialog Box**

There are four sub-group parameters in the equation editor plus control buttons and the equation field. These parts are described below.

#### *Anchor*

The anchors define start and end point at which the equation will be generated. By default the anchors are placed at the start and the end of the horizontal (time) scale however, the equation can be limited to a specific time scale by moving the anchor points from their default locations.

*Start* – defines the first point where the created wave will start. Note that if you change the start point the left anchor will automatically adjust itself to the selected start point.

*End* – defines where the created waveform will end. Note that as you change the end point the right anchor will automatically adjust itself to the selected end point.

### *Waveform Amplitude*

The vertical axis of the Wave Composer represents 16-bits of vertical resolution. That means that the equation is computed, resolved and generated with 1/65,536 increments and accuracy. The Waveform Amplitude fields in the Equation Editor are used in two cases: 1) when the "amp" parameter is used in the equation or 2 if the Level Adjuster is set to Auto. Information on these two operations is given later.

Max – defines the positive peak of the vertical axis

Min – defines the negative peak of the vertical axis

### *Cycles*

The Cycles parameter defines how many waveform cycles will be created within the specified start and end anchor points.

### *Level Adjuster*

The Level Adjuster is a convenient tool that helps you adjust the amplitude and offset without modifying your equation. The Level Adjuster mode does not interfere with your calculations and displays the waveform as computed from your equation. The only difference is that your final calculations are stretched or shrunk or offset on the vertical scale to fit the new amplitude and offset boundaries.

If you change the Max and Min setting in the Waveform Amplitude fields and press the Adjust key, your waveform will offset immediately without changing the equation. The same way, you can also change amplitude only or both amplitude and offset. If you check the Manual option, you'll have to click on the Adjust button for the Waveform Amplitude parameters to take effect. The Adjust button name will change to Restore and back to Adjust if you click on it again. If you check the Auto option, your waveform will be created automatically with the new Amplitude setting.

### *Equation*

The Equation group has four buttons and the equation field. You will be using the Equation field for writing your equations. Equation syntax and conventions are discussed in the following paragraphs. The *Remove* button clears the equation field so you can start typing a new equation. Click on the *Store* button to store your equation if you intend to use it again. The Browse button provides access to waveform pre-stored files in your computer for combining them in

new equations. The *Operands* button expands the bottom of the dialog box to show the operands you can use with your equation.

While you type and store equations, they are collected in a history file and can be used again by expanding the history log from the equation field.

### *Control Buttons*

There are four control buttons at the right corner of the dialog box. Use the *Preview* button to preview an image of your equation, or use the *OK* button to place your waveform on the waveform screen and to leave the dialog box on the screen. The *Default* button restores the parameters in the equation editor to their original factory default values. The *Cancel* button will remove the dialog box from the screen and will discard of any waveforms that you previewed with your Equation Editor.

**Writing Equations** The Equation Editor lets you process mathematical expressions and convert them into waveform coordinates. As you probably already know, waveforms are made of vertical samples. The number of samples on your waveform is determined by the wavelength parameter. For example, if you have 1024 horizontal points, your equation will be computed along 1024 points as a function of the vertical scale. Each vertical sample is computed separately and placed along the horizontal axis. The points are graphically connected to form a uniform and continuous waveform shape however, if you zoom in on a waveform line, you'll see that the points are connected like a staircase. In reality, the 3172 generates its waveforms exactly as shown on the screen but, if the waveform has many horizontal points, the steps get smaller and harder to see without magnification.

> Equations are always computed as a function of the vertical (Amplitude) axis therefore the left side of your equation will always look as Amplitude( $p$ ) =, where "p" is the equation variables in units of waveform points. You can write equations with up to 256 characters. If the equation is too long to fit in the visible field, parts to the left or right will scroll off the ends.

# **Equation Conventions**

Equations are written in conventional mathematical notation. You may only enter the right part of the equation. The only limitation is that the equation must be of a single variable that is directly related to the current horizontal axis setting. Case is not important and spaces are ignored. Numbers are entered in scientific notation. All calculations are done with double precision. For trigonometric functions, all angles are expressed in radians.

A number of constants are provided: e, which is the base of the natural logarithm; pi, which is the circumference of a unit-diameter circle; per, which equals the programmed horizontal range; f, which equals 1 /per; omg, which equals 2 \* pi \* f, and numbers in the range of -1E^20 to 1E^20.

There are three classes of precedence: ^ (raise to power) has the highest precedence;  $*$  (multiply) and / (divide) come second; + and have the lowest precedence. Parentheses may be used to change the order of precedence. The following table summarizes the mathematical expressions and their respective abbreviated commands that can be used with Equation Editor.

# *Equation Editor Operands*

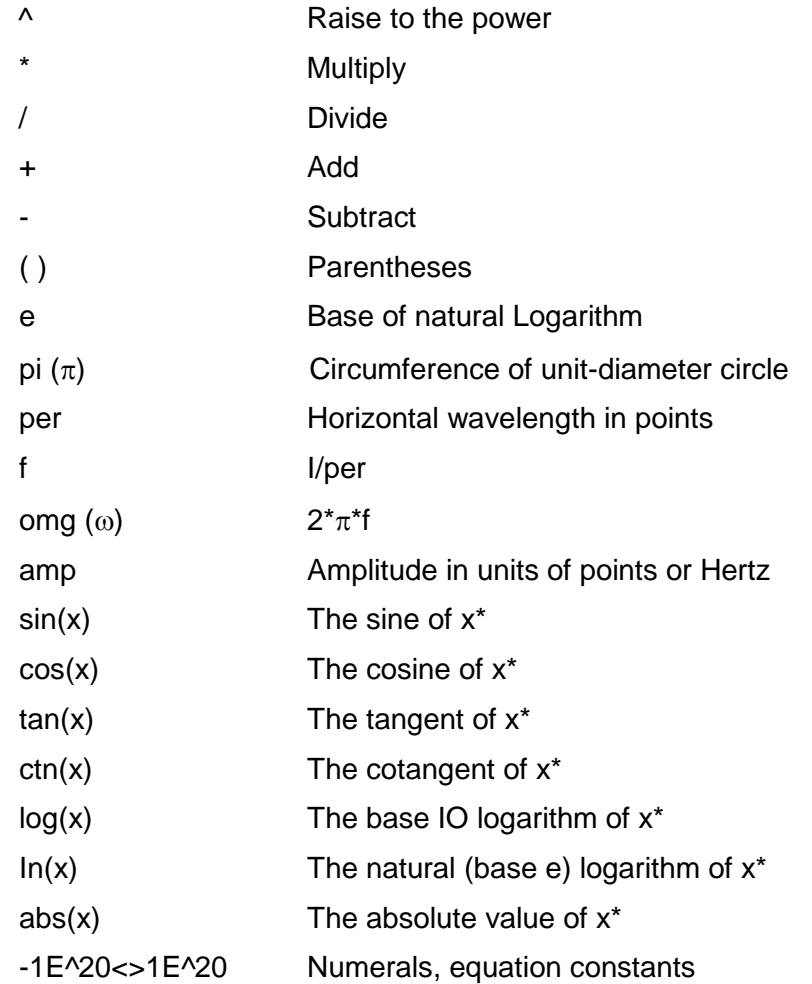

\*substitute your mathematical expression for x

After you get familiar with the operands and conventions, you can try a few simple equations and see how they create waveforms.

**Typing Equations** Recall that a straight line is defined by Y as a function of X as in the equation  $Y = mX + b$ . You can use this to generate a straight line using Equation Editor. Assuming first that  $p = 0$ , try this:

# **Amplitude(p)=1000**

Press [Preview] and see what you get. Of course, you get an uninteresting line that runs parallel to the X-axis. Now, let's give the line some angle by typing:

### **Amplitude(p)=-2\*p+2000**

Press [Preview] and see that the line slopes down. It may still be not very interesting however, pay close attention to the convention that is used in this equation. You cannot type:  $Amplitude(p)=2p+1000$ , like you would normally do in your notebook; You must use the \* (multiply) sign, otherwise you'll get a syntax error. Now we'll try to generate a simple sine waveform. Try this:

# **Amplitude(p)=sin(10)**

Press [Preview] and… sorry, you still get nothing on the screen. The Wave Composer did not make a mistake! The sine of 10 in radians is exactly what it shows. You are unable to see the result because the line on your screen running across the 0 vertical point.

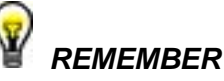

**The equation must be a function of a single variable and that variable must be directly related to the Horizontal axis Scale setting.**

Now try this:

# **Amplitude(p)=sin(omg\*p)**

Still no good, but now press the [Adjust] button and here is your sinewave. So what's wrong? Well, if you'll give it a little amplitude it might help so, do it now exactly as follows:

### **Amplitude(p)=8000\*sin(omg\*p)**

There you go. You should now see a perfect sine waveform with a period of 1000 points. This is because you have asked the Equation Editor to compute the sine along p points ("p" is the equation variable, remember?). If you want to create 10 sine waveforms, you should multiply p by 10. Try this:

### **Amplitude(p)=8000\*sin(omg\*p\*10)**

**Equation Examples** So far, you have learned how to create two simple waveforms: straight lines and trigonometric functions. Let's see if we can combine these waveforms to something more interesting. Take the straight line equation and add it to the sinewave equation:

# **Amplitude(p)=12000\*sin(omg\*p\*l0)-8\*p+4000**

Press [Preview]. Your screen should look like Figure 4-36.

Now let's try to modulate two sine waves with different periods and different start phase. Type this:

Amplitude(p)= 12000\*sin(omg\*p)\*cos(omg\*p\*30)

Press [Preview]. Your screen should look like Figure 4-37.

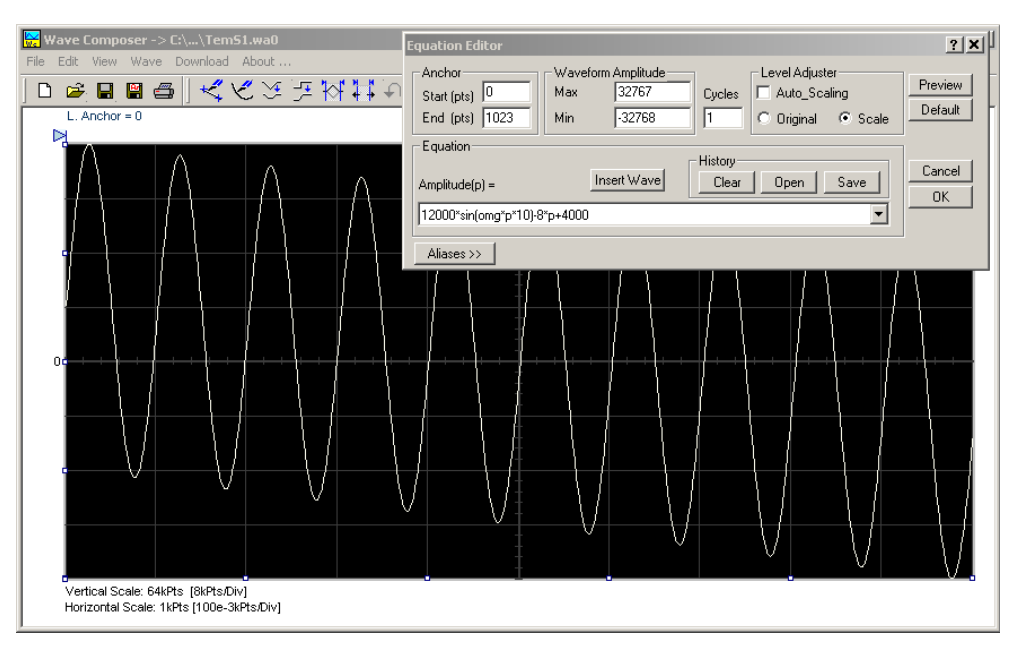

**Figure 4-36, Equation Editor Example**

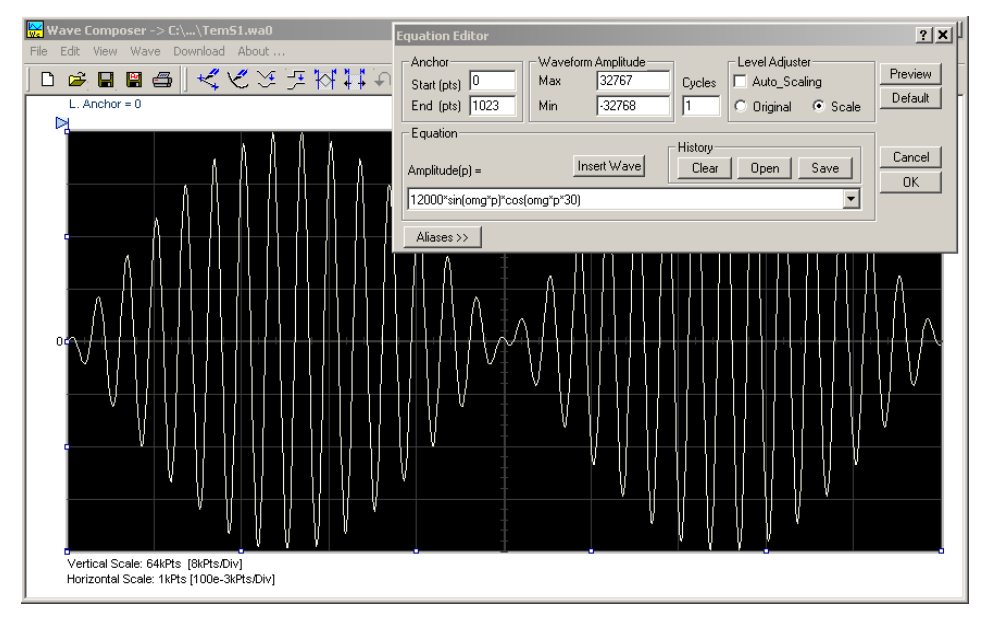

**Figure 4-37, Using the Equation Editor to Modulate Sine Waveforms.**

In the following example, 20% second harmonic distortion has been added to a standard sinewave. The original waveform had a peak-topeak value of 24000 points so a 19% second harmonic is equivalent to 4500 points. The frequency of the second harmonic is obviously double that of the fundamental, so term +4500\*sin(2\*omg\*p) is added to the original sine wave equation. Use the following equation:

# **Amplitude(p)=24000\*sin(omg\*p)+4500\*sin(2\*omg\*p)**

Press [Preview]. Your screen should look like Figure 4-38.

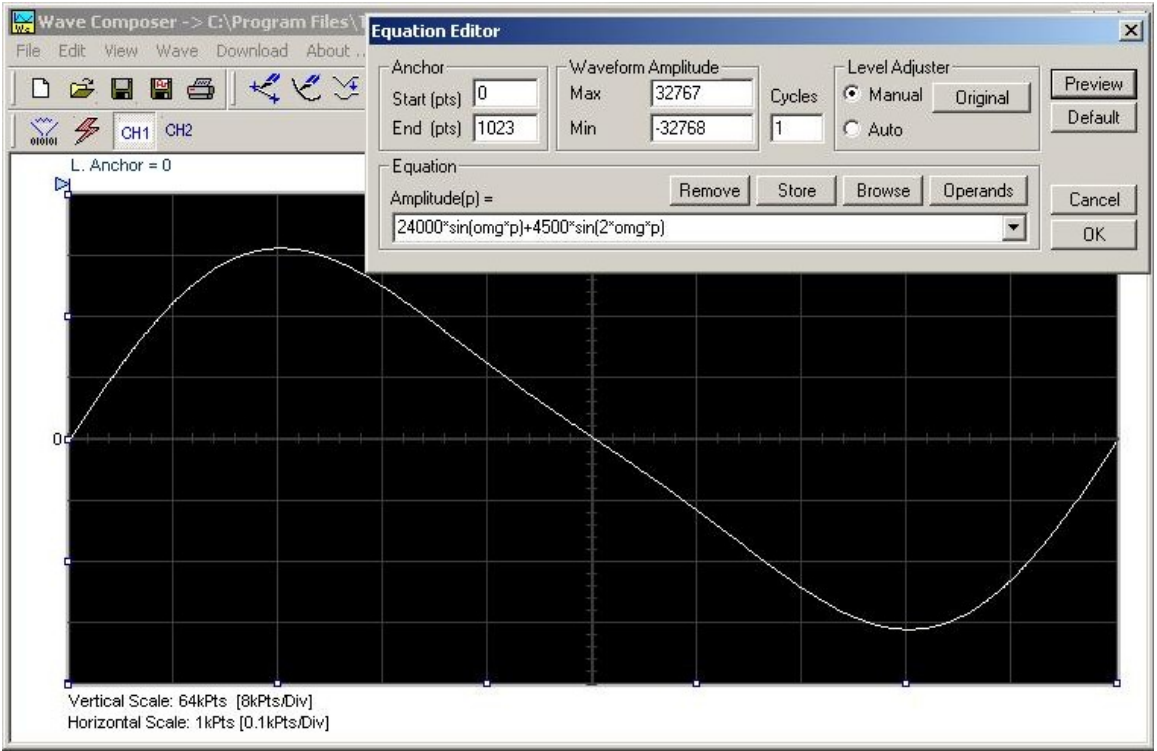

# **Figure 4-38, Using Equation Editor to Add Second Harmonic Distortion.**

In Figure 4-40 we created 10 cycles of sinewave made to decay exponentially. The original expression for a standard sinewave is multiplied by the term e^(p/-250). Increasing the value of the divisor (200 in this case) will slow down the rate of decay.

Use the following equation:

# **Amplitude(p)=12000\*sin(omg\*p\*10)\*e^(p/-250)**

Press [Preview] and [Accept] and the waveform graph should look like Figure 4-39.

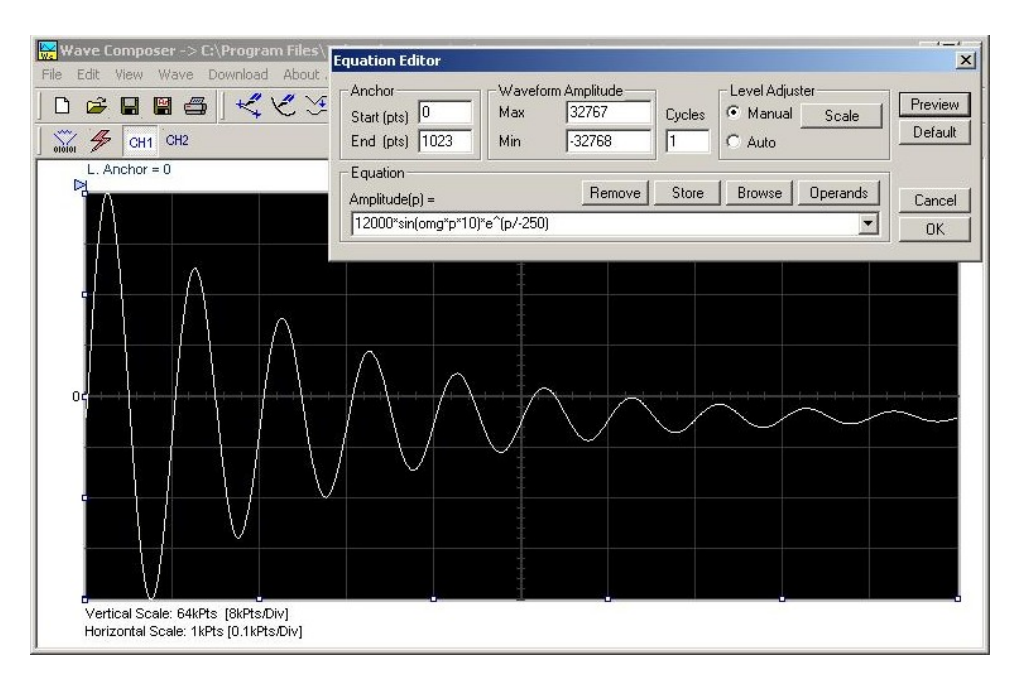

**Figure 4-39, Using the Equation Editor to Generate Exponentially Decaying Sinewave**

The last example as shown in Figure 4-39 is the most complex to be discussed here. Here, 100 cycles of a sine wave are amplitude modulated with 10 cycles of sine wave with a modulation depth of 20%. To achieve this, the upper and lower sidebands are defined separately and added to the fundamental or carrier. The upper sideband is produced by the expression 100\*cos(110\*omg\*p) and the lower sideband by the term 100\*cos(90\*omg\*p).

Use the following equation:

### **Ampl(p)=6000\*sin(100\*omg\*p)+1200\*cos(110\*omg\*p)-1200\*cos(90\*omg\*p)**

Press [Preview] and [Accept] and the waveform graph should look like Figure 4-40.

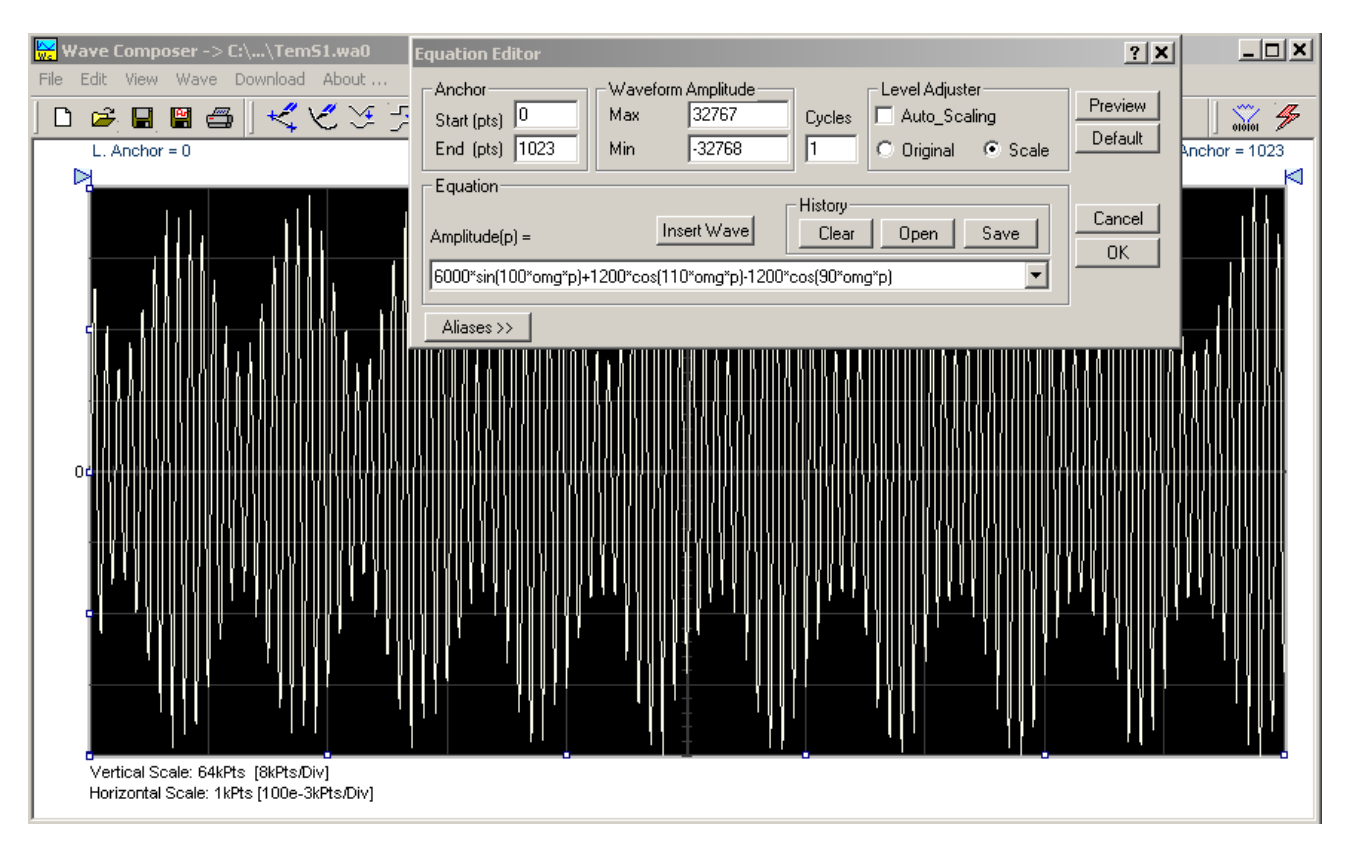

**Figure 4-40, Using Equation Editor to Build Amplitude Modulated Signal with Sidebands**

# **Combining Waveforms**

The last feature to be described here allows you to combine waveforms which were previously stored in a file. You can write mathematical expressions that contain waveforms, simple operands, and trigonometric functions similar to the example given below. If you want to use stored waveforms in your equations, you must first generate these and store them in files. If you have stored files named Sine.wav and Noise.wav in the Wav12bit folder, you can enter them into your equation as shown.

# **Amplitude(p)= Sine.wav\*sin(omg\*p\*10)+Noise.wav/1000**

The above equation generates an amplitude modulated waveform with added noise. Note: You can also browse for .wav files stored in any folder using the Insert Wave button in the Equation Editor dialog box.

The following steps demonstrate how to create, store and combine waveforms using this example.

**Step 1** – Create and store Sine.wav. Invoke the Wave command and generate a sine waveform. Press OK and then select the Save Waveform As… from the File command. Save this file into the default folder using the name Sine.wav in the default folder.

**Step 2** – Create and store Noise.wav. From the Wave command

select Noise. Click OK and watch your waveform screen draw a noise signal. From the File menu select Save Waveform As… and save this waveform into the default folder using the name Noise.wav.

**Step 3** – Write and compute the original equation:

# **Amplitude(p)= Sine.wav\*sin(omg\*p\*5)+Noise.wav/10**

Press [Preview] and [Accept] and the waveform graph should look like Figure 4-41.

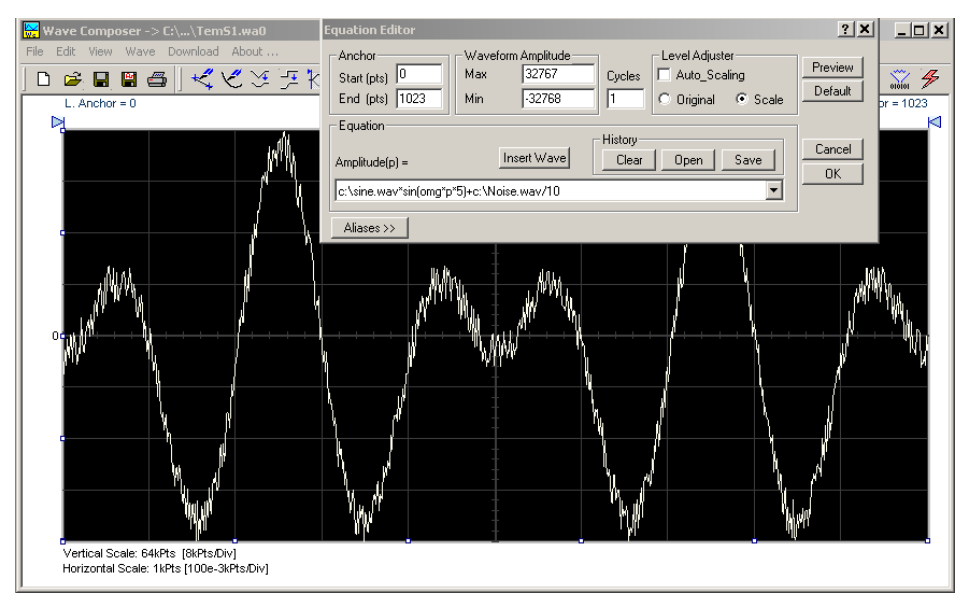

**Figure 4-41, Combining Waveforms into Equations**

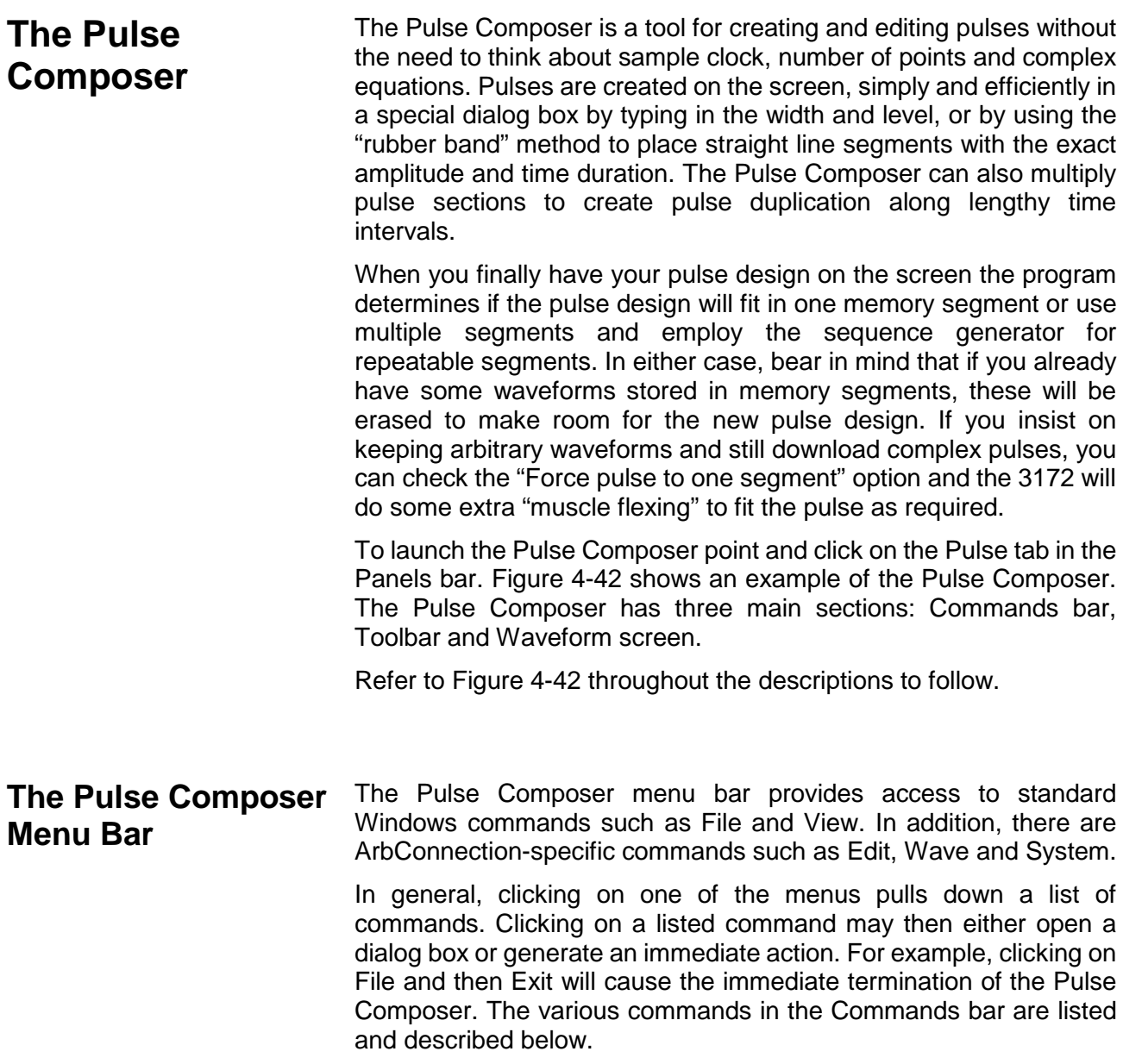
**File Menu The File menu has 4 menu items that control pulse waveform file** operations. This menu also can be used to print the active waveform or to exit from Pulse Composer. Descriptions of the menu selections from the File pull-down menu are given below.

#### *New*

The New (Ctrl+N) menu item clears the pulse graph. Changes made to the pulse graph should be saved before using the New function because it is destructive to the displayed pulse.

### *Open…*

The Open… (Ctrl+O) menu item lets you choose a previously saved pulse file and load it to the Pulse Composer graph. The \*.PLS file extension, which is a text format, is supported by this operation.

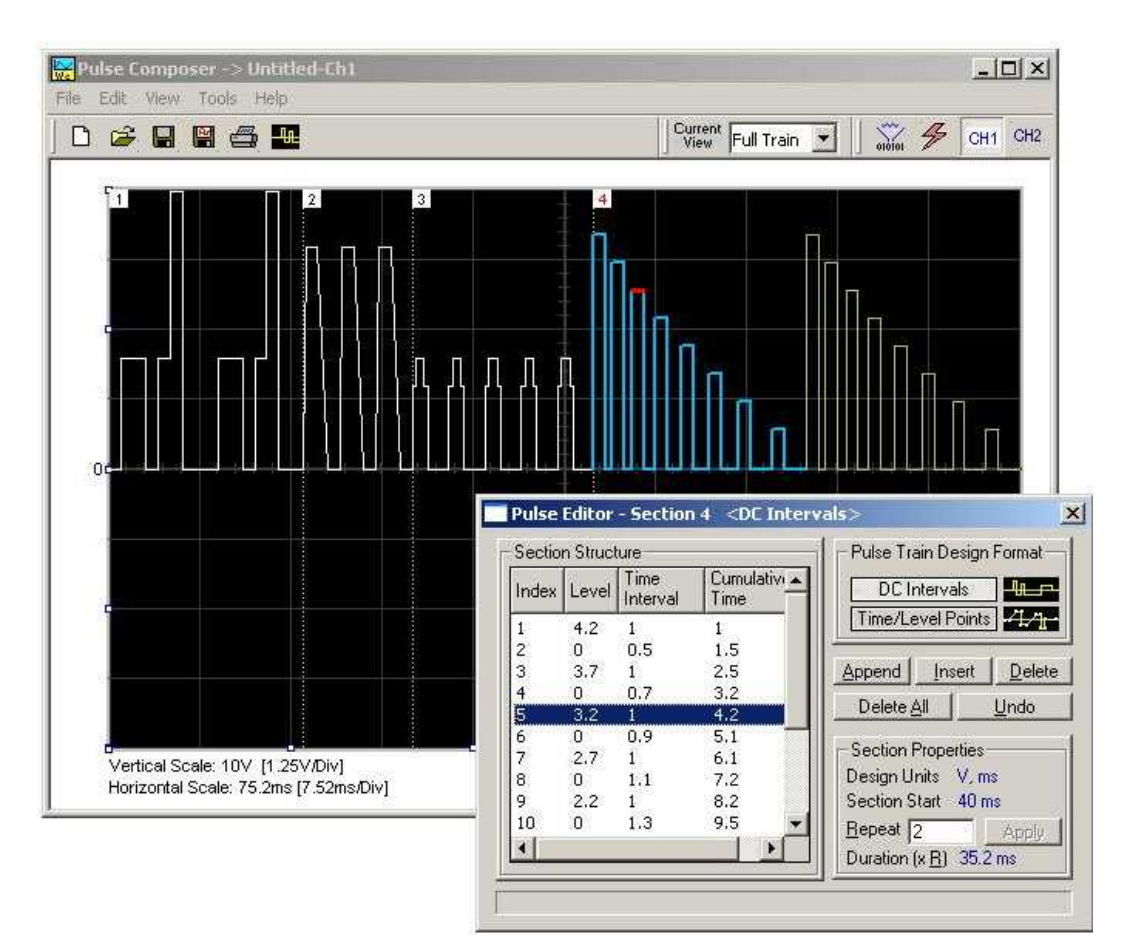

**Figure 4-42, Pulse Composer Screen**

### *Save*

The Save (Ctrl+S) menu item lets you store your active waveform as a text file with a \*.pls or \*.wav extension. If this is the first time you save your pulse, the Save As… command will be invoked automatically, letting you select name, path, and format (\*.pls or \*.wav) for your pulse file.

#### *Save As…*

Use the Save As… menu item the first time you save your pulse. It will let you select name, location and format for your pulse file.

#### *Print*

With this menu selection you may print the active Pulse Window. The standard printer dialog box will appear and will let you select printer setup or print the waveform page.

#### *Exit*

The Exit menu item ends the current Pulse Composer session and takes you back to the Panels screen. If you made changes to your pulse since it was last saved, the Pulse Composer will prompt you to Save or Abandon changes these changes.

**Edit Menu** The Edit menu is used for adding or removing pulse train sections. Use these commands to Append, Delete, Insert, or Undo last operation. The editing commands are explained in the following paragraphs.

#### *Append Section*

The Append Section menu command lets you append a new section at the end of the pulse train. Only one new section can be appended at the end of the train. If an empty section already exists, the append command will give an error. New sections are always appended at the end of the pulse train.

#### *Insert Section*

The insert Section menu command lets you insert a new section in between sections that were already designed. Only one new section can be inserted at the middle of the train. If an empty section already exists, the insert command will give an error.

#### *Delete Section*

The Delete Section menu command lets you remove sections from the pulse train without affecting the rest of the train. If you use this command from the Edit menu, make sure that the section you want to remove is currently the active section.

#### *Remove all Sections*

The Remove all Sections menu command lets you remove the entire pulse design from the pulse screen and start with a fresh page.

#### *Undo*

The Undo command reverses the last editing operation. This command is extremely useful in cases where you unintentionally delete a section from the pulse train and want to restore it to the pulse graph.

**View Menu The View menu lets you view various sections of the pulse graph.** The View menu include: Pulse Editor, Full Train, Single Sections, and Options. Descriptions of the view menu items are given below.

#### *Pulse Editor*

The view Pulse Editor menu item invokes a dialog box as shown in Figure 4-43. In general, the Pulse Editor is used for placing straight line segments on the screen in intervals that define pulse width, rise/fall time, and amplitude. Information how to use the Pulse Editor to create pulse trains is given later in this chapter.

#### *Full Train*

The view Full Train menu item shows on the pulse graph all sections of the pulse train. Eventually, when all pulse sections have been designed, the entire pulse train as shown when the Full Train option has been selected will be downloaded to the instrument as a single waveform.

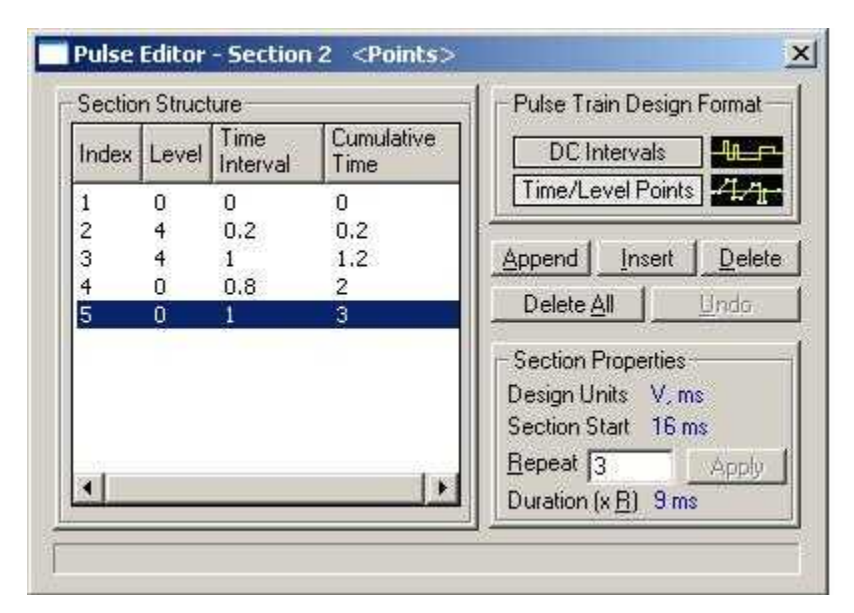

**Figure 4-43, Pulse Editor**

#### *Single Section*

The view Single Section menu item shows on the pulse graph one section at a time. Eventually, when all pulse sections have been designed, the entire pulse train as shown when the Full Train option has been selected will be downloaded to the instrument as a single waveform.

#### *Options*

The view options menu item opens the dialog box as shown in Figure 4-44. Use this dialog box to fine-tune the Pulse Composer to the way it should deal with operational modes and the waveform memory. Information on options is given later in this chapter.

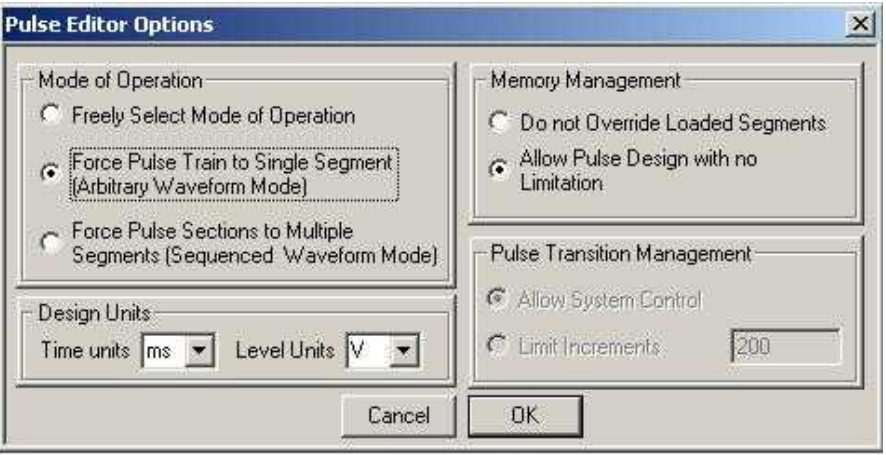

**Figure 4-44, Pulse Editor Options**

| <b>Tools Menu</b>                           | The Tools menu lets you download pulse trains. You can also clear<br>the entire pulse waveform memory using the Clear memory<br>command.                                                                                                    |
|---------------------------------------------|----------------------------------------------------------------------------------------------------|
|                                             | <b>Note</b>                                                                                                    |
|                                             | The Clear Memory command affects the entire waveform<br>memory of the 3172. Be careful not to erase memory<br>segments that you need to use and that haven't already<br>been backed up.                                                                                                    |
| <b>The Pulse Composer</b><br><b>Toolbar</b> | The Pulse Composer toolbar (Figure 4-45) contains icons for editing<br>the waveform graph, icons for saving and loading waveforms, fields<br>for selecting an active channel, and more. The Toolbar is shown in<br>the figure below. The icons, from left to right, operate the following<br>functions: New waveform, Open an existing waveform file, Save<br>pulse train, Save pulse train As, Print the screen, and open the Pulse<br>Editor dialog box. Other icons select the current view on the screen,<br>clear the memory and download the displayed pulse train to the<br>active channel. |
|                                             | Current Full Train                                                                                                    |

### **Figure 4-45, Pulse Composer Toolbar**

**Creating Pulses** As was mentioned above, creating pulses with the Pulse Composer is simple, intuitive, and can save you time when non-trivial pulses are needed. The Pulse Composer takes your design and processes the information, determines the appropriate instrument settings, and converts the pulse into a waveform for download to the instrument.

> There are a number of terms that will be used throughout the following description. Make yourself familiar with these terms before attempting to use the Pulse Composer.

#### *Pulse Editor*

The Pulse Editor is the prime tool for creating pulses. To invoke the Pulse Editor, point and click on the Pulse Editor icon on the Pulse Composer toolbar. You can also invoke the editor by clicking on the Section Number icon as will be shown later in this description. The Pulse Editor dialog box is shown in Figure 4-43.

### *Pulse Train*

The Pulse Train view exposes the entire pulse design. When downloading the waveform to the instrument, the entire pulse train is downloaded, regardless of the display mode

### *Pulse Section*

A pulse train is constructed of 1 or more sections. If the pulse is simple, it can be created using one section only. For more complex pulse trains, the full train can be divided to smaller sections with each section designed separately. Figure 4-46 shows a complex pulse train which was made from five simpler sections and Figure 4-47 shows the design of the fifth section only of the pulse train.

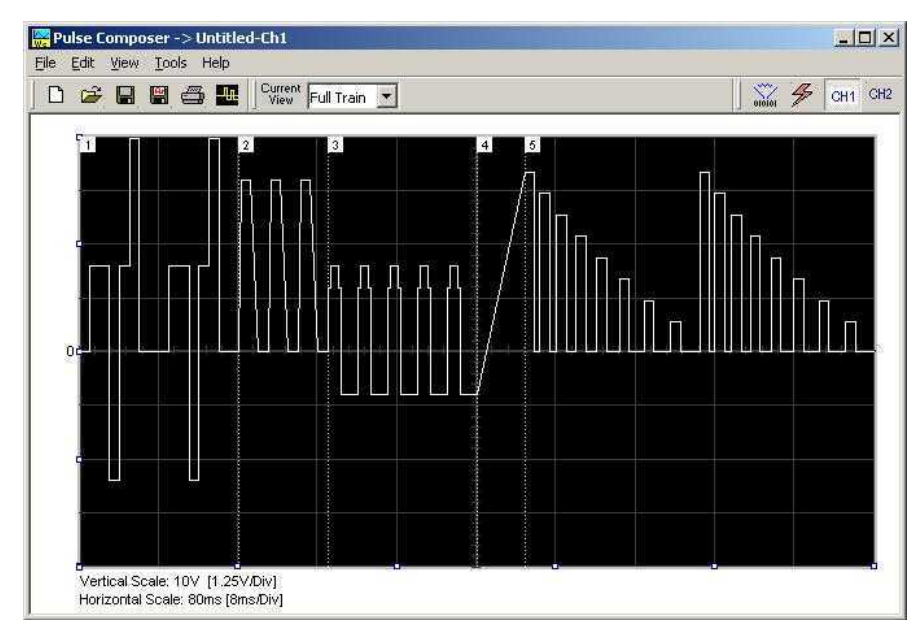

**Figure 4-46, Complete Pulse Train Design**

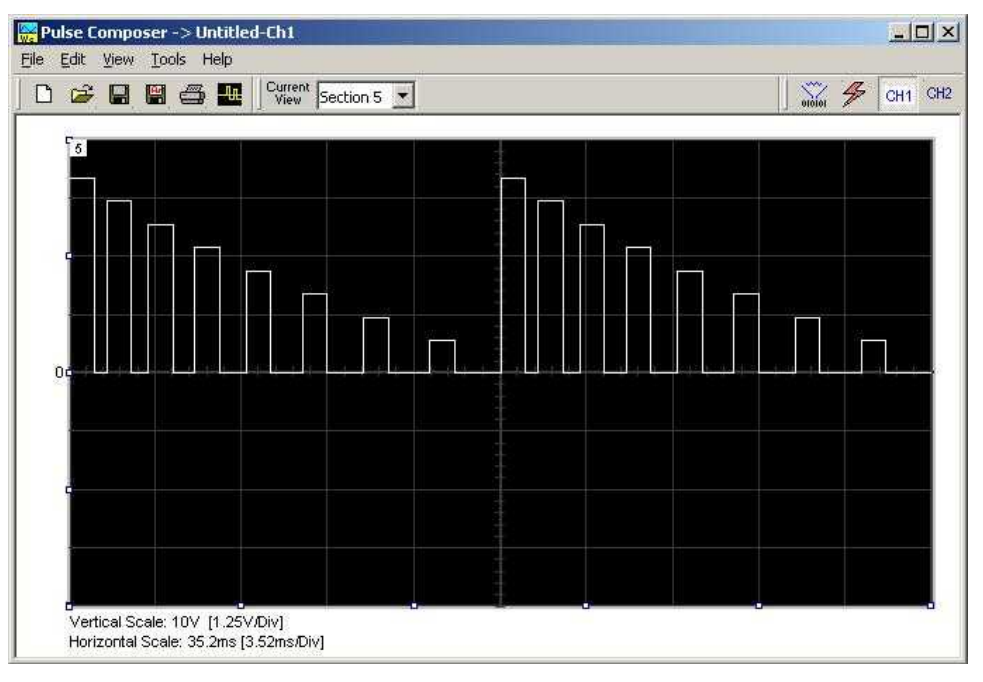

**Figure 4-47, Section 5 of the Pulse Train Design**

Now that we somewhat understand the Pulse Composer terminology, we can start with an example of how to design a pulse train like the one shown in Figure 4-47. If you already have some pulses shown on your Pulse Composer graph, click on New to start with a fresh page. Another initial step is to set the design parameters in the options menu to determine the way that the pulse will be stored in the 3172 waveform memory. Click on View→Options and refer to Figure 4-48 throughout the following description.

## **Setting the Pulse Editor Options**

As shown in Figure 4-48, the Pulse Editor option dialog box is divided into four functional groups: Mode of operation, Design Units, Memory Management, and Pulse Transition Management. These groups are described below.

### *Mode of Operation*

There are three options in the mode of operation group:

*Freely Select Mode of Operation* - use this mode of operation to let the generator decide for itself how to create pulses in 3172 waveform memory.

*Force Pulse Train to Single Segment* - recommended if you are using one pulse section only. In this case, the pulse waveform will occupy one segment only and the generator will automatically be set to operate in arbitrary mode.

*Force Pulse Sections to Multiple Segments* - places each section of the pulse train into a different memory segment and the generator will automatically be set to operate in sequenced mode. Select this option for the example we are going to build later.

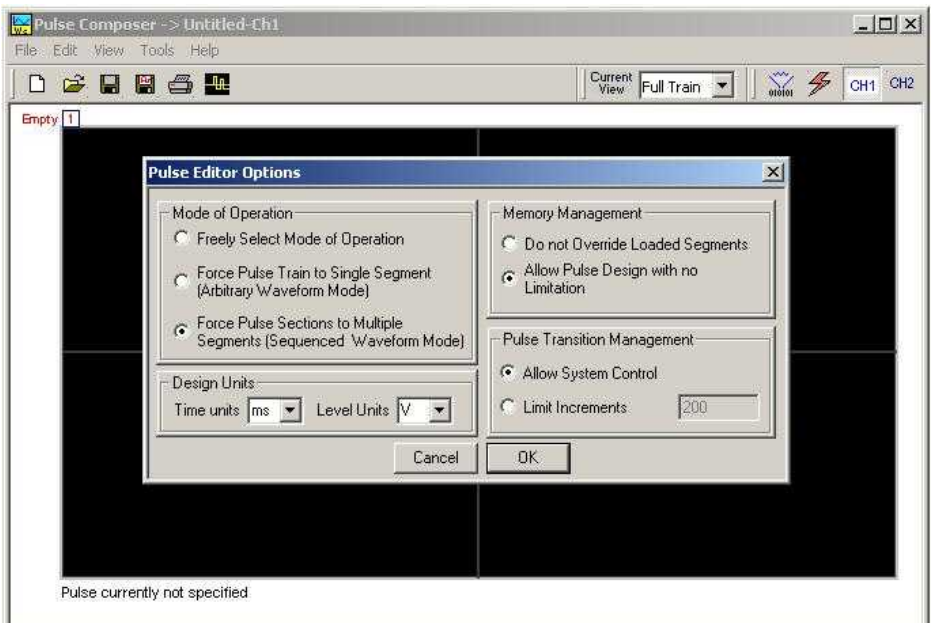

**Figure 4-48, Selecting Pulse Editor Options**

#### *Design Units*

As you design your pulse pattern, it is easiest to design it using the same engineering units as are used in your pulse specification.

*Time Units* - Select between µs, ms and s for the pulse interval

Level Units - Select between mV or V for the amplitude level.

The ms and V units will be used in the example to follow.

#### *Memory management*

There are two options in the memory management group.

*Do Not Override Loaded Segments* - makes sure that Pulse Composer does not overwrite waveforms already stored in memory.

*Allow Pulse Design With No Limitations* - allows Pulse Composer to overwrite waveforms already stored in memory.

#### *Pulse Transition management*

The pulse transition management parameter defines for the program how many waveform points will be used to step from one amplitude level to another amplitude level. The longer the transition time, the more steps the program will need to smooth the transition.

*Allow System Control* – Lets the 3172 decide how to make the transitions efficient in terms of memory usage and slope smoothness.

*Limit Increments* – Lets you manually control how many waveform points are used in transitions.

After you complete setting the Pulse Editor options, click on OK.

## **Using the Pulse Editor**

The prime tool for building pulse patterns on the Pulse Composer screen is the Pulse Editor. To invoke the Pulse Editor, click on the Pulse Editor icon on the Pulse Composer toolbar and the editor shown in Figure 4-49 appears. Refer to this figure for the following descriptions.

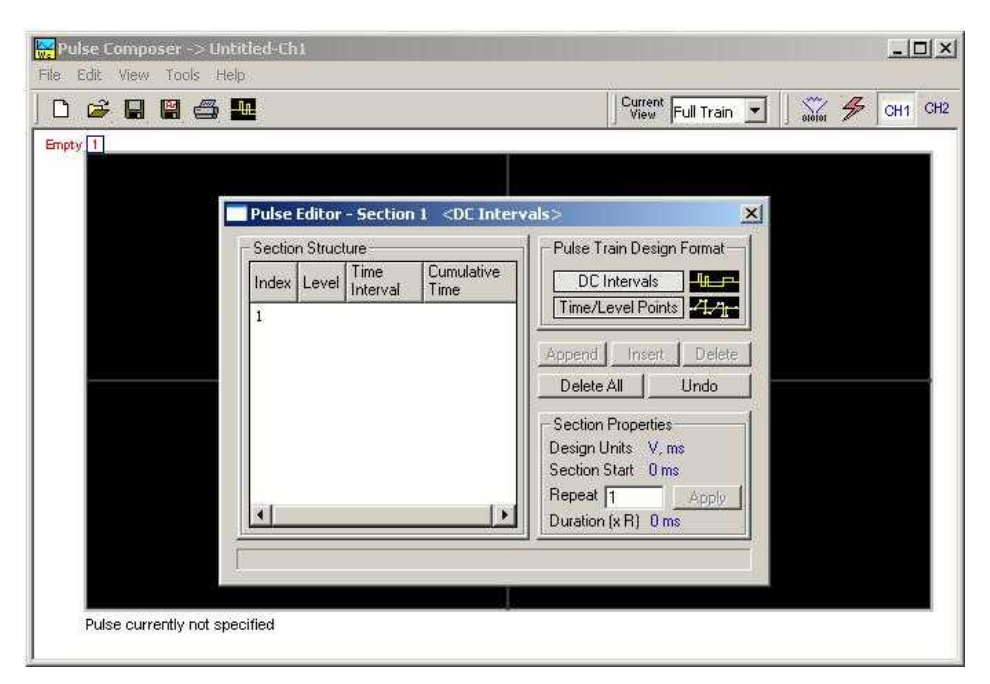

**Figure 4-49, Using the Pulse Editor**

The Pulse Editor has four groups: Section Structure, Pulse Train

Design Format, Section Properties, and control buttons. These groups are described below.

#### *Pulse Train Design Format*

There are two methods (or formats) that can be used for designing the pulse shape: DC Intervals and Time/Level Points. The design format is unique for the current section and cannot be switched in the middle of a pulse section design.

*DC Intervals –* programs pulse duration using DC levels only. Transition times for this format are at the maximum rate that the generator can produce. For example, if you want to draw a simple square waveform that has a 0V to 3.3V amplitude, a 50% duty cycle, and a 1ms period, you enter the following parameters:

Index = 1, Level = 3.3, Time interval =  $0.5$  (Cumulative Time =  $0.5$ )  $Index = 2$ , Level = 0, Time Interval = 0.5 (Cumulative Time = 1.0)

Note that as you build the segments that the pulse is being drawn on the screen as you type in the parameters. Also note that the Cumulative Time column is updated automatically with the cumulative time lapse from the start of the pulse.

*Time/Level Points –* programs pulse turning points using level and time markers. This format is a bit more complex to use, however, it allows the design of pulses with linear transition times. For example, if you want to draw a simple square waveform that has a 0V to 3.3V amplitude, a 50% duty cycle, a 1ms period and a 100ns transition time, you enter the following parameters:

Index = 1, Level = 0, Time interval = 0, (Cumulative Time =  $0$ )  $Index = 2$ , Level = 3.3, Time Interval = 0.1, (Cumulative Time = 0.1) Index = 3, Level = 3.3, Time interval = 0.4, (Cumulative Time =  $0.5$ ) Index = 4, Level = 0, Time interval = 0.1, (Cumulative Time =  $0.6$ )  $Index = 5$ , Level = 0, Time interval = 0.4, (Cumulative Time = 1.0)

Note that as you build the segments that the pulse is being drawn on the screen as you type in the parameters and the specified point is marked with a red dot. Also note that the Cumulative Time column is updated automatically with the cumulative time lapse from the start of the pulse.

#### *Section Structure*

The term Section Structure is used to define the pulse train's common properties. There are four parameters that can be programmed in this group: Index, Level, Time Interval and Cumulative Time.

*Index –* Is added automatically as you program pulse segments. The index line is highlighted as you point and click on pulse segments on the Pulse Editor screen.

*Level –* Specifies that peak level of the programmed segment. As you build the pulse, the level window is expended automatically to fit the required amplitude range.

*Time Interval –* Specifies the time that will lapse for the current index

level. You can program the time interval and the cumulative time will be adjusted accordingly.

*Cumulative Time –* Specifies the time that will lapse from the start of the current pulse section. You can program the cumulative time and the time interval will be adjusted accordingly.

#### *Section Properties*

The Section Properties contains a summary of properties that are unique for the current section.

*Design Units –* Provides information on the units that are used when you draw the pulse segments. These units can be changed in the Pulse Editor options.

*Section Start –* Provides timing information for the start of the current section. If this is the first pulse section the value will always be 0. Subsequent sections will show the start mark equal to the end mark of the previous section.

*Repeat –* Allows multiplication of pulse segments without the need to re-design repetitive parts. After you enter a repeat value, press the Apply button to lock in the repeat multiplier.

*Duration –* Displays the time that will lapse from the start of the pulse section to the end. The duration shows the total time lapse, including the repeated sections.

#### *Control Buttons*

The control buttons allow you to append, insert, or delete one or all index lines. The Undo button is useful in cases where an error was made and restoration of the last operation is critical.

Now that we are familiar with the Pulse Composer and its operation, we are ready to start building the first section of the pulse as shown in Figure 4-50. Point and click on the New icon and open the Pulse Editor. Type in the level and time intervals as shown. Note that the pulse segments are being created on the screen as you type the values.

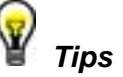

- **1. Use the tab key to navigate Section Structure fields.**
- **2. Use Append to add an index line at the end of the list.**
- **3. Use Insert to add a segment above the selected line.**

Before we proceed with the design of the next section, observe some values which are displayed on the Pulse Composer screen. In the lower left corner of the composer, the Vertical Scale is 10 V (1.25 V/Div) and the Horizontal Scale is 14 ms (1.4 ms/Div). These two values are critical for the integrity of the design because they will later be used by the program to set pulse timing. These values can change as you add more sections to the pulse train.

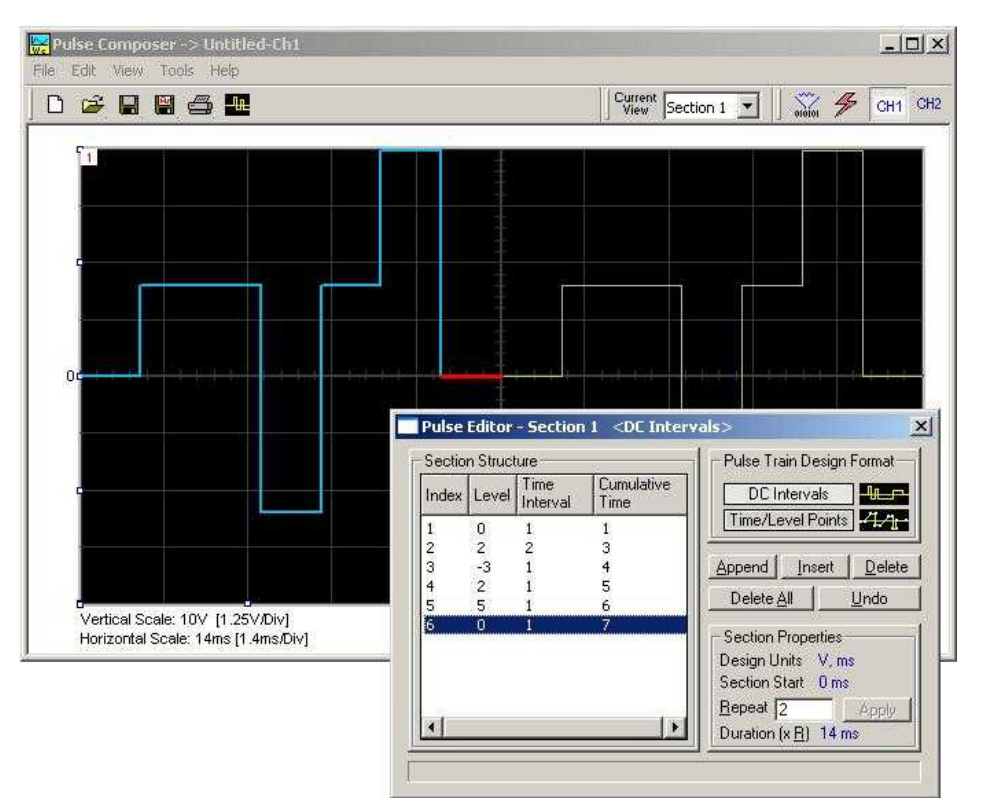

**Figure 4-50, Building Section 1 of the Pulse Example**

The first pulse section is complete. We are ready now to start building the second section of the pulse as shown in Figure 4-51. Use the Pulse Composer's Edit menu to select the Append Section operation. A new section number will appear but its fields will be initially empty to the right of the section identifier.

Before you start entering values in this section, note that there are linear transitions required for this section. Therefore, select the Time/Level Points option in the Pulse Train Design Format group. You are now ready to start programming values. If you try to switch design formats after you have already typed in some values, the Pulse Editor will display a warning box alerting you that the design format can only be changed for an empty section. In this case, the only way to recover is to delete all entries and start from an empty index list. Type the section entries as shown in the figure.

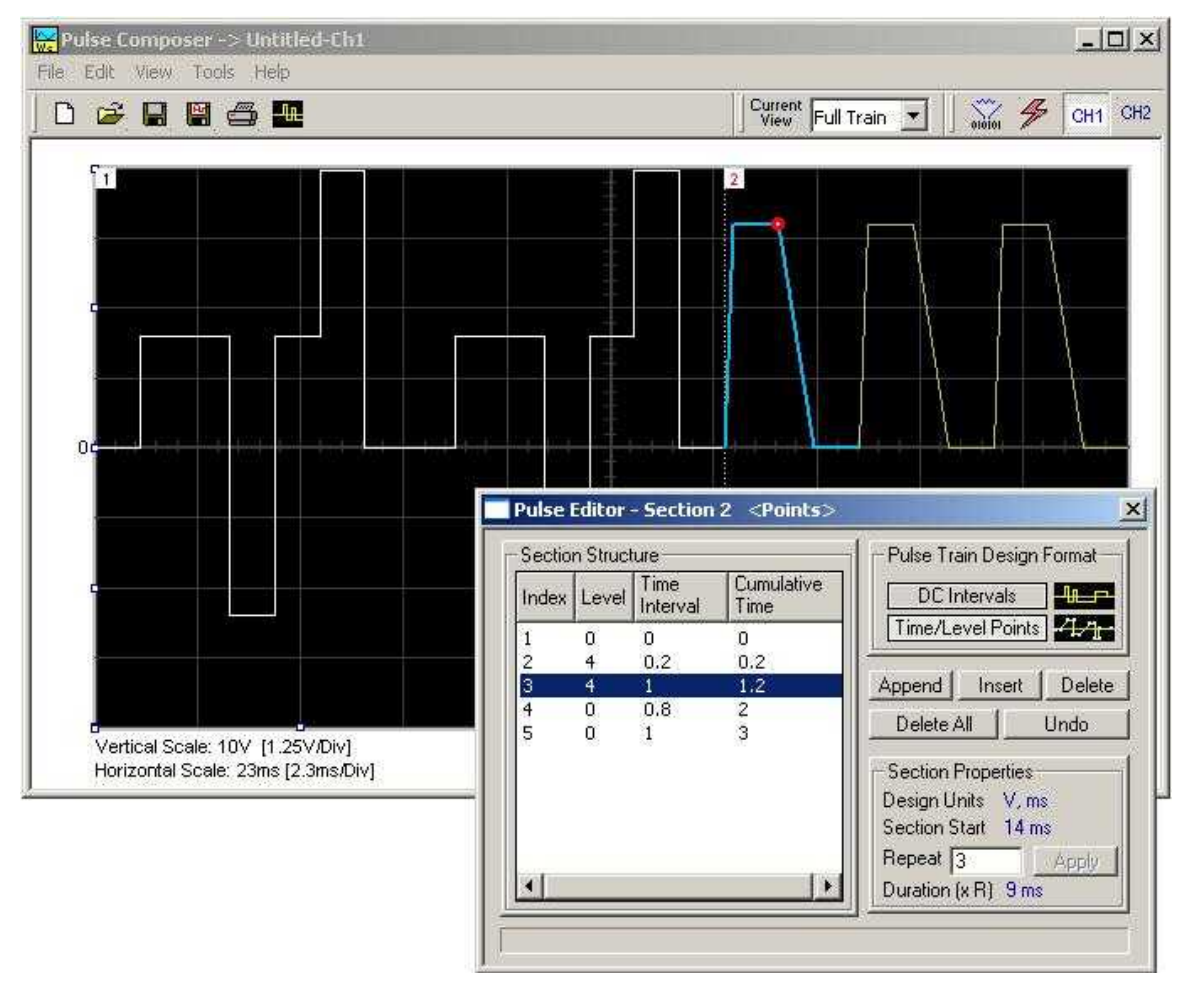

**Figure 4-51, Building Section 2 of the Pulse Example**

The second pulse section is now complete. We are ready now to start building the third section of the pulse as shown in Figure 4-52. Use the Edit menu to select the Append Section operation. A new section number will appear but its fields will be initially empty to the right of the section identifier.

Before you start entering values to this section, note that there are fast transitions required for this section. Therefore, select the DC Intervals option in the Pulse Train Design Format. You are now ready to start programming values. If you try to switch design formats after you have already typed in some values, the Pulse Editor will display a warning box alerting you that the design format can only be changed for an empty section. In this case, the only way to recover is to delete all entries and start from an empty index list. Type the section entries as shown in the figure.

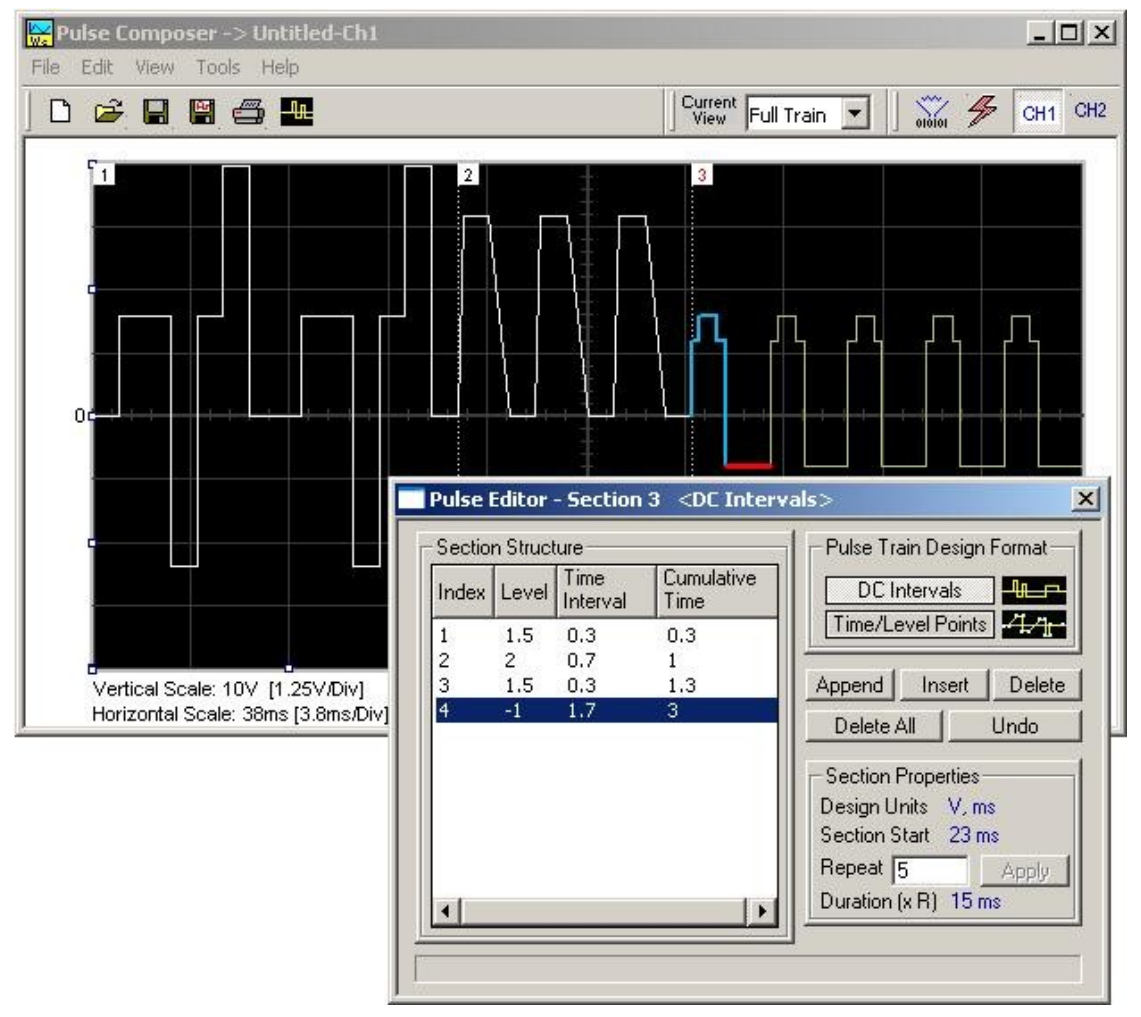

**Figure 4-52, Building Section 3 of the Pulse Example**

The third pulse section is now complete. We are ready now to start building the forth section of the pulse as shown in Figure 4-53. Use the Edit menu to select the Append Section operation. A new section number will appear but its fields will be initially empty to the right of the section identifier.

Before you start entering values into this section, note that there is only one linear transition required for this section that will start from the last point of the previous section and will connect to the start point of the next section. Therefore, select the Time/Level Points option in the Pulse Train Design Format. You are now ready to start programming values. Type the section entries as shown in the figure.

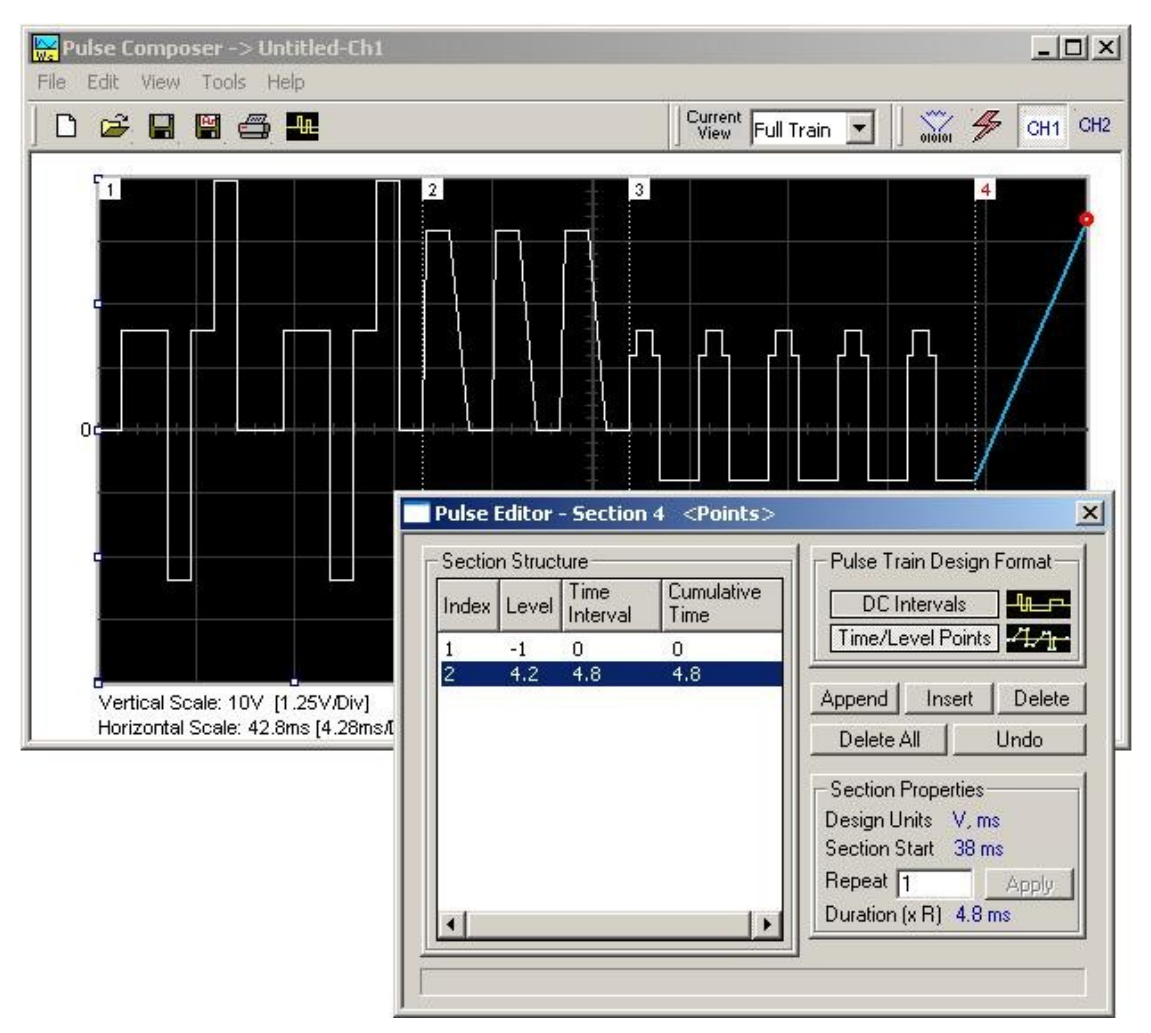

**Figure 4-53, Building Section 4 of the Pulse Example**

The fourth pulse section is complete so we are now ready to start building the fifth and final section of the pulse as shown in Figure 4-54. Use the Edit menu to select the Append Section operation. A new section number will appear but its fields will be initially empty to the right of the section identifier.

Note that there are fast transitions required for this section that will start from the last point of the previous section and will connect to the start point of the next section. Therefore, select the Time/Level Points option in the Pulse Train Design Format. You are now ready to start programming values. Type the section entries as shown in the figure.

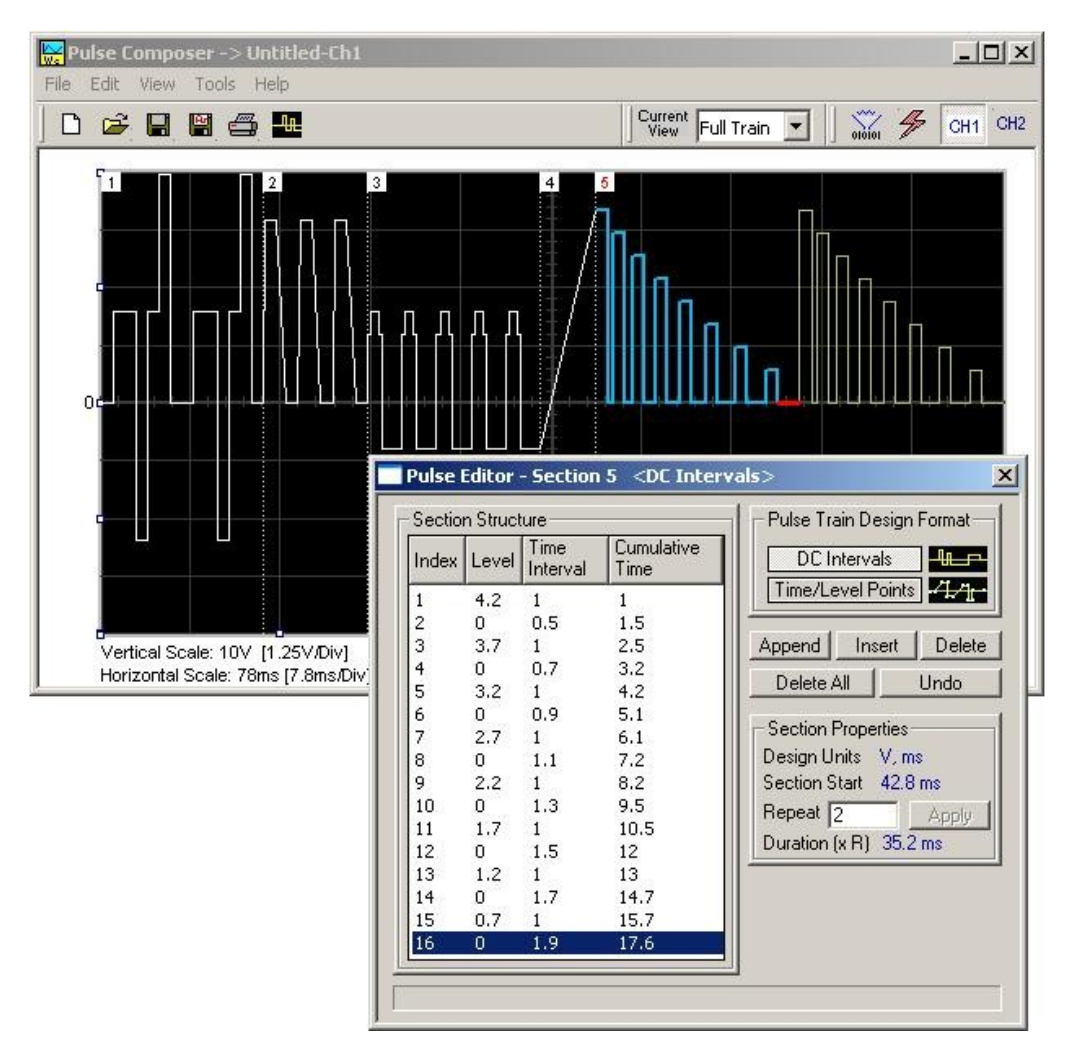

**Figure 4-54, Building Section 5 of the Pulse Example**

## **Downloading the Pulse Train**

If you followed the above description to build this pulse example, the screen should look as shown in Figure 4-55. The next step is to download what you see on the Pulse Composer graph into the 3172 waveform generator.

One last step before you download the waveform to the instrument is to check the Pulse Train Download Summary which appears after you click on the Download icon on the Pulse Composer toolbar. Refer to Figure 4-55 for the next section on how to interpret the download summary.

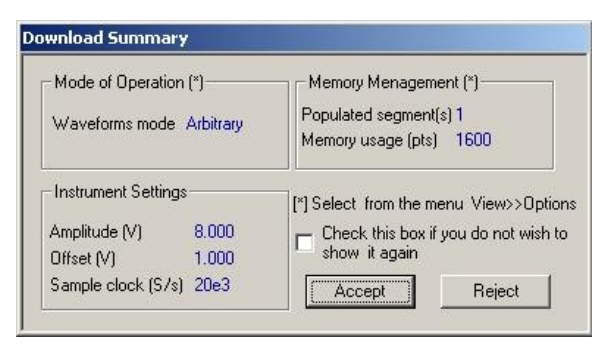

**Figure 4-55, Pulse Editor Download Summary**

## **Interpreting the Download Summary**

It is important to understand that when you download a pulse waveform from the Pulse Composer, the parameters and mode of operation of the 3172 might be altered. The download summary shows what the new mode of operation will be so that you can reject the new settings if you do not agree to the changes. Once you press the Accept button, the waveform will be downloaded to the generator and the modes and parameters will be updated as shown in the dialog box.

If you are already familiar with the changes and do not wish to see the download summary every time you download a pulse waveform, you can check the box and it will not be shown on future downloads. You can restore this summary by selecting the View>>Download Summary menu item.

*Mode of Operation –* This describes mode of operation setting to be used after completion of the pulse download. This field could display one of two options: Arbitrary or Sequenced. Pay attention to the note (\*) that says "Select from the menu View>>Options" Since, for this example, we checked the Force Pulse Train to Single Segment (see Figure 4-50), so that the generator forces the waveform mode to be Arbitrary and thus only one segment can be loaded with the pulse train.

*Memory Management –* By selecting the arbitrary mode of operation, the pulse train is forced to a single segment. This summary shows which segment has been populated and how much memory is needed to build the required pulse train.

*Instrument Settings –* Shows the amplitude, offset, and sample clock settings that will be changed on the generator. The settings in this summary cannot be affected from the Pulse Editor options settings. These are computed and modified automatically for the current pulse train pattern and will change from pattern to pattern.

*Accept/Reject –* These buttons are the final checks before you download the pulse train to the instrument. If you are unhappy with the instrument setting and want to change some of the options, there is still time click on the Reject button and do more changes. Click on the Accept button to complete the download process.

**The FM Composer** The FM Composer looks and feels almost like the waveform composer except there is a major difference in what it does. If you look at the opening screen as shown in Figure 4-56, you'll see that the vertical axis is marked with frequencies. You'll see later that as you draw waveforms on the FM composer screen, these waveforms represent frequency changes and not amplitude changes as are generated by the waveform composer.

> The FM composer is a great tool for controlling frequency agility by generating the agility curve as an arbitrary waveform. For example, if you create a sine waveform, the 3172 will generate frequencymodulated signal that will follow the sine pattern. The resolution and accuracy of the modulated waveform is unsurpassed and can only be duplicated by mathematical simulation. The FM composer is loaded with many features and options so use the following paragraphs to learn how to create and download modulating waveforms to the 3172 using the FM Composer.

> Invoke the FM Composer from Panels bar. The Wave Composer has three sections: Commands bar, Toolbar and Waveform screen. Refer to Figure 4-56 throughout the description of these parts.

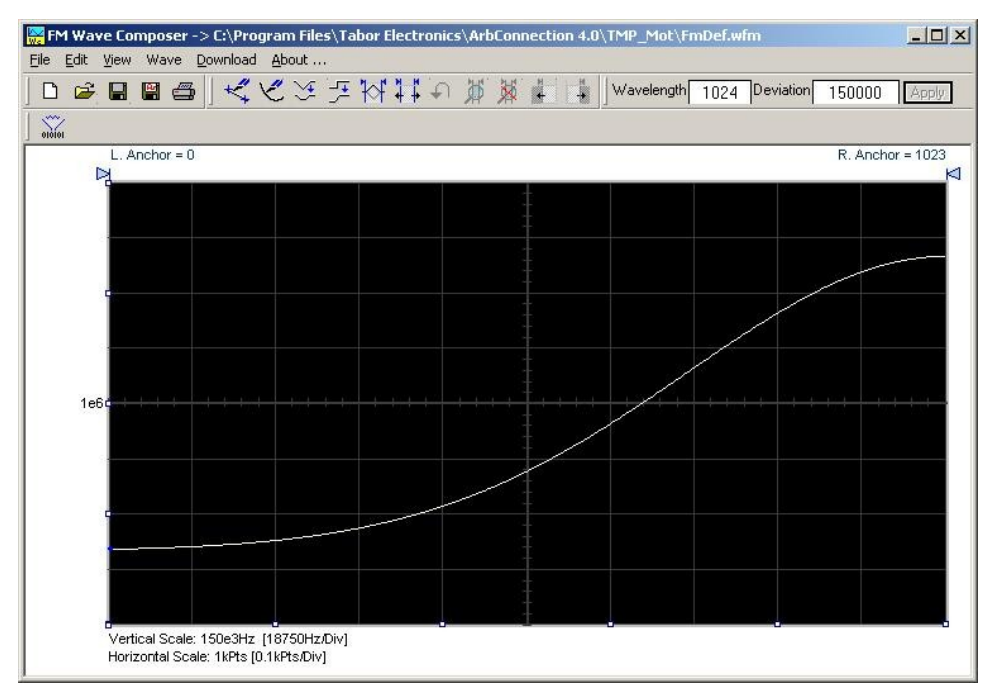

**Figure 4-56, FM Composer Opening Screen**

**The Menu Bar** The FM Composer menu bar is an exact duplication of the menu bar of the Wave composer. It provides access to standard Windows commands such as File and View.

**File Menu The File menu has 4 menu selections which that control waveform** file I/O operations. Also use this menu to print the waveform or to exit the FM Composer program. Description of the various commands under File is given below.

### *New Waveform*

The New Waveform command will remove the waveform from the screen. If you made changes to the waveform area and use this command, you should save your work before clearing the screen. The New Waveform command is destructive to the displayed waveform.

#### *Open Waveform…*

The Open Waveform… menu item lets you browse for previously saved waveform files and to load these waveforms to the waveform graph. This command is also very useful for converting waveform files to FM Composer format files (\*.wvf).

#### *Save Waveform*

The Save Waveform menu item stores your active waveform as a binary file with a \*.wvf extension. If this is the first time that you save this FM waveform, the Save Waveform As… command will be invoked automatically, letting you select name, path, and format for the waveform file.

### *Save Waveform As…*

Use the Save Waveform As… menu item the first time you save your waveform. It will let you select name, location and format for your waveform file.

#### *Print*

With this command you may print the active Waveform Window. The standard printer dialog box will appear and will let you select printer setup, or print the waveform page.

#### *Exit*

The Exit command ends the current FM Composer session and takes you back to the Panels screen. If you made changes to your waveform since it was last saved, make sure to Save your work before you use this command.

#### **Wave Commands** The Wave menu lets you create waveforms on the waveform graph. The Wave menu has a library of 6 waveforms: Sine, Triangle, Square, Exponent, Pulse, and Noise. It also lets you create waveforms using an Equation editor. Information how to create waveforms using the Wave menu is given below.

### *Creating Waveforms From the Built-in Library*

You can create any waveform from the built-in library using the Wave menu. Clicking on one of the Wave options will open a dialog box. An example of the Sine waveform dialog box is shown in Figure 4-55. This dialog box is representative of the rest of the waveforms, so other waveforms will not be described.

### *Creating Sine Waveforms*

Use the following procedure to create sine waveforms from the builtin library. Click on Wave, then sine… The dialog box shown in Figure 4-57 appears. You can now start programming parameters that are available in this box.

*Start Point Anchor* – Defines the first point where the created wave starts. Note that if you change the start point the left anchor automatically adjusts itself to the selected start point. The example shows start point set at point 200.

*End Point Anchor* – Defines where the created waveform will end. Note that as you change the end point the right anchor will automatically adjust itself to the selected end point. The example shows end point set at point 499.

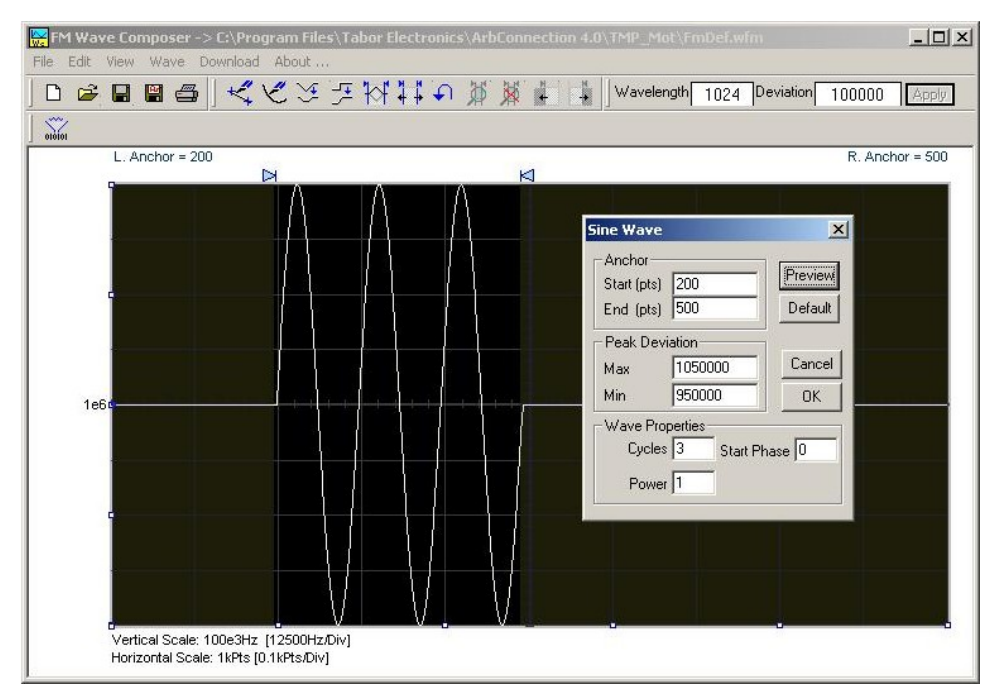

**Figure 4-57, Generating Sine Modulation Using the FM Composer**

*Max. Peak Deviation* – This parameter defines the forward peak deviation. Note that the forward peak deviation cannot exceed the pre-defined Deviation parameter as shown on the Toolbar. In case you need to exceed the pre-defined peak value you must quit this box and modify the Deviation parameter to provide sufficient range for the forward peak deviation range.

*Min. Peak Deviation* – This parameter defines the backwards peak deviation. Note that the backwards peak deviation cannot exceed the pre-defined Deviation parameter as shown on the Toolbar. In case you need to exceed the pre-defined peak value you must quit this box and modify the Deviation parameter to provide sufficient range for the backwards peak deviation range.

*Cycles* – The Cycles parameter defines how many sine cycles will be created within the specified start and end anchor points. The example below shows three sine cycles.

*Start Phase* – The start phase parameter defines the angle at which the sine will start. The example shows 0° start phase.

*Power* – Sine to the power of 1 will generate a perfect sine. Power range is from 1 through 9.

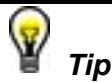

**The functionality of the FM composer is similar to the Wave composer. If you need more information on the FM Composer functions and Equation Editor, refer to the Wave Composer section in this manual.** 

**The 3D Composer** The 3D Composer was specifically designed for simultaneous **The 3D Composer** profiles can profiling of amplitude, frequency and phase. Amplitude profiles can be designed separately for channels 1 and 2, but frequency and phase profiles are shared by both channels. The following paragraphs will describe the various sections of the 3D composer and will guide you through some 3D programming examples.

> The opening screen of the 3D composer is shown in Figure 4-58. As you can see it does not at all look like any of the other composers that were described previously discussed however, generating waveforms and programming profiles is very similar to other composer so you will be up and running in no time.

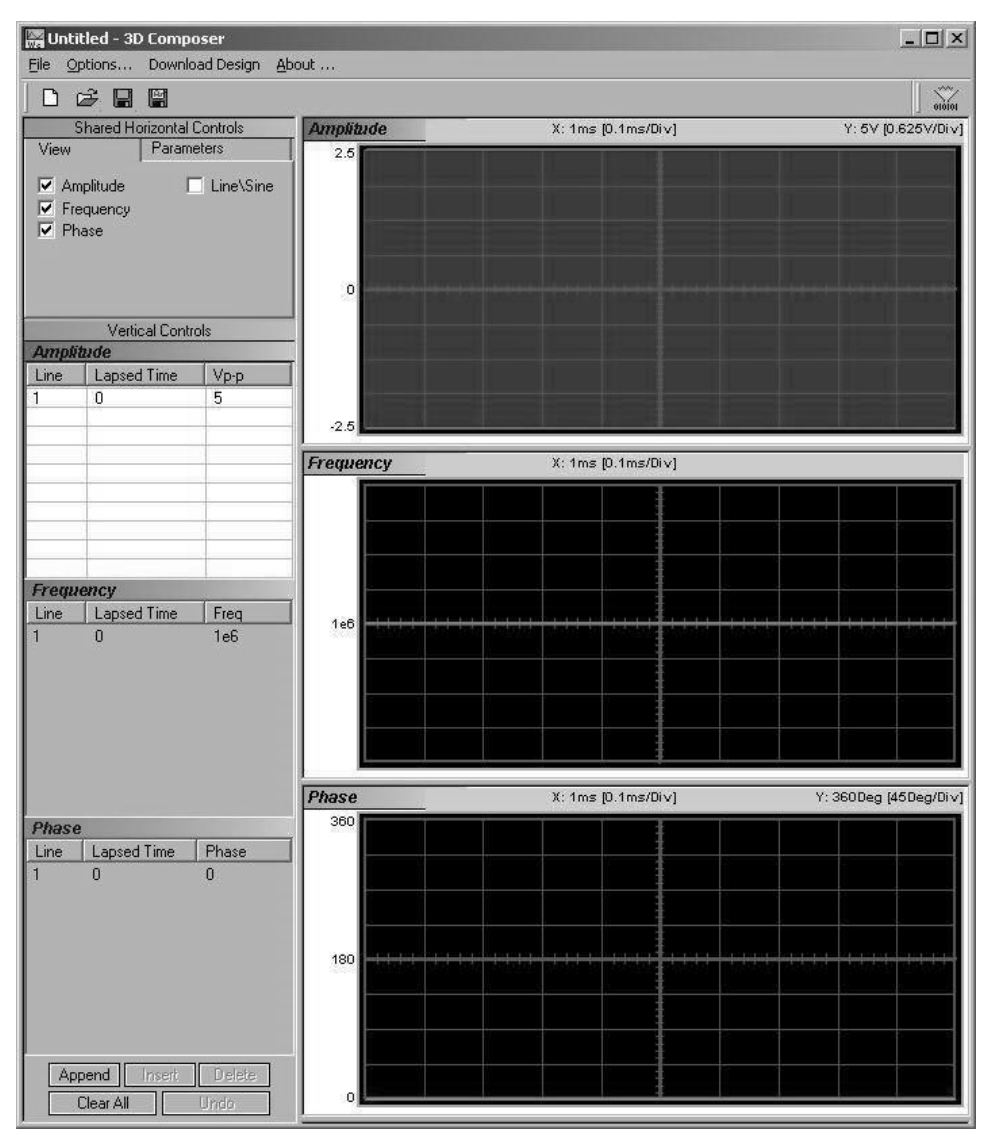

**Figure 4-58, 3D Composer Screen**

The 3D composer has three main sections: Shared horizontal Controls, Vertical Controls and Graphical Screens. The panels on the left are used for designing the waveform parameters and the screens on the right side depict the shape of the profile. Below find a detailed description of all of these sections. Refer to Figure 4-58 throughout the description.

## **Shared Horizontal Controls**

The *Shared Horizontal Control* has two tabs: *View* and *Parameters*.

#### *View*

The *View* tab is useful if you are interested in programming 1 or two profiles only and do not care to see other screens. Check the boxes for the profiles you wish to program only and these will be shown on the screen. For example, if you check the Amplitude and the Frequency options, the Phase screens will not be visible.

### *Parameters*

The *Parameters* tab, as shown in Figure 4-59, is used for setting up the duration of the signal, the position of the marker (if required) and the amount of memory that is allocated for this purpose. Setting up correctly the parameters in this group is the basic and the most important task before you start designing 3D waveforms. The duration can be set in units of ns, us, ms, and seconds and can be programmed within the range of 800 ns to 30,000 s.

The 3D profiler behaves just like an arbitrary waveform. The shape of the profiler is generated using waveform points and a dedicated 3D sample clock. So, just as the basics for an arbitrary waveform design, the duration is derived from the following relationship:

Duration =  $SCLK / #$  of waveform points

where SCLK is the 3D sample clock and the # of waveform points can be programmed from 2 to 30,000.

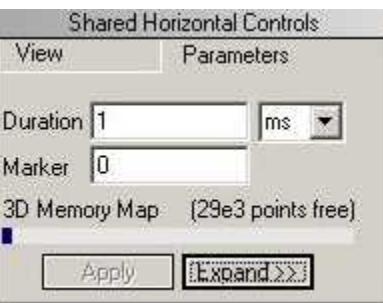

**Figure 4-59, Parameters Tab**

The recommended method is to let the 3D composer set up the sample clock and the numbers of points automatically for you, however, in some cases you may want to fine tune your requirement by pressing the Expand button. Figure 4-60 shows the Expanded Parameters options dialog box.

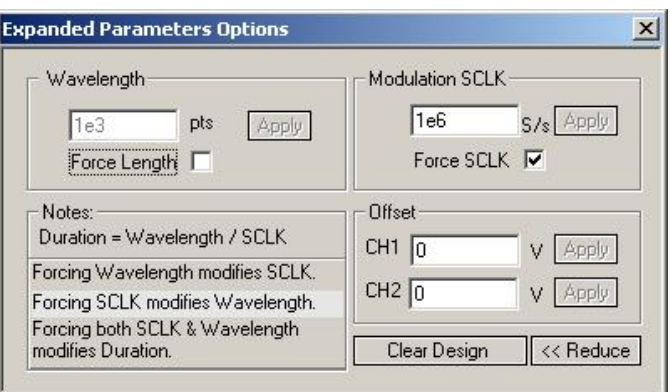

**Figure 4-60, Expanded Parameters Options Dialog Box**

The Expanded Parameters options dialog box has three sections: Wavelength, Modulation SCLK and Offset. The wavelength and the modulation SCLK control the duration of the entire wave through the following relationship:

Duration = Modulation SCLK / Wavelength

Each of the parameters has a finite length and therefore, the duration has maximum and minimum intervals. The modulation SCLK has a range of 1 Hz to 2.5 MHz and the Wavelength is limited from 2 points to 30,000 points. As a result, the duration can be programmed from 800 ns to 30,000 s.

If you do not care to control the wavelength and the SCLK, then you can leave the task for the 3D composer. In that case you must leave the Force Length and Force SCLK check boxes – unmarked. If you check the Force SCLK box, the wavelength will be modified automatically to match the selected duration. If you check the Force Length box, the modulation SCLK will be modified automatically to match the selected duration. Finally, if you check both the Force Length and the Force Modulation SCLK boxes, the duration of the 3D profile will be affected.

To modify wavelength or modulation SCLK, check the appropriate box, modify the value and click on the Apply button to force the selected value. Any successive changes that you make to the edit fields require that you click on the Apply button to accept the new value.

The Offset group controls DC offsets of the modulated waveform. Changing offset does not affect other parameters except the location of the waveform along the vertical axis.

The Clear Design button resets the 3D composer and the Reduce button closes the dialog box.

**Vertical Controls** The *Vertical Controls* are used for profiling amplitude, frequency and phase. When you modify the fields in any of the controls, the associated graphical screen are automatically updated with the assigned values and display the profile as designed in the vertical control fields. The Vertical Controls are shown in Figure 4-61. You can start designing profiles only when one of the control fields is active. Control fields become active when you click on a control field.

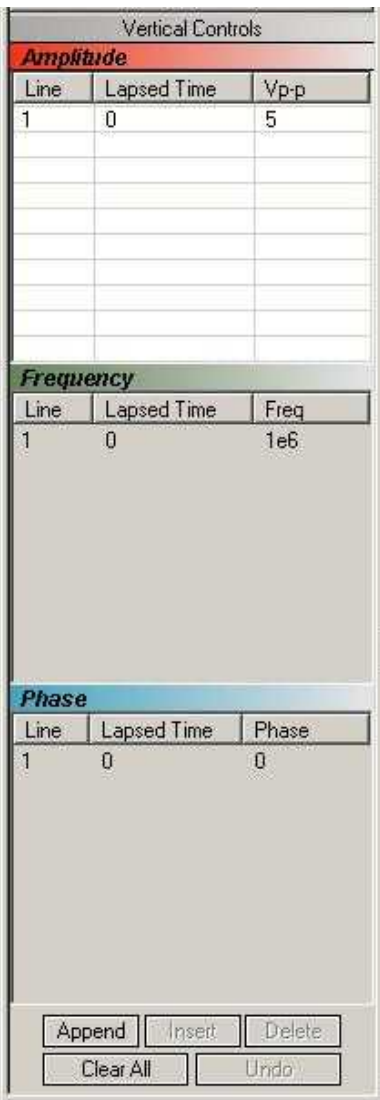

**Figure 4-61, 3D Vertical Controls**

**Graphical Screens** The 3D *Waveform Graphs* are shown in Figure 4-62. You cannot change anything on the screens. However, anything that you design in the Vertical Controls fields will automatically be updated and displayed on the graphical screens.

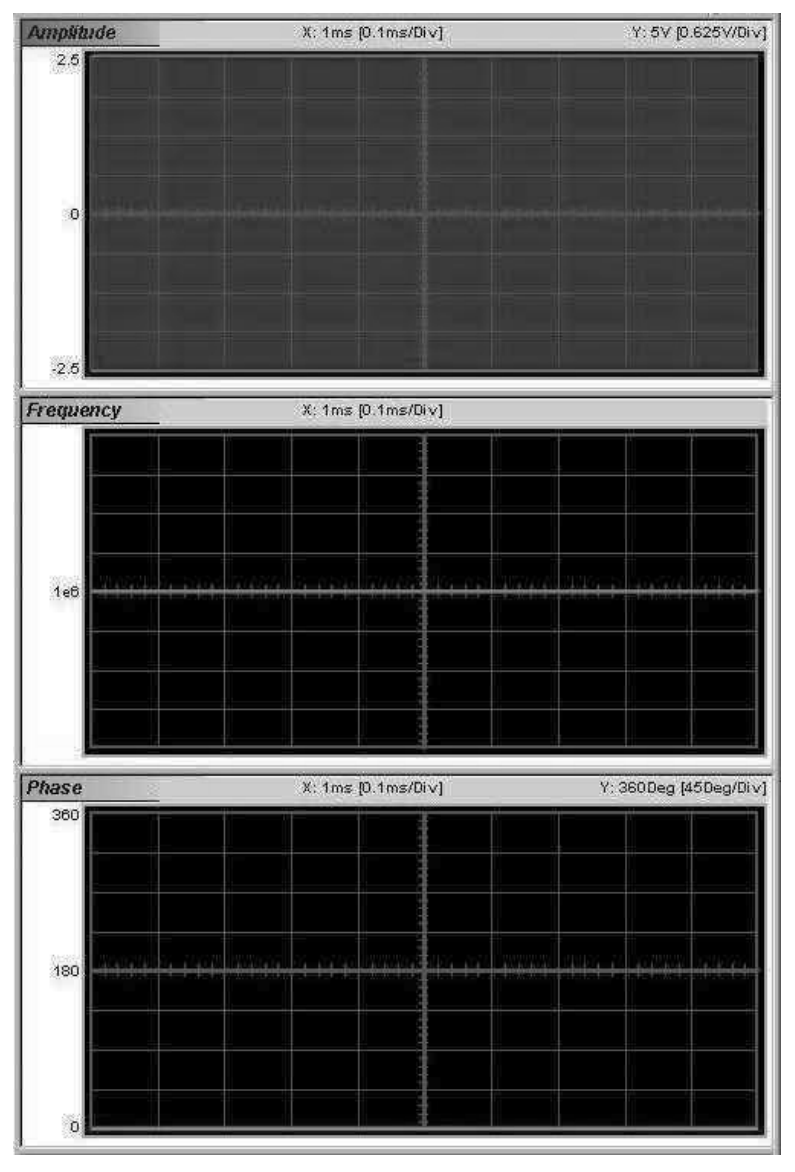

**Figure 4-62, 3D Waveform Graphs**

## **Designing 3D Profiles**

3D profiles are designed in the Vertical Controls fields. Notice that there are three separate control fields: Amplitude, Frequency and Phase.

Always start the design from the Shared Horizontal Controls group. In the View group, remove profiles that you do not care to change. Click on the Parameters tab and set up the duration of the waveform. An example of a 3D profile (chirp, in this example) is shown in Figure 4-63. Profiles were designed for amplitude, frequency and phase. As you can see the duration of the waveform was selected to be 100 ms.

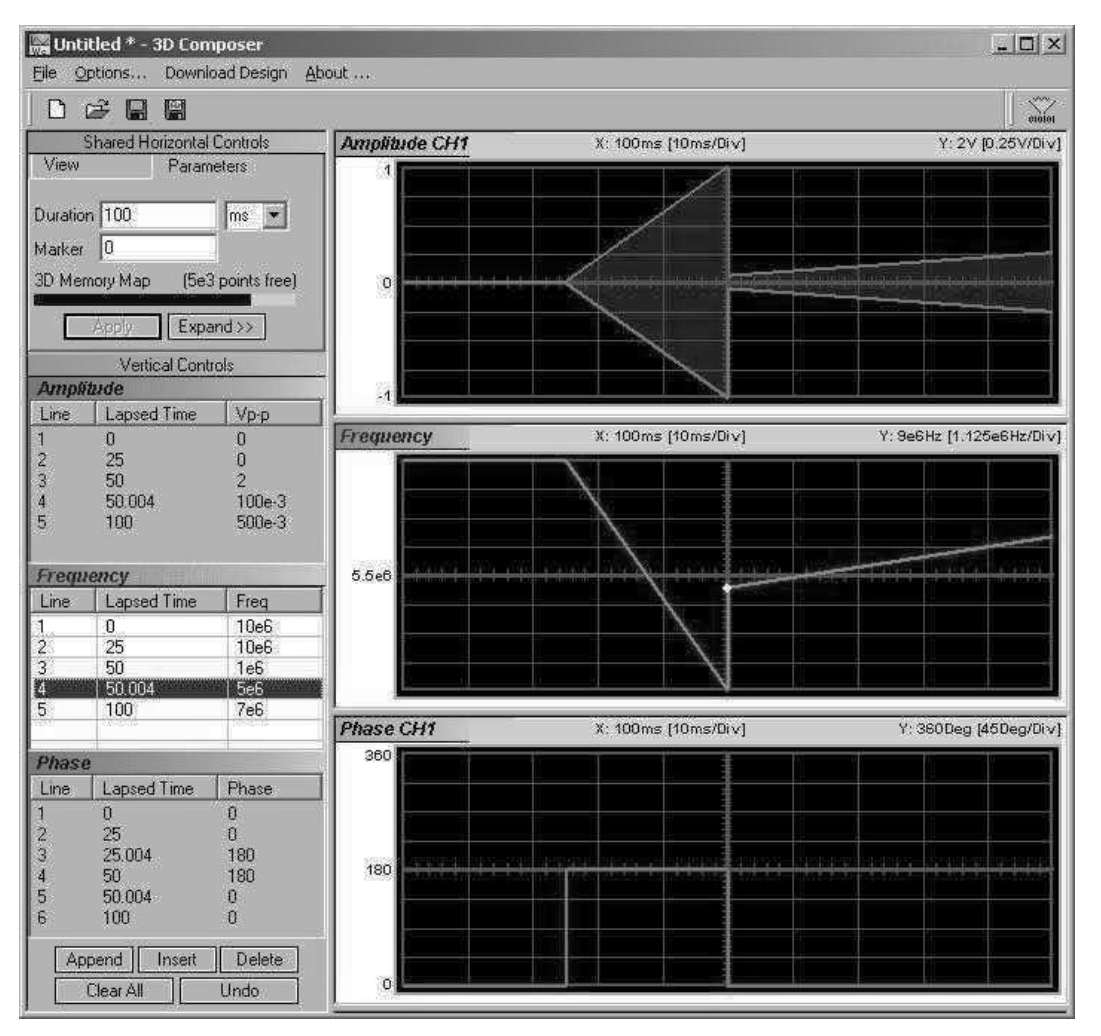

**Figure 4-63, 3D Chirp Design Example**

## **The Command Editor**

The Command Editor is a tool for doing low-level programming of the 3172. Invoke the Command Editor from the System menu at the top of the screen. The Command Editor dialog box, as shown in Figure 4-64, will pop up. If you press the Download button, the function call in the Command field will be sent to the instrument.

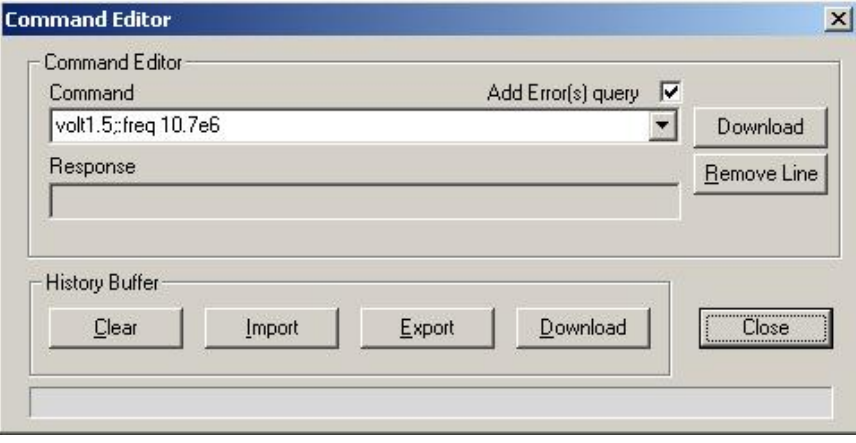

**Figure 4-64, Command Editor**

Low-level SCPI commands and queries can be sent directly to the 3172 from the **Command** field. Instrument responses to queries automatically appear in the **Response** field. The command editor is a useful troubleshooting tool. This way you can be sure of command syntax and functionality before you use it in your application. The complete list of 3172 SCPI commands is available in Chapter 5.

**Logging SCPI Commands** The Log File is very useful for programmers that do not wish to spend a lot of time on manuals. When you use ArbConnection, every time you click on a button or change parameter, the command is logged in the same format as should be used in external applications. Figure 4-65 shows an example of a log file and a set of SCPI commands as resulted from some changes made on ArbConnection panels. You can set up the 3172 from ArbConnection to the desired configuration, log the commands in the log file and then copy and paste to your application without any modifications. Of course, this is true for simple commands that do not involve file download but, on the other hand, this is a great tool to get you started with SCPI programming.

| <b>Communication Log file View</b><br>$\mathbf{x}$                                                                                                    |               |  |
|----------------------------------------------------------------------------------------------------|---------------|--|
| Show Full Log                                                                                                    | Clear Save As |  |
| Commands & Responses<br>:Inst:Sel 1;:OUTP ON<br>:Inst:Sel 2::OUTP ON<br>:OUTP:SYNC ON<br>:Inst:Sel 1;:VOLT 1,000e0<br>:Inst:Sel 2;:VOLT 8.000e0<br>:Inst:Sel 1;:FUNC:SHAP SQU<br>:SQU:DCYC 15.00<br>:FREQ 5.180000000e6<br>:INIT:CONT OFF<br>:TRIG:SOUR BUS<br>:TRIG:LEV 1.000<br>:TRIG:RETR ON<br>:TRIG:RETR:TIME 2.000000000e-4 |               |  |

**Figure 4-65, Log File Example**

This page was intentionally left blank.

# Chapter 5 **Programming Reference**

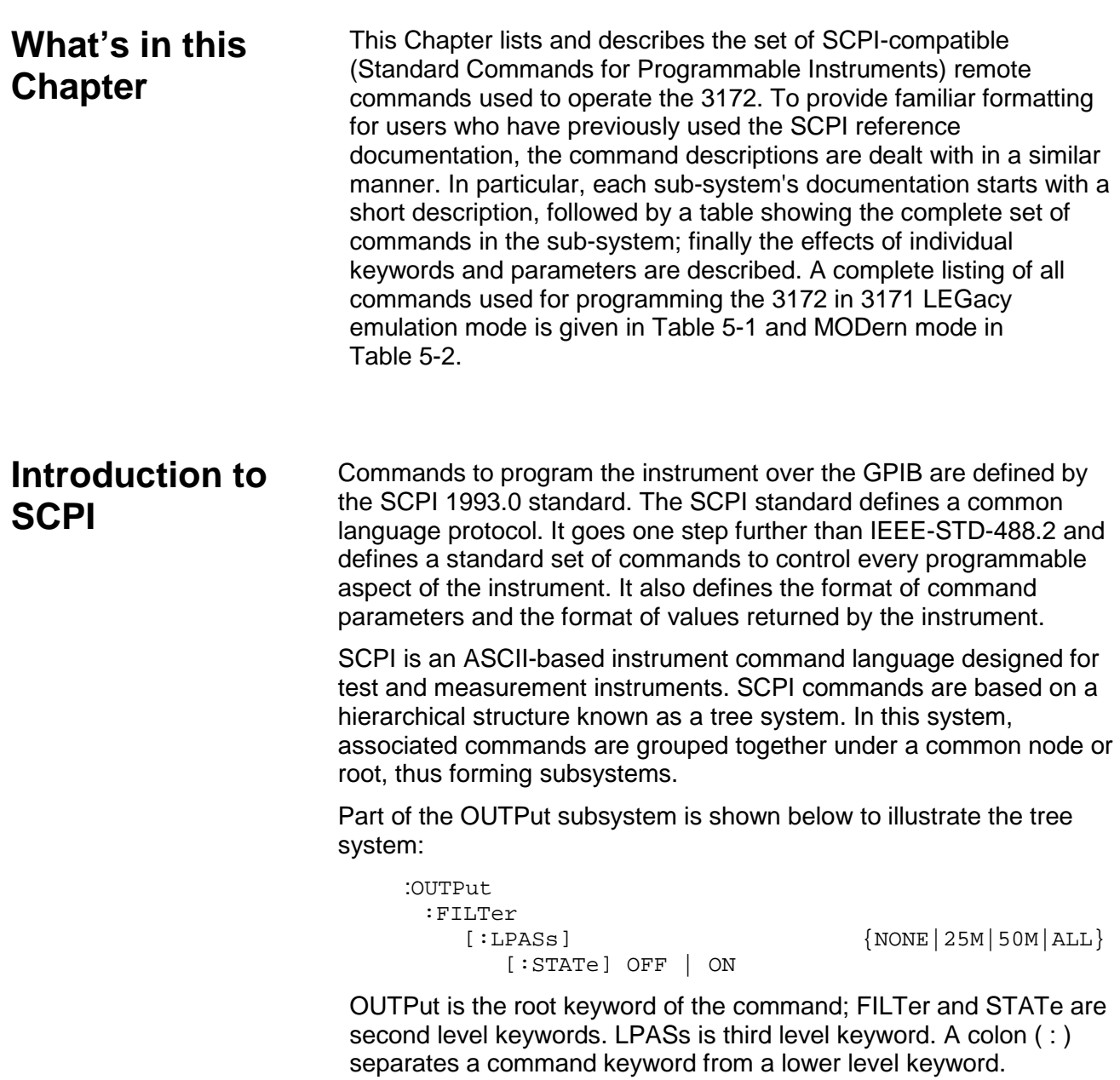

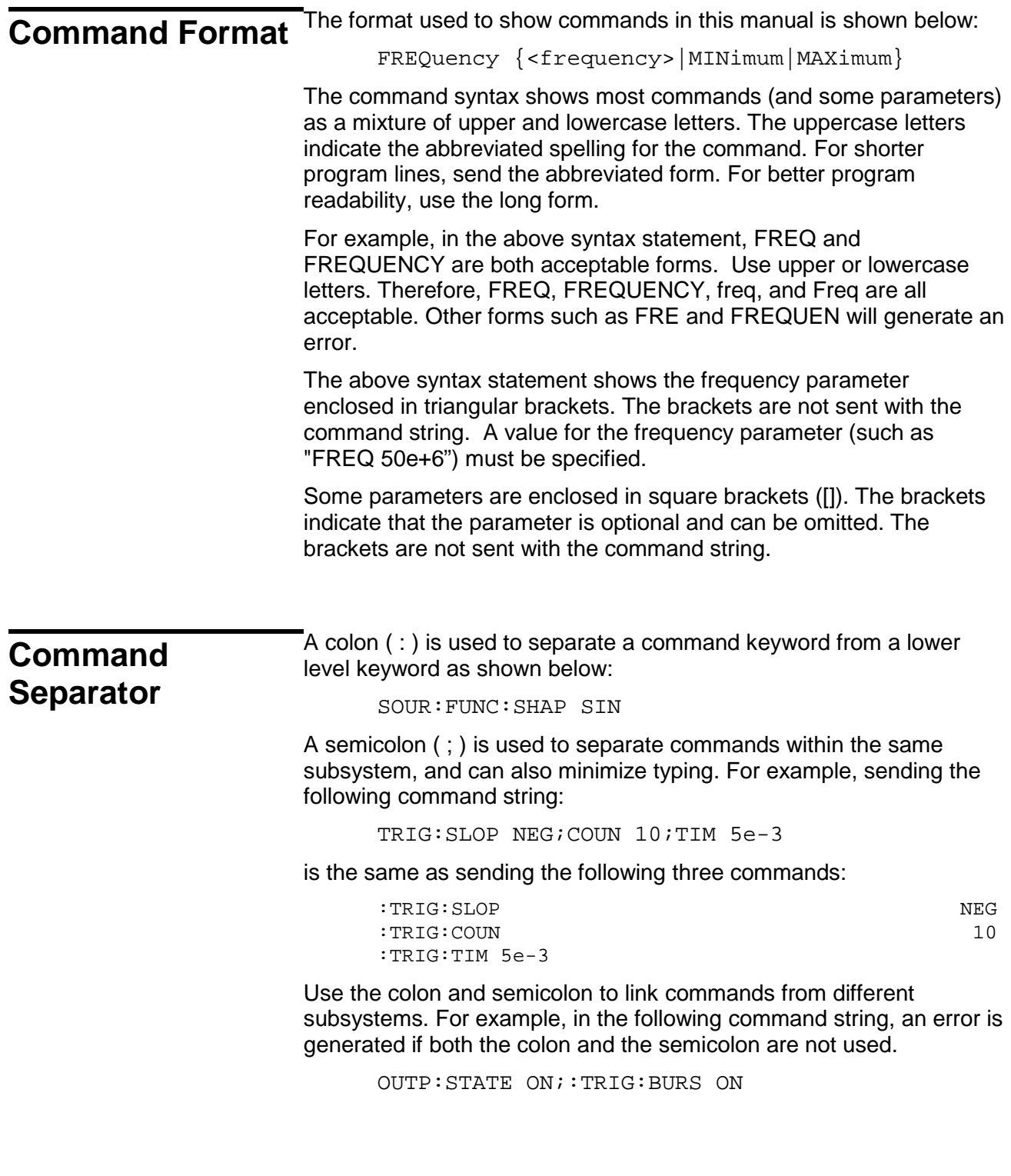

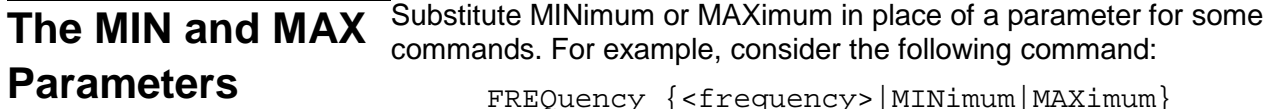

FREQuency {<frequency>|MINimum|MAXimum}

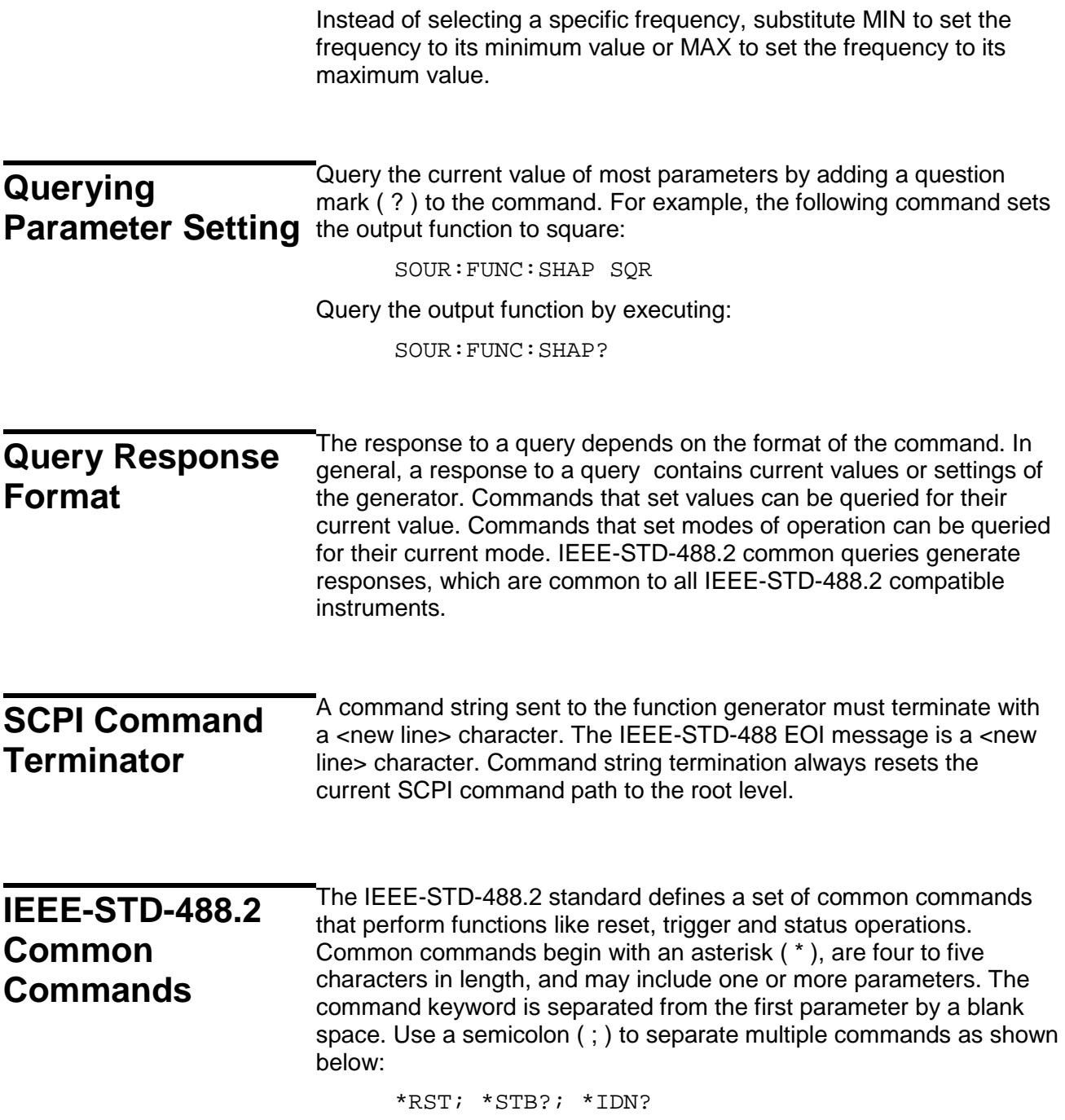

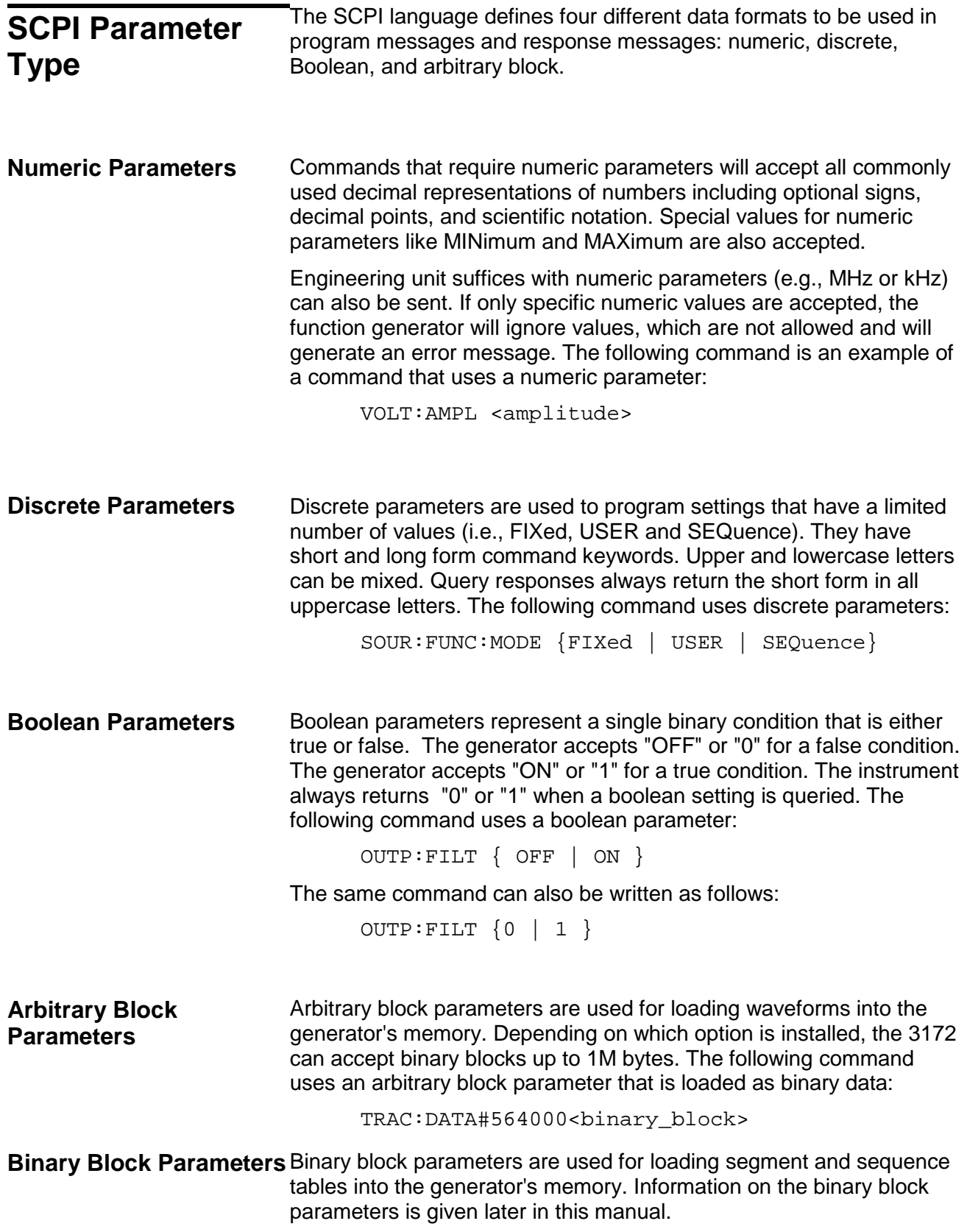

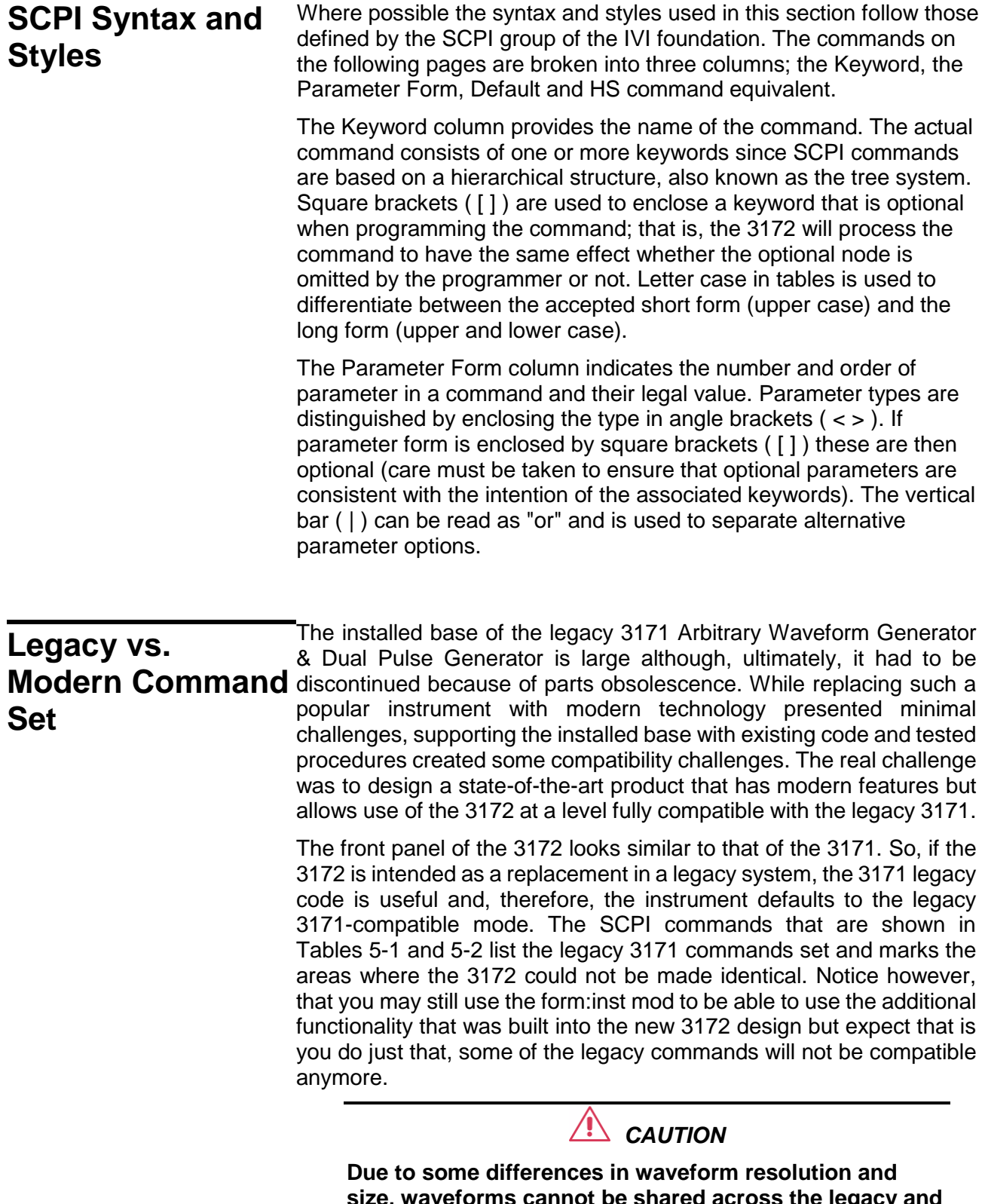

**size, waveforms cannot be shared across the legacy and modern options. Therefore, as a general rule of thumb, using the form:inst (leg | mod ) command is not recommended before you read and fully understand the** 

#### **consequences that may result in your application**

In general the legacy 3172 mode modifies modern 3172 performance in the following major areas:

- Maximum sample clock frequency is reduced to 100 MS/s;
- Waveform interlace is set to 2;
- Minimum waveform length is set to 10; and
- Vertical resolution of arbitrary waveforms is reduced to 12 bits.

The 3172 can be pre-configured to emulate the 3171 legacy code and therefore, the instrument defaults to the legacy 3171-compatible mode with the above limitations built into the code. The nonemulation versions default to a different set of values to allow full performance of the generator; These commands are summarized in Table 5-1.

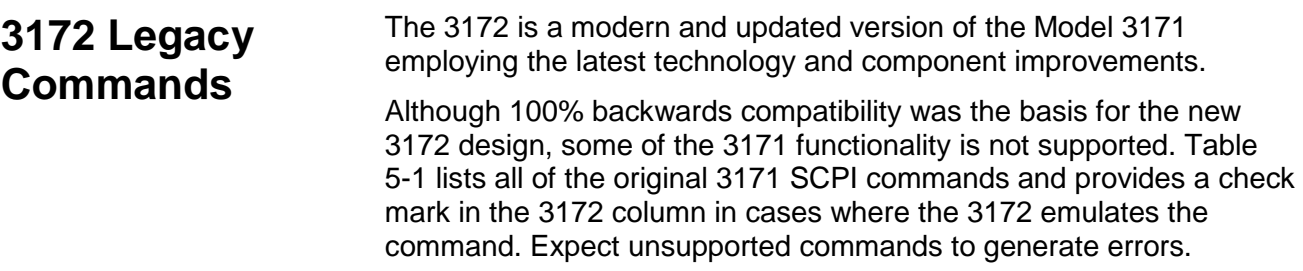
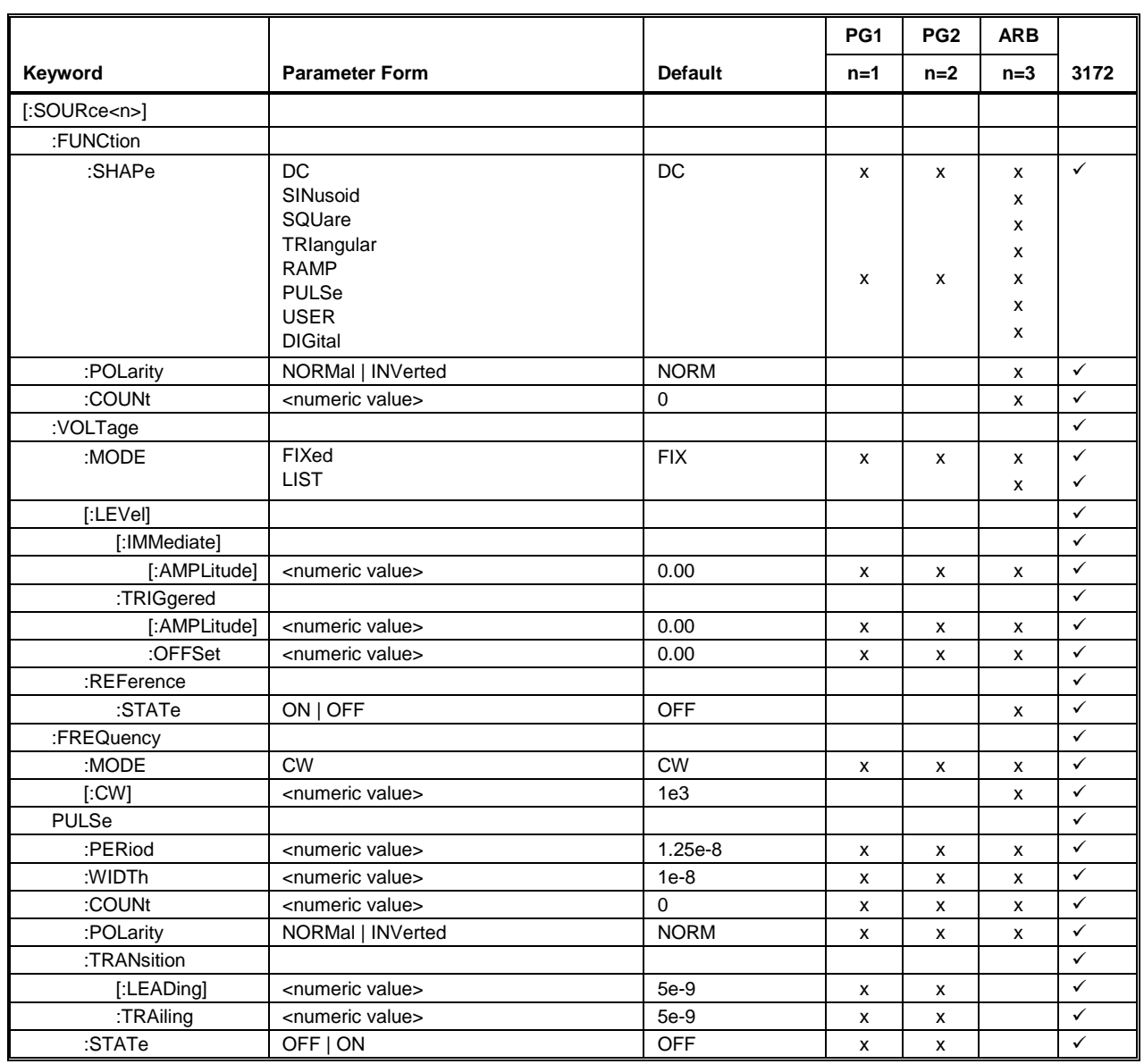

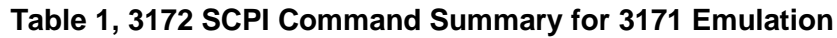

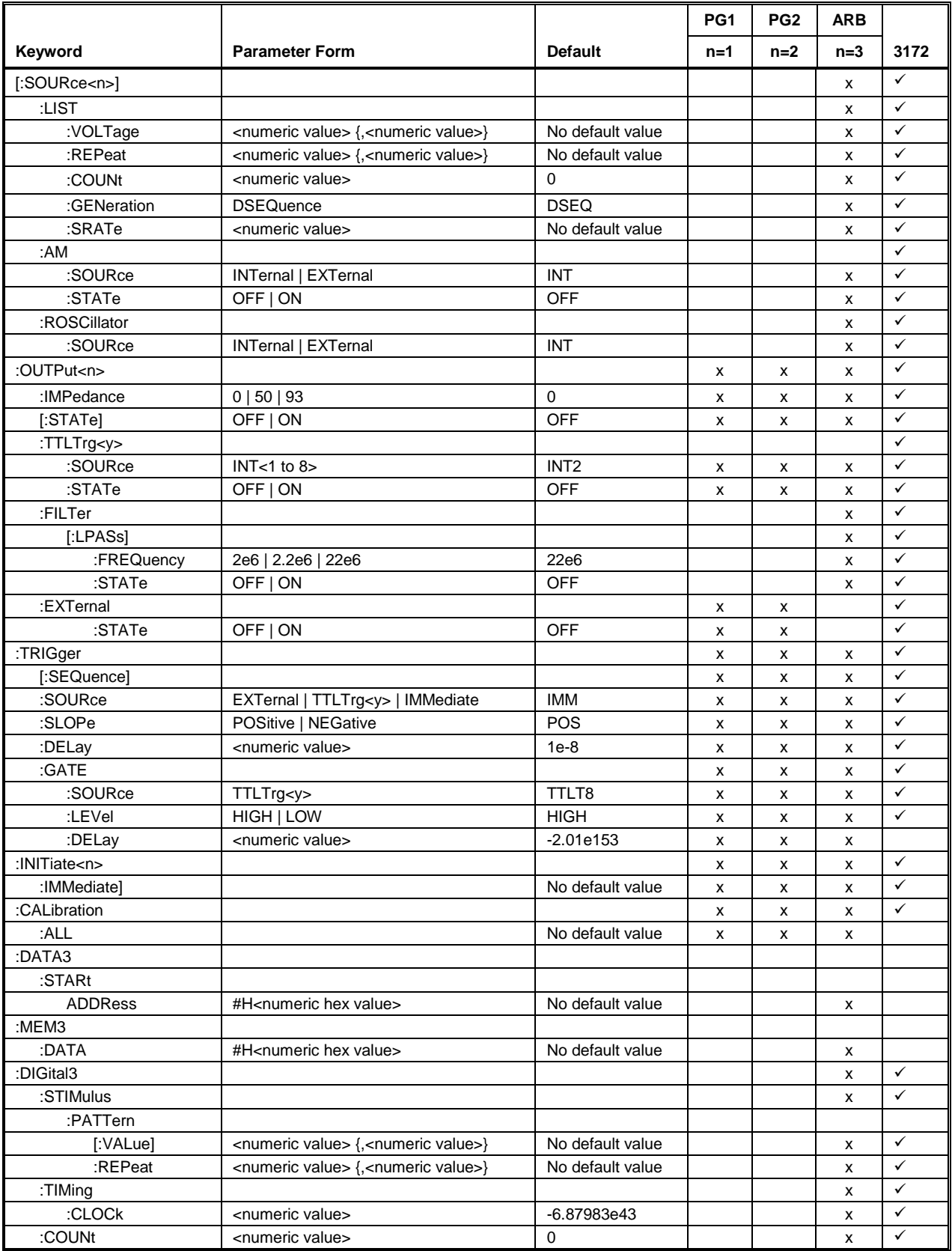

## **Table 5-1, 3172 SCPI Command Summary for 3171 Emulation (continued)**

|                |                       |                  | PG <sub>1</sub> | PG <sub>2</sub>           | <b>ARB</b>   |              |
|----------------|-----------------------|------------------|-----------------|---------------------------|--------------|--------------|
| Keyword        | <b>Parameter Form</b> | <b>Default</b>   | $n=1$           | $n=2$                     | $n=3$        | 3172         |
| :SYSTem        |                       |                  | $\mathsf{x}$    | $\mathsf{x}$              | X            | $\checkmark$ |
| :ERROr?        |                       | 0, No Error      | X               | X                         | X            | ✓            |
| :VERSion?      |                       | 1992.0           | $\mathsf{x}$    | $\boldsymbol{\mathsf{x}}$ | X            | ✓            |
| : $PRESet < n$ |                       | No default value | $\mathsf{x}$    | x                         | x            | $\checkmark$ |
| :STATus        |                       |                  |                 |                           | x            |              |
| :OPERation     |                       |                  |                 |                           | $\mathsf{x}$ |              |
| $[:$ EVENt]?   |                       | $\Omega$         | x               | x                         | $\mathsf{x}$ |              |
| :CONDition?    |                       | Not implemented  | $\mathsf{x}$    | x                         | $\mathsf{x}$ |              |
| :ENABle        | $<$ nrf $>$           | 0                | $\mathsf{x}$    | x                         | x            |              |
| :ENABle?       |                       | 0                | $\mathsf{x}$    | x                         | X            |              |
| :QUEStionable  |                       |                  |                 |                           | X            |              |
| $[:$ EVENt]?   |                       | $\mathbf 0$      | $\mathsf{x}$    | X                         | X            |              |
| :CONDition?    |                       | Not implemented  | $\mathsf{x}$    | x                         | х            |              |
| :ENABle        | $<$ nrf $>$           | 0                | $\mathsf{x}$    | x                         | X            |              |
| :ENABle?       |                       | 0                | $\mathsf{x}$    | $\boldsymbol{\mathsf{x}}$ | $\mathsf{x}$ |              |
| :PRESet        |                       | No default value | х               | x                         | х            |              |

**Table 5-1, 3172 SCPI Command Summary for 3171 Emulation (continued)**

# **3172 Commands**

Table 5-2 lists all of the 3172 SCPI commands that represent full functionality of the instrument. Note that there are some commands that pertain to W6 modules only and some only to P2 modules. Table 5-2 separates and associates the commands that control the different modules. The W6 designation implies that these commands apply to the arbitrary waveform generator and the P2 designation implies that the pulse generator can be programmed. When W6 and P2 are listed (W6, P2), both the arbitrary waveform generator and the pulse generator could be affected, depending on the selected output channel. 3172 in the association column implies that the command affects the entire system, regardless of whether W6 or P2 modules are installed. W6 SCPI commands are also valid for the W2 model.

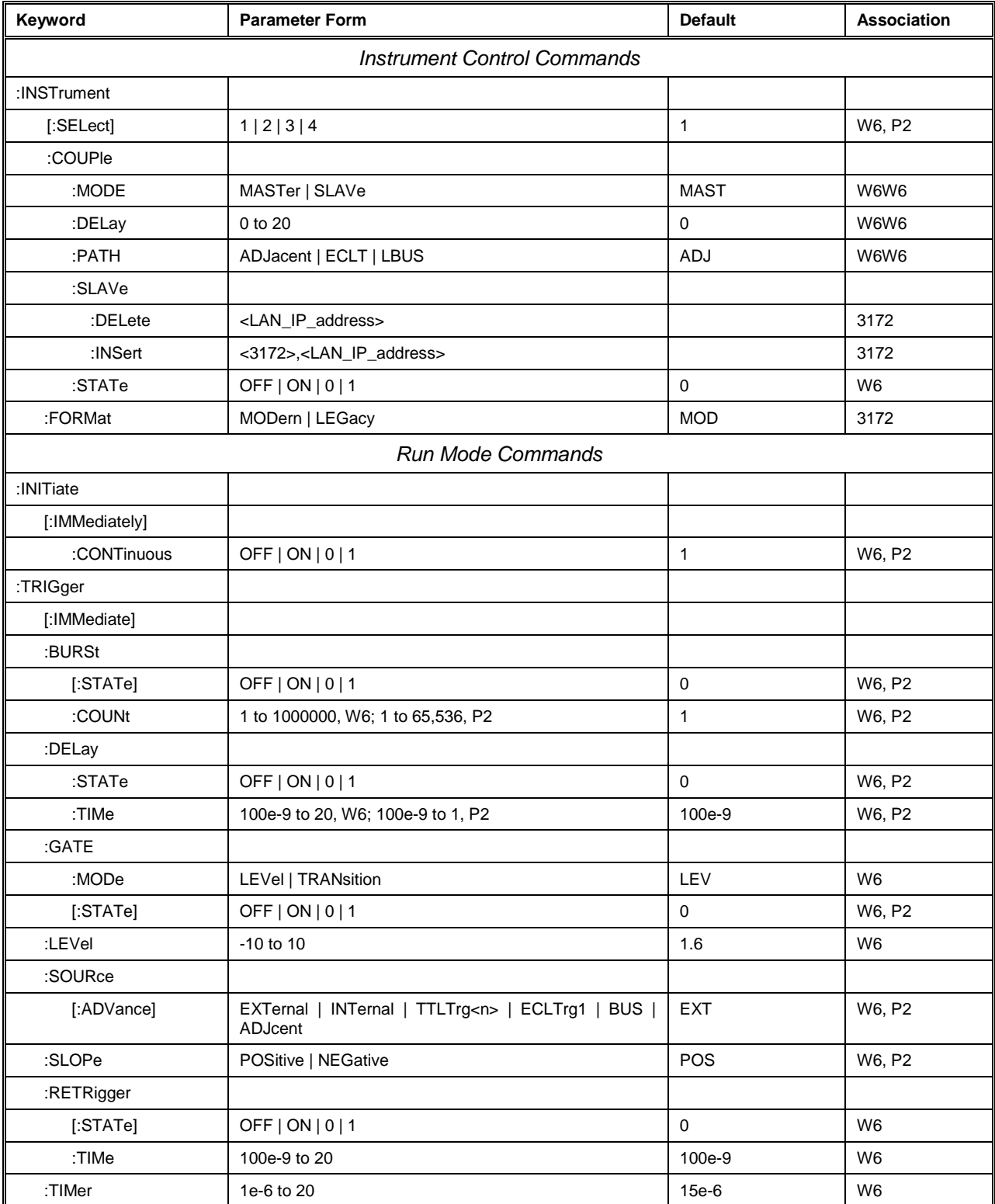

## **Table 2, 3172 SCPI Command List Summary**

| Keyword                        | <b>Parameter Form</b>                                                | <b>Default</b>          | Association    |  |
|--------------------------------|----------------------------------------------------------------------|-------------------------|----------------|--|
| <b>Output Control Commands</b> |                                                                      |                         |                |  |
| :OUTPut                        |                                                                      | $\mathbf 0$             |                |  |
| :AMODulation                   | OFF   ON   0   1                                                     | 50                      | P <sub>2</sub> |  |
| :IMPedance                     | 0   50   93                                                          | 50                      | W6, P2         |  |
| :FILTer                        |                                                                      |                         |                |  |
| [:LPASs]                       |                                                                      |                         | W <sub>6</sub> |  |
| :FREQuency                     | 2MHz   25MHz   60MHz   120 MHz                                       | 25MHz                   | W <sub>6</sub> |  |
| [:STATe]                       | OFF   ON   0   1                                                     | $\mathbf 0$             | W <sub>6</sub> |  |
| :LOAD                          | 50 to 1e6                                                            | 50                      | W <sub>6</sub> |  |
| [:STATe]                       | OFF   ON   0   1                                                     | $\mathbf 0$             | W6, P2         |  |
| :SYNC                          |                                                                      |                         |                |  |
| [:STATe]                       | OFF   ON   0   1                                                     | $\mathbf 0$             | W6, P2         |  |
| :POSition                      |                                                                      |                         |                |  |
| [:POINt]                       | 0 to 1e6-1                                                           | $\mathbf 0$             | W <sub>6</sub> |  |
| :SOURce                        | BIT   LCOMplete   SSYNc   PULSe   ZEROcross                          | <b>BIT</b>              | W <sub>6</sub> |  |
| :WIDTh                         | 4 to 64                                                              | $\overline{\mathbf{4}}$ | W <sub>6</sub> |  |
| :TRIGger                       |                                                                      |                         |                |  |
| :SOURce                        | BIT   LCOMPlete   INTernal   EXTernal                                | <b>BIT</b>              | W6, P2         |  |
| :TTLTrg                        | $0$ to $7$                                                           | $\mathbf 0$             | W6, P2         |  |
| :SOURce                        | 1 2 3 4                                                              | $\mathbf{1}$            | 3172           |  |
| [:STATe]                       | OFF   ON   0   1                                                     | 0,0                     | W6, P2         |  |
| [:SOURce]                      |                                                                      |                         |                |  |
| :ROSCillator                   |                                                                      |                         |                |  |
| :SOURce                        | INTernal   EXTernal   CLK10 (EXT in W6 only)                         | INT                     | W6, P2         |  |
| :FREQuency                     |                                                                      |                         |                |  |
| :SOURce                        | INTernal   ADJacent   RASTer   LBUS                                  | <b>INT</b>              | P <sub>2</sub> |  |
| :EXTernal?                     |                                                                      |                         | W <sub>6</sub> |  |
| $[$ :CW]                       | 10e-3 to 30e6   MINimum   MAXimum                                    | 1e6                     | W <sub>6</sub> |  |
| :RASTer                        | 10e-6 to 200e6   MINimum   MAXimum                                   | 1e6                     | W <sub>6</sub> |  |
| :SOURce                        | INTernal   EXTernal   ECLTrg0   LBUS                                 | INT                     | W <sub>6</sub> |  |
| :VOLTage                       |                                                                      |                         |                |  |
| [:LEVel]                       |                                                                      |                         |                |  |
| [:AMPLitude]                   | 5e-3 to 20   MINimum   MAXimum                                       | $1/2$ range             | W6, P2         |  |
| :OFFSet                        | $-10$ to $10$                                                        | Centered for range      | W6, P2         |  |
| :HILevel                       | -15.995 to 20                                                        | 2.5                     | P <sub>2</sub> |  |
| :LOLevel                       | -16 to 19.995                                                        | $-2.5$                  | P <sub>2</sub> |  |
| :RANGe                         | SYMMetrical   POSitive   NEGative                                    | <b>SYMM</b>             | W6, P2         |  |
| :PHASe                         |                                                                      |                         |                |  |
| [:OFFSet]                      | 0 to 1e6-1                                                           | $\pmb{0}$               | W6             |  |
| :FUNCtion                      |                                                                      |                         |                |  |
| :MODE                          | FIXed   USER   SEQuence   MODulation   HALFcycle  <br><b>COUNter</b> | <b>FIX</b>              | W <sub>6</sub> |  |

**Table 5-2, Model 3172-W6 SCPI Commands List Summary (continued)**

| <b>Standard Waveforms Commands</b><br>[:SOURce]<br>SINusoid   TRIangle   SQUare   PULSe   RAMP   SINC  <br>:SHAPe<br>SIN<br>W <sub>6</sub><br>GAUSsian   EXPonential   NOISe   DC<br>:SINusoid<br>:PHASe<br>W <sub>6</sub><br>0 to 360<br>0<br>:POWer<br>$\mathbf{1}$<br>W <sub>6</sub><br>$1$ to $9$<br>:TRlangle<br>W <sub>6</sub><br>:PHASe<br>0 to 360<br>$\mathbf 0$<br>:POWer<br>$\mathbf{1}$<br>W <sub>6</sub><br>1 to $9$<br>:SQUare<br>:DCYCle<br>W <sub>6</sub><br>0 to 99.99<br>50<br>:PULSe<br>W <sub>6</sub><br>:DELay<br>0 to 99.999<br>10<br>:WIDth<br>0 to 99.999<br>10<br>W <sub>6</sub><br>:TRANsition<br>W <sub>6</sub><br>[:LEADing]<br>0 to 99.999<br>10<br>10<br>:TRAiling<br>0 to 99.999<br>W <sub>6</sub><br>:RAMP<br>W <sub>6</sub><br>:DELay<br>0 to 99.99<br>10<br>:TRANsition<br>W <sub>6</sub><br>0 to 99.99<br>[:LEADing]<br>10<br>:TRAiling<br>0 to 99.99<br>10<br>W <sub>6</sub><br>:SINC<br>:NCYCle<br>W <sub>6</sub><br>4 to 100<br>10<br>:GAUSsian<br>:EXPonent<br>1 to 200<br>10<br>W <sub>6</sub><br>:EXPonential<br>W <sub>6</sub><br>:EXPonent<br>-100 to 100<br>$-10$<br>:DC<br>[:VOLTage]<br>-100 to 100<br>W <sub>6</sub><br>100<br><b>Arbitrary Waveforms Commands</b><br>:FORMat<br>:BORDer<br>NORMal   SWAPped<br><b>NORM</b><br>W <sub>6</sub><br>:TRACe<br>W <sub>6</sub><br>$[:\mathsf{DATA}]$<br><data_array><br/>:DEFine<br/>W<sub>6</sub><br/>&lt;1 to 10k&gt;,&lt;16 to 1e6&gt; (<segment_#>,<size>)<br/><math>\mathbf{1}</math><br/>:DELete<br/>W6<br/>[:NAME]<br/>1 to 10k<br/>:ALL<br/>W6</size></segment_#></data_array> | Keyword  | <b>Parameter Form</b> | <b>Default</b> | Association    |  |
|----------------------------------------------------------------------------------------------------|----------|-----------------------|----------------|----------------|--|
|                                                                                                    |          |                       |                |                |  |
|                                                                                                    |          |                       |                |                |  |
|                                                                                                    |          |                       |                |                |  |
|                                                                                                    |          |                       |                |                |  |
|                                                                                                    |          |                       |                |                |  |
|                                                                                                    |          |                       |                |                |  |
|                                                                                                    |          |                       |                |                |  |
|                                                                                                    |          |                       |                |                |  |
|                                                                                                    |          |                       |                |                |  |
|                                                                                                    |          |                       |                |                |  |
|                                                                                                    |          |                       |                |                |  |
|                                                                                                    |          |                       |                |                |  |
|                                                                                                    |          |                       |                |                |  |
|                                                                                                    |          |                       |                |                |  |
|                                                                                                    |          |                       |                |                |  |
|                                                                                                    |          |                       |                |                |  |
|                                                                                                    |          |                       |                |                |  |
|                                                                                                    |          |                       |                |                |  |
|                                                                                                    |          |                       |                |                |  |
|                                                                                                    |          |                       |                |                |  |
|                                                                                                    |          |                       |                |                |  |
|                                                                                                    |          |                       |                |                |  |
|                                                                                                    |          |                       |                |                |  |
|                                                                                                    |          |                       |                |                |  |
|                                                                                                    |          |                       |                |                |  |
|                                                                                                    |          |                       |                |                |  |
|                                                                                                    |          |                       |                |                |  |
|                                                                                                    |          |                       |                |                |  |
|                                                                                                    |          |                       |                |                |  |
|                                                                                                    |          |                       |                |                |  |
|                                                                                                    |          |                       |                |                |  |
|                                                                                                    |          |                       |                |                |  |
|                                                                                                    |          |                       |                |                |  |
|                                                                                                    |          |                       |                |                |  |
|                                                                                                    |          |                       |                |                |  |
|                                                                                                    |          |                       |                |                |  |
|                                                                                                    |          |                       |                |                |  |
|                                                                                                    |          |                       |                |                |  |
|                                                                                                    |          |                       |                |                |  |
|                                                                                                    | :DIGital |                       | $\mathbf{1}$   | W <sub>6</sub> |  |
| :DATA<br>W <sub>6</sub>                                                                                                    |          |                       |                |                |  |
| :RATE<br>10e-6 to 200e6   MINimum   MAXimum<br>W <sub>6</sub><br>1e6                                                                                                    |          |                       |                |                |  |
| OFF   ON   0   1<br>1<br>W <sub>6</sub><br>[STATe]                                                                                                    |          |                       |                |                |  |
| $\mathbf{1}$<br>:SELect<br>1 to 10k<br>W6<br>:SEGMent                                                                                                    |          |                       |                |                |  |
| W <sub>6</sub><br>$[:\mathsf{DATA}]$<br><data_array></data_array>                                                                                                    |          |                       |                |                |  |

**Table 5-2, Model 3172 SCPI Commands List Summary (continued)**

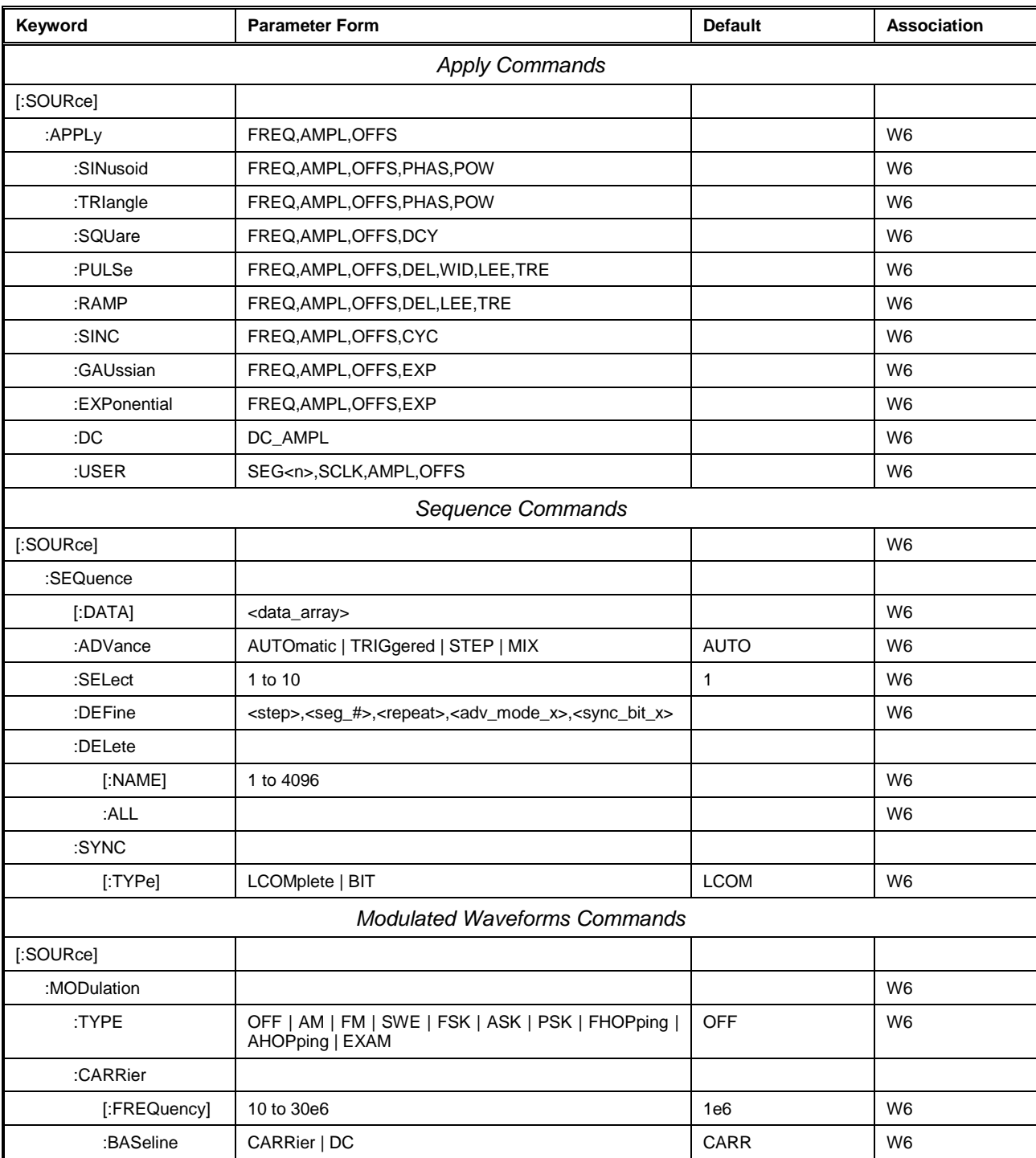

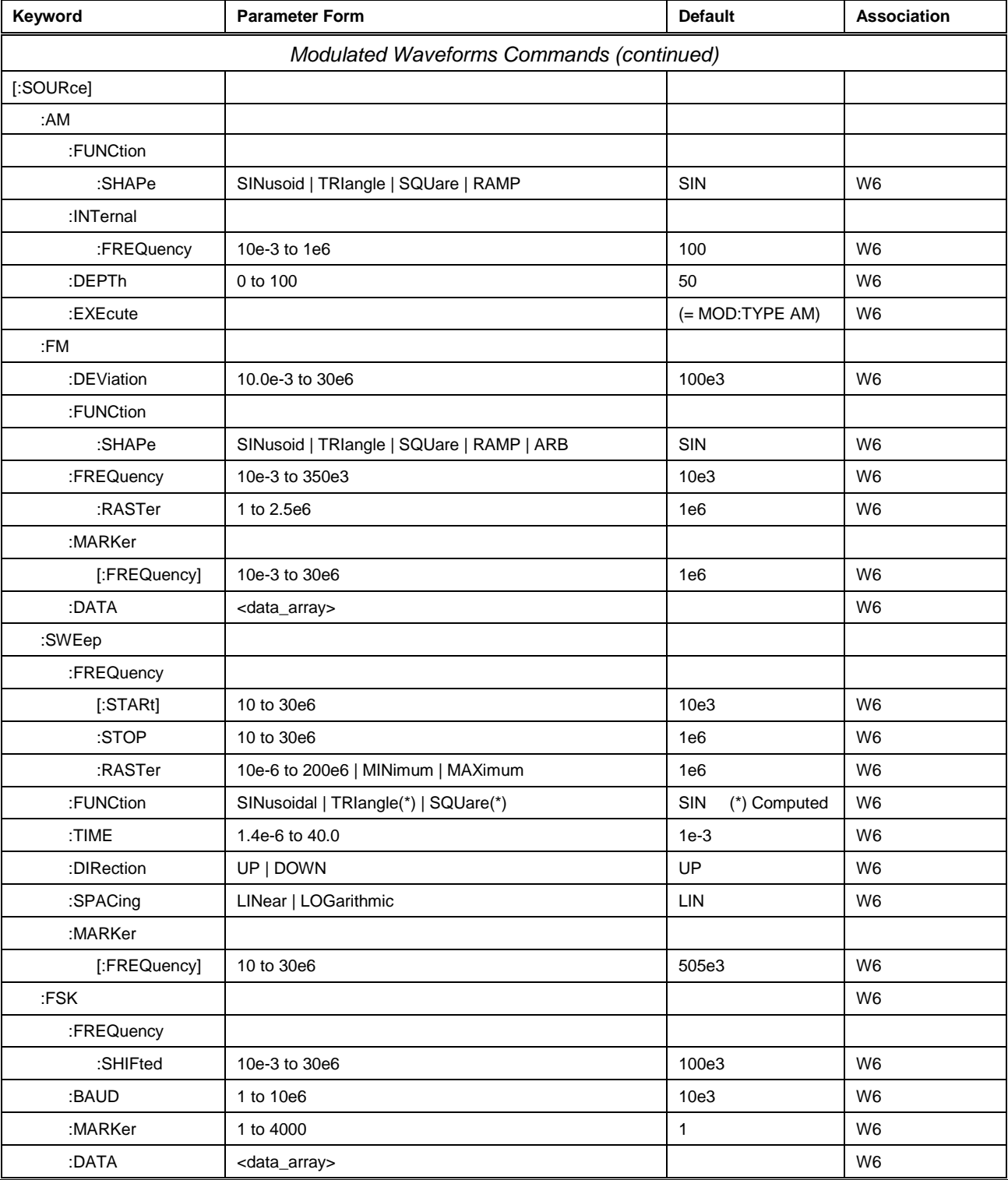

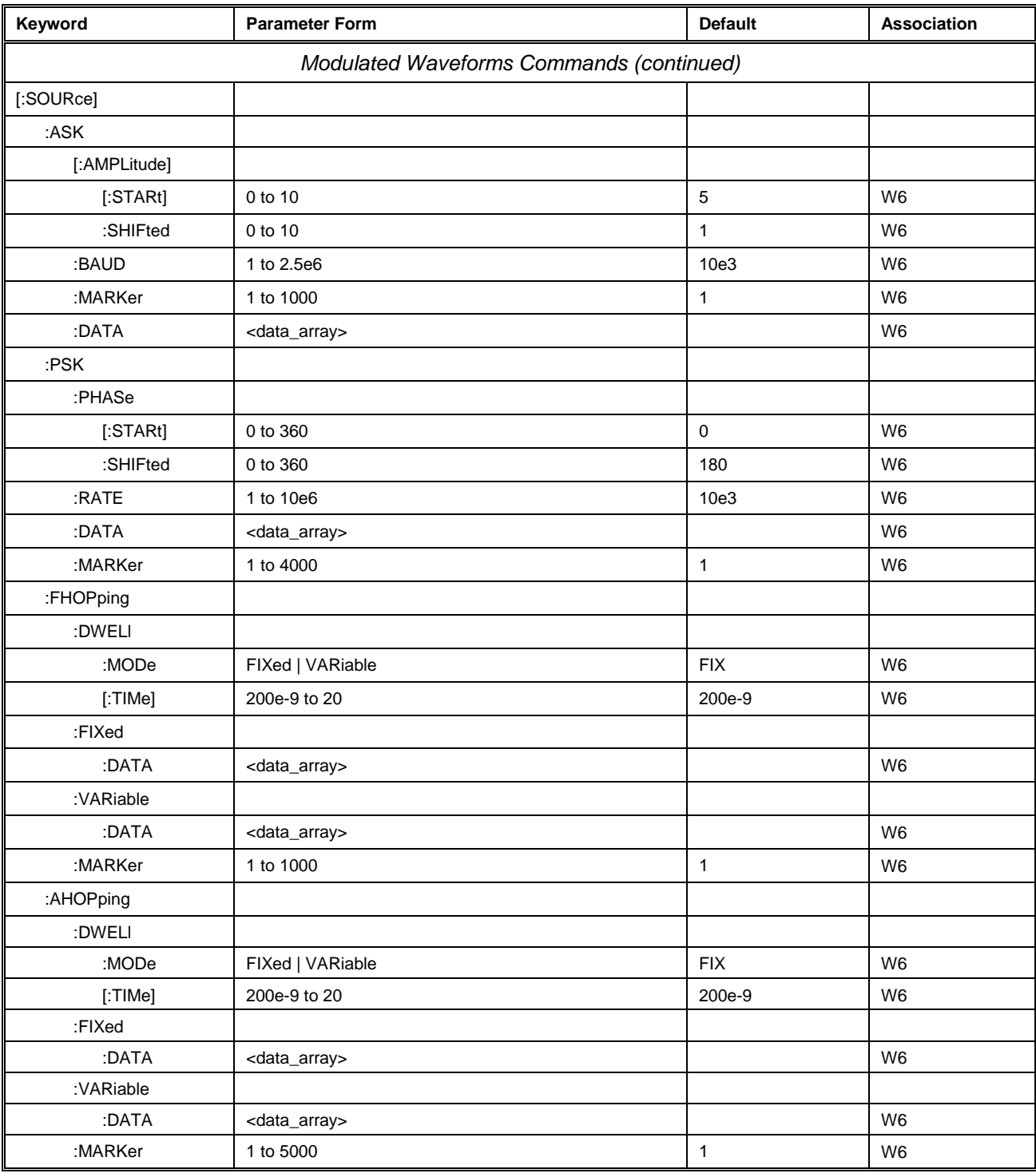

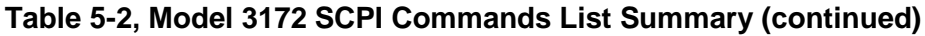

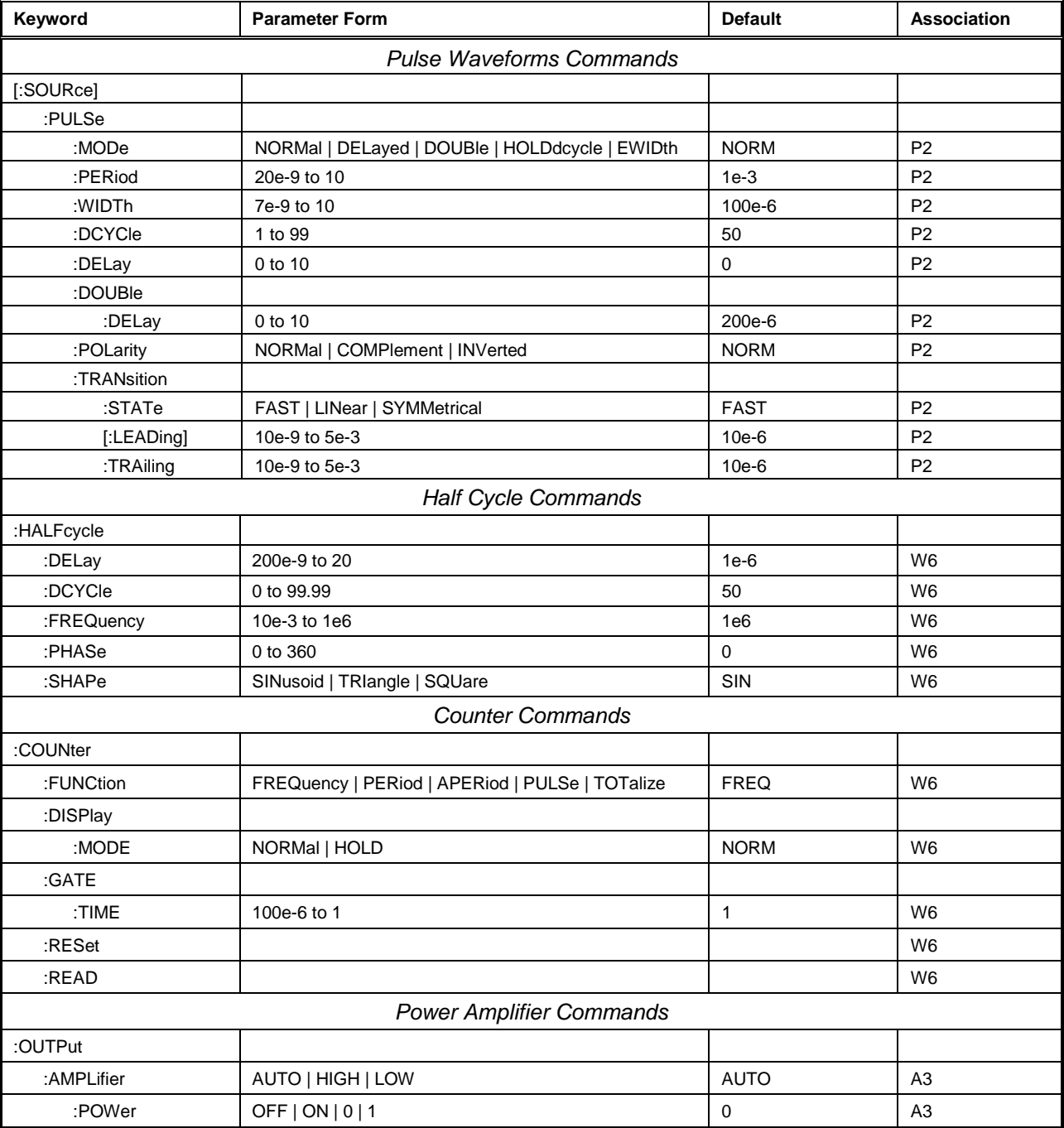

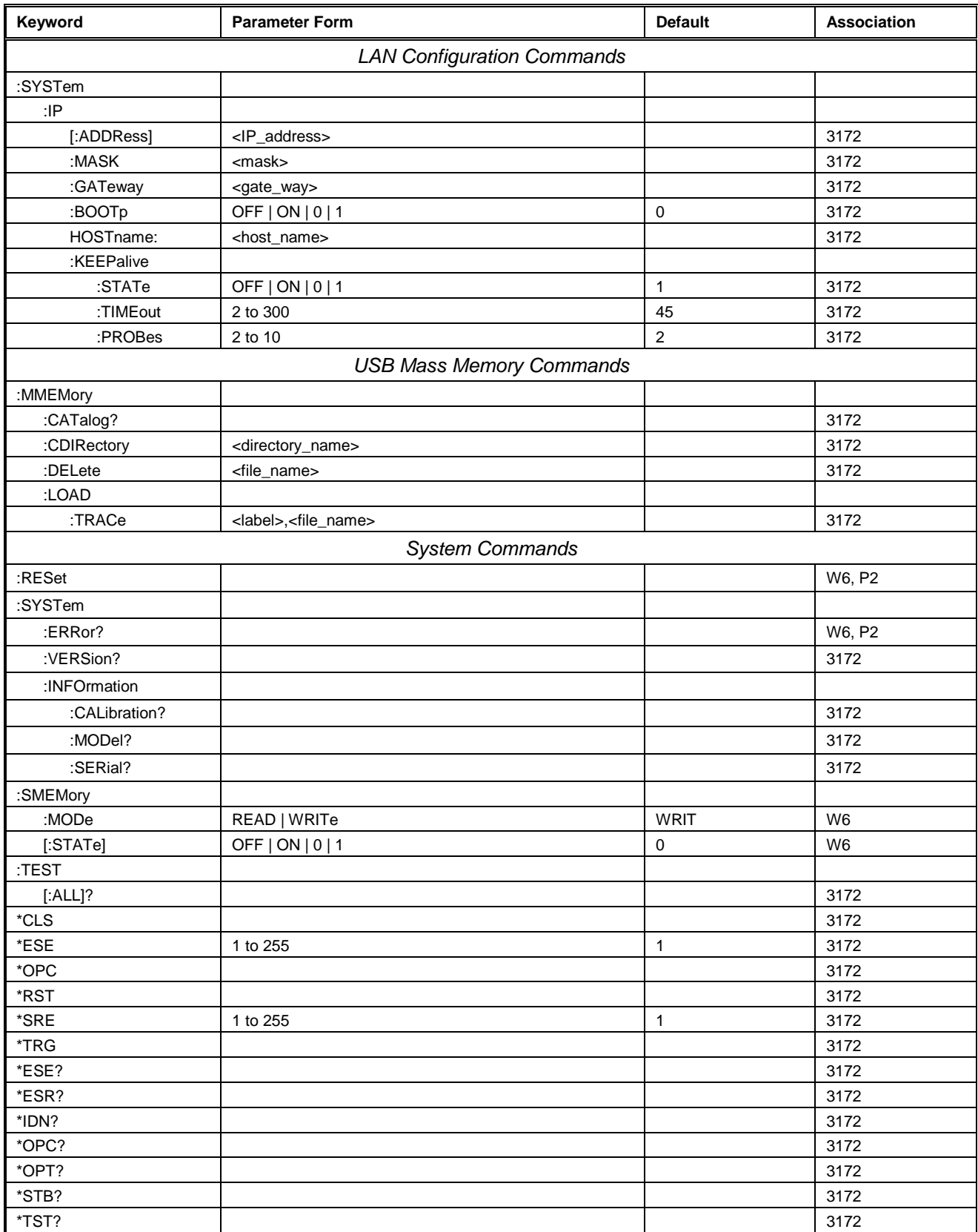

# **Instrument & Output Control Commands**

This group is used to control the state, amplitude and offset settings of a channel, as well as the waveform mode. You can also synchronize multiple instruments and program phase offsets between adjacent channels. The output frequency and the reference source are also selected using commands from this group. Table 5-3 summarizes the Instrument and Output Control Commands. Factory defaults after \*RST are shown in the Default column. Parameter range and low and high limits are listed, where applicable.

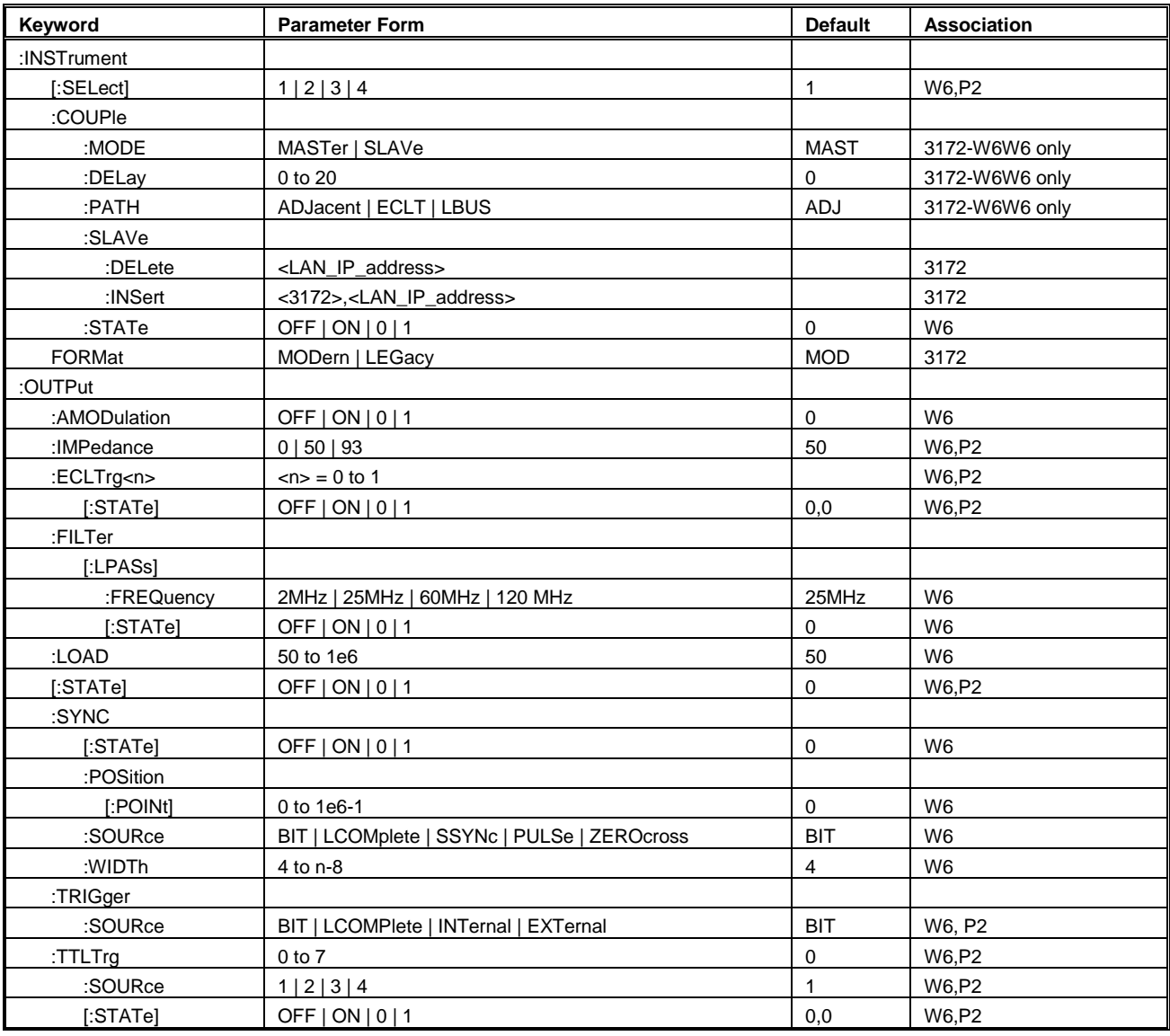

## **Table 3, Instrument & Output Control Command Summary**

| Keyword      | <b>Parameter Form</b>                                                | <b>Default</b>     | <b>Association</b> |
|--------------|----------------------------------------------------------------------|--------------------|--------------------|
| :SOURcel     |                                                                      |                    |                    |
| :ROSCillator |                                                                      |                    |                    |
| :SOURce      | INTernal   EXTernal   CLK10                                          | <b>INT</b>         | <b>W6,P2</b>       |
| :FREQuency   |                                                                      |                    |                    |
| :EXTernal?   |                                                                      |                    |                    |
| :SOURce      | INTernal   ADJacent   RASTer   LBUS                                  | <b>INT</b>         | P <sub>2</sub>     |
| [:CW]        | 10e-3 to 30e6   MINimum   MAXimum                                    | 1e6                | W <sub>6</sub>     |
| :RASTer      | 10e-6 to 200e6   MINimum   MAXimum                                   | 1e6                | W <sub>6</sub>     |
| :SOURce      | INTernal   EXTernal   ECLTrg0   LBUS                                 | INT                | W <sub>6</sub>     |
| :VOLTage     |                                                                      |                    |                    |
| [:LEVe]      |                                                                      |                    |                    |
| [:AMPLitude] | 5e-3 to 20   MINimum   MAXimum                                       | $1/2$ range        | <b>W6,P2</b>       |
| :OFFSet      | $-10$ to 10                                                          | Centered for range | <b>W6,P2</b>       |
| :HILevel     | $-15.995$ to 20                                                      | 2.5                | P <sub>2</sub>     |
| :LOLevel     | -16 to 19.995                                                        | $-2.5$             | P <sub>2</sub>     |
| :RANGe       | SYMMetrical   POSitive   NEGative                                    | <b>SYMM</b>        | W6,P2              |
| :FUNCtion    |                                                                      |                    |                    |
| :MODE        | FIXed   USER   SEQuence   MODulation   HALFcycle  <br><b>COUNter</b> | <b>FIX</b>         | W <sub>6</sub>     |

**Table 5-3, Instrument & Output Control Command Summary (continued)**

# **INSTrument {1|2|3|4}(?)**

## *Description*

This command sets the active instrument for future programming sequences. Subsequent commands affect the selected instrument only. The 3172 carrier can hold a combination of W6 and P2 cards. This command selects the active channel regardless of whether it is an arb or pulse channel. Refer to Figure 5-1 and then compare to what you have printed on your serial number label to determine the association between the selected channel number and what it will actually control on your instrument.

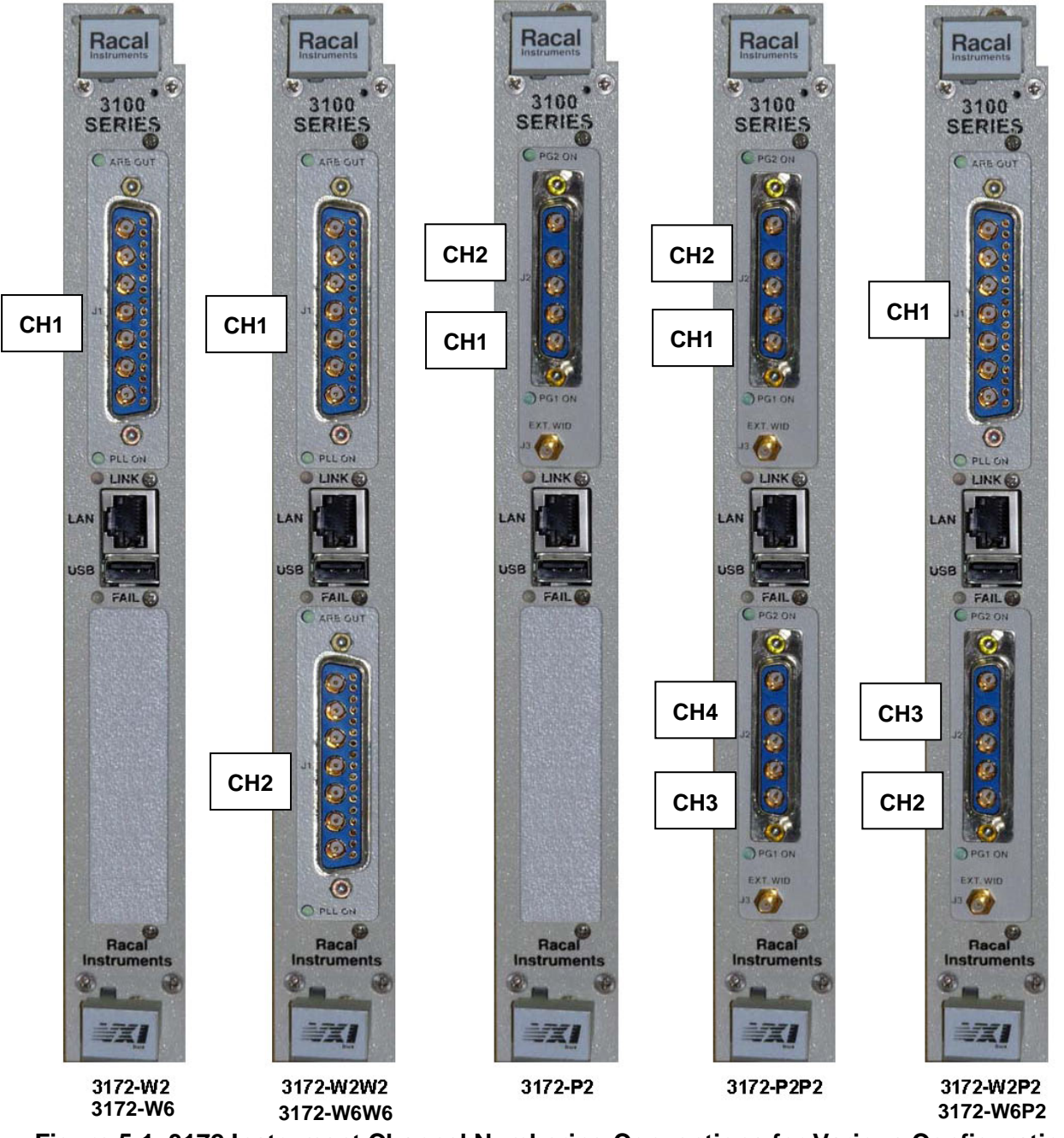

**Figure 5-1. 3172 Instrument Channel Numbering Conventions for Various Configurations**

## *Parameters*

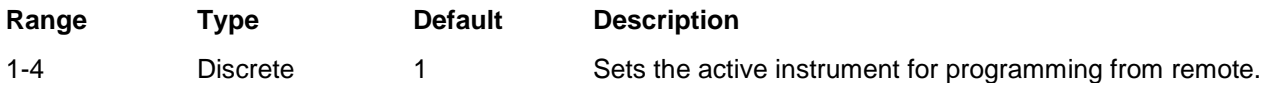

## *Response*

The 3172 returns 1, 2, 3 or 4 depending on the present active channel setting.

# **INSTrument:COUPle:MODE {MASTer|SLAVe}(?)**

### *Description*

This command assigns master or slave properties to the instrument. If the assignment is slave, most of the instrument operational functions will be controlled from the master instrument. Waveforms, amplitudes and offsets can be controlled individually for each slave unit.

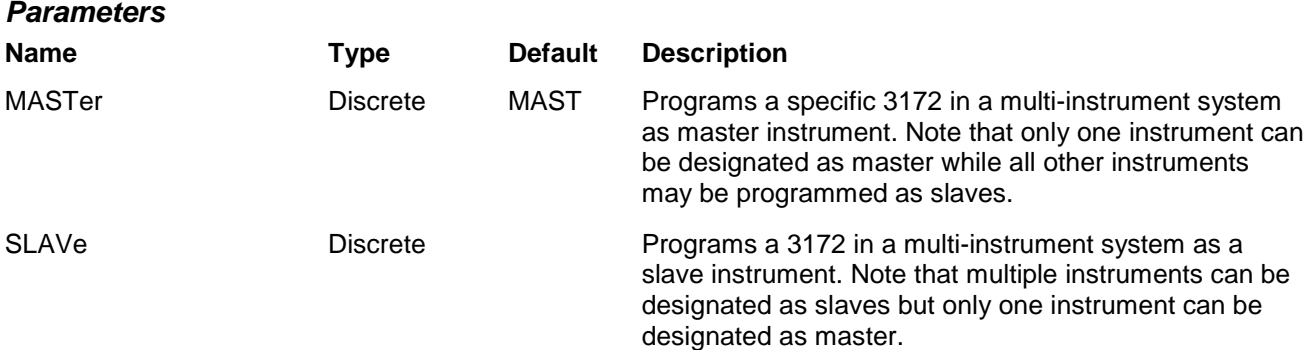

### *Response*

The 3172 returns MAST or SLAV depending on the current instrument coupled mode assignment.

# **INSTrument:COUPle:DELay <delay>(?)**

## *Description*

This command programs the delay time between the master and slave instruments. The waveform start on the slave units is delayed in reference to the master start point.

#### *Parameters*

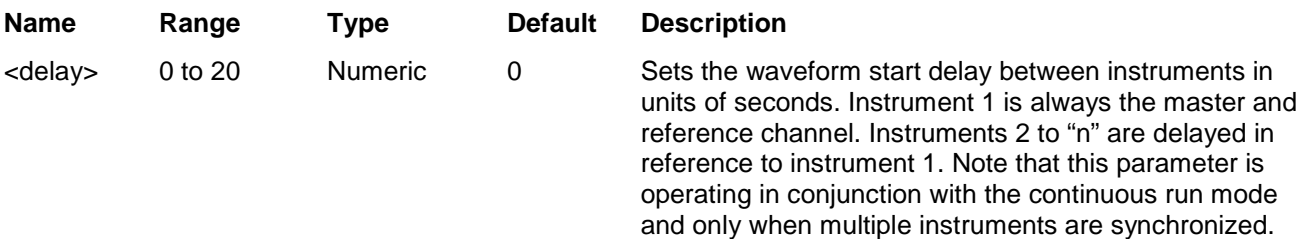

## *Response*

The 3172 returns the present delay value in units of seconds.

# **INSTrument:COUPle:PATH {ADJacent|ECLT|LBUS}(?)**

#### *Description*

This command selects the source path for multi-instrument synchronization.

### *Parameters*

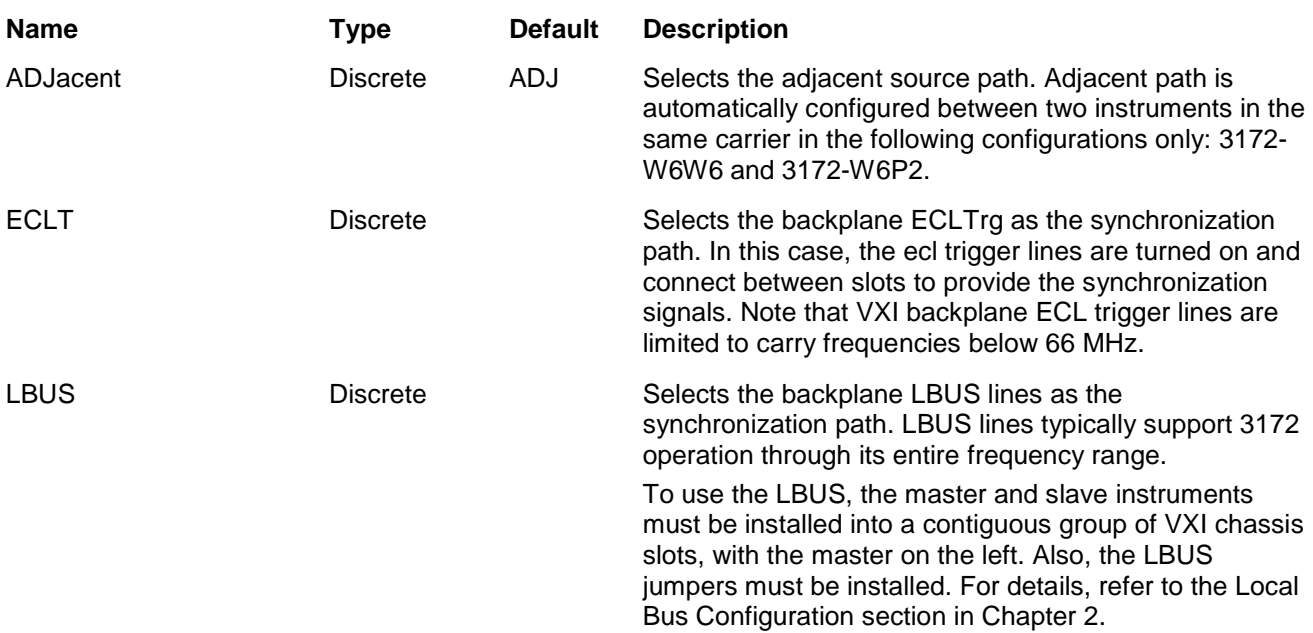

### *Response*

The 3172 returns ADJ, ECLT or LBUS depending on the current instrument couple path assignment.

# **INSTrument:COUPle:SLAVe:DELete <LAN\_address>**

## *Description*

This command deletes a designated slave instrument from a synchronized multi-instruments system list. This command is associated with LAN operation only.

#### *Parameters*

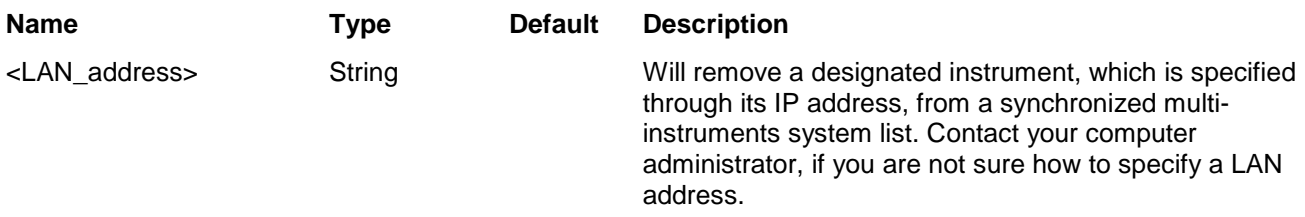

# **INSTrument:COUPle:SLAVe:INSert <3172>,<LAN\_address>**

## *Description*

This command will add a designated slave instrument to a synchronized multi-instruments system list. This command is associated with LAN operation only.

#### *Parameters*

**Name Type Default Description**

<3172>, <LAN\_address> String Specifying the correct model number is crucial for correct assignment of the instrument designators, for selecting the correct instrument number for the INST:SEL command.

# **INSTrument:COUPle:STATe {OFF|ON|0|1}(?)**

### *Description*

This command turns the 3172 coupling state on and off.

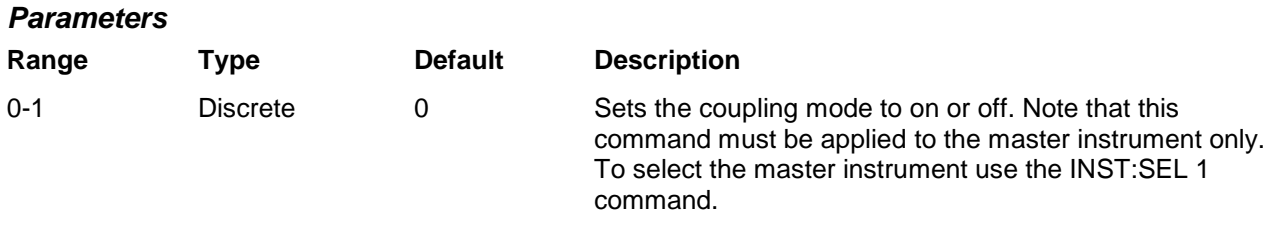

### *Response*

The 3172 returns 1 if the coupled state is on or 0 if the coupled state is off.

# **INSTrument:FORMat {MODern|LEGacy}(?)**

#### *Description*

This command selects operation of the 3172 as a legacy replacement of the 3171 or operation as a modern instrument with all of the features that are described in the 3172-W6 specifications. Note that every time you toggle between modern and legacy modes, the instrument automatically resets all of its parameters and operating modes to the defaults that are associated with each mode.

#### *Parameters*

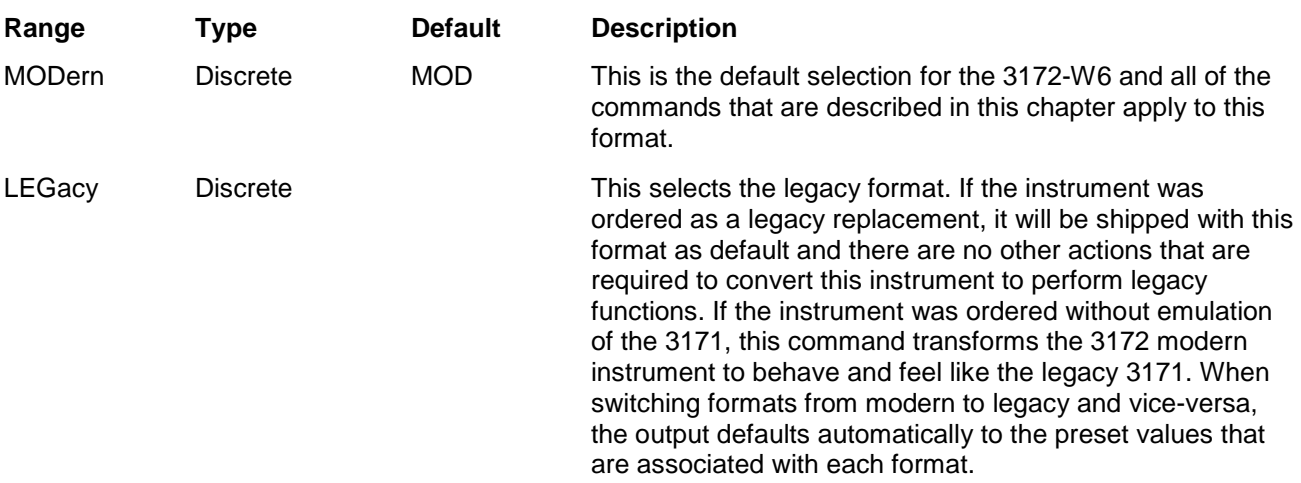

#### *Response*

The 3172 returns MOD or LEG depending on the current instrument format setting.

# **OUTPut:AMODulation {OFF|ON|0|1}(?)**

## *Description*

This command toggles on and off the external amplitude modulation input. When turned on, any signal, as specified and applicable for the modulation input, will amplitude modulate the output. The W2 and W6 configurations apply the AM modulation differently, with the W6 being compatible with the legacy 3171.

### *Parameters*

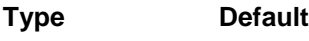

Discrete 0

## *Response*

The 3172 returns 1 if the input is turned on or 0 if the input is turned off.

# **OUTPut:IMPedance {0|50|93}(?)**

## *Description*

This command selects which source impedance is connected between the output amplifier and the output connector. Load impedances applied to the output connector will affect the output level except when the "0" impedance option is selected.

**WARNING**: Do not select 0 Ω mode and short circuit the output continuously as this could damage the output amplifier.

#### *Parameters*

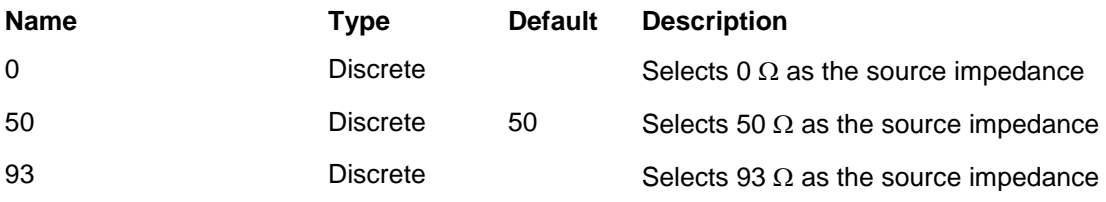

#### *Response*

The 3172 returns 0, 50, or 93 depending on the source impedance setting.

# **OUTPut:ECLTrg<n> {OFF|ON|0|1}(?)**

## *Description*

This command converts ECLTRG lines to outputs and places some signal on these lines to be used by other instruments in the chassis as synchronization signals. Although the original purpose of these lines was to be used as ECL triggers to other instruments, the 3172 is using these lines to synchronize clocks and start signals with other instruments in the chassis. The ECLTRG lines run in parallel from slot to slot so it is not important where the receiving module is placed inside the chassis, as long as the receiving instrument assigns the same lines as inputs. Only two of these trigger lines are used: ECLTRG0 and ECLTRG1.

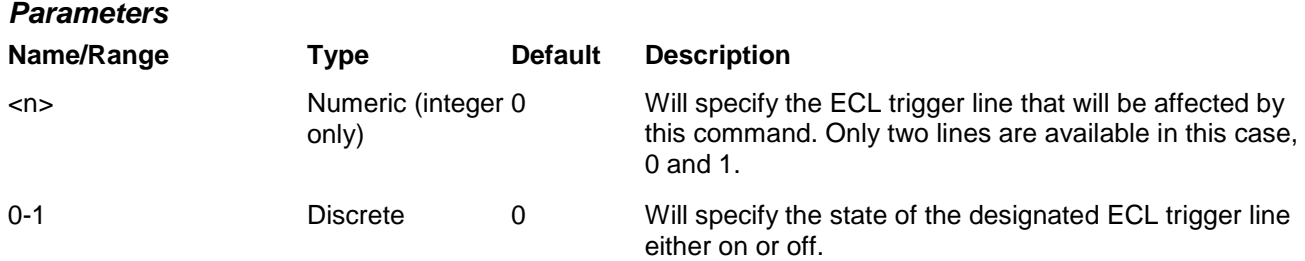

For ECLTRG0, the 3172 returns 0,1 if the output is on, or 0,0 if the output is off.

For ECLTRG1, the 3172 returns 1,1 if the output is on, or 1,0 if the output is off.

# **OUTPut:FILTer {2M|25MH|60M|120M}(?)**

### *Description*

This command selects which filter is connected to the 3172 output. Observe the following restrictions when you try to use this command:

Filter selection is not available when the instrument is set to output the standard sine waveform. In fact, the default waveform shape is sine. Therefore, filter selection will be available for use only after you select a different waveform, or change the output mode to use.

#### *Parameters*

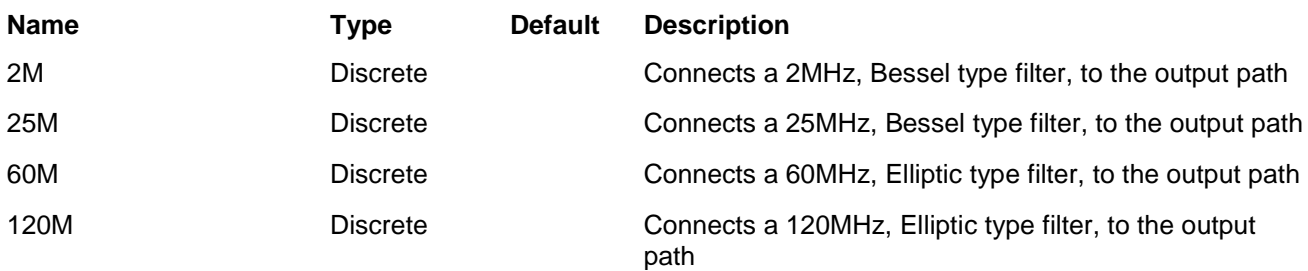

## *Response*

The 3172 returns NONE, 2M, 25M, 60M, or 120M depending on the type of filter presently connected to the output.

# **OUTPut:FILTer {OFF|ON|0|1}(?)**

#### *Description*

This command toggles on and off filters that were selected with the OUTP:FILT command. Note that the filters are not accessible during standard sine waveform output. And therefore, if you intend to use filters, change the output waveform function or type first and then you'll be allowed to apply filters as required.

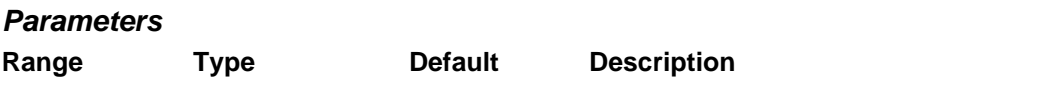

0-1 Discrete 0 Sets the output on and off

#### *Response*

The 3172 returns 1 if a filter is selected or 0 if a filter is de-selected.

# **OUTPut:LOAD <load>(?)**

#### *Description*

This command specifies the load impedance that will be applied to the 3172 output.

#### *Parameters*

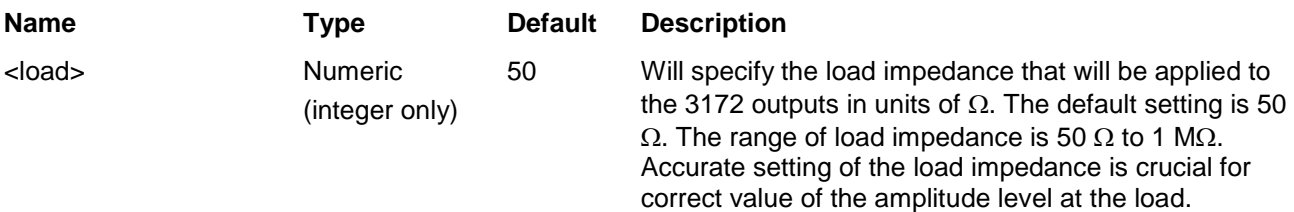

## *Response*

The 3172 returns an integer value depending on the present output load setting.

# **OUTPut {OFF|ON|0|1}(?)**

## *Description*

This command turns the 3172 output on and off. Note that for safety, the outputs always default to off, even if the last instrument setting before power down was on

#### *Parameters*

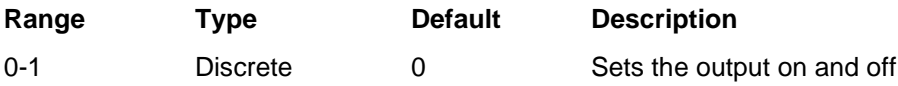

#### *Response*

The 3172 returns 1 if the output is on or 0 if the output is off.

# **OUTPut:SYNC {OFF|ON|0|1}(?)**

#### *Description*

This command turns the 3172 SYNC output on and off. Note that for safety, the SYNC output always defaults to off, even if the last instrument setting before power down was on

#### *Parameters*

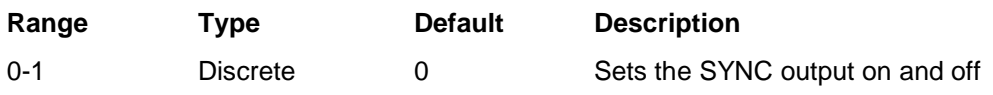

The 3172 returns 1 if the SYNC output is on or 0 if the SYNC output is off.

# **OUTPut:SYNC:POSition <position>(?)**

### *Description*

This command programs the 3172 SYNC position. This command is active in arbitrary (USER) mode only.

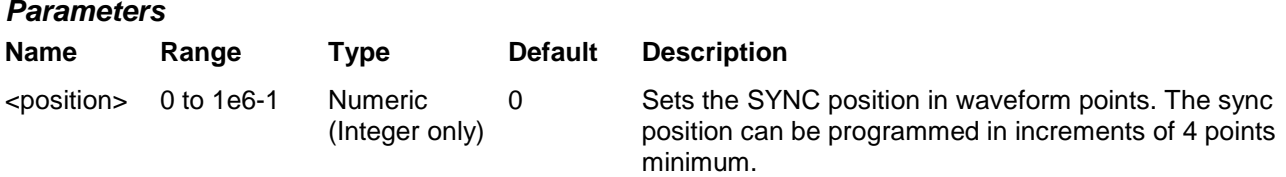

### *Response*

The 3172 returns the present SYNC position value

# **OUTPut:SYNC:SOURce {BIT|LCOM|SSYN|PULS|ZERO}(?)**

#### *Description*

This command programs the condition that needs to be validated for the 3172 to generate the SYNC output.

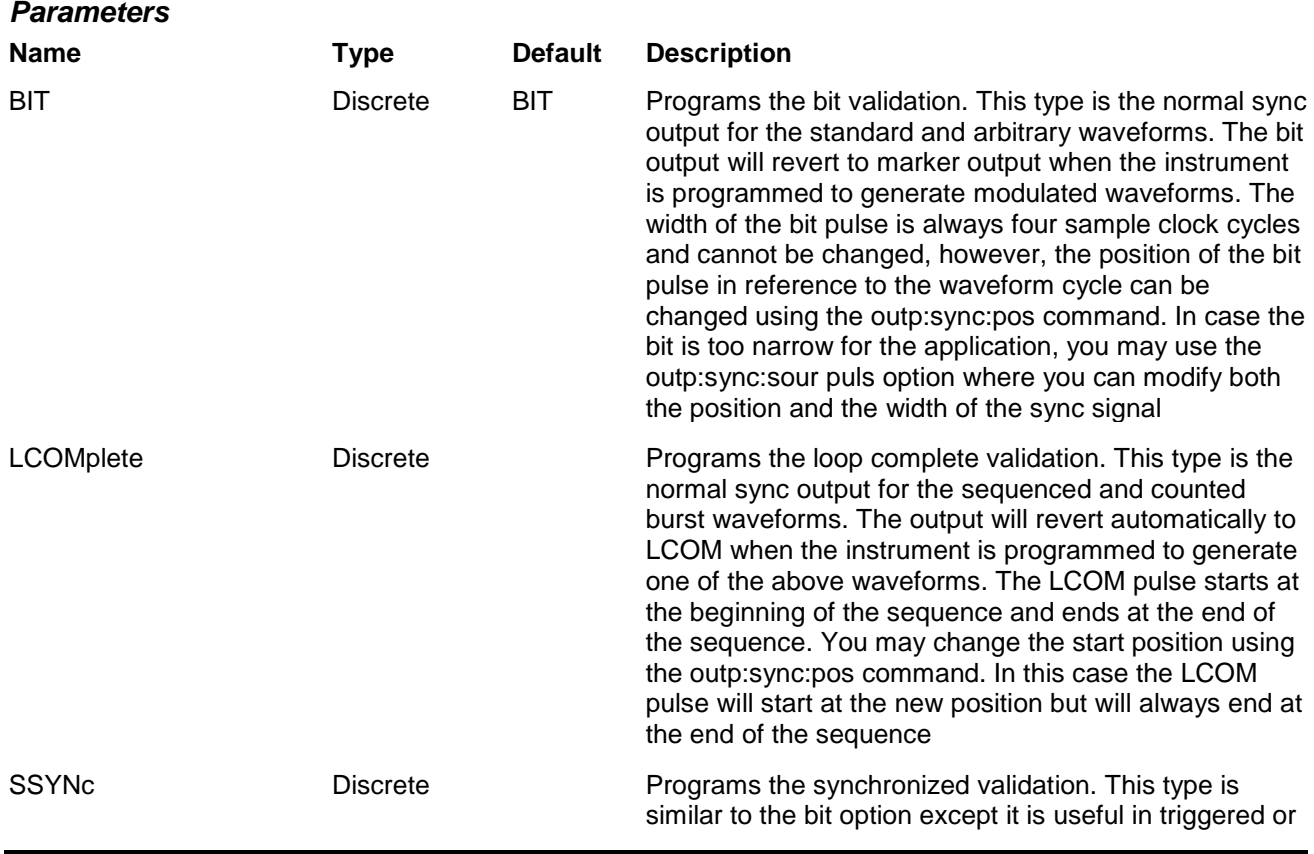

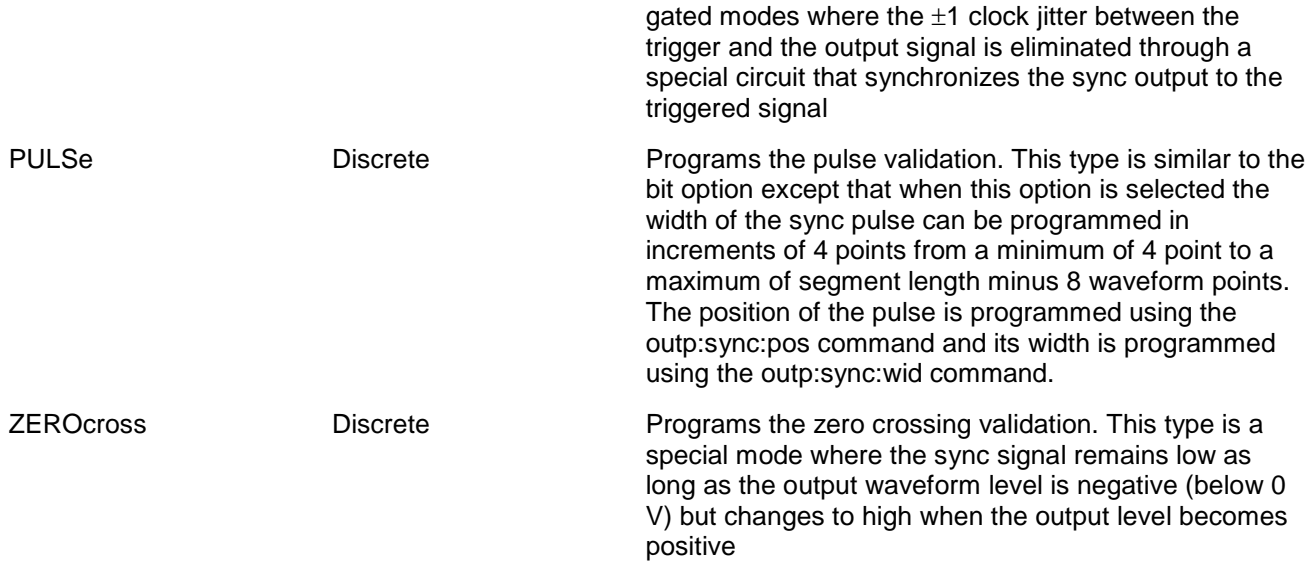

The 3172 returns BIT, LCOM, SSYN, PULS, or ZERO depending on the selected SYNC validation option.

# **OUTPut:SYNC:WIDTh <width>(?)**

### *Description*

This command programs the 3172 SYNC position. This command is active in arbitrary (USER) mode only.

#### *Parameters*

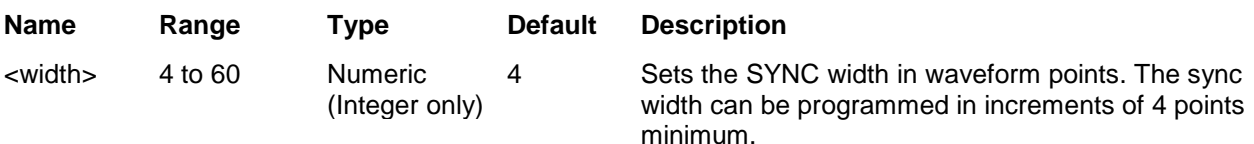

## *Response*

The 3172 returns the present SYNC width value.

# **OUTPut:TRIGger:SOURce {BIT|LCOMplete|INTernal|EXTernal}(?)**

#### *Description*

The TTLTRG signals, when enabled and placed on the backplane, can be asserted with signals coming from a number of sources. Use this command to assign the source for the active TTLTRG line.

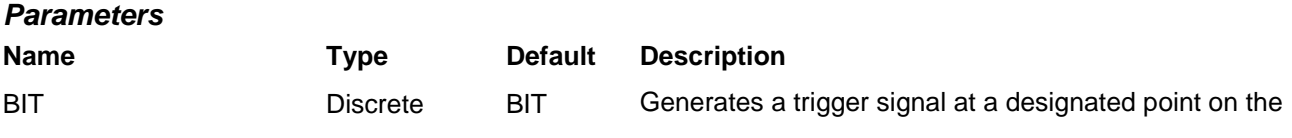

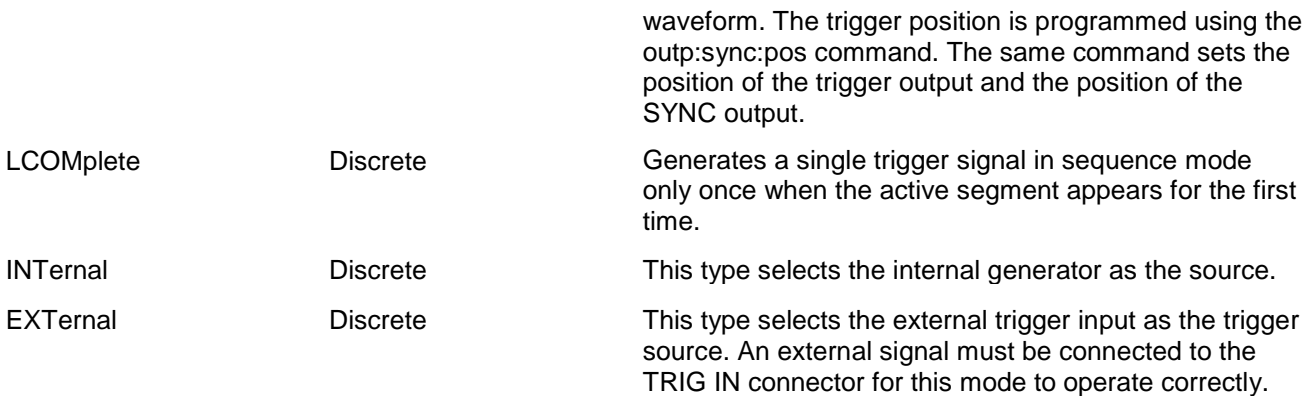

The 3172 returns BIT, LCOM, INT, or EXT depending on the present 3172 trigger source setting.

# **OUTPut:TRIGger:SOURce {P1|P2|SYNC1|SYNC2}(?)**

#### *Description*

The TTLTRG signals, when enabled and placed on the backplane, can be asserted with signals coming from a number of sources. Use this command to assign the source for the active TTLTRG line. Use this command with p2 modules only.

#### *Parameters*

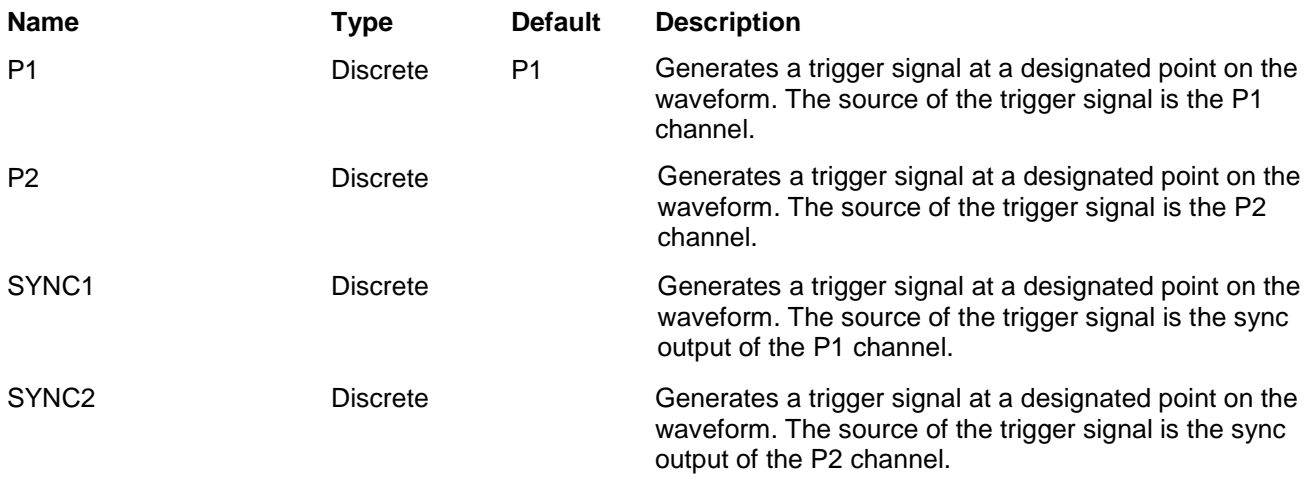

#### *Response*

The 3172 returns P1, P2, SYNC1, or SYNC2 depending on the present 3172-P2 trigger source setting.

# **OUTPut:TTLTrg:SOURCe {1|2|3|4}(?)**

#### *Description*

The SYNC signal can be placed on one of the backplane TTLTRG lines. Use this command to select the

module that will source the trigger lines. For example, in a 3172-W6P2 configured instrument, "1" designates the arbitrary generator module and "2" and "3" designate the two pulse modules; Likewise, in a 3172P2P2 configured instruments, 1 to 4 designate the channels from top to bottom.

#### *Parameters*

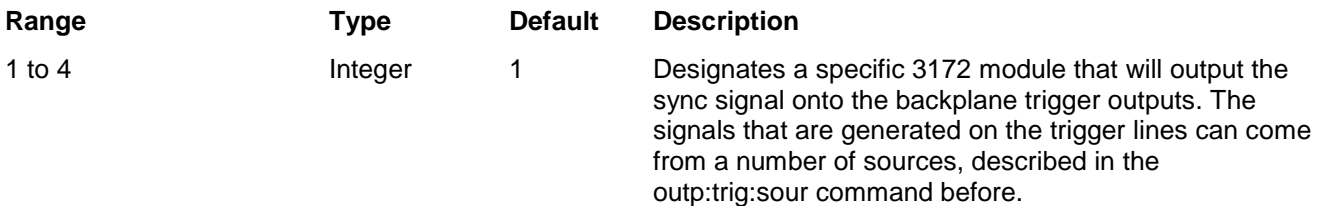

## *Response*

The 3172 returns 1, 2, 3 or 4 depending on the currently selected source module.

# **OUTPut:TTLTrg<n> <OFF|ON|0|1>(?)**

## *Description*

The TTLTRG lines can be used to transmit and receive trigger signals between the 3172 and other VXIbus modules. Use this command to transmit signals on the backplane trigger lines.

#### *Parameters*

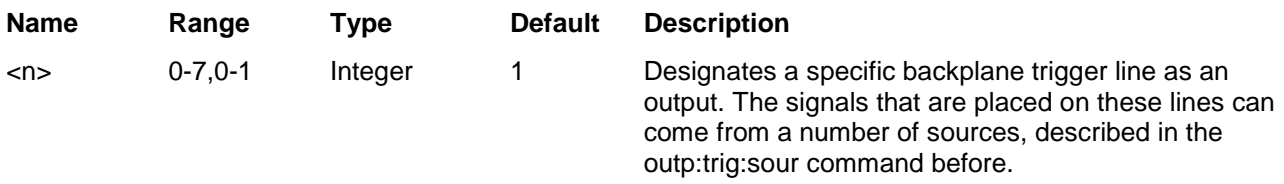

#### *Response*

The 3172 returns n,0 when a specific backplane trigger line is off or n,1 when a specific backplane trigger line is turned on. n can range from 0 to 7.

# **ROSCillator:SOURce {INTernal|EXTernal|CLK10}(?)**

#### *Description*

This command selects the reference source for the sample clock generator.

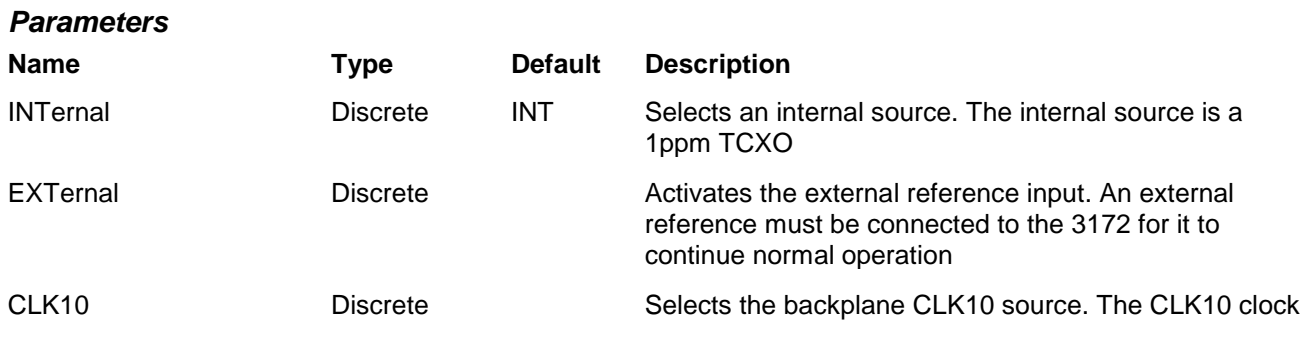

is routed in parallel to all backplane connectors and, therefore, all of the modules that are installed in the chassis can use the same clock source. This is particularly useful for synchronization purposes.

#### *Response*

The 3172 returns INT, EXT, or CLK10 depending on the present 3172 reference clock source setting.

# **FREQuency:EXTernal?**

#### *Description*

This command queries the frequency at the trigger input. The same trigger is also used for phase locking to an external signal. This command returns the frequency value of the external signal only when the instrument is set to PLL mode.

#### *Response*

The 3172 measures and returns the present frequency value. If no signal is applied to the trigger input, the response will be 0. The returned value will be in standard scientific format (for example: 100mHz would be returned as 100e-3 – positive numbers are unsigned).

# **FREQuency:SOURce {INTernal|ADJacent}(?)**

#### *Description*

This command is used for selecting the source of the clock generator for the P2 channels. If left with its default option, each of the pulse channels is fed from a separate and independent clock generator source. Use this command if you wish to synchronize the outputs of two pulse channels to each other or to the sample clock generator from the arbitrary waveform generator.

#### *Parameters*

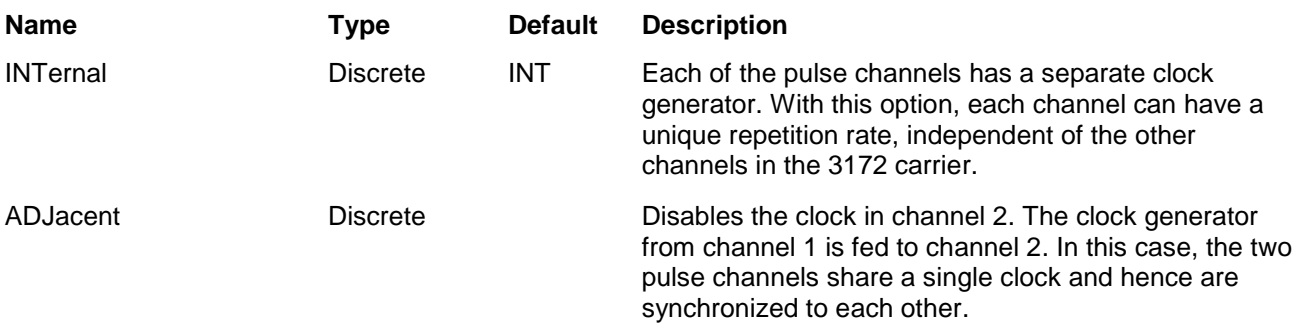

#### *Response*

The 3172 returns INT, EXT, or CLK10 depending on the present 3172 reference clock source setting.

# **FREQuency {<freq>|MINimum|MAXimum}(?)**

#### *Description*

This command modifies the frequency of the standard waveforms in units of hertz (Hz). It has no effect on arbitrary waveforms.

#### *Parameters*

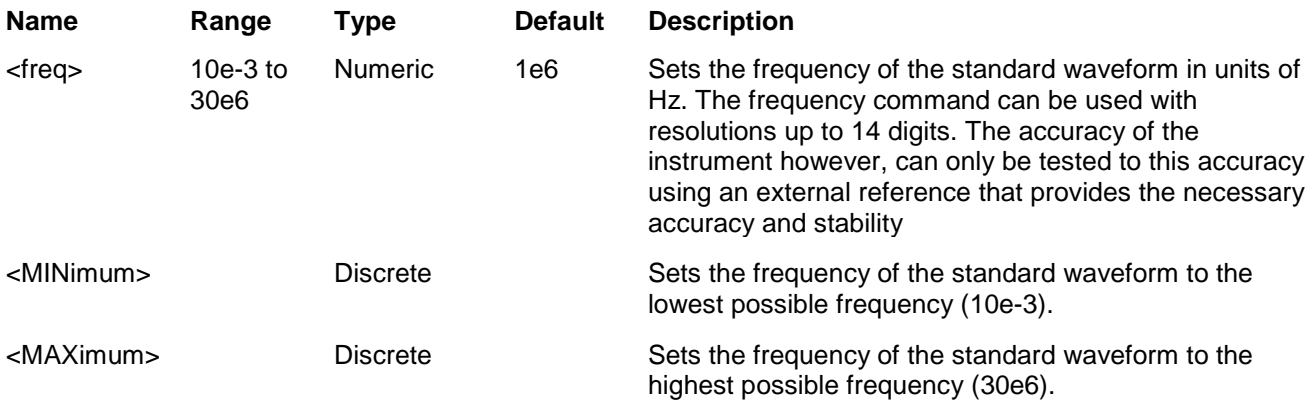

### *Response*

The 3172 returns the present frequency value. The returned value will be in standard scientific format (for example: 100 mHz would be returned as 100e-3 – positive numbers are unsigned).

# **FREQuency:RASTer {<sclk>|MINimum|MAXimum}(?)**

## *Description*

This command modifies the sample clock frequency of the arbitrary waveform in units of samples per second (S/s). It has no effect on standard waveforms.

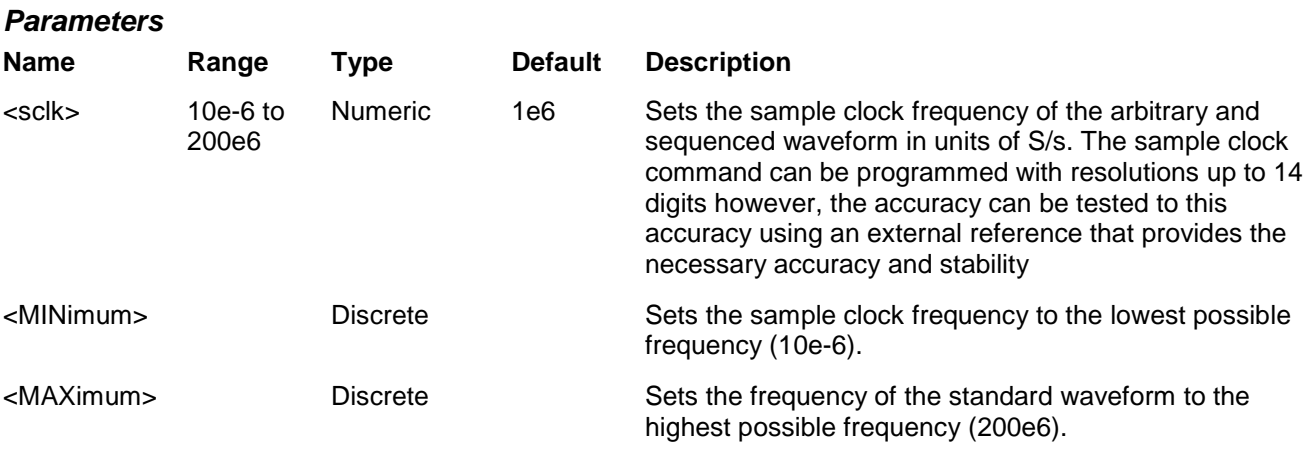

## *Response*

The 3172 returns the present sample clock frequency value. The returned value will be in standard scientific format (for example: 100 MHz would be returned as 100e6 – positive numbers are unsigned).

# **FREQuency:RASTer:SOURce {INTernal|EXTernal|ECLTrg0|LBUS<n>}(?)**

## *Description*

This command selects the source of the sample clock generator. This command affects both the standard, arbitrary and sequenced waveforms. The ECLTrg0 and the LBUS<n> sources are useful for applications requiring synchronization between adjacent modules where one is sourcing the clock through this line and one is using the clock on this line as the sample clock source.

#### *Parameters*

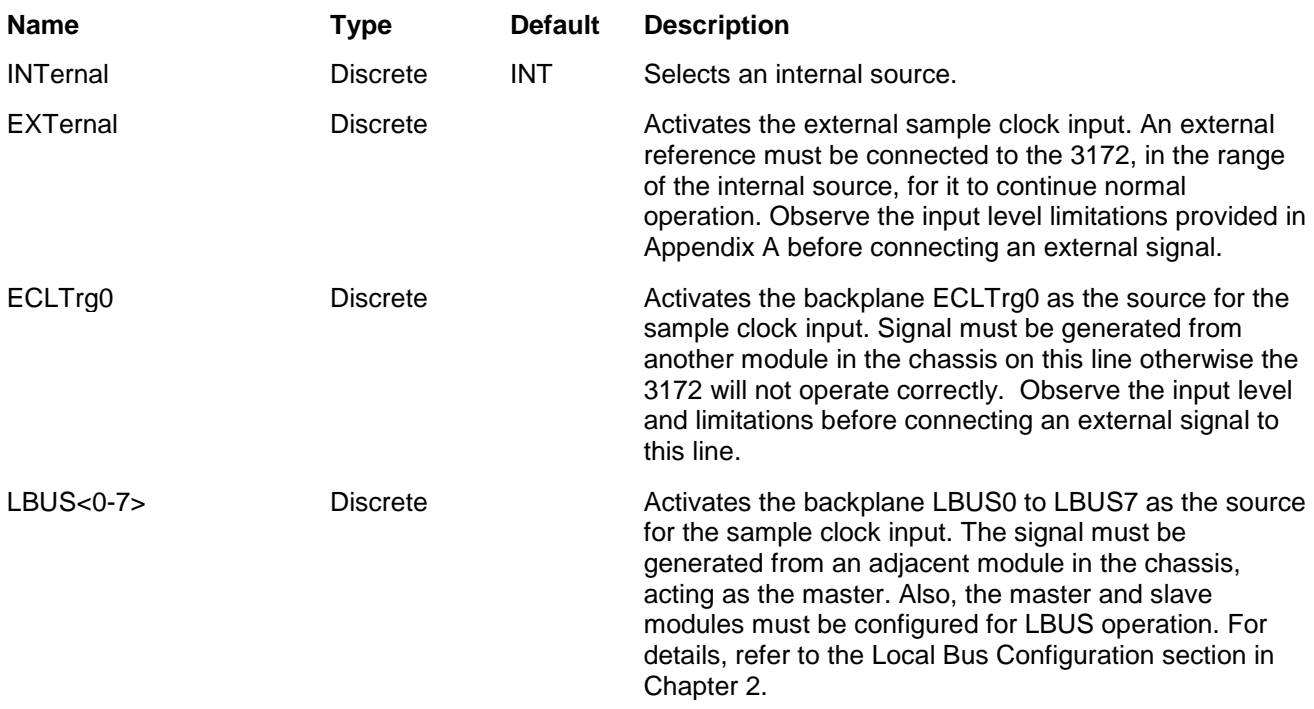

#### *Response*

The 3172 returns INT, EXT, ECLT0, or LBUS<n> depending on the current sample clock source setting.

# **VOLTage {<ampl>|MINimum|MAXimum}(?)**

#### *Description*

This command programs the peak to peak amplitude of the output waveform. The amplitude is calibrated when the source impedance is 50Ω.

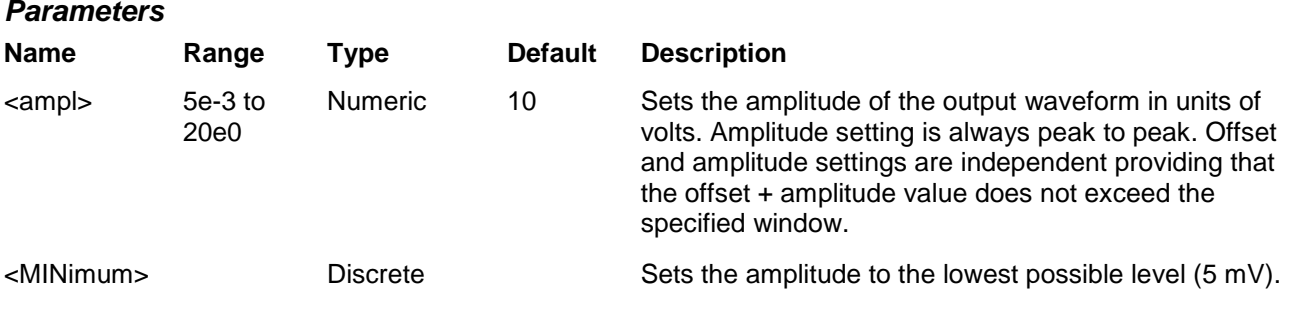

MAXimum> Discrete Sets the amplitude to the highest possible level (20 V or 22 V depending on the range).

#### *Response*

The 3172 returns the present amplitude value. The returned value will be in standard scientific format (for example: 100 mV would be returned as 100e-3 – positive numbers are unsigned).

# **VOLTage:OFFSet <offs>(?)**

## *Description*

This command programs the amplitude offset of the output waveform. The offset is calibrated when the source impedance is 50Ω.

#### *Parameters*

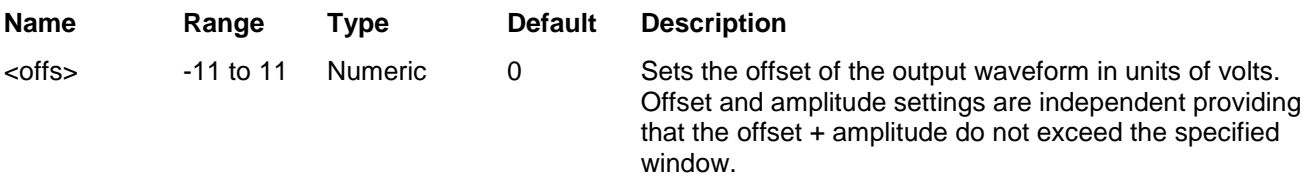

### *Response*

The 3172 returns the present offset value. The returned value will be in standard scientific format (for example: 100 mV would be returned as 100e-3 – positive numbers are unsigned).

# **VOLTage:HILevel <high\_level>(?)**

#### *Description*

This command programs the amplitude high level value. This value must be programmed in conjunction with the amplitude low level value. Use this command to replace the amplitude/offset commands. The amplitude high level must be followed by the low level command.

#### *Parameters*

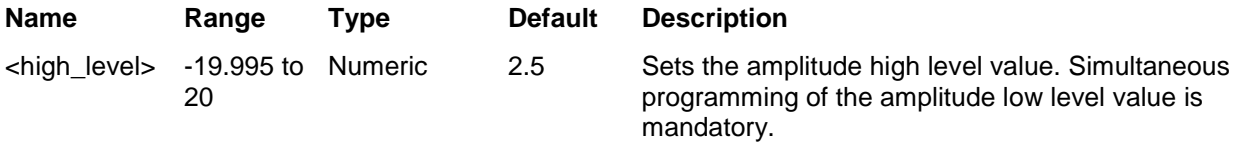

## *Response*

The 3172 returns the present high level value. The returned value will be in standard scientific format (for example: 100 mV would be returned as 100e-3 – positive numbers are unsigned).

# **VOLTage:LOLevel <low\_level>(?)**

## *Description*

This command programs the amplitude high level value. This value must be programmed in conjunction with the amplitude low level value. Use this command to replace the amplitude/offset commands. The amplitude high level must be followed by the low level command.

#### *Parameters*

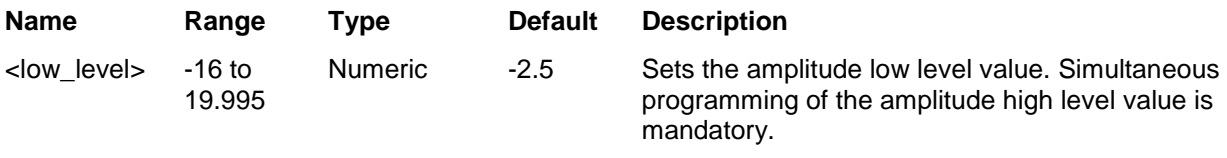

#### *Response*

The 3172 returns the present low level value. The returned value will be in standard scientific format (for example: 100 mV would be returned as 100e-3 – positive numbers are unsigned).

# **VOLTage:RANGe {SYMMetrical|POSitive|NEGative}(?)**

#### *Description*

This command defines the range of the amplitude window. The window is selectable from symmetrical, where the amplitude is set between -11 V and 11 V, positive, where the amplitude is set between 0 V and 20 V and negative, where the amplitude can be programmed from 0 V to -16 V. Note that every time you modify the range, the output automatically defaults to the preset value that has been selected for each range.

#### *Parameters*

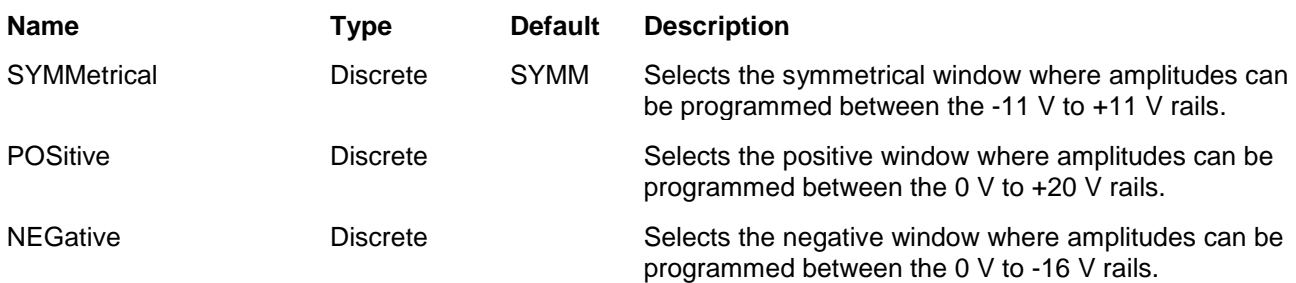

#### *Response*

The 3172 returns SYMM, POS, or NEG depending on the present 3172 output range setting.

# **PHASe:OFFSet <phase\_offs>(?)**

#### *Description*

This command affects a slave instrument only when synchronized to another module in the chassis. It programs the start phase offset in reference to an adjacent master module. Phase offset resolution when using this command is 1 point.

#### *Parameters*

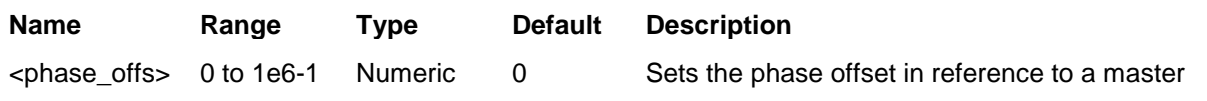

(Integer only)

instrument. Slave instruments trail the master instrument edge.

## *Response*

The 3172 returns the present phase offset value.

# **FUNCtion:MODE {FIXed|USER|SEQuence|MODulation|HALFcycle|COUNter}(?)**

## *Description*

This command defines the type of waveform that will be available at the output connector. It also selects one of the auxiliary functions from: counter/timer, digital pulse generator, and half cycle waveform generator.

#### *Parameters*

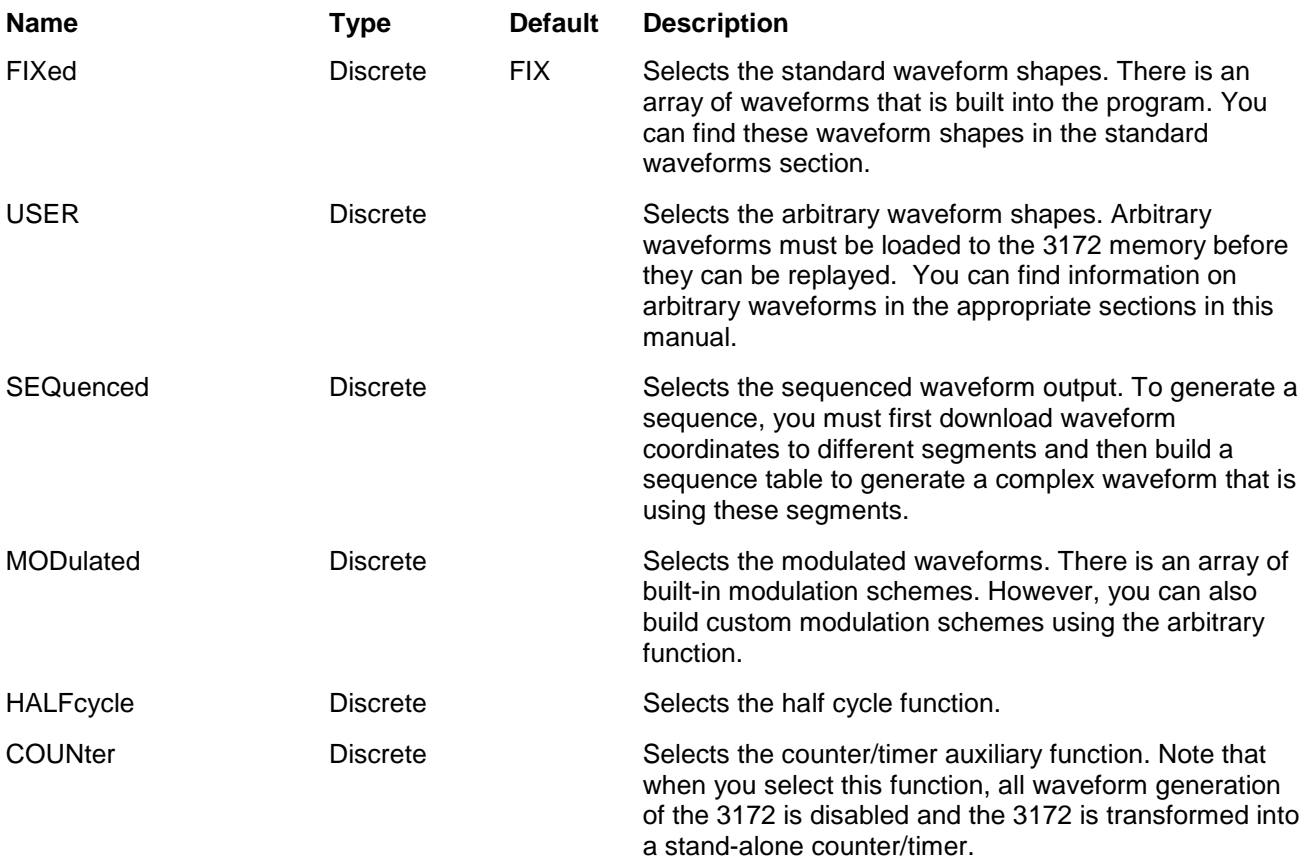

### *Response*

The 3172 returns FIX, USER, SEQ, MOD, HALF, or COUN depending on the present 3172 output function mode setting.

# **Run Mode Commands**

The Run Mode Commands group is used to synchronize device actions with external events. These commands control the trigger modes of the waveform generator. The instrument can be placed in Triggered, Gated or Burst mode. Trigger source is selectable from an external, backplane trigger lines, an internal trigger generator that has asynchronous, free-running programmable intervals and software commands. It also has a built-in internal re-trigger generator that provides accurate and self-repeating control from waveform end to waveform start. Optional nodes were omitted from these commands. The Run Mode settings affect all waveform shapes equally except when using the modulated waveforms. In the case of modulated waveform, the output idles on either the carrier waveform or on a DC level until stimulated to output a modulation cycle or burst of cycles. Additional information on the run mode options and how the generator behaves in the various run mode options is given in Chapter 3. Table 5-4 summarizes the run mode commands. Factory defaults after \*RST are shown in the default column. Parameter low and high limits are given where applicable.

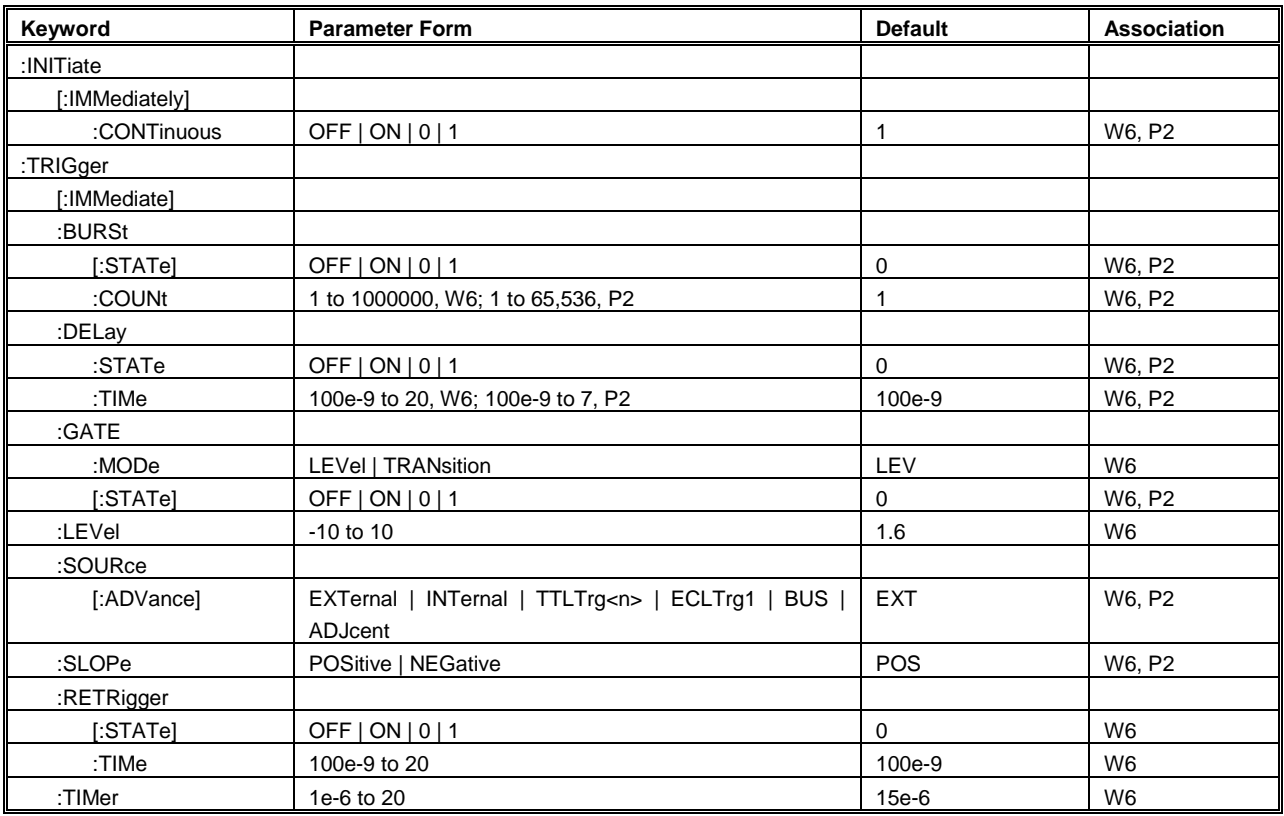

### **Table 5-4, Run Mode Commands**

# **INITiate:CONTinuous {1|0|ON|OFF}(?)**

## *Description*

*Parameters*

This command sets the output in continuous operation and interrupted operation. The run mode commands will affect the 3172 only after it will be set to interrupted operation.

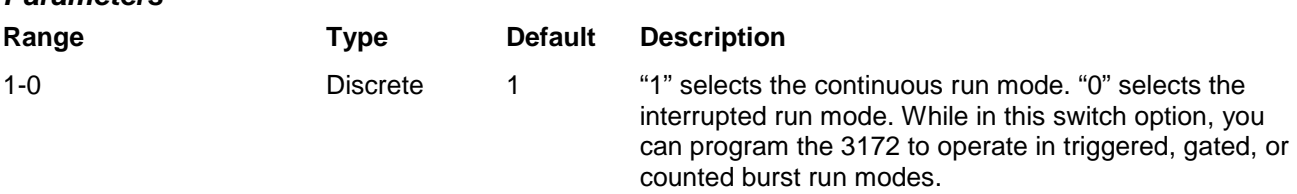

## *Response*

The 3172 returns 1 or 0 depending on the selected option.

# **TRIGger**

## *Description*

Use this command to trigger the 3172 from a remote computer. You may also use the common command \*trg which has the same effect. This command will affect the 3172 after you program the instrument to operate in an interrupted run mode (init:cont 0) and only when you select the trigger source to be BUS.

### *Response*

The 3172 will respond to a remote trig command depending on the selected mode and function.

# **TRIGger:BURSt {OFF|ON|0|1}(?)**

## *Description*

This command will toggle the counted burst run mode on and off. This command will affect the 3172 only after it will be set to INIT:CONT 0.

#### *Parameters*

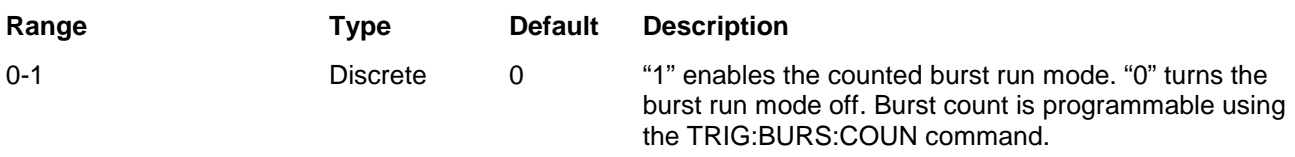

## *Response*

The 3172 returns 0, or 1 depending on the selected option.

# **TRIGger:BURSt:COUNt <burst>(?)**

## *Description*

This function sets the number of cycles when the Burst Mode is on. Use the init:cont off;:trig:burs on commands to select the Burst Mode.

#### *Parameters*

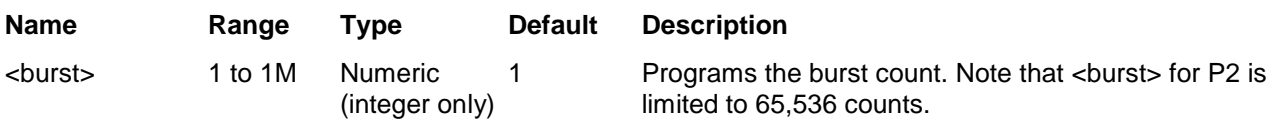

#### *Response*

The 3172 returns the present burst count value.

# **TRIGger:DELay {OFF|ON|0|1}(?)**

### *Description*

Use this command to turn on and off the delayed trigger function. The trigger delay time command will affect the generator only after it has been programmed to operate in interrupted run mode. Modify the 3172 to interrupted run mode using the init:cont off command. The trig:del 0 command duplicates this action.

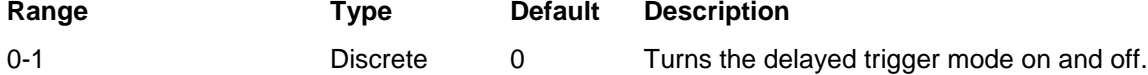

### *Response*

The 3172 returns 0, or 1 depending on the selected option.

# **TRIGger:DELay:TIMe <time>(?)**

#### *Description*

The trigger delay time parameter defines the time that will elapse from a valid trigger signal to the initiation of the first output waveform. Trigger delay can be turned off and on using the trig:del <0|1> command. The trigger delay time command will affect the generator only after it has been programmed to operate in an interrupted run mode. Set the 3172 to be in an interrupted run mode using the init:cont off command.

#### *Parameters*

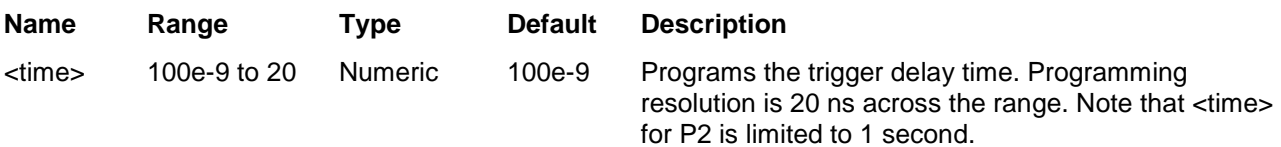

#### *Response*

The 3172 returns the present trigger delay time value.

# **TRIGger:GATE:MODE {LEVel|TRANsition}(?)**

#### *Description*

This command selects if the 3172 will gate between transitions or on level changes. The trig:slop command defines the polarity of both the transitions and the level. Select the source for the gating signal from the front panel TRIG IN connector or from one of the backplane trigger lines. However, note that if you want to control the trigger level threshold, you can only do it if you will be using the front panel input. This command will affect the 3172 only after it will be set to INIT:CONT OFF.

### *Parameters*

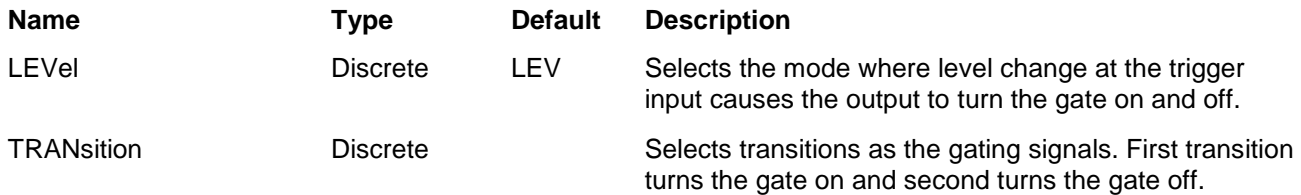

### *Response*

The 3172 returns LEV, or TRAN depending on the selected option.

# **TRIGger:GATE {OFF|ON|0|1}(?)**

## *Description*

This command will toggle the gate run mode on and off. This command will affect the 3172 only after it is set to INIT:CONT 0 mode.

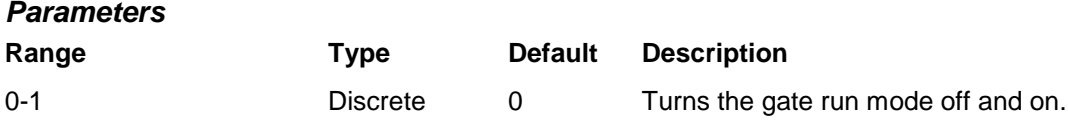

## *Response*

The 3172 returns 0, or 1 depending on the selected option.

# **TRIGger:LEVel <level>(?)**

## *Description*

The trigger level command sets the threshold level at the trigger input connector. The trigger level command will affect the generator only after it has been programmed to operate in interrupted run mode. Modify the 3172 to interrupted run mode using the init:cont off command.

#### *Parameters*

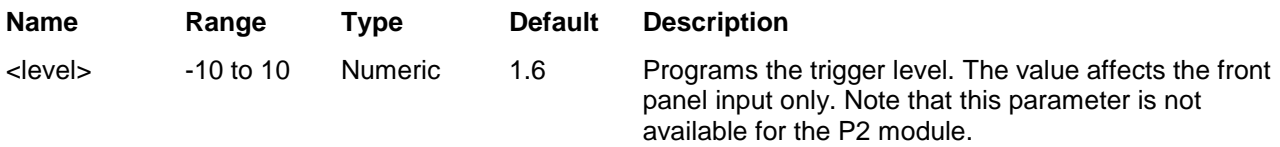

## *Response*

The 3172 returns the present trigger level value.

# **TRIGger:SOURce:ADVance {EXTernal|INTernal|TTLTrg<n>|ECLT1|BUS}(?)**

### *Description*

This selects the source from where the 3172 will be stimulated to generate waveforms. The source advance command will affect the generator only after it has been programmed to operate in interrupted run mode. Modify the 3172 to interrupted run mode using the init:cont off command.

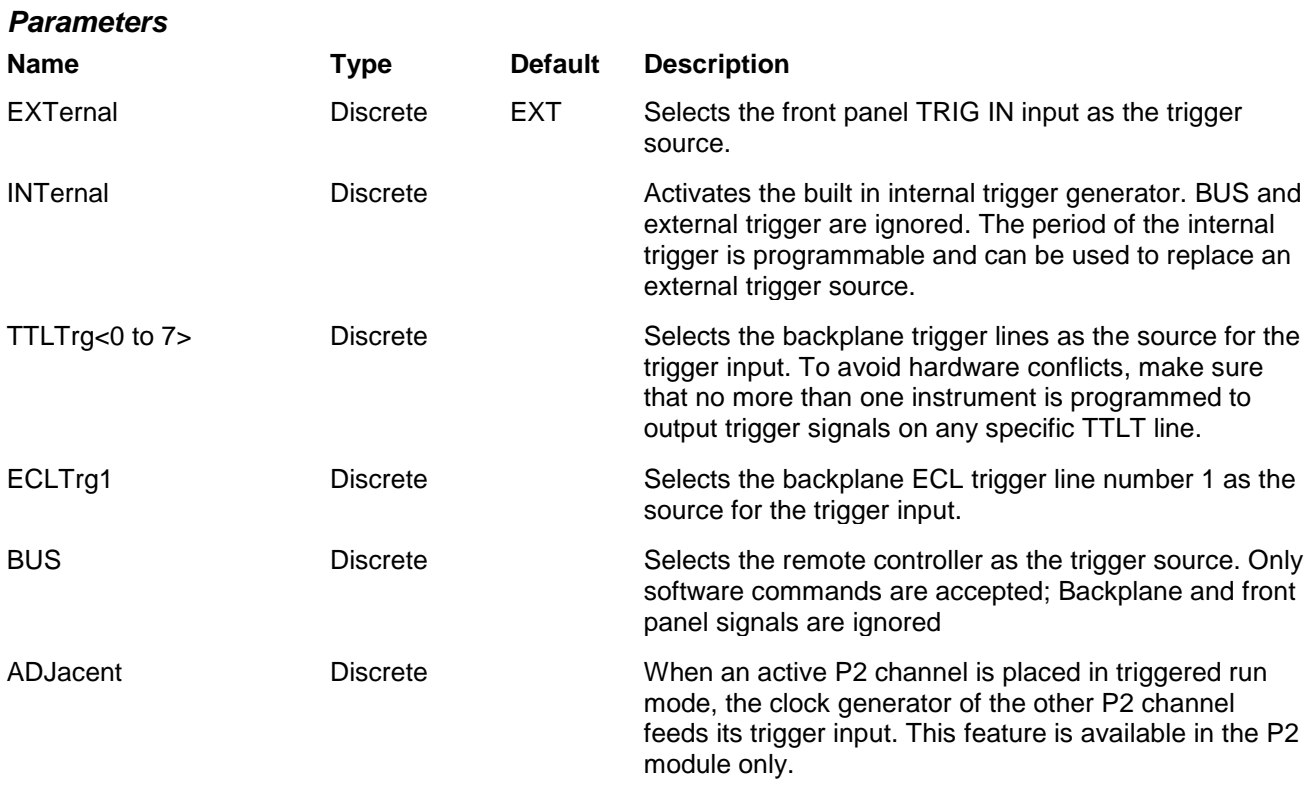

## *Response*

The 3172 returns EXT, INT, TTLT<n>, BUS, or ADJ depending on the selected trigger source advance setting.

# **TRIGger:SLOPe {POSitive|NEGative}(?)**

## *Description*

The trigger slope command selects the sensitive edge of the trigger signal that is applied to the selected trigger source. The 3172 can be made sensitive to either the positive or negative transitions. Positive going transitions will trigger the generator when the POS option is selected. Negative transitions will trigger the generator when the NEG option is selected. In Gated mode, two transitions in the same direction are required to gate on and off the output. The trigger slope command will affect the generator only after it has been programmed to operate in interrupted run mode. Set the 3172 to be in an interrupted run mode using the init:cont off command.

#### *Parameters*

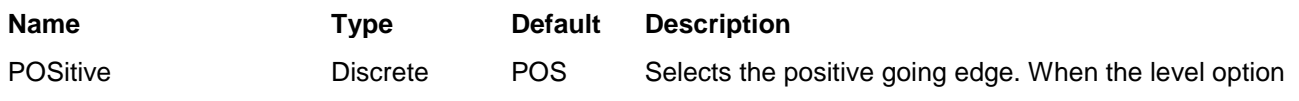

is selected for the gate input, a positive level (above the trigger level setting) opens the gate.

NEGative Discrete Selects the negative going edge. When the level option is selected for the gate input, a negative level (below the trigger level setting) opens the gate.

## *Response*

The 3172 returns POS, or NEG depending on the selected trigger slope setting.

# **RETRigger {OFF|ON|0|1}(?)**

## *Description*

This parameter turns on and off the re-trigger function. The re-trigger mode causes the 3172 to self-trigger at the end of the triggered signal. This has a completely different functionality than the internal trigger generator in the sense that once the instrument has been placed in internal trigger mode, the output generates continuous waveforms that are triggered by an internal trigger generator. The intervals of the internal trigger generator are measured from start waveform to start waveform. When the 3172 is prepared to operate in retrigger mode, the output is waiting for an external or remote trigger signal; Once triggered, the instrument selftriggers automatically but this time, the intervals of the re-trigger generator are measured from the end of the waveform to the start of the next waveform. Re-trigger can be initiated from any of the selected advance options. The re-trigger command will affect the generator only after it has been programmed to operate in interrupted run mode. Set the 3172 to be in an interrupted run mode using the init:cont off command.

### *Parameters*

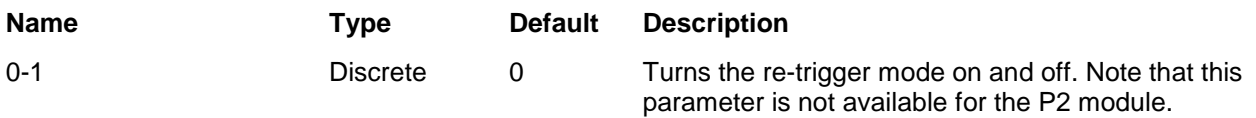

## *Response*

The 3172 returns 0 or 1 depending on the selected option.

# **RETRigger:TIMe <time>(?)**

## *Description*

This parameter specifies the amount of time that will elapse between the end of the delivery of the waveform cycle and the beginning of the next waveform cycle. Re-trigger can be initiated from any of the selected advance options. The re-trigger intervals are measured from waveform end to waveform start. The re-trigger command will affect the generator only after it has been programmed to operate in interrupted run mode. Modify the 3172 to interrupted run mode using the init:cont off command.

#### *Parameters*

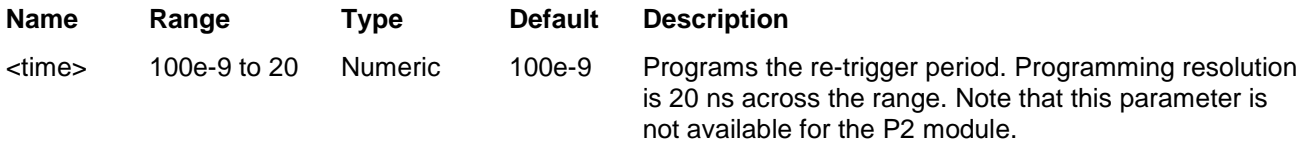
The 3172 returns the present re-trigger period value.

## **TRIGger:TIMer <timer>(?)**

### *Description*

This parameter specifies the period of the internal trigger generator. This value is associated with the internal trigger run mode only and has no effect on other trigger modes. The internal trigger generator is a freerunning oscillator, asynchronous with the frequency of the output waveform. The timer intervals are measured from waveform start to waveform start. Note the difference from the re-trigger mode where there the intervals are measured from waveform end to waveform start.

#### *Parameters*

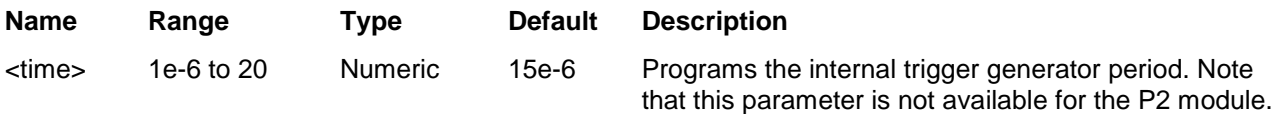

### *Response*

The 3172 returns the present internal trigger period value.

#### **Standard Waveforms Control Commands** This group is used to control the standard waveforms and their respective parameters. There is an array of standard waveforms that could be used without the need to download waveform coordinates to the instrument. You can also modify the parameters for each waveform to a shape suitable for your application. Table 5-5 summarizes the standard waveforms control commands.

Factory defaults after \*RST are shown in the Default column. Parameter range and low and high limits are listed, where applicable.

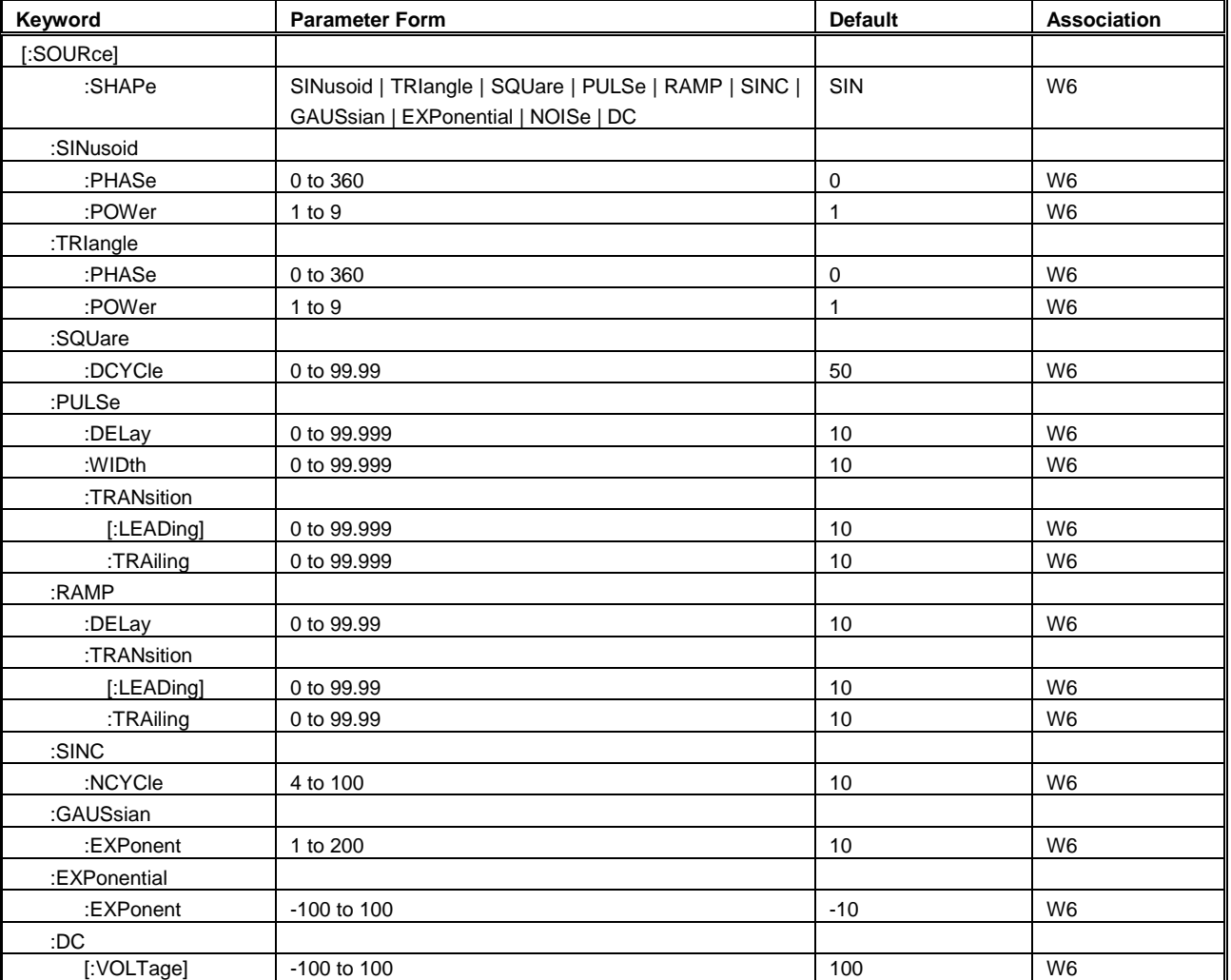

## **Table 5, Standard Waveform Control Command Summary**

## **FUNCtion:SHAPe {SINusoid|TRIangle|SQUare|PULSe|RAMP|SINC| GAUSsian|EXPonential|DC|NOISe}(?)**

## *Description*

This command defines the type of waveform that will be available at the output connector.

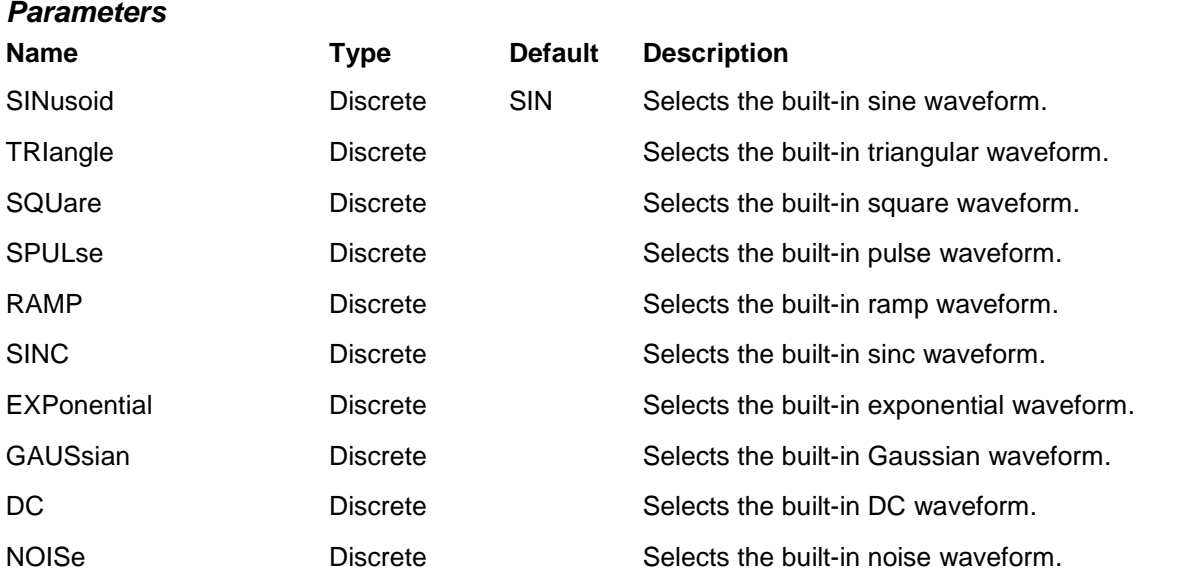

## *Response*

The 3172 returns SIN, TRI, SQU, SPUL, RAMP, SINC, GAUS, EXP, DC, or NOIS depending on the present 3172 setting

## **SINusoid:PHASe <phase>(?)**

## *Description*

This command programs the start phase for the standard sine waveform. This command has no effect on arbitrary or modulated waveforms.

## *Parameters*

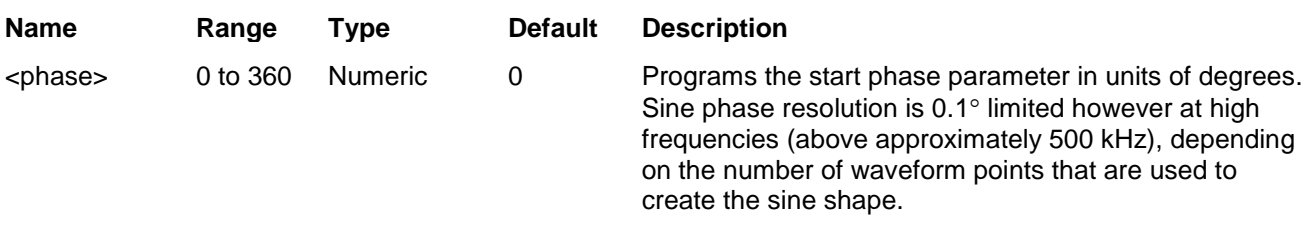

## *Response*

The 3172 returns the present start phase value.

## **SINusoid:POWer <power>(?)**

## *Description*

This command programs power for the sine<sup>x</sup> waveform. This command has no effect on arbitrary or modulated waveforms.

### *Parameters*

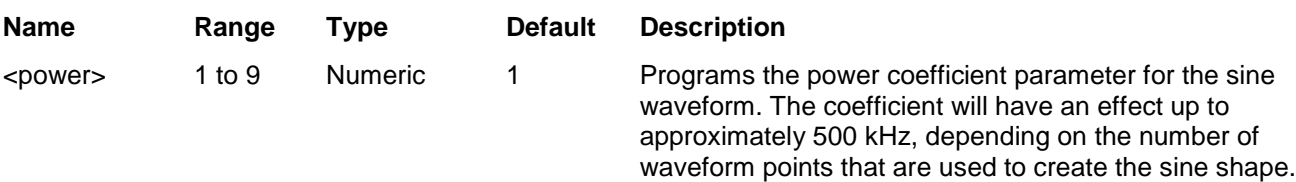

## *Response*

The 3172 returns the present power value.

# **TRIangle:PHASe <phase>(?)**

## *Description*

This command programs the start phase for the standard triangular waveform. This command has no effect on arbitrary or modulated waveforms.

## *Parameters*

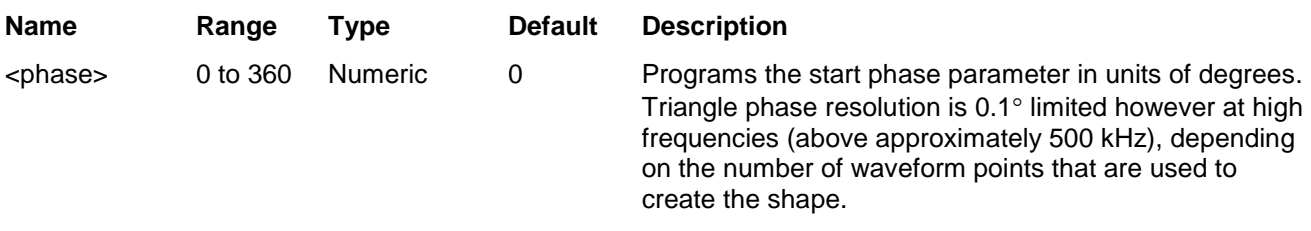

## *Response*

The 3172 returns the present start phase value.

## **TRIangle:POWer <power>(?)**

## *Description*

This command programs power for the triangle<sup>x</sup> waveform. This command has no effect on arbitrary or modulated waveforms.

### *Parameters*

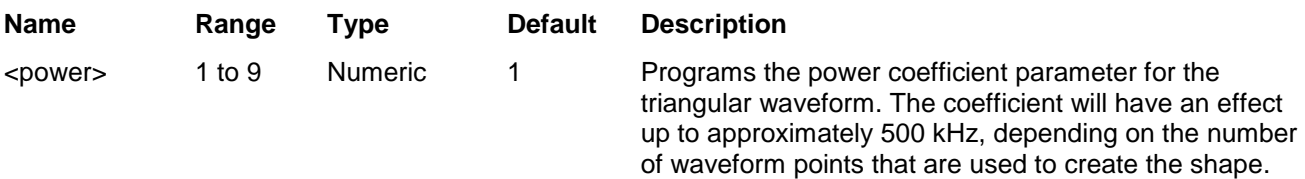

The 3172 returns the present power value.

## **SQUare:DCYCle <duty\_cycle>(?)**

## *Description*

This command programs duty cycle of the standard square waveform. This command has no effect on arbitrary waveforms.

#### *Parameters*

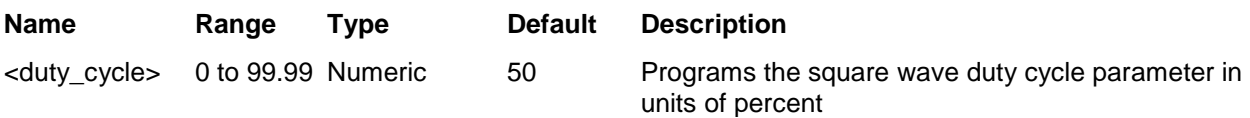

## *Response*

The 3172 returns the present duty cycle value.

## **PULSe:DELay <delay>(?)**

### *Description*

This command programs delay of the standard pulse waveform. This command has no effect on arbitrary waveforms.

### *Parameters*

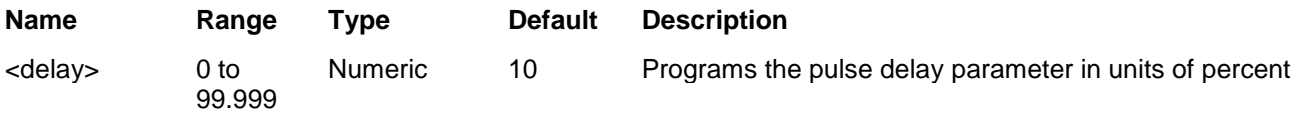

### *Response*

The 3172 returns the present pulse delay value.

## **PULSe:WIDTh <pulse\_width>(?)**

### *Description*

This command programs pulse high portion of the standard pulse waveform. This command has no effect on arbitrary waveforms.

#### *Parameters*

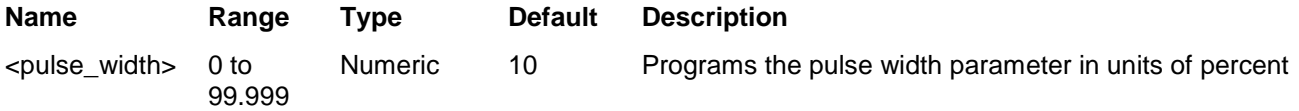

### *Response*

The 3172 returns the present width value.

# **PULSe:TRANsition <rise>(?)**

## *Description*

This command programs pulse transition from low to high of the standard pulse waveform. This command has no effect on arbitrary waveforms.

*Parameters*

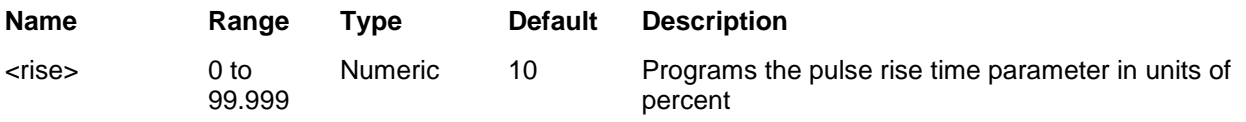

## *Response*

The 3172 returns the present rise time value

# **PULSe:TRANsition:TRAiling <fall>(?)**

## *Description*

This command programs pulse transition from high to low of the standard pulse waveform. This command has no effect on arbitrary waveforms.

## *Parameters*

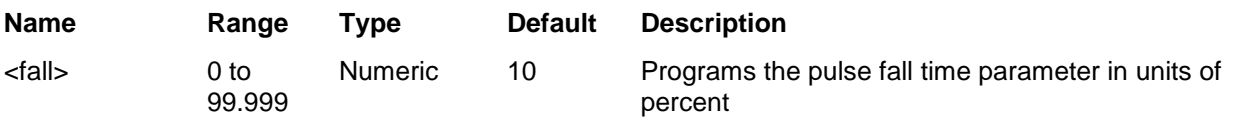

## *Response*

The 3172 returns the present fall time value.

# **RAMP:DELay <delay>(?)**

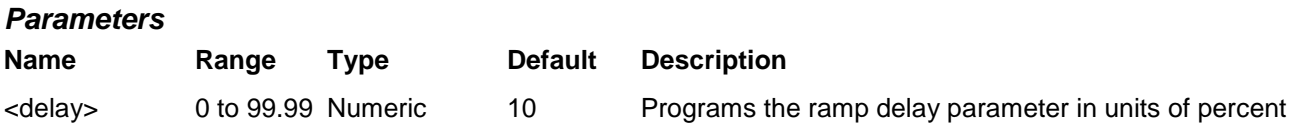

## *Response*

The 3172 returns the present ramp delay value.

# **Ramp:TRANsition <rise>(?)**

## *Description*

This command programs ramp transition from low to high of the standard ramp waveform. This command has no effect on arbitrary waveforms.

#### *Parameters*

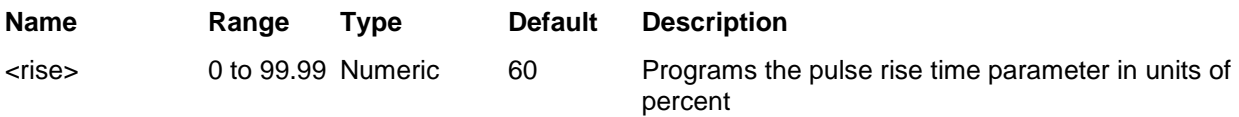

#### *Response*

The 3172 returns the present rise time value

## **RAMP:TRANsition:TRAiling <fall>(?)**

### *Description*

This command programs ramp transition from high to low of the standard ramp waveform. This command has no effect on arbitrary waveforms.

#### *Parameters*

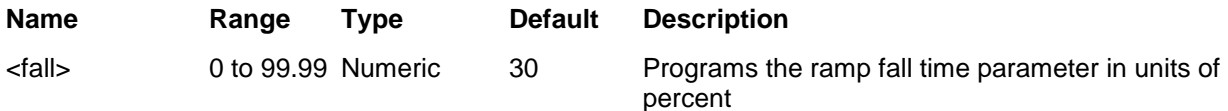

#### *Response*

The 3172 returns the present fall time value.

## **SINC:NCYCle <N\_cycles>(?)**

### *Description*

This command programs the number of "0-crossings" of the standard SINC pulse waveform. This command has no effect on arbitrary waveforms.

#### *Parameters*

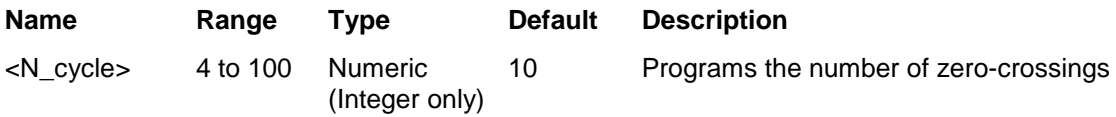

### *Response*

The 3172 returns the present number of zero-crossings specified.

## **GAUSsian:EXPonent <exp>(?)**

### *Description*

This command programs the exponent for the standard Gaussian pulse waveform. This command has no

effect on arbitrary waveforms.

#### *Parameters*

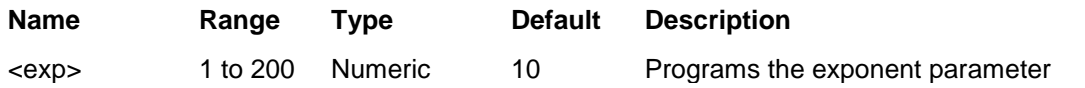

## *Response*

The 3172 returns the present exponent value.

## **EXPonential:EXPonent <exp>(?)**

## *Description*

This command programs the exponent for the standard exponential waveform. This command has no effect on arbitrary waveforms.

#### *Parameters*

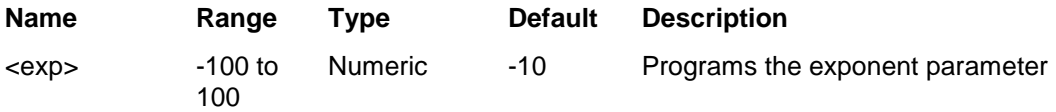

## *Response*

The 3172 returns the present exponent value.

# **DC <voltage>(?)**

## *Description*

This command programs the voltage level for the dc function. The peak to peak amplitude value is programmed using the volt<float> and this parameter programs the output level in units of percent relative to the programmed peak to peak amplitude level.

### *Parameters*

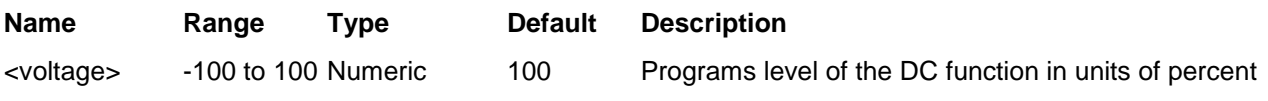

### *Response*

The 3172 returns the present DC voltage value.

# **Arbitrary Waveforms Control Commands (W6 Module Only)**

This group is used to control the arbitrary waveforms and their respective parameters. This will allow you to create segments and download waveforms. Using these commands, you can also define segment size and delete some or all unwanted waveforms from your memory. Use the commands in this group to turn the digital output on and off and to download data to the digital pattern buffer.

Table 5-6 summarizes the arbitrary waveform control commands. Factory defaults after \*RST are shown in the Default column. Parameter range and low and high limits are listed, where applicable.

## **Generating Arbitrary Waveforms**

Arbitrary waveforms are generated from digital data points, which are stored in a dedicated waveform memory. Each data point has a vertical resolution of 16 bits (65536 points), i.e., each sample is placed on the vertical axis with a precision of 1/65536. The 3172 has 1M waveform memory capacity as standard.

Each horizontal point has a unique address - the first being 00000 and the last depends on the memory option. In cases where smaller waveform lengths are required, the waveform memory can be divided into smaller segments.

When the instrument is programmed to output arbitrary waveforms, the clock samples the data points (one at a time) from address 0 to the last address. The rate at which each sample is replayed is defined by the sample clock rate parameter.

Unlike the built-in standard waveforms, arbitrary waveforms must first be loaded into the instrument's memory. Correct memory management is required for best utilization of the arbitrary memory. An explanation of how to manage the arbitrary waveform memory is given in the following paragraphs.

## **Arbitrary Memory Management**

The arbitrary memory in comprised of a finite length of words. The maximum size arbitrary waveform that can be loaded into memory depends on the option that is installed in your instrument. The various options are listed in Chapter 1 of this manual. If you purchased the 3172 with its basic configuration, you should expect to have 1 Meg words to load waveforms.

Waveforms are created using small sections of the arbitrary memory. The memory can be partitioned into smaller segments (up to 16k) and different waveforms can be loaded into each segment, each having a unique length. Minimum segment size is 16 points. Information on how to partition the memory, define segment length and download waveform data to the 3172 is given in the following paragraphs.

| Keyword    | <b>Parameter Form</b>                                           | <b>Default</b> | Association    |
|------------|-----------------------------------------------------------------|----------------|----------------|
| :FORMat    |                                                                 |                |                |
| :BORDer    | NORMal   SWAPped                                                | <b>NORM</b>    | W <sub>6</sub> |
| :TRACe     |                                                                 |                |                |
| $[.$ DATA] | <data_array></data_array>                                       |                | W <sub>6</sub> |
| :DEFine    | <1 to 10k>,<16 to 1e6> ( <segment_#>,<size>)</size></segment_#> | 1              | W <sub>6</sub> |
| :DELete    |                                                                 |                |                |
| [:NAME]    | 1 to 10k                                                        |                | W <sub>6</sub> |
| :ALL       |                                                                 |                |                |
| :DIGital   |                                                                 | 1              | W <sub>6</sub> |
| :DATA      |                                                                 |                |                |
| :RATE      | 10e-6 to 200e6   MINimum   MAXimum                              | 1e6            | W <sub>6</sub> |
| [STATe]    | OFF   ON   0   1                                                | 1              | W <sub>6</sub> |
| :SELect    | 1 to 10k                                                        | 1              | W6             |
| :SEGMent   |                                                                 |                |                |
| [:DATA]    | <data_array></data_array>                                       |                | W <sub>6</sub> |

**Table 6, Arbitrary Waveform Command Summary**

# **FORMat:BORDer {NORMal|SWAPped}(?)**

## *Description*

Binary data is sent to the instrument in byte-high byte-low order. For convenience, programmers can write their code in reverse order but have to let the instrument know that the data is reversed. In case the code stores the data in byte-low byte-high order, use this form:bord swap command to reverse the byte order.

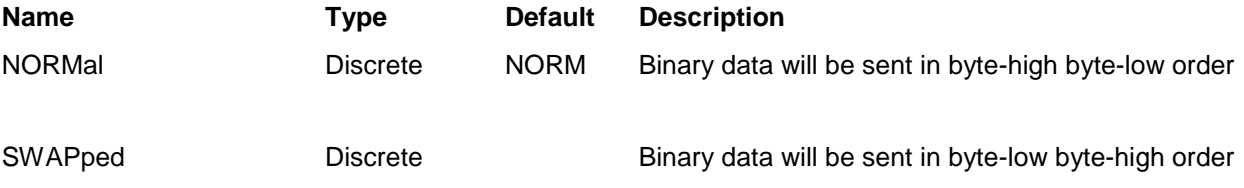

## *Response*

The 3172 returns NORM or SWAP depending on the present format setting.

## **TRACe #<header><binary\_block>**

## *Description*

This command will download waveform data to the 3172 memory. Waveform data is loaded to the 3172 using high-speed binary transfer. A special command is defined by IEEE-STD-488.2 for this purpose. High-speed binary transfer allows any 8-bit bytes (including extended ASCII code) to be transmitted in a message. This command is particularly useful for sending large quantities of data. As an example, the next command will download to the generator an arbitrary block of data of 1024 points

```
TRACe#42048<binary_block>
```
This command causes the transfer of 2048 bytes of data (1024 waveform points) into the active memory

segment. The <header> is interpreted this way:

- The ASCII "#" (\$23) designates the start of the binary data block.
- "4" designates the number of digits that follow.
- "2048" is the even number of bytes to follow.

The generator accepts binary data as 16-bit integers, which are sent in two-byte words. Therefore, the total number of bytes is always twice the number of data points in the waveform. For example, 20000 bytes are required to download a waveform with 10000 points. The IEEE-STD-488.2 definition of Definite Length Arbitrary Block Data format is demonstrated in Figure 5-2.

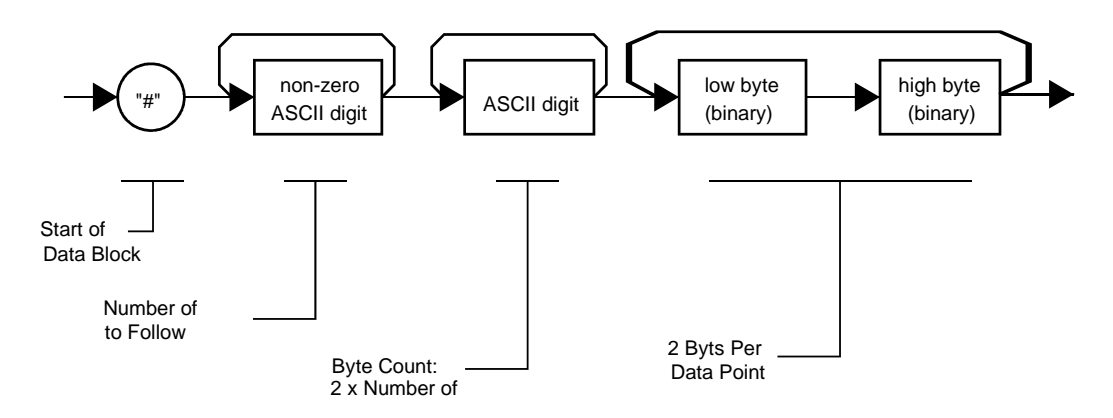

## **Figure 5-2, Definite Length Arbitrary Block Data Format**

Transfer of definite length arbitrary block data must terminate with the EOI bit set. This way, carriage-return (CR – 0dH) and line feed (LF – 0aH) characters can be used as waveform data points and will not cause unexpected termination of the arbitrary block data.

• <binary\_block> Represents waveform data.

The waveform data is made of 16-bit words. However, programmers may choose to prepare the data in two bytes and arrange to download these two bytes in a sequence. Figure 5-3 shows a waveform word that is acceptable for the 3172. There are a number of points you should be aware of before you start preparing the data:

- 1. Waveform data points have 16-bit values 0x0000 to 0xFFFF
- 2. Data point range is 0 to 65,535 decimal for the 3172. 0x0000 correspond to -8 V and 0xFFFF corresponds to +8V
- 3. 3172 data point data point 65,535 corresponds to full-scale amplitude setting. Point 32768 corresponds to 0 V amplitude setting

Figure 5-3 shows how to initially prepare the 16-bit word for a waveform data point.

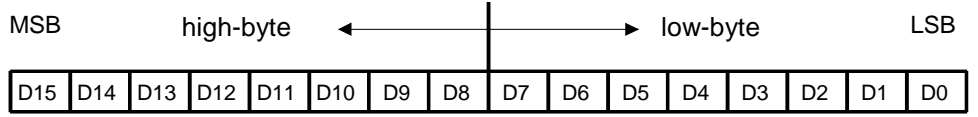

**Figure 5-3,** 3172-W6 16-bit Waveform Data Point Representation

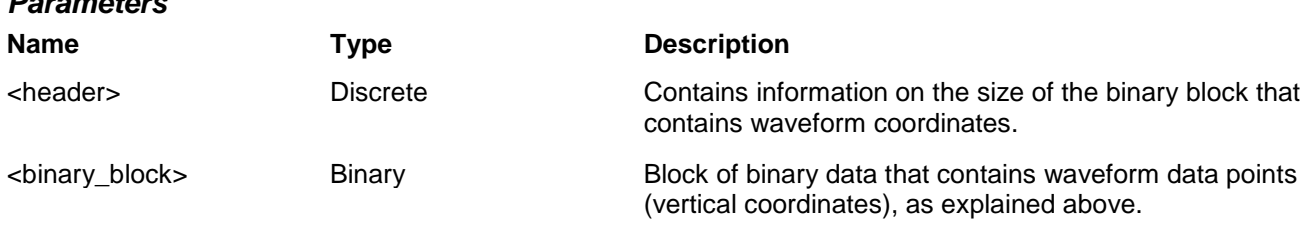

## **TRACe:DEFine <segment\_# >,<length>**

## *Description*

*Parameters*

Use this command to attach size to a specific memory segment. The final size of the arbitrary memory is 1M points. The memory can be partitioned to smaller segments, up to 10k segments. This function allows definition of segment size. Total length of memory segments cannot exceed the size of the waveform memory.

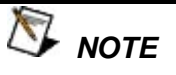

**The 3172 operates in interlaced mode where four memory cells generate one byte of data. Therefore, segment size can be programmed in numbers evenly divisible by four only. For example, 2096 bytes is an acceptable length for a binary block. 2002 is not a multiple of 4, therefore the generator will generate an error message if this segment length is used.** 

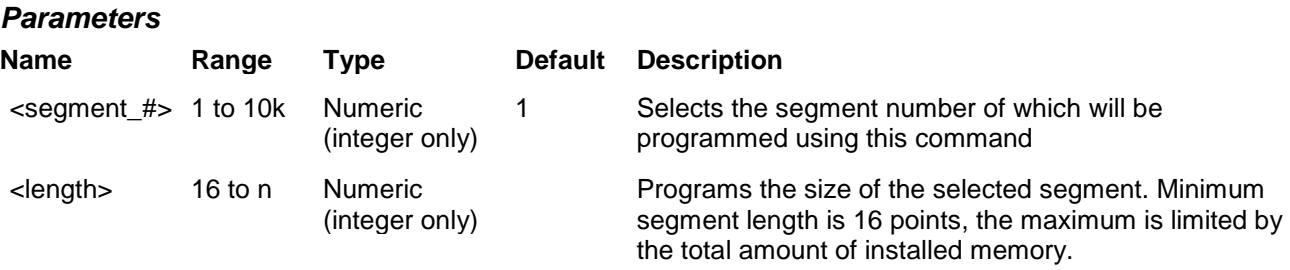

## **TRACe:DELete <segment\_number>**

## *Description*

This command will delete a segment. The memory space that is being freed will be available for new waveforms as long as the new waveform will be equal or smaller in size to the deleted segment. If the deleted segment is the last segment, then the size of another waveform written to the same segment is not limited. For example, let consider two segments, the first being a 1000-point waveform and the second with 100 points. If you delete segment 1, you can reprogram another waveform to segment 1 with size to 1000 points. If you reprogram segment 1 with 1004 points, the instrument will generate an error and will not accept this waveform. On the other hand, if you delete segment 2, which was the last segment you programmed, then you can reprogram this segment with waveforms having length limited only by the size of the entire memory space.

#### *Parameters*

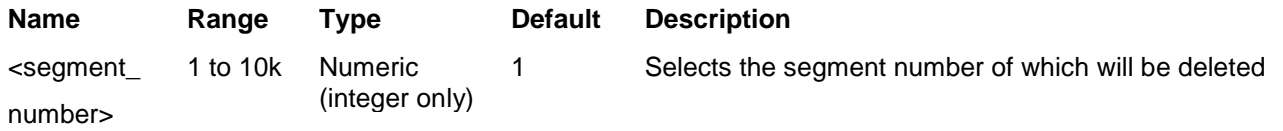

## **TRACe:DELete:ALL**

### *Description*

This command will delete all segments and will clear the entire waveform memory. This command is particularly important in case you want to de-fragment the entire waveform memory and start building your waveform segments from scratch.

**The TRAC:DEL:ALL command does not re-write the memory so, whatever waveforms were downloaded to the memory are still there for recovery. The TRAC:DEL:ALL command removes all stop bits and clears the segment table. You can recover memory segments by using the TRAC:DEF command. You can also use this technique to resize, or combine waveform segments.**

## **TRACe:SELect <segment\_number>**

### *Description*

This command selects the active waveform segment for the output. By selecting the active segment you are performing two function:

1. Successive :TRAC commands will affect the selected segment

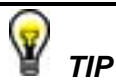

2. The SYNC output will be assigned to the selected segment. This behavior is especially important for sequence operation, where multiple segments form a large sequence. In this case, you can synchronize external devices exactly to the segment of interest

## *Parameters*

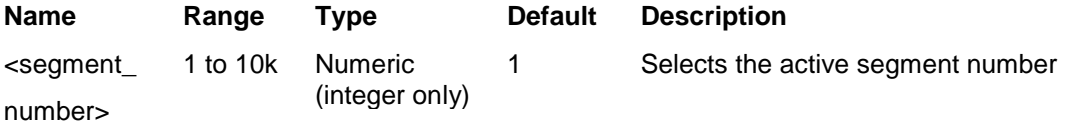

## *Response*

The 3172 returns the active segment number.

## **SEGment #<header><binary\_block>**

## *Description*

This command will partition the waveform memory to smaller segments and will speed up memory segmentation. The idea is that waveform segments can be built as one long waveform and then just use this command to split the waveform to the appropriate memory segments. In this way, there is no need to define and download waveforms to individual segments.

Using this command, segment table data is loaded to the 3172 using high-speed binary transfer in a similar way to downloading waveform data with the trace command. High-speed binary transfer allows any 8-bit bytes (including extended ASCII code) to be transmitted in a message. This command is particularly useful for large number of segment. As an example, the next command will generate three segments with 12 bytes of data that contains segment size information.

SEGment#212<br/>binary\_block>

This command causes the transfer of 12 bytes of data (3 segments) into the segment table buffer. The <header> is interpreted this way:

- The ASCII "#" (\$23) designates the start of the binary data block.
- "2" designates the number of digits that follow.
- "12" is the number of bytes to follow. This number must divide by 4.

The generator accepts binary data as 32-bit integers, which are sent in two-byte words. Therefore, the total number of bytes is always 4 times the number of segments. For example, 36 bytes are required to download 9 segments to the segment table. The IEEE-STD-488.2 definition of Definite Length Arbitrary Block Data format is demonstrated in Figure 5-2. The transfer of definite length arbitrary block data must terminate with the EOI bit set. This way, carriage-return (CR – 0dH) and line feed (LF – 0aH) characters can be used as segment table data points and will not cause unexpected termination of the arbitrary block data.

The segment table data is made of 32-bit words however, the GPIB link has 8 data lines and accepts 8-bit words only. Therefore, the data has to be prepared as 32-bit words and rearranged as six 8-bit words before it can be used by the 3172 as segment table data. Figure 5-4 shows how to prepare the 32-bit work for the segment start address and size. There are a number of points you should be aware of before you start preparing the data:

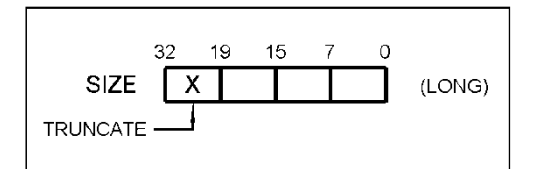

**Figure 5-4, Segment Address and Size Example**

- 1. Each channel has its own segment table buffer. Therefore, make sure you selected the correct active channel (with the INST:SEL command) before you download segment table data to the generator
- 2. Minimum number of segments is 1; maximum number of segments is 16k.
- 3. Maximum segment size depends on your installed option. With the basic 3172 you can program maximum 1M in one segment.
- 4. Segment table data has 32-bit values of which are used for segment size. Therefore, Data for each segment must have 4 bytes
- 5. The number of bytes in a complete segment table must divide by 6. The 3172 has no control over data sent to its segment table during data transfer. Therefore, wrong data and/or incorrect number of bytes will cause erroneous memory partition

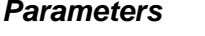

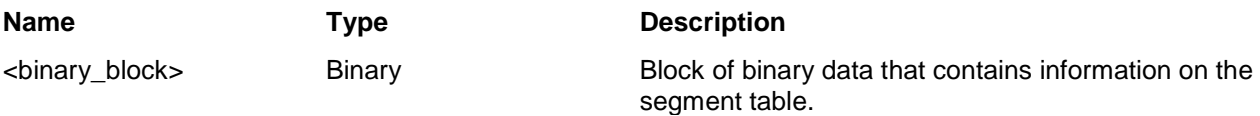

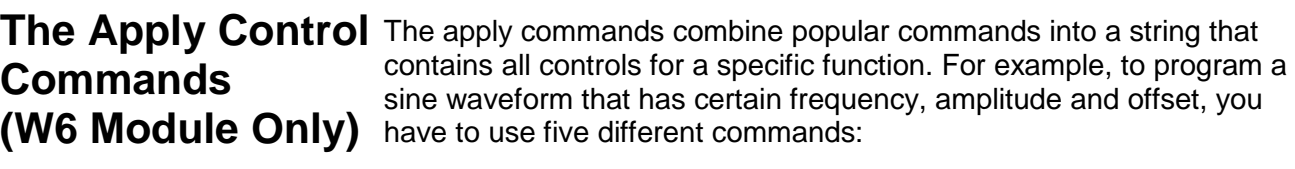

func:mode fix

func:shap sin

- freq <freq>
- ampl <ampl>

offs <offs>

Alternately, you can select the sine function and immediately assign all of the required parameters when using the apply command. The five lines above are replaced by a simple line as follows:

Appl:sin <freq>,<ampl>, <offs>

There are certain rules you must follow when using the apply commands; These are summarized below.

## **Using the Apply Commands**

The apply commands provide a high level method of programming pre-defined standard and arbitrary waveforms. Selection can be made for function, frequency, amplitude, offset and other parameters which are associated with the selected function. For example, the following

statement outputs a 2 Vp-p square wave at 1 MHz with a 0 V offset and 10% duty cycle:

appl:squ 1e6, 2, 0, 10

It is not necessary to enter every parameter with the APPLy command. If only the frequency and offset need to be changed, omit the other parameters while keeping the commas. The other parameters are set to the power-up default values:

appl:squ 10e6,,1

Alternatively, if just the first parameters need to be changed, omit the commas. The other parameters are set to the power-up default values:

appl:squ 4e6,2

Queries can also be made on all parameters associated with a standard function using the appl:<function\_shape>? query. For example, if the instrument was programmed using the above appl:squ command, query the square wave parameters using the following query:

appl:squ?

Table 5-7 lists the complete set of apply commands, followed by a description of each command separately.

| Keyword            | <b>Parameter Form</b>                | <b>Default</b> | Association    |
|--------------------|--------------------------------------|----------------|----------------|
| [:SOURce]          |                                      |                |                |
| :APPL <sub>v</sub> | FREQ, AMPL, OFFS                     |                | W <sub>6</sub> |
| :SINusoid          | FREQ, AMPL, OFFS, PHAS, POW          |                | W <sub>6</sub> |
| :TRlangle          | FREQ, AMPL, OFFS, PHAS, POW          |                | W <sub>6</sub> |
| :SQUare            | FREQ.AMPL.OFFS.DCY                   |                | W6             |
| :PULSe             | FREQ, AMPL, OFFS, DEL, WID, LEE, TRE |                | W <sub>6</sub> |
| :RAMP              | FREQ, AMPL, OFFS, DEL, LEE, TRE      |                | W6             |
| :SINC              | FREQ, AMPL, OFFS, CYC                |                | W6             |
| :GAUssian          | FREQ, AMPL, OFFS, EXP                |                | W <sub>6</sub> |
| :EXPonential       | FREQ, AMPL, OFFS, EXP                |                | W6             |
| :DC                | DC AMPL                              |                | W6             |
| :USER              | SEG <n>,SCLK,AMPL,OFFS</n>           |                | W <sub>6</sub> |

**Table 7, Apply Control Commands** 

## **APPLy <freq>,<ampl>,<offs>(?)**

### *Description*

This command changes the waveform function to standard and programs the frequency, amplitude and offset

for the selected standard waveform. This command affects the output regardless of the current output function. For example, if you generate FM, the 3172 will stop generating FM, will revert to a standard waveform and will update the values of the frequency, amplitude and offset, as specified by this command.

#### *Parameters*

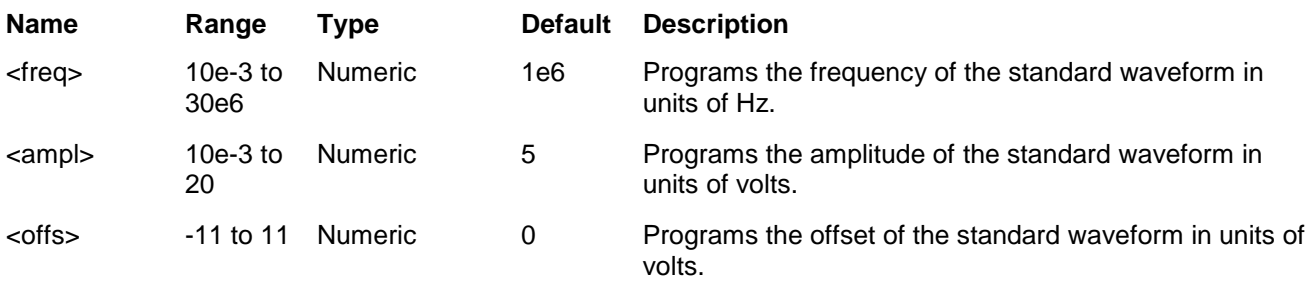

### *Response*

The 3172 returns the present frequency, amplitude and offset setting similar to the following example:

1e6,5,0.

## **APPLy:SINusoid <freq>,<ampl>,<offs>,<phas>,<power>(?)**

### *Description*

This command changes the waveform function to standard sine and programs the frequency, amplitude, offset, start phase and power coefficient simultaneously. This command affects the output regardless of the current output function. For example, if you generate FM, the 3172 will stop generating FM, will revert to the standard sine waveform and will update the sine parameters, as specified by this command.

#### *Parameters*

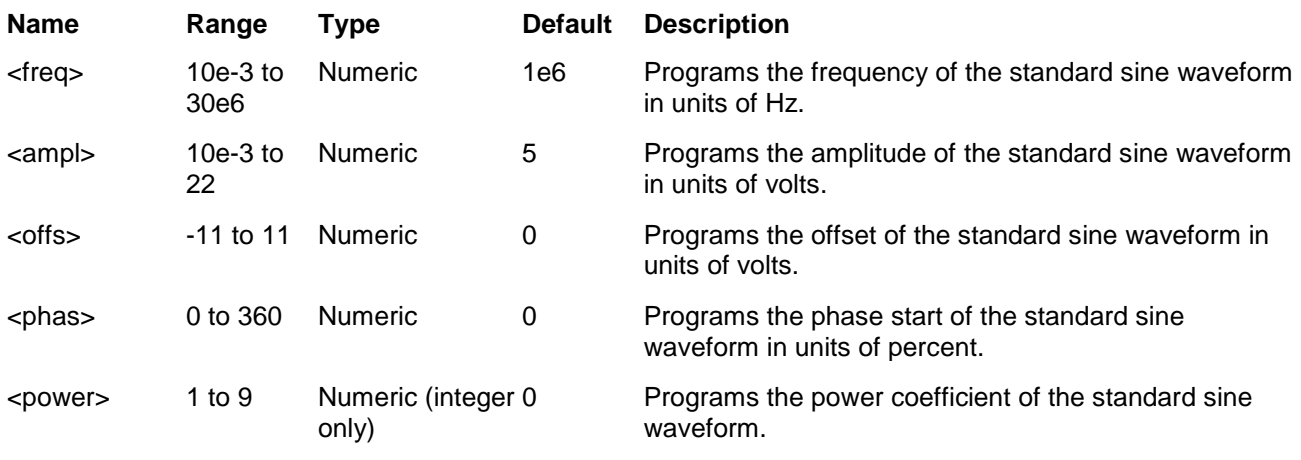

### *Response*

The 3172 returns the present frequency, amplitude, offset, phase and power coefficient settings similar to the following example: 1e6,5,0,0,1.

# **APPLy:TRIangle <freq>,<ampl>,<offs>,<phas>,<power>(?)**

## *Description*

This command changes the waveform function to standard triangle and programs the frequency, amplitude, offset, start phase and power coefficient simultaneously. This command affects the output regardless of the current output function. For example, if you generate FM, the 3172 will stop generating FM, will revert to the standard triangle waveform and will update the triangle parameters, as specified by this command.

## *Parameters*

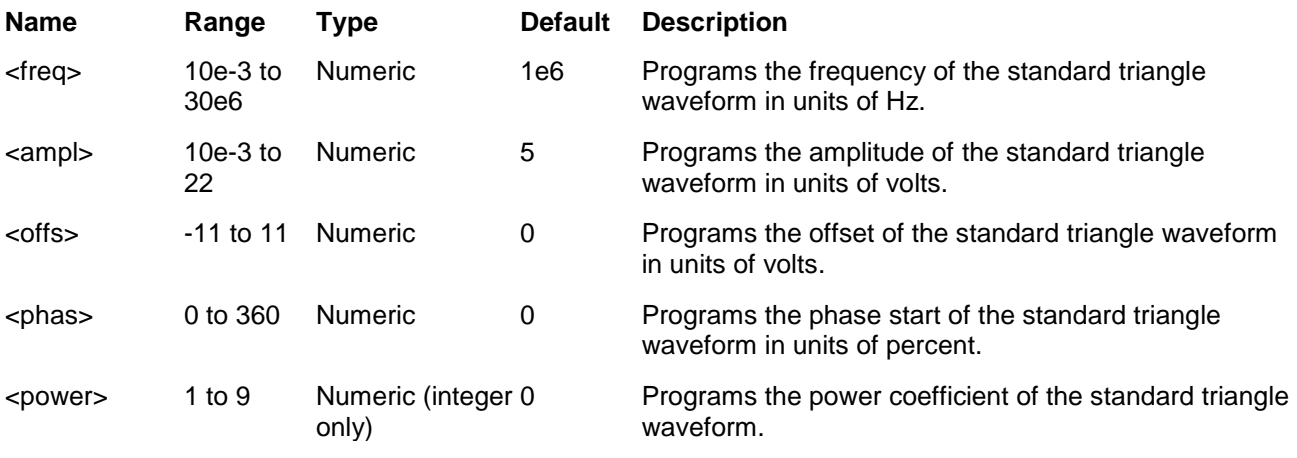

## *Response*

The 3172 returns the present frequency, amplitude, offset, phase and power coefficient settings similar to the following example: 1e6,5,0,0,1.

## **APPLy:SQUare <freq>,<ampl>,<offs>,<dcycle>(?)**

## *Description*

*Parameters*

This command changes the waveform function to standard square and programs the frequency, amplitude, offset, duty cycle simultaneously. This command affects the output regardless of the current output function. For example, if you generate FM, the 3172 will stop generating FM, will revert to the standard square waveform and will update the square parameters, as specified by this command.

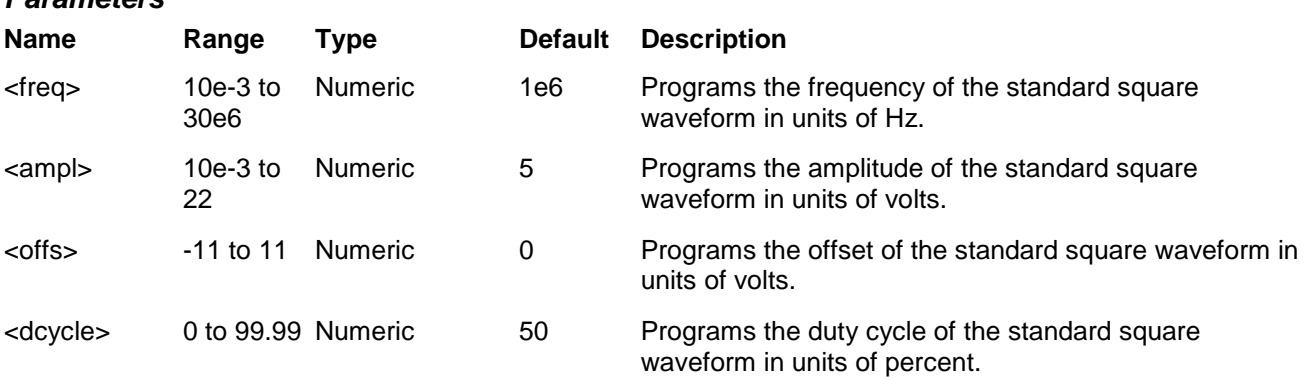

The 3172 returns the present frequency, amplitude, offset, and duty cycle settings similar to the following example: 1e6,5,0,50.

## **APPLy:PULSe <freq>,<ampl>,<offs>,<del>,<wid>,<lee>,<tre>(?)**

## *Description*

This command changes the waveform function to standard pulse and programs the frequency, amplitude, offset, delay time, pulse width and leading and trailing edges simultaneously. This command affects the output regardless of the current output function. For example, if you generate arbitrary waveforms, the 3172 will stop generating arbitrary waveforms, will revert to the standard pulse waveform and will update the pulse parameters, as specified by this command.

#### *Parameters*

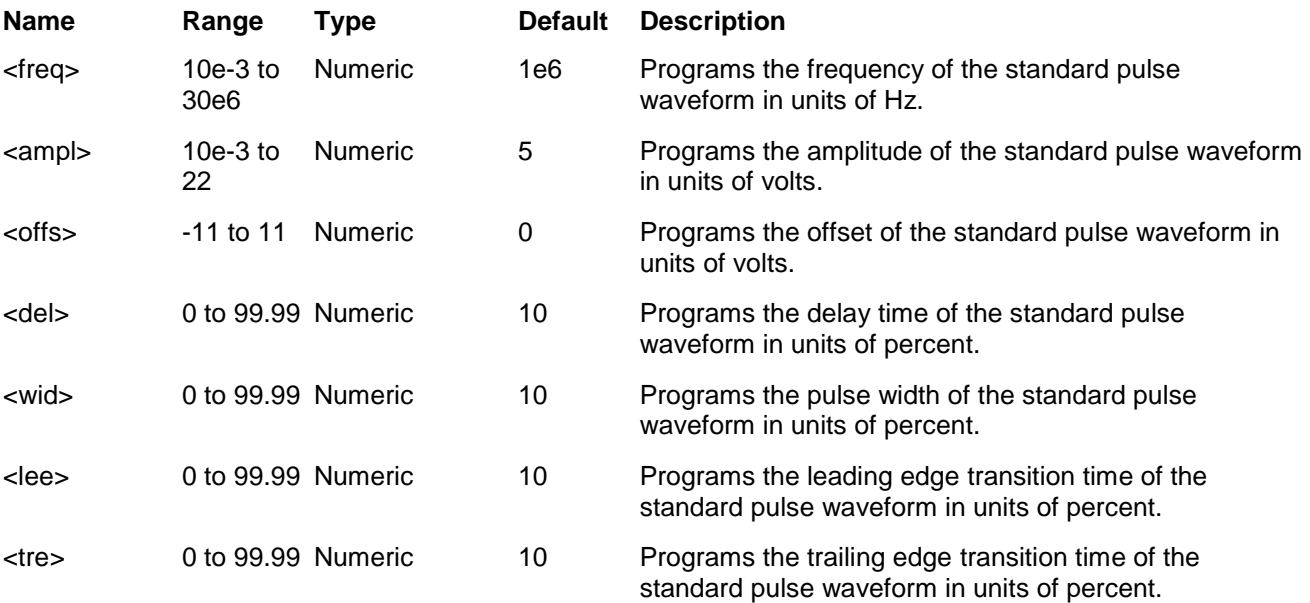

### *Response*

The 3172 returns the present frequency, amplitude, offset, delay time, pulse width and leading and trailing edges settings similar to the following example: 1e6,5,0,10,10,10,10.

## **APPLy:RAMP <freq>,<ampl>,<offs>,<del>,<lee>,<tre>(?)**

### *Description*

This command changes the waveform function to standard ramp and programs the frequency, amplitude, offset, delay time, pulse width and leading and trailing edges simultaneously. This command affects the output regardless of the current output function. For example, if you generate arbitrary waveforms, the 3172 will stop generating arbitrary waveforms, will revert to the standard ramp waveform and will update the pulse parameters, as specified by this command.

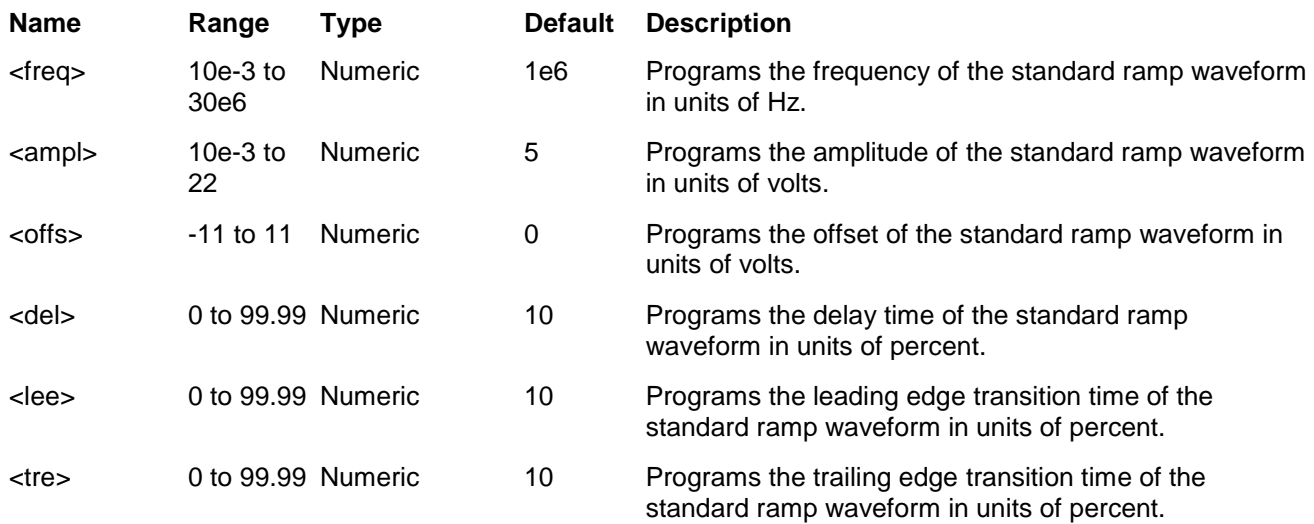

#### *Parameters*

## *Response*

The 3172 returns the present frequency, amplitude, offset, delay time, pulse width and leading and trailing edges settings similar to the following example: 1e6,5,0,10,10,10.

## **APPLy:SINC <freq>,<ampl>,<offs>,<cycles>(?)**

### *Description*

This command changes the waveform function to standard sinc and programs the frequency, amplitude, offset and "0" crossing cycles simultaneously. This command affects the output regardless of the current output function. For example, if you generate modulated waveforms, the 3172 will stop generating these waveforms, will revert to the standard square waveform and will update the sinc parameters, as specified by this command.

### *Parameters*

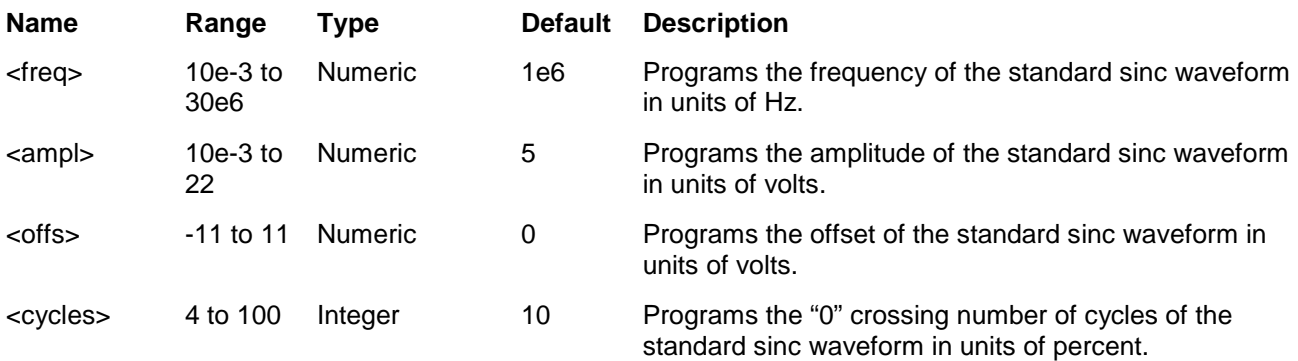

### *Response*

The 3172 returns the present frequency, amplitude, offset and number of "0" crossing cycles settings similar to the following example: 1e6,5,0,10.

# **APPLy:GAUSsian <freq>,<ampl>,<offs>,<exp>(?)**

## *Description*

This command changes the waveform function to standard Gaussian and programs the frequency, amplitude, offset and exponent simultaneously. This command affects the output regardless of the current output function. For example, if you generate modulated waveforms, the 3172 will stop generating these waveforms, will revert to the standard Gaussian waveform and will update the Gaussian parameters, as specified by this command.

#### *Parameters*

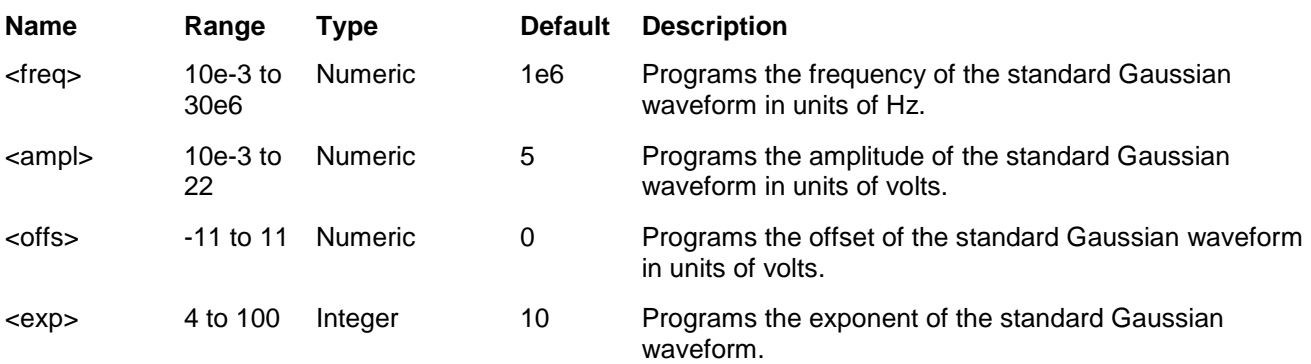

## *Response*

The 3172 returns the present frequency, amplitude, offset and exponent settings similar to the following example: 1e6,5,0,10.

# **APPLy:EXPonential <freq>,<ampl>,<offs>,<exp>(?)**

### *Description*

This command changes the waveform function to standard exponential and programs the frequency, amplitude, offset and exponent simultaneously. This command affects the output regardless of the current output function. For example, if you generate modulated waveforms, the 3172 will stop generating these waveforms, will revert to the standard exponential waveform and will update the exponential parameters, as specified by this command.

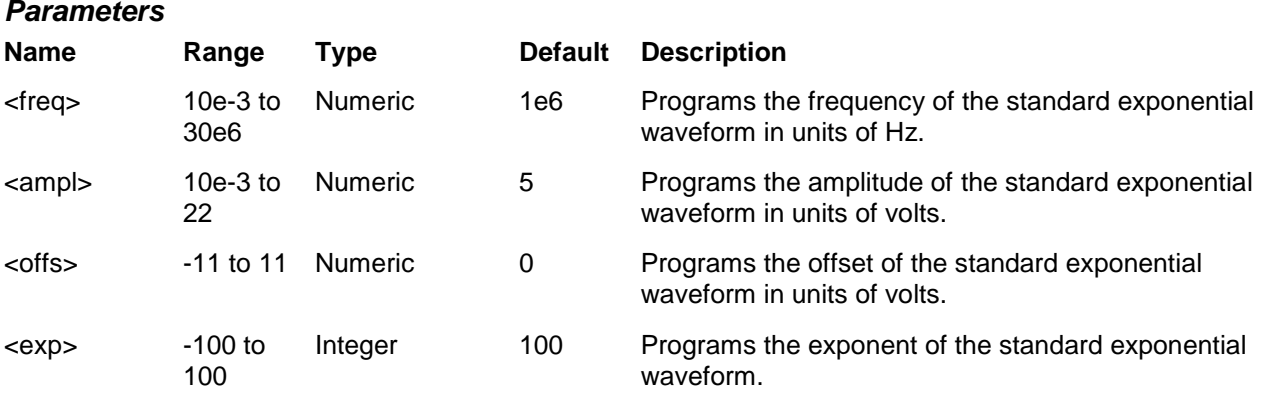

The 3172 returns the present frequency, amplitude, offset and exponent settings similar to the following example: 1e6,5,0,100.

# **APPLy:DC <ampl>(?)**

## *Description*

This command changes the waveform function to standard dc and programs the amplitude simultaneously. This command affects the output regardless of the current output function. For example, if you generate modulated waveforms, the 3172 will stop generating these waveforms, will revert to the standard dc waveform and will update the dc parameters, as specified by this command.

## *Parameters*

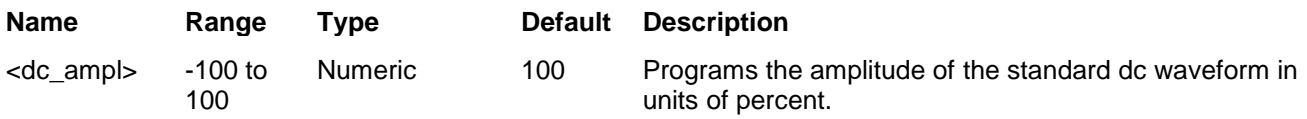

## *Response*

The 3172 returns the present frequency, amplitude, offset and exponent settings similar to the following example: 100.

# **APPLy:USER <seg\_#><sclk>,<ampl>,<offs>(?)**

## *Description*

This command changes the waveform function to arbitrary and programs the active segment sample clock, amplitude and offset simultaneously. This command affects the output regardless of the current output function. For example, if you generate standard waveforms, the 3172 will stop generating these waveforms, will revert to the arbitrary function and will update the arbitrary waveform parameters, as specified by this command.

### *Parameters*

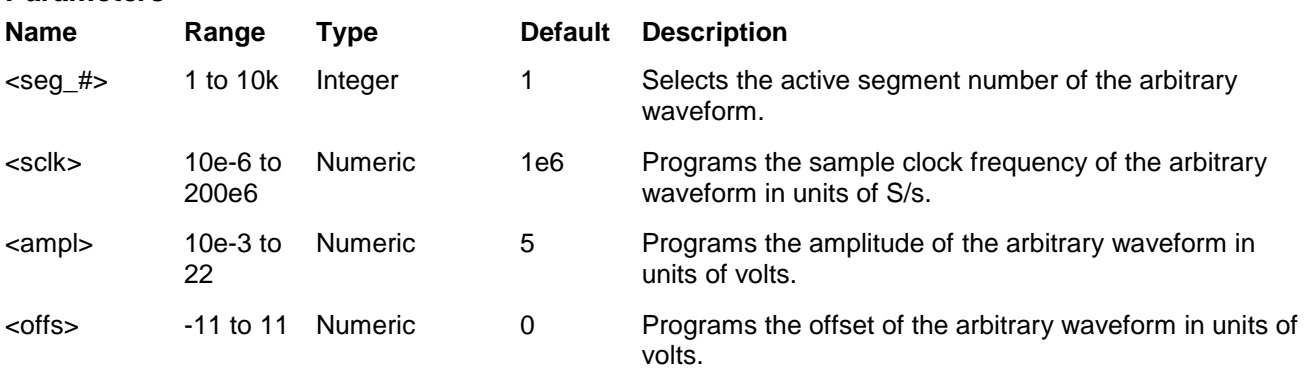

## *Response*

The 3172 returns the present segment number, sample clock, amplitude and offset settings similar to the following example: 1,1e6,5,0.

# **Sequenced Waveform Control Commands**

This group is used to control the sequenced waveforms and their respective parameters. This will allow you to create multiple sequence table and modify segment loops and links. Also use these commands to add or delete sequences from your instrument.

**(W6 Modules Only)** Table 5-8 summarizes the sequenced waveforms control commands. Factory defaults after \*RST are shown in the Default column. Parameter range and low and high limits are listed, where applicable.

## **Generating Sequenced Waveforms**

Sequenced waveforms are made of a number of arbitrary waveforms, which can be linked and looped in user-programmable order. Sequenced waveforms are generated from waveforms stored in the 3172 as memory segments. Therefore, before a sequence can be used, download waveform segments to the arbitrary memory using TRAC# or DMA methods. Information on how to partition the memory and how to download waveforms is given in Chapter 3 in the section titled **Generating Arbitrary Waveforms**.

An example of how sequenced waveforms work is demonstrated in Figures 1-7 through 1-9. The sequence generator lets you link and loop segments in user-defined order. Figure 1-10 shows a sequence of waveforms that were stored in three different memory segments.

There are a number of tools that you can use to build a sequence table. The easiest way is of course to use the ArbConnection program. Information how to use the ArbConnection program is given in a later chapter. In other cases, SCPI programming allows low-level programming of sequence tables.

In general, sequences can be build one step at a time using the SEQ:DEF command. The one step method is slow and tedious however, it allows better control for one who just begins his first sequence programming. Advanced users can download a complete sequence table using the binary sequence download option. The latter being much faster for applications requiring large sequence tables. Use the information below to understand sequence commands and how to implement them in your application.

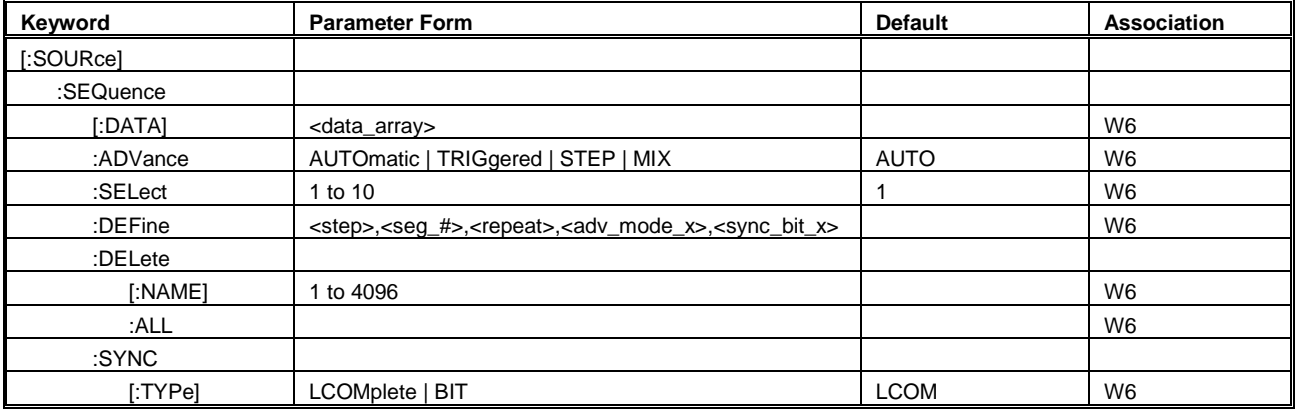

## **Table 8, Sequence Control Commands**

## **SEQuence #<header><binary\_block>**

## *Description*

This command will build a complete sequence table in one binary download. In this way, there is no need to define and download individual sequencer steps. Using this command, sequence table data is loaded to the 3172 using high-speed binary transfer in a similar way to downloading waveform data with the trace command. High-speed binary transfer allows any 8-bit bytes (including extended ASCII code) to be transmitted in a message. This command is particularly useful for long sequences that use a large number of segment and sequence steps. As an example, the next command will generate three-step sequence with 16 bytes of data that contains segment number, repeats (loops) and mixed mode flag option.

## SEQuence#216<br/>binary\_block>

This command causes the transfer of 16 bytes of data (2-step sequence) to the sequence table buffer. The <header> is interpreted this way:

- The ASCII "#" (\$23) designates the start of the binary data block.
- "2" designates the number of digits that follow.
- "16" is the number of bytes to follow. This number must divide by 8.

The generator accepts binary data as 64-bit integers, which are sent in two-byte words. Therefore, the total number of bytes is always eight times the number of sequence steps. For example, 16 bytes are required to download 2 sequence steps to the sequence table. The IEEE-STD-488.2 definition of Definite Length Arbitrary Block Data format is demonstrated in Figure 5-2. The transfer of definite length arbitrary block data must terminate with the EOI bit set. This way, carriage-return (CR – 0dH) and line feed (LF – 0aH) characters can be used as sequence data and will not cause unexpected termination of the arbitrary block data. Figure 5-5 shows how to prepare the 64-bit word for the sequence step, repeat, mixed mode and sync bit.

The sequence table data is made of 64-bit words, however, the data has to be prepared as 64-bit words and rearranged as six 8-bit words before it can be used by the 3172 as sequence table data. Figure 5-5 shows how to prepare the 64-bit word for the sequence step, repeat, and mixed mode flag.

There are a number of points you should be aware of before you start preparing the data:

- 1. Each channel has its own sequence table buffer. Therefore, make sure you selected the correct active channel (with the INST:SEL command) before you download sequence table data to the generator
- 2. Minimum number of sequencer steps is 1; maximum number is 4096
- 3. The number of bytes in a complete sequence table must divide by 8. The 3172 has no control over data sent to its sequence table during data transfer. Therefore, wrong data and/or incorrect number of bytes will cause erroneous sequence partition
- 4. The LSB bit is the only bit used in the mode byte. This bit has an effect on the operation of the sequence only when Mixed Step Advance mode is active. With the LSB bit set to "0", the sequence generator will advance to the next step automatically. With the LSB bit set to "1", the sequence generator will advance to the next step only when a valid trigger signal is sensed at the trigger input.
- 5. SYNC state bit is valid only when the sequence sync type is BIT

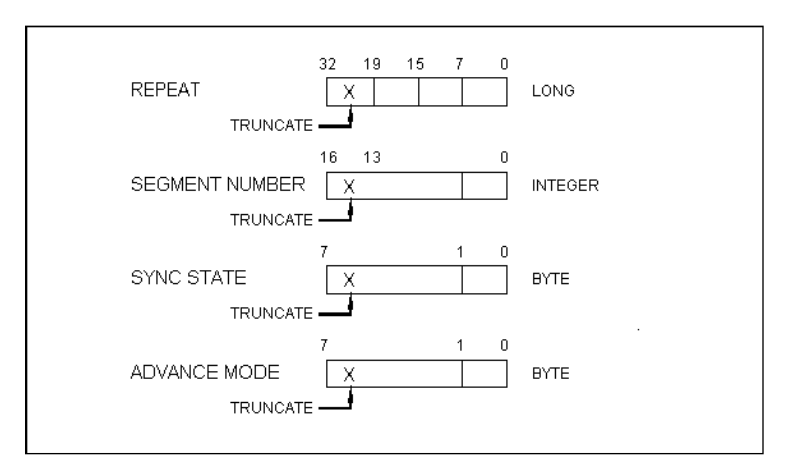

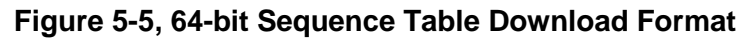

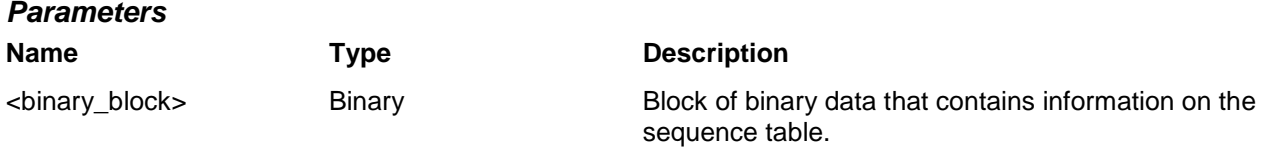

## **SEQuence:ADVance {AUTOmatic|STEP|SINGle|MIXed}(?)**

## *Description*

This command selects the sequence advance mode. The way the instrument advances through the sequence links can be specified by the user.

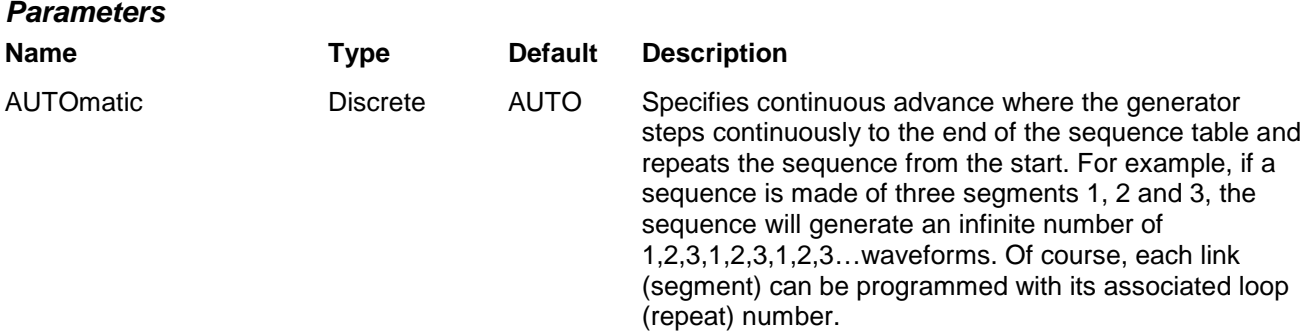

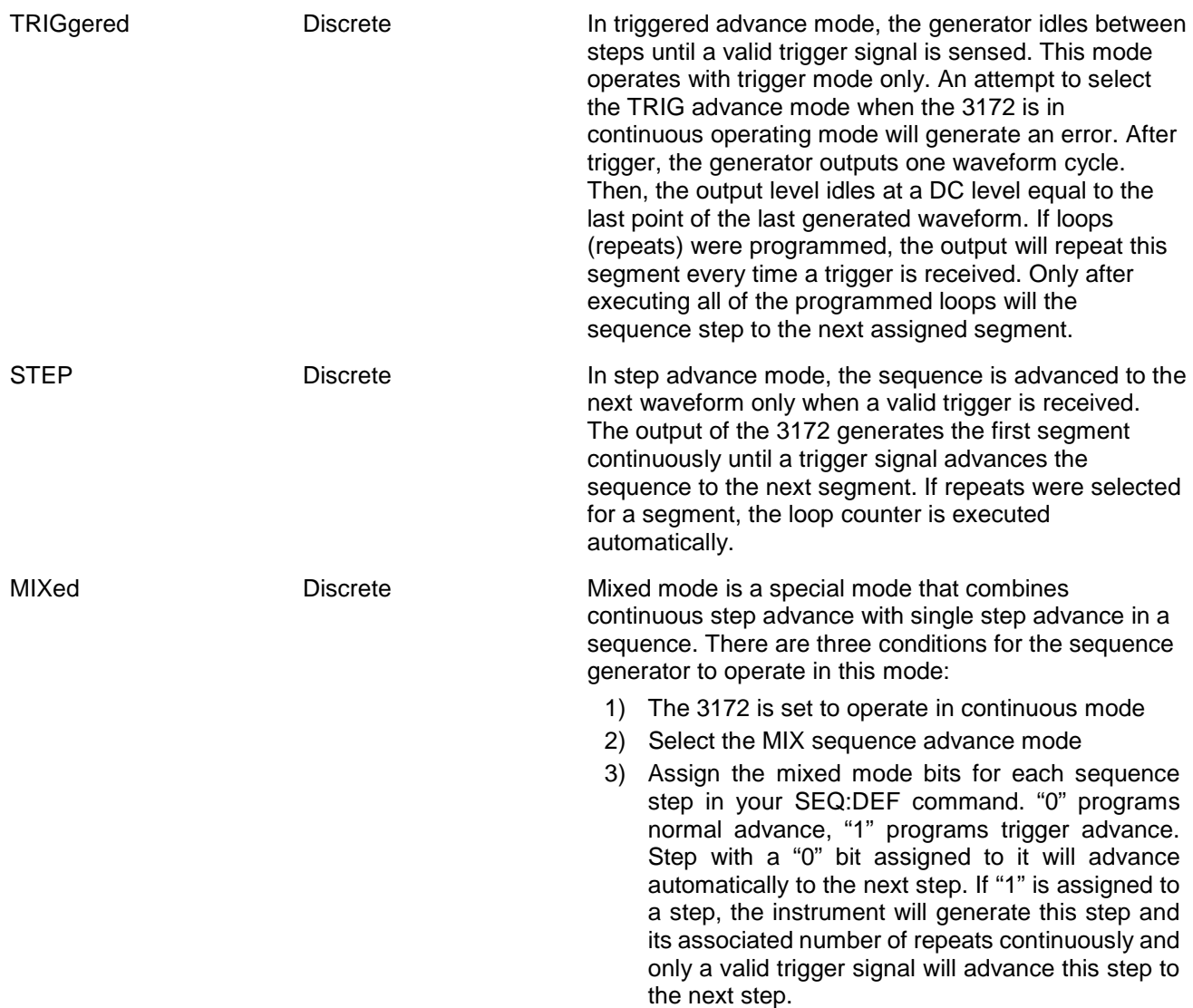

The 3172 returns the AUTO, TRIG, STEP, or MIX depending on the present sequence advance mode setting.

## **SEQuence:SELect <sequence\_#>(?)**

## *Description*

This command selects an active sequence to be generated at the output connector. By selecting the active sequence, successive :SEQ commands will affect the selected sequence only

## *Parameters*

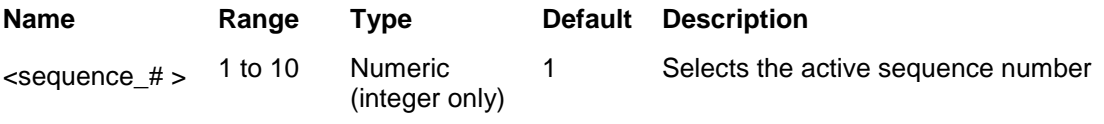

## *Response*

The 3172 returns the active sequence number.

## **SEQuence:DEFine <step>,<seg\_#>,<repeat>,<adv\_mode>,<sync\_bit>(?)**

### *Description*

This command builds a step in a sequence table. It defines all of the parameters that are associated with the sequence step such as segment number, link, loop, advance mode and sync mode.

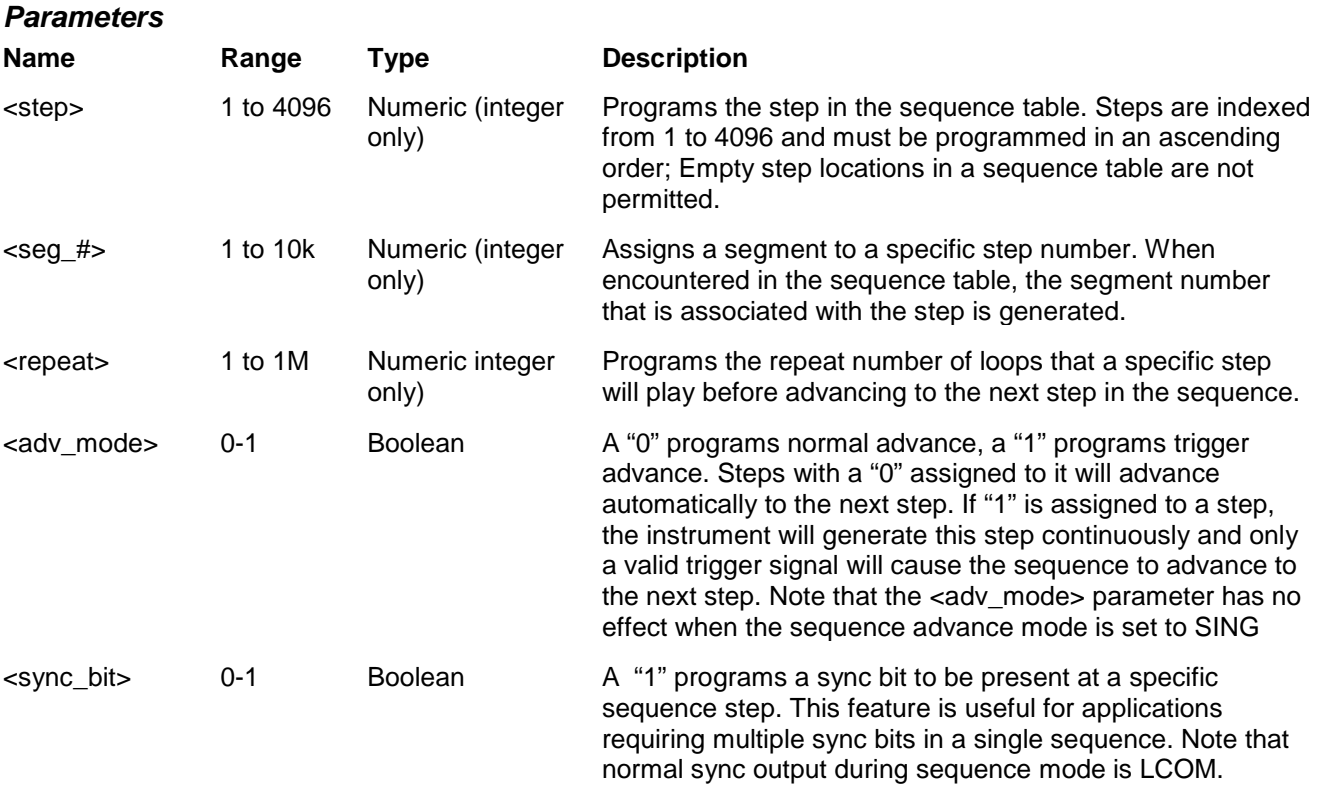

*NOTE* 

**Although trigger signals are used to advance mixed mode, the mixed mode operates in continuous mode only. The <mode> parameter is ignored if you use SING as the advance mode for the sequence table.**

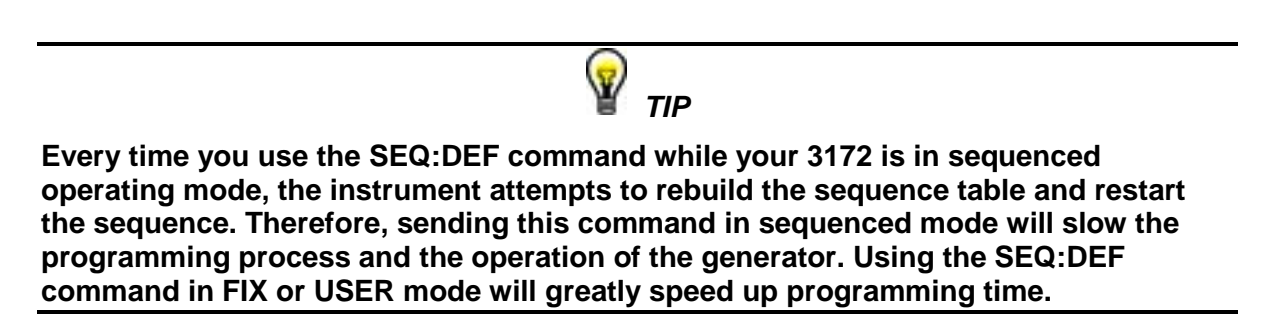

## **SEQuence:DELete <sequence\_# >**

## *Description*

This command will delete a step in a specific sequence table. Before you use this step make sure your sequence number is setup correctly for this operation.

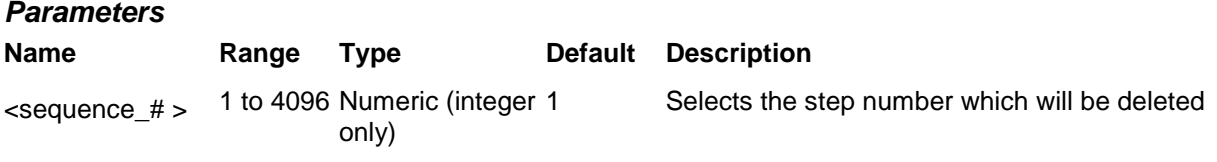

## **SEQuence:DELete:ALL**

## *Description*

This command will delete the entire sequence table. Before you use this step make sure your sequence number is setup correctly for this operation.

# **OUTPut:SYNC:TYPE {LCOMplete|BIT }(?)**

## *Description*

This command programs the 3172 SYNC mode.

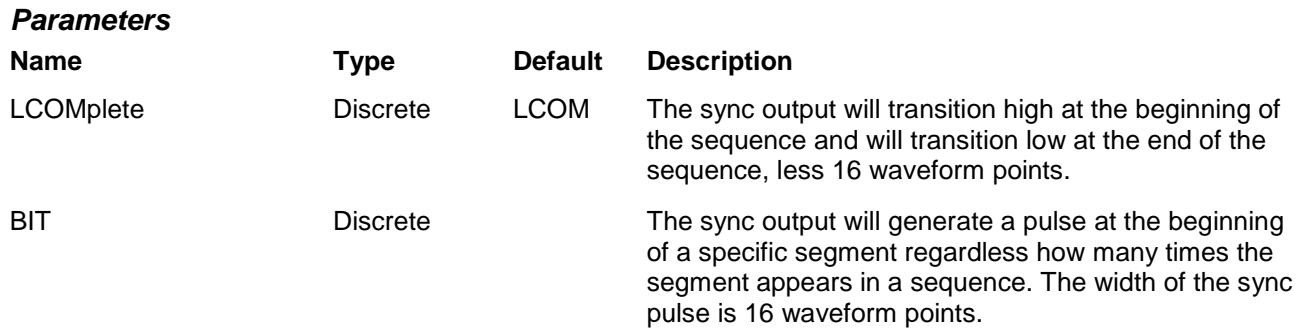

## *Response*

The 3172 returns LCOM or BIT depending on the present SYNC type.

# **Modulated Waveform Global Control Commands (W6 Module Only)**

This group is used to set up the instrument in modulated waveforms mode and to select the general parameters that control all of modulation functions. Note that the modulation can be turned off to create continuous carrier waveform (CW). The following modulation schemes can be selected and controlled: AM, FM, Sweep, FSK, ASK, PSK, Amplitude and Frequency hops and 3D. Table 5-9 summarizes the modulated waveforms global commands. Factory defaults after \*RST are shown in the Default column. Parameter range and low and high limits are listed, where applicable.

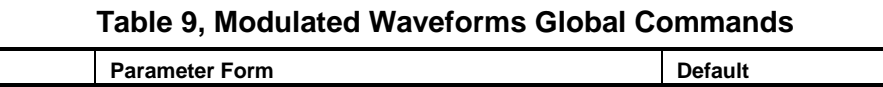

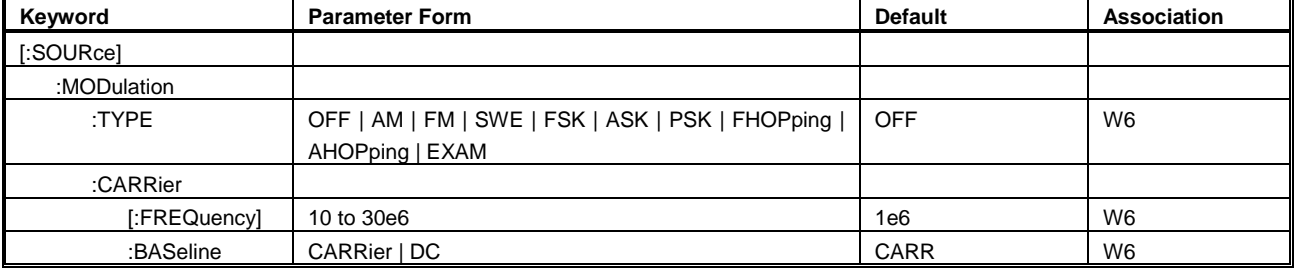

# **MODulation:TYPE {OFF|AM|FM|SWEeep|FSK|ASK|PSK|FHOPping| AHOPping}(?)**

## *Description*

This command selects the modulation type. All modulation types are internal, thus external signals are not required for producing modulation.

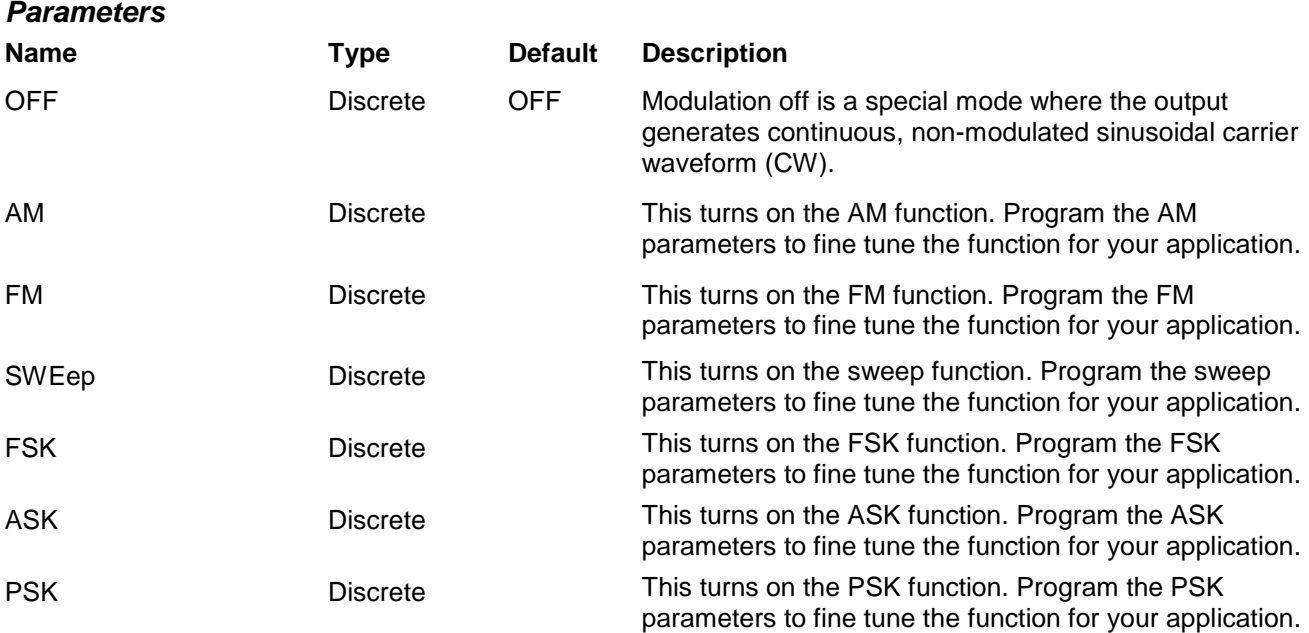

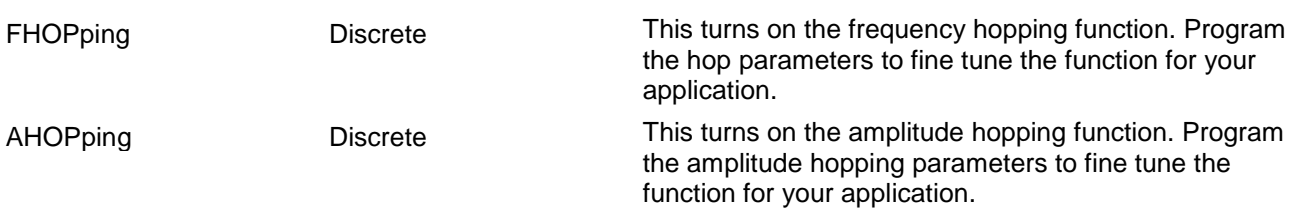

The 3172 returns OFF, AM, FM, SWE, FSK, ASK, PSK, FHOP, or AHOP depending on the present modulation type setting.

## **MODulation:CARRier <frequency>(?)**

### *Description*

This command programs the CW frequency. Note that the CW waveform is sine only and its frequency setting is separate to the standard sine waveform. The CW frequency setting is valid for all modulation types.

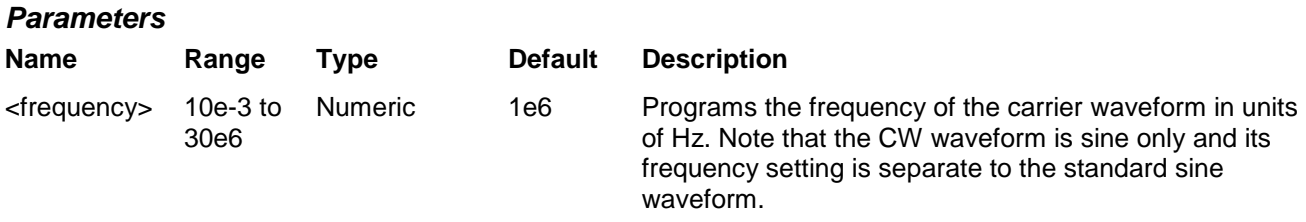

### *Response*

The 3172 returns the current carrier frequency value.

# **MODulation:CARRier:BASeline {CARRier|DC}(?)**

### *Description*

This command programs the carrier baseline when the modulation is used in triggered mode.

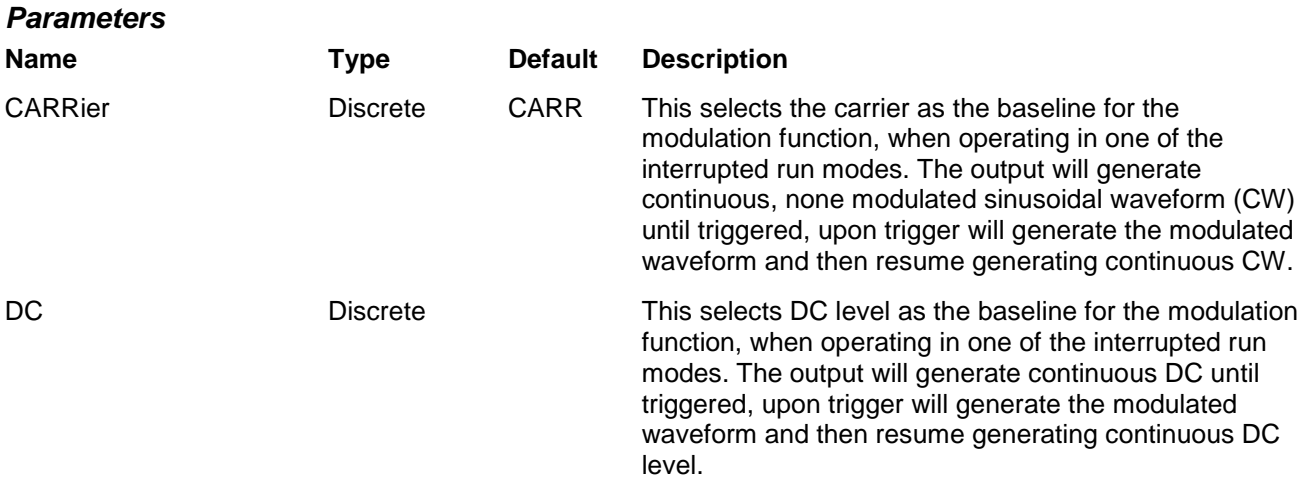

The 3172 returns CARR, or DC depending on the present carrier baseline setting.

# **Modulation Control Commands (W6 Module Only)**

This group is used to control parameters for individual modulation schemes. Control parameters are available for: AM, FM, Sweep, FSK, ASK, PSK, Amplitude and Frequency hops and 3D. The modulation control commands are summarized in Table 5-10. Factory defaults after \*RST are shown in the Default column. Parameter range and low and high limits are listed, where applicable.

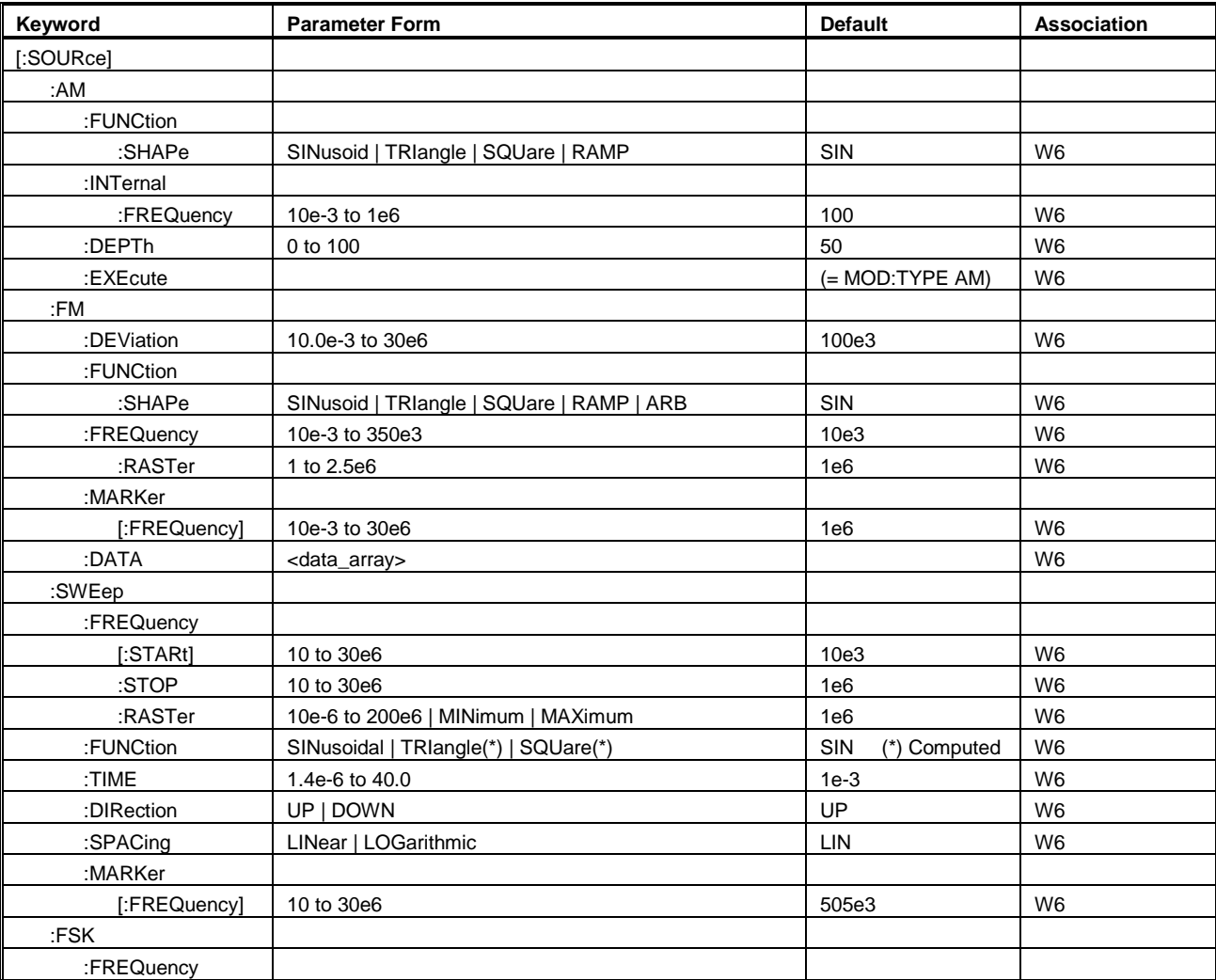

## **Table 10, Modulated Waveform Control Commands**

| Keyword      | <b>Parameter Form</b>     | <b>Default</b> | Association    |
|--------------|---------------------------|----------------|----------------|
| :SHIFted     | 10e-3 to 30e6             | 100e3          | W <sub>6</sub> |
| :BAUD        | 1 to 10e6                 | 10e3           | W <sub>6</sub> |
| :MARKer      | 1 to 4000                 | $\mathbf{1}$   | W6             |
| :DATA        | <data_array></data_array> |                | W <sub>6</sub> |
| [:SOURce]    |                           |                |                |
| :ASK         |                           |                |                |
| [:AMPLitude] |                           |                |                |
| [:STATE]     | 0 to 16                   | $\overline{5}$ | W <sub>6</sub> |
| :SHIFted     | 0 to 16                   | $\mathbf{1}$   | W <sub>6</sub> |
| :BAUD        | 1 to 10e6                 | 10e3           | W <sub>6</sub> |
| :MARKer      | 1 to 1000                 | $\mathbf{1}$   | W <sub>6</sub> |
| :DATA        | <data_array></data_array> |                | W <sub>6</sub> |
| :PSK         |                           |                |                |
| :PHASe       |                           |                |                |
| $[$ :STARt]  | 0 to 360                  | $\pmb{0}$      | W <sub>6</sub> |
| :SHIFted     | 0 to 360                  | 180            | W <sub>6</sub> |
| :RATE        | 1 to 10e6                 | 10e3           | W <sub>6</sub> |
| :DATA        | <data_array></data_array> |                | W <sub>6</sub> |
| :MARKer      | 1 to 4000                 | $\mathbf{1}$   | W <sub>6</sub> |
| :FHOPping    |                           |                |                |
| :DWELI       |                           |                |                |
| :MODe        | FIXed   VARiable          | <b>FIX</b>     | W <sub>6</sub> |
| $[$ :TIMe]   | 200e-9 to 20              | 200e-9         | W6             |
| :FIXed       |                           |                |                |
| :DATA        | <data_array></data_array> |                | W <sub>6</sub> |
| :VARiable    |                           |                |                |
| :DATA        | <data_array></data_array> |                | W <sub>6</sub> |
| :MARKer      | 1 to 5000                 | $\mathbf{1}$   | W <sub>6</sub> |
| :AHOPping    |                           |                |                |
| :DWELI       |                           |                |                |
| :MODe        | FIXed   VARiable          | <b>FIX</b>     | W <sub>6</sub> |
| $[$ :TIMe]   | 200e-9 to 20              | 200e-9         | W <sub>6</sub> |
| :FIXed       |                           |                |                |
| :DATA        | <data_array></data_array> |                | W <sub>6</sub> |
| :VARiable    |                           |                |                |
| :DATA        | <data_array></data_array> |                | W <sub>6</sub> |
| :MARKer      | 1 to 5000                 | $\mathbf{1}$   | W <sub>6</sub> |

**Table 5-10, Modulated Waveform Control Commands (continued)**

## **AM Programming** Use the following commands for programming the internal AM parameters. AM control is internal for this function; the external AM function is described in a different section. The commands for programming the internal amplitude modulation function are described below. Note that the carrier waveform frequency (CW) setting is common to all modulation schemes.

# **AM:FUNCtion:SHAPe {SINusoid|TRIangle|SQUare|RAMP}(?)**

## *Description*

This command selects one of the waveform shapes as the active modulating waveform.

## *Parameters*

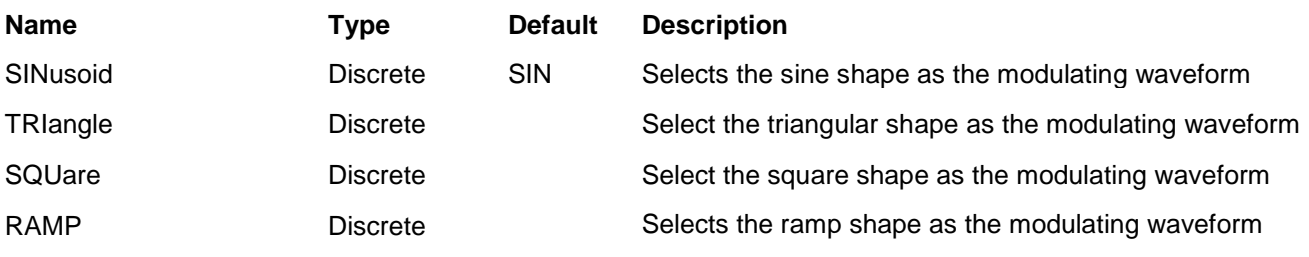

## *Response*

The 3172 returns SIN, TRI, SQU, or RAMP depending on the selected function shape setting.

## **AM:INTernal:FREQuency <am\_freq>(?)**

## *Description*

This command sets the modulating wave frequency for the built-in standard modulating waveform library.

### *Parameters*

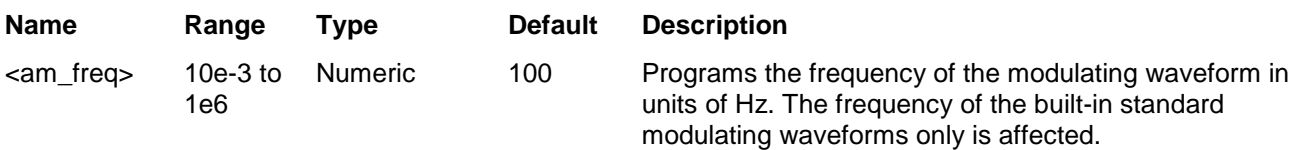

## *Response*

The 3172 returns the present modulating waveform frequency value. The returned value is in standard scientific format (for example: 100mHz would be returned as 100e-3 – positive numbers are unsigned).

# **AM:DEPth <depth>(?)**

## *Description*

This command sets the modulating wave frequency for the built-in standard modulating waveform library.

## *Parameters*

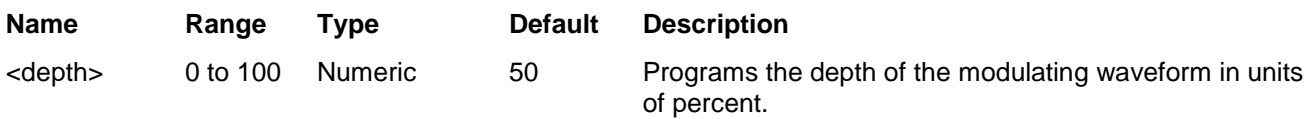

## *Response*

The 3172 returns the present modulating depth value.

## **FM Modulation Programming**

Use the following commands for programming the FM parameters. FM control is internal. There are two types of waveforms that can be used as the modulating waveforms: Standard and Arbitrary. The standard waveforms are built in a library of waveforms and could be used anytime without external control. The arbitrary waveforms must be loaded into a special FM arbitrary waveform memory and only then can be used as a modulating waveform.

## **FM:DEViation <deviation>(?)**

## *Description*

This programs the deviation range around the carrier frequency. The deviation range is always symmetrical about the carrier frequency. If you need non-symmetrical deviation range, you can use the arbitrary FM composer screen or an external utility to design such waveforms.

#### *Parameters*

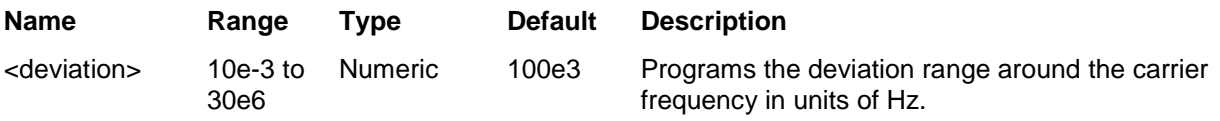

### *Response*

The 3172 returns the present deviation frequency value. The returned value will be in standard scientific format (for example: 100mHz would be returned as 100e-3 – positive numbers are unsigned).

# **FM:FUNCtion:SHAPe {SINusoid|TRIangle|SQUare|RAMP|ARB}(?)**

## *Description*

This command selects one of the waveform shapes as the active modulating waveform.

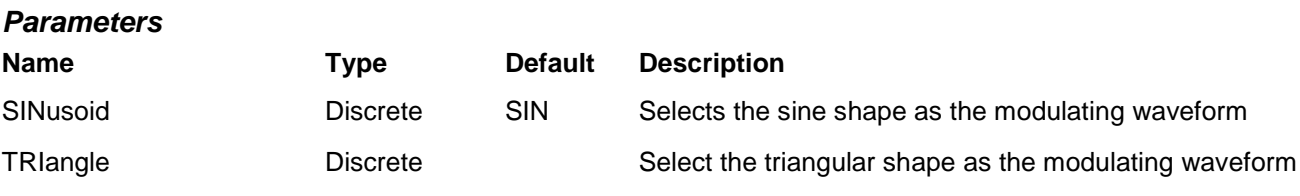

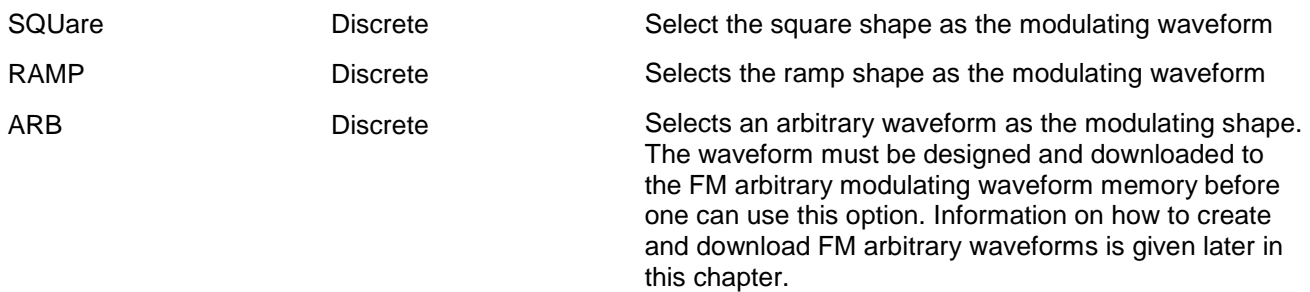

The 3172 returns SIN, TRI, SQU, RAMP, or ARB depending on the selected function shape setting.

## **FM:FREQuency <fm\_freq>(?)**

#### *Description*

This command sets the modulating wave frequency for the built-in standard modulating waveform library.

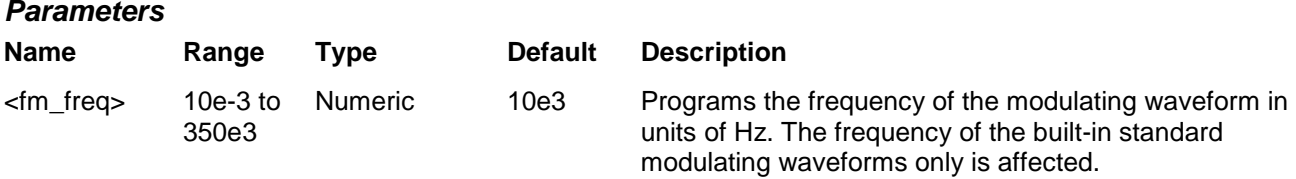

### *Response*

The 3172 returns the present modulating waveform frequency value. The returned value will be in standard scientific format (for example: 100mHz would be returned as 100e-3 – positive numbers are unsigned).

## **FM:FREQuency:RASTer <arb\_fm\_freq>(?)**

### *Description*

This command sets the sample clock frequency for the arbitrary modulating waveform. Arbitrary modulating waveforms must be created in an external utility and downloaded to the FM arbitrary waveform memory before this function can be used.

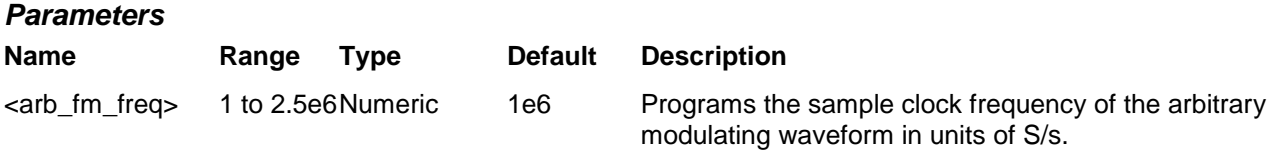

### *Response*

The 3172 returns the present sample clock of the arbitrary modulating waveform value. The returned value will be in standard scientific format (for example: 100mHz would be returned as 100e-3 – positive numbers are unsigned).

## **FM:MARKer <frequency>(?)**

## *Description*

This function programs marker frequency position. FM marker can be placed inside the following range: (carrier frequency  $\pm$  deviation frequency / 2). The marker pulse is output from the SYNC output connector.

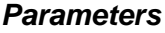

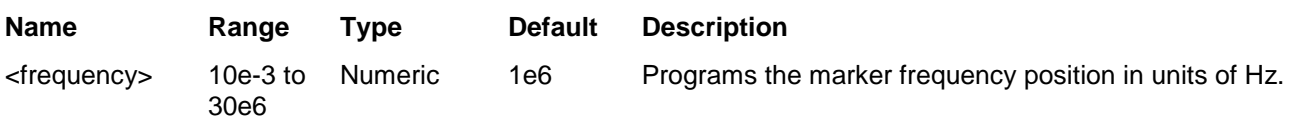

## *Response*

The 3172 returns the present marker frequency value. The returned value will be in standard scientific format (for example: 100mHz would be returned as 100e-3 – positive numbers are unsigned).

## **FM:DATA** #<header><br/>binary\_block>

## *Description*

This command downloads FM modulating waveform data to the arbitrary FM memory. Arbitrary modulating waveform table data is loaded to the 3172 using high-speed binary transfer in a similar way to downloading waveform data with the trace command. High-speed binary transfer allows any 8-bit bytes (including extended ASCII code) to be transmitted in a message. Remember, downloading data to the arbitrary FM waveform memory is very different than loading arbitrary waveform data. Waveform data programs amplitude domain therefore, every point programs an amplitude level. On the other hand, FM modulating waveform data programs frequency domain therefore, every point sets different sample clock frequency.

### FM:DATA#3100<binary\_block>

This command causes the transfer of 10 bytes of data to the arbitrary FM waveform memory. The <header> is interpreted this way:

- The ASCII "#" (\$23) designates the start of the binary data block.
- "3" designates the number of digits that follow.
- "100" is the number of bytes to follow. This number must divide by 4.

The generator accepts binary data as 32-bit integers, which are sent in five-byte words. Therefore, the total number of bytes is always three times the number of arbitrary FM waveform points. For example, 100 bytes are required to download 20 arbitrary FM waveform points. The IEEE-STD-488.2 definition of Definite Length Arbitrary Block Data format is demonstrated in Figure 5-2 (refer to the TRACe subsystem). The transfer of definite length arbitrary block data must terminate with the EOI bit set. This way, carriage-return (CR – 0dH) and line feed (LF – 0aH) characters can be used as sequence data and will not cause unexpected termination of the arbitrary block data.

Downloading data to the arbitrary FM waveform memory is very different than loading arbitrary waveform data. Waveform data programs in the amplitude domain such that every point programs an amplitude level. On the other hand, FM modulating waveform data programs in the frequency domain such that every point sets a different frequency. The FM modulating waveform data is made of 32-bit words. The data has to be prepared as 32-bit words and rearranged as five 8-bit words before it can be used by the 3172 as FM modulating waveform data.

There are a number of points you should be aware of before you start preparing the data:
- 1. The number of bytes in a complete FM modulating waveform data must divide by 4. The 3172 has no control over data sent to its FM waveform during data transfer. Therefore, wrong data and/or incorrect number of bytes will cause errors
- 2. The LSB on the last byte sets marker position. "0" = sets no marker and "1" sets marker. You can set as many markers as you want.
- 3. The SYNC output serves as marker output when you have the 3172 set to operate in FM mode. Normal SYNC level is TTL low. The SYNC output is set to TTL high at the position of the marker. This way you can use the SYNC output to mark frequency occurrences during FM operation.
- 4. Data download is terminated with the MSB of the last byte set to 1.

The following sequence should be used for downloading arbitrary FM Waveforms:

1. Prepare your FM waveform data points using the following relationship:

N = Frequency[Hz] x 14.31655765

2. Use an I/O routine such as ViMoveAsync (from the VISA I/O library) to transfer binary blocks of data to the generator.

#### *Parameters*

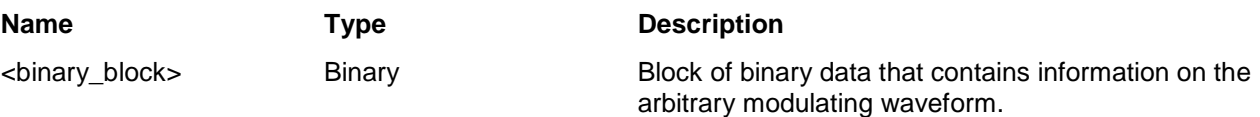

# **Programming**

**Sweep Modulation** Use the following commands for programming the sweep parameters. Sweep control is internal. The frequency will sweep from start to stop frequencies at an interval determined by the sweep time value and controlled by a step type determined by the sweep step parameter.

> There are two sweep modes: Linear, where the step of which the generator increments from start to stop frequency is linear and Logarithmic, where the step of which the generator increments from start to stop frequency is logarithmic

The commands for programming the frequency sweep function are described below.

### **SWEep:FREQuency <start\_freq>(?)**

#### *Description*

This specifies the sweep start frequency. The 3172 normally sweeps from start to stop frequencies, however, if the sweep direction is reversed, the output will sweep from stop to start frequencies. The start and stop frequencies may be programmed freely throughout the frequency of the standard waveform frequency range.

#### *Parameters*

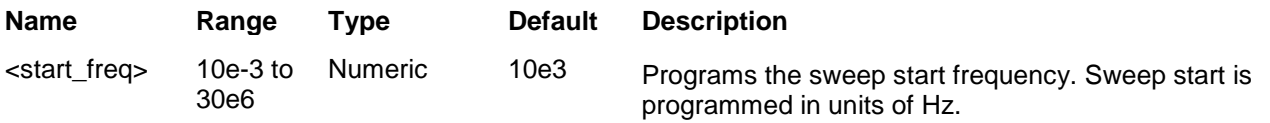

#### *Response*

The 3172 returns the present sweep start frequency value. The returned value will be in standard scientific format (for example: 100mHz would be returned as 100e-3 – positive numbers are unsigned).

## **SWEep:FREQuency:STOP <stop\_freq>(?)**

#### *Description*

This specifies the sweep stop frequency. The 3172 will normally sweep from start to stop frequencies however, if the sweep direction is reversed, the output will sweep from stop to start frequencies. The start and stop frequencies may be programmed freely throughout the frequency of the standard waveform frequency range.

#### *Parameters*

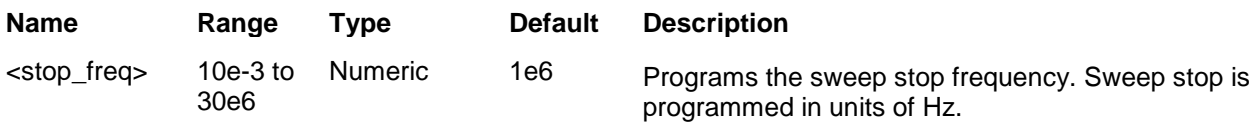

#### *Response*

The 3172 returns the present sweep stop frequency value. The returned value will be in standard scientific format (for example: 100mHz would be returned as 100e-3 – positive numbers are unsigned).

## **SWEep:FREQuency:RASTer <sclk\_freq>(?)**

#### *Description*

This programs the sample clock frequency for the swept waveform. Program this parameter only if you fully understand the effect on the waveform otherwise let the instrument determine the sample clock setting as required to successfully complete the setting of the sweep.

#### *Parameters*

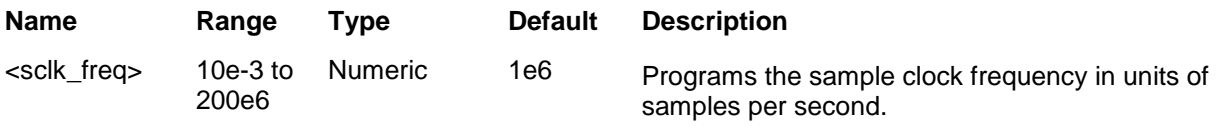

#### *Response*

The 3172 returns the present sweep sample clock frequency value. The returned value will be in standard scientific format (for example: 100mHz would be returned as 100e-3 – positive numbers are unsigned).

## **SWEep:FUNCtion {SINusoid|TRIangle|SQUare}(?)**

#### *Description*

This specifies the swept function. There are three functions that could be swept are: Sine, Triangle and Square. The sine sweep is generated by the DDS but the triangle and the square are computed and place in the memory as complete waveforms and replayed by the arbitrary mode as a regular arbitrary waveform.

#### *Parameters*

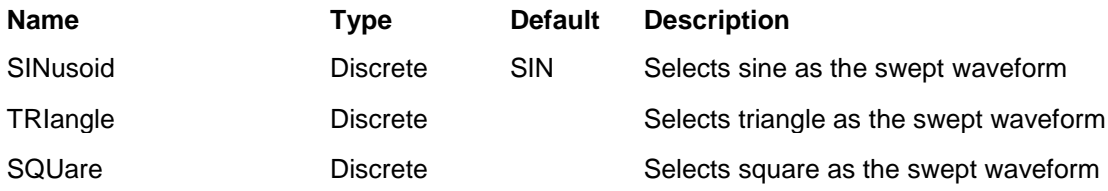

#### *Response*

The 3172 returns SIN, TRI, or SQU depending on the selected waveform setting.

### **SWEep:TIMe <time>(?)**

#### *Description*

This specifies the time that will take the 3172 to sweep from start to stop frequencies. The time does not depend on the sweep boundaries as it is automatically adjusted by the software to the required interval. At the end of the sweep cycle the output waveform maintains the sweep stop frequency setting except if the 3172 is in continuous run mode where the sweep repeats itself continuously.

#### *Parameters*

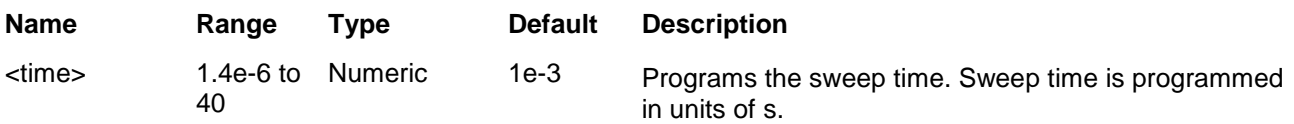

#### *Response*

The 3172 returns the present sweep time. The returned value will be in standard scientific format (for example: 100ms would be returned as 100e-3 – positive numbers are unsigned).

## **SWEep:DIRection {UP|DOWN}(?)**

#### *Description*

This specifies if the 3172 output will sweep from start-to-stop (UP) or from stop-to-start (DOWN) frequencies. Sweep time does not affect the sweep direction and frequency limits. At the end of the sweep cycle the output waveform normally maintains the sweep stop frequency setting but will maintain the start frequency, if the DOWN option is selected except if the 3172 is in continuous run mode where the sweep repeats itself continuously.

#### *Parameters*

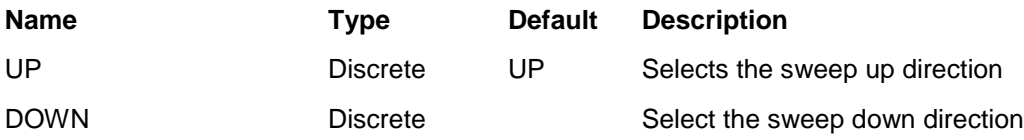

#### *Response*

The 3172 returns UP, or DOWN depending on the selected direction setting.

## **SWEep:SPACing {LINear|LOGarithmic}(?)**

#### *Description*

This specifies the sweep step type. Two options are available: logarithmic or linear. In linear, the incremental steps between the frequencies are uniform throughout the sweep range. Logarithmic type defines logarithmic spacing throughout the sweep start and stop settings.

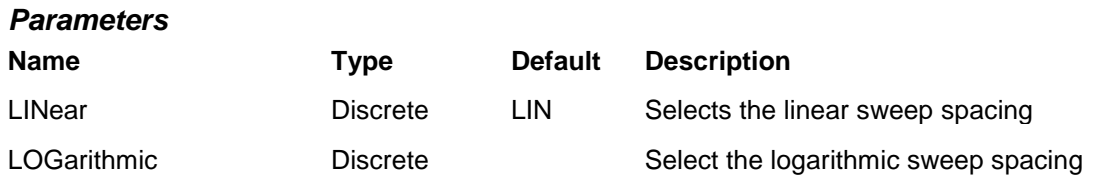

#### *Response*

The 3172 returns LIN, or LOG depending on the selected spacing setting.

## **SWEep:STEP <#\_steps>(?)**

#### *Description*

This programs the number of steps for the swept waveform. Program this parameter only if you fully understand the effect on the waveform otherwise let the instrument determine the number of steps as required to successfully complete the setting of the sweep.

#### *Parameters*

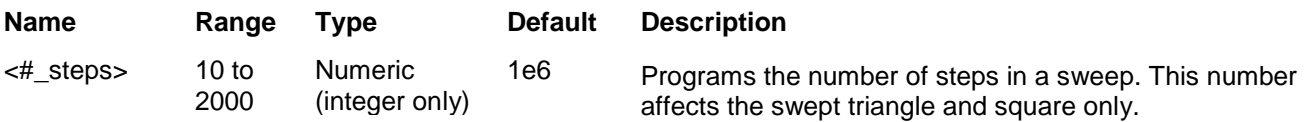

#### *Response*

The 3172 returns the present number of sweep steps value.

## **SWEep:MARKer <frequency>(?)**

#### *Description*

This function programs marker frequency position. Sweep marker can be placed in between the start and the stop frequencies. The marker pulse is output from the SYNC output connector.

#### *Parameters*

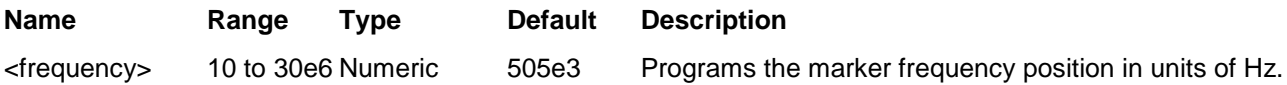

#### *Response*

The 3172 returns the present marker frequency value. The returned value will be in standard scientific format (for example: 100mHz would be returned as 100e-3 – positive numbers are unsigned).

## **FSK Modulation Programming**

Use the following commands for programming the FSK parameters. FSK control is internal. The frequency will shift from carrier to shifted frequency setting at a rate determined by the baud value and controlled by a sequence of bits in the FSK data table. The commands for programming the frequency shift keying function are described below. Note that the carrier waveform frequency (CW) setting is common to all modulation schemes.

## **FSK:FREQuency:SHIFted <shift\_freq>(?)**

#### *Description*

This programs the shifted frequency. The frequency shifts when the pointer in the data array points to "1".

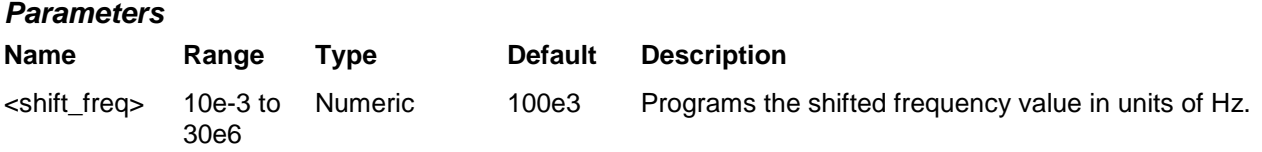

#### *Response*

The 3172 returns the present shifted frequency value. The returned value will be in standard scientific format (for example: 100mHz would be returned as 100e-3 – positive numbers are unsigned).

## **FSK:FREQuency:BAUD <baud>(?)**

#### *Description*

This allows the user to select FSK word rate. The word rate is the interval of which the bit streams in the FSK data array are clocked causing the output frequency to hop from carrier to shifted frequency values and viceversa.

#### *Parameters*

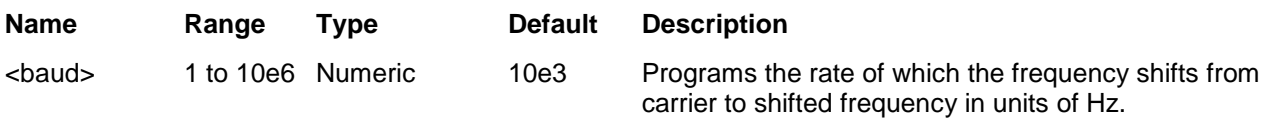

#### *Response*

The 3172 returns the present baud value. The returned value will be in standard scientific format (for example: 100mHz would be returned as 100e-3 – positive numbers are unsigned).

## **FSK:FREQuency:MARKer <index>(?)**

#### *Description*

Programs where on the data stream the 3172 will generate a pulse, designated as FSK marker, or index

point. The marker pulse is generated at the SYNC output connector. Note that if you intend to program marker position, you must do it before you load the FSK data list.

#### *Parameters*

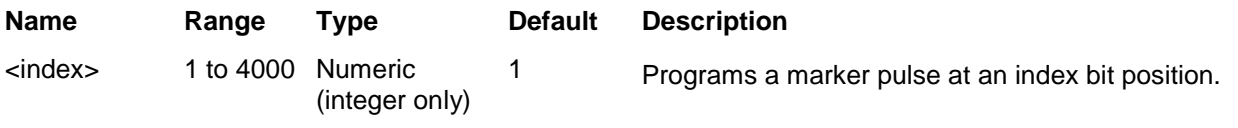

#### *Response*

The 3172 returns the present marker position.

## **FSK:DATA <fsk\_data>**

#### *Description*

Loads the data stream that will cause the 3172 to hop from carrier to shifted frequency and vice-versa. Data format is a string of "0" and "1" values which define when the output is the carrier frequency and when it shifts frequency to the FSK value. "0" defines carrier frequency,"1" defines shifted frequency. Note that if you intend to program marker position, you must do it before you load the FSK data list.

Below you can see how an FSK data table is constructed. The sample below shows a list of 10 shifts. The 3172 will step through this list, outputting either carrier or shifted frequencies, depending on the data list: Zero will generate carrier frequency and One will generate shifted frequency. Note that the waveform is always sinewave and that the last cycle is always completed.

#### *Sample FSK Data Array*

#### 0 1 1 1 0 1 0 0 0 1

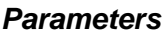

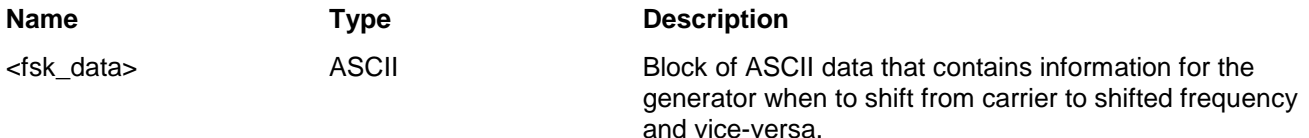

## **ASK Modulation Programming**

Use the following commands for programming the ASK parameters. ASK control is internal. The amplitude will toggle between two amplitude settings at a rate determined by the baud value and controlled by a sequence of bits in the ASK data table. The commands for programming the amplitude shift keying function are described below. Note that the carrier waveform frequency (CW) setting is common to all modulation schemes.

## **ASK <amplitude>(?)**

#### *Description*

This programs the normal amplitude setting. The amplitude shifts when the pointer in the data array points to "1".

#### *Parameters*

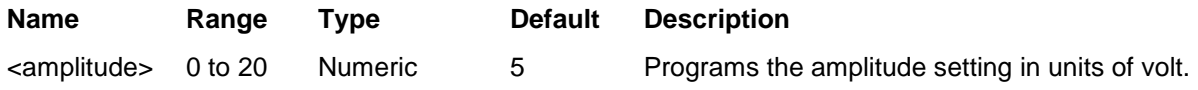

#### *Response*

The 3172 returns the present amplitude value. The returned value will be in standard scientific format (for example: 100mV would be returned as 100e-3 – positive numbers are unsigned).

## **ASK:SHIFted <shift\_ampl>(?)**

#### *Description*

This programs the shifted amplitude. The amplitude shifts when the pointer in the data array points to "1".

#### *Parameters*

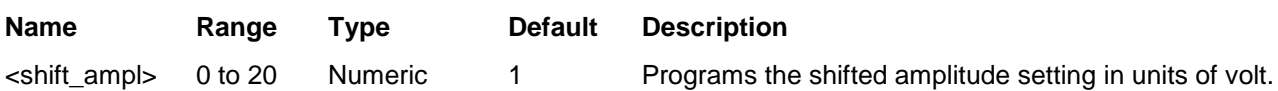

#### *Response*

The 3172 returns the present shifted amplitude value. The returned value will be in standard scientific format (for example: 100mHz would be returned as 100e-3 – positive numbers are unsigned).

### **ASK:BAUD <rate>(?)**

#### *Description*

This allows the user to select ASK word rate. The word rate is the interval at which the bit streams in the ASK data array are clocked causing the output amplitude to hop from one level to shifted amplitude level values and vice-versa.

#### *Parameters*

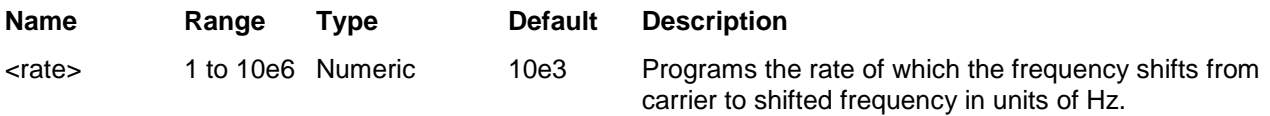

#### *Response*

The 3172 returns the present baud value. The returned value will be in standard scientific format (for example: 100kHz would be returned as 100e3 – positive numbers are unsigned).

## **ASK:FREQuency:MARKer <index>(?)**

#### *Description*

Programs where on the data stream the 3172 will generate a pulse designated as the ASK marker or index point. The marker pulse is generated at the SYNC output connector. Note that if you intend to program marker position, you must do it before you load the ASK data list.

#### *Parameters*

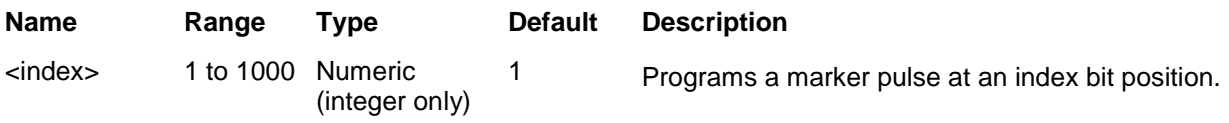

#### *Response*

The 3172 returns the present marker position.

## **ASK:DATA <ask\_data>**

#### *Description*

Loads the data stream that will cause the 3172 to hop from one amplitude level to shifted amplitude level and vice-versa. Data format is a string of "0" and "1" which define when the output generates base level and when it shifts amplitude to the ASK value. "0" defines base level amplitude,"1" defines shifted amplitude level. Note that if you intend to program marker position, you must do it before you load the ASK data list.

Below you can see how an ASK data table is constructed. The sample below shows a list of 10 shifts. The 3172 will step through this list, outputting either base or shifted amplitudes, depending on the data list: Zero will generate base level and One will generate shifted amplitude. Note that the waveform is always sinewave and that the last cycle is always completed.

#### *Sample ASK Data Array*

0 1 1 1 0 1 0 0 0 1

#### *Parameters*

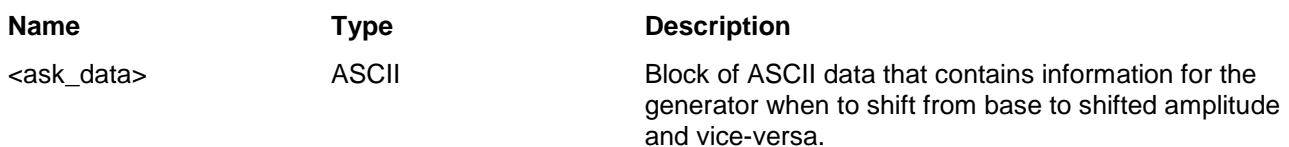

## **PSK Modulation Programming**

Use the following commands for programming the PSK parameters. The PSK function can shift from start to shifted phase setting, within the range of 0 to 360°, at a frequency determined by the rate value and controlled by a sequence of bits in the PSK data table. The commands for programming the phase shift keying function are described below. Note that the carrier waveform frequency (CW) setting is common to all modulation schemes.

## **PSK:PHASe <start\_phase>(?)**

#### *Description*

This programs the start phase of the carrier waveform. The start phase shifts when the pointer in the data array points to "0".

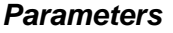

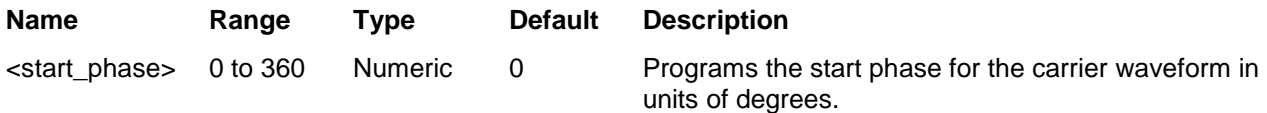

#### *Response*

The 3172 returns the present start phase value.

## **PSK:PHASe:SHIFted <shift\_phase>(?)**

#### *Description*

This programs the shifted phase. The phase shifts when the pointer in the data array points to "1".

#### *Parameters*

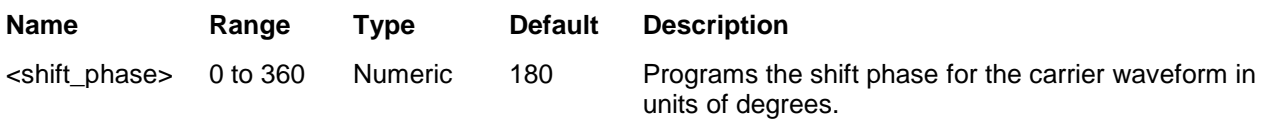

#### *Response*

The 3172 returns the present shift phase value.

## **PSK:RATE <rate>(?)**

#### *Description*

This allows the user to select PSK word rate. The word rate is the interval of which the bit streams in the PSK data array are clocked, causing the output phase to hop from start to shifted phase values and vice-versa. Note that this command is dedicated for programming the PSK modulation function only.

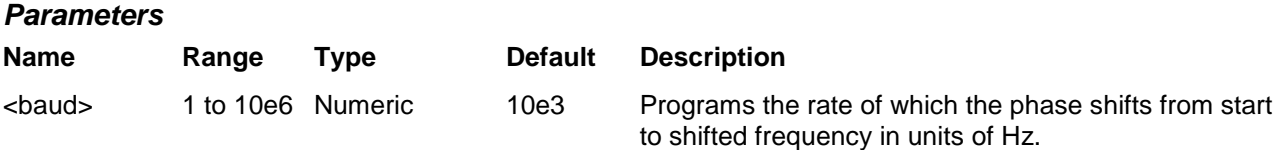

#### *Response*

The 3172 returns the present baud value. The returned value will be in standard scientific format (for example: 100mHz would be returned as 100e-3 – positive numbers are unsigned).

## **PSK:DATA** <psk\_data>

#### *Description*

Loads the data stream that will cause the 3172 to hop from phase to phase. Data format is a string of "0" and "1" which define when the output generates the various phases. The size of the data word depends on the PSK function.

Below you can see how a PSK data table is constructed. The PSK data table sample below shows a list of 10 shifts. The 3172 will step through this list, outputting either start or shifted phases, depending on the data list: Zero will generate start phase and One will generate shifted phase. Note that the output waveform is always sinewave and that the last cycle is always completed.

#### *Sample PSK Data Array*

0 1 1 1 0 1 0 0 0 1

#### *Parameters*

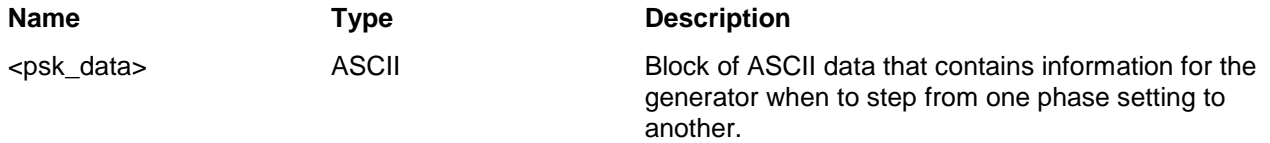

## **PSK:MARKer <index>(?)**

#### *Description*

Programs where on the data stream the 3172 will generate a pulse, designated as PSK marker, or index point. The marker pulse is generated at the SYNC output connector. Note that if you intend to program marker position, you must do it before you load the PSK data list. The PSK:MARK command is common to all PSK modulation functions.

#### *Parameters*

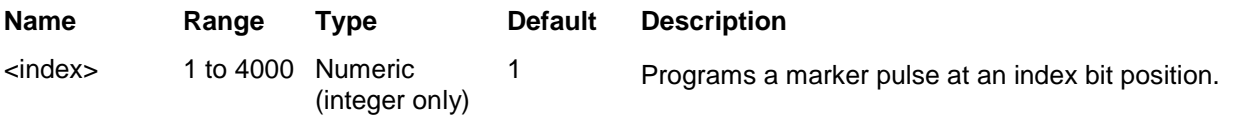

#### *Response*

The 3172 returns the present marker position.

## **Frequency Hopping Modulation Programming**

Use the following commands for programming the frequency hop parameters. Hop control is internal. The frequency will hop from frequency to frequency at a rate determined by the dwell time value and controlled by a sequence of frequencies in the HOP data table.

There are two hop modes: Fixed Dwell, where the rate of which the generator hops from frequency to frequency is constant and Variable Dwell, where the rate of which the generator hops from frequency to frequency is programmable for each hop.

The commands for programming the frequency hopping function are described below. Note that the carrier waveform frequency (CW) setting is common to all modulation schemes.

## **FHOP:DWELl:MODe {FIXed|VARiable}(?)**

#### *Description*

This selects between fixed or variable dwell-time for the frequency hops. Select the fixed option if you want each frequency to dwell equally on each step. The variable option lets you program different dwell times for each frequency hop. The 3172 output hops from one frequency to the next according to a sequence given in a hop table. The variable dwell time table contains dwell time data for each step however, the fixed dwell time table does not contain any dwell time information and therefore, if you select the fixed option, make sure your dwell time is programmed as required.

#### *Parameters*

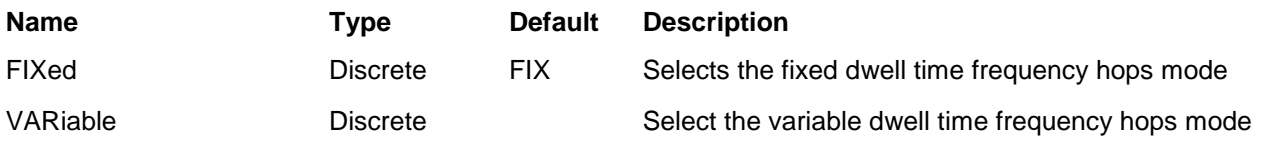

#### *Response*

The 3172 returns FIX, or VAR depending on the selected dwell setting.

## **FHOP:DWELl <dwell\_time>(?)**

#### *Description*

This selects the dwell time for frequency hops when the selected mode is Fixed dwell time hops. The dwell time table in this case does not contain the dwell time per step parameters and therefore, the value which is programmed with this command remains constant for the entire hop sequence.

#### *Parameters*

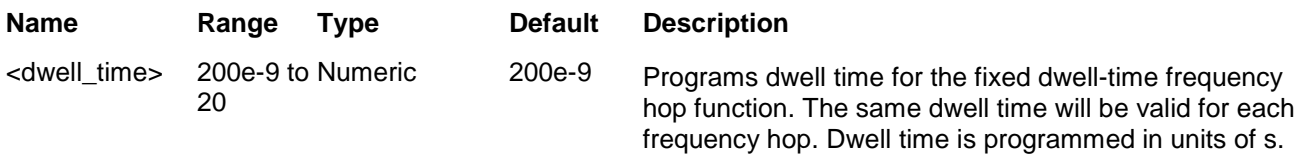

#### *Response*

The 3172 returns the present dwell time value. The returned value will be in standard scientific format (for example: 100mHz would be returned as 100e-3 – positive numbers are unsigned).

## **FHOP:FIX:DATA <fix\_hop\_data>**

#### *Description*

This command will download the data array that will cause the instrument to hop through the frequency list. The dwell time for each frequency list item is fixed and can be programmed using the HOP:DWEL command. Note that if you intend to program marker position, you must do it first and then load the frequency hops list.

Below you can see how a hop table is constructed. The file sample below shows a list of 10 frequencies. The 3172 will hop through this list, outputting the next frequency each time it hops. Note that the carrier waveform is always sinewave and that the last cycle is always completed even if the dwell time is shorter than the period of the waveform. For example, if you program dwell time of 1ms and the frequency step has frequency of 1Hz (1s period), the frequency step will last 1 second although the dwell time is 1ms.

#### *Sample Frequency Hops Data Array*

1e+6 2e+6 3e+3 4e+6 5e+5 6e+2 7e+1 8e+6 9e+3 10e+5

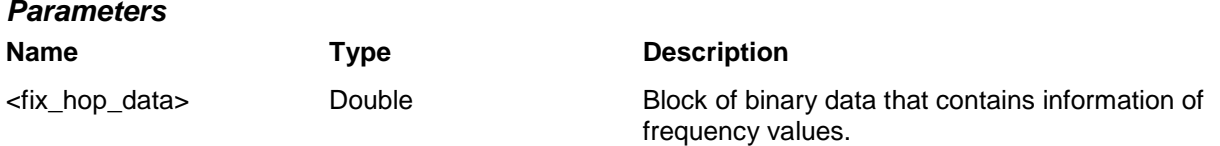

## **FHOP:FIX:DATA <var\_hop\_data>**

#### *Description*

This command will download the data array that will cause the instrument to hop through the frequency list. The dwell time for each frequency list item is variable and is supplied in the variable hop table data array. Note that the HOP:DWEL command has no effect on this sequence. Also note that if you intend to program marker position, you must do it first and then load the frequency hops list.

Below you can see how a hop table is constructed. The file sample below shows a list of 10 frequencies and their associated dwell times. The 3172 will hop through this list, outputting the next frequency each time it hops. Note that the carrier waveform is always sinewave and that the last cycle is always completed even if the dwell time is shorter than the period of the waveform. For example, if you program dwell time of 1ms and the frequency step has frequency of 1Hz (1s period), the frequency step will last 1 second although the dwell time is 1ms.

#### *Sample Frequency Hops Data Array*

1e+6 100 2e+6 2000 3e+3 3e4 4e+6 40 5e+5 5e3 6e+2 6000 7e+1 0.7 8e+8e2 6 9e+3 90 10e+51000

In the above example, the first number is the frequency value and the second number is its dwell time. Therefore, only even number of sets can be located in this table.

#### *Parameters*

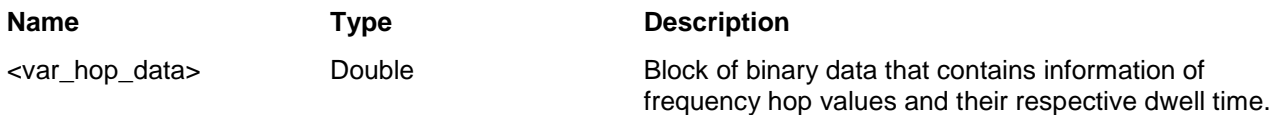

### **FHOP:MARKer <index>(?)**

#### *Description*

Programs where on the frequency list the 3172 will generate a pulse, designated as Hop marker, or index point. The marker pulse is generated at the SYNC output connector.

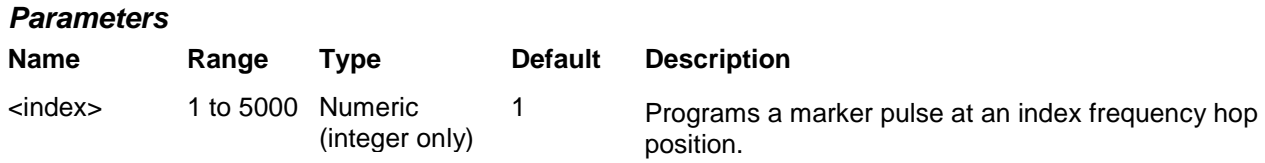

#### *Response*

The 3172 returns the present marker position.

**Amplitude Hopping Modulation Programming** Use the following commands for programming the amplitude hop parameters. Hop control is internal. The amplitude will hop from amplitude level to amplitude level at a rate determined by the dwell time value and controlled by a sequence of amplitudes in the HOP data table.

There are two hop modes: Fixed Dwell, where the rate of which the generator hops from amplitude level to amplitude level is constant and Variable Dwell, where the rate of which the generator hops from amplitude level to amplitude level is programmable for each hop.

The commands for programming the amplitude hopping function are described below. Note that the carrier waveform frequency (CW) setting is common to all modulation schemes.

### **AHOP:DWELl:MODe {FIXed|VARiable}(?)**

#### *Description*

This selects between fixed or variable dwell-time for the amplitude hops. Select the fixed option if you want each amplitude level to dwell equally on each step. The variable option lets you program different dwell times for each amplitude hop. The 3172 output hops from one amplitude level to the next according to a sequence

given in a hop table. The variable dwell time table contains dwell time data for each step however, the fixed dwell time table does not contain any dwell time information and therefore, if you select the fixed option, make sure your dwell time is programmed as required.

#### *Parameters*

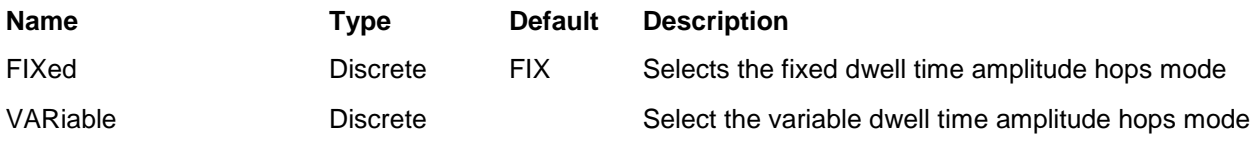

#### *Response*

The 3172 returns FIX, or VAR depending on the selected dwell setting.

## **AHOP:DWELl <dwell\_time>(?)**

#### *Description*

This selects the dwell time for amplitude hops when the selected mode is Fixed dwell time hops. The dwell time table in this case does not contain the dwell time per step parameters and therefore, the value which is programmed with this command remains constant for the entire hop sequence.

#### *Parameters*

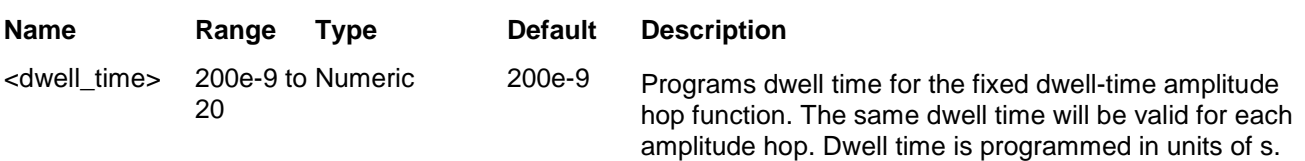

#### *Response*

The 3172 returns the present dwell time value. The returned value will be in standard scientific format (for example: 100mHz would be returned as 100e-3 – positive numbers are unsigned).

### **AHOP:FIX:DATA <fix\_hop\_data>**

#### *Description*

This command will download the data array that will cause the instrument to hop through the amplitude list. The dwell time for each amplitude list item is fixed and can be programmed using the HOP:DWEL command. Note that if you intend to program marker position, you must do it first and then load the amplitude hops list.

Below you can see how a hop table is constructed. The file sample below shows a list of 10 amplitudes. The 3172 will hop through this list, outputting the next amplitude each time it hops. Note that the carrier waveform is always sinewave and that the last cycle is always completed even if the dwell time is shorter than the period of the waveform. For example, if you program dwell time of 1ms and the amplitude step has frequency of 1Hz (1s period), the frequency step will last 1 second although the dwell time is 1ms.

#### *Sample Amplitude Hop Data Array*

0 1e0 2e0 3e0 4e+0 5e+0 100e-3 200e-3 300e-3 400e-3 500e-3

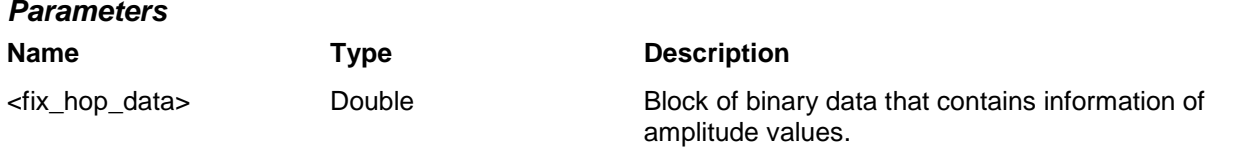

## **AHOP:FIX:DATA <var\_hop\_data>**

#### *Description*

This command will download the data array that will cause the instrument to hop through the amplitude list. The dwell time for each amplitude list item is variable and is supplied in the variable hop table data array. Note that the HOP:DWEL command has no effect on this sequence. Also note that if you intend to program marker position, you must do it first and then load the amplitude hops list.

Below you can see how a hop table is constructed. The file sample below shows a list of 10 amplitudes and their associated dwell times. The 3172 will hop through this list, outputting the next amplitude each time it hops. Note that the carrier waveform is always sinewave and that the last cycle is always completed even if the dwell time is shorter than the period of the waveform. For example, if you program dwell time of 1ms and the amplitude step has frequency of 1Hz (1s period), the amplitude step will last 1 second although the dwell time is 1ms.

#### *Sample Amplitude Hop Data Array*

1e0 100 2e0 2000 3e0 3000 4e0 4000 5e0 5000 6e0 6000 7e0 7000 8e0 8000 9e0 9000 10e0 10000

In the above example, the first number is the amplitude value and the second number is its dwell time. Therefore, only even number of sets can be located in this table.

#### *Parameters*

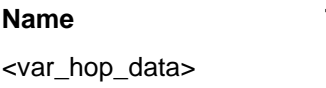

**Name Type Description**

Double Block of binary data that contains information of amplitude hop values and their respective dwell time.

## **AHOP:MARKer <index>(?)**

#### *Description*

Programs where on the amplitude list the 3172 will generate a pulse, designated as Hop marker, or index point. The marker pulse is generated at the SYNC output connector.

#### *Parameters*

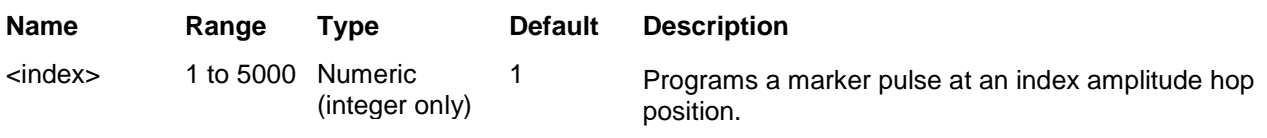

#### *Response*

The 3172 returns the present marker position.

## **Pulse Waveform Commands (P2 Module Only)**

Use the following command for programming the pulse generator functions and their associated parameters. Ignore this section of the manual if you do not have the P2 module installed in your 3172 carrier. There are two independent pulse generator channels in each P2 module; use the command inst:sel to control individual channels. In case you have 3172-W6P2, the pulse channels are designated as 2 and 3 but for the 3172-P2P2 (four channels), the channels are designated as 1, 2, 3, and 4. Figure 5-1 shows the channel designation for the various models.

| Keyword     | <b>Parameter Form</b>                           | <b>Default</b> | <b>Association</b> |
|-------------|-------------------------------------------------|----------------|--------------------|
| [:SOURce]   |                                                 |                |                    |
| :PULSe      |                                                 |                |                    |
| :MODe       | NORMal   DELayed   DOUBle   HOLDdcycle   EWIDth | <b>NORM</b>    | P <sub>2</sub>     |
| :PERiod     | 20e-9 to 10                                     | $1e-3$         | P <sub>2</sub>     |
| :WIDTh      | 7e-9 to 10                                      | 100e-6         | P <sub>2</sub>     |
| :DCYCle     | 1 to 99                                         | 50             | P <sub>2</sub>     |
| :DELay      | 0 to 10                                         | 0              | P <sub>2</sub>     |
| :DOUBle     |                                                 |                |                    |
| :DELay      | 0 to 10                                         | 200e-6         | P <sub>2</sub>     |
| :POLarity   | NORMal   COMPlement   INVerted                  | <b>NORM</b>    | P <sub>2</sub>     |
| :TRANsition |                                                 |                |                    |
| :STATe      | FAST   LINear   SYMMetrical                     | <b>FAST</b>    | P <sub>2</sub>     |
| [:LEADing]  | 5e-9 to 5e-3                                    | $10e-6$        | P <sub>2</sub>     |
| :TRAiling   | 5e-9 to 5e-3                                    | $10e-6$        | P <sub>2</sub>     |

**Table 5-11, Pulse Waveform Command Summary**

## **PULSe:MODe {NORMal|DELayed|DOUBle|HOLDdcycle|EWIDth}(?)**

#### *Description*

This command will program the mode of the pulse. Pulse mode options are: Single pulse, Delayed pulse, Double pulse, Hold duty cycle pulse, External width pulse and PWM1.

#### *Parameters*

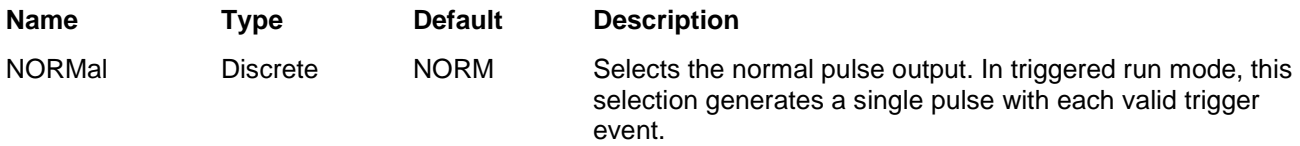

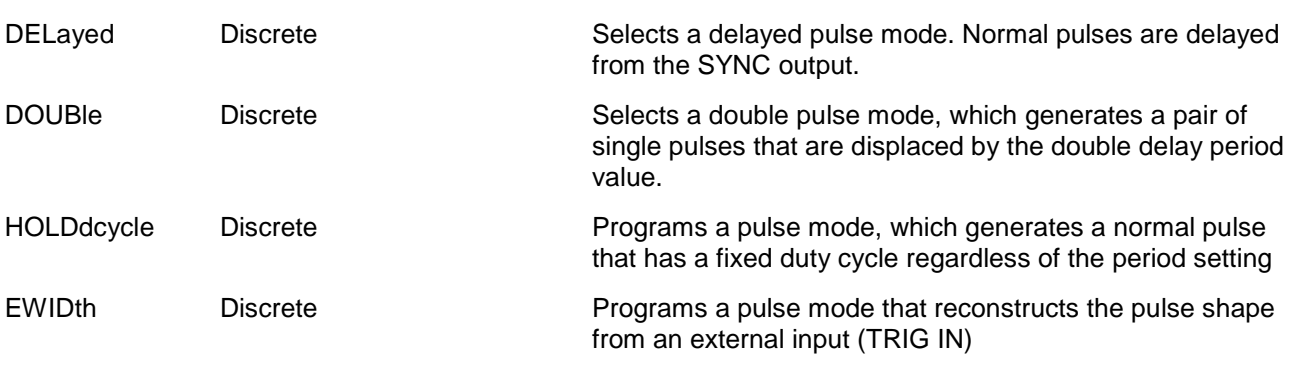

#### *Response*

The 3172 will return SING, DEL, DOUB, HOLD, or EWID depending on the present pulse mode setting.

### **PULSe:PERiod <period>(?)**

#### *Description*

This command will program the pulse repetition rate (period). Note that the sum of all parameters, including the pulse width, rise and fall times cannot exceed the programmed pulse period and therefore, it is recommended that the pulse period be programmed first before all other pulse parameters. Note that by selecting the double pulse mode, the pulse period remains unchanged.

#### *Parameters*

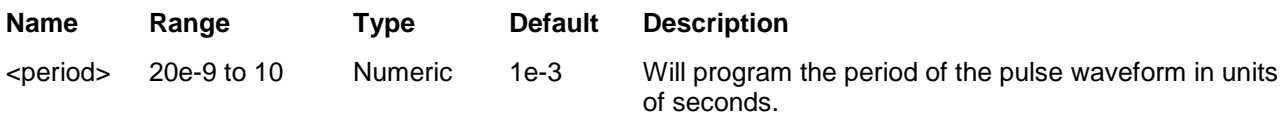

#### *Response*

The 3172 will return the present pulse period value in units of seconds.

### **PULSe:WIDth <width>(?)**

#### *Description*

This command will program the pulse width value. Note that the only case where the pulse width can exceed the value of the period setting is in triggered mode, where external trigger events determine the period of the pulse.

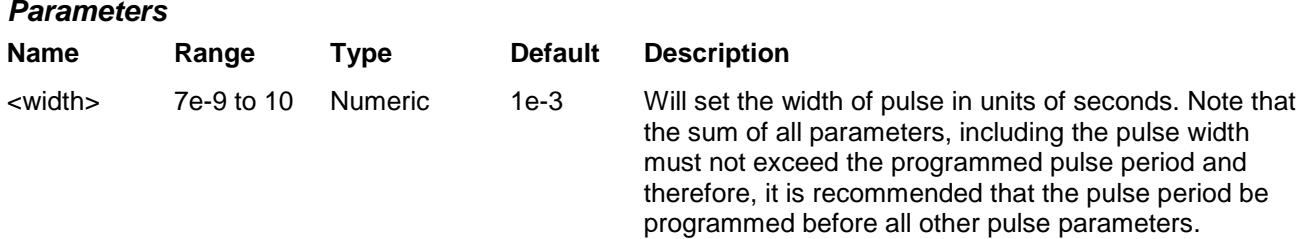

#### *Response*

The 3172 will return the present pulse width value in units of seconds.

## **PULSe:DCYCle <duty\_cycle>(?)**

#### *Description*

This command affects the output only when the 3172 is placed in Hold Duty Cycle pulse mode. The programmed duty cycle parameter holds maintains constant duty cycle scenario regardless of the period setting.

#### *Parameters*

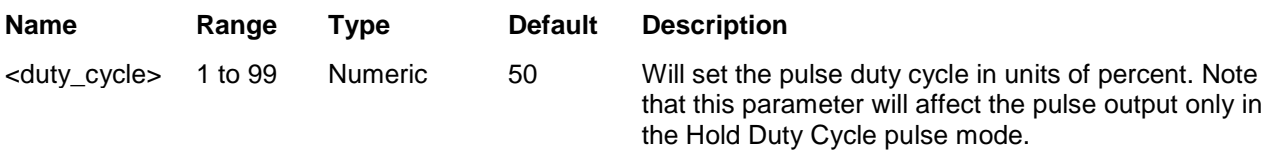

#### *Response*

The 3172 will return the present duty cycle value in units of percent

## **PULSe:DELay <delay>(?)**

#### *Description*

This command will program the delayed interval of which the output idles on the low level amplitude until the first transition to high level amplitude. The delay is measured from the SYNC position to the first pulse transition. Note that this delay does not include the system delay error that is specified in Appendix A. Also note that the only case where the delay can exceed the value of the period setting is in triggered mode, where external trigger events determine the period of the pulse.

#### *Parameters*

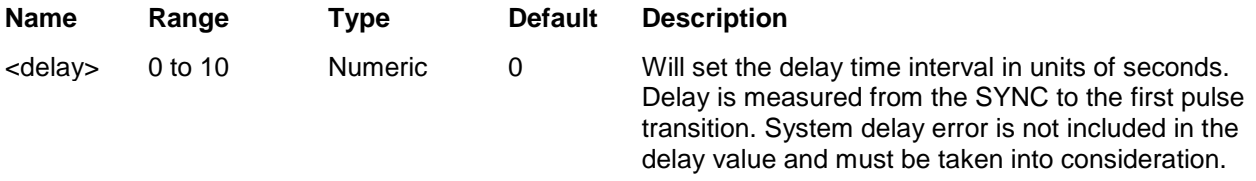

#### *Response*

The 3172 will return the pulse delay value in units of seconds.

### **PULSe:DOUBle:DELay <d\_delay>(?)**

#### *Description*

This command will program the delay between two adjacent pulses when the double mode is selected. Otherwise, the double pulse delay has no effect on the pulse structure. Note that the only case where the delay can exceed the value of the period setting is in triggered mode, where external trigger events determine the period of the pulse.

#### *Parameters*

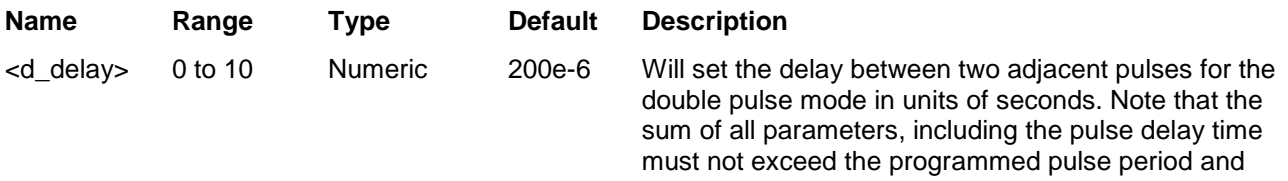

therefore, it is recommended that the pulse period be programmed before all other pulse parameters.

#### *Response*

The 3172 will return the present double pulse delay value in units of seconds.

## **PULSe:POLarity {NORMal|COMPlemented|INVerted} (?)**

#### *Description*

This command will program the polarity of the pulse in reference to the base line level. The polarity options are: Normal, where the pulse is generated exactly as programmed; Inverted, where the pulse is inverted about the 0 level base line; and Complemented, where the pulse is inverted about its mid amplitude axis.

#### *Parameters*

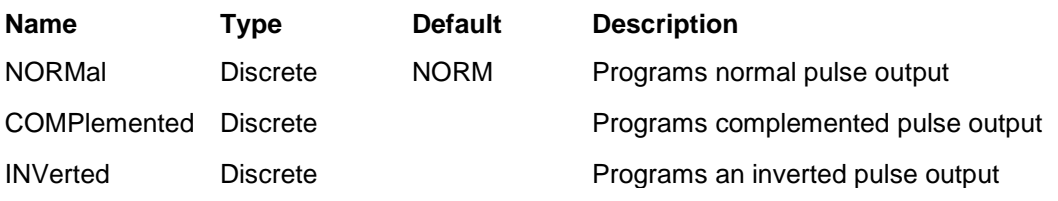

#### *Response*

The 3172 will return NORM, COMP or INV depending on the present polarity setting.

## **PULSe:TRANsition:STATe {FAST|LINear|SYMMetrical} (?)**

#### *Description*

This command will program select of the leading edges will transition linearly or in the fastest way. The transition options are: Fast and Linear.

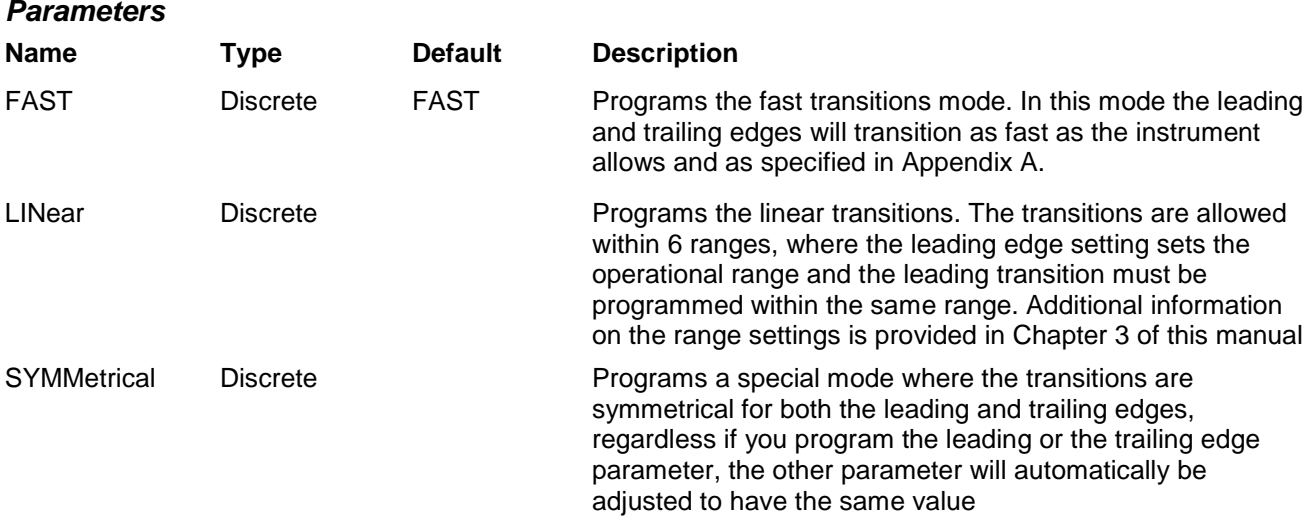

#### *Response*

The 3172 will return FAST, LIN or SYMM depending on the present transition setting.

## **PULSe:TRANsition <leading\_edge>(?)**

#### *Description*

This command will program the interval it will take the leading edge of the pulse to transition from its low to high level settings. The parameter is programmed in units of seconds. Transition times are programmed within 6 ranges of which both leading and trailing edges must reside in the same range. The leading edge setting determines the range. More information on this function is available in Chapter 3. Note that this parameter will affect the instrument only when the pulse transition mode is set to linear.

## *Parameters*

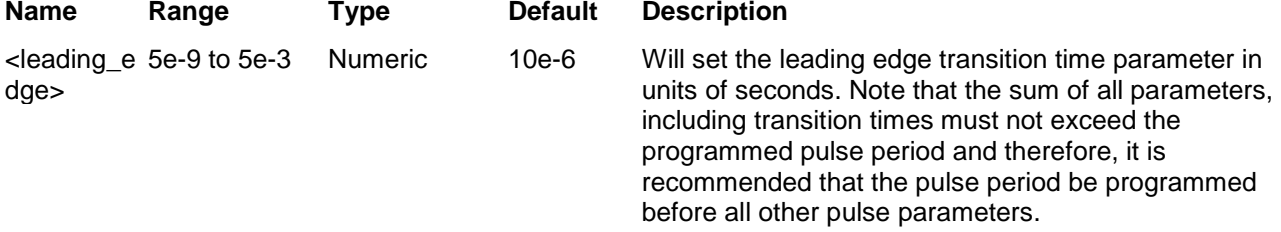

#### *Response*

The 3172 will return the present leading edge transition time value in units of seconds.

## **PULSe:TRANsition:TRAiling <fall>(?)**

#### *Description*

This command will program the interval it will take the trailing edge of the pulse to transition from its high to low level settings. The parameter is programmed in units of seconds. Transition times are programmed within 6 ranges of which both leading and trailing edges must reside in the same range. The leading edge setting determines the range. More information on this function is available in Chapter 3.Note that this parameter will affect the instrument only when the pulse transition mode is set to linear.

#### *Parameters*

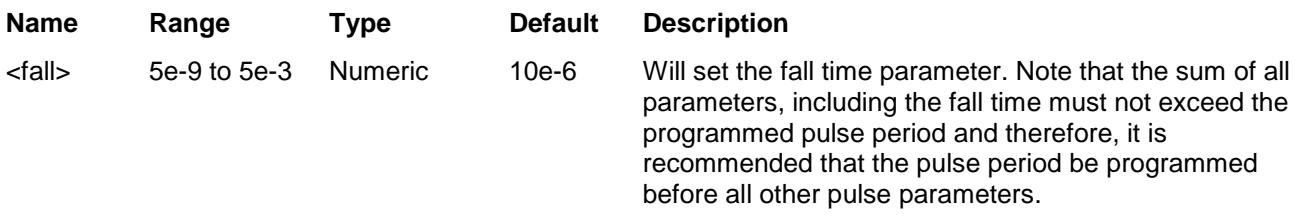

#### *Response*

The 3172 will return the present trailing edge transition time value in units of seconds.

# **Commands (W6 Module Only)**

**Half Cycle Control** Use the following commands for programming the half cycle functions **Half** cycle functions and their associated parameters. There are three half cycle functions: Sine, Triangle and Square. The specifications and limitations of the half cycle functions are specified in Appendix A. The half cycle commands are summarized in Table 5-12.

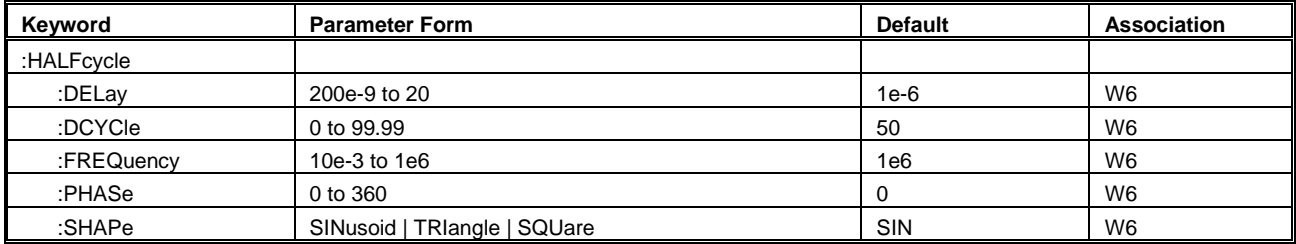

#### **Table 5-12, Half Cycle Command Summary**

## **HALFcycle:DELay <delay>(?)**

#### *Description*

This command programs the interval of which the output idles between half cycles. The idle level is normally 0 V except if programmed otherwise with the volt:offs command.

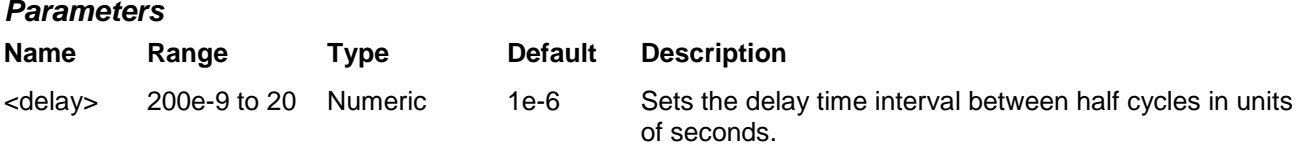

#### *Response*

The 3172 returns the half cycle delay value in units of seconds.

## **HALFcycle:DCYCle <duty\_cycle>(?)**

#### *Description*

This command programs the duty cycle of the square waveform when the half cycle square shape is selected. Note that this command has no effect on the standard square wave duty cycle.

#### *Parameters*

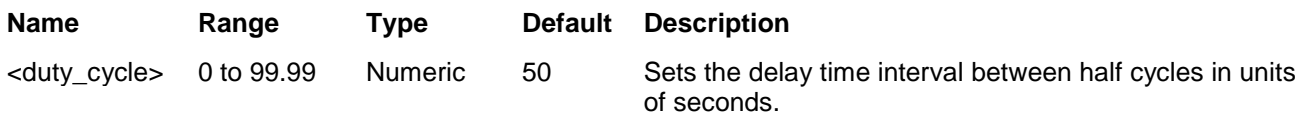

#### *Response*

The 3172 returns the square wave duty cycle value in units of percent.

### **HALFcycle:FREQuency <freq>(?)**

#### *Description*

This command programs the frequency of the half cycle waveforms in units of hertz (Hz). It has no effect on the frequency of other waveform functions.

#### *Parameters*

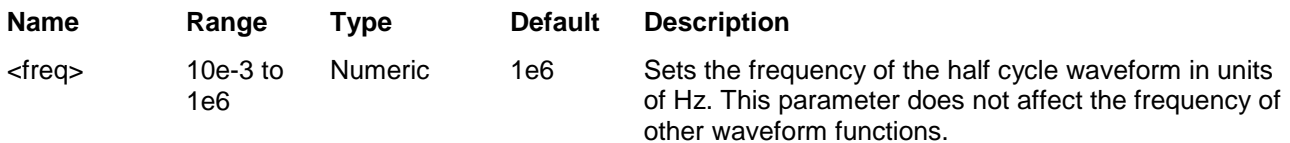

#### *Response*

The 3172 returns the present half cycle frequency value. The returned value will be in standard scientific format (for example: 100mHz would be returned as 100e-3 – positive numbers are unsigned).

## **HALFcycle:PHASe <phase>(?)**

#### *Description*

This command programs the start phase of the half cycle sine and triangle waveform. This command has no effect on other waveform functions.

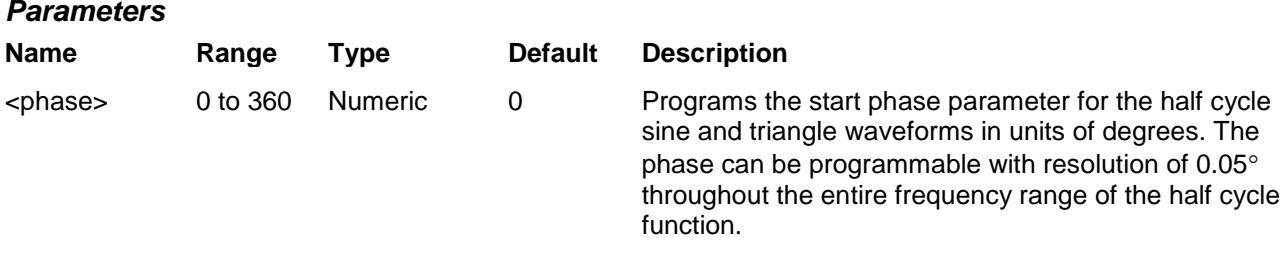

#### *Response*

The 3172 returns the present start phase value.

## **HALFcycle:SHAPe {SINusoid|TRIangle|SQUare}(?)**

#### *Description*

This command defines the type of half cycle waveform that will be available at the output connector.

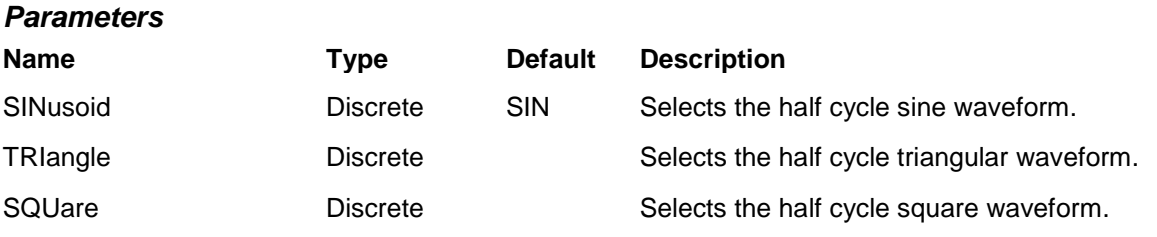

#### *Response*

The 3172 returns SIN, TRI, or SQU depending on the present 3172 setting

## **Counter Control Commands (W6 Module Only)**

Use the following commands for programming the counter/timer measuring function and its associated parameters. The counter/timer function is created digitally, however, it closely simulates a standalone instrument so its functions are programmed just as they would be programmed on a dedicated instrument. The specifications and limitations of the counter/timer are specified in Appendix A. The counter commands are summarized in Table 5-13.

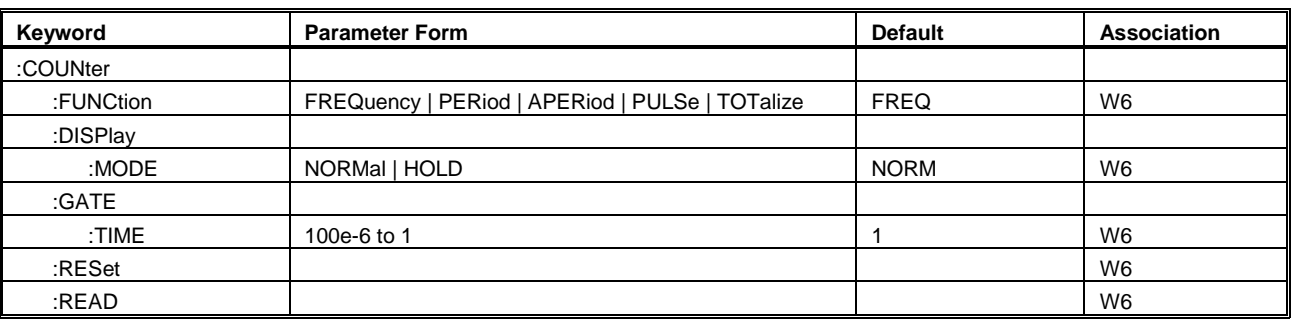

#### **Table 5-13, Counter Command Summary**

## **COUNter:FUNCtion {FREQuency|PERiod|APERiod|PULSe|ITOTalize| GTOTalize(?)**

#### *Description*

This command programs the measurement function for the counter/timer. Each measurement can be set up with its gate time (where applicable) and display mode.

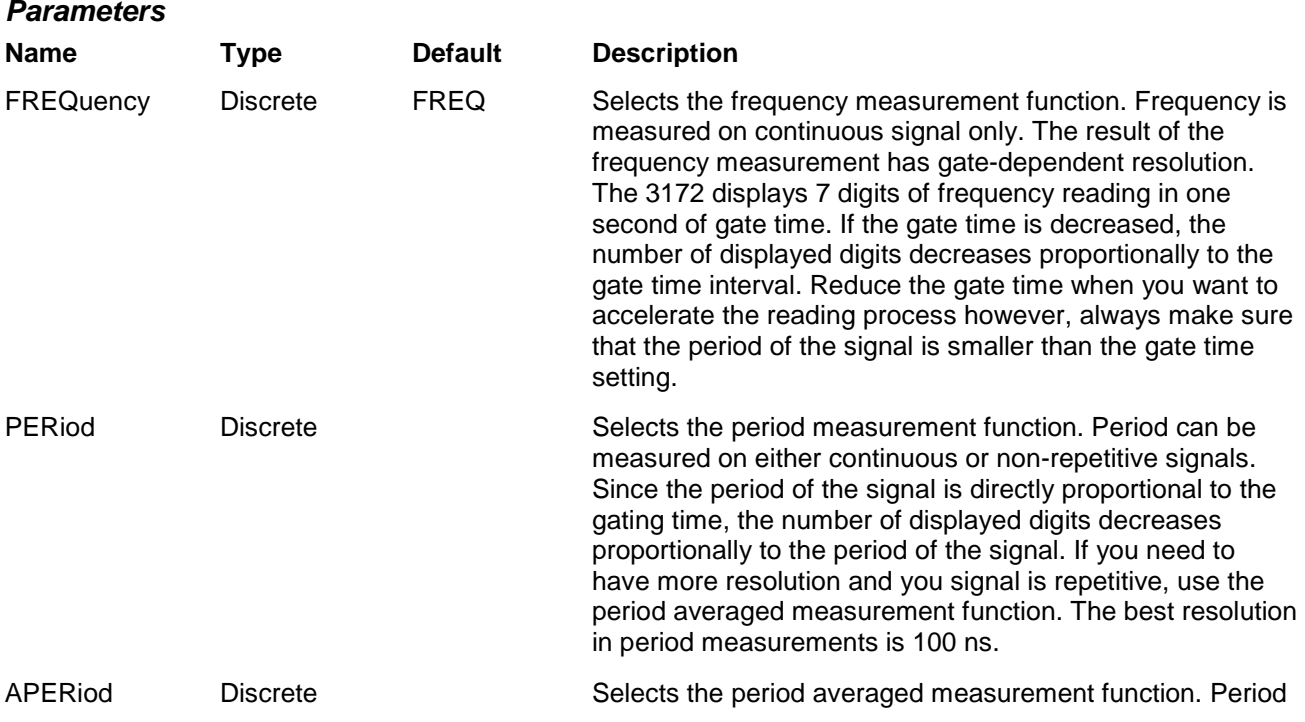

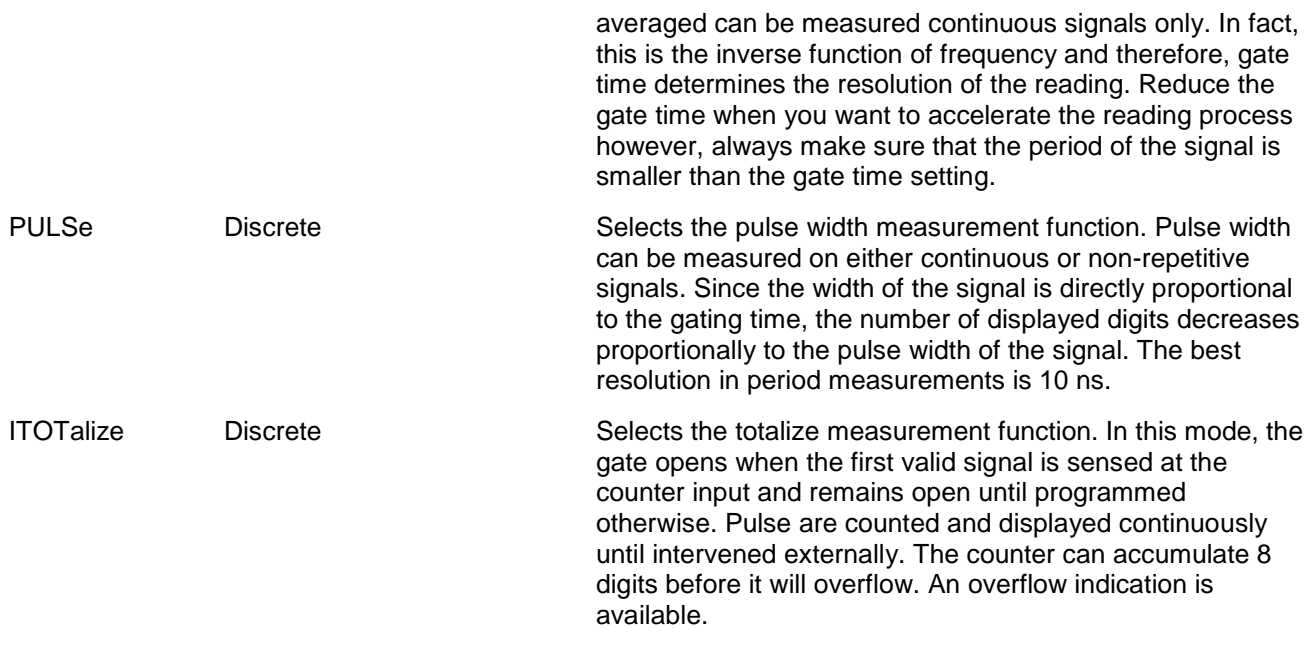

#### *Response*

The 3172 returns FREQ, PER, APER, PULS, or ITOT depending on the present measurement function setting.

## **COUNter:DISPlay:MODe {NORMal|HOLD(?)**

#### *Description*

This command programs the display time mode for the counter/timer. The two modes are normal for continuous display readings and hold for single reading after arming the counter input.

#### *Parameters*

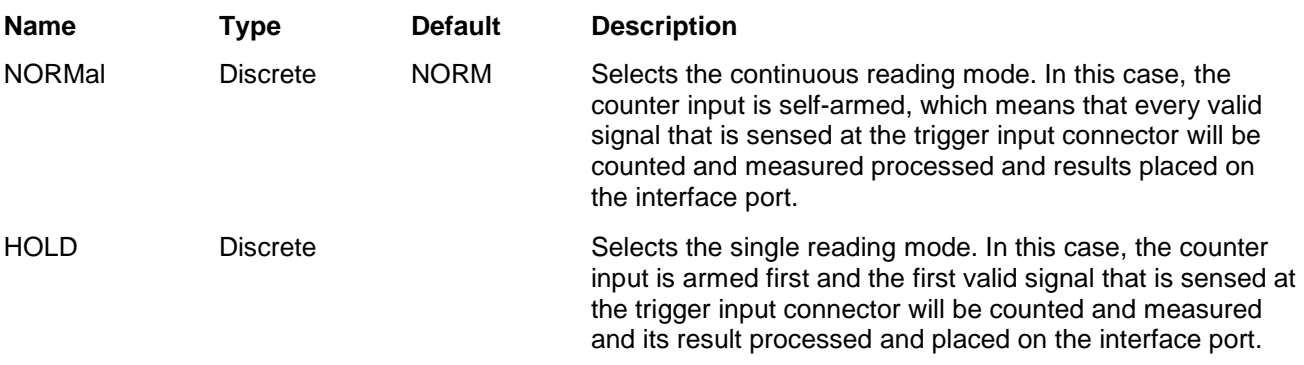

#### *Response*

The 3172 returns NORM, INV or COMP depending on the present polarity setting

## **COUNter:GATE <time>(?)**

#### *Description*

This command programs the gate time interval for frequency, period averaged and totalize in gated mode. Measurements will be taken only after the input has been armed and valid signal available at the input connector. Notice however, that the gate time internal must be larger than the period of the measure signal.

#### *Parameters*

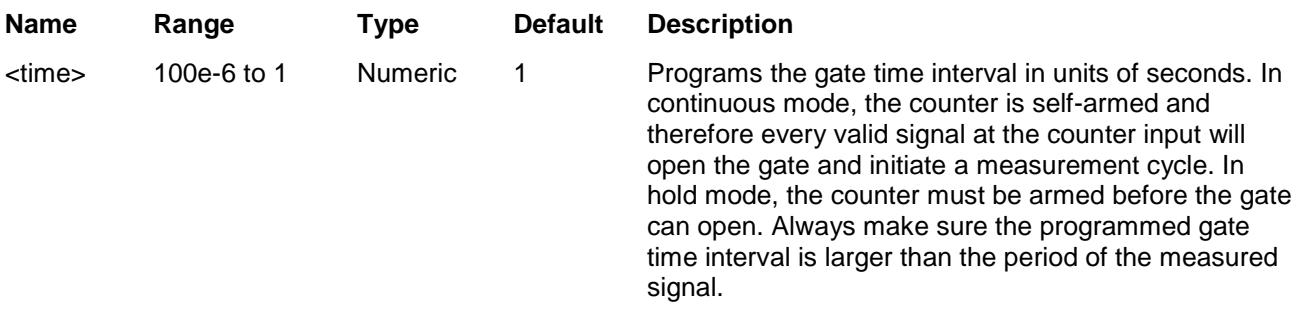

#### *Response*

The 3172 returns the present gate time value in units of seconds.

### **COUNter:RESet**

#### *Description*

This command resets the counter/timer and arm the instrument for its next reading.

## **COUNter:READ**

#### *Description*

This command interrogates the counter/timer for a reading. Note that the read command must follow a valid gate time interval otherwise reading will not be available and the interface bus will be held until the measurement cycle has been completed and result available to be read.

#### *Response*

The 3172 returns the result of the present measurement function reading. The returned value will be in standard scientific format (for example: 10 MHz would be returned as 10e6 – positive numbers are unsigned).

## **Power Amplifier Control Commands (A3 Module Only)**

Use the following commands for programming the power amplifier module. The power amplifier module does not generate signals of its own, but receives signals from the W6 waveform generator module. The specifications and limitations of the power amplifier timer are provided in Appendix A. Power amplifier commands are summarized in Table 5-15.

| Keyword    | <b>Parameter Form</b> | <b>Default</b> | Association    |
|------------|-----------------------|----------------|----------------|
| :OUTPut    |                       |                |                |
| :AMPLifier | AUTO   HIGH   LOW     | AUTO           | A <sub>3</sub> |
| :POWer     | OFF   ON   0   1      |                | A <sub>3</sub> |

**Table 5-15, Power Amplifier Command Summary**

## **OUTPut:AMPLifier {AUTO|HIGH|LOW}(?)**

#### *Description*

This command selects the internal voltage levels of the power amplifier supply rails. Setting the correct levels is important to avoid exceeding the temperature limits of the power amplifier component.

#### *Parameters*

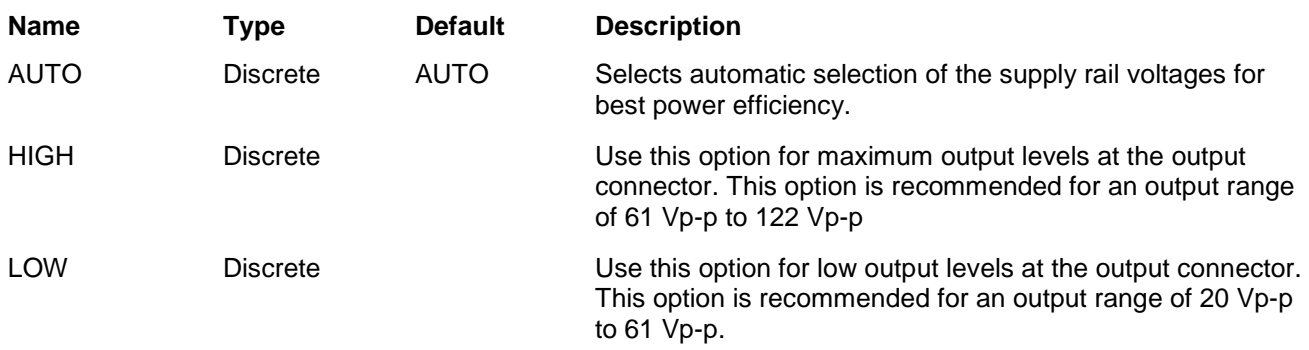

#### *Response*

The 3172 returns AUTO, HIGH, or LOW depending on the present voltage setting.

## **OUTPut:AMPLifier:POWer{OFF|ON|0|1}(?)**

#### *Description*

This parameter sets the power amplifier circuit to the ON (amplifier enabled) or OFF (bypassed) condition. Note that in order to have an output signal at the output connector requires that both this command be turned on and the protection switch set at its on position.

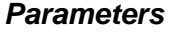

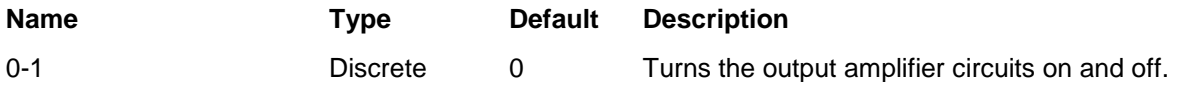

#### *Response*

The 3172 returns 0 or 1 depending on the selected option.

#### **Synchronization Commands (W6 Modules Only)** the Local Bus, TTL Trigger Bus, or ECL Trigger bus. Synchronization commands control phase locking to an external source. The source is applied via the front panel TRIG/PLL IN connector, or from another module in the same VXI chassis through

Note that synchronization through the VXI Local Bus (LBUS0-7) is available only in Modern Mode, and does not use the legacy commands discussed in this section. To set up and control Local Bus synchronization, refer to the INSTrument:COUPle commands.

When locking the 3172 to an external source applied to the TRIG/PLL IN connector, the auto-detection circuit sets up the lock-in range and prepares the PLL circuits for a final phase lock. After phase lock has been achieved, the 3172 duplicates the frequency and start phase of the external source. A front-panel LED illuminates when the external source signal is valid and the instrument has locked onto it.

When phase locking to a signal on the TRIG/PLL IN connector, phase adjustment commands allow phase shifting of the locked signal from  $-180^\circ$  to  $+180^\circ$  referenced to the input signal. In addition, the phase can be shifted by applying a signal to the front-panel PM IN connector, where DC to 10 KHz voltage levels can phase-modulate the locked instrument.

The ECLTrig bus in the VXI chassis allows synchronizing multiple 3172s inside the same VXIbus chassis without external connections. The ECLT0 and ECLT1 lines provide the necessary signals to achieve lock between modules. Using this method, one instrument is configured as master and the rest of the instruments are configured as slaves. They do not need to be in adjacent chassis slots. When synchronized, the slave instruments are initially locked to the start phase of the master but later can be configured to have phase offsets relative to the master. Phase offset is programmable from 0° to 360°.

When synchronizing through the ECLTrig bus or TTLTrig bus, phase offset is programmable from 0° to 360°. Phase offset resolution depends on the number of waveform samples. For instance, if there are 1,000 waveform samples, the phase offset is adjustable in 0.36° increments, since  $360^{\circ}$  / 1,000 samples =  $0.36^{\circ}$  per sample.

As another example, if there are only ten waveform samples, the smallest phase offset increment is 360° / 10 samples, or 36°.

The phase offset discussed above is known as the coarse phase offset. To improve the resolution for waveforms having fewer samples, a separate fine phase adjustment takes the resolution down to 0.01°. The fine phase adjustment and can be used in conjunction with any valid coarse phase offset setting.

Synchronization commands are summarized in Table 5-14.

| Keyword   | <b>Parameter Form</b>                | <b>Default</b> | <b>Association</b> |
|-----------|--------------------------------------|----------------|--------------------|
| [:SOURce] |                                      |                |                    |
| :PHASe1   |                                      |                |                    |
| :LOCK     |                                      |                | W <sub>6</sub>     |
| STATel    | OFF   ON   0   1                     | 0              | W6                 |
| :ADJust   | 0 to 360                             | 0              | W <sub>6</sub>     |
| :SOURce   | MASTer   SLAVe                       | <b>MAST</b>    | W <sub>6</sub>     |
| :PHASe2   |                                      | $(=PLL)$       | W6                 |
| :LOCK     |                                      |                |                    |
| [:STATe]  | OFF   ON   0   1                     | 0              | W6                 |
| :SOURce   | EXTernal   TTLTrg <n>   ECLTrg 0</n> | <b>EXT</b>     | W <sub>6</sub>     |
| :ADJust   | $-180$ to $180$                      | 0              | W6                 |
| :FINe     | $-36$ to $36$                        | 0              | W <sub>6</sub>     |

**Table 5-14, Synchronization Command Summary**

## **PHASe1:LOCK {OFF|ON|0|1}(?)**

#### *Description*

This command turns the backplane synchronization sequence on and off. This command requires that another 3172 is plugged in the same chassis. The location of the two instruments is not critical for them to synchronize. Using this synchronization method, the sample clock is placed on the ECLTrg0 line and the synchronization signal is place on ECLTrg0 and therefore, if you intend to use this synchronization method, make sure that these two backplane lines are not used by other modules.

#### *Parameters*

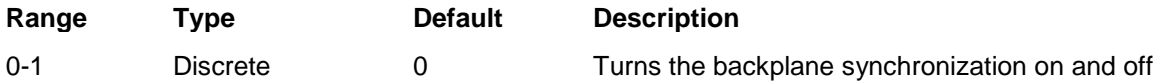

#### *Response*

The 3172 returns 0, or 1 depending on the present backplane synchronization setting.

## **PHASe1:ADJust <phase>(?)**

#### *Description*

This command programs the phase offset between the master and the slave units where the master is the reference waveform and the phase of the slave instruments are shifted in reference to the master instrument.

#### *Parameters*

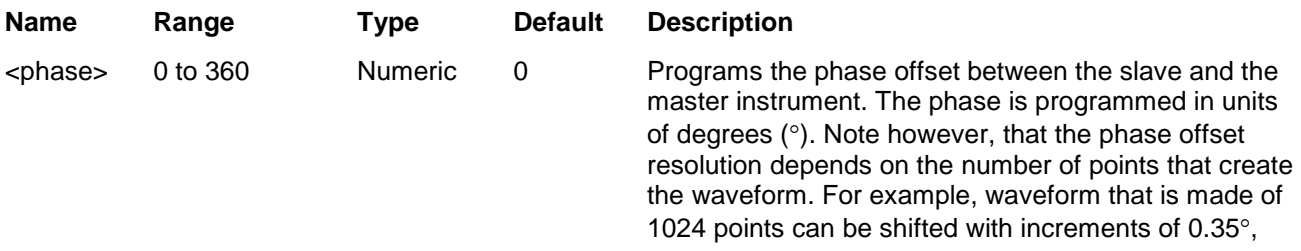

but another waveform that has only 100 points can be shifted with increments of 3.6°.

#### *Response*

The 3172 returns the present phase offset value in units of degrees.

### **PHASe1:LOCK {MASTer|SLAVe}(?)**

#### *Description*

By definition, all 3172 units are turned on as masters. This does not interfere with normal operation because the electrical circuits are designed to handle shared nodes. This means that for synchronization purpose, slave units must be programmed to slave state. The sequence to synchronize then is: first, determine who is master and who is slave using this command and then, switch synchronization on using the phas:lock 1 command.

#### *Parameters*

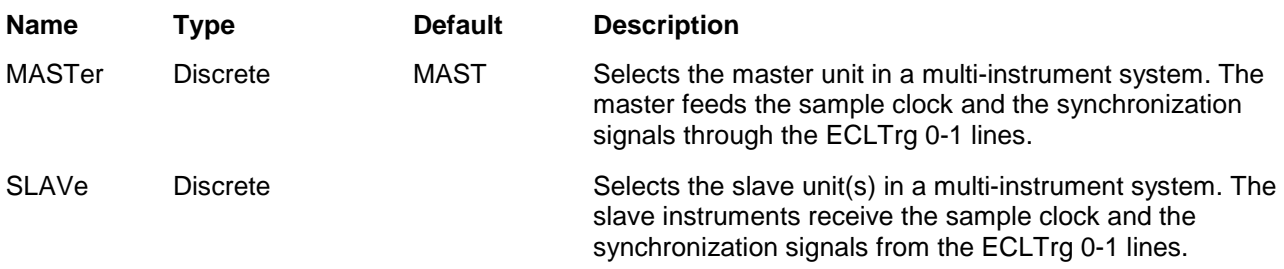

#### *Response*

The 3172 returns MAST, or SLAV depending on the present backplane synchronization setting.

## **PHASe2:LOCK {OFF|ON|0|1}(?)**

#### *Description*

This command turns the PLL (phase lock loop) function on and off. The reference signal is applied to a front panel input (PLL IN) and the 3172 locks onto it automatically using a smart frequency/phase sensing sequence. After lock, the phase of the 3172 can be shifted in reference to the input signal. The PLL operates in standard and arbitrary waveform modes, locking to external signals ranging from, as low as, 100 Hz to over 10 MHz. When placed in PLL mode, the LED near its input connector blinks until achieving full lock. When locked, the LED lights constantly as an indication that the signal is locked to an external reference.

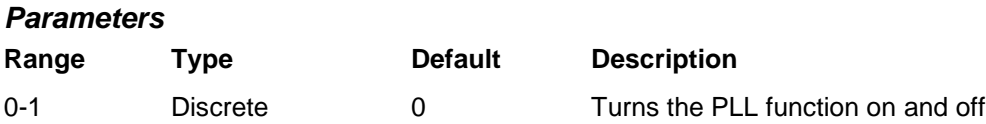

#### *Response*

The 3172 returns 0, or 1 depending on the present PLL function setting.

## **PHASe2:LOCK:SOURce {EXTernal|TTLTrg<n>|ECLTrg0}(?)**

#### *Description*

This command selects the source for the PLL function. Source options are: External signal, applied to the front panel PLL IN connector; Trigger signals, applied through the backplane trigger lines; or, trigger signal applied through the ECLT0 line. While the last two options have fixed logic levels, the front panel input may accept various levels, including such levels that reside on offsets.

#### *Parameters*

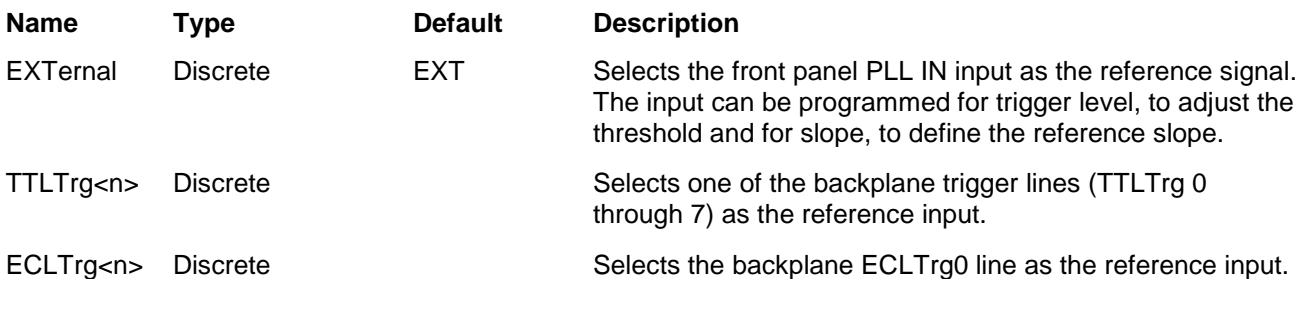

#### *Response*

The 3172 returns EXT, TTLT<n>, or ECLT0 depending on the selected PLL reference source setting.

## **PHASe2:ADJust <phase>(?)**

#### *Description*

This command programs the phase offset between the reference input and the 3172 output. The output start phase is shifted in reference to the external signal.

#### *Parameters*

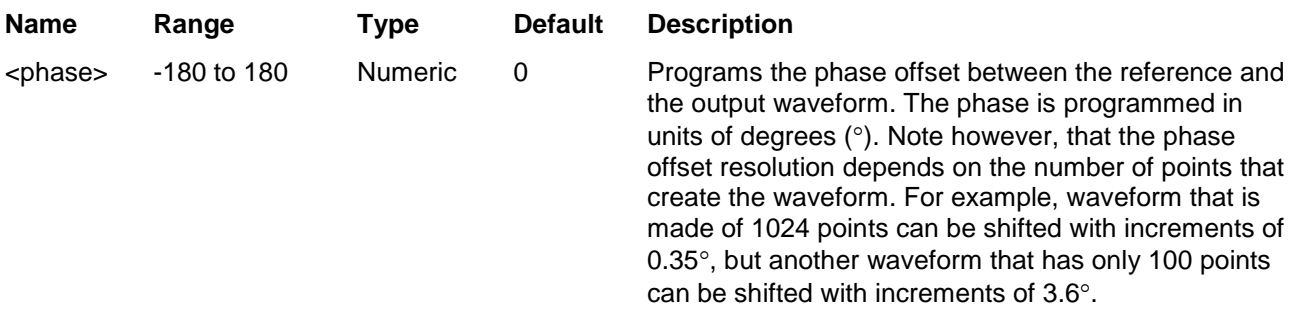

#### *Response*

The 3172 returns the present phase offset value in units of degrees.

## **PHASe2:FINE <fine\_phase>(?)**

#### *Description*

This command programs the phase offset between the reference input and the 3172 output in smaller increments. The output start phase is shifted in reference to the external signal.

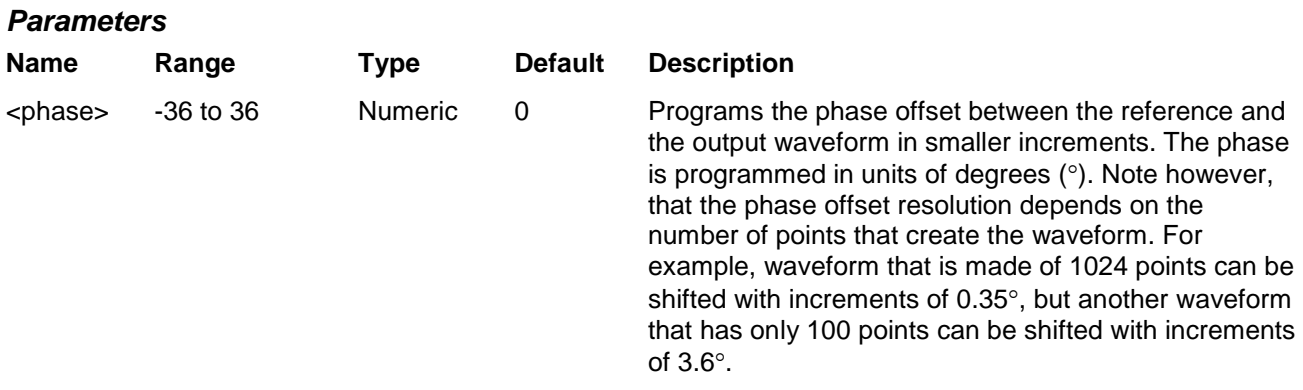

#### *Response*

The 3172 returns the present fine phase offset value in units of degrees.

## **LAN System Configuration Commands**

The LAN system configuration commands are available with the Model 3172 only (Message Based carrier) that has the LAN connector installed on its front panel. Use these commands to configure module address and other LAN parameters. It is strongly recommended that this be done with a computer specialist because wrong programming may place the instrument in an unknown configuration which may lock the LAN operation completely and only hard reset will be necessary to restore the instrument to its original defaults.

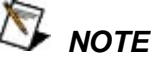

**Last LAN configuration settings will remain as long as the instrument is turned on. New LAN configuration settings will take effect only after the instrument has been powered off and on.**

#### **Table 5-15, LAN Command Summary**

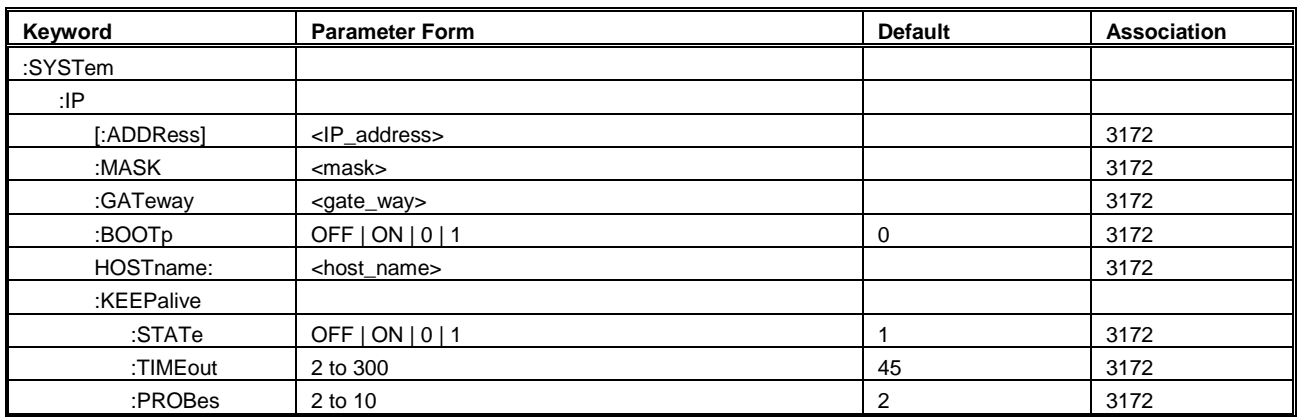

## **SYSTem:IP <ip\_adrs>(?)**

#### *Description*

This command programs the IP address for LAN operation. The programming must be performed from either USB or GPIB controllers.

#### *Parameters*

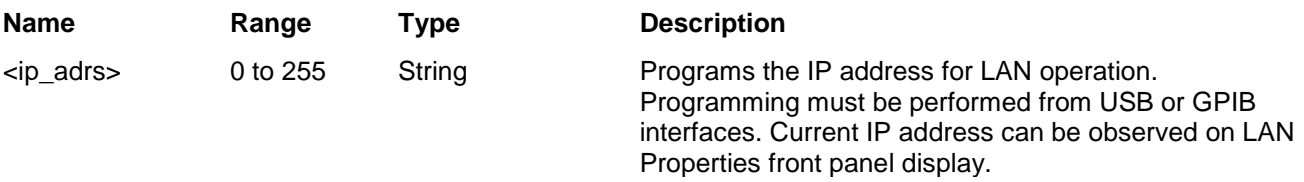

#### *Response*

The 3172 returns the present IP address value similar to the following: 192.168.0.6

## **SYSTem:IP:MASK <mask\_adrs>(?)**

#### *Description*

*Parameters*

This command programs the subnet mask address for LAN operation. The programming must be performed from either USB or GPIB controllers.

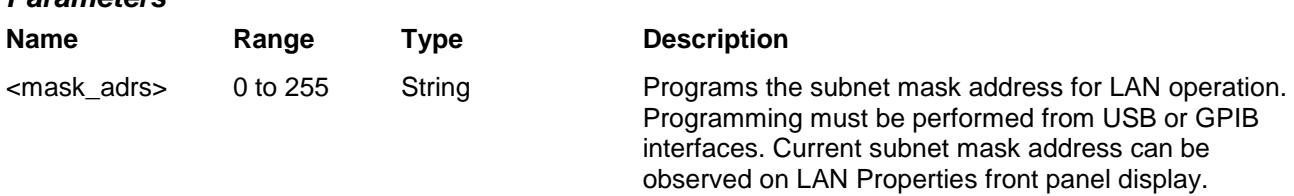

#### *Response*

The 3172 returns the present IP address value similar to the following: 255.255.255.0

## **SYSTem:IP:BOOTp {OFF|ON|0|1}(?)**

#### *Description*

Use this command to toggle BOOTp mode on and off.

#### *Parameters*

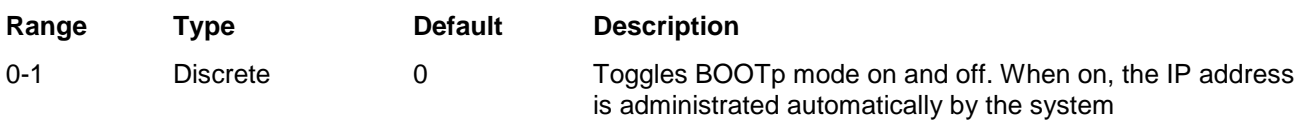

#### *Response*

The 3172 returns 0, or 1 depending on the present BOOTp setting.

### **SYSTem:IP:GATeway <gate\_adrs>(?)**

#### *Description*

This command programs the gateway address for LAN operation. The programming must be performed from either USB or GPIB controllers.

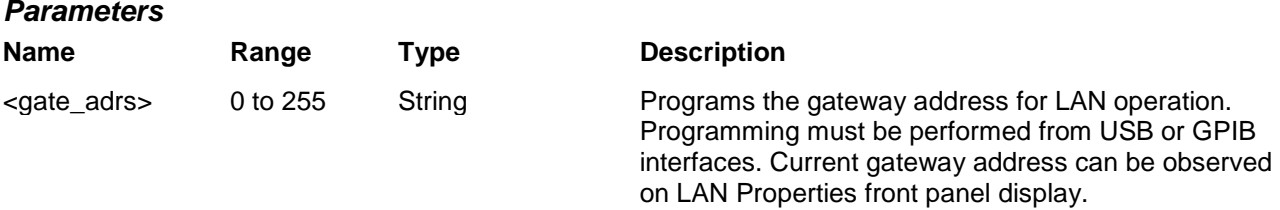

#### *Response*

The 3172 returns the present IP address value similar to the following: 0.0.0.0

## **SYSTem:IP:HOSTname <name>(?)**

#### *Description*

This command programs the host name address for LAN operation. The programming is performed in the factory and it is highly suggested that users do not change the host name without first consulting a Tabor customer service person.

#### *Parameters*

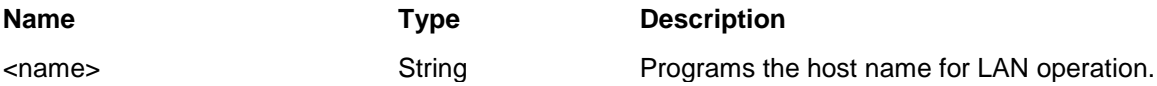

#### *Response*

The 3172 returns a string containing the host name. String length is 16 characters.

## **SYSTem:KEEPalive:STATe {OFF|ON|0|1}(?)**

#### *Description*

Use this command to toggle the keep alive mode on and off. The keep alive mode assures that LAN connection remains uninterrupted throughout the duration of the LAN interfacing.

#### *Parameters*

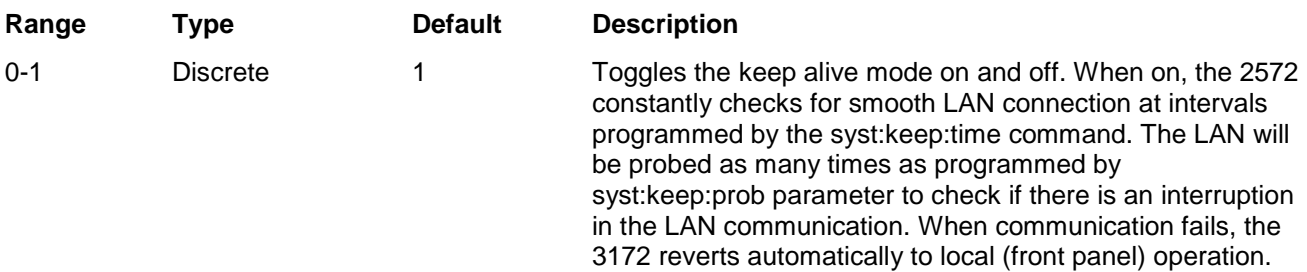

#### *Response*

The 3172 returns 0, or 1 depending on the present keep alive setting.

### **SYSTem:KEEPalive:TIMEout <time\_out>(?)**

#### *Description*

This command programs the keep alive time out. The keep alive mode assures that LAN connection remains uninterrupted throughout the duration of the LAN interfacing.

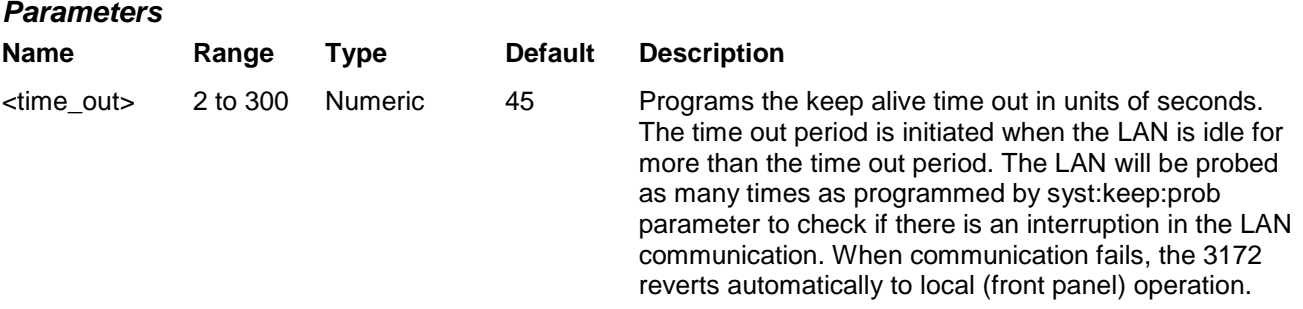

#### *Response*

The 3172 returns the present keep alive time out value.

## **SYSTem:KEEPalive:PROBes <probes>(?)**

#### *Description*

This command programs the number of probes that are used by the keep alive sequence. The keep alive mode assures that LAN connection remains uninterrupted throughout the duration of the LAN interfacing.

#### *Parameters*

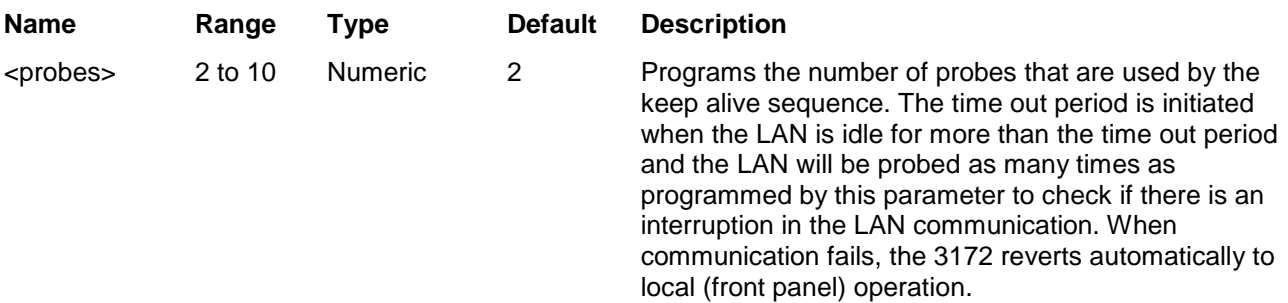

#### *Response*

The 3172 returns the present keep alive number of probes.

## **System Commands**

The system-related commands are not related directly to waveform generation but are an important part of operating the generator. These commands can reset or test the instrument, or query the instrument for system information.

**Table 5-16, System Command Summary**

| Keyword       | <b>Parameter Form</b> | <b>Default</b> | <b>Association</b> |
|---------------|-----------------------|----------------|--------------------|
| :RESet        |                       |                | W6, P2             |
| :SYSTem       |                       |                |                    |
| :ERRor?       |                       |                | W6, P2             |
| :VERSion?     |                       |                | 3172               |
| :INFOrmation  |                       |                |                    |
| :CALibration? |                       |                | 3172               |
| :MODel?       |                       |                | 3172               |
| :SERial?      |                       |                | 3172               |
| :SMEMory      |                       |                |                    |
| :MODe         | READ   WRITe          | <b>WRIT</b>    | W <sub>6</sub>     |
| [:STATe]      | OFF   ON   0   1      | 0              | W6                 |
| :TEST         |                       |                |                    |
| $[ALL]$ ?     |                       |                | 3172               |

## **RESet, or \*RST**

#### *Description*

This command will reset the 3172 to its factory defaults.

## **SYSTem:ERRor?**

#### *Description*

Query only. This query will interrogate the 3172 for programming errors.

#### *Response*

The 3172 returns error code. Error messages are listed later in this manual.

## **SYSTem:VERSion?**

#### *Description*

Query only. This query will interrogate the 3172 for its current firmware version. The firmware version is automatically programmed to a secure location in the flash memory and cannot be modified by the user except when performing firmware update.
#### *Response*

The 3172 returns the current firmware version code in a format similar to the following: 1.35

# **SYSTem:INFormation:CALibration?**

#### *Description*

Query only. This query will interrogate the instrument for its last calibration date.

#### *Response*

The generator returns the last calibration date in a format similar to the following: 24 Oct 2006 (10 characters maximum).

# **SYSTem:INFormation:MODel?**

#### *Description*

Query only. This query will interrogate the instrument for its model number in a format similar to the following: 3172. The model number is programmed to a secure location in the flash memory and cannot be modified by the user.

#### *Response*

The generator returns its model number: 3172.

# **SYSTem:INFormation:SERial?**

#### *Description*

Query only. This query will interrogate the instrument for its serial number. The serial number is programmed to a secure location in the flash memory and cannot be modified by the user.

#### *Response*

The generator returns its serial number in a format similar to the following: 000000451 (10 characters maximum).

# **SMEMory {WRITe|READ }(?)**

#### *Description*

This command programs read and write switches for the 3172 shared memory block. Shared memory transfer is the fastest way to get waveforms into the 3172. In shared memory mode, the 3172's CPU disconnects from the waveform memory and passes access to the VXIbus. The internal data bus is connected directly to the VXIbus, and data is downloaded into the memory in binary blocks using A32 (or optionally A24) memory space. Byte and bit order are the same as with the Arbitrary Block transfers as described in the Arbitrary Waveform Commands section. After the data is loaded into the instrument, control is returned to the CPU. In shared memory mode, the 3172's memory acts similar to Direct Memory Access

(DMA). The instrument has to be told when to receive data, send data, surrender or gain control. The 3172 has an auto-increment address counter and therefore, the slot 0 controller must define the base address for both write and read cycles.

#### *Parameters*

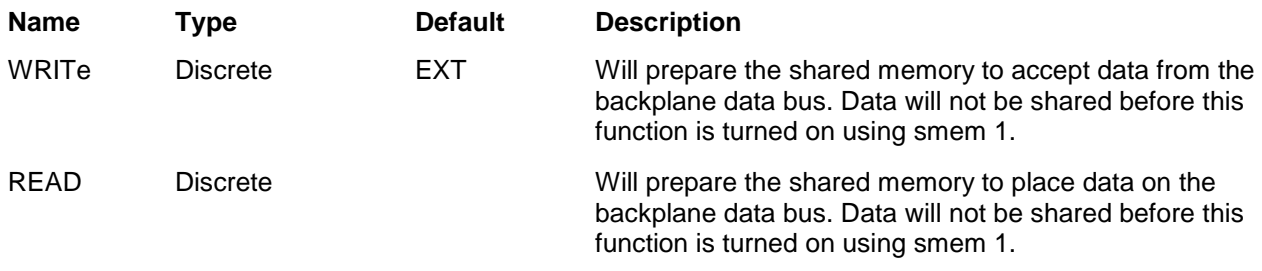

# *Response*

The 3172 returns WRIT or READ depending on the selected shared memory setting.

# **SMEMory {OFF|ON|0|1}(?)**

#### *Description*

Use this command to toggle the shared memory function on and off. Use smem:mode writ to prepare the instrument for DMA data load from the backplane data bus.

#### *Parameters*

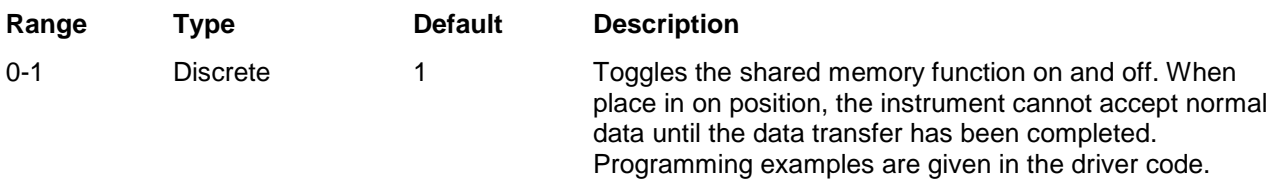

#### *Response*

The 3172 returns 0, or 1 depending on the present shared memory setting.

# **TEST?**

# *Description*

Use this command to test the functionality of the 3172. Bear in mind that this test does not replace the performance checks but comes to provide basic confidence that the instrument operates and responds correctly to basic commands and functions.

#### *Response*

The 3172 returns 0 when no error is detected. Non-zero response implies problems in one or more of the tested circuits that requires further investigation by a qualified test engineer.

# **IEEE-STD-488.2 Common Commands and Queries**

Since most instruments and devices in an ATE system use similar commands that perform similar functions, the IEEE-STD-488.2 document specifies a common set of commands and queries that all compatible devices must use. This avoids situations where devices from various manufacturers use different sets of commands to enable functions and report status. The IEEE-STD-488.2 treats common commands and queries as device dependent commands. For example, \*TRG is sent over the bus to trigger the instrument. Some common commands and queries are optional, but most of them are mandatory.

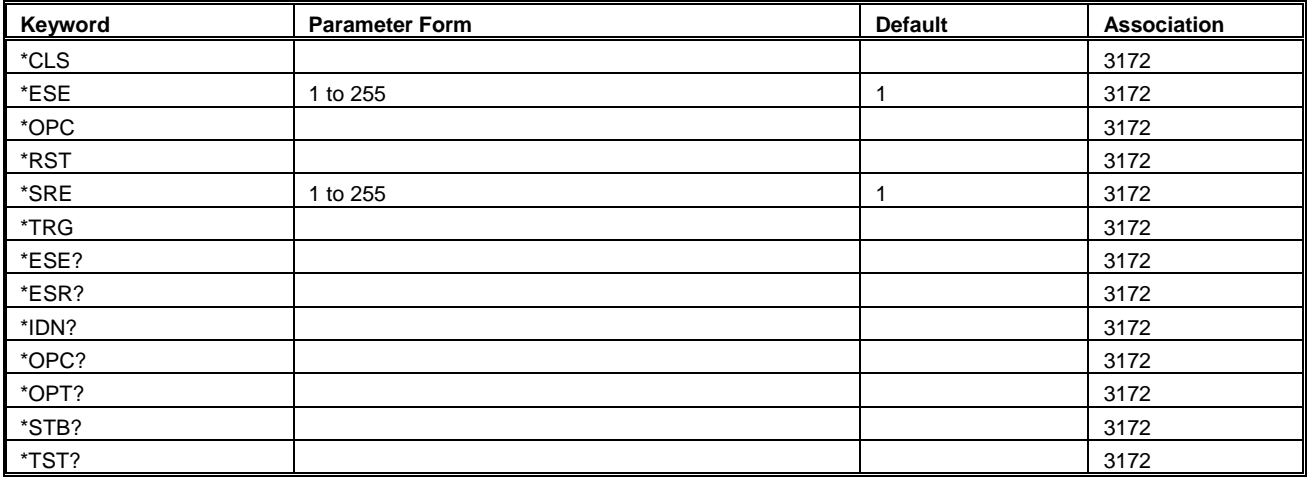

#### **Table 5-17, Common Command Summary**

# **\*CLS**

# *Description*

Use this command to clear the Status Byte summary register, error register and all event registers. This command has no effect on parameter settings.

# **\*ESE <enable\_bits>**

# *Description*

Use this command to enable bits in the Standard Event enable register. The selected bits are then reported to the status byte. Information on the standard event register is given in the following.

# *Parameters*

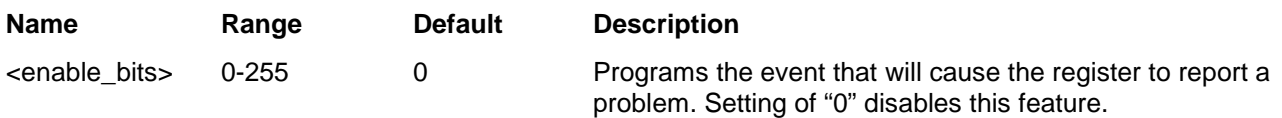

# **\*ESE?**

# *Description*

Use this command to query the programmed bits in the Standard Event enable register.

#### *Response*

The generator returns a decimal value in the range of 0 to 255, which corresponds to the binary-weighted sum of all bits, set in the register.

# **\*ESR?**

# *Description*

Use this command to query the response of the Standard Event enable register. Information on the standard event register is given in the following.

#### *Response*

The generator returns a decimal value in the range of 0 to 255, which corresponds to the binary-weighted sum of all bits, set in the register.

# **\*IDN?**

# *Description*

Use this command to query the identity of the 3172.

# *Response*

The generator returns data organized into four fields, separated by commas. The generator responds with its manufacturer and model number in the first two fields, and may also report its serial number and options in fields three and four. If the latter information is not available, the device must return an ASCII 0 for each. For example, 3172 response to \*IDN? is: Racal Instruments,3172,0,1.0

# **\*OPC**

# *Description*

Use this command to set the "operation complete" bit (bit 0) in the Standard Event register after the previous commands have been executed.

# **\*OPC?**

# *Description*

Use this command to synchronize between a controller and the instrument using the MAV bit in the Status Byte or a read of the Output Queue. The \*OPC? query does not affect the OPC Event bit in the Standard Event Status Register (ESR). Reading the response to the **\*OPC?** query has the advantage of removing the complication of dealing with service requests and multiple polls to the instrument. However, both the system bus and the controller handshake are in a temporary hold-off state while the controller is waiting to read the \*OPC? query response.

# *Response*

Returns "1" to the output buffer after all the previous commands have been executed.

# **\*OPT?**

# *Description*

Use this command to query the options that are installed in this specific module.

#### *Response*

Returns "0" if no option is installed or "2" for the 4 Meg memory option.

# **\*RST**

#### *Description*

Use this command to reset the instrument to its default setting. Factory defaults are listed in the Default column in Table 5-1.

# **\*SRE <enable\_bits>**

#### *Description*

Use this command to enable bits in the Service Request Enable register. The selected bits are then reported to the status byte. Information on the service request register is given in the following.

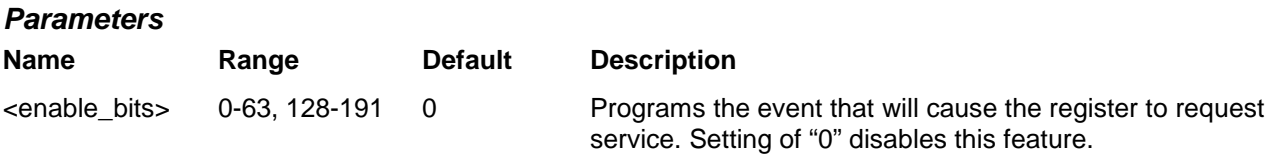

# **\*SRE?**

#### *Description*

Use this command to query the programmed bits in the Service Request Enable register.

#### *Response*

The generator returns a decimal value in the range of 0 to 63 or 128 to 191 since bit 6 (RSQ) cannot be set. The binary-weighted sum of the number represents the value of the bits of the Service Request enable register.

# **\*STB?**

#### *Description*

Use this command to query the Status Byte for reported errors or events..

# *Response*

The generator returns a summary of the Status Byte register. The \*STB? command is similar to a serial poll sequence but is processed like any other instrument command. The \*STB? command returns the same result as a serial poll, except the "request service" bit (bit 6) is not cleared if a serial poll has occurred.

# **\*TRG**

# *Description*

Use this command from a remote interface as a soft trigger in lieu of an external generator. This command affects the generator if it is first placed in the Trigger or Burst mode of operation and the trigger source is set to "BUS".

# **\*TST?**

# *Description*

Use this command to test the functionality of the 3172. Bear in mind that this test does not replace the performance checks but comes to provide basic confidence that the instrument operates and responds correctly to basic commands and functions.

#### *Response*

The 3172 returns 0 when no error is detected. Non-zero response implies problems in one or more of the tested circuits that requires further investigation by a qualified test engineer.

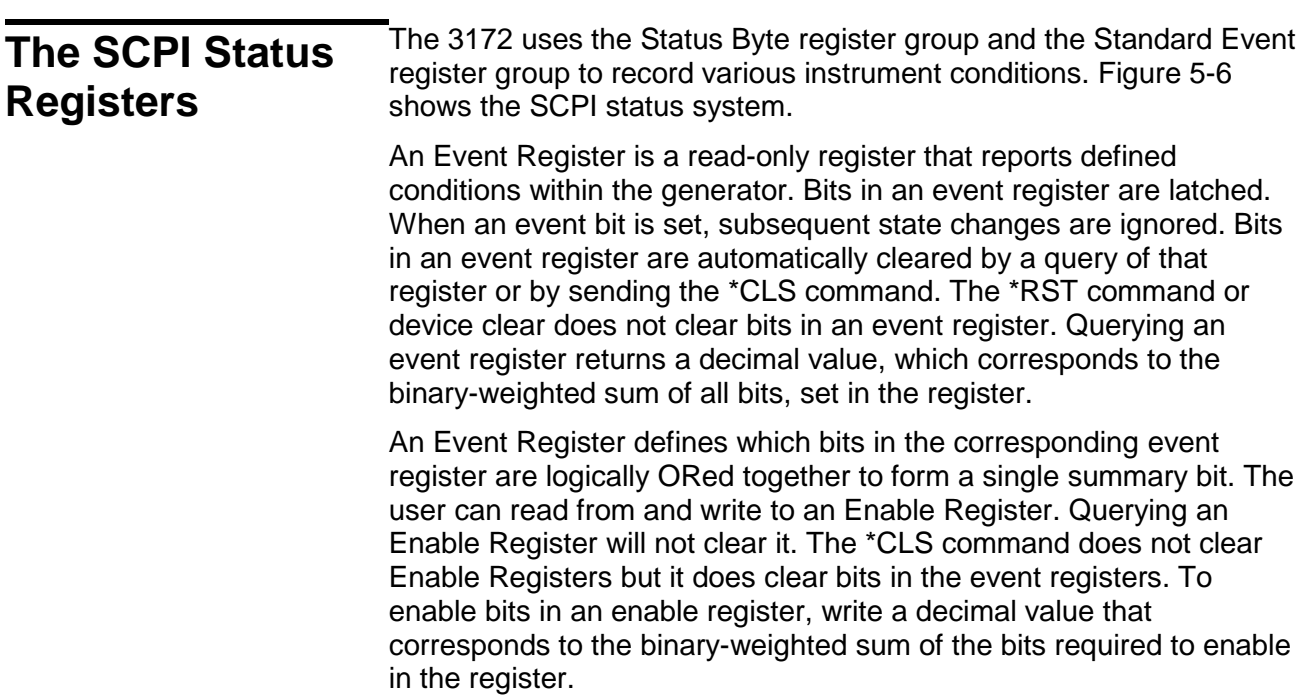

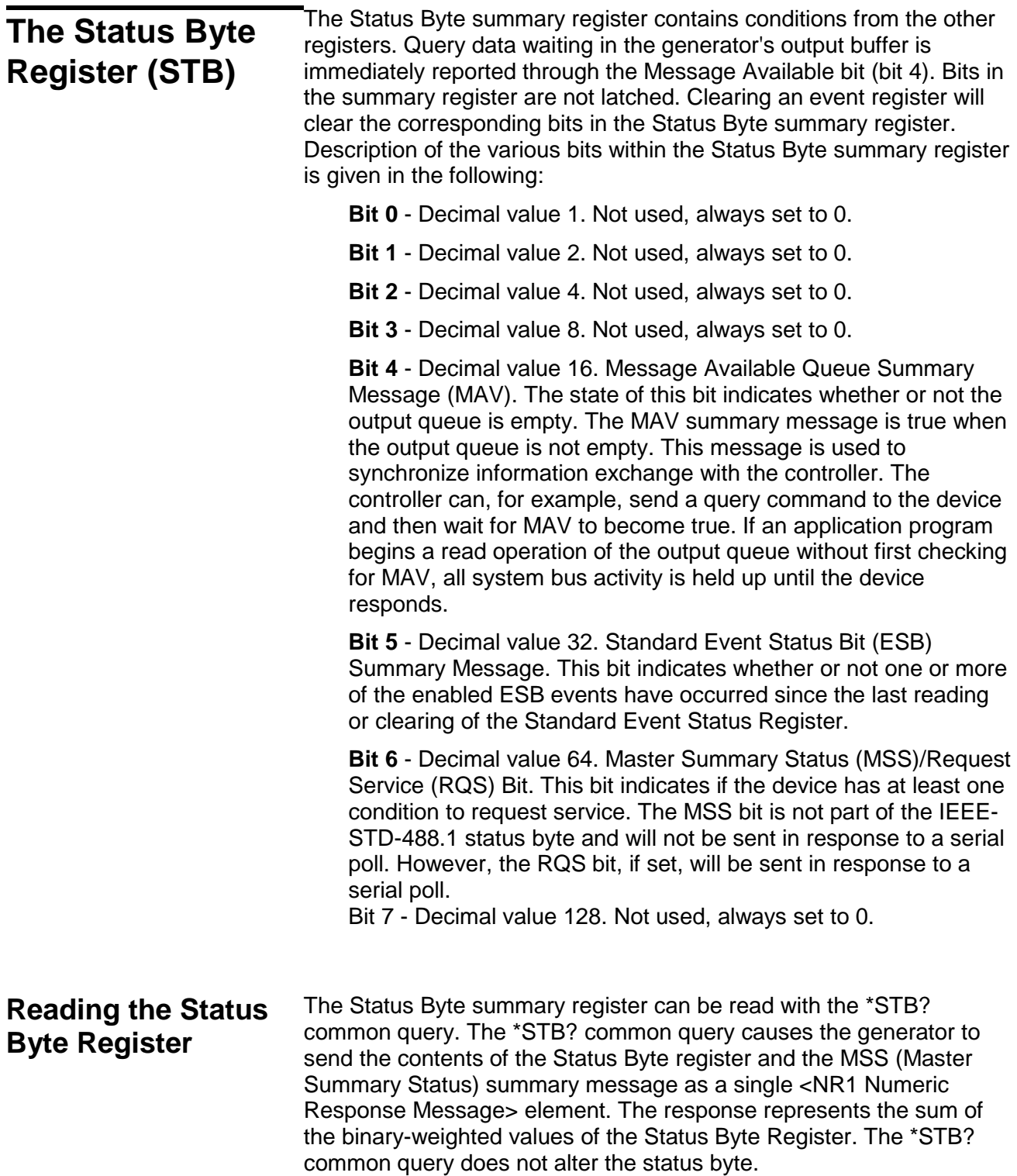

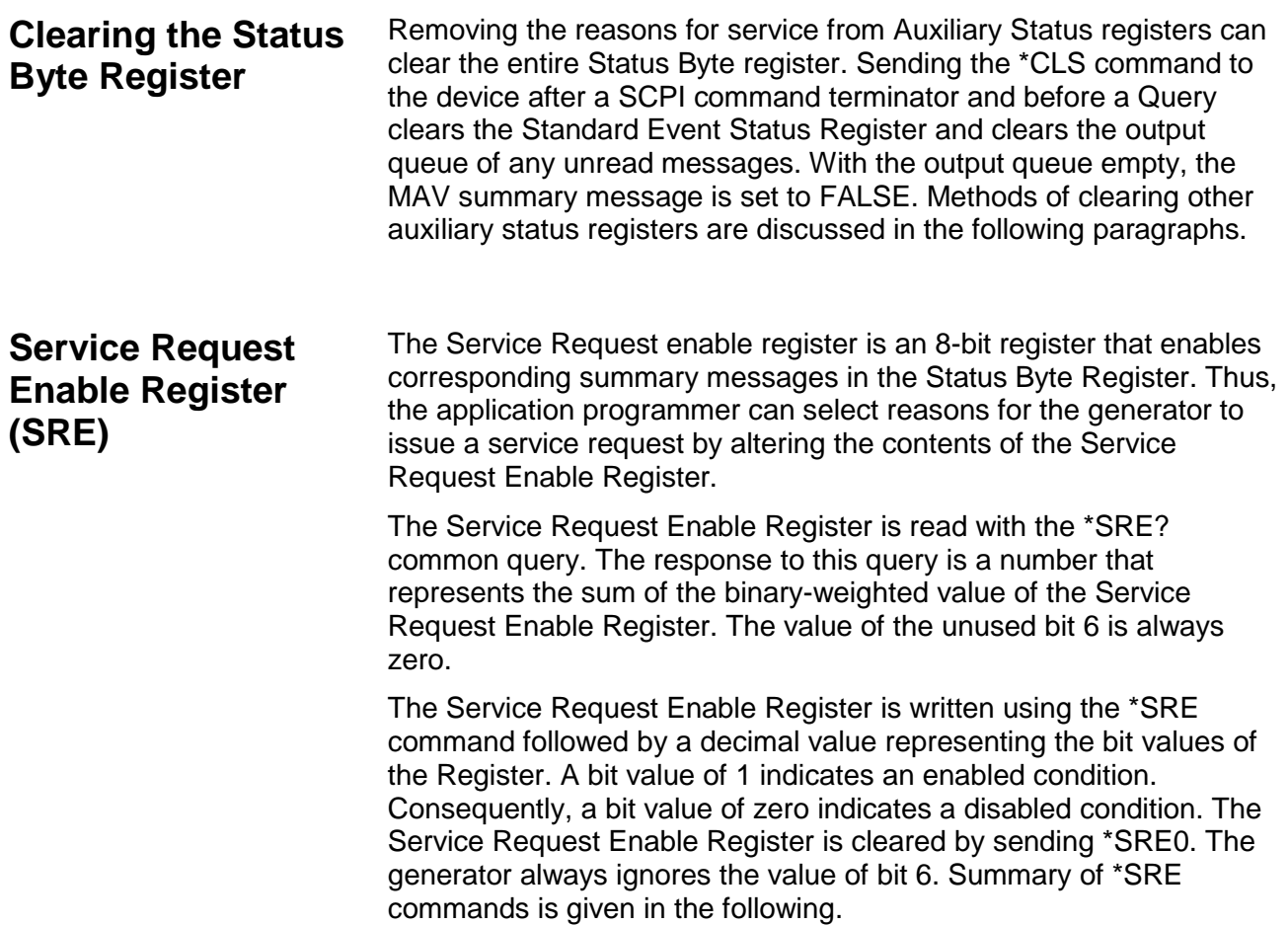

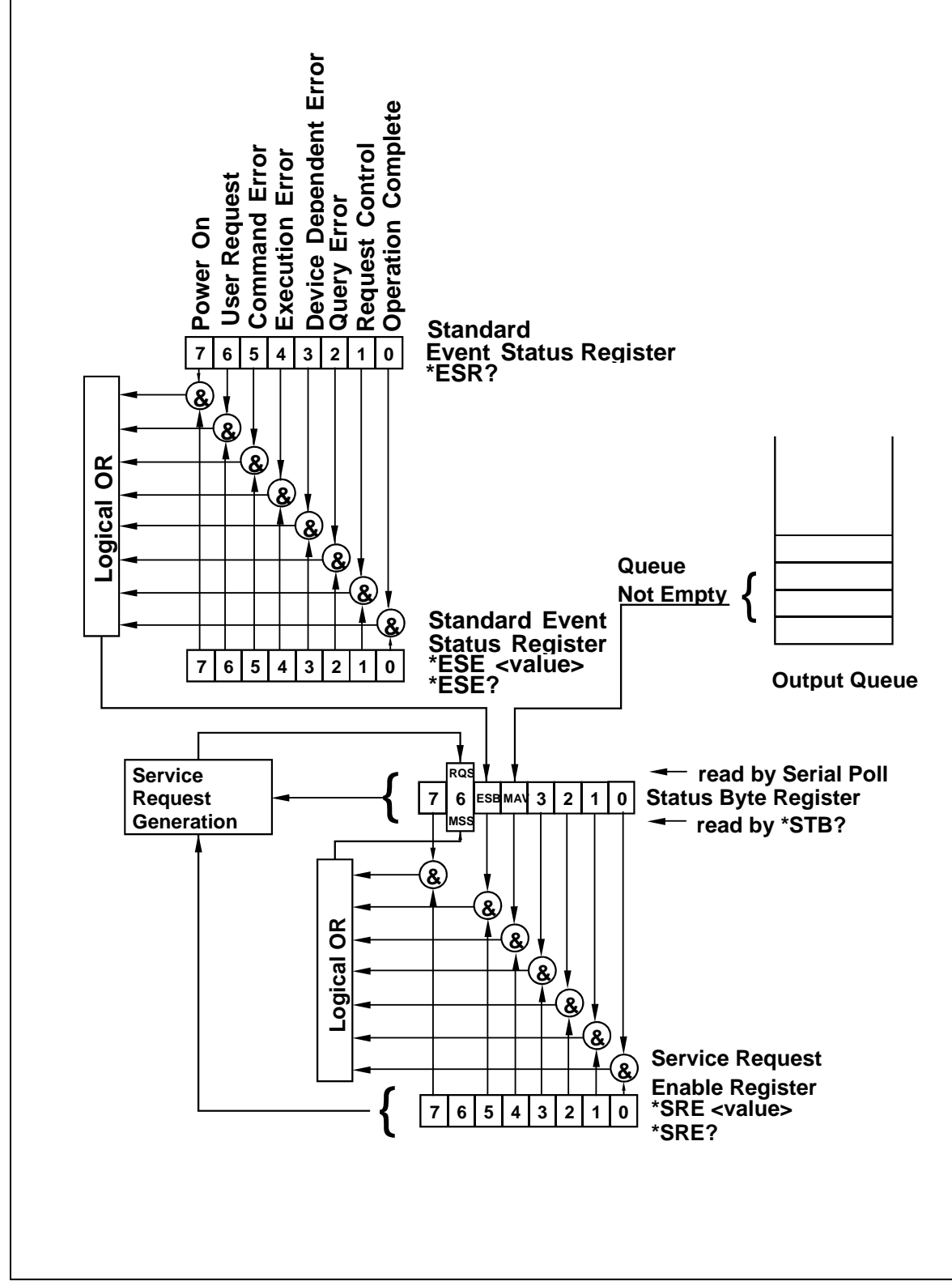

**Figure 5-6, SCPI Status Registers**

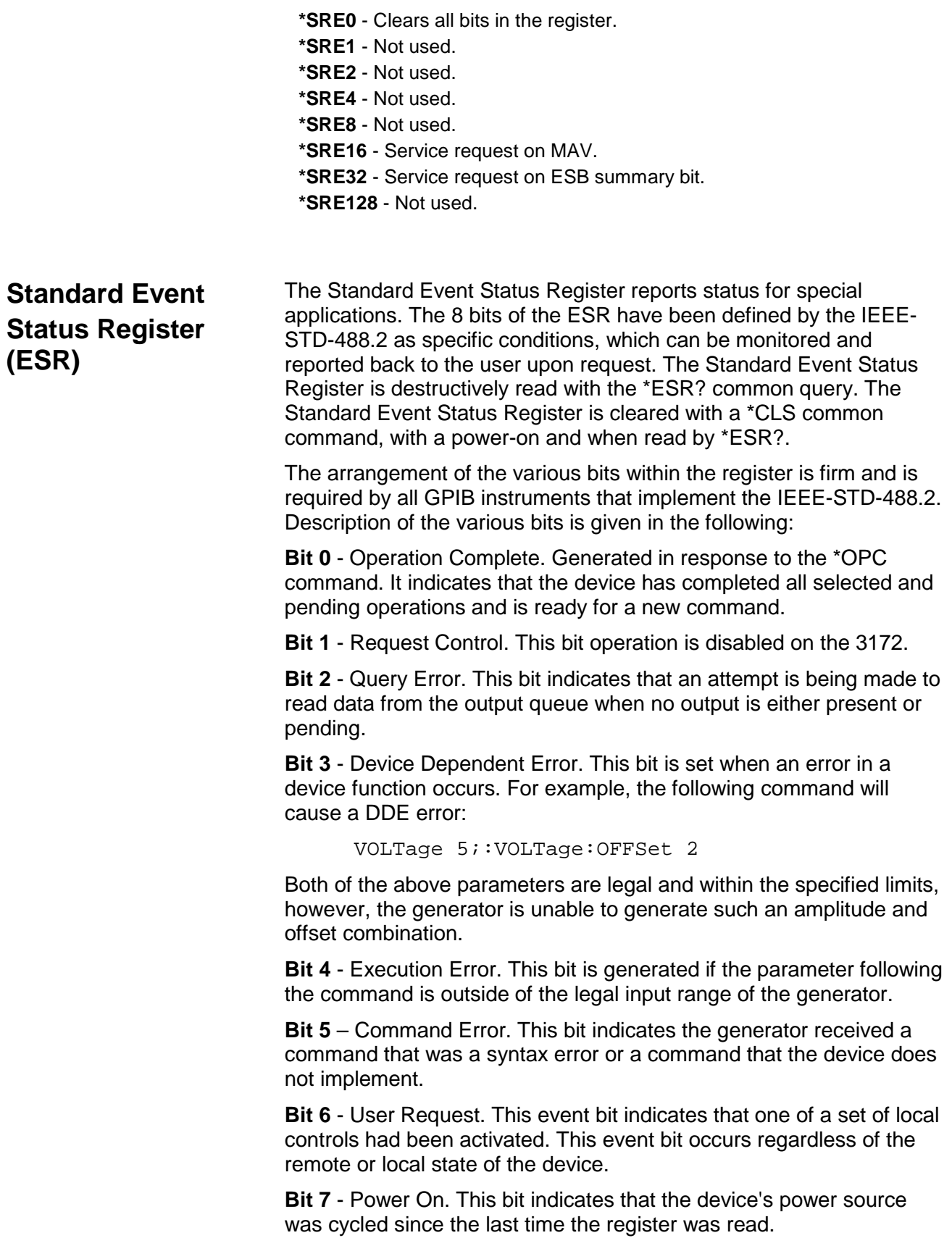

# **Standard Event Status Enable Register (ESE)**

The Standard Event Status Enable Register allows one or more events in the Standard Event Status Register to be reflected in the ESB summary message bit. The Standard Event Status Enable Register is an 8-bit register that enables corresponding summary messages in the Standard Event Status Register. Thus, the application programmer can select reasons for the generator to issue an ESB summary message bit by altering the contents of the ESE Register.

The Standard Event Status Enable Register is read with the \*ESE? Common query. The response to this query is a number that represents the sum of the binary-weighted value of the Standard Event Status Enable Register.

The Standard Event Status Enable Register is written using the \*ESE command followed by a decimal value representing the bit values of the Register. A bit value one indicates an enabled condition. Consequently, a bit value of zero indicates a disabled condition. The Standard Event Status Enable Register is cleared by setting \*ESE0. Summary of \*ESE messages is given in the following.

**\*ESE0** – No mask. Clears all bits in the register.

- **\*ESE1** ESB on Operation Complete.
- **\*ESE2** ESB on Request Control.
- **\*ESE4** ESB on Query Error.
- **\*ESE8** ESB on Device Dependent Error.
- **\*ESE16** ESB on Execution Error.
- **\*ESE32** ESB on Command Error.
- **\*ESE64** ESB on User Request.
- **\*ESE128** ESB Power on.

**Error Messages** In general, whenever the 3172 receives an invalid SCPI command, it automatically generates an error. Errors are stored in a special error queue and may be retrieved from this buffer one at a time. Errors are retrieved in first-in-first-out (FIFO) order. The first error returned is the first error that was stored. When you have read all errors from the queue, the generator responds with a 0,"No error" message.

> If more than 30 errors have occurred, the last error stored in the queue is replaced with -350, "Queue Overflow". No additional errors are stored until you remove errors from the queue. If no errors have occurred when you read the error queue, the generator responds with 0,"No error".

The error queue is cleared when power has been shut off or after a \*CLS command has been executed. The \*RST command does not clear the error queue. Use the following command to read the error queue:

SYSTem:ERRor?

Errors have the following format (the error string may contain up to 80 characters):

-102,"Syntax error"

A complete listing of the errors that can be detected by the generator is given below.

-100,"Command error". When the generator cannot detect more specific errors, this is the generic syntax error used.

-101,"Invalid Character". A syntactic element contains a character, which is invalid for that type.

-102,"Syntax error". Invalid syntax found in the command string.

-103,"Invalid separator". An invalid separator was found in the command string. A comma may have been used instead of a colon or a semicolon. In some cases where the generator cannot detect a specific separator, it may return error -100 instead of this error.

-104,"Data type error". The parser recognized a data element different than allowed.

-108,"Parameter not allowed". More parameters were received than expected for the header.

-109,"Missing parameter". Too few parameters were received for the command. One or more parameters that were required for the command were omitted.

-128."Numeric data not allowed". A legal numeric data element was received, but the instrument does not accept one in this position.

-131,"Invalid suffix". A suffix was incorrectly specified for a numeric parameter. The suffix may have been misspelled.

-148,"Character data not allowed". A character data element was encountered where prohibited by the instrument.

-200,"Execution error". This is the generic syntax error for the instrument when it cannot detect more specific errors. Execution error as defined in IEEE-488.2 has occurred.

-221,"Setting conflict". Two conflicting parameters were received which cannot be executed without generating an error. Listed below are events causing setting conflicts.

- 1. Sum of pulse or ramp parameters is more than 100 percent. Corrective action: Change parameters to correct the problem.
- 2. |ampl/2| + |offset| is more than 22 Vp-p (SYMM mode), 20 Vpk (POS or NEG mode). Corrective action: Reduce offset to 0, then change amplitude-offset values to correct the problem.
- 3. Activating filters when the 3172 is set to output the built-in sine waveform, or activating the built-in sine waveform when one of the 3172 filters is turned on. Corrective action: If in sine, select another function and activate the filter(s).
- 4. Activating burst mode when the 3172 is set to sequence mode, or activating sequence mode when the 3172 is set to burst mode. Corrective action: Remove the 3172 from burst or sequence and

then selected the desired mode.

5. Changing operating mode from triggered to continuous when the 3172 is set to single sequence advance, or changing the operating mode from continuous to triggered when the 3172 is set to automatic sequence advance mode. Corrective action: Observe the 3172 advance mode while setting sequence advance.

There are other settings conflict errors which are exclusively dedicated for the pulse function. These errors are listed and described in Chapter 3, under the pulse function description.

-222,"Data out of range". Parameter data, which followed a specific header, could not be used because its value is outside the valid range defined by the generator.

-224,"Illegal parameter value". A discrete parameter was received which was not a valid choice for the command. An invalid parameter choice may have been used.

-300,"Device-specific-error". This is the generic device-dependent error for the instrument when it cannot detect more specific errors. A device- specific error as defined in IEEE-488.2 has occurred.

-311,"Memory error". Indicates that an error was detected in the instrument's memory.

-350,"Queue Overflow". The error queue is full because more than 30 errors have occurred. No additional errors are stored until the errors from the queue are removed. The error queue is cleared when power has been shut off, or after a \*CLS command has been executed.

-410,"Query INTERRUPTED". A command was received which sends data to the output buffer, but the output buffer contained data from a previous command (the previous data is not overwritten). The output buffer is cleared when power is shut off or after a device clear has been executed.

This page was intentionally left blank.

# Chapter 6 **Performance Checks**

# **What's in this Chapter**

This chapter provides performance tests necessary to verify proper operation of the Model 3172. The 3172 module can contain a combination of the following modules:

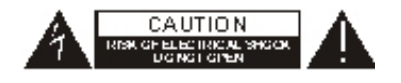

- W6: Single-channel arbitrary waveform generator
- P2: Dual-channel pulse generator
- A3: High voltage power amplifier

The available combinations are listed in Chapter 1. Perform only the performance checks for the modules installed in your 3172 unit.

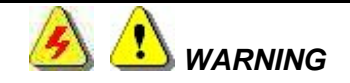

**The procedures described in this section are for use only by qualified service personnel. Many of the steps covered in this section may expose the individual to potentially lethal voltages that could result in personal injury or death if normal safety precautions are not observed.**

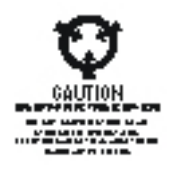

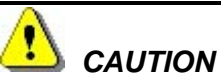

**ALWAYS PERFORM PERFORMANCE TESTS AT A STATIC-SAFE WORKSTATION.**

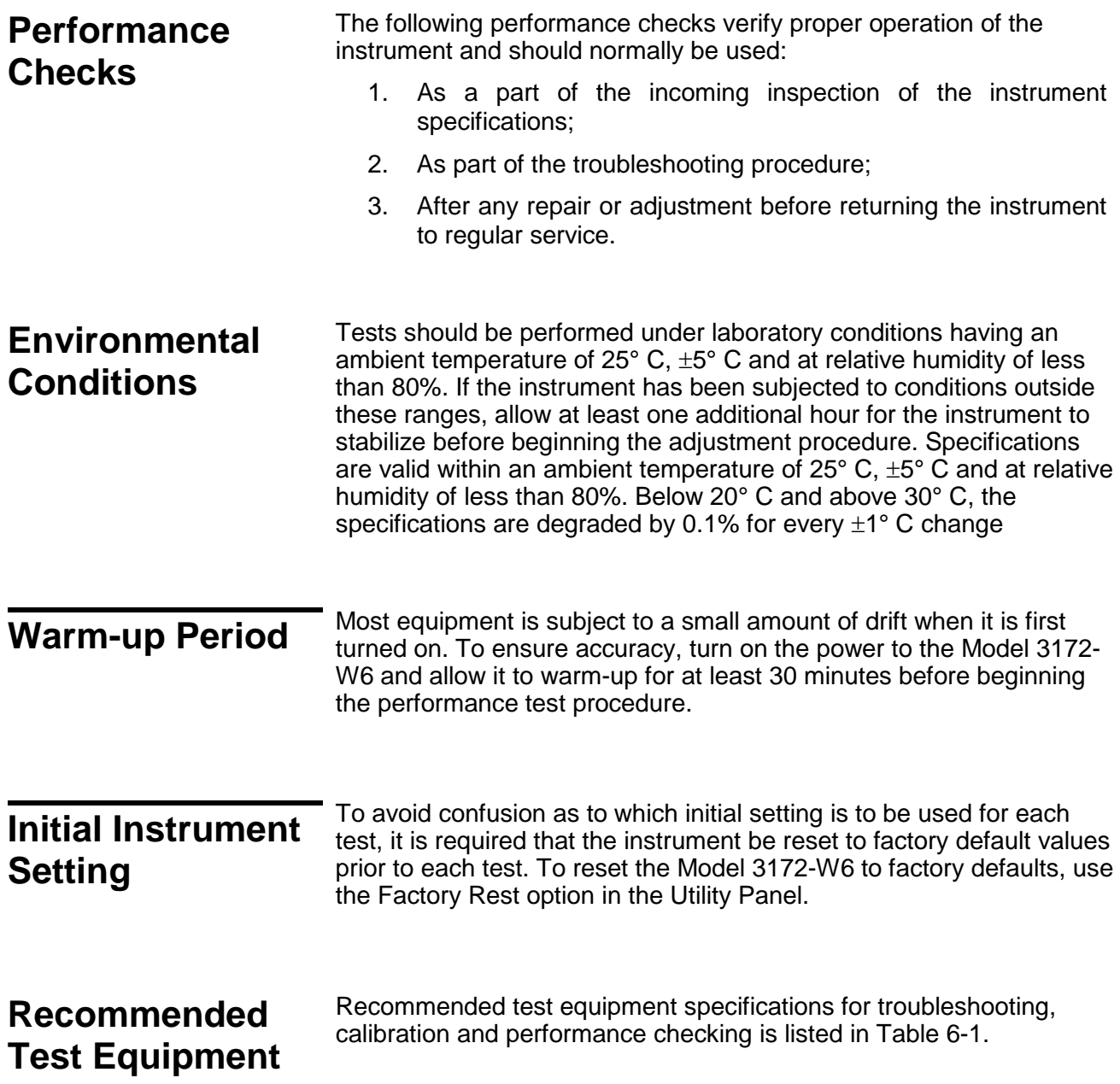

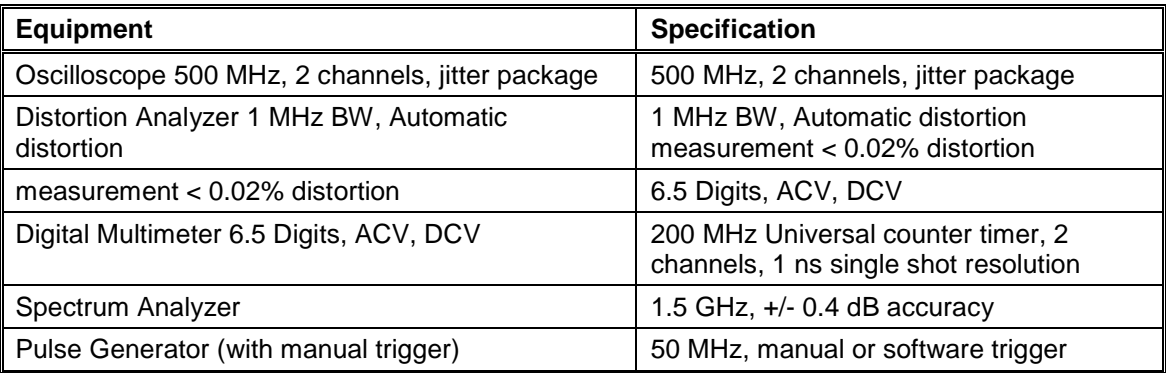

# **Table 6-1, Recommended Test Equipment Specifications**

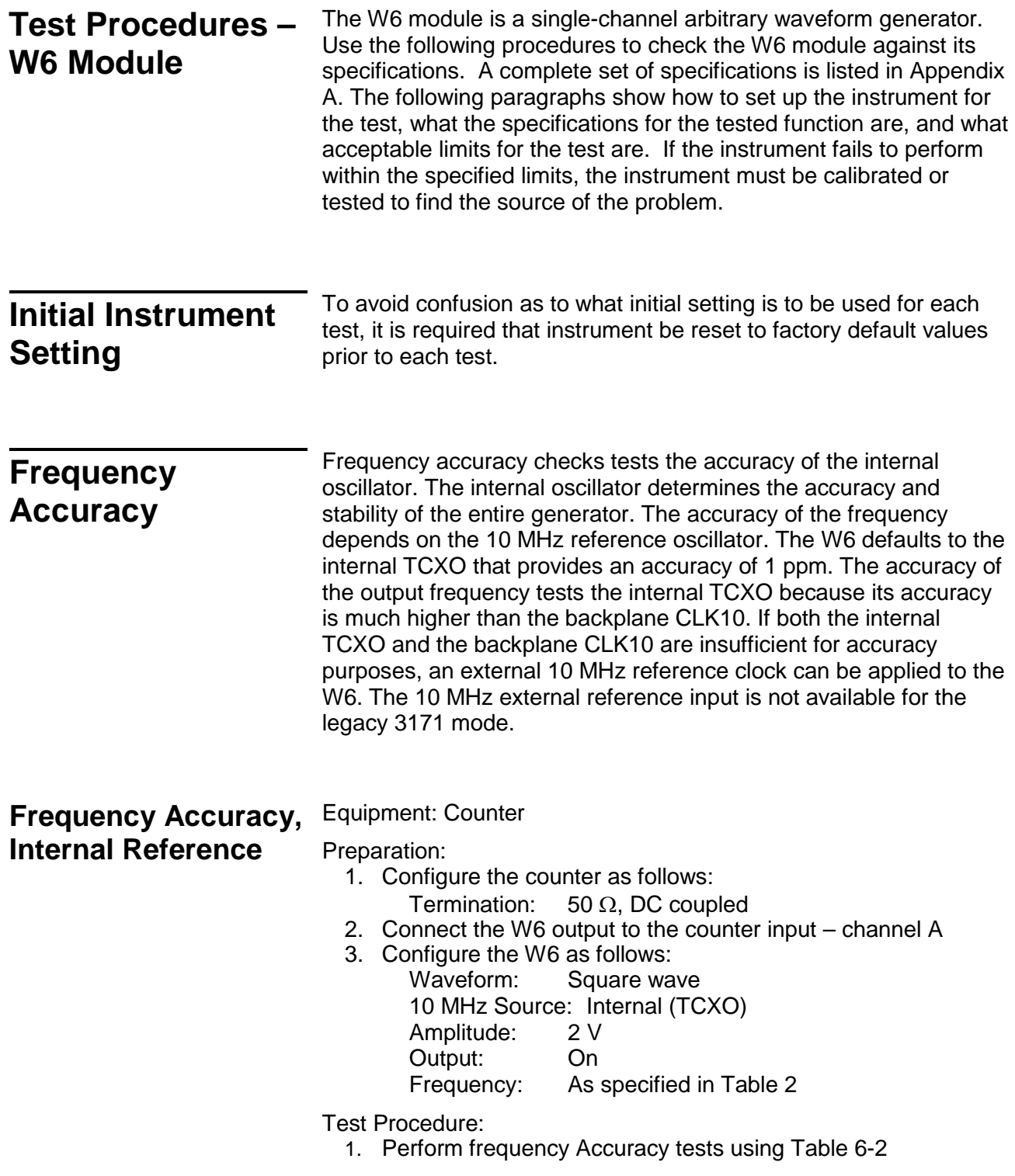

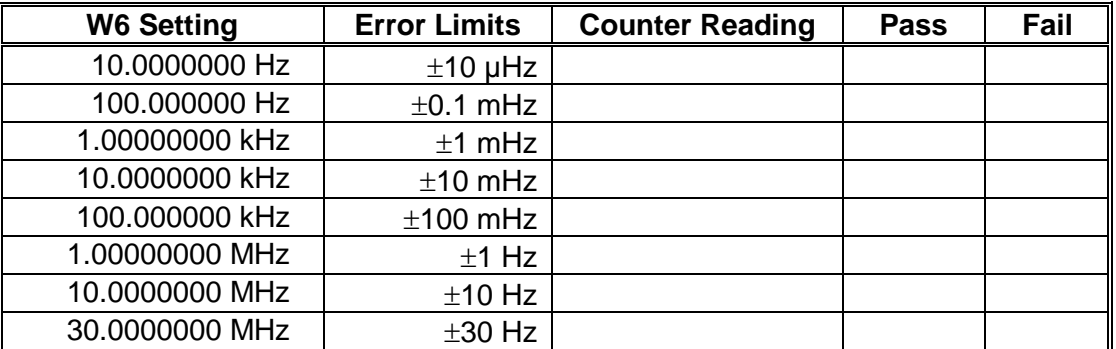

# **Table 6-2, Frequency Accuracy**

# **External 10 MHz Reference**

**Frequency Accuracy,** Equipment: 10 MHz reference (at least 0.1ppm), Counter

Preparation:

- 1. Leave counter setting and W6 connections as in last test
- 2. Connect the 10 MHz reference oscillator to the W6 10 MHz reference input
- 3. Configure the W6 as follows:

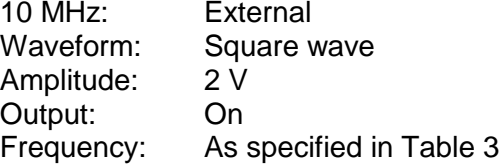

Test Procedure

1. Perform frequency Accuracy tests using Table 3

# **Table 6-3, Frequency Accuracy Using External 10 MHz Reference**

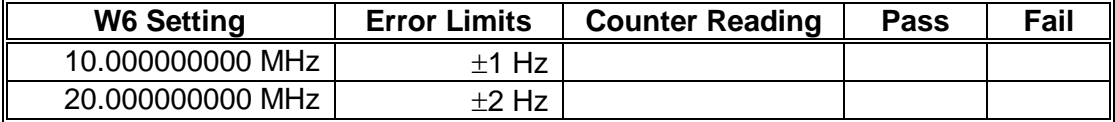

# **Amplitude Accuracy**

Amplitude accuracy checks tests the accuracy of the output amplifier and attenuators. The amplitude accuracy is checked for all three amplitude ranges: Symmetrical, Positive and Negative and for both the DAC route (arbitrary and standard waveforms) and the DDS route (CW and modulated waveforms).

# **Amplitude Accuracy, DAC Output**

# Equipment: DMM

Preparation:

- 1. Configure the DMM as follows:<br>Termination:  $50 \Omega$  feed
	- 50 Ω feedthrough at the DMM input Function: ACV
- 2. Connect W6 Channel to the DMM input
- 3. Configure the W6 as follows: Frequency: 1 kHz
	- Output: On Amplitude Range: As specified in the test
	- Amplitude: As specified in the

# Test Procedure

1. Perform amplitude Accuracy tests using Tables 6-4 and 6-5.

# **Table 6-4, Amplitude Accuracy, DAC Output**

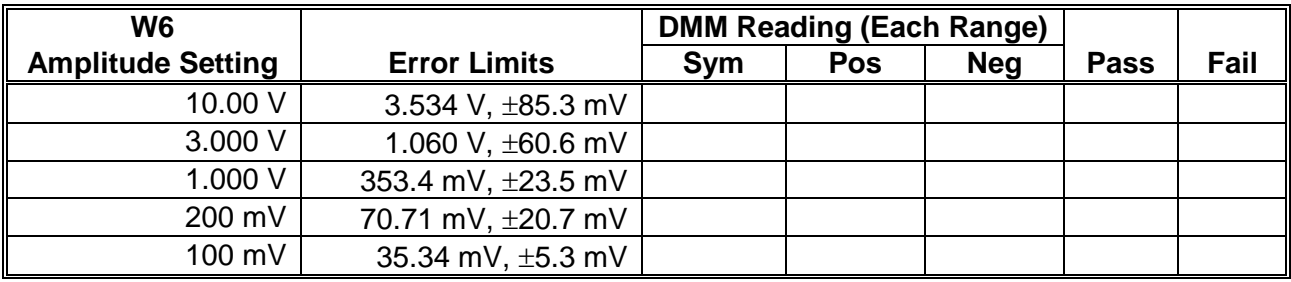

2. Modify the amplitude range to Symmetrical and the output function to External AM. Perform amplitude accuracy checks using Table 6-5.

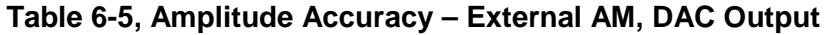

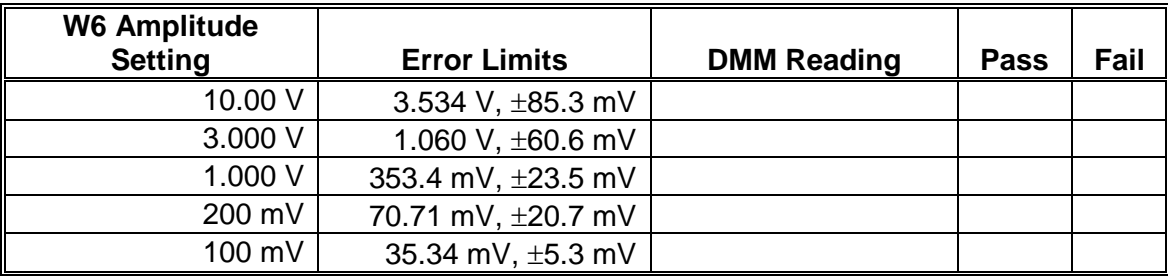

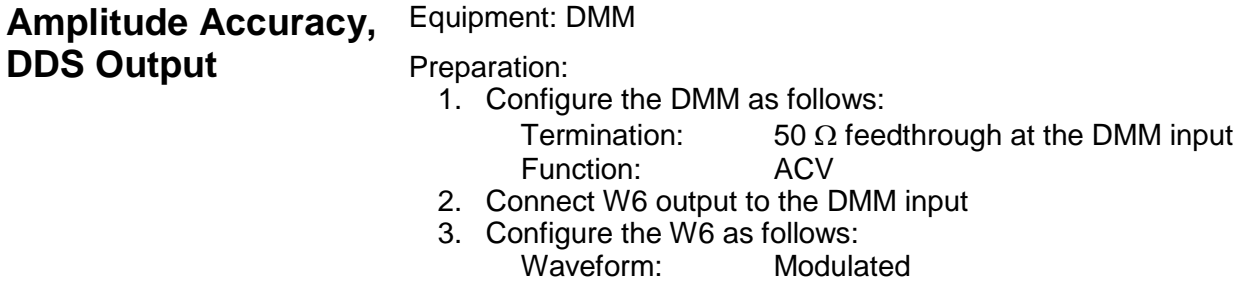

Modulation: OFF CW Frequency: 1 kHz Output: On Amplitude Range: As specified in the test Amplitude: As specified in the test

Test Procedure

1. Perform amplitude Accuracy tests using Table 6-6.

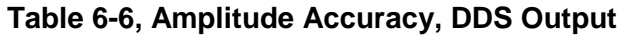

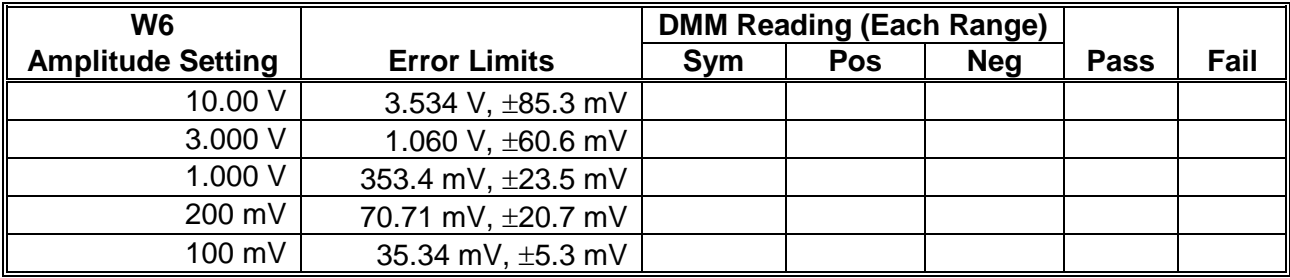

**Offset Accuracy** The offset accuracy is checked for all three amplitude ranges:<br>Symmetrical Positive and Negative and for both the DAC rout Symmetrical, Positive and Negative and for both the DAC route (arbitrary and standard waveforms) and the DDS route (CW and modulated waveforms).

# **Offset Accuracy, DAC Output**

Equipment: DMM

Preparation:

- 1. Configure the DMM as follows:
	- Termination: 50  $\Omega$  feedthrough at the DMM input Function: DCV
- 2. Connect W6 output to the DMM input
- 3. Configure the W6 as follows:

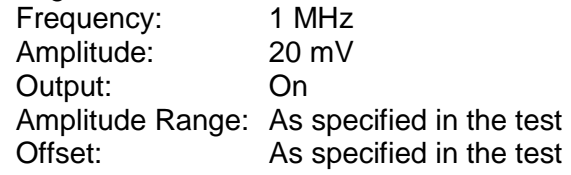

- Test Procedure
	- 1. Perform Offset Accuracy tests using Table 6-7.

# **Table 6-7, Offset Accuracy – Symmetrical Range, DAC Output**

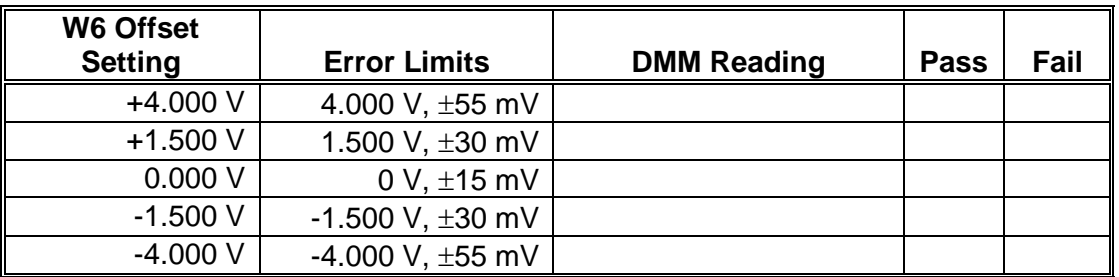

- 2. Modify W6 amplitude range to symmetrical, amplitude setting to 6 V and offset setting to 0 V.
- 3. Continue the Offset tests using Table 6-8.

# **Table 6-8, Offset Accuracy – Symmetrical Range, DAC Output - Continued**

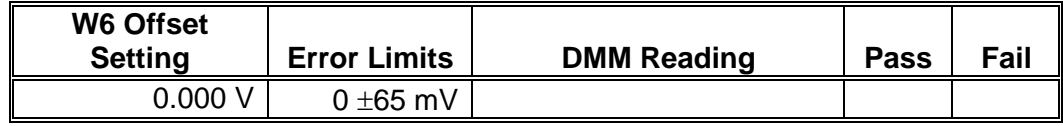

4. Modify the amplitude range to Positive and perform offset accuracy checks using Table 6-9.

#### **Table 6-9, Amplitude Accuracy – Positive Range, DAC output**

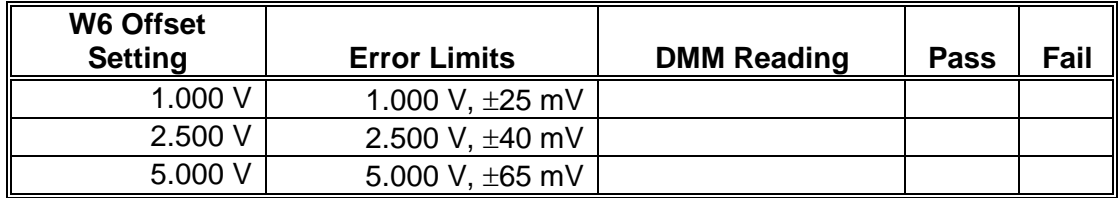

5. Modify the amplitude range to Negative and perform offset accuracy checks using Table 6-10.

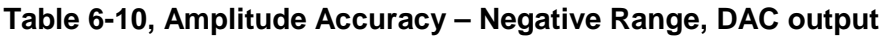

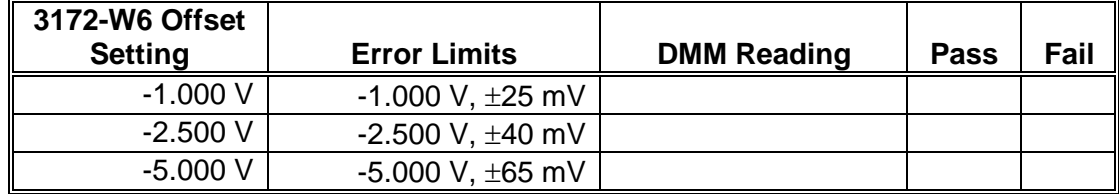

# **Offset Accuracy, DDS Output**

Equipment: DMM

Preparation:

- 1. Configure the DMM as follows:
	- Termination:  $50 \Omega$  feedthrough at the DMM input<br>Function: DCV Function:
- 2. Connect W6 output to the DMM input
- 3. Configure the W6 as follows:<br>Waveform: Modulated Waveform: Modulation: OFF CW Frequency:1 MHz Amplitude: 6 V Output: On

Test Procedure

1. Perform Offset Accuracy tests using Table 6-11

# **Table 6-11, Offset Accuracy, DDS Output**

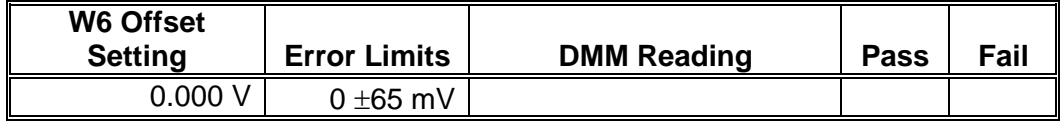

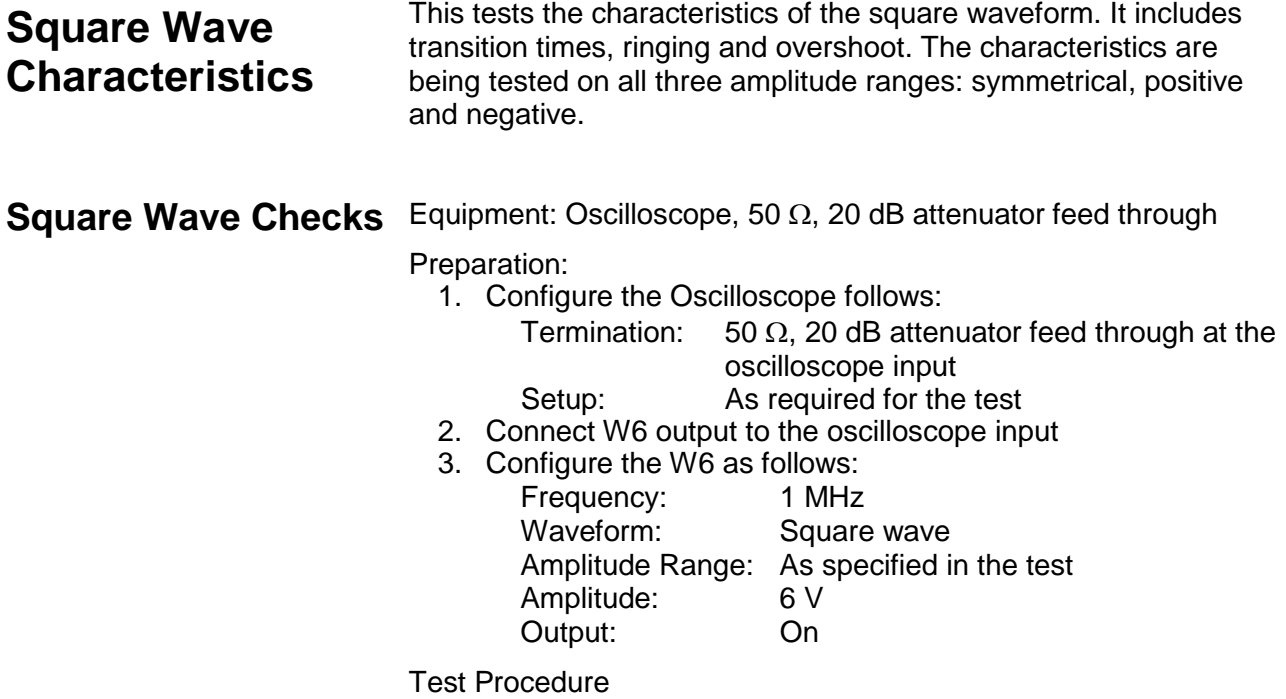

1. Perform Squarewave Characteristics tests using Table 6-12.

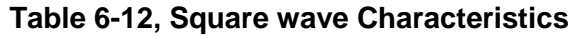

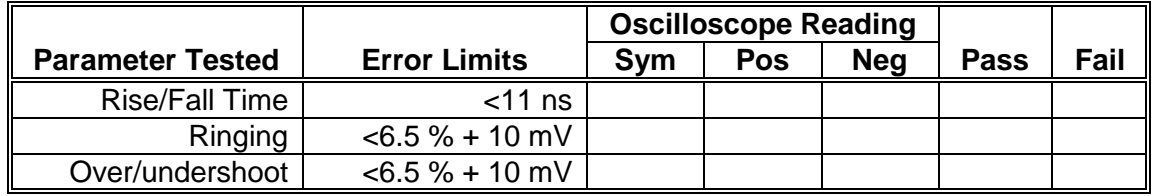

2. Modify the amplitude setting to 10 V and continue with the square wave checks using Table 6-13.

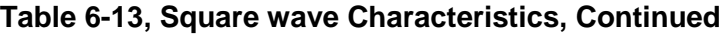

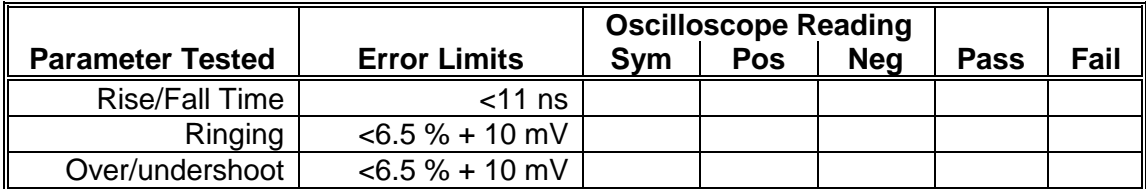

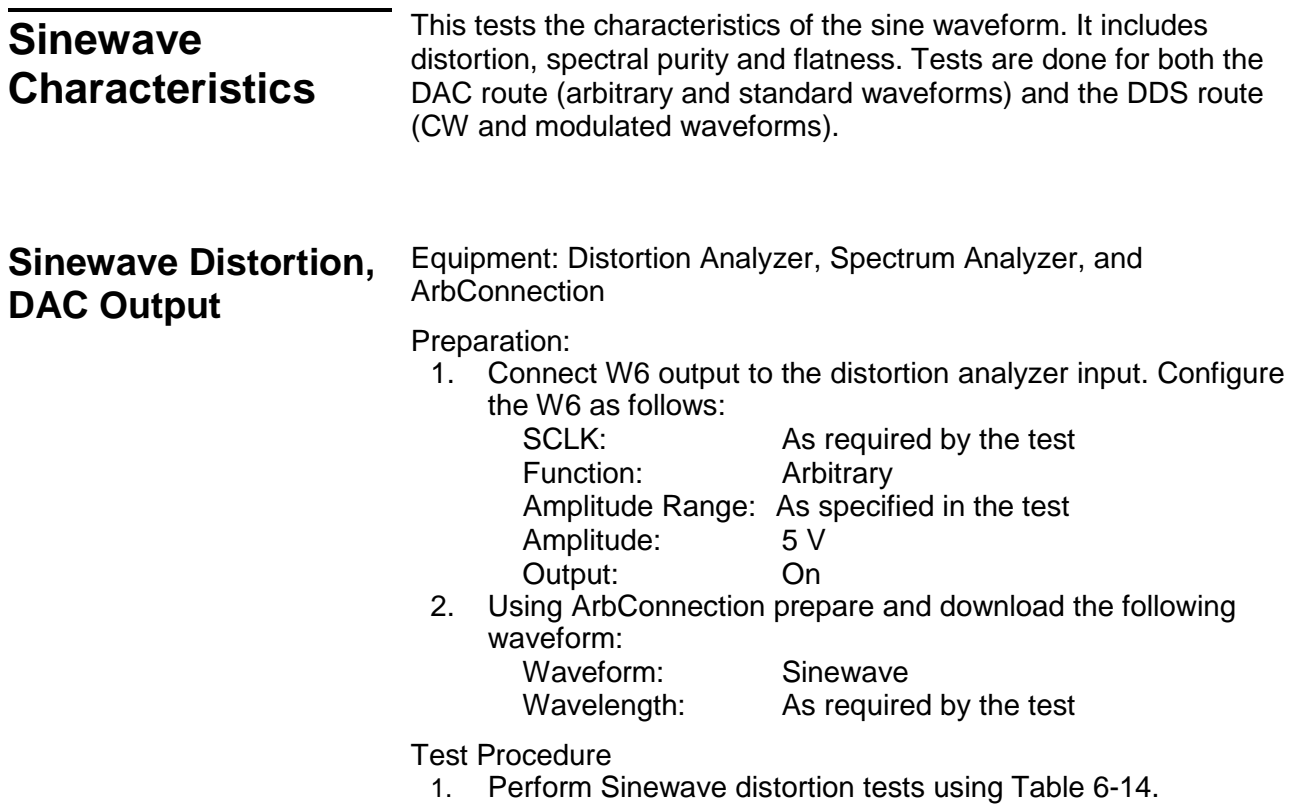

# **Table 6-14, Sinewave Distortion, DAC Output Tests**

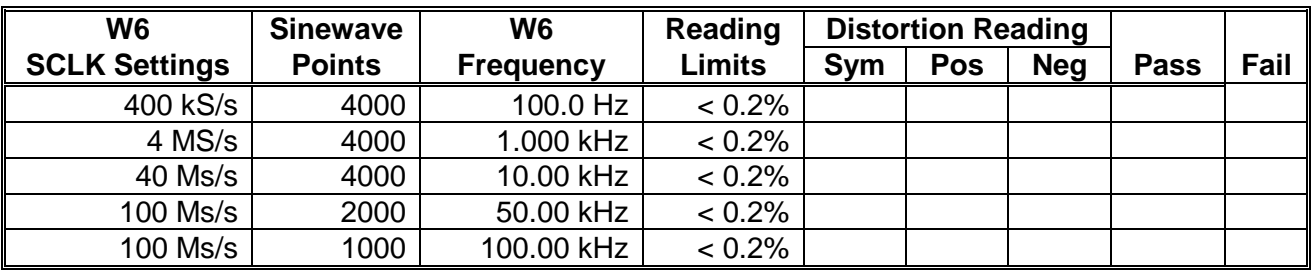

# **Sinewave Spectral Purity, DAC Output**

Equipment: Spectrum Analyzer

Preparation:

- 1. Connect W6 output to the spectrum analyzer input. Use 50Ω and 20dB feedthrough termination at the spectrum analyzer input
- 2. Configure the W6 as follows:
	- Amplitude Range: As specified in the test Amplitude: 5 V Output: On<br>Frequency: As As required by the test

Test Procedure

1. Perform sinewave spectral purity, DAC waveforms tests using Table 6-15

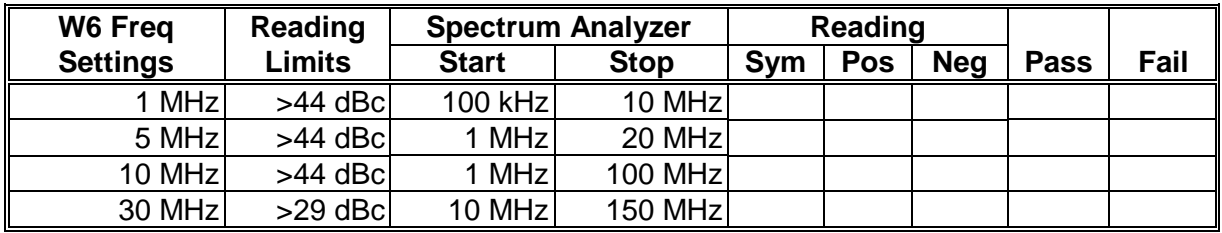

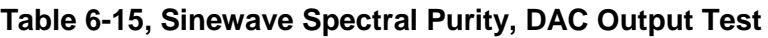

2. Change amplitude to 10V and perform sine wave spectral purity, DAC waveforms tests using Table 6-16.

# **Table 6-16, Sinewave Spectral Purity, DAC Output Test – Continued**

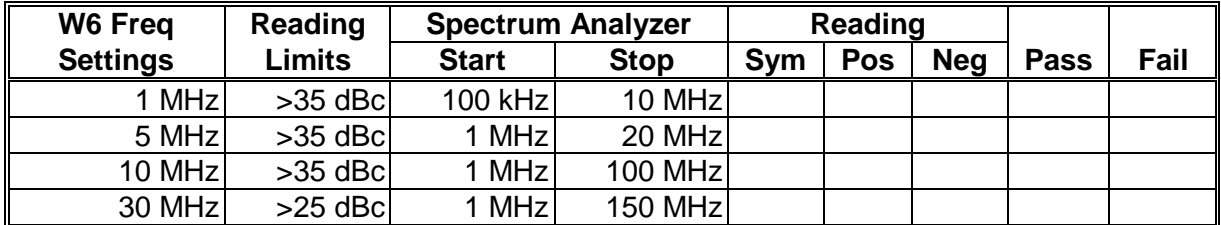

# **Sinewave Spectral Purity, DDS Output**

Equipment: Spectrum Analyzer

Preparation:

- 1. Connect W6 output to the spectrum analyzer input. Use 50  $\Omega$ and 20 dB feedthrough termination at the spectrum analyzer input
- 2. Configure the W6 as follows:<br>Function: Modula
	- Modulated<br>OFF Modulation: Amplitude Range: As specified in the test<br>Amplitude: 5 V Amplitude: Output: On CW Frequency:As required by the test

Test Procedure

1. Perform sinewave spectral purity, DDS Waveforms tests using Table 6-17.

| W6 Freq         | Reading   |              | <b>Spectrum Analyzer</b> | Reading |            |            |             |      |
|-----------------|-----------|--------------|--------------------------|---------|------------|------------|-------------|------|
| <b>Settings</b> | Limits    | <b>Start</b> | <b>Stop</b>              | Sym     | <b>Pos</b> | <b>Neg</b> | <b>Pass</b> | Fail |
| 1 MHz           | $>44$ dBc | 100 kHz      | 10 MHz                   |         |            |            |             |      |
| 5 MHz           | $>44$ dBc | 1 MHz        | 20 MHz                   |         |            |            |             |      |
| 10 MHz          | $>44$ dBc | 1 MHz        | <b>100 MHz</b>           |         |            |            |             |      |
| 30 MHz          | $>29$ dBc | 1 MHz        | <b>150 MHz</b>           |         |            |            |             |      |

**Table 6-17, Sine Wave Spectral Purity, DDS Output Tests**

2. Change amplitude to 10V and perform sine wave spectral purity, DDS waveforms tests using Table 6-18.

#### **Table 6-18, Sine Wave Spectral Purity, DDS Output Tests – Continued**

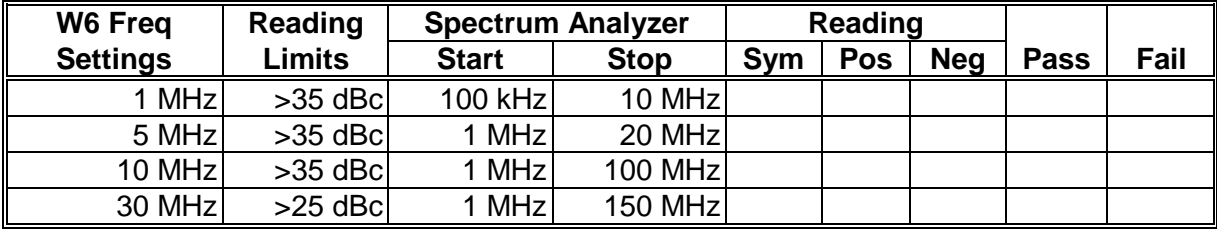

**Sinewave Flatness, DAC Output**

Equipment: Oscilloscope

Preparation:

- 1. Configure the Oscilloscope follows:
	- Termination: 50  $\Omega$ , 20 dB feedthrough attenuator at the oscilloscope input
	- Setup: As required for the test
- 2. Connect W6 output to the oscilloscope input
- 3. Configure the W6 as follows:
	- Amplitude: 5 V
	- Output: On

Frequency: Initially, 1 kHz then, as required by the test

Test Procedure

- 1. Adjust the vertical controls of the Oscilloscope to get 6 division of display
- 2. Perform Sine flatness, DAC waveforms tests using Table 6-19.

# **Table 6-19, Sinewave Flatness, DAC Output Test**

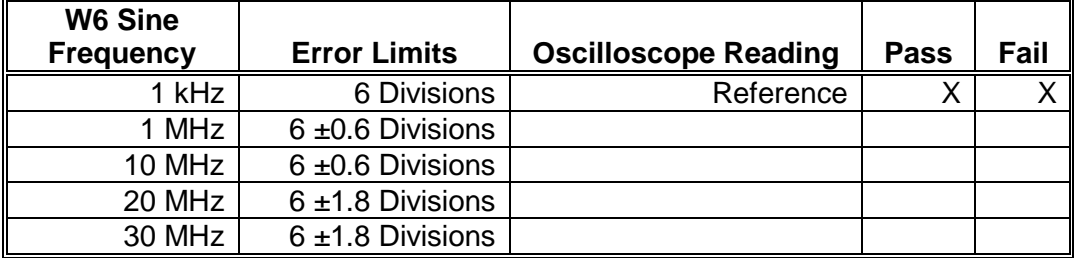

3. Change amplitude to 10V and adjust the vertical controls of the Oscilloscope to get 6 division of display. Perform sine wave flatness, DAC waveforms tests using Table 6-20.

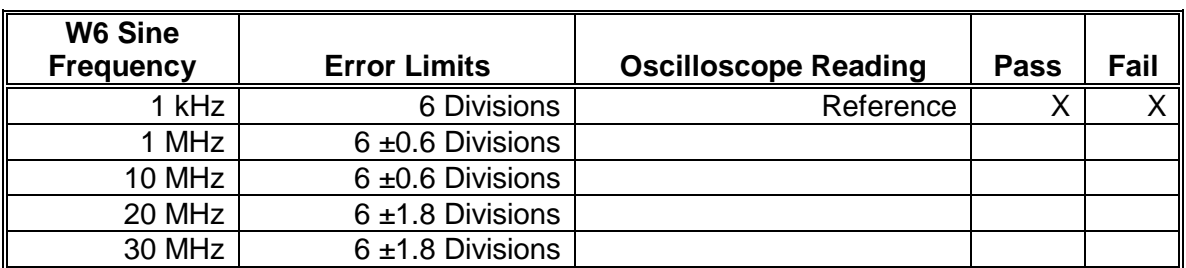

#### **Table 6-20, Sinewave Flatness, DAC Output Test - Continued**

# **Sinewave Flatness, DDS Output**

#### Equipment: Oscilloscope

# Preparation:

1. Configure the Oscilloscope follows:

Termination: 50  $\Omega$ , 20 dB feedthrough attenuator at the oscilloscope input

- Setup: As required for the test
- 2. Connect W6 output to the oscilloscope input

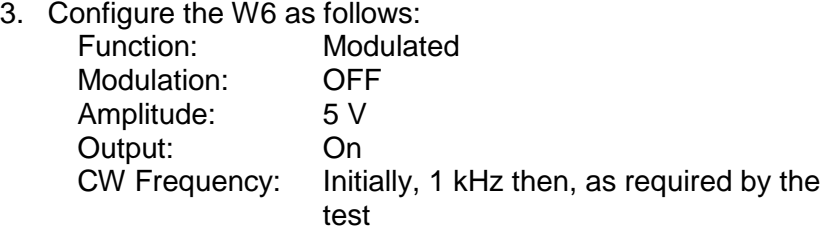

Test Procedure

- 1. Adjust the vertical controls of the Oscilloscope to get 6 division of display.
- 2. Perform Sine flatness, DDS waveforms tests using Table 6-21.

# **Table 6-21, Sinewave Flatness Test, DDS Output**

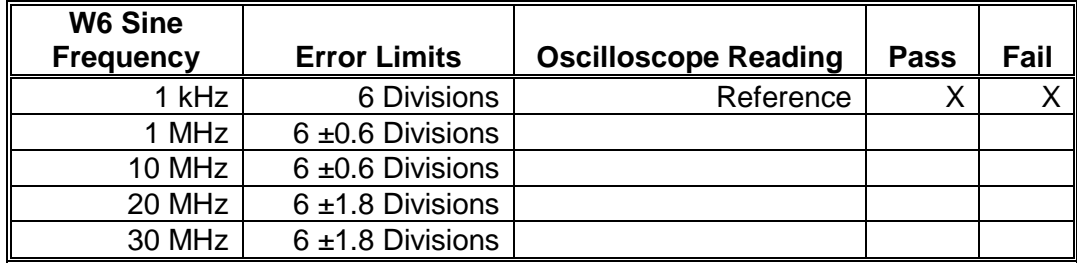

3. Change amplitude to 10V and adjust the vertical controls of the Oscilloscope to get 6 division of display. Perform sine wave flatness, DDS waveforms tests using Table 6-22.

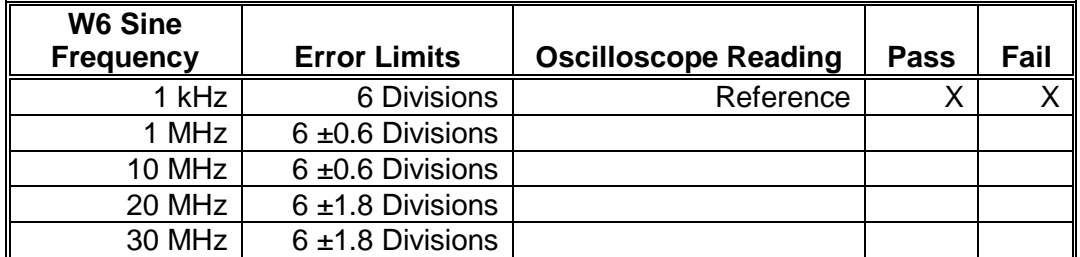

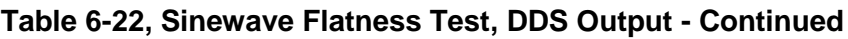

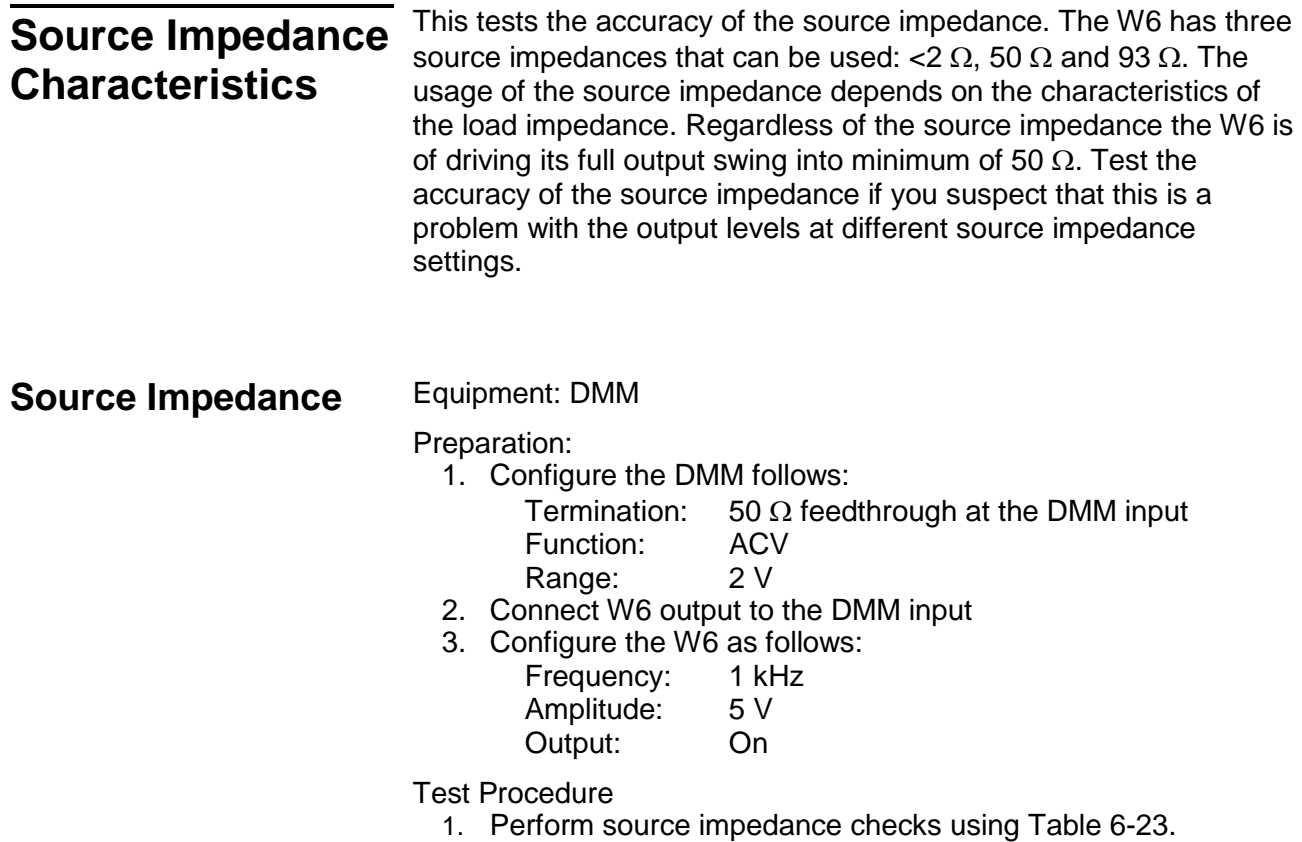

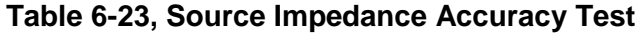

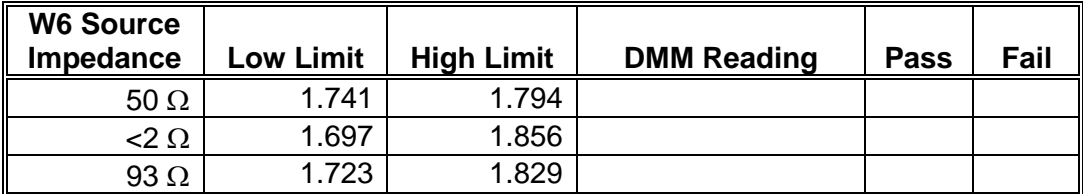

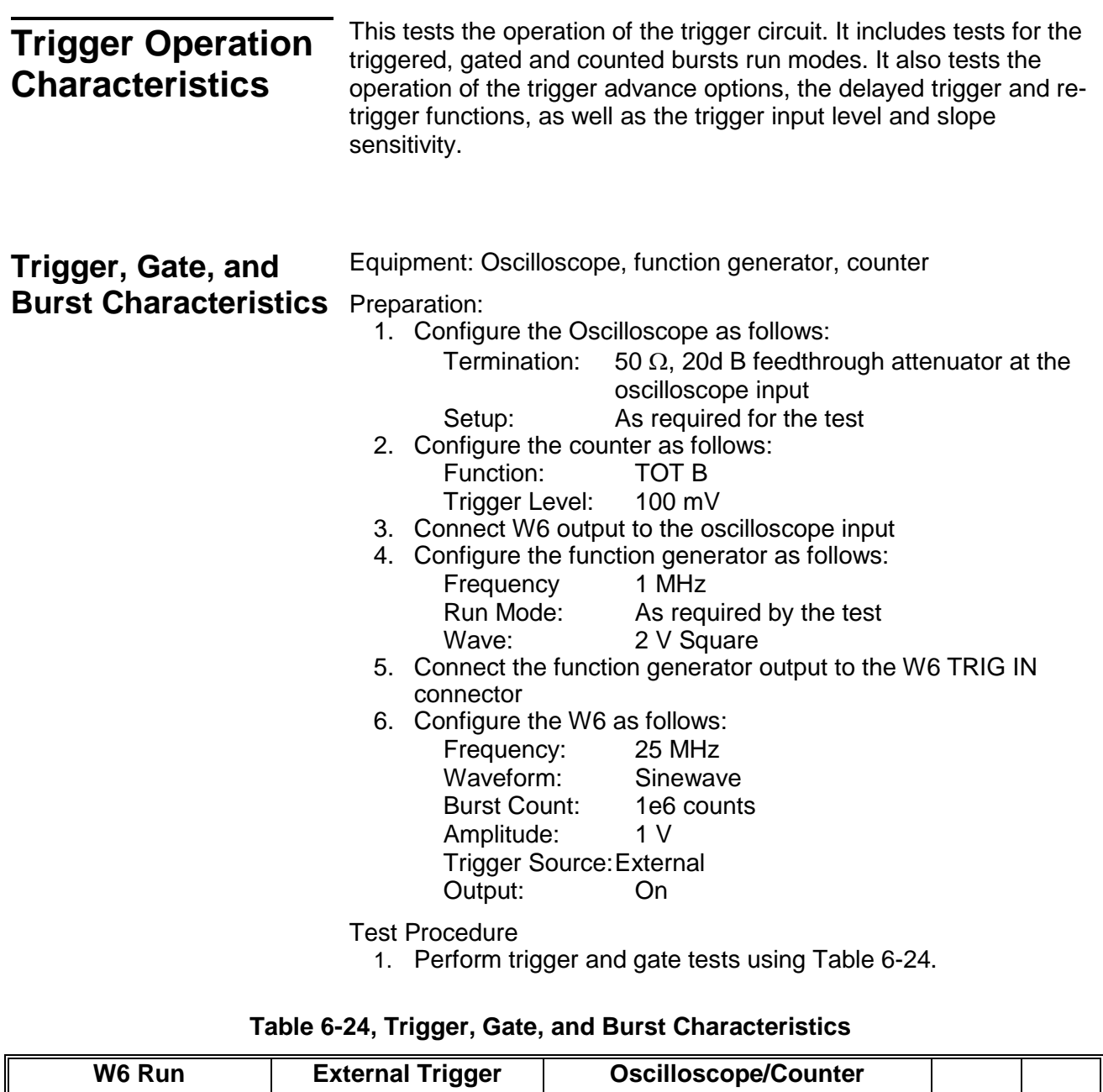

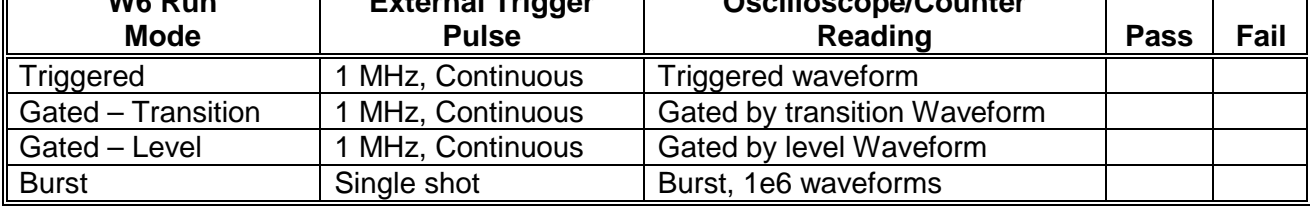

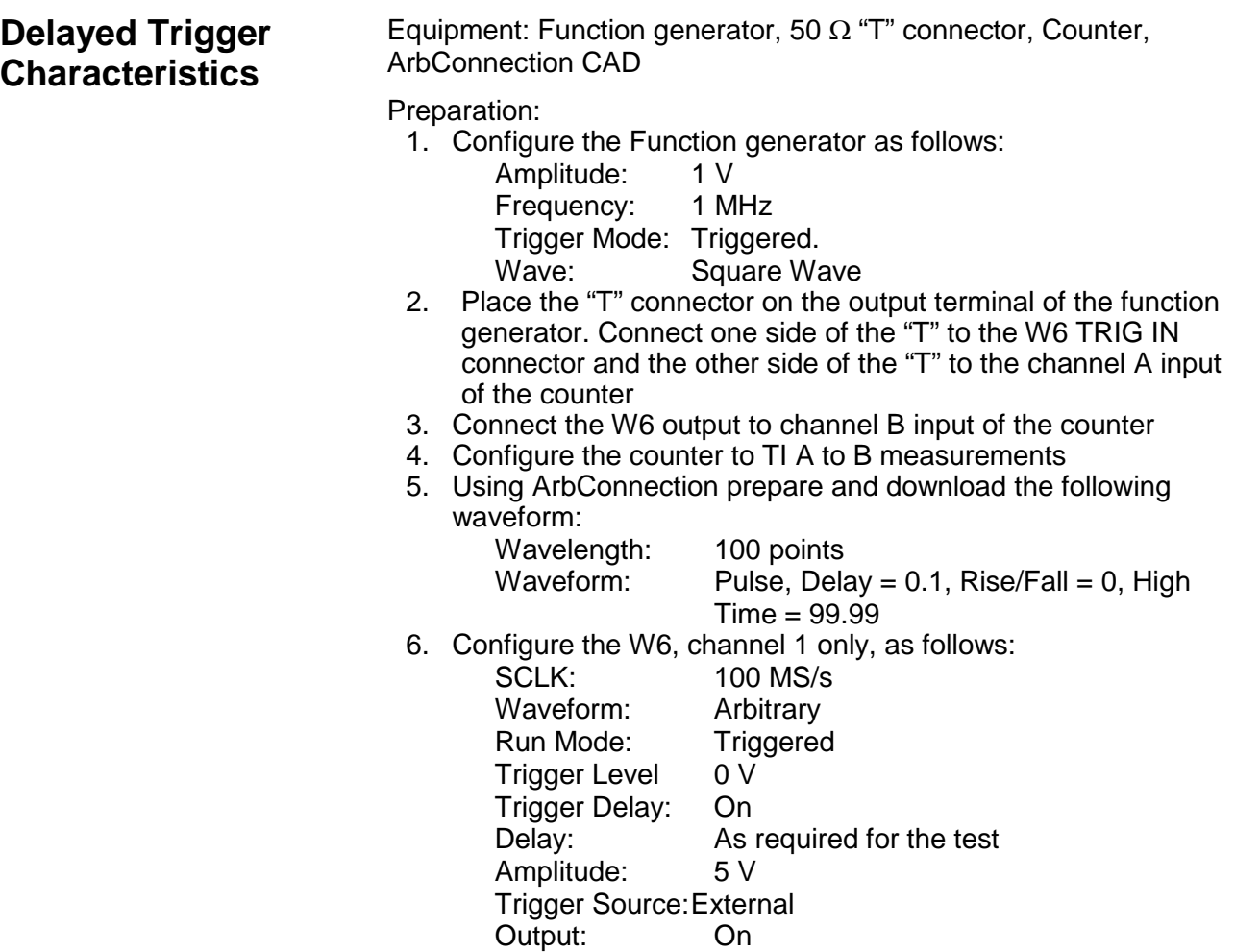

- Test Procedure
	- 1. Perform trigger delay tests using Table 6-25.

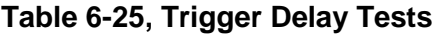

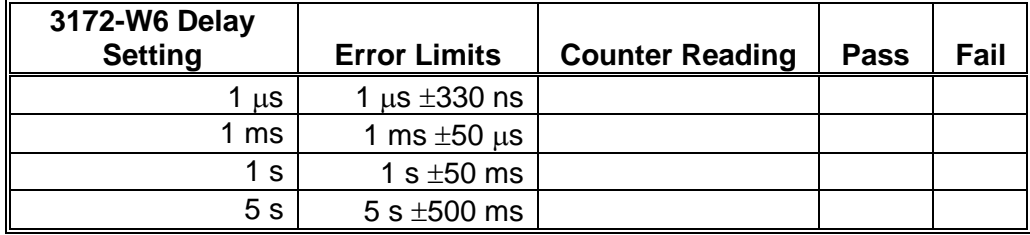

# **Re-trigger Characteristics**

Equipment: Counter, ArbConnection

# Preparation:

- 1. Configure the counter as follows:<br>Function: Pulse Width M
	- Pulse Width Measurement Ch A Slope: Negative
- 2. Connect the counter channel A to the W6 output
- 3. Using ArbConnection prepare and download the following waveform: Wavelength: 100 points
	-

Waveform: Pulse, Delay =  $0.1$ , Rise/Fall =  $0$ , High  $Time = 99.9$ 

- 4. Configure the W6 as follows:<br>SCLK 100 MS 100 MS/s
	- Waveform: Arbitrary Amplitude: 5 V
	- Run Mode: Triggered<br>Trigger Level 0 V
	- Trigger Level
	- Re-trigger: On
	- Re-trigger Delay: As required by the test Trigger Source:Bus
	- Output: On
- Test Procedure
	- 1. Manually trigger the instrument
	- 2. Perform trigger delay tests using Table 6-26.

# **Table 6-26, Re-Trigger Delay Tests**

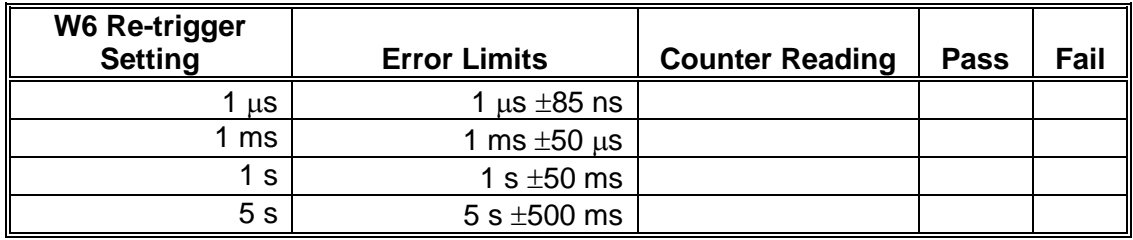

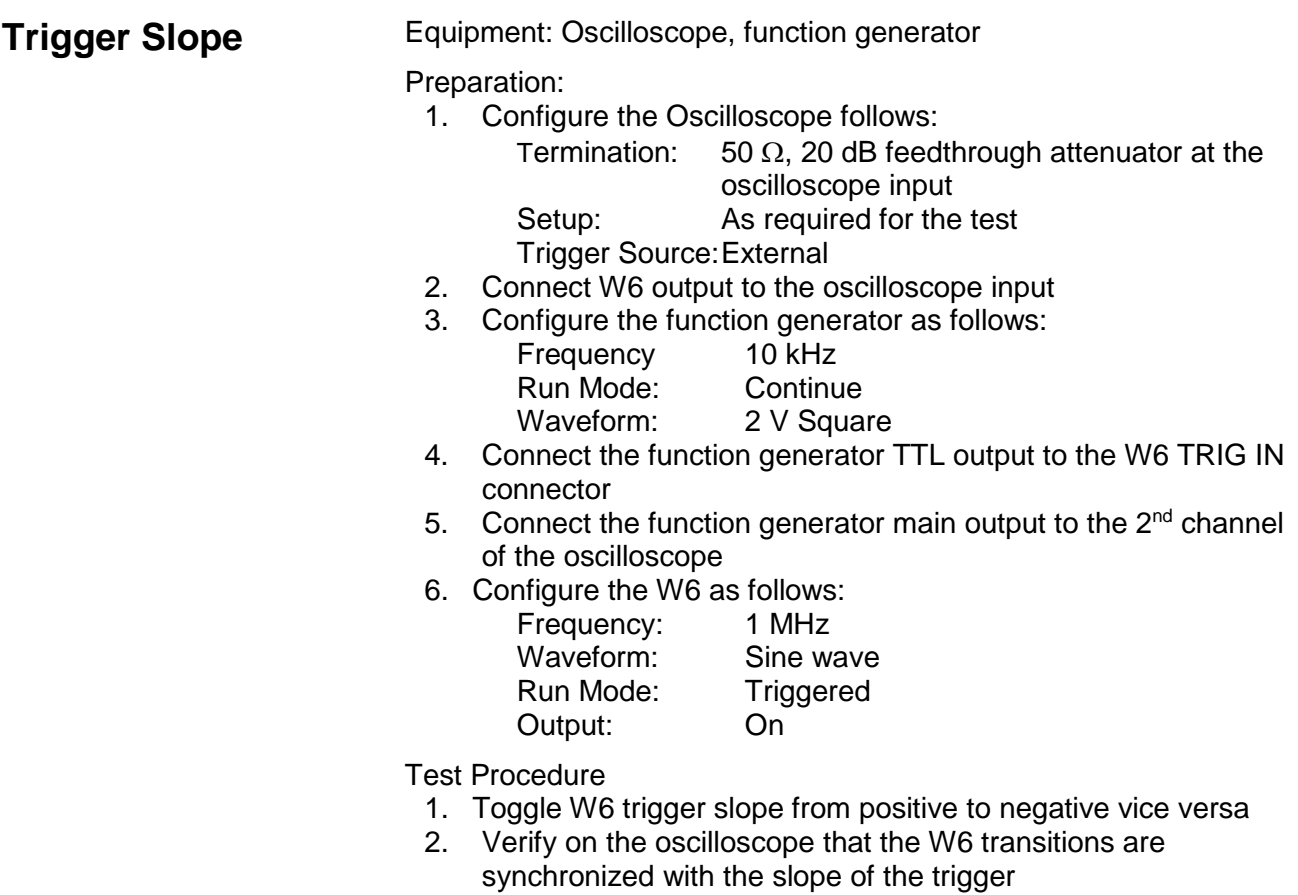

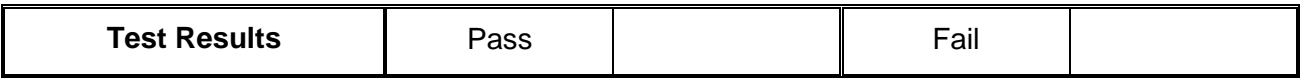

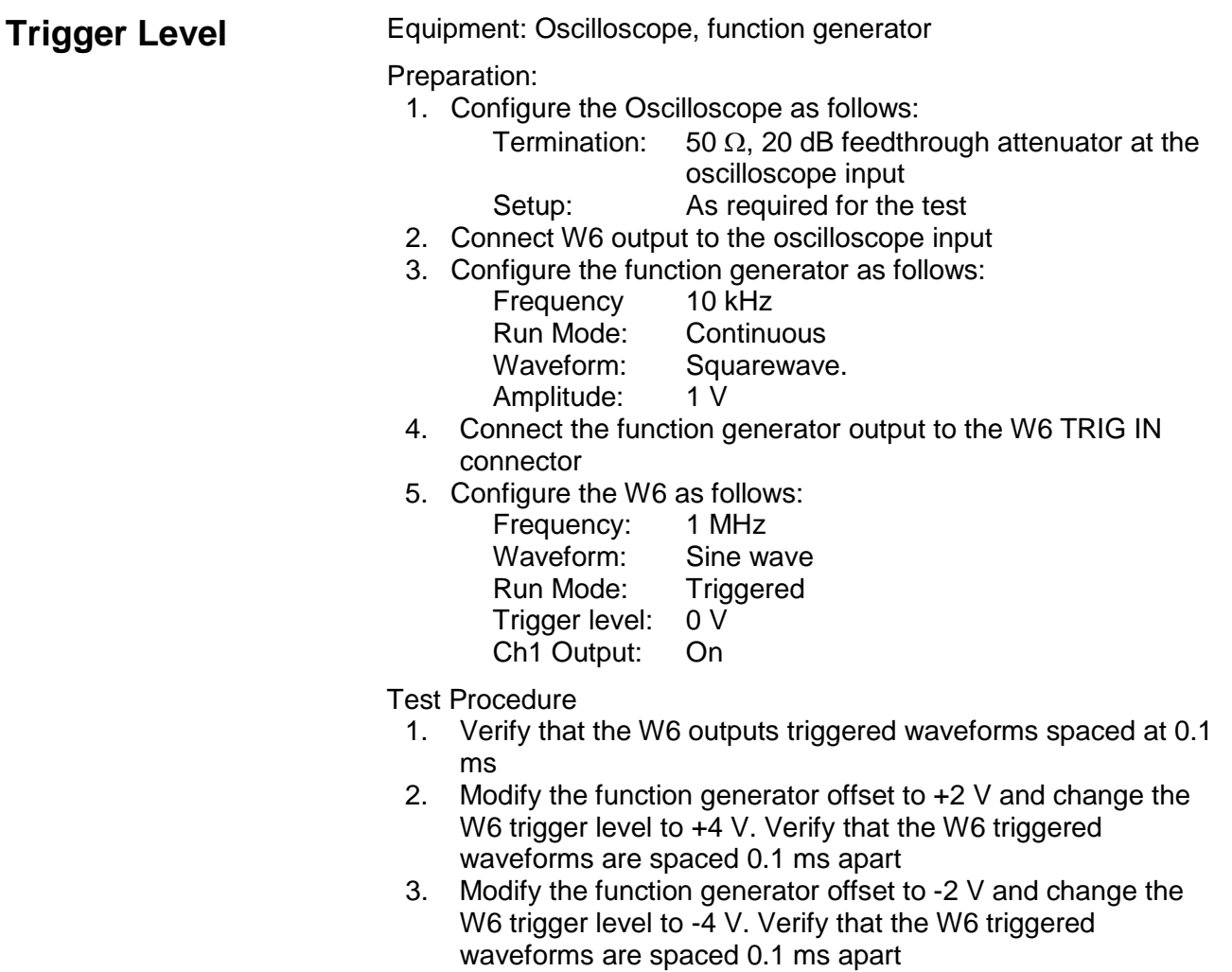

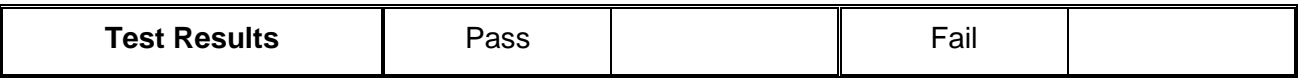

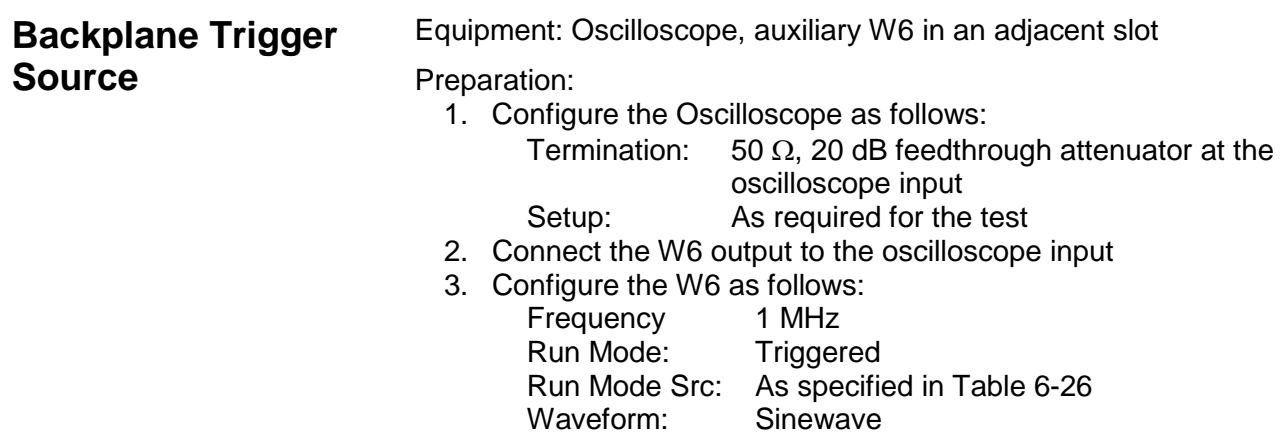

Amplitude: 2 V Output: On 4. Configure the auxiliary W6 as follows:<br>Frequency: 2 MHz Frequency: 2 MHz<br>Waveform: Sine wave Waveform: Run Mode: Continuous Trigger Output: As specified in Table 6-27<br>Output: On Output:

Test Procedure

1. Set up the trigger output and trigger source as specified in Table 6-27 and verify that the W6 generates a single-cycle, 2 MHz sinewave every 1  $\mu$ s with every matched output trigger and source settings

| <b>Auxiliary W6</b><br><b>Trigger Output Setting</b> | <b>W6 Trigger</b><br><b>Source Setting</b> | <b>Oscilloscope</b><br>Reading | <b>Pass</b> | Fail |
|------------------------------------------------------|--------------------------------------------|--------------------------------|-------------|------|
| <b>TTLT0 OFF TTLT1 ON</b>                            | TTLT1                                      | $1 \mu s$ trig intervals       |             |      |
| <b>TTLT1 OFF TTLT2 ON</b>                            | TTLT2                                      | us trig intervals              |             |      |
| <b>TTLT2 OFF TTLT3 ON</b>                            | TTLT3                                      | 1 $\mu$ s trig intervals       |             |      |
| TTLT3 OFF TTLT4 ON                                   | TTLT4                                      | $1 \mu s$ trig intervals       |             |      |
| <b>TTLT4 OFF TTLT5 ON</b>                            | TTLT5                                      | us trig intervals              |             |      |
| <b>TTLT5 OFF TTLT6 ON</b>                            | TTLT6                                      | $1 \mu s$ trig intervals       |             |      |
| <b>TTLT6 OFF TTLT7 ON</b>                            | <b>TTLT7</b>                               | us trig intervals              |             |      |

**Table 6-27, Trigger Source Tests**

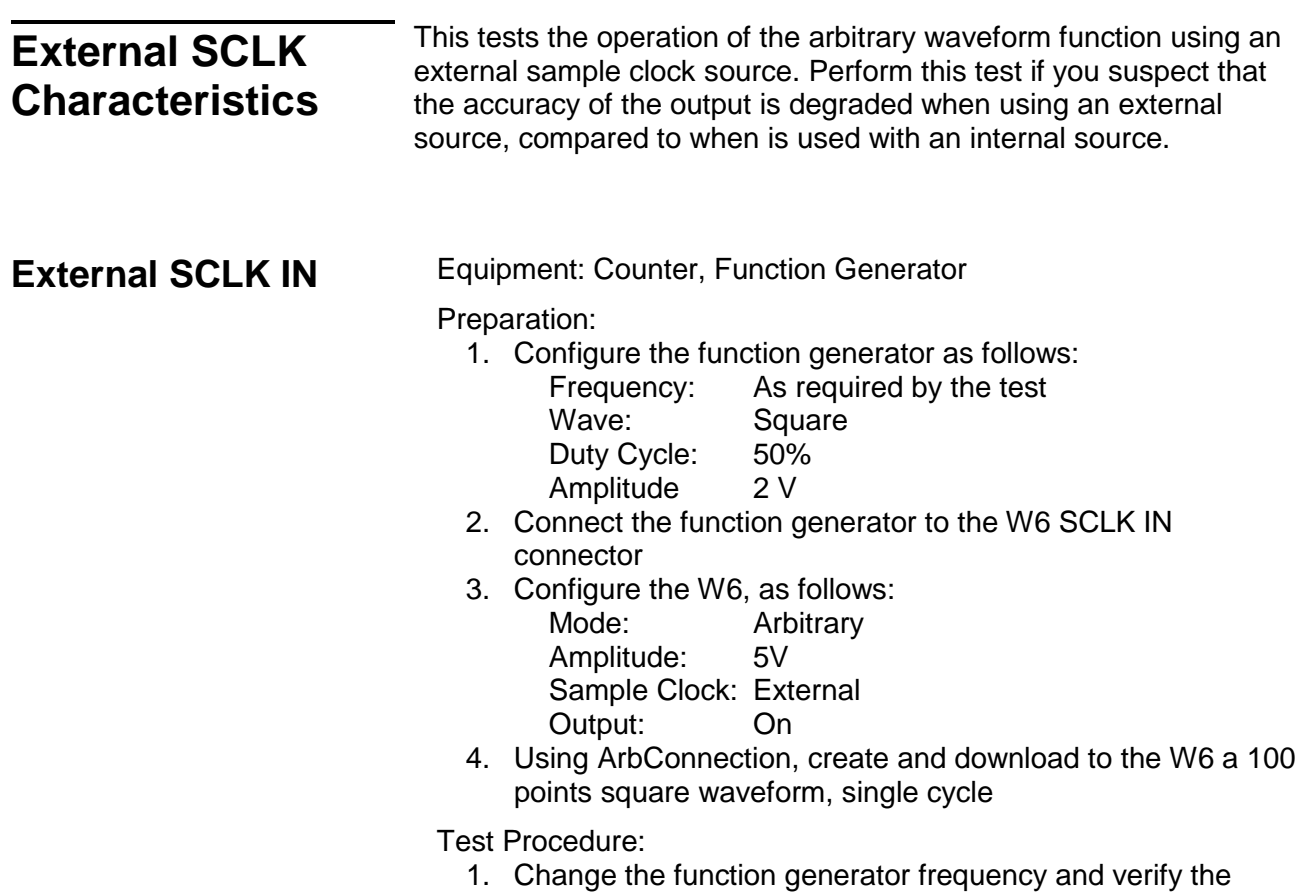

# output frequency as specified in Table 6-28.

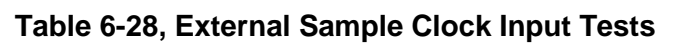

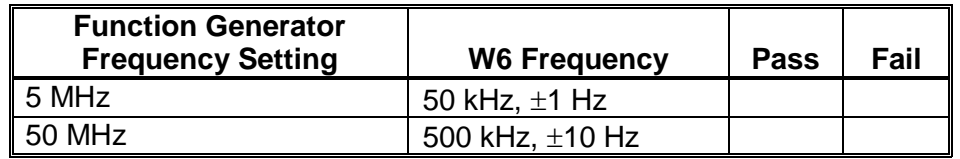

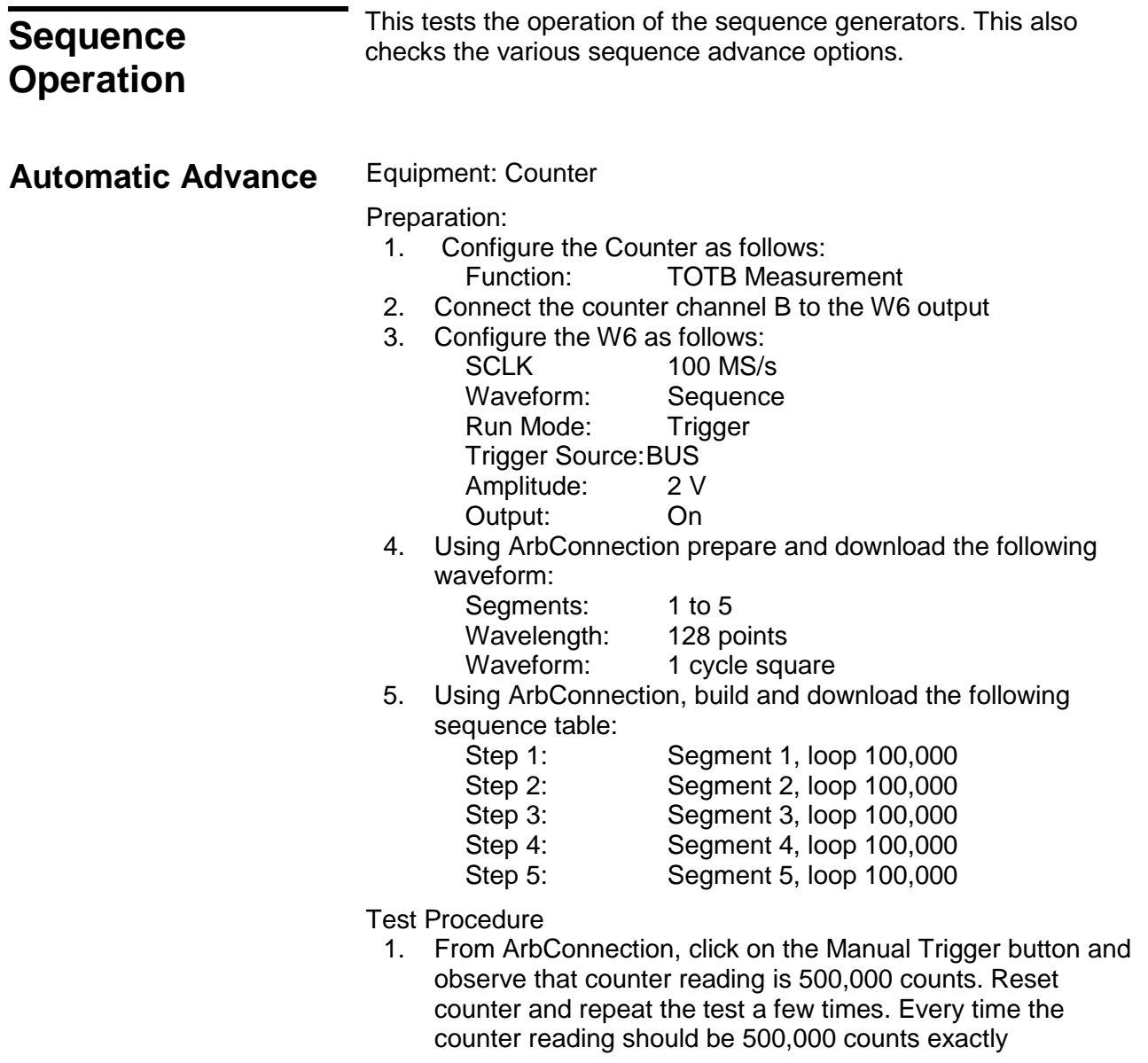

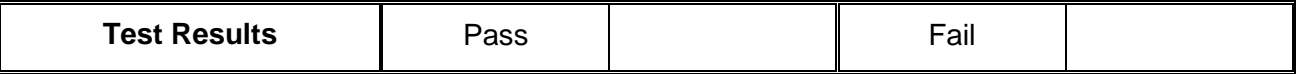
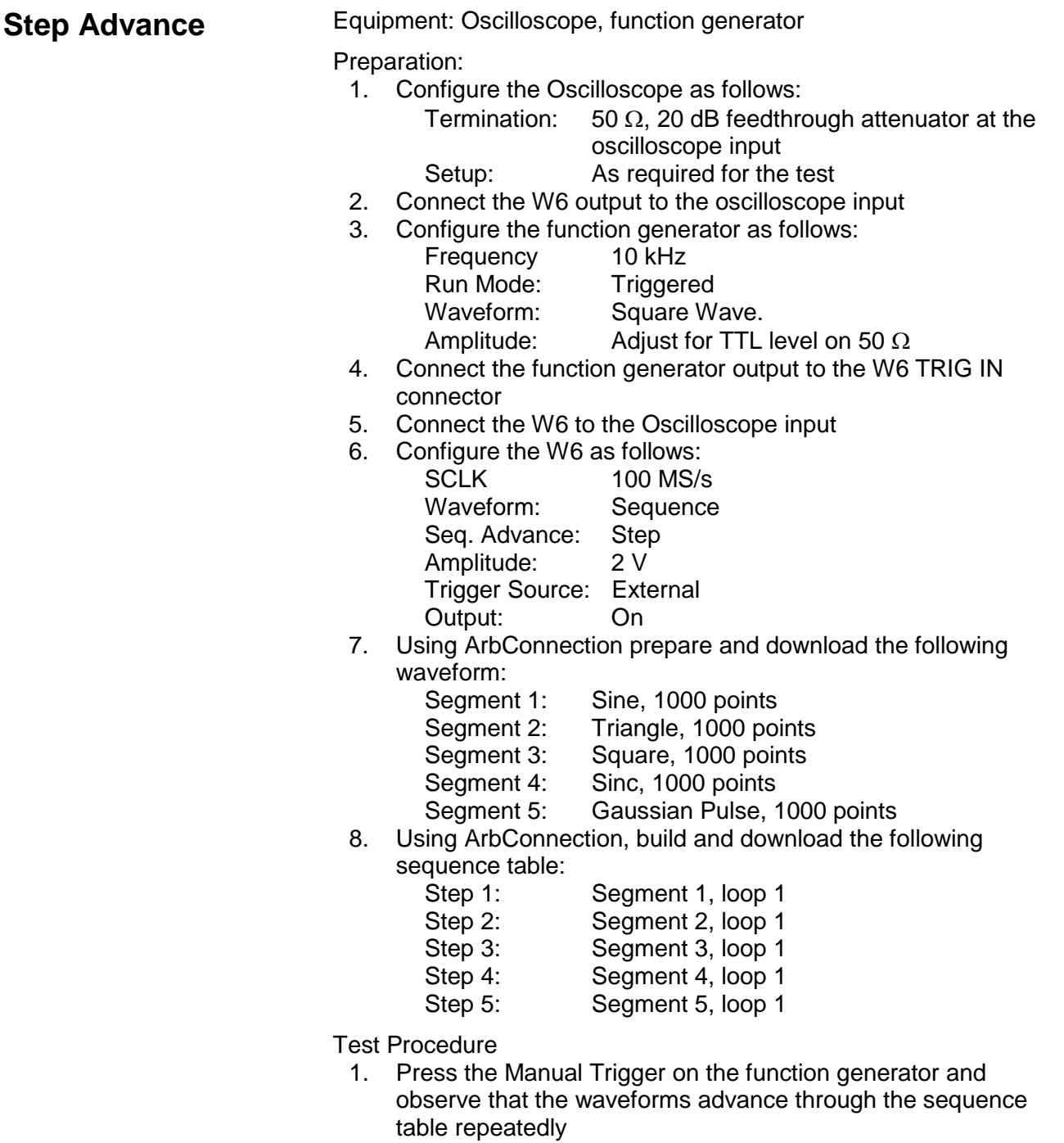

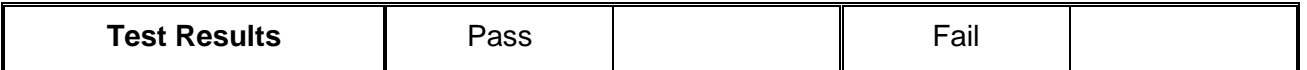

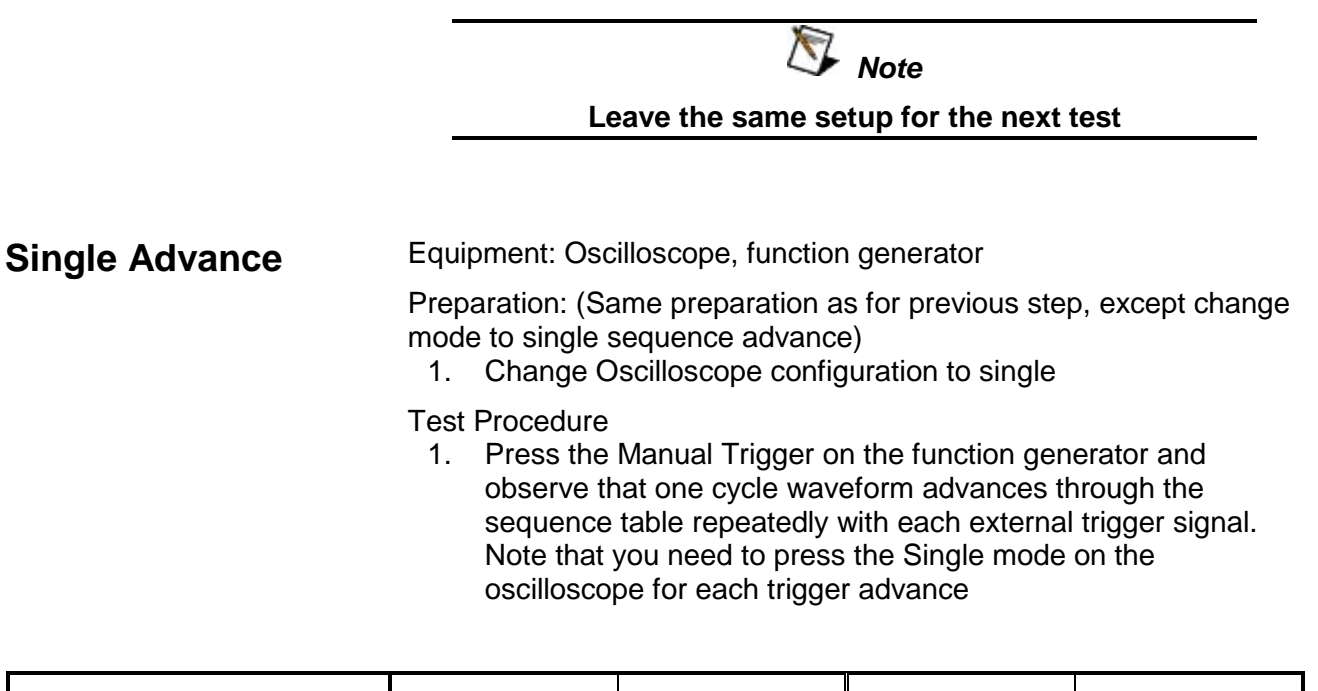

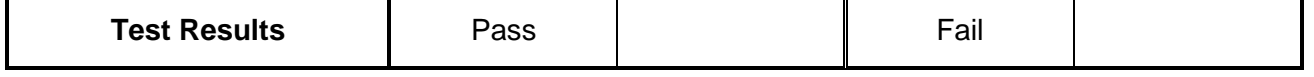

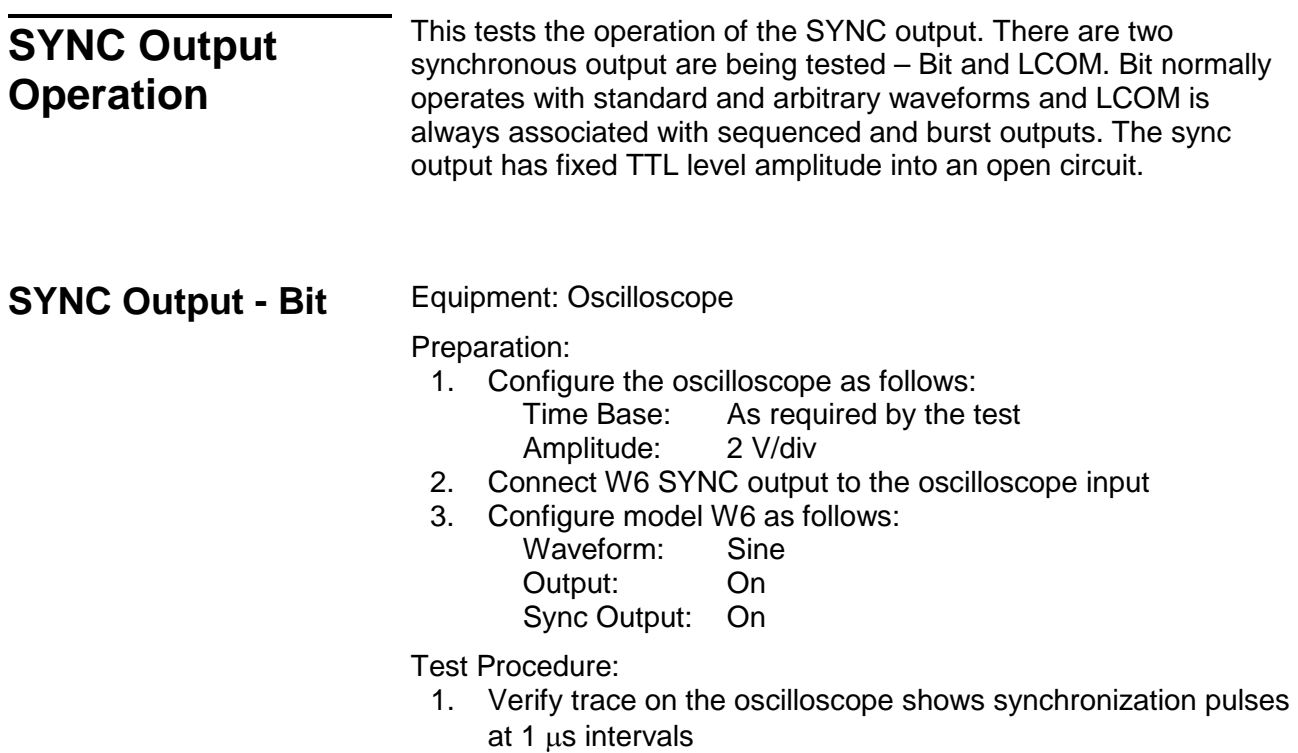

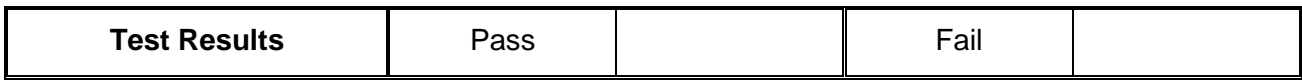

# **SYNC Output - LCOM** Equipment: Oscilloscope

Preparation:

- 1. Configure the oscilloscope as follows: Time Base: As required by the test Amplitude: 2 V/div
- 2. Connect the W6 output to the oscilloscope input (1)
- 3. Connect the W6 SYNC output to the oscilloscope input (2)
- 4. Configure model W6 channel as follows:

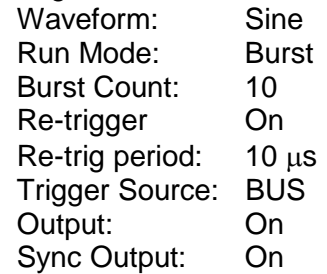

Test Procedure:

1. From ArbConnection, click on the Manual Trigger and verify that trace on the oscilloscope shows synchronization pulse having 10  $\mu$ s pulse width. Verify that the SYNC is high for the duration of the burst.

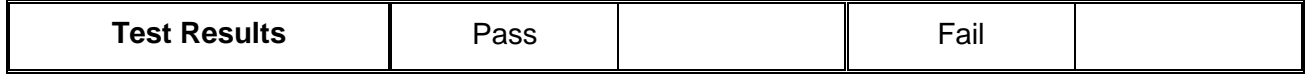

**SYNC Output - Pulse** Equipment: Oscilloscope

## Preparation:

1. Configure the oscilloscope as follows:

Time Base: As required by the test Amplitude: 2 V/div

- 2. Connect the W6 output to the oscilloscope input (1)
- 3. Connect the W6 SYNC output to the oscilloscope input (2)
- 4. Configure model W6 channel as follows:
	- Waveform: Sine Output: On Sync Output: On Sync Source: Pulse Sync Width: 8 Sync Position: 48

Test Procedure:

1. Observe that the SYNC output has 8 sample clock cycles width and that the position has shifted by 48 sample clock periods.

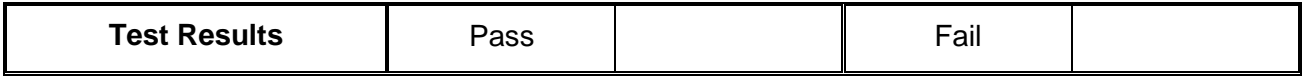

## **SYNC Output – Zero** Equipment: Oscilloscope

Preparation:

- 1. Configure the oscilloscope as follows: As required by the test<br>2 V/div Amplitude:
- 2. Connect the W6 output to the oscilloscope input (1)
- 3. Connect the W6 SYNC output to the oscilloscope input (2)
- 4. Configure model 3172-W6 channel as follows:
	- Waveform: Sinc '0' Crossing 10 Output: On Sync Output: On
	- Sync Source: Zero

Test Procedure:

1. Observe that the SYNC output has 10 sinc cycles for each "0" crossing levels.

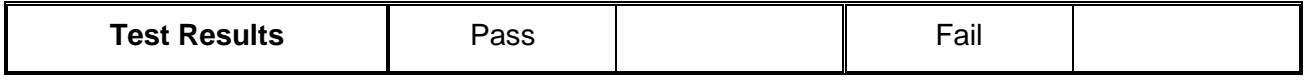

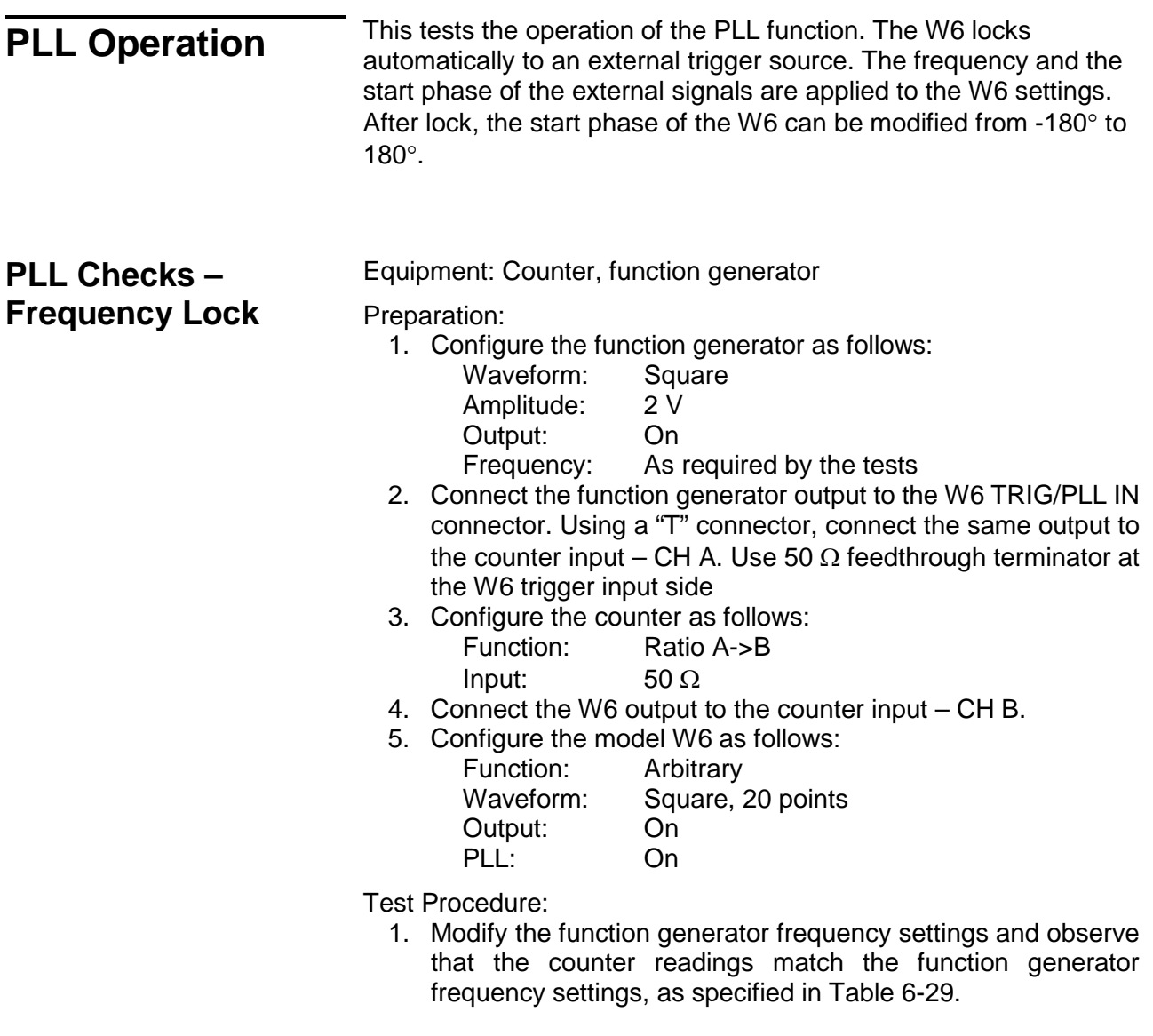

**Table 6-29, PLL Tests – Frequency** 

| <b>Function Generator</b><br><b>Frequency Setting</b> | Error<br><b>Limits</b> | <b>Counter</b><br><b>Ratio Reading</b> | <b>Pass</b> | Fail |
|-------------------------------------------------------|------------------------|----------------------------------------|-------------|------|
| 500 Hz                                                | 1.00, $\pm$ 0.01       |                                        |             |      |
| 5 kHz                                                 | $1.00, \pm 0.01$       |                                        |             |      |
| 50 kHz                                                | $1.00, \pm 0.01$       |                                        |             |      |
| 500 kHz                                               | $1.00, \pm 0.01$       |                                        |             |      |
| 5 MHz                                                 | $1.00, \pm 0.01$       |                                        |             |      |
| 10 MHz                                                | $1.00, \pm 0.01$       |                                        |             |      |

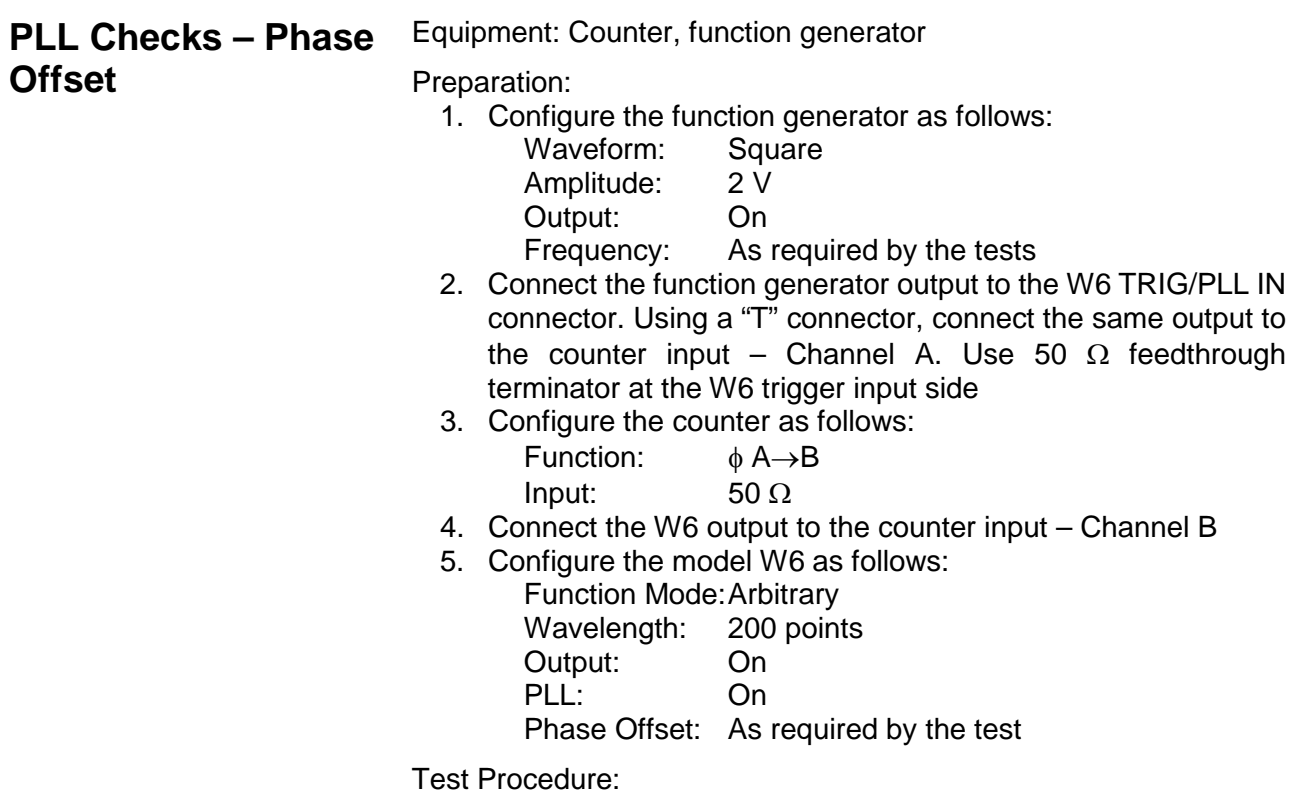

1. Verify counter phase readings as specified in Table 6-30.

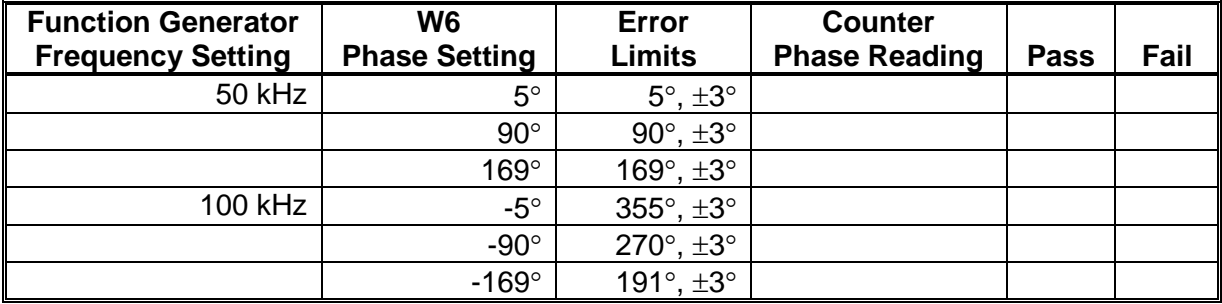

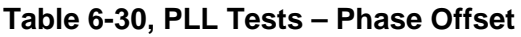

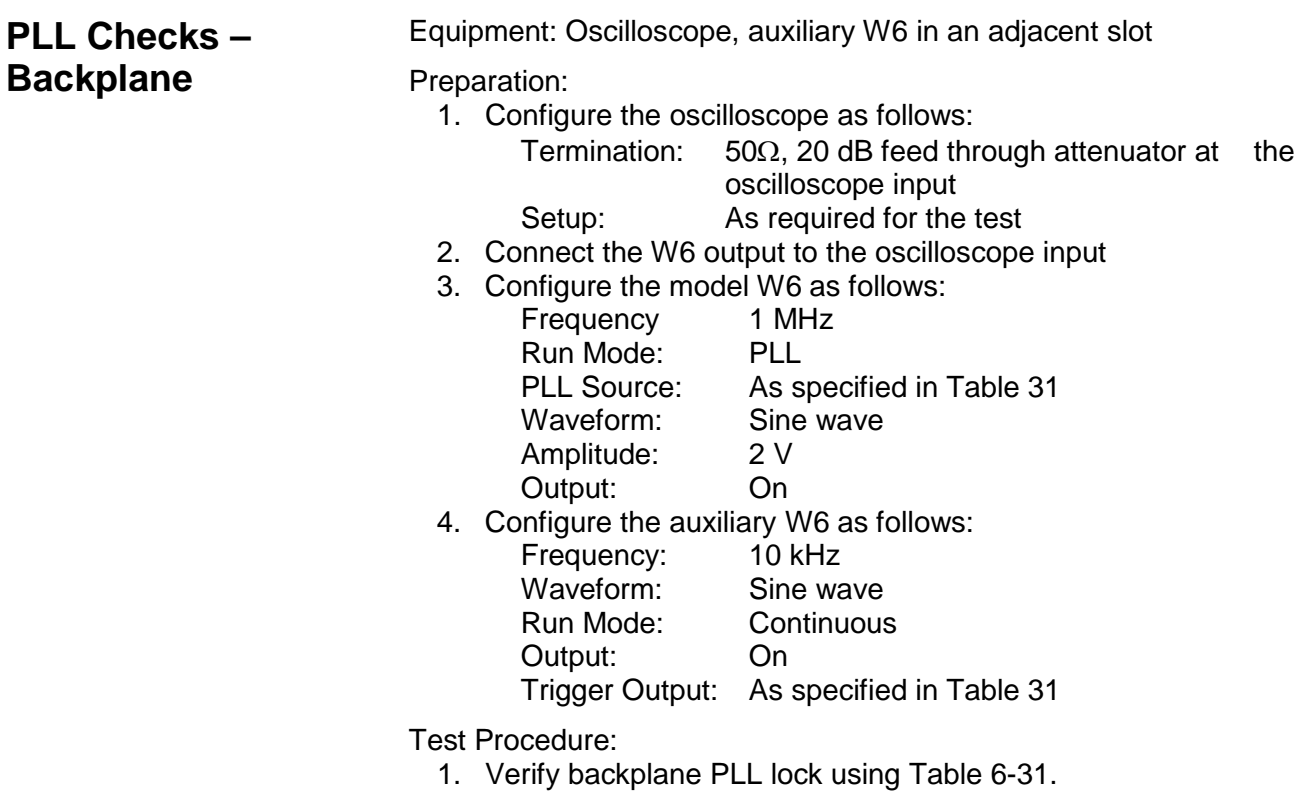

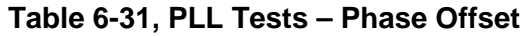

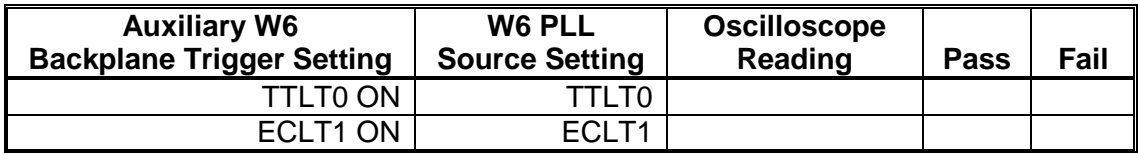

**PM Operation** This tests the operation of the PM function. After the W6 locks to an external trigger source the start phase of the W6 can be modified in external trigger source, the start phase of the W6 can be modified in reference to the external signal using dc levels. The dc levels are applied to the PM input and control phase shifts of 20°/V.

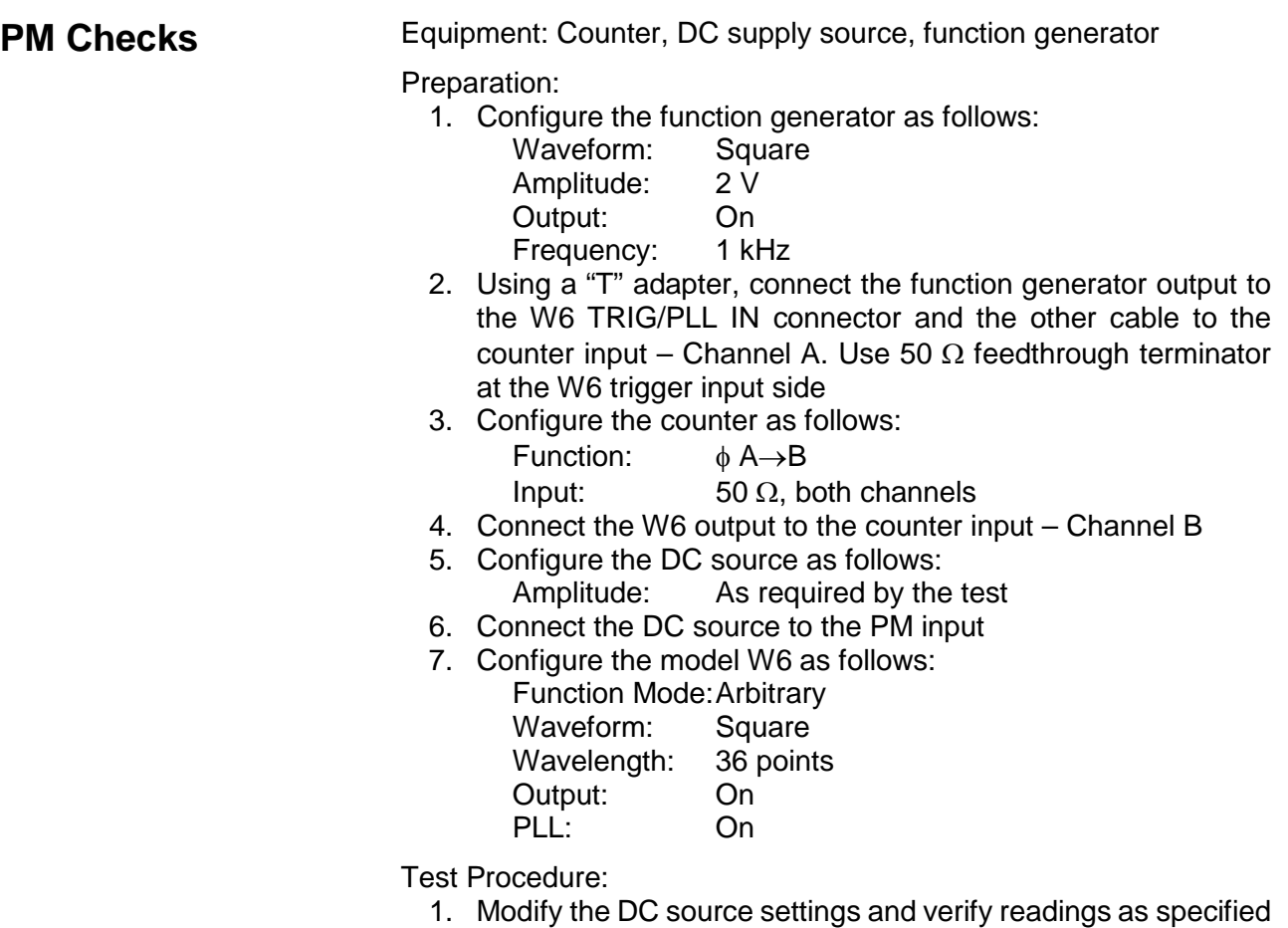

by the tests in Table 6-32.

| <b>Freg Setting</b> | <b>DC Source</b><br><b>Amplitude</b> | Error<br>Limits           | <b>Counter</b><br><b>Phase Reading</b> | <b>Pass</b> | Fail |
|---------------------|--------------------------------------|---------------------------|----------------------------------------|-------------|------|
| 10 kHz              | 2V                                   | $320^\circ, \pm 15^\circ$ |                                        |             |      |
| $10$ kHz            | 4.5 V                                | $270^\circ + 15^\circ$    |                                        |             |      |
| 10 kHz              | $-2V$                                | $40^\circ + 15^\circ$     |                                        |             |      |
| 10 kHz              | $-4.5V$                              | $90^\circ, \pm 15^\circ$  |                                        |             |      |

**Table 6-32, PLL Tests – PM Phase Offset**

**Arbitrary**  Waveform Memory **connector** and therefore, flaws in the memory can cause distortions **Operation**  This tests the integrity of the waveform memory. The waveform memory stores the waveforms that are being generated at the output and impurity of the output waveforms.

**Waveform Memory** Equipment: Distortion Analyzer, ArbConnection

Preparation:

1. Connect W6 output to the distortion analyzer input. Configure the W6 as follows:<br>SCLK:

As required by the test

- Waveform: Arbitrary<br>Amplitude: 5 V
- Amplitude:
- Output: On
- 2. Using ArbConnection prepare and download the following waveform:

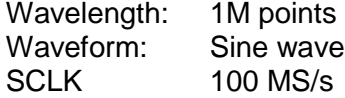

Test Procedure

1. Perform Sine wave distortion. It should be less than 0.1 %

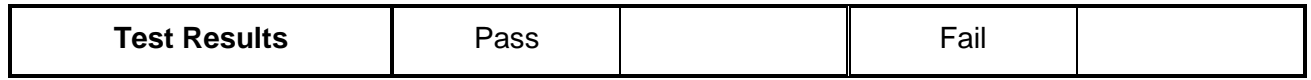

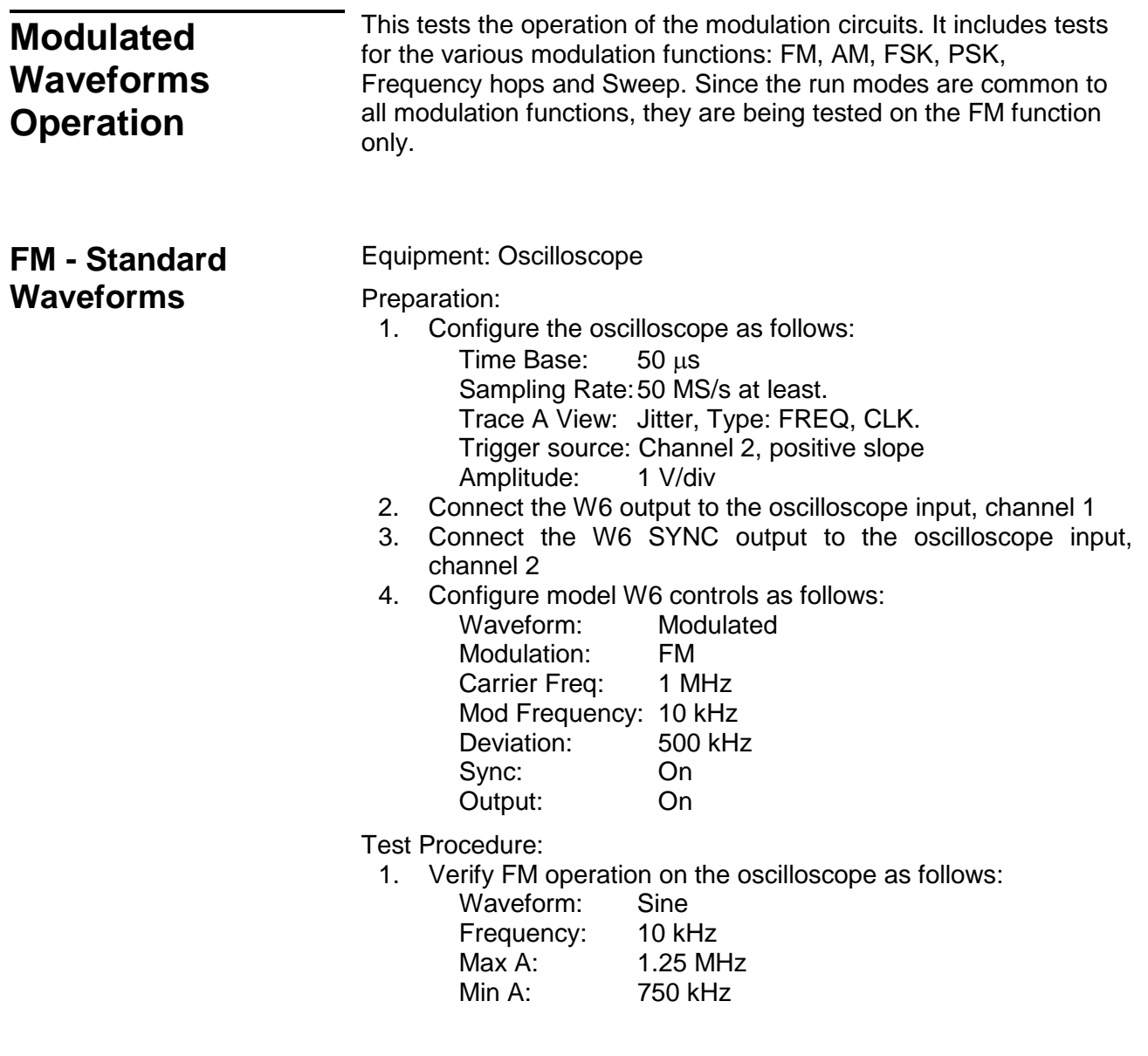

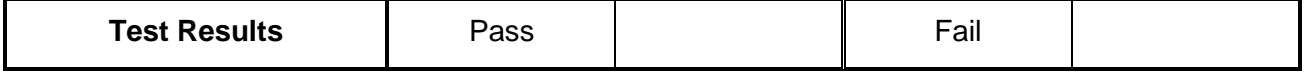

2. Modify W6 modulating waveform to triangle, then square and ramp and verify FM waveforms as selected

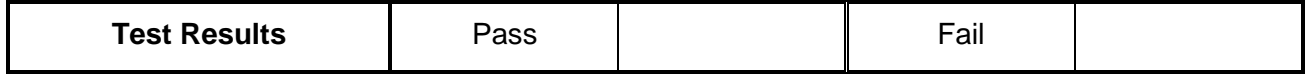

3. Move W6 marker position to 1.25MHz and verify marker position

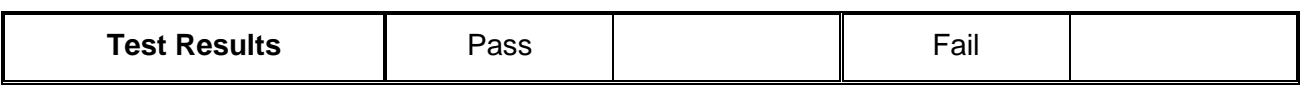

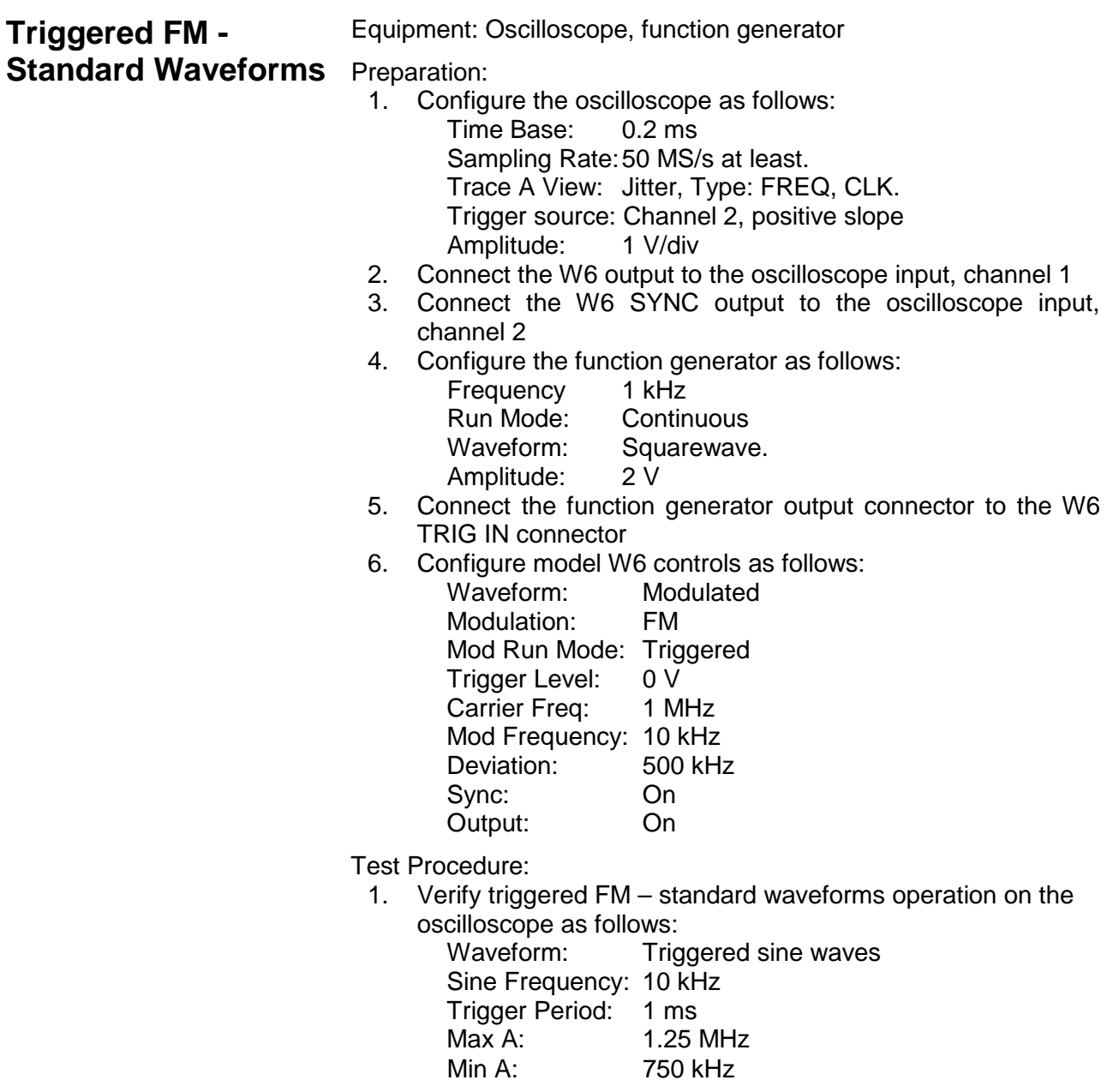

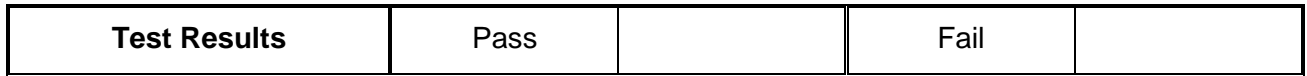

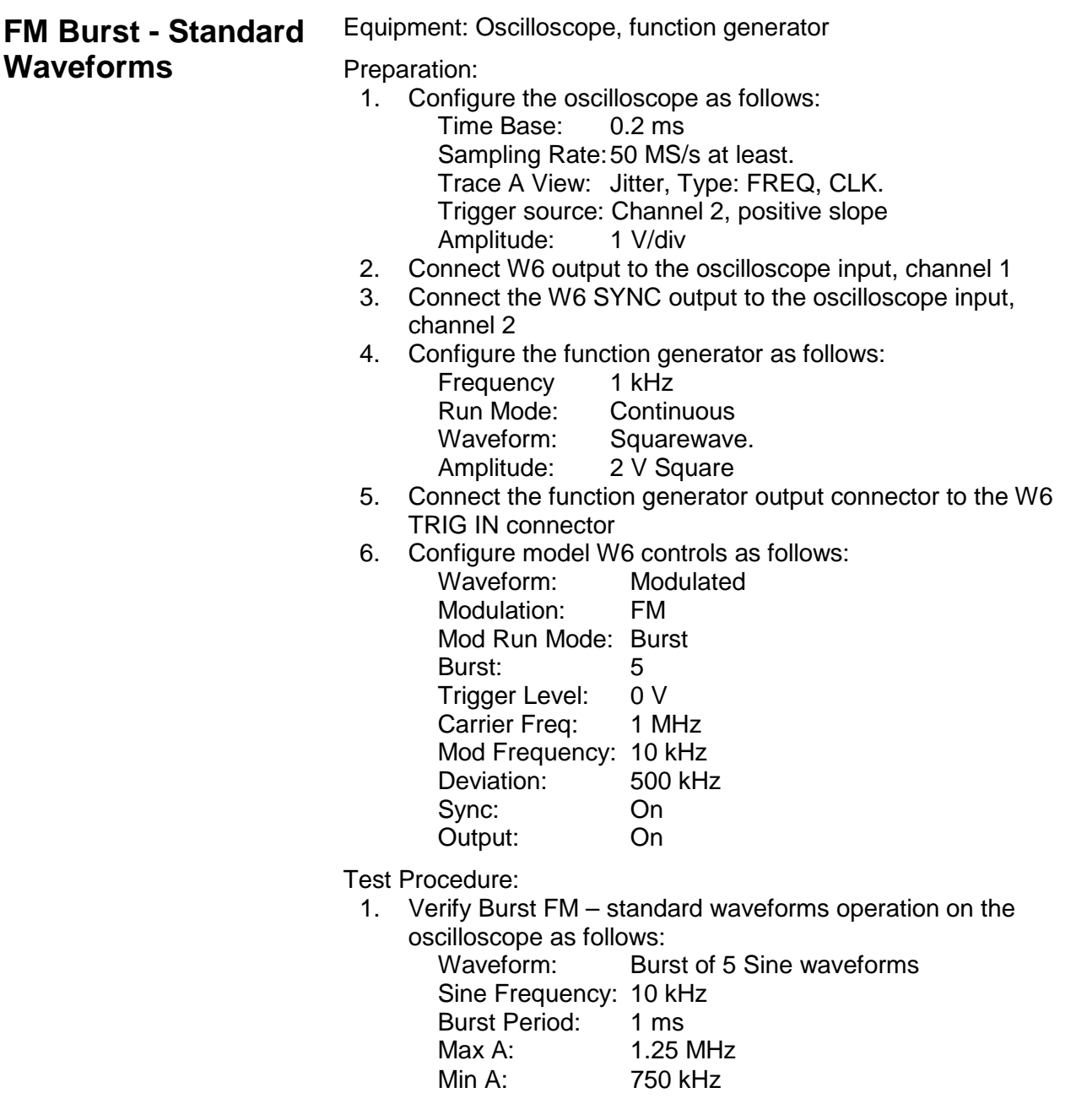

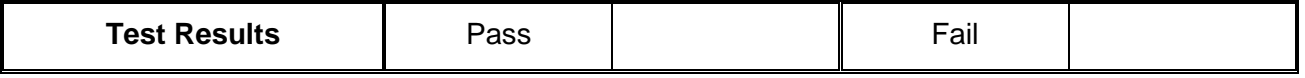

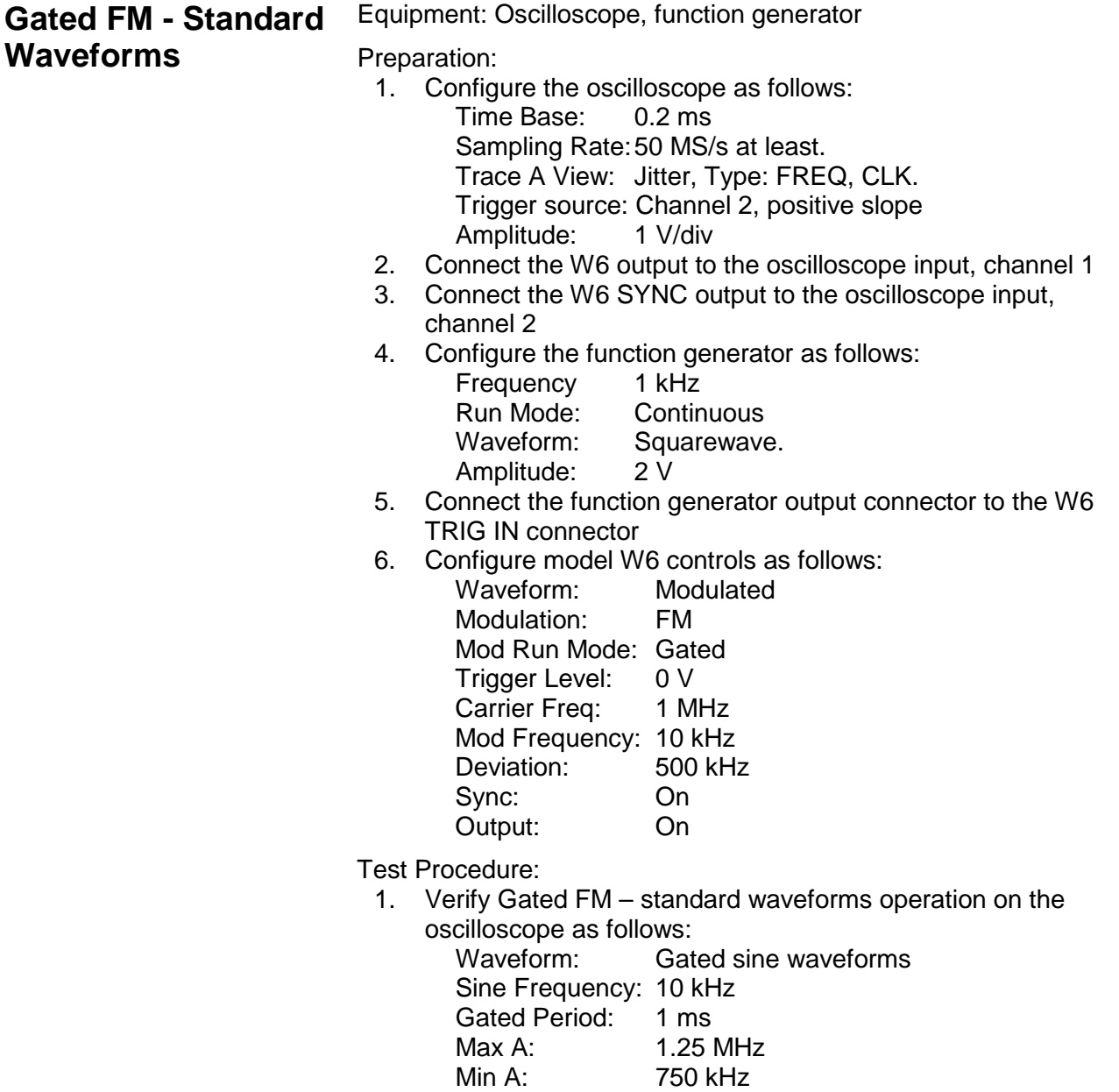

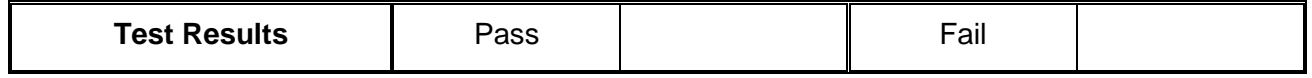

## **Re-triggered FM Bursts - Standard Waveforms**

Equipment: Oscilloscope

Preparation:

- 1. Configure the oscilloscope as follows:
	- Time Base: 0.2 ms Sampling Rate:50 MS/s at least. Trace A View: Jitter, Type: FREQ, CLK. Trigger source: Channel 2, positive slope<br>Amplitude: 1 V/div Amplitude:
- 2. Connect the W6 output to the oscilloscope input, channel 1
- 3. Connect the W6 SYNC to the oscilloscope input, channel 2
- 4. Configure model W6 controls as follows:

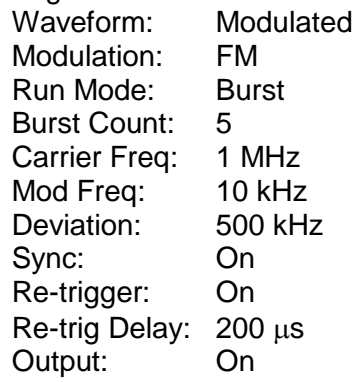

Test Procedure:

1. Verify re-triggered FM burst – standard waveforms operation on the oscilloscope as follows:

Waveform: Repetitive burst of 5-cycle sine waveforms Sine Frequency: 10 kHz Re-trigger delay: 200 µs Max A: 1.25 MHz Min A: 750 kHz

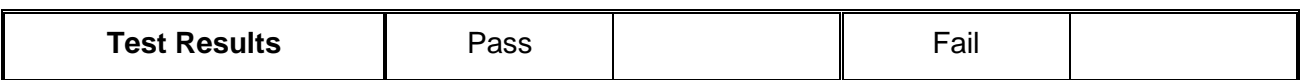

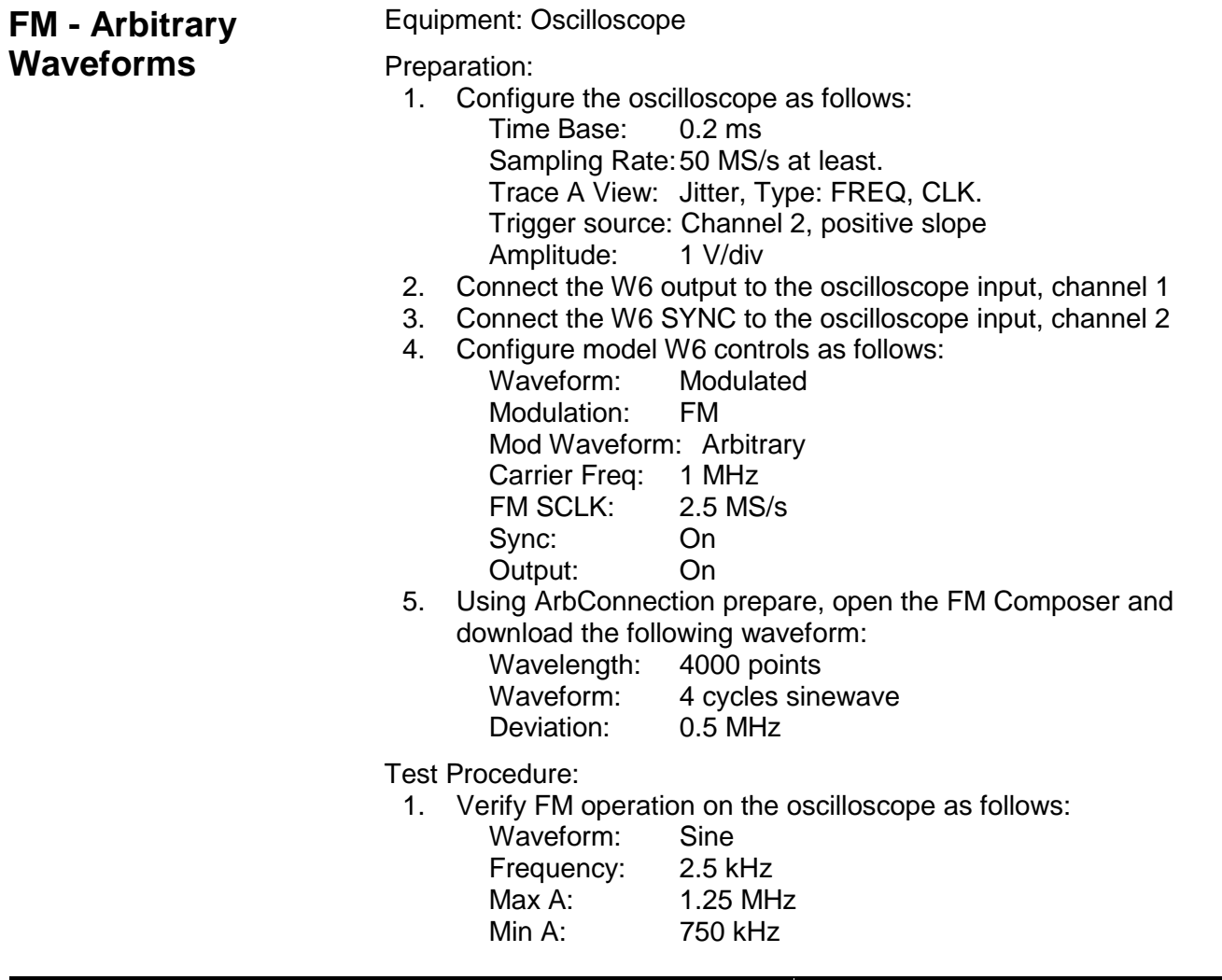

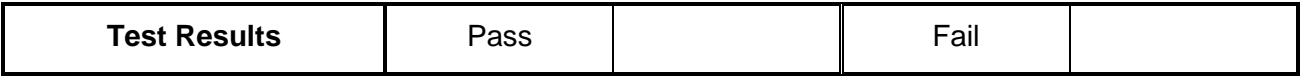

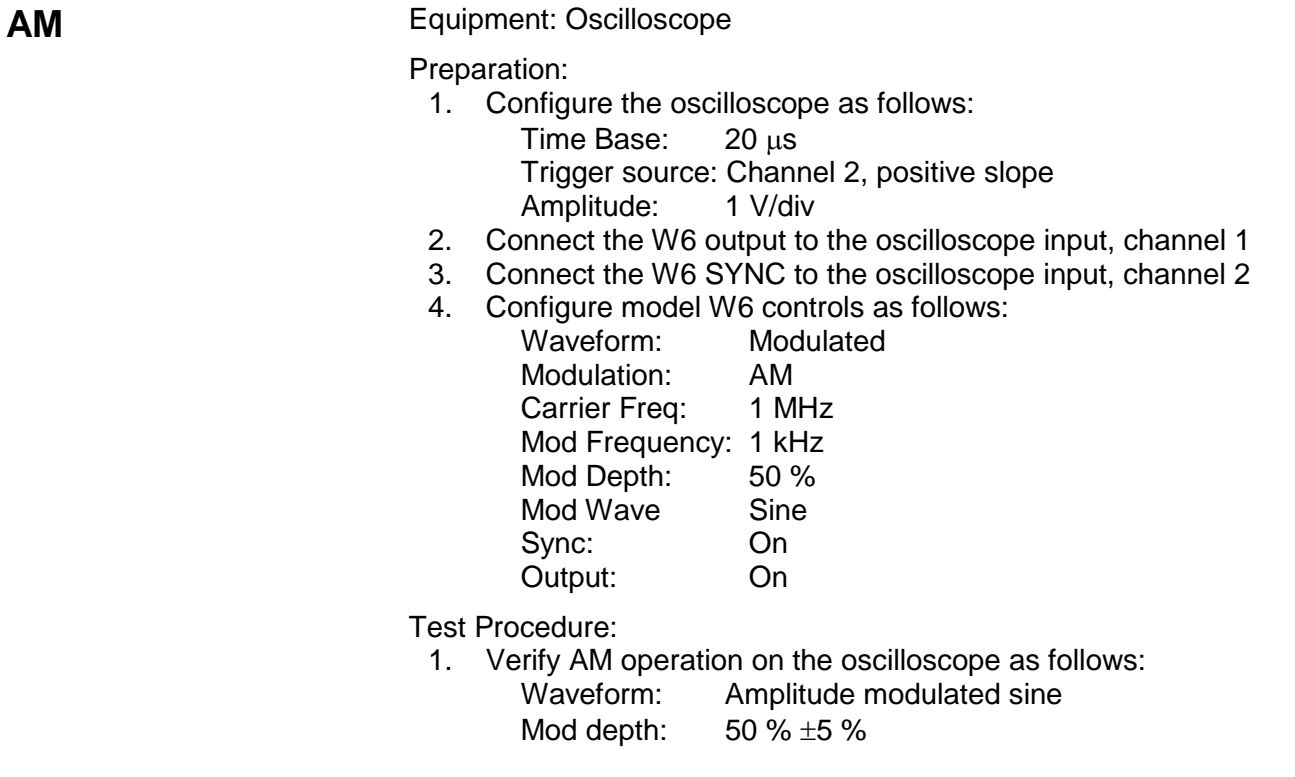

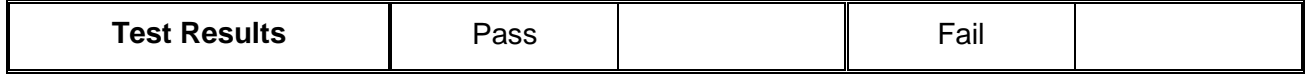

**External AM** Equipment: Oscilloscope , Function generator, "T" connector

Preparation:

- 1. Configure the oscilloscope as follows:
	- Time Base: 0.2 ms Trigger source: Channel 2, positive slope Amplitude: 1 V/div
- 2. Configure the function generator as follows: Frequency: 1 KHz Trigger Mode: Continues Wave: Sinewave
- 3. Place the "T" connector on the output terminal of the function generator. Connect one side of the "T" to the W6 AM IN connector and the other side of the "T" to the channel 2 input of the oscilloscope
- 4. Connect the W6 output to the oscilloscope input, channel 1
- 5. Configure model W6 controls as follows: External AM<br>On Output:

Carrier Freq: 1 MHz

Test Procedure:

1. Modify the amplitude of the external function generator and verify modulation depth operation on the oscilloscope using Table 6-33.

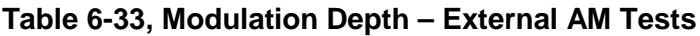

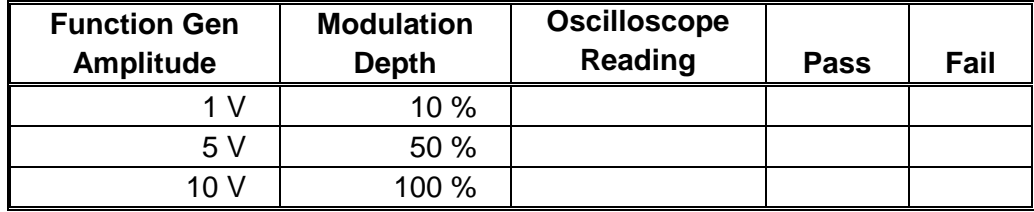

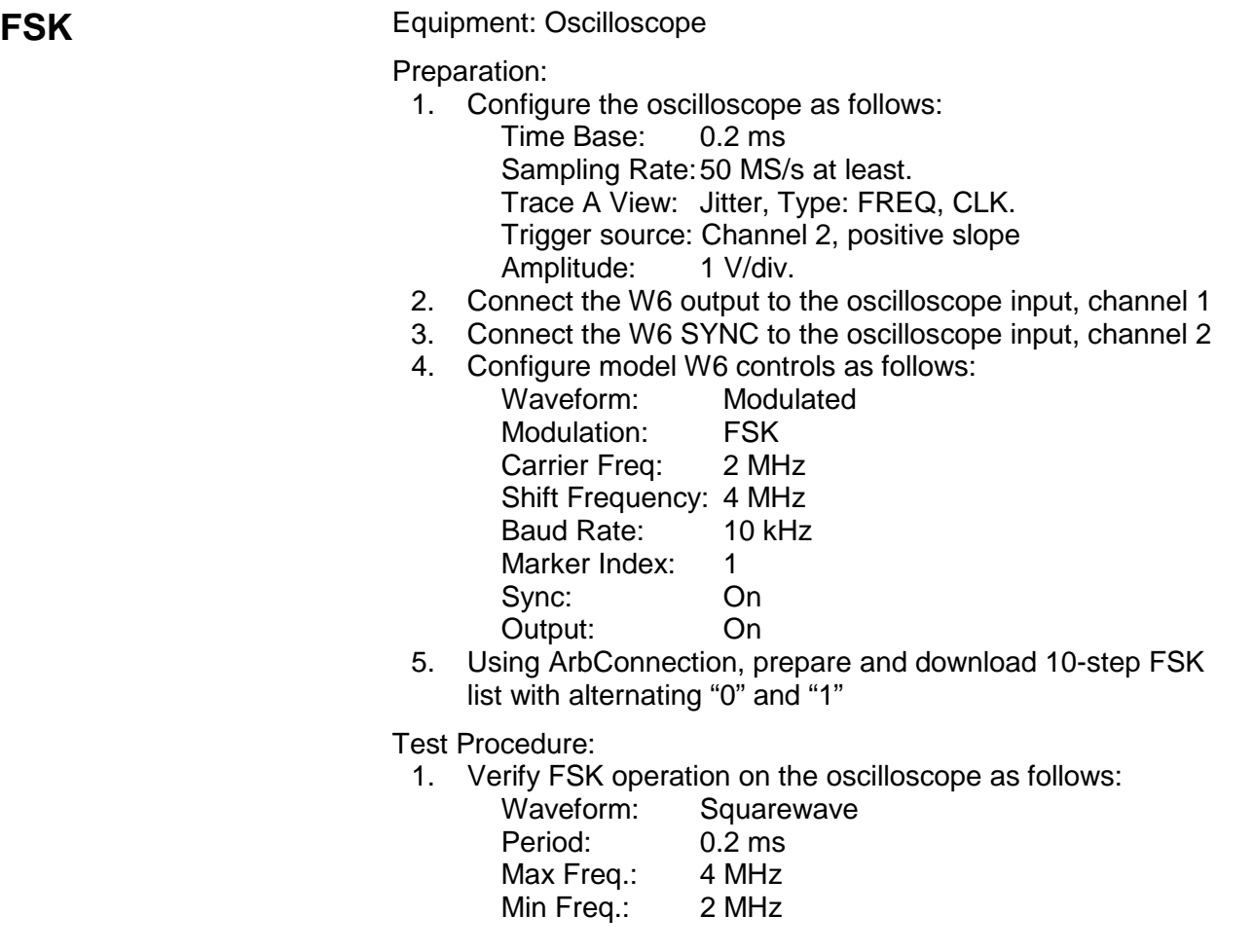

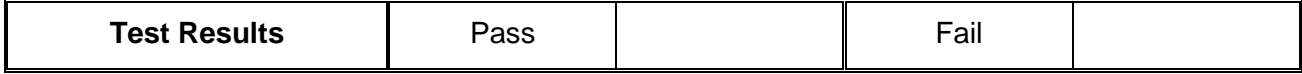

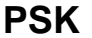

**Equipment: Oscilloscope** 

Preparation:

- 1. Configure the oscilloscope as follows:<br>
Time Base: 0.2 ms
	- Time Base: Amplitude: 1 V/div.
- 2. Connect the W6 output to the oscilloscope input, channel 1
- 3. Connect the W6 SYNC to the oscilloscope input, channel 2
- 4. Configure model W6 controls as follows:

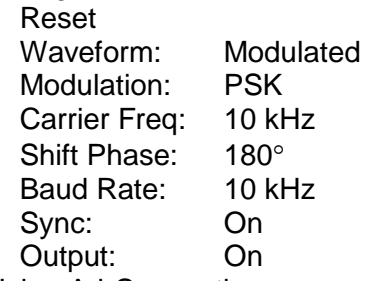

5. Using ArbConnection, prepare and download 10-step PSK list with alternating "0" and "1"

Test Procedure:

1. Verify PSK operation on the oscilloscope as follows:

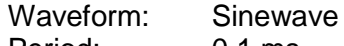

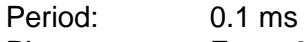

Phase: Every 0.1 ms change 180 degrees

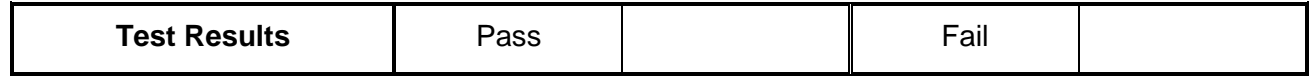

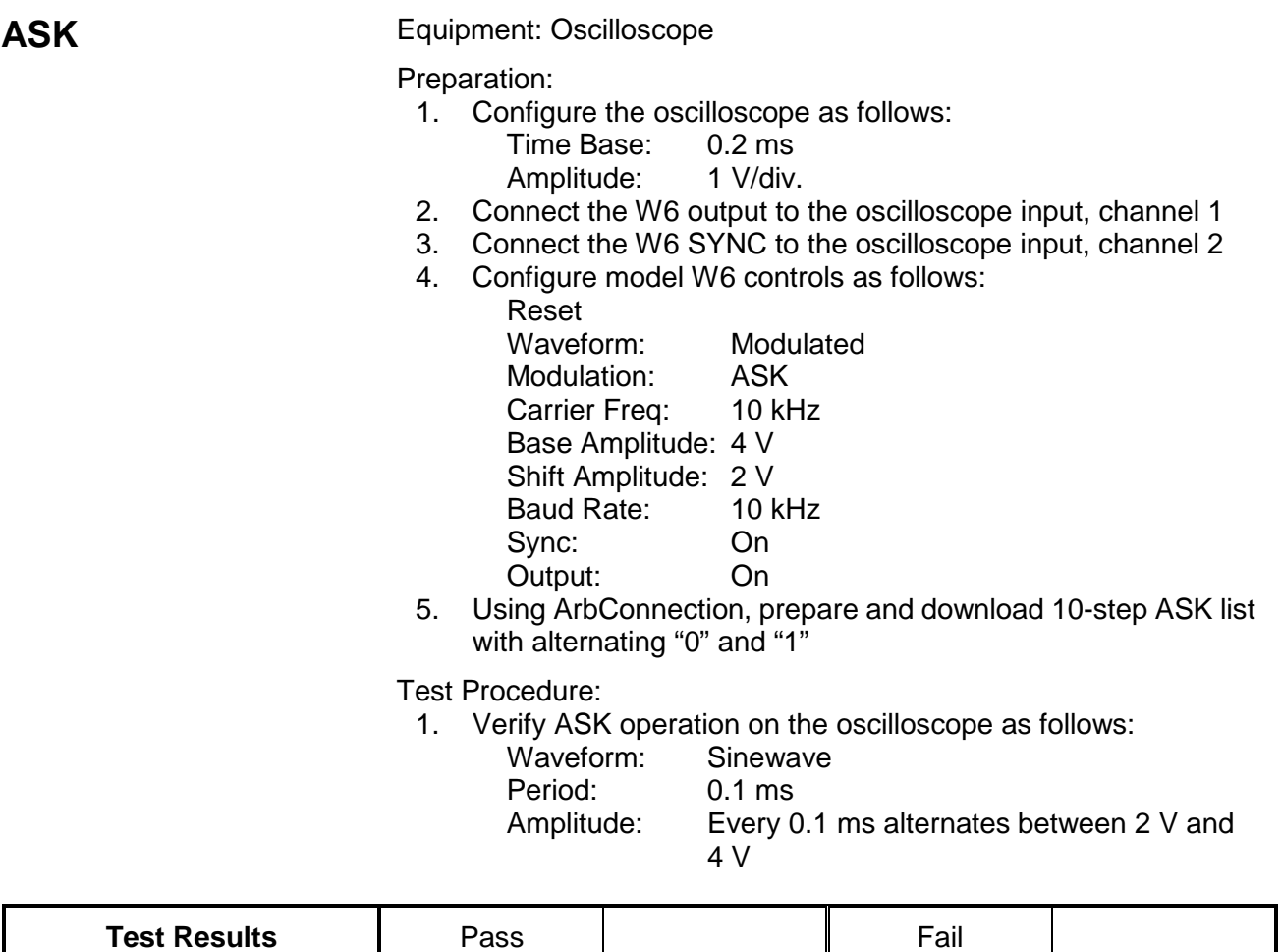

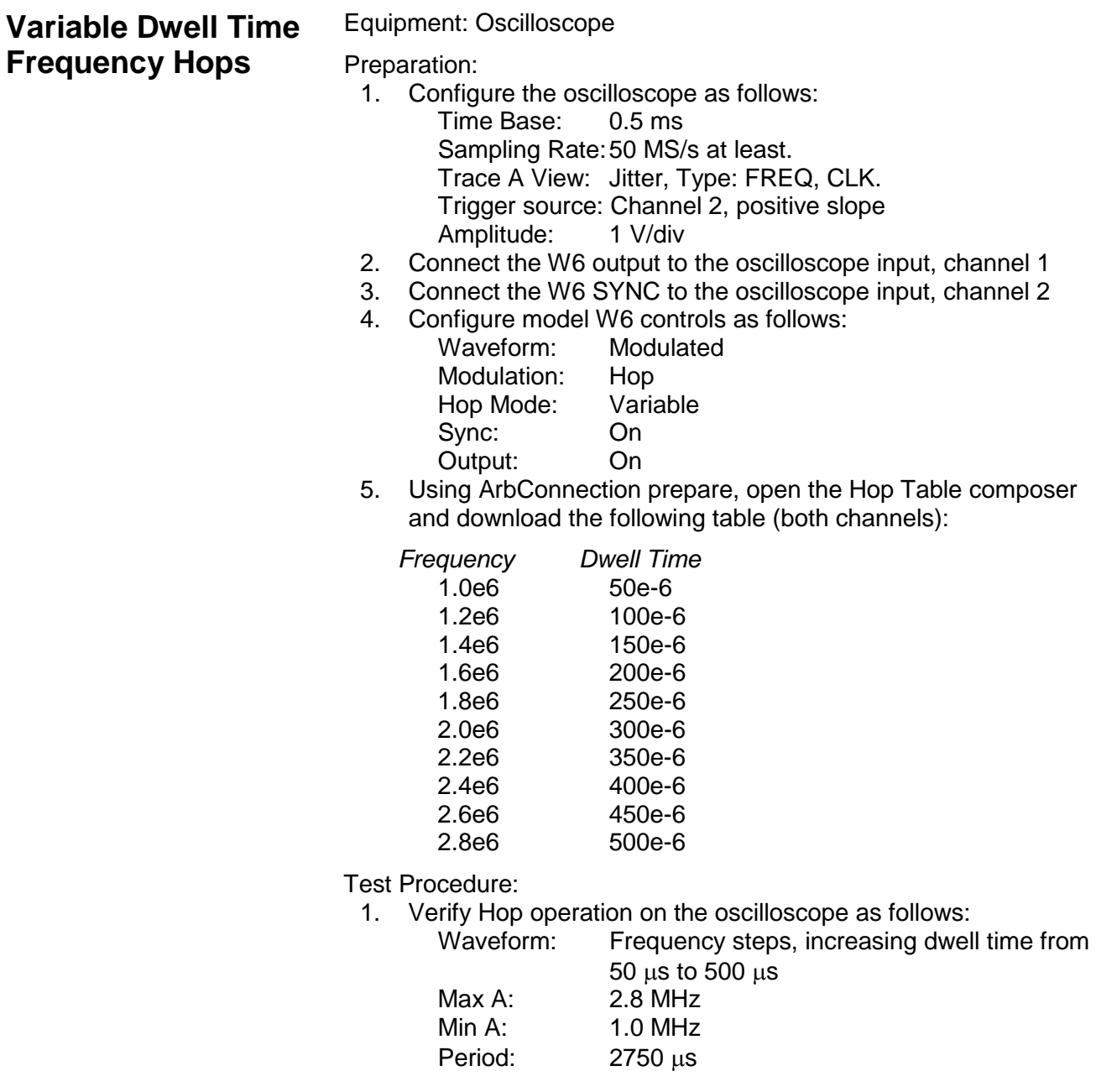

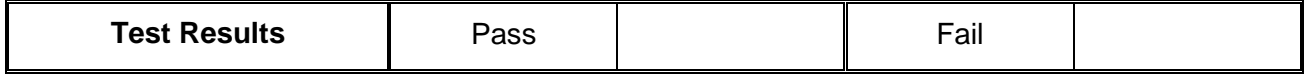

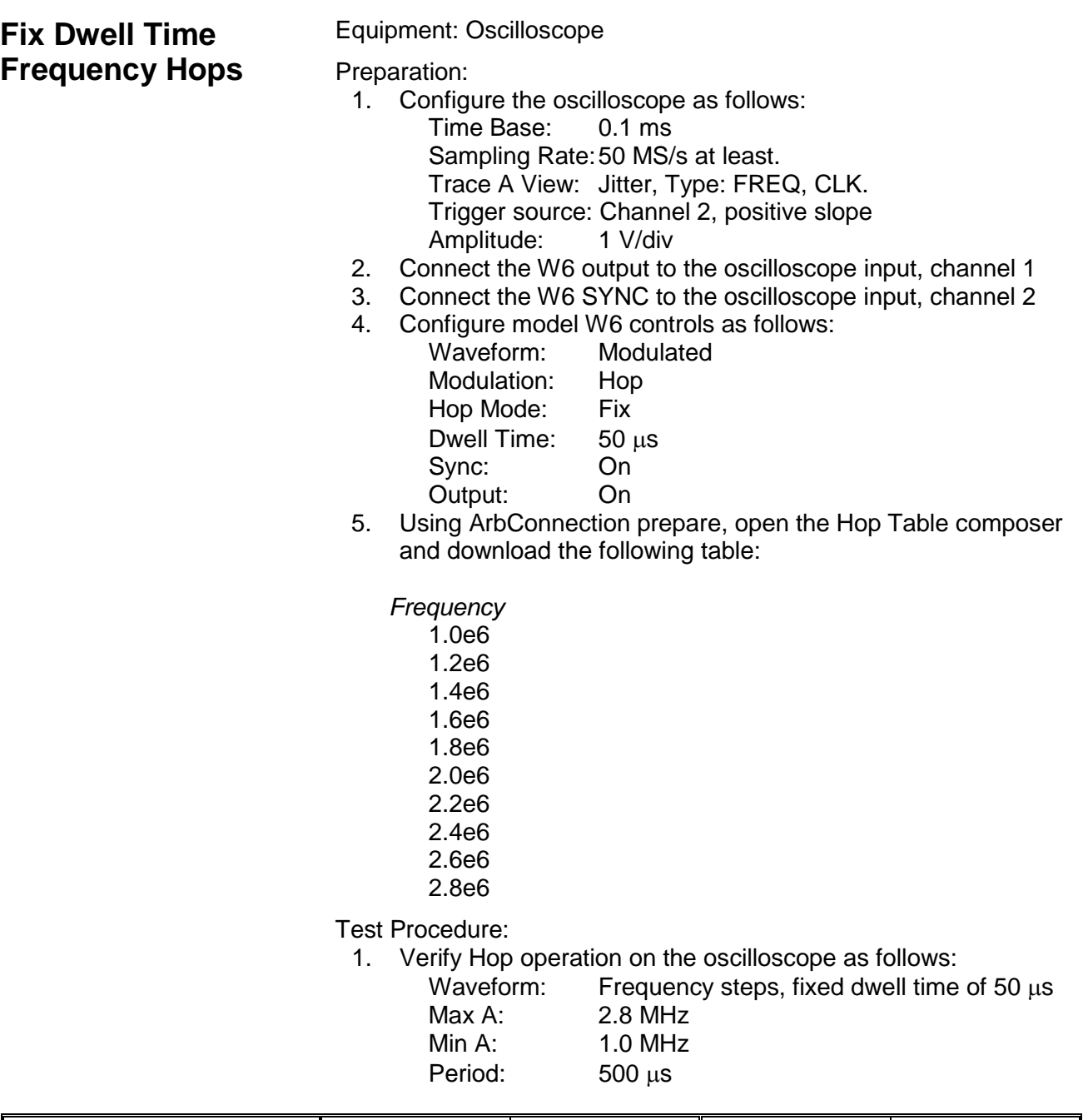

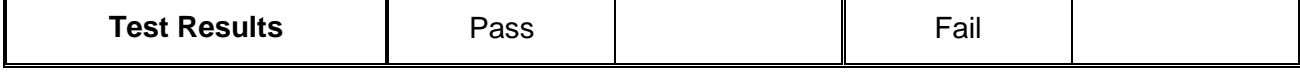

## **Amplitude Hops** Equipment: Oscilloscope

Preparation:

- 1. Configure the oscilloscope as follows:
	- Time Base: 50 µs Sampling Rate:50 MS/s at least.
	- Trigger source: Channel 2, positive slope
	- Amplitude: 5 V/div
- 2. Connect the W6 output to the oscilloscope input, channel 1
- 3. Connect the W6 SYNC to the oscilloscope input, channel 2
- 4. Configure model W6 controls as follows:<br>Waveform: Modulated
	- Waveform: Modulation: Amplitude Hops Hop Mode: Fix Dwell Time: 50 µs Sync: On<br>Output: On Output:
- 5. Using ArbConnection open and prepare the Hop Table composer and download the following table:

*Amplitude*

- 1 2
- 4
- 8

10

Test Procedure:

1. Verify 5 Hop operation on the oscilloscope as follows:

- Waveform: Amplitude steps, 50 µs fixed dwell time Min Amp: 1 V
	- Max Amp: 10 V
	- Period: 250 µs

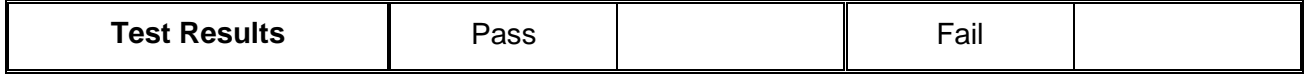

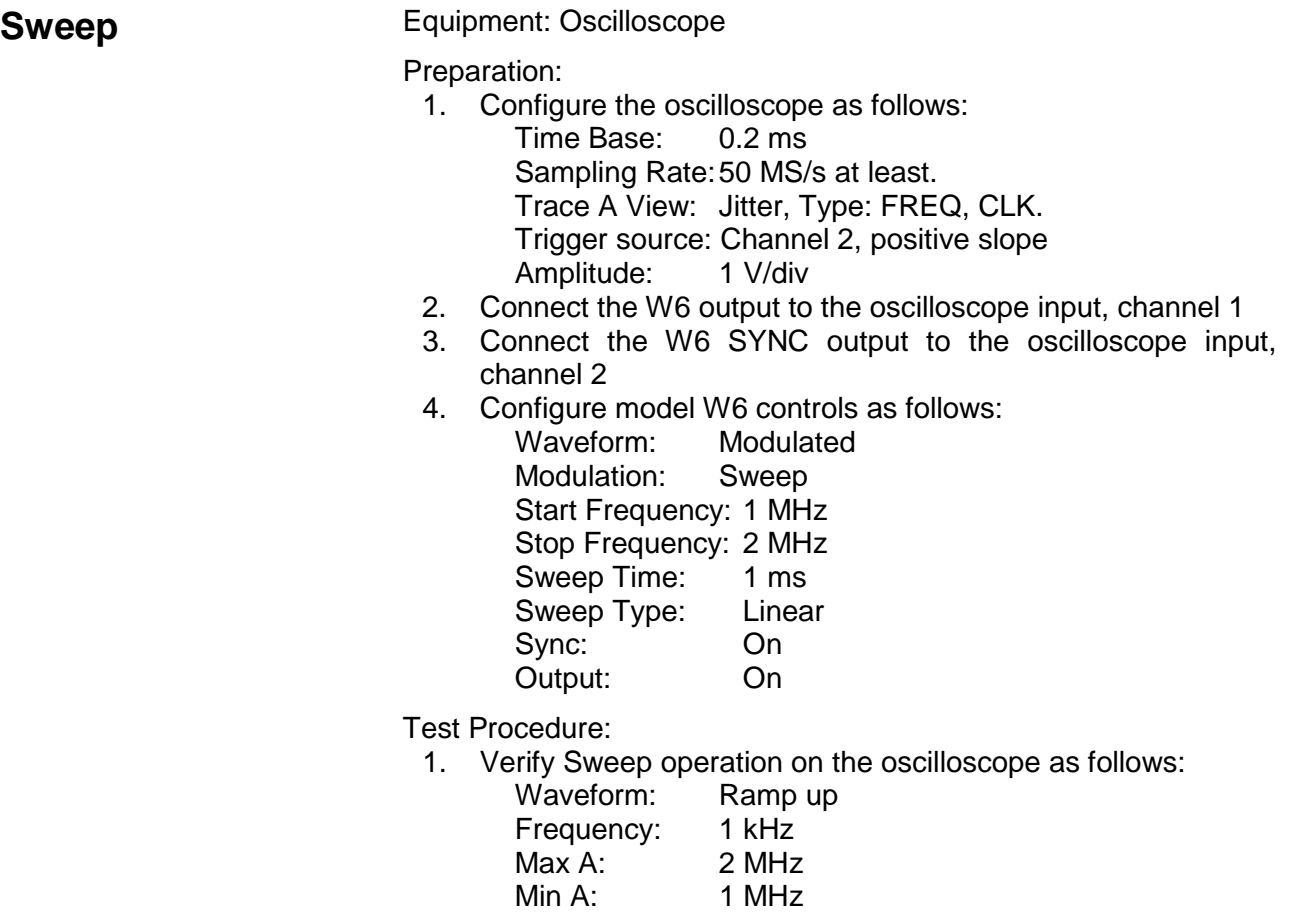

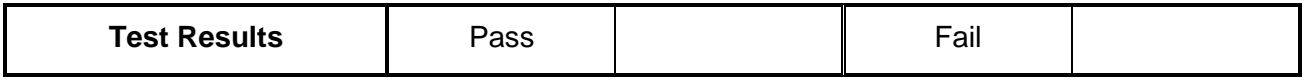

### 2. Move W6 sweep marker position to 1.5 MHz and verify marker position at the middle of the ramp

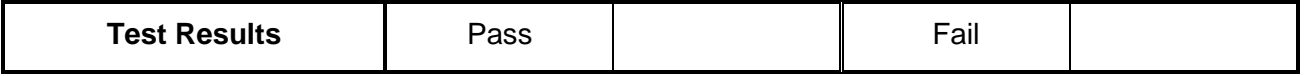

### 3. Reverse between Start and Stop frequencies and verify oscilloscope reading as before except the ramp is down

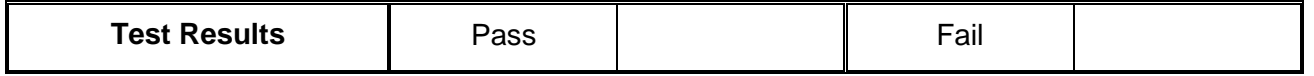

4. Change sweep step to logarithmic and verify oscilloscope exponential down waveform with properties as in 3 above

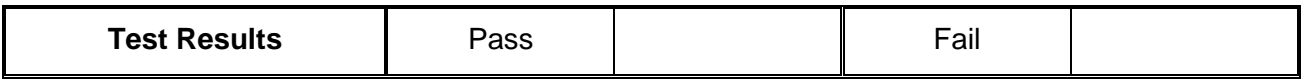

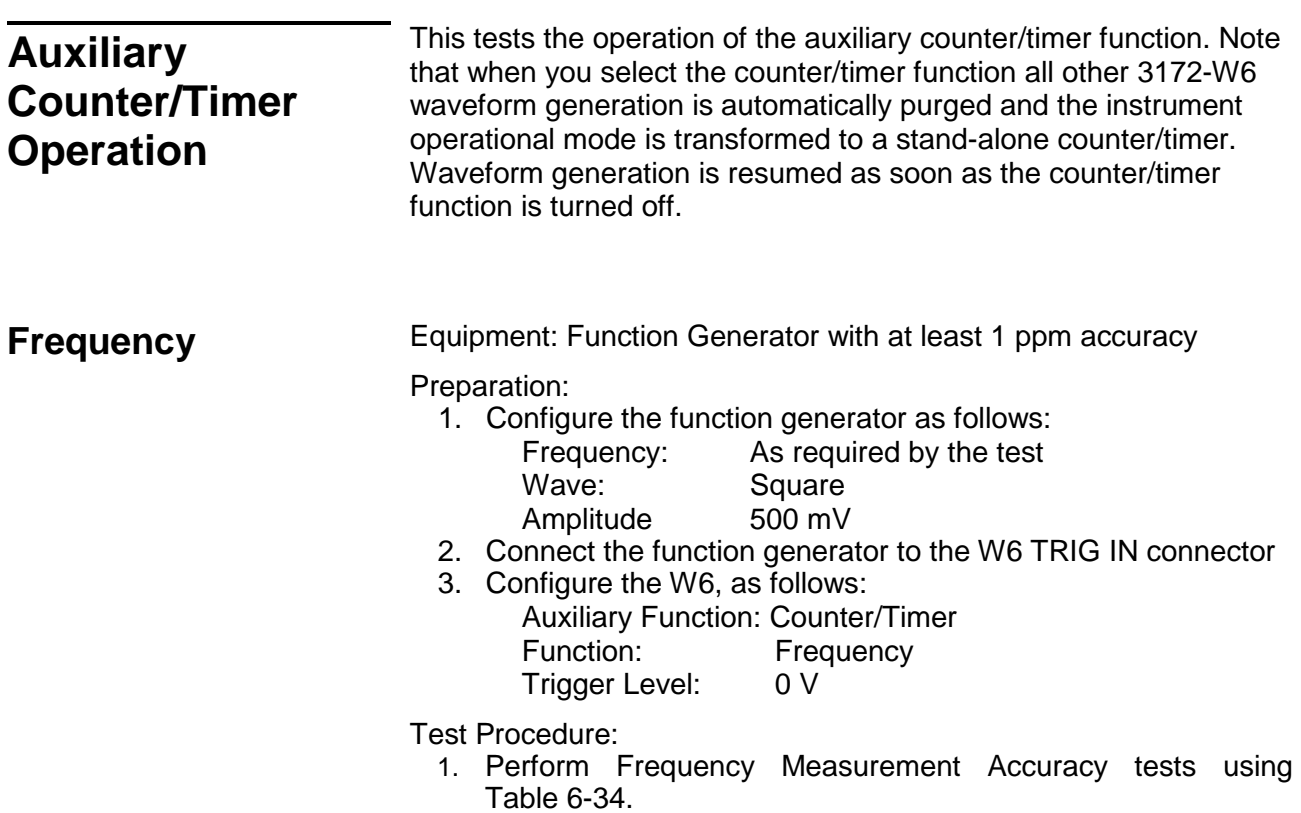

## **Table 6-34, Frequency Measurement Accuracy**

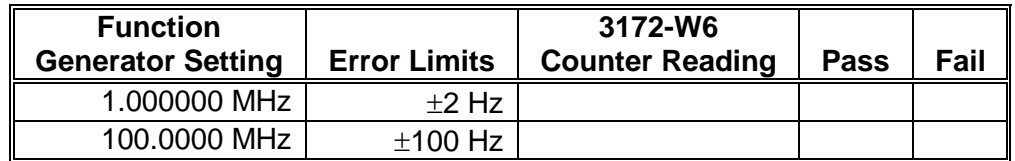

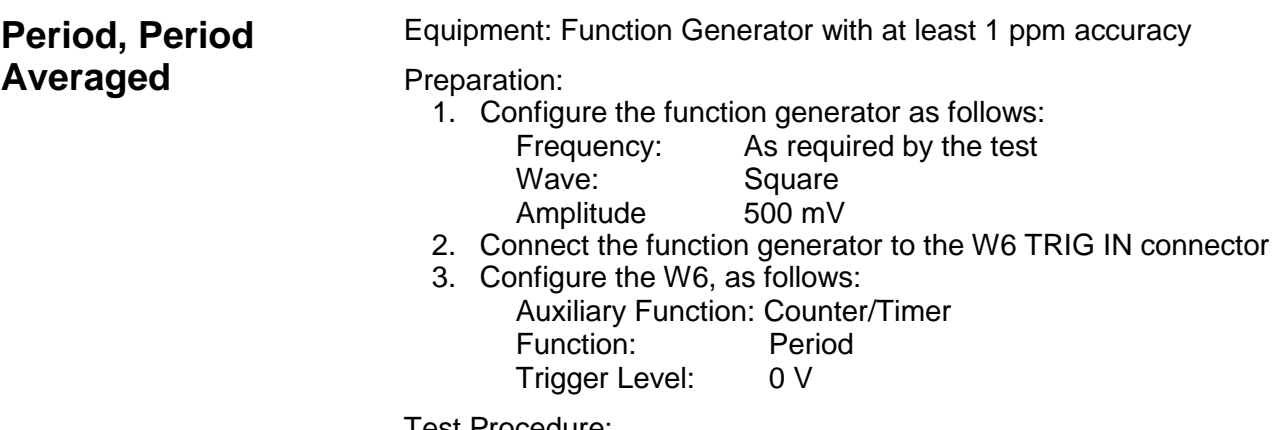

Test Procedure:

1. Perform Period Accuracy tests using Table 6-35.

### **Table 6-35, Period Measurement Accuracy**

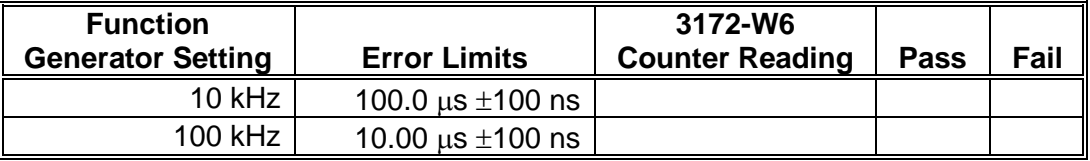

- 2. Change the counter/timer function to Period Averaged
- 3. With the last function generator setting in Table 6-35, verify that the period reading is 10.00000  $\mu$ s ±50 ps

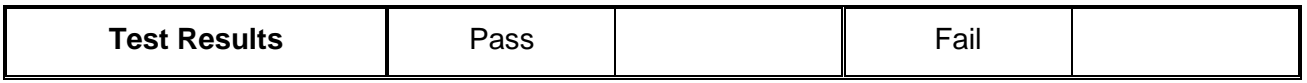

**Pulse Width** Equipment: Function Generator with at least 1 ppm accuracy

## Preparation:

- 1. Configure the function generator as follows:<br>Frequency: As required by the test
	- As required by the test
		-
		- Wave: Square<br>Duty Cycle: As requ As required by the test<br>500 mV
		- Amplitude
- 2. Connect the function generator to the W6 TRIG IN connector
- 3. Configure the W6, as follows: Auxiliary Function: Counter/Timer Pulse Width Trigger Level: 0 V

Test Procedure:

1. Perform Pulse Width Accuracy tests using Table 6-36.

## **Table 6-36, Pulse Width Measurement Accuracy**

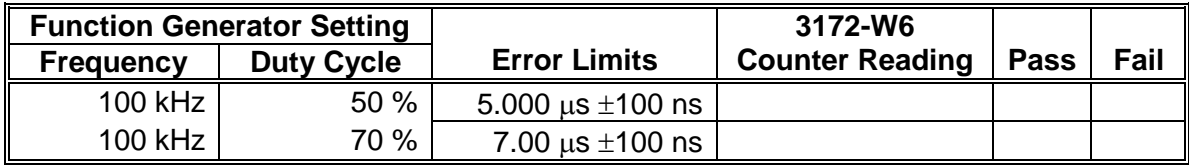

- 2. Change the counter/timer slope to Negative
- 3. Verify that the pulse width reading is  $3.0 \,\mu s$  ±100 ns

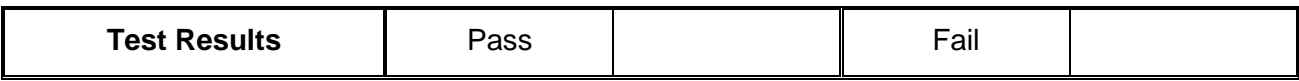

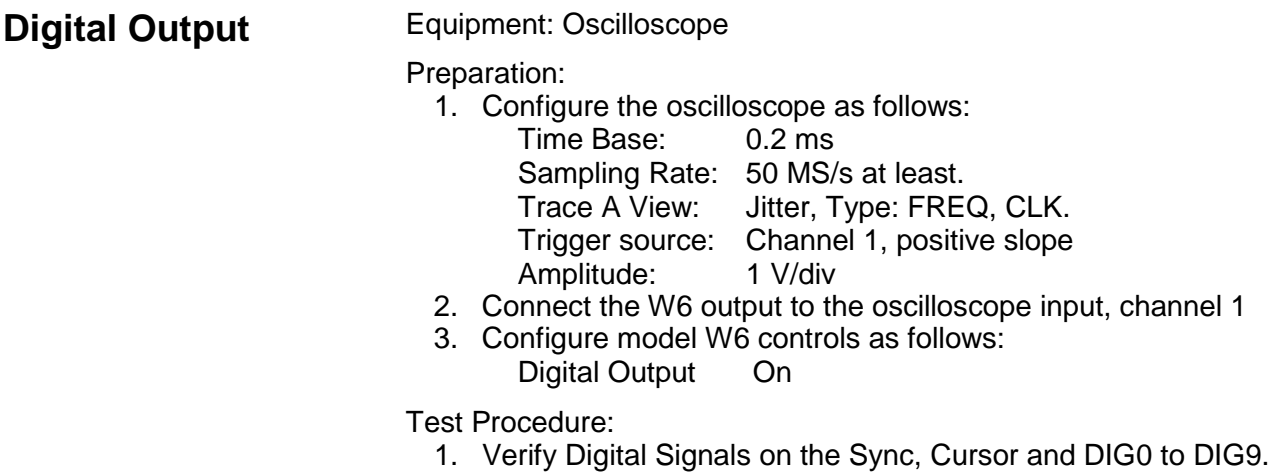

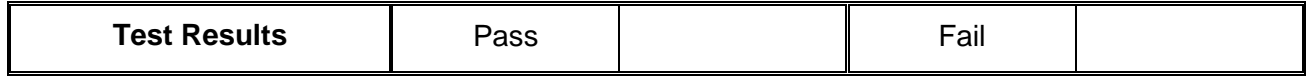

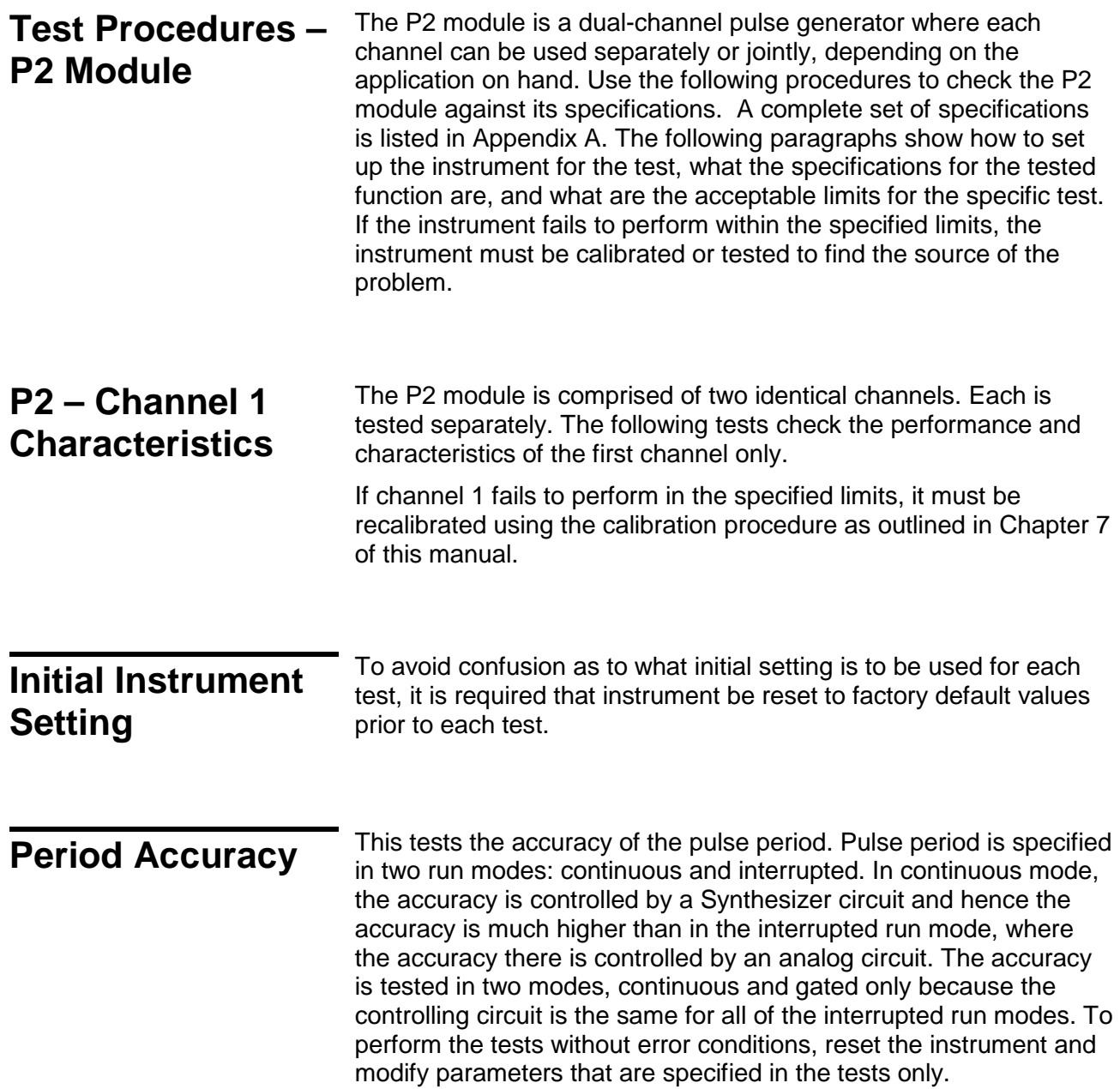

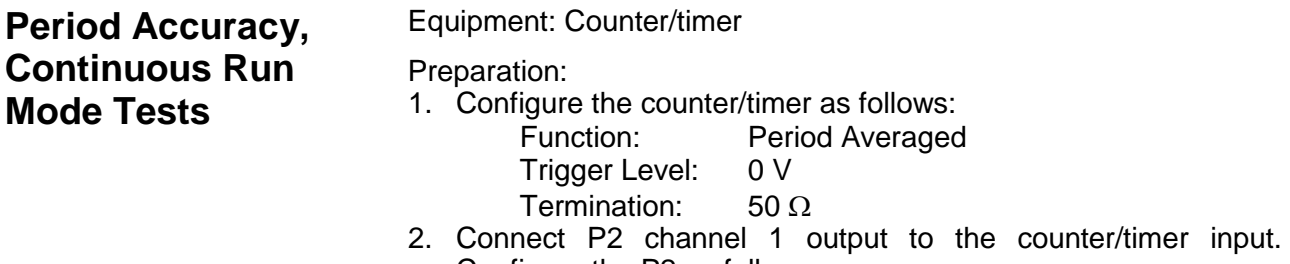

- Configure the P2 as follows: Waveform: Single Pulse Output: On<br>Pulse mode: Hol Hold Duty Cycle Period: As required by the tests
- Test Procedure
- 1. Perform period accuracy, continuous run mode tests using Table 6-37.

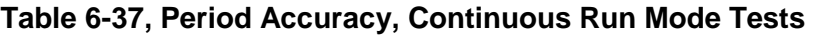

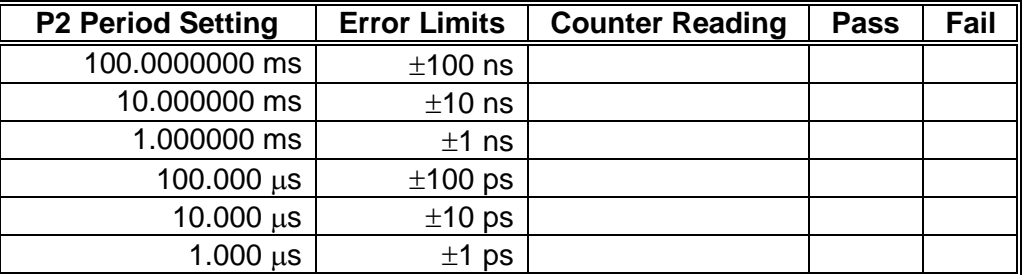

## **Period Accuracy, Gated Run Mode Tests**

Equipment: Counter/timer, Pulse Generator

- Preparation:
- 1. Configure the counter/timer as follows:
	- Function: Period<br>Trigger Level: 0 V Trigger Level:
	- Termination:  $50 \Omega$
- 2. Connect P2 channel 1 output to the counter/timer input.
- 3. Configure the P2 as follows:

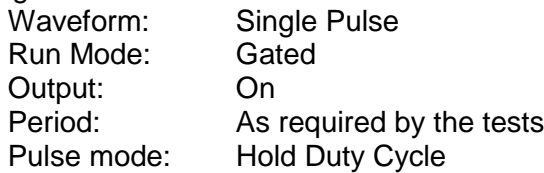

Test Procedure

1. Perform period accuracy, gated run mode tests using Table 6- 38. Note that the reading will be stable during 2 seconds when the external pulse generator opens the gate. Discard other readings as irrelevant.

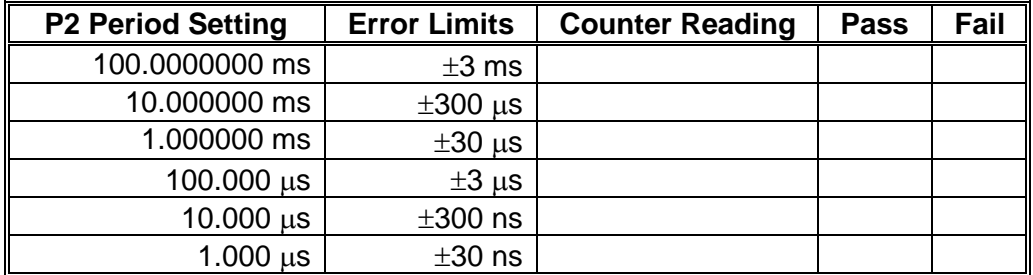

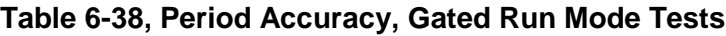

# **Amplitude Accuracy**

Amplitude accuracy checks tests the accuracy of the output amplifier and attenuators. The amplitude accuracy is checked for all three amplitude ranges: Symmetrical, Positive and Negative.

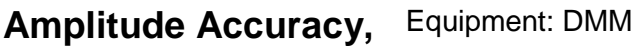

Preparation:

- 1. Configure the DMM as follows:
	- Termination: 50  $\Omega$  feedthrough at the DMM input Function: ACV
- 2. Connect P2 channel 1 to the DMM input.
- 3. Configure the P2 as follows:

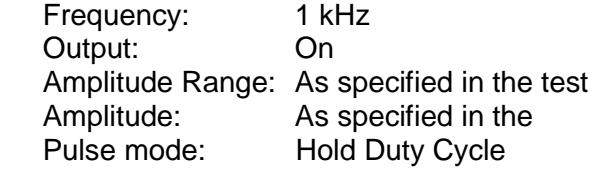

Test Procedure

3. Perform amplitude Accuracy tests using Table 6-39.

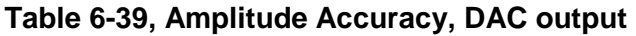

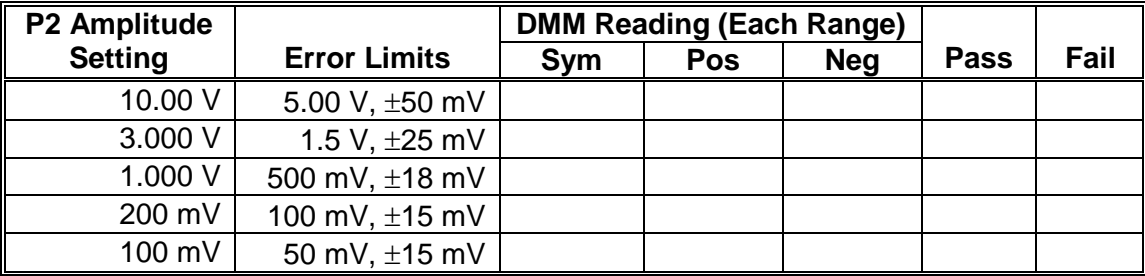

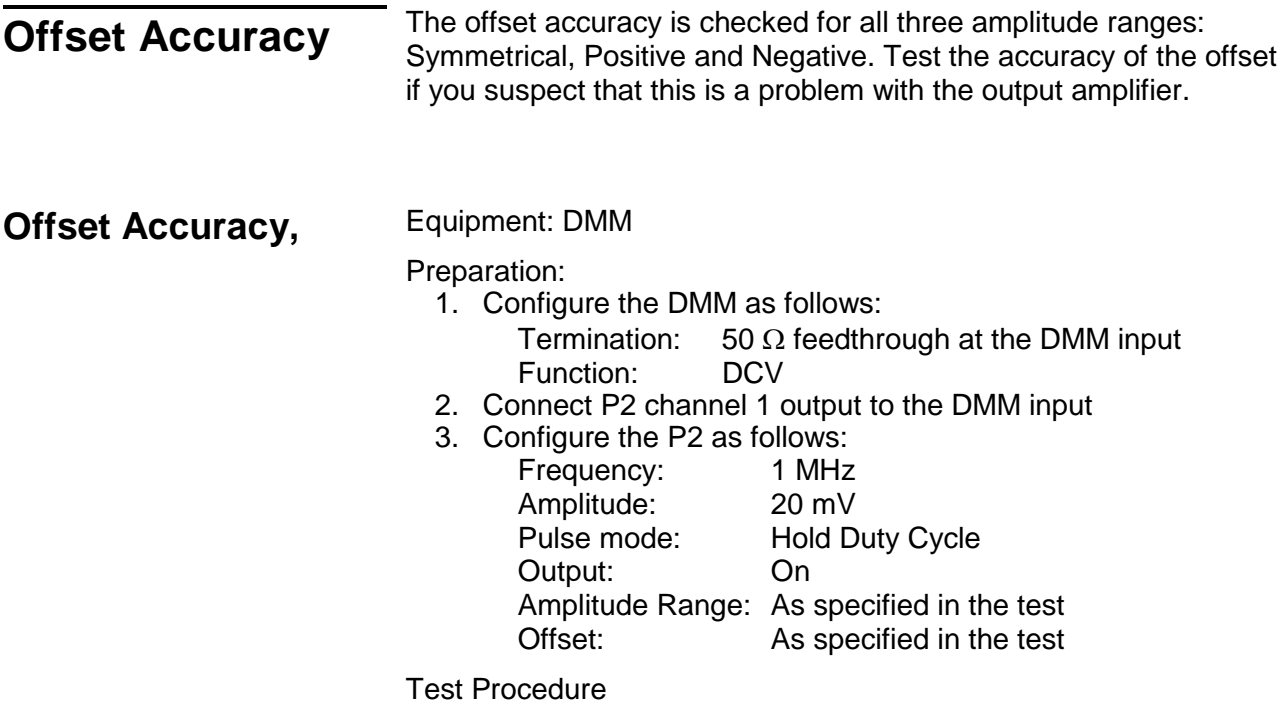

1. Perform Offset Accuracy tests using Table 40.

### **Table 6-40, Offset Accuracy – Symmetrical Range**

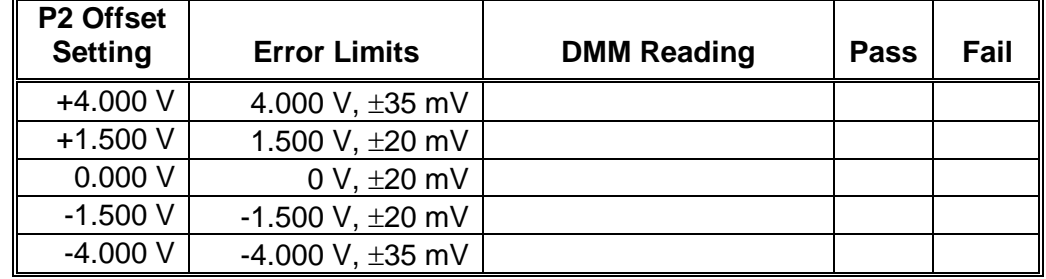

2. Modify the amplitude range to Positive and perform offset accuracy checks using Table 41.

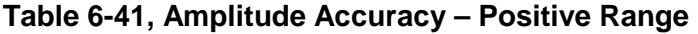

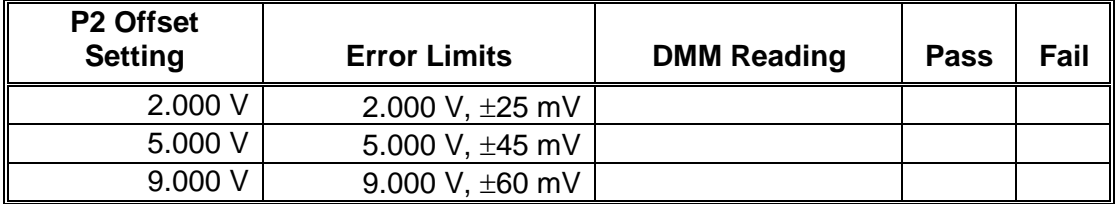

3. Modify the amplitude range to Negative and perform offset accuracy checks using Table 42.

| P2 Offset<br><b>Setting</b> | <b>Error Limits</b>   | <b>DMM Reading</b> | Pass | Fail |
|-----------------------------|-----------------------|--------------------|------|------|
| $-2.000V$                   | -2.000 V, $\pm 25$ mV |                    |      |      |
| $-5.000V$                   | -5.000 V, $\pm 45$ mV |                    |      |      |
| $-9.000V$                   | -9.000 V, $\pm 60$ mV |                    |      |      |

**Table 6-42, Amplitude Accuracy – Negative Range**

## **Source Impedance Characteristics**

This tests the accuracy of the source impedance. The P2 has three source impedances that can be used: <2 Ω, 50 Ω and 93 Ω. The usage of the source impedance depends on the characteristics of the load impedance. Test the accuracy of the source impedance if you suspect that this is a problem with the output levels at different source impedance settings.

## **Source Impedance** Equipment: DMM

## Preparation:

- 1. Configure the DMM follows:
	- Termination: 50  $\Omega$  feedthrough at the DMM input Function: ACV Range: 20 V
- 2. Connect P2 channel 1 output to the DMM input
- 3. Configure the P2 as follows: Period: 1 ms Pulse mode: Hold Duty Cycle Amplitude: 5 V Output: On
- Test Procedure
	- 1. Perform source impedance checks using Table 43.

## **Table 6-43, Source Impedance Accuracy Test**

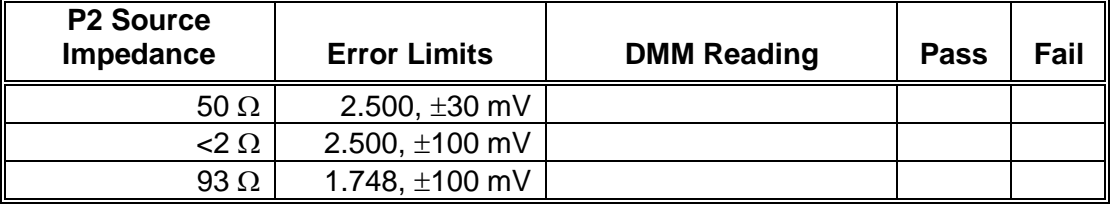

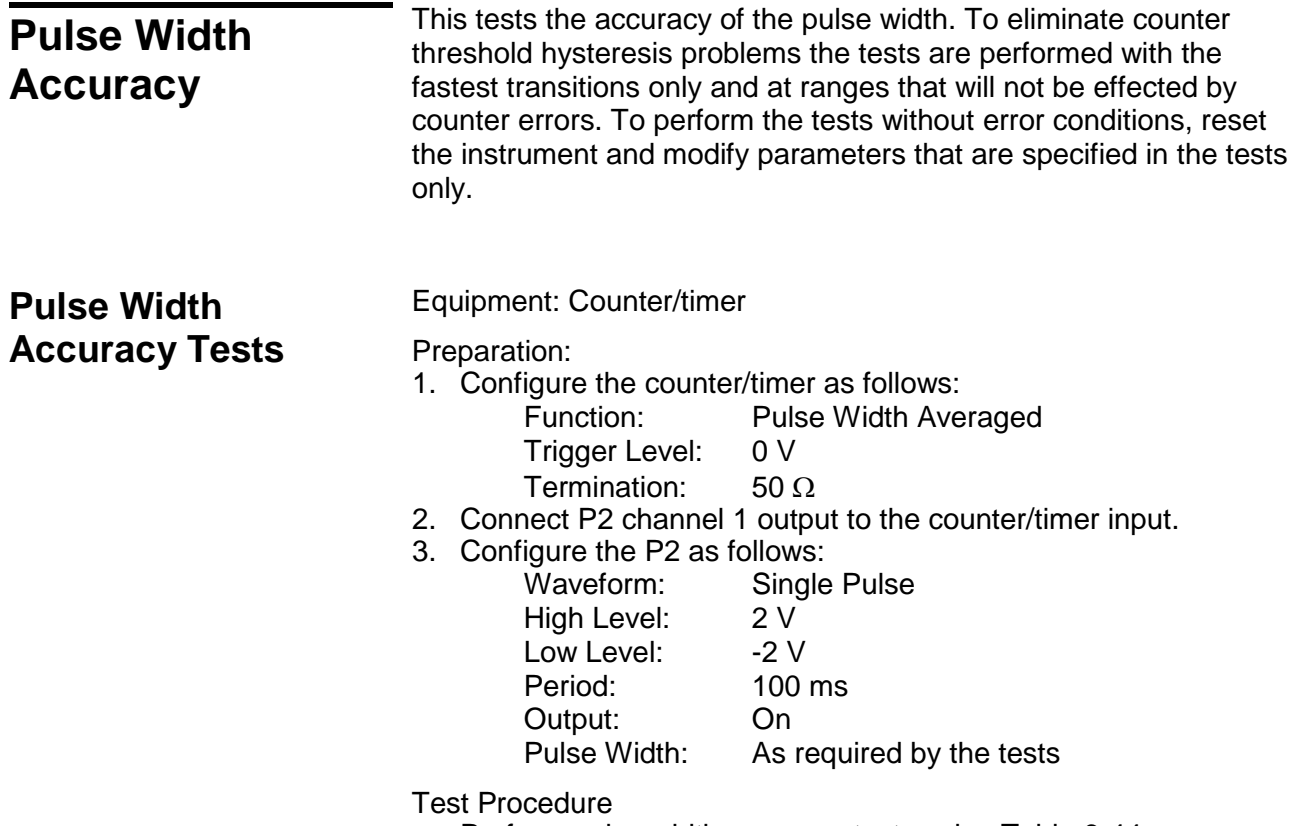

1. Perform pulse width accuracy tests using Table 6-44.

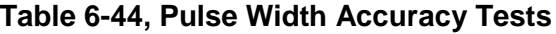

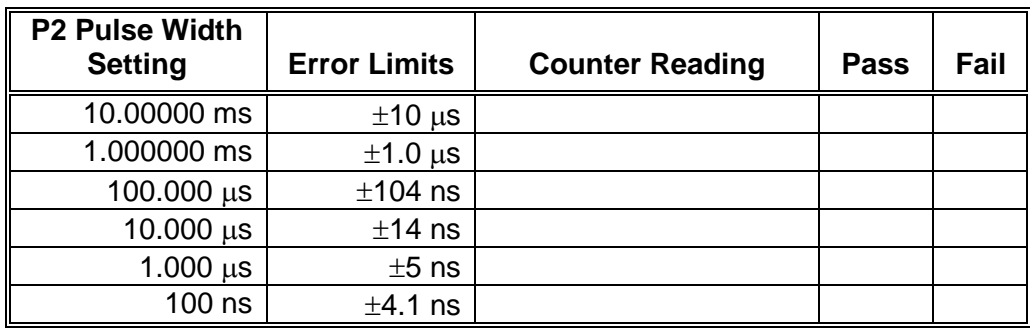

# **Pulse Delay, Double Pulse Delay Accuracy**

This tests the accuracy of the pulse delay circuit. To eliminate counter threshold hysteresis problems the tests are performed with the fastest transitions only and at ranges that will not be effected by counter errors. For your information, the pulse delay and the double pulse delay share the same circuits. Also, the measurement of delayed pulse is more complicated because it involves manual subtraction of the SYNC to start delay and therefore, only double pulse delay is performed in this test and the results will verify the accuracy of the delayed pulse as well.

To perform the tests without error conditions, reset the instrument and modify parameters that are specified in the tests only.

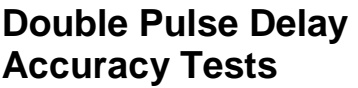

Equipment: Counter/timer

Preparation:

- 1. Configure the counter/timer as follows:
	- Function: Period
	- Trigger Level: 0 V
	- Termination:  $50 \Omega$
- 2. Connect P2 channel 1 output to the counter/timer input.
- 3. Configure the P2 as follows:

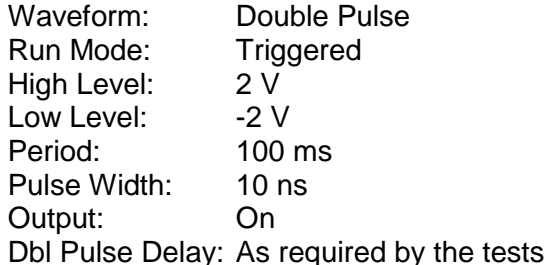

Test Procedure

- 1. Manually trigger the P2 for each test.
- 2. Perform double pulse delay accuracy tests using Table 6-45. Reset counter reading after each test.

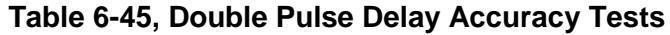

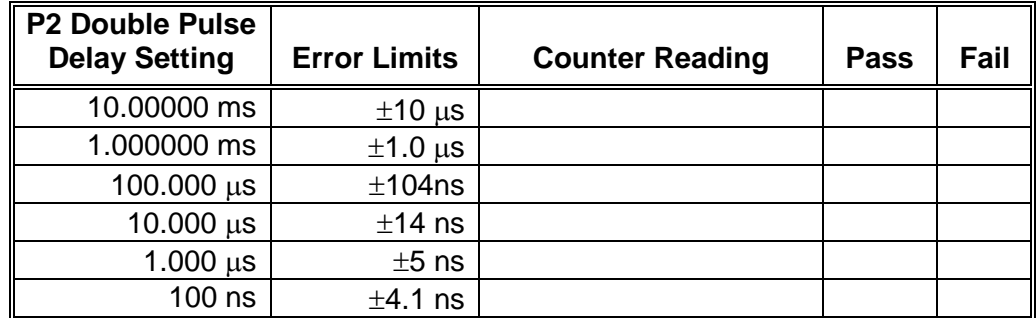

**Hold Duty Cycle Pulse Mode Accuracy** 

This tests the accuracy of the hold duty cycle pulse mode. Actually, the hold duty cycle mode is a special case of the single pulse mode except, in single pulse mode; the pulse width remains constant regardless of the period settings and in the hold duty cycle pulse mode, the ratio between the pulse width and the period remains constant regardless of the period settings. Note that each channel can have a unique duty cycle setting.

To perform the tests without error conditions, reset the instrument and modify parameters that are specified in the tests only.

## **Hold Duty Cycle Pulse Mode Accuracy Tests**

Equipment: Counter/timer

### Preparation:

- 1. Configure the counter/timer as follows:
	- Function: Pulse Width Averaged
		- Trigger Level: 0 V
		- Termination:  $50 \Omega$
	- 2. Connect P2 channels 1 output to the counter/timer input.
	- 3. Configure the P2 as follows: Waveform: Hold Duty Cycle High Level: 2 V Low Level: -2 V Duty Cycle: 10% Output: On Period: As required by the tests

Test Procedure

1. Perform pulse width accuracy tests using Table 6-46.

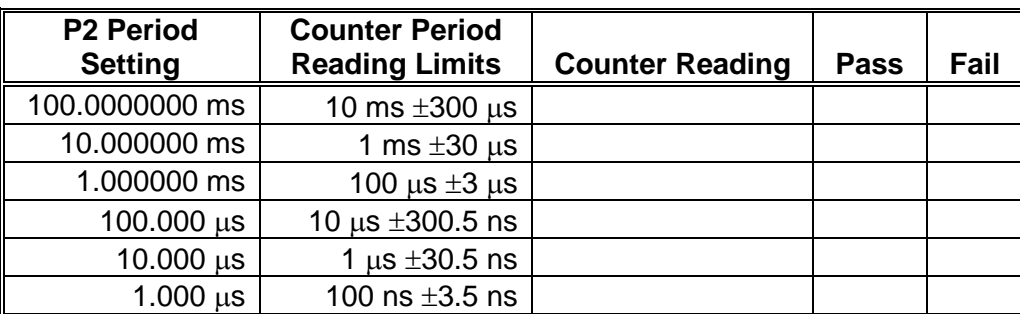

### **Table 6-46, Hold Duty Cycle Pulse Mode Accuracy Tests**

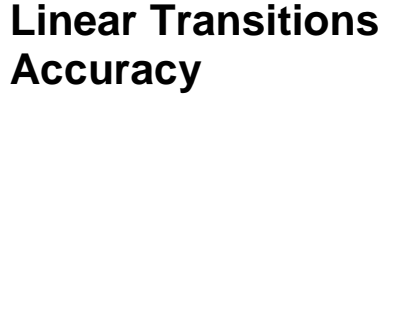

This tests the accuracy of the transitions when the pulse is set to have linear transitions. Linear transitions imply that the slopes of the rise and fall times can be adjusted to have variable angles, other than the fastest upslope and down slope transitions. The transition times are measured from 10% to 90% of the amplitude setting, regardless of the high and low amplitude level settings. Linear transition control is independent for each channel however, one must keep in mind that the leading and trailing edges must remain within the same slope range boundaries and that the leading edge is the governing parameter, which means that the leading edge setting defines the transition range and the trailing edge must follow through.

To perform the tests without error conditions, reset the instrument and modify parameters that are specified in the tests only.

## **Linear Transitions Accuracy Tests**

Equipment: Counter/timer

### Preparation:

- 1. Configure the counter/timer as follows:<br>Function: Rise Time Meas
	- **Rise Time Measurement function** Termination: 50 Ω
- 2. Connect P2 channels 1 output to the counter/timer input.
- 3. Configure the P2 as follows:

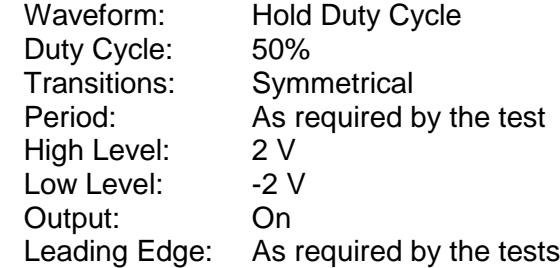

Test Procedure

1. Perform the leading edge linear transitions accuracy tests using Table 6-47.

### **Table 6-47, Leading Edge Transitions Accuracy Tests**

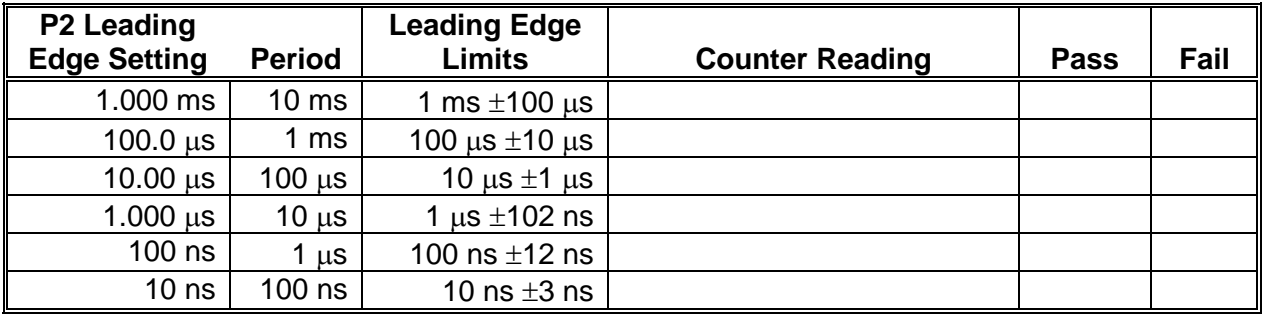

- 2. For the following tests modify the leading and trailing edge settings to be the identical. Modify the leading edge first.
- 3. Perform the trailing edge linear transitions accuracy tests using Table 6-48.

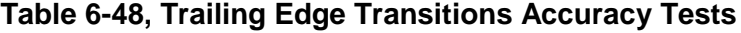

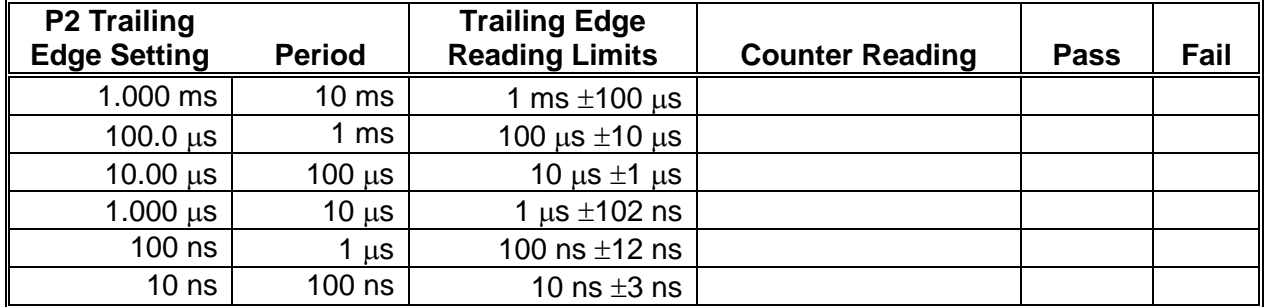
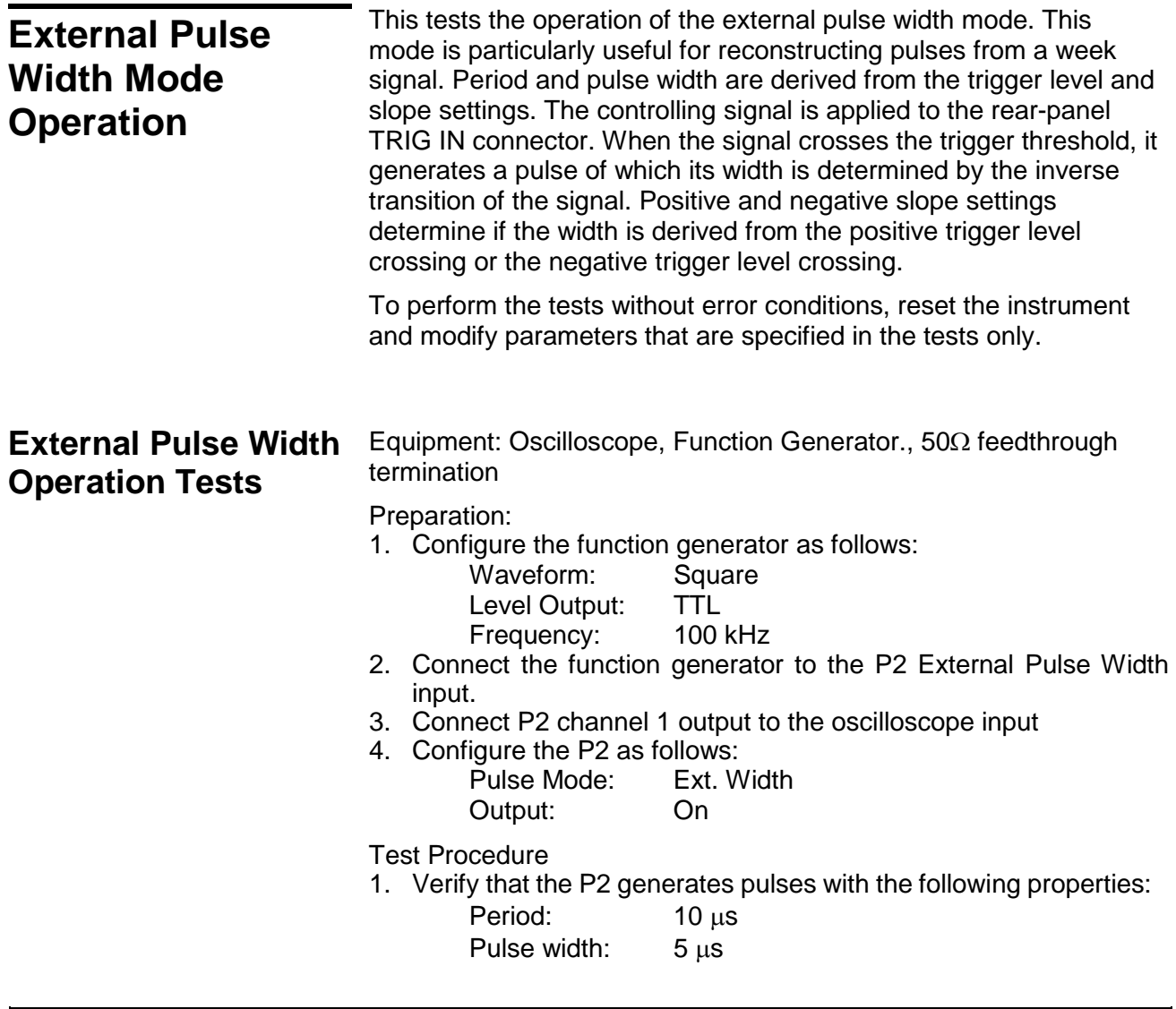

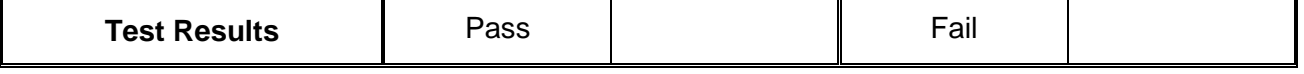

2. Change the P2 slope setting to negative and observe that the offset has a reverse impact on the pulse width.

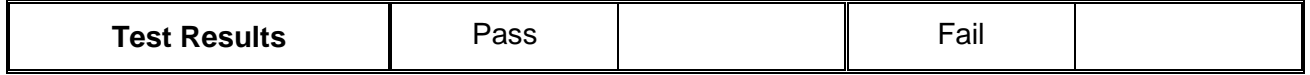

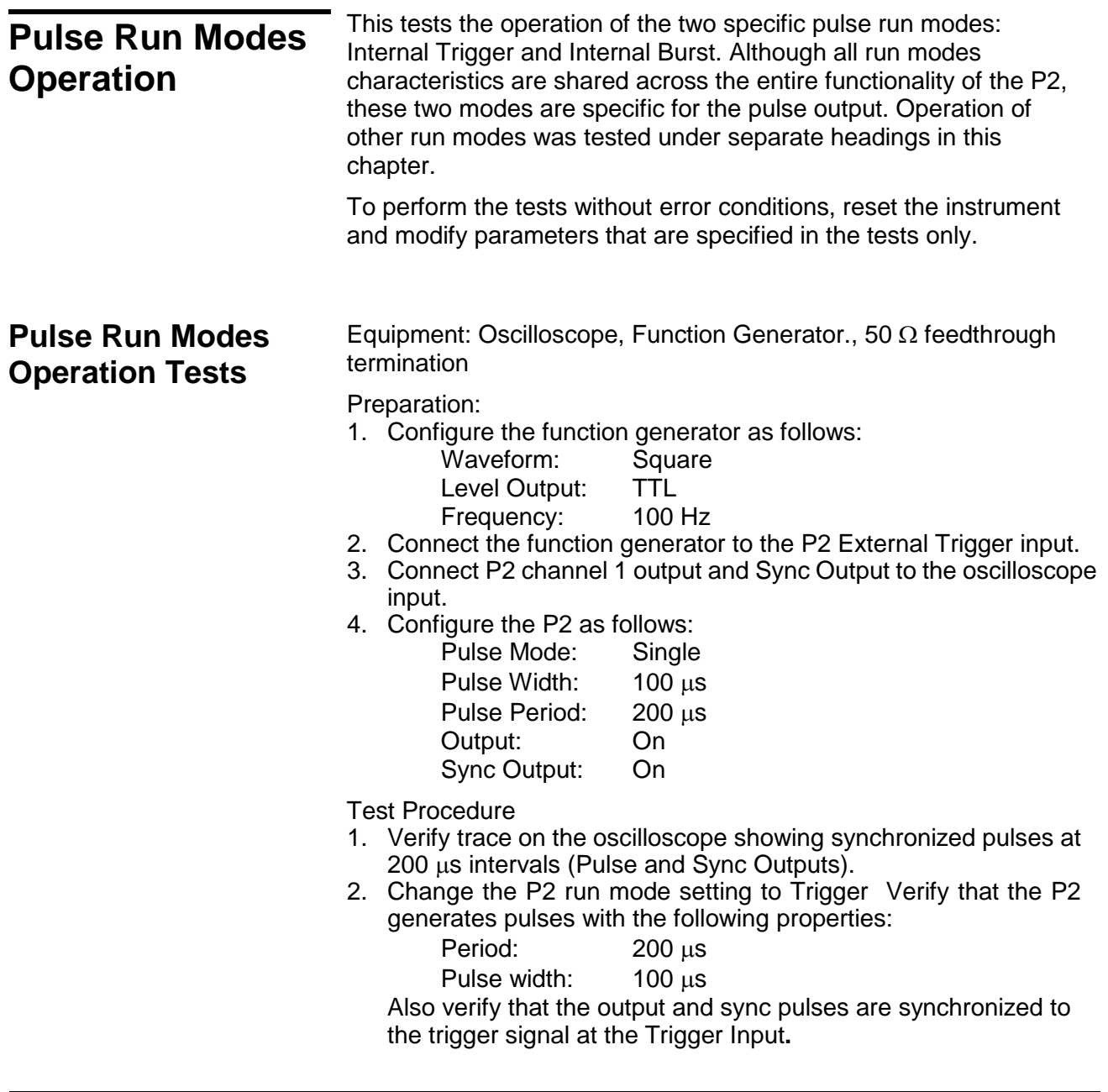

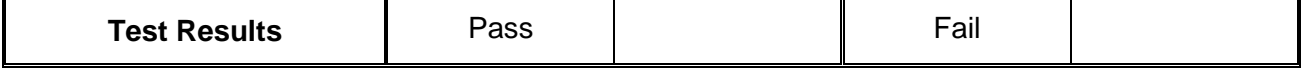

- 3. Toggle P2 trigger slope from positive to negative and back.
- 4. Verify on the oscilloscope that the P2 transitions are synchronized with the slope of the trigger.

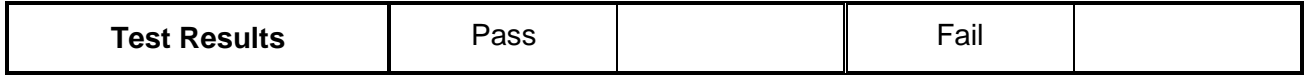

5. Change the P2 run mode setting to Burst and change the Burst Count setting to 5. Observe that 5 pulses are visible at every cycle of 1 ms.

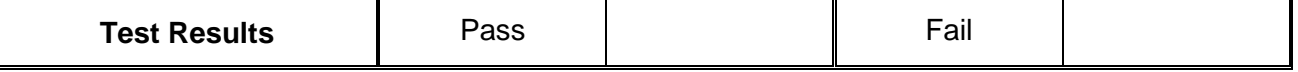

6. Verify that Sync Output shows synchronization pulse having 5 ms pulse width. Verify that the SYNC is high for the duration of the burst.

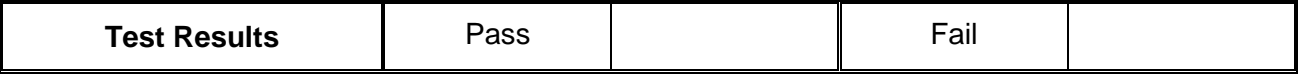

- 7. Remove the P2 output from the oscilloscope input and connect to the counter input.
- 8. Change the counter function to Totalize.
- 9. Change the P2 burst count to 1,000 and internal timer to 1 second.
- 10. Reset counter and observe that the counter reading increments 1,000 counts every second.

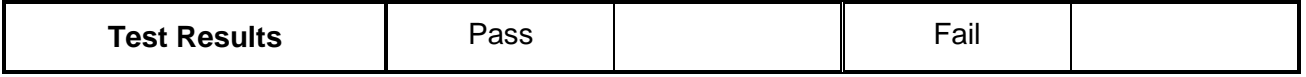

11. Move function generator output to the P2 gate input.

12. Change the P2 run mode setting to Gated and observe that the pulse waveforms appear during the gate time only.

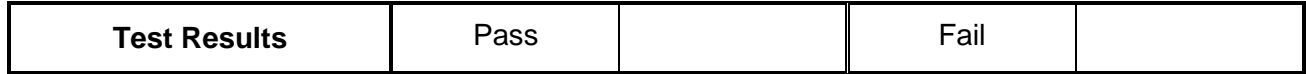

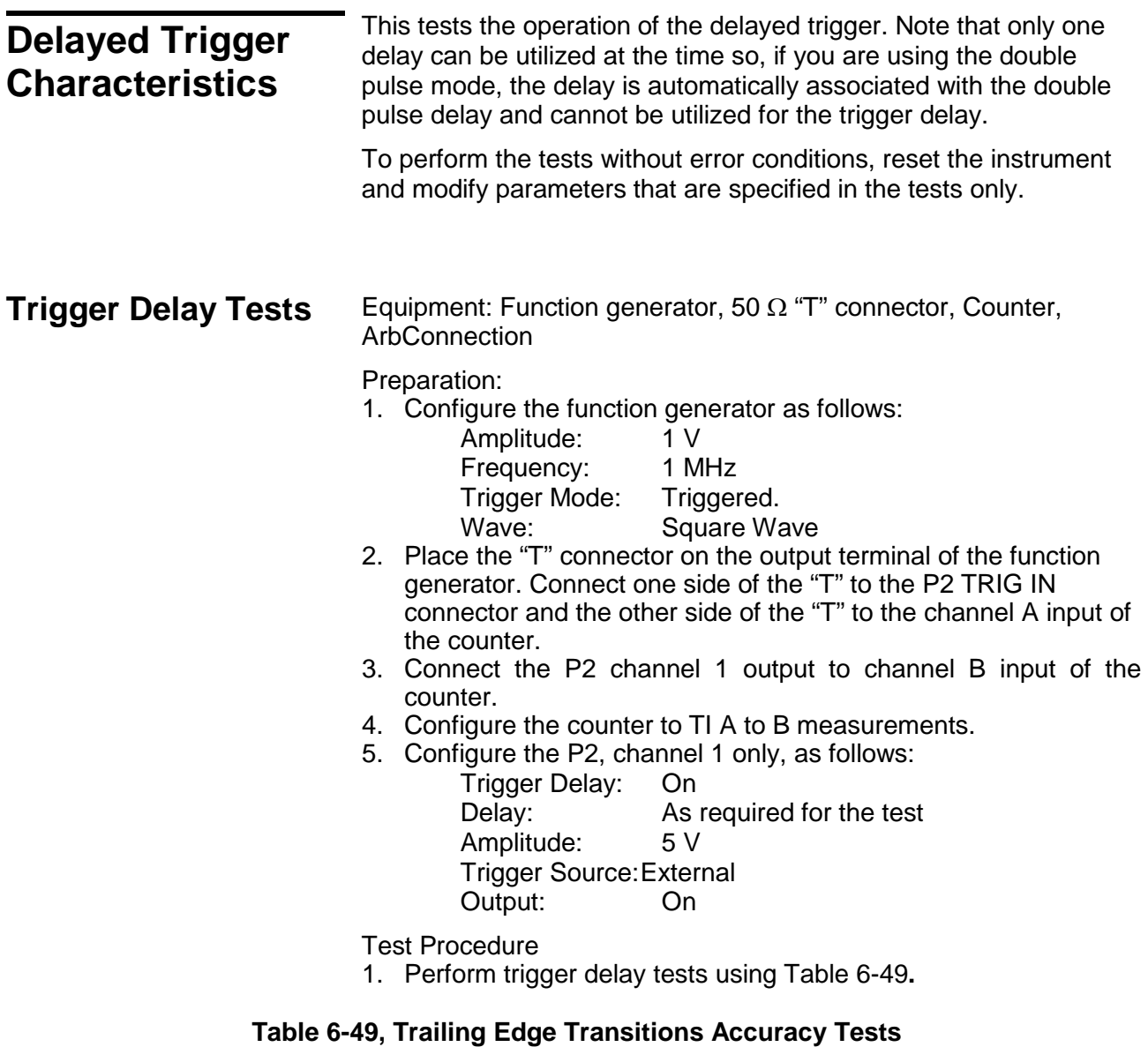

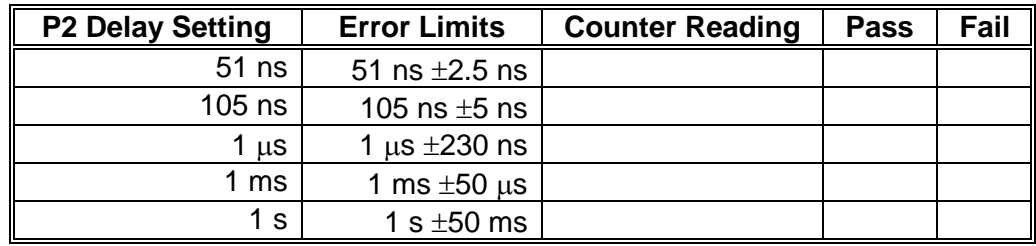

## **Backplane Trigger Source**

Equipment: Oscilloscope, auxiliary 3172 in an adjacent slot

Preparation:

- 1. Configure the Oscilloscope as follows:
	- Termination: 50  $\Omega$ , 20 dB feedthrough attenuator at the oscilloscope input
		- Setup: As required for the test
- 2. Connect the P2 output to the oscilloscope input
- 3. Configure the P2 as follows:
	- Frequency 1 MHz Run Mode: Triggered Run Mode Src: As specified in Table 6-50 Amplitude: 2 V Output: On
- 4. Configure the auxiliary 3172 as follows:
	- Frequency: 100KHz Waveform: Sine wave Run Mode: Continuous
	- Trigger Output: As specified in Table 6-50
	- Output: On
- Test Procedure
- 1. Set up the trigger output and trigger source as specified in Table 6-50 and verify that the P2 generates a pulses, every 10 µs with every matched output trigger and source settings.

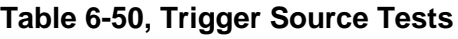

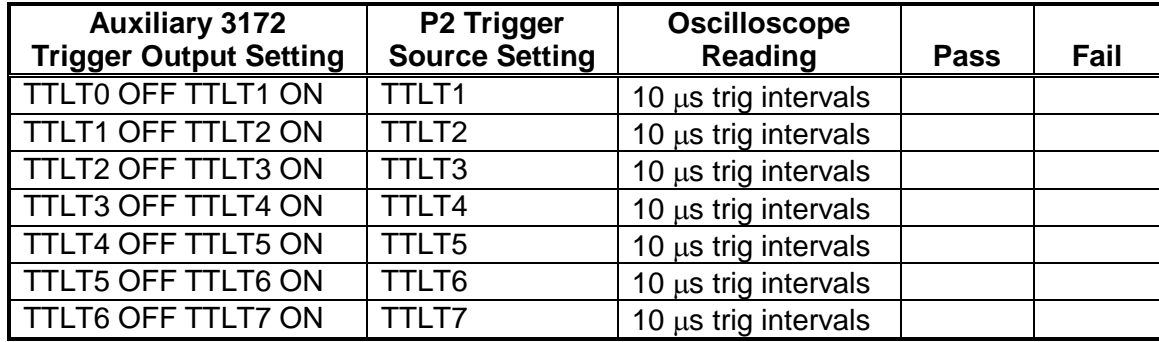

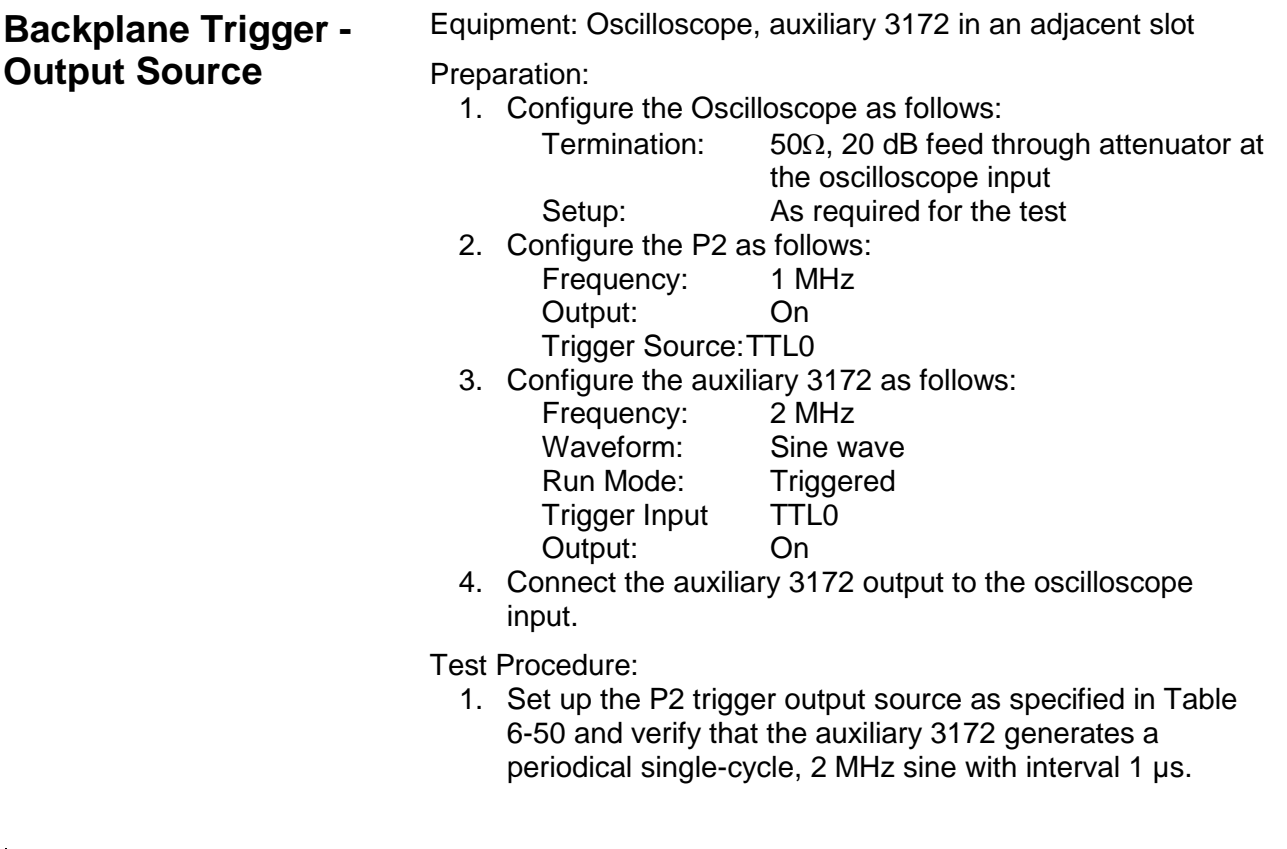

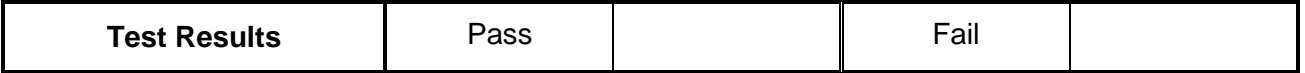

 $\overline{a}$ 

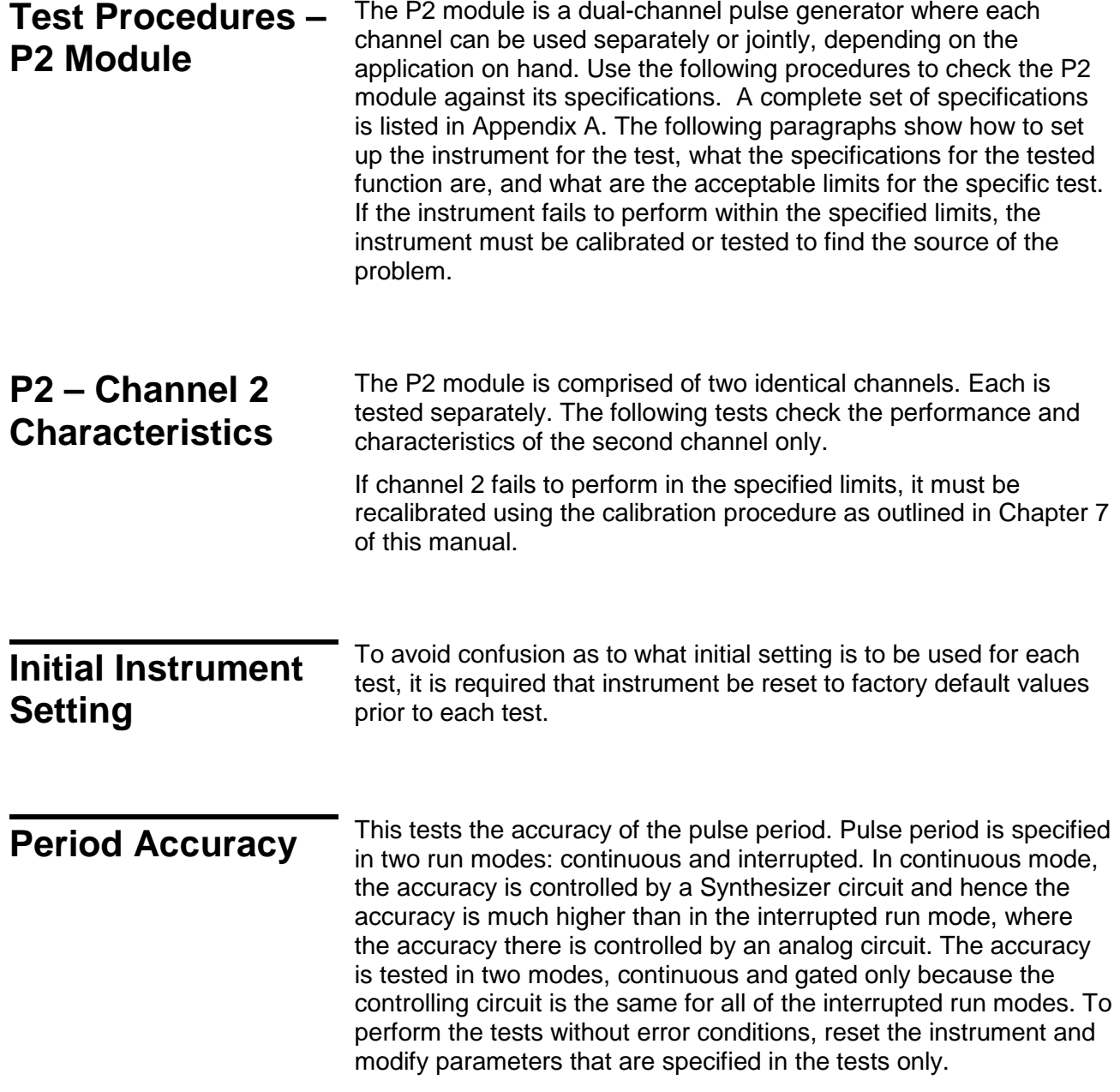

**Period Accuracy, Continuous Run Mode Tests**

Equipment: Counter/timer

Preparation:

1. Configure the counter/timer as follows:<br>Function: Period Averaged

Period Averaged

- Trigger Level: 0 V
- Termination:  $50 \Omega$
- 2. Connect P2 Channel 2 output to the counter/timer input. Configure the P2 as follows:<br>Waveform: Single  $Simplo P<sup>1</sup>$

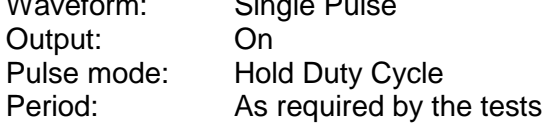

Test Procedure

1. Perform period accuracy, continuous run mode tests using Table 6-51.

#### **Table 6-51, Period Accuracy, Continuous Run Mode Tests**

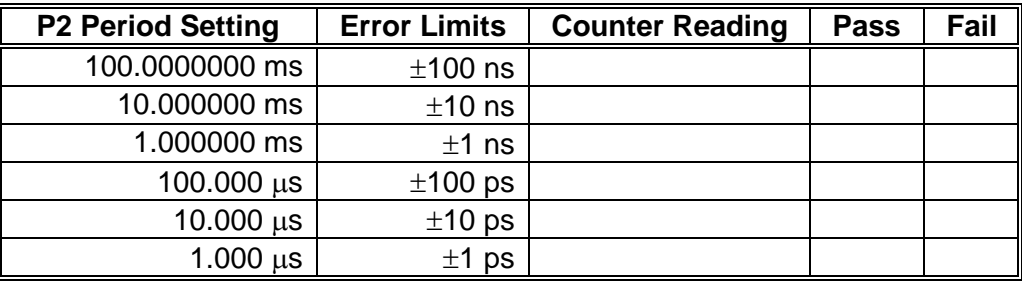

## **Period Accuracy, Gated Run Mode Tests**

Equipment: Counter/timer, Pulse Generator

### Preparation:

- 1. Configure the counter/timer as follows:
	- Function: Period
	- Trigger Level: 0 V Termination: 50 Ω
- 2. Connect P2 Channel 2 output to the counter/timer input.
- 3. Configure the P2 as follows:

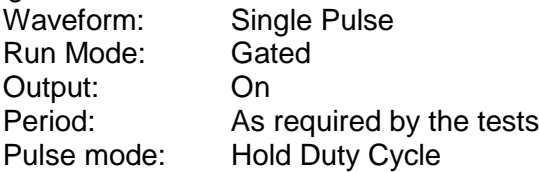

Test Procedure

1. Perform period accuracy, gated run mode tests using Table 6- 52. Note that the reading will be stable during 2 seconds when the external pulse generator opens the gate. Discard other readings as irrelevant.

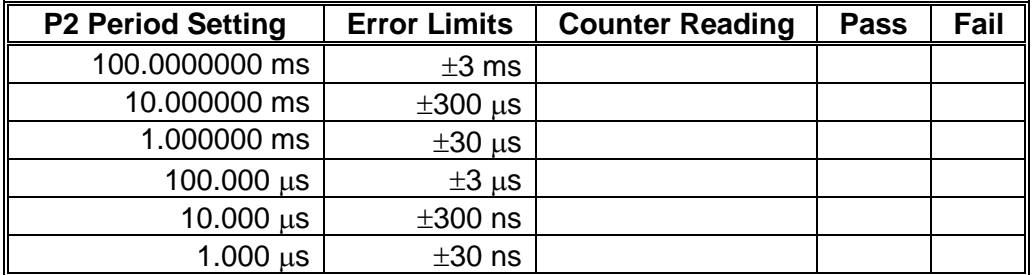

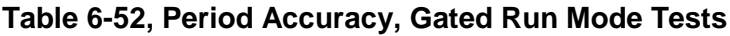

## **Amplitude Accuracy**

Amplitude accuracy checks tests the accuracy of the output amplifier and attenuators. The amplitude accuracy is checked for all three amplitude ranges: Symmetrical, Positive and Negative.

## **Amplitude Accuracy,** Equipment: DMM

Preparation:

- 1. Configure the DMM as follows:
	- Termination: 50  $\Omega$  feedthrough at the DMM input Function: ACV
- 2. Connect P2 Channel 2 to the DMM input
- 3. Configure the P2 as follows:

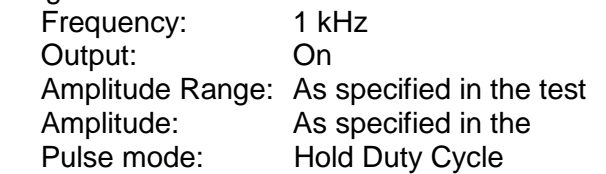

#### Test Procedure

1. Perform amplitude accuracy tests using Table 6-53.

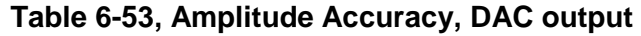

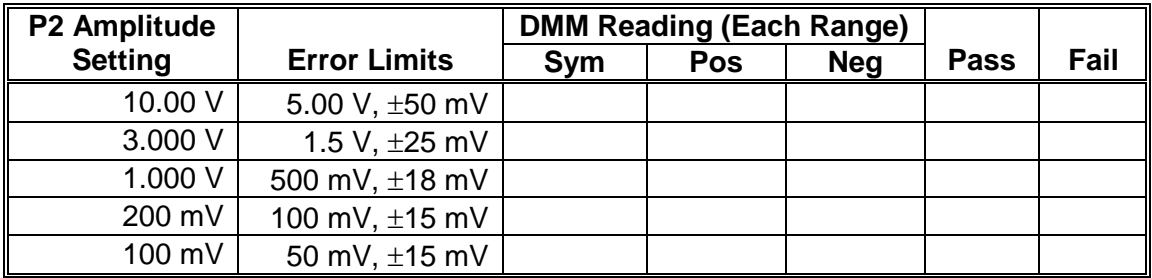

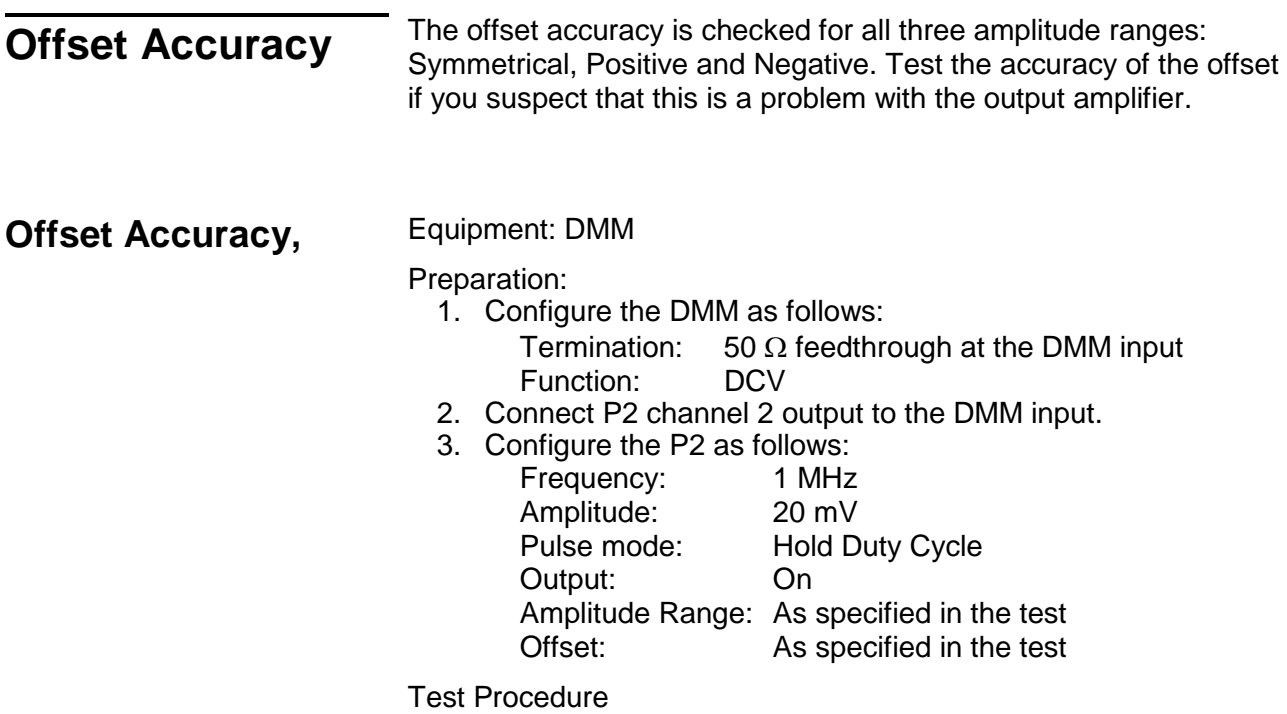

1. Perform Offset Accuracy tests using Table 54.

#### **Table 6-54, Offset Accuracy – Symmetrical Range**

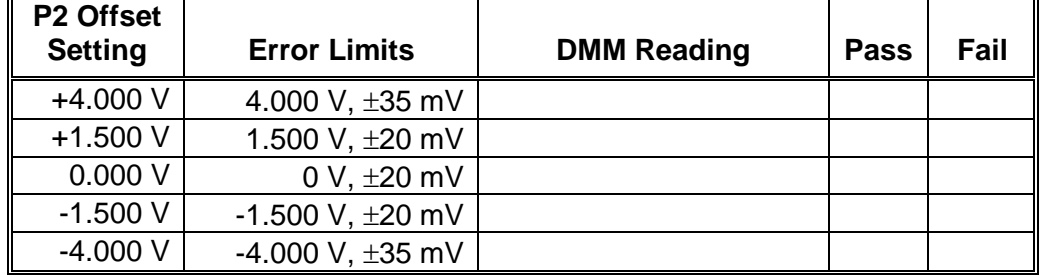

2. Modify the amplitude range to Positive and perform offset accuracy checks using Table 55.

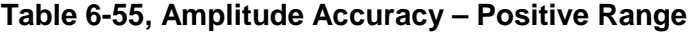

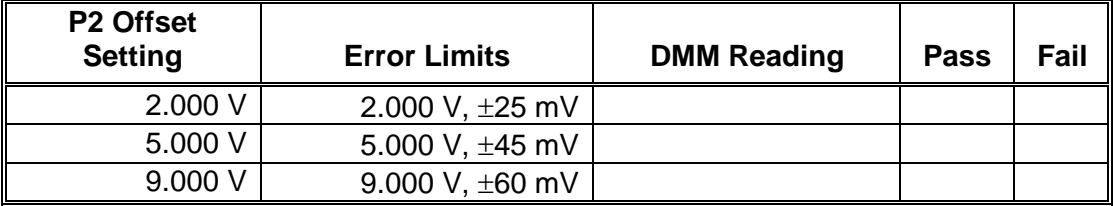

3. Modify the amplitude range to Negative and perform offset accuracy checks using Table 56.

| P2 Offset<br><b>Setting</b> | <b>Error Limits</b>   | <b>DMM Reading</b> | Pass | Fail |
|-----------------------------|-----------------------|--------------------|------|------|
| $-2.000V$                   | -2.000 V, $\pm 25$ mV |                    |      |      |
| $-5.000V$                   | -5.000 V, $\pm 45$ mV |                    |      |      |
| $-9.000V$                   | -9.000 V, $\pm 60$ mV |                    |      |      |

**Table 6-56, Amplitude Accuracy – Negative Range**

## **Source Impedance Characteristics**

This tests the accuracy of the source impedance. The P2 has three source impedances that can be used: <2 Ω, 50 Ω and 93 Ω. The usage of the source impedance depends on the characteristics of the load impedance. Test the accuracy of the source impedance if you suspect that this is a problem with the output levels at different source impedance settings.

## **Source Impedance** Equipment: DMM

### Preparation:

- 1. Configure the DMM follows:
	- Termination: 50  $\Omega$  feedthrough at the DMM input Function: ACV<br>Range: 20 V
		- Range:
- 2. Connect P2 channel 2 output to the DMM input
- 3. Configure the P2 as follows:

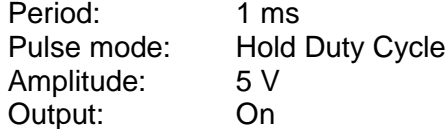

- Test Procedure
	- 1. Perform source impedance checks using Table 57.

## **Table 6-57, Source Impedance Accuracy Test**

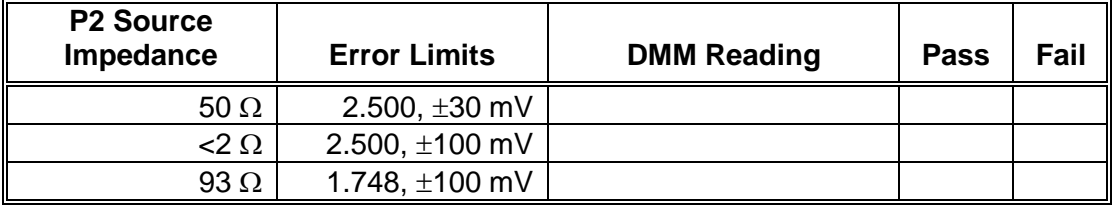

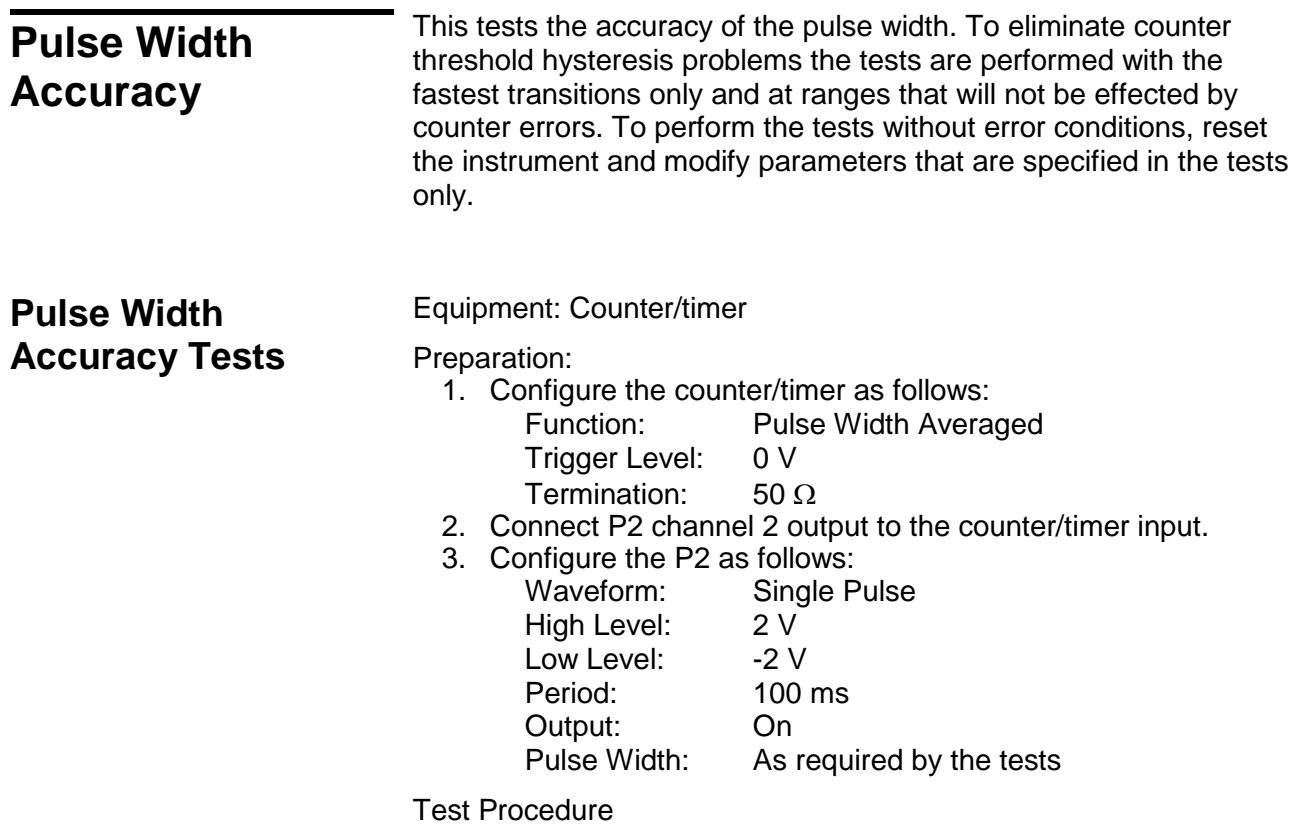

1. Perform pulse width accuracy tests using Table 6-58.

#### **Table 6-58, Pulse Width Accuracy Tests**

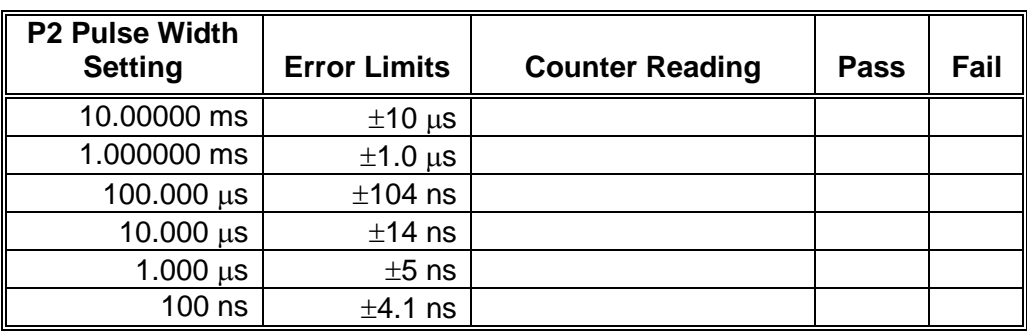

## **Pulse Delay, Double Pulse Delay Accuracy**

This tests the accuracy of the pulse delay circuit. To eliminate counter threshold hysteresis problems the tests are performed with the fastest transitions only and at ranges that will not be effected by counter errors. For your information, the pulse delay and the double pulse delay share the same circuits. Also, the measurement of delayed pulse is more complicated because it involves manual subtraction of the SYNC to start delay and therefore, only double pulse delay is performed in this test and the results will verify the accuracy of the delayed pulse as well.

To perform the tests without error conditions, reset the instrument and modify parameters that are specified in the tests only.

## **Double Pulse Delay Accuracy Tests**

Equipment: Counter/timer

Preparation:

- 1. Configure the counter/timer as follows:
	- Function: Period
	- Trigger Level: 0 V
	- Termination:  $50 \Omega$
- 2. Connect P2 channel 2 output to the counter/timer input.
- 3. Configure the P2 as follows:

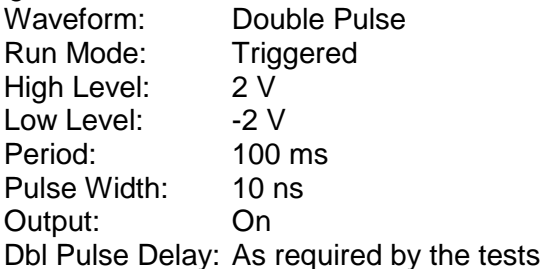

Test Procedure

- 1. Manually trigger the P2 for each test.
- 2. Perform double pulse delay accuracy tests using Table 6-59. Reset counter reading after each test.

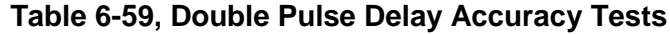

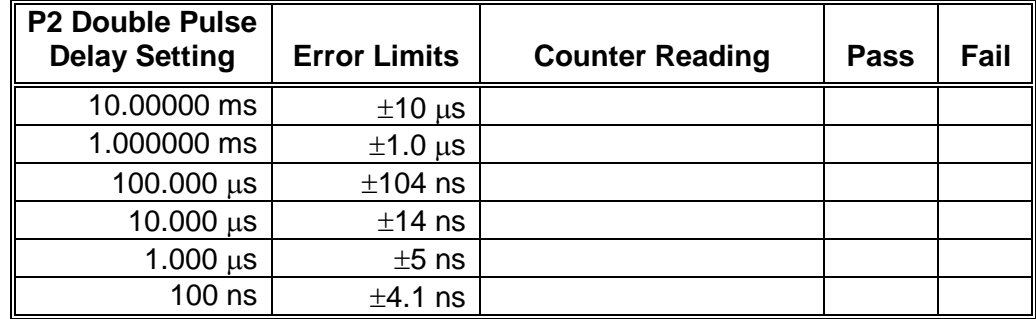

## **Hold Duty Cycle Pulse Mode Accuracy**

This tests the accuracy of the hold duty cycle pulse mode. Actually, the hold duty cycle mode is a special case of the single pulse mode except, in single pulse mode; the pulse width remains constant regardless of the period settings and in the hold duty cycle pulse mode, the ratio between the pulse width and the period remains constant regardless of the period settings. Note that each channel can have a unique duty cycle setting.

To perform the tests without error conditions, reset the instrument and modify parameters that are specified in the tests only.

## **Hold Duty Cycle Pulse Mode Accuracy Tests**

Equipment: Counter/timer

Preparation:

- 1. Configure the counter/timer as follows:
	- Function: Pulse Width Averaged Trigger Level: 0 V Termination:  $50 \Omega$
- 2. Connect P2 channel 2 output to the counter/timer input.
- 3. Configure the P2 as follows: Waveform: Hold Duty Cycle High Level: 2 V Low Level: -2 V Duty Cycle: 10% Output: On Period: As required by the tests

Test Procedure

1. Perform pulse width accuracy tests using Table 6-60.

### **Table 6-60, Hold Duty Cycle Pulse Mode Accuracy Tests**

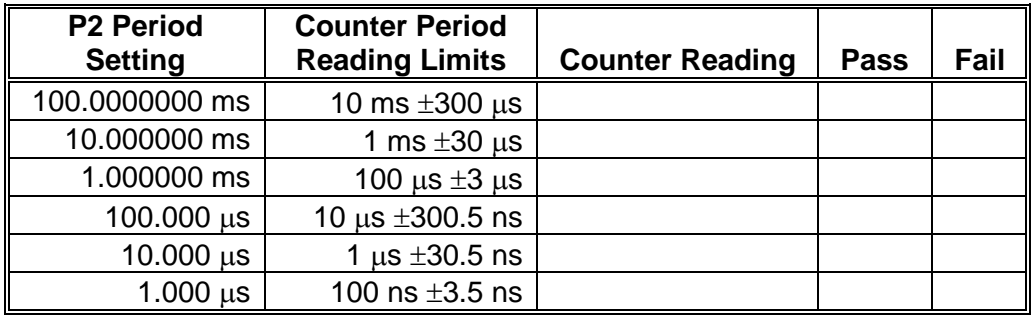

## **Linear Transitions Accuracy**

This tests the accuracy of the transitions when the pulse is set to have linear transitions. Linear transitions imply that the slopes of the rise and fall times can be adjusted to have variable angles, other than the fastest upslope and down slope transitions. The transition times are measured from 10% to 90% of the amplitude setting, regardless of the high and low amplitude level settings. Linear transition control is independent for each channel however, one must keep in mind that the leading and trailing edges must remain within the same slope range boundaries and that the leading edge is the governing parameter, which means that the leading edge setting defines the transition range and the trailing edge must follow through.

To perform the tests without error conditions, reset the instrument and modify parameters that are specified in the tests only.

## **Linear Transitions Accuracy Tests**

Equipment: Counter/timer

Preparation:

- 1. Configure the counter/timer as follows:<br>Function: Rise Time Meas
	- **Rise Time Measurement function** Termination: 50 Ω
- 2. Connect P2 channel 2 output to the counter/timer input.
- 3. Configure the P2 as follows:

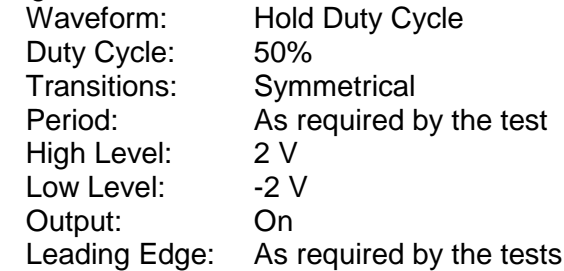

Test Procedure

1. Perform the leading edge linear transitions accuracy tests using Table 6-61.

### **Table 6-61, Leading Edge Transitions Accuracy Tests**

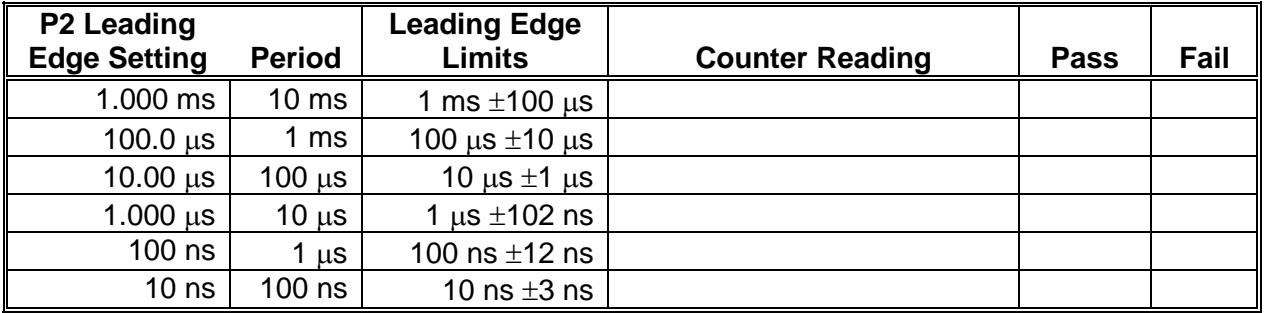

2. For the following tests modify the leading and trailing edge settings to be the identical. Modify the leading edge first.

3. Perform the trailing edge linear transitions accuracy tests using Table 6-62.

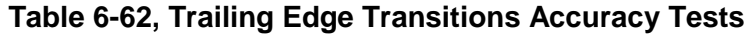

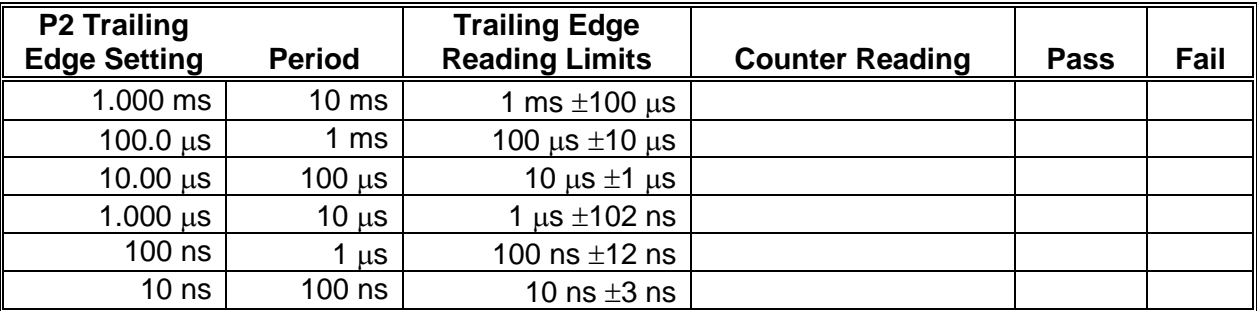

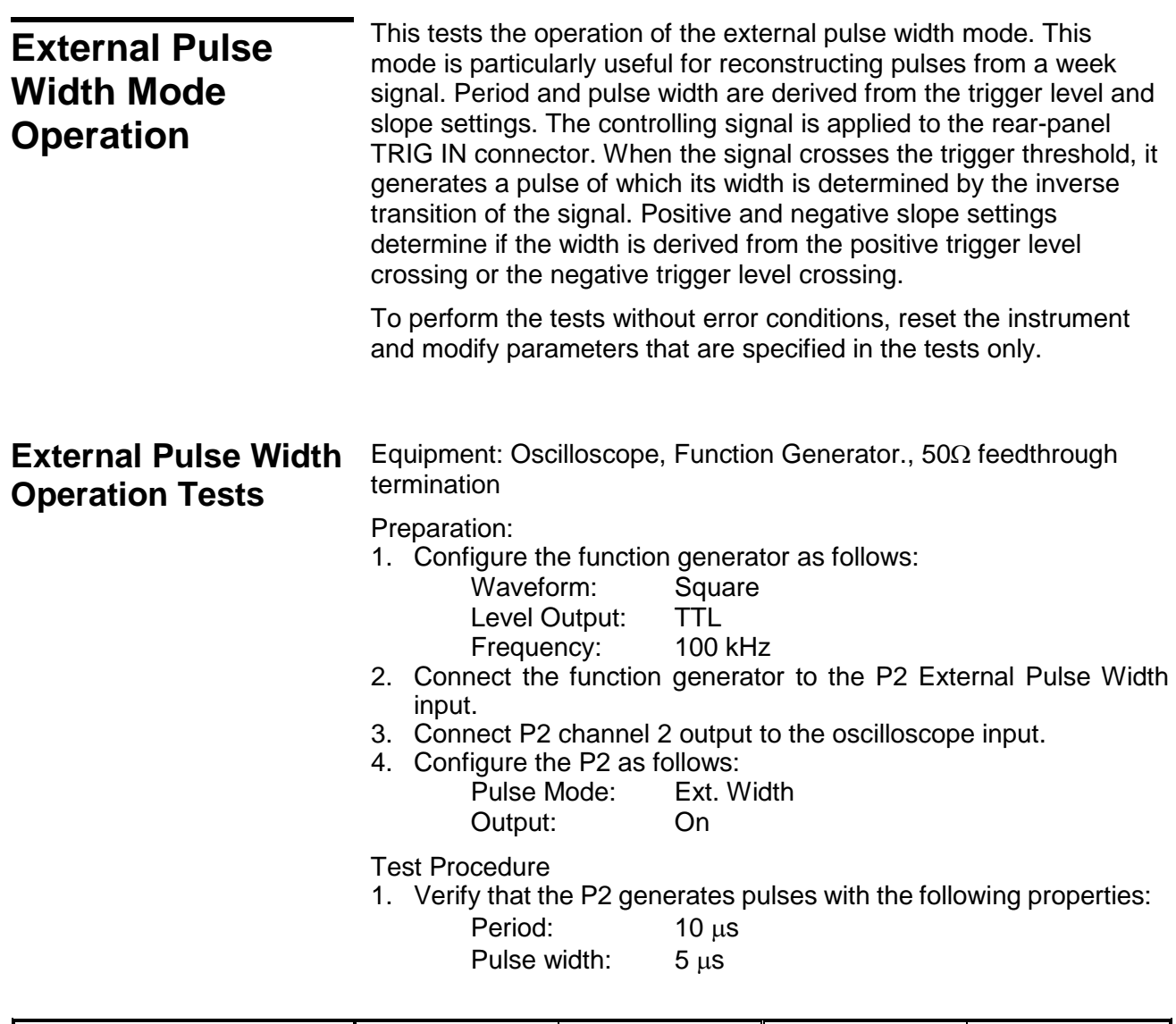

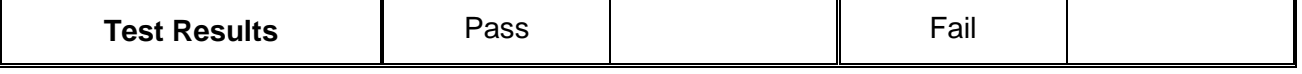

2. Change the P2 slope setting to negative and observe that the offset has a reverse impact on the pulse width.

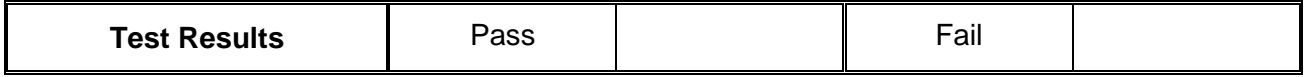

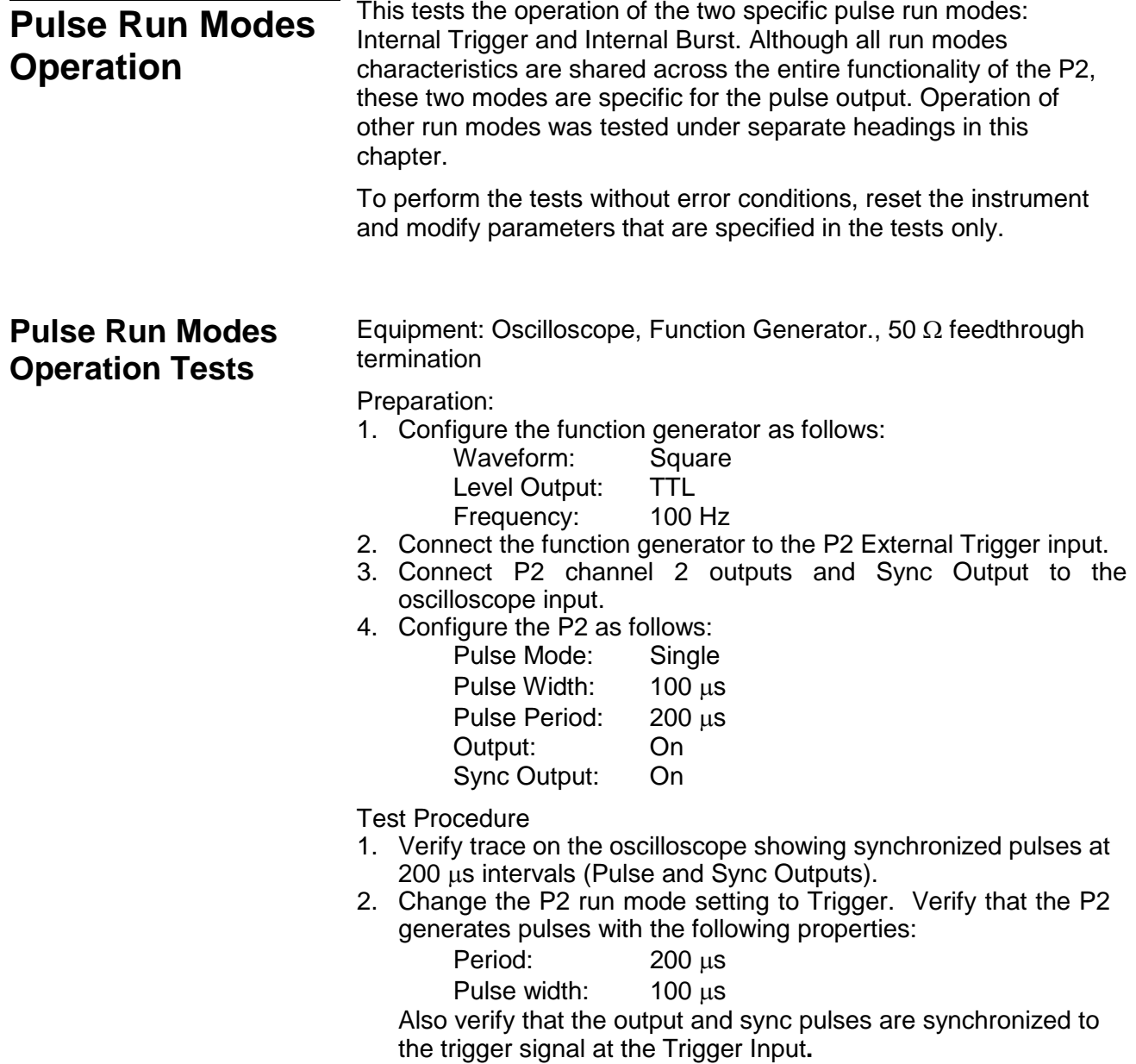

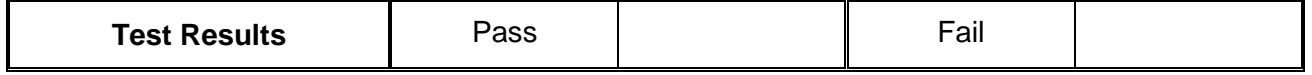

- 3. Toggle P2 trigger slope from positive to negative and back.
- 4. Verify on the oscilloscope that the P2 transitions are synchronized with the slope of the trigger.

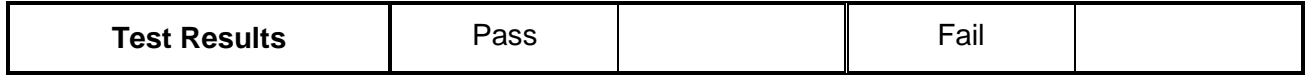

5. Change the P2 run mode setting to Burst and change the Burst Count setting to 5. Observe that 5 pulses are visible at every cycle of 1 ms.

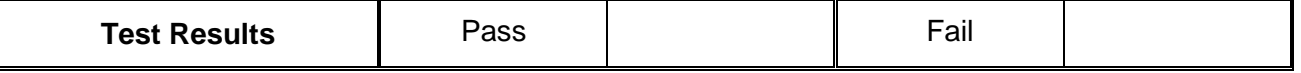

6. Verify that Sync Output shows synchronization pulse having 5 ms pulse width. Verify that the SYNC is high for the duration of the burst.

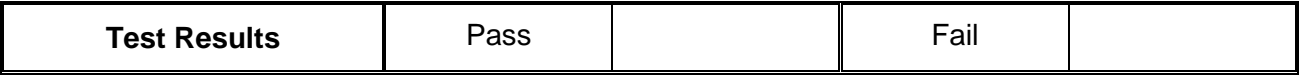

- 7. Remove the P2 output from the oscilloscope input and connect to the counter input.
- 8. Change the counter function to Totalize.
- 9. Change the P2 burst count to 1,000 and internal timer to 1 second.
- 10. Reset counter and observe that the counter reading increments 1,000 counts every second.

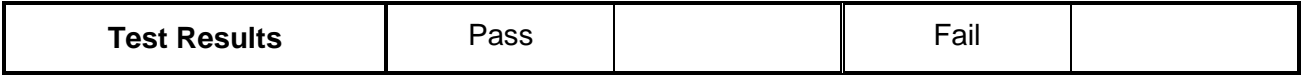

11. Move function generator output to the P2 gate input.

12. Change the P2 run mode setting to Gated and observe that the pulse waveforms appear during the gate time only.

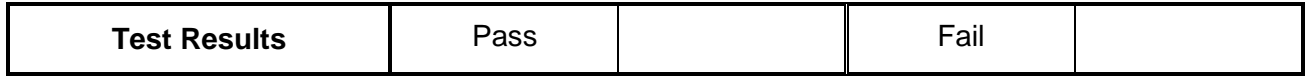

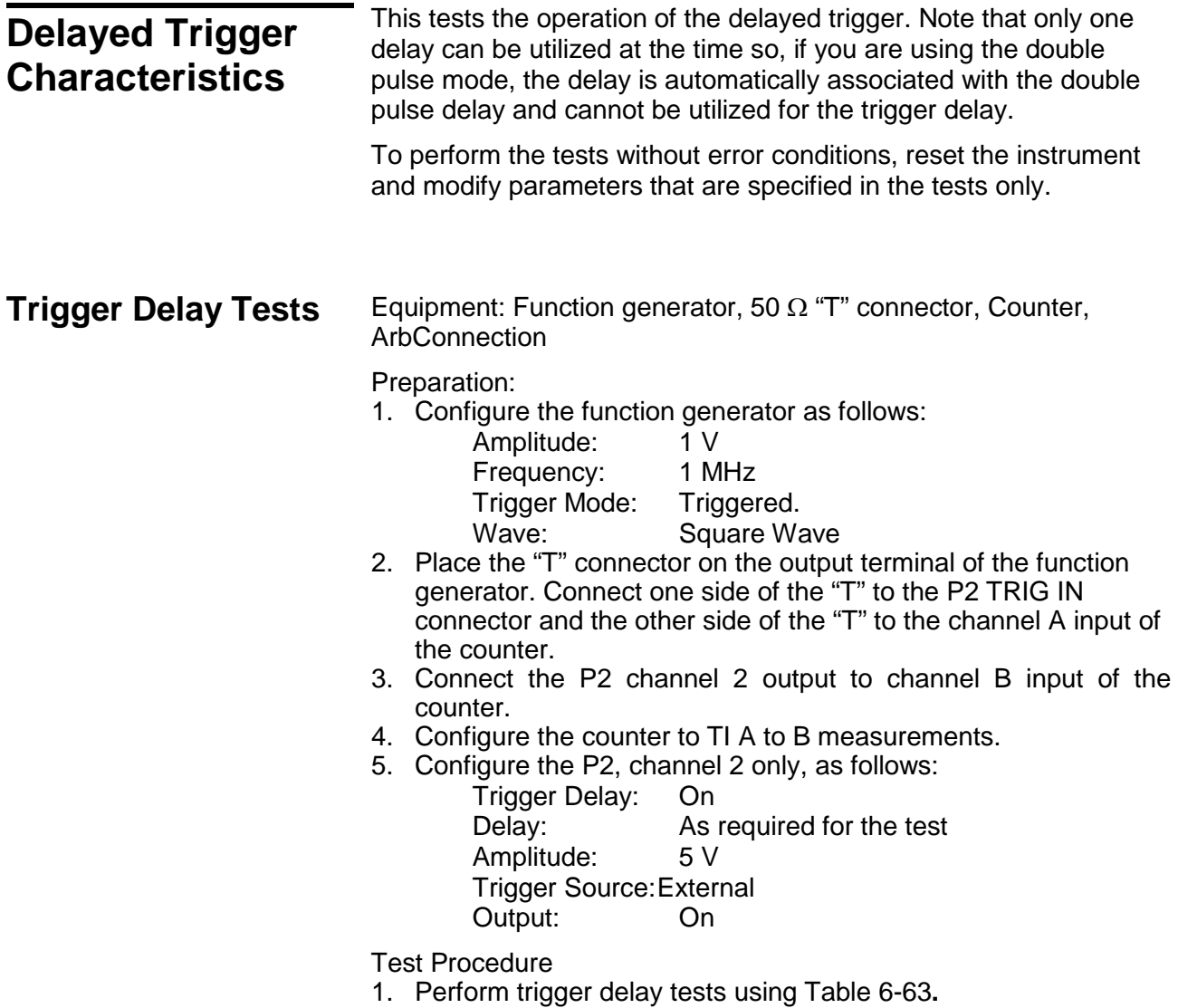

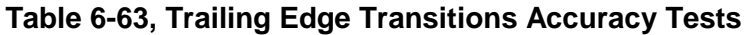

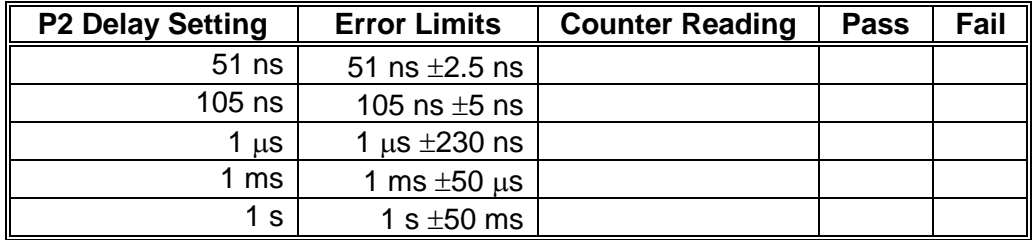

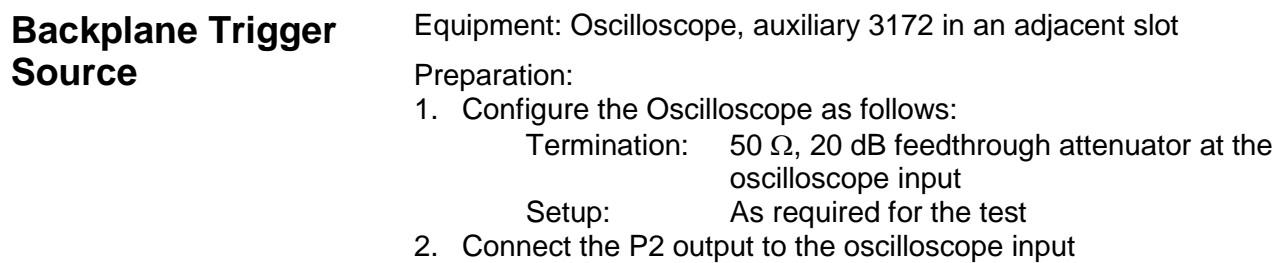

- 
- 3. Configure the P2 as follows: Frequency 1 MHz<br>Run Mode: Triggered Run Mode: Run Mode Src: As specified in Table 6-64 Amplitude: 2 V Output: On
- 4. Configure the auxiliary 3172 as follows:
	- Frequency: 100 KHz<br>Waveform: Sine wave
	- Waveform:
	- Run Mode: Continuous
	- Trigger Output: As specified in Table 6-64
	- Output: On
- Test Procedure
- 1. Set up the trigger output and trigger source as specified in Table 6-64 and verify that the P2 generates a pulse every 10 µs with every matched output trigger and source settings.

| <b>Auxiliary 3172</b>         | P2 Trigger            | <b>Oscilloscope</b>       |             |      |
|-------------------------------|-----------------------|---------------------------|-------------|------|
| <b>Trigger Output Setting</b> | <b>Source Setting</b> | Reading                   | <b>Pass</b> | Fail |
| <b>TTLT0 OFF TTLT1 ON</b>     | TTLT1                 | 10 $\mu$ s trig intervals |             |      |
| <b>TTLT1 OFF TTLT2 ON</b>     | TTLT2                 | 10 µs trig intervals      |             |      |
| <b>TTLT2 OFF TTLT3 ON</b>     | TTLT3                 | 10 $\mu$ s trig intervals |             |      |
| <b>TTLT3 OFF TTLT4 ON</b>     | TTLT4                 | 10 µs trig intervals      |             |      |
| <b>TTLT4 OFF TTLT5 ON</b>     | TTLT5                 | 10 µs trig intervals      |             |      |
| <b>TTLT5 OFF TTLT6 ON</b>     | TTLT6                 | 10 µs trig intervals      |             |      |
| <b>TTLT6 OFF TTLT7 ON</b>     | <b>TTLT7</b>          | 10 µs trig intervals      |             |      |

**Table 6-64, Trigger Source Tests**

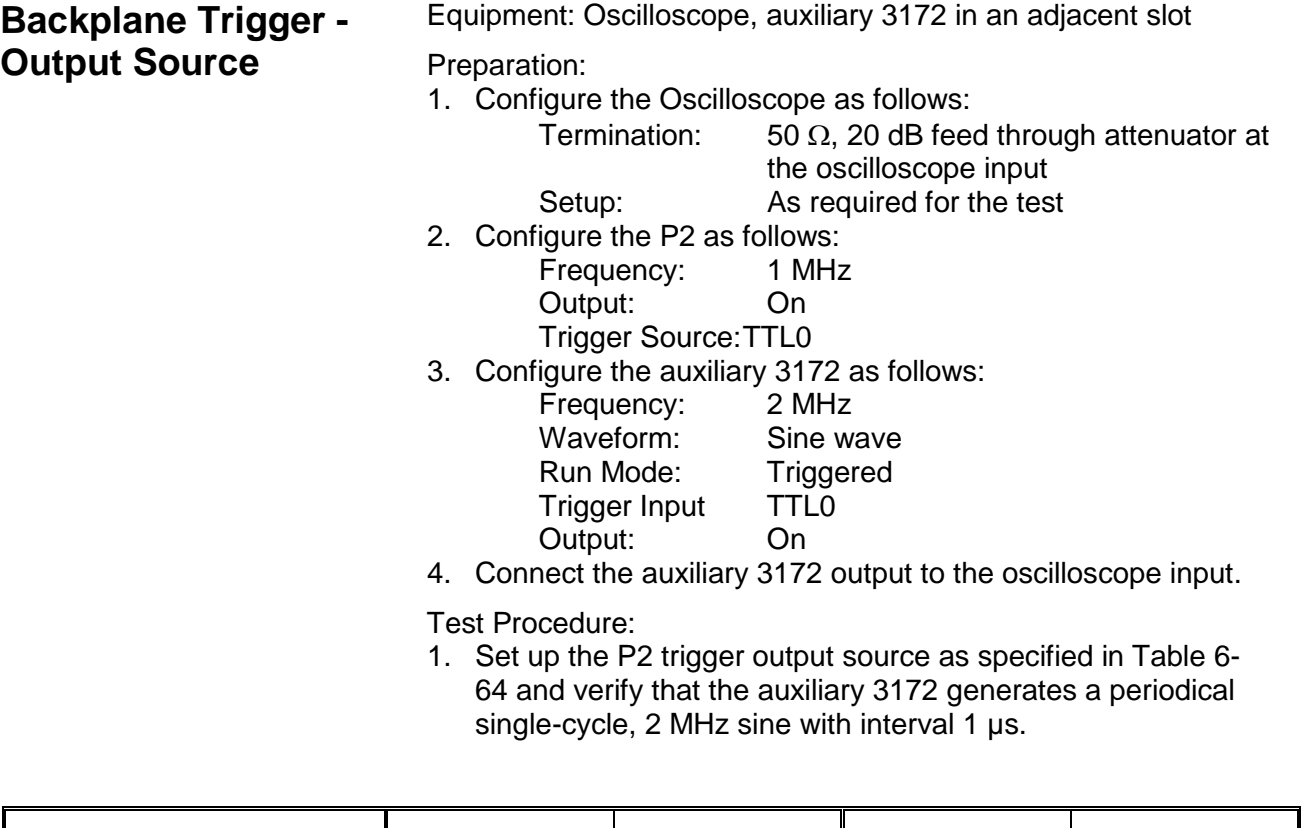

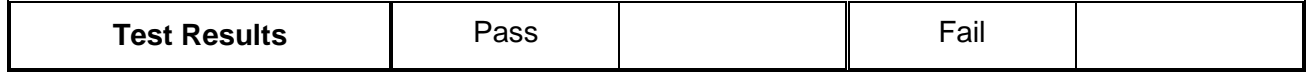

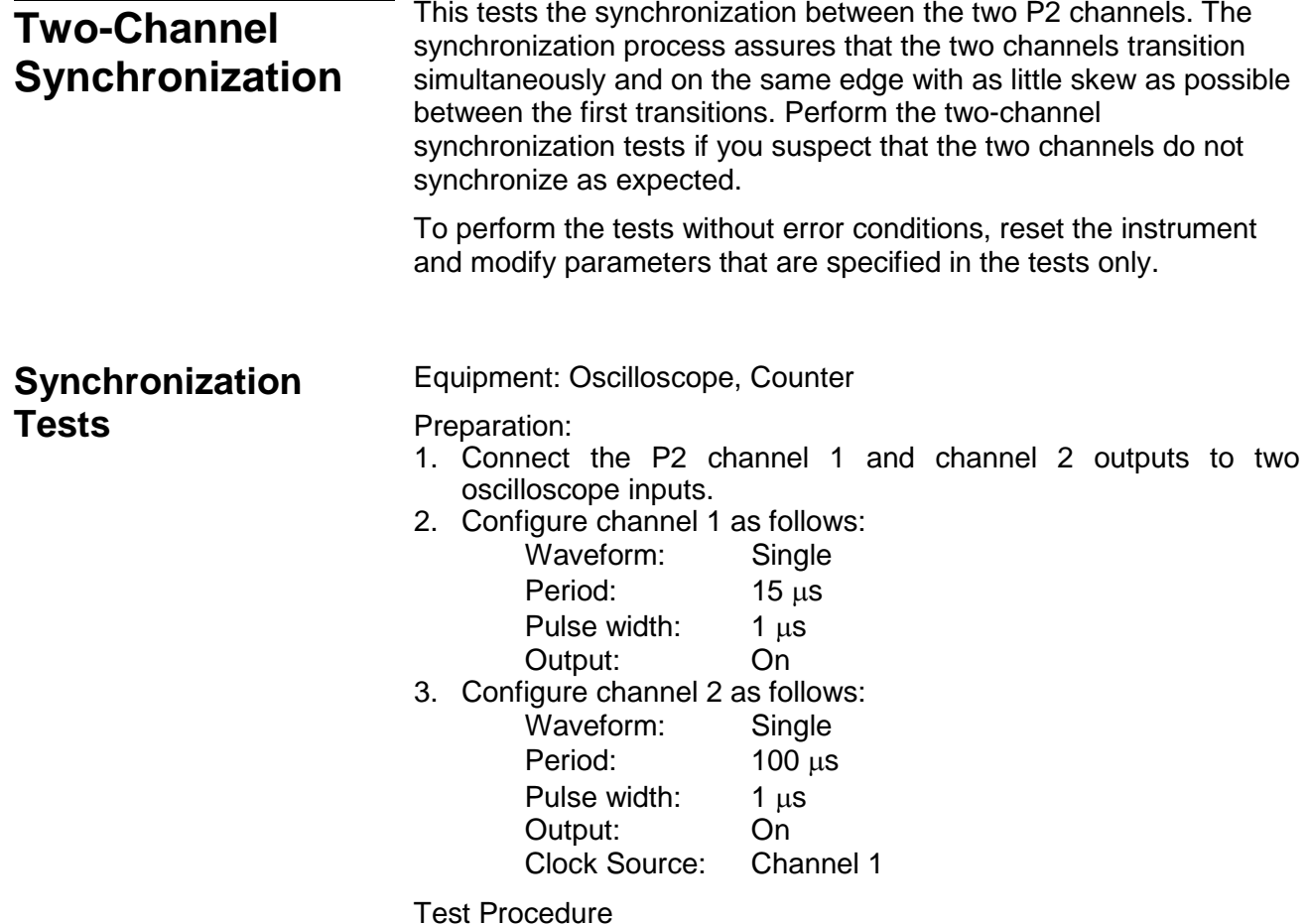

1. Verify on the oscilloscope that the period of channel 2 is 15  $\mu$ s and is synchronized with the output of channel 1.

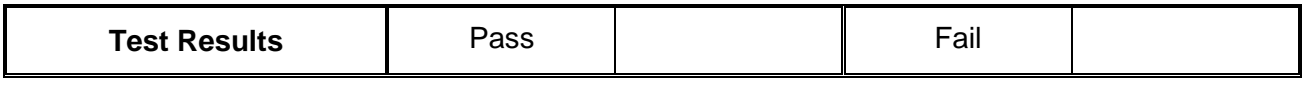

2. Modify the clock source as follows:<br>Channel 1: Channel 2

Channel 1:

Channel 2: Channel 2

3. Verify on the oscilloscope that the period of channel 1 is 100  $\mu$ s and is synchronized with the output of channel 2.

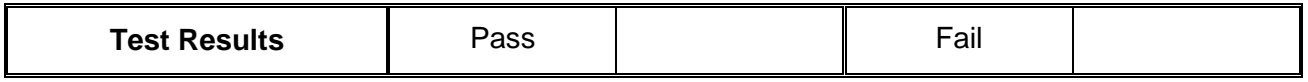

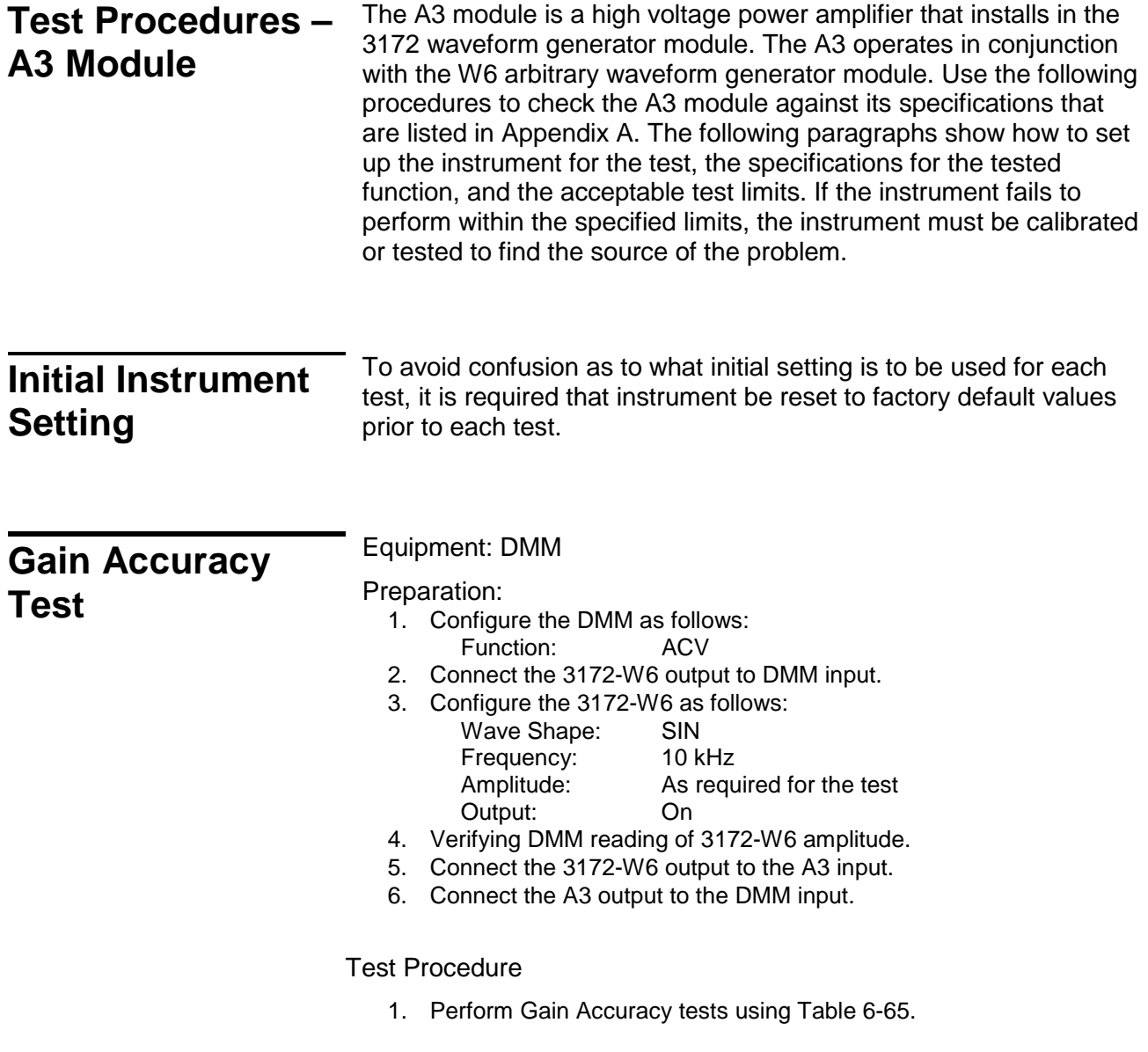

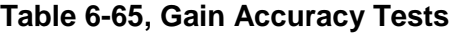

<span id="page-418-0"></span>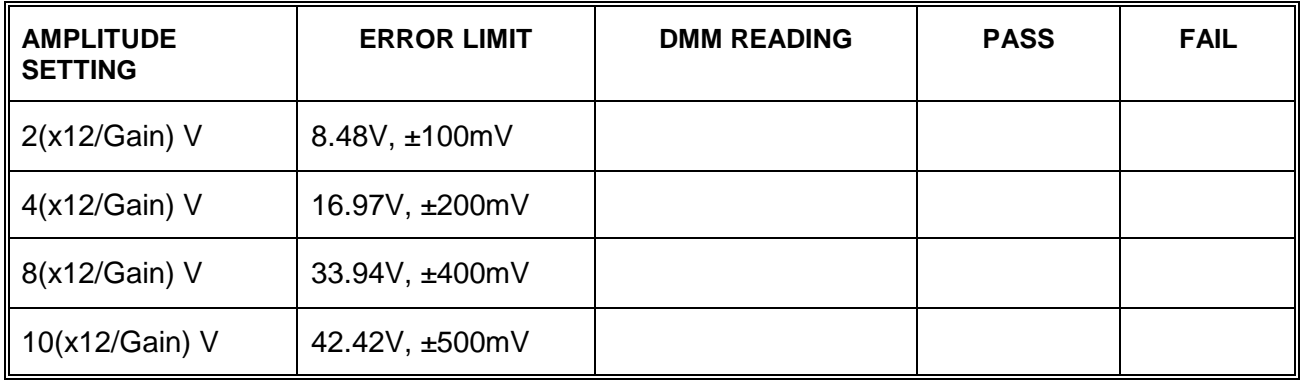

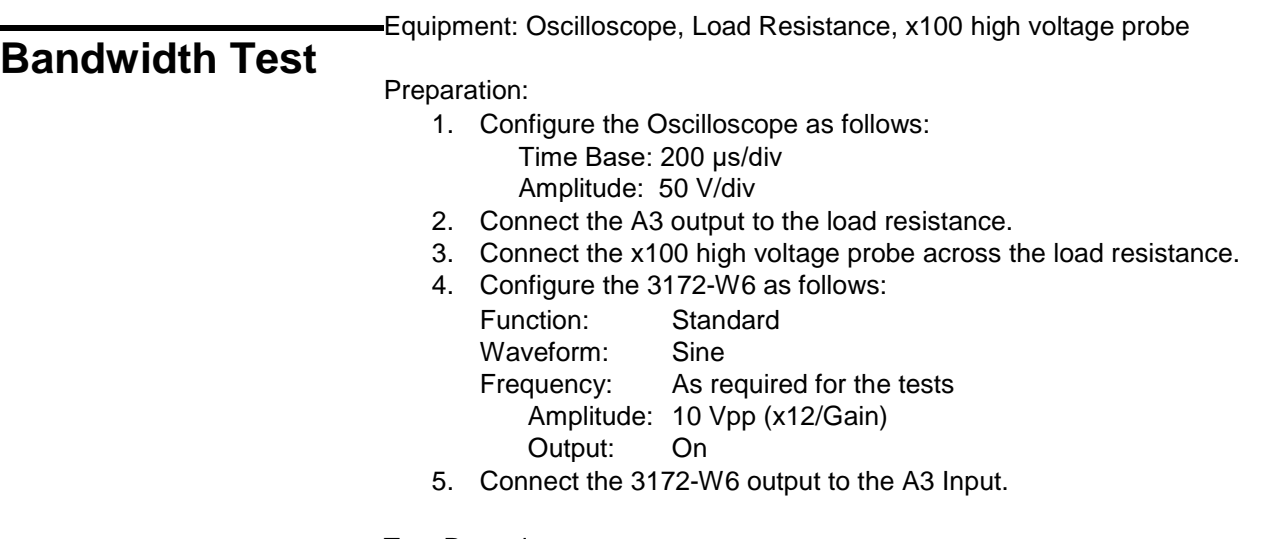

Test Procedure:

- 1. Using the variable vertical adjustment on the oscilloscope, adjust the vertical trace to show exactly 6 vertical divisions.
- 2. Perform bandwidth, large signals tests using [Table 6-66.](#page-419-0)

### **Table 6-66, Output Bandwidth, Large Signals Tests**

<span id="page-419-0"></span>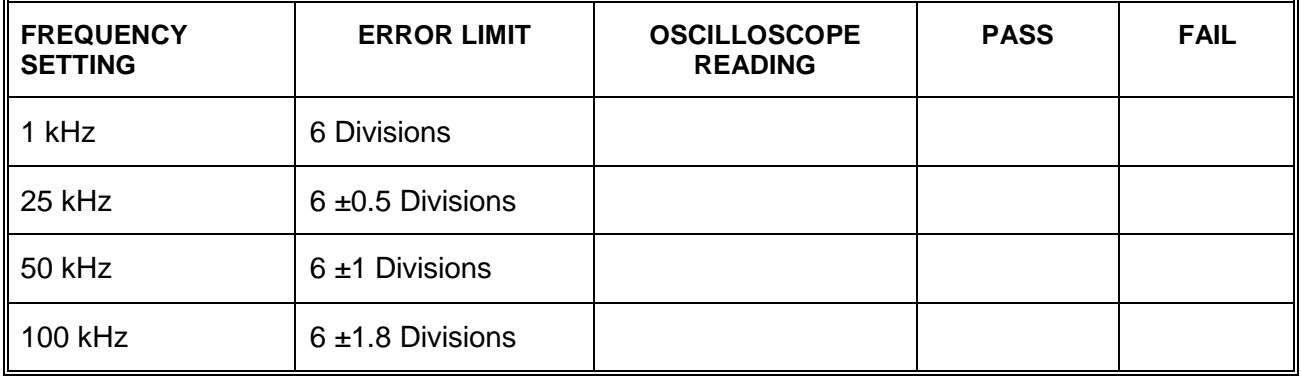

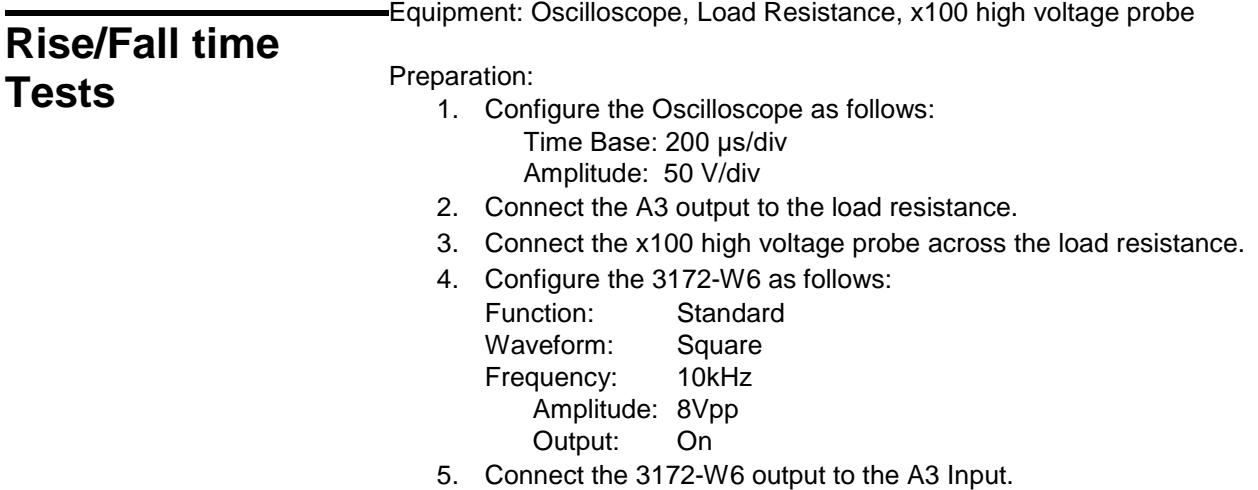

Test Procedure:

- 1. Using the variable vertical adjustment on the oscilloscope, adjust the vertical trace to show exactly 6 vertical divisions.
- 2. Perform rise/fall time tests output using [Table 6-67.](#page-420-0)

## **Table 6-67, Rise/Fall Time Tests**

<span id="page-420-0"></span>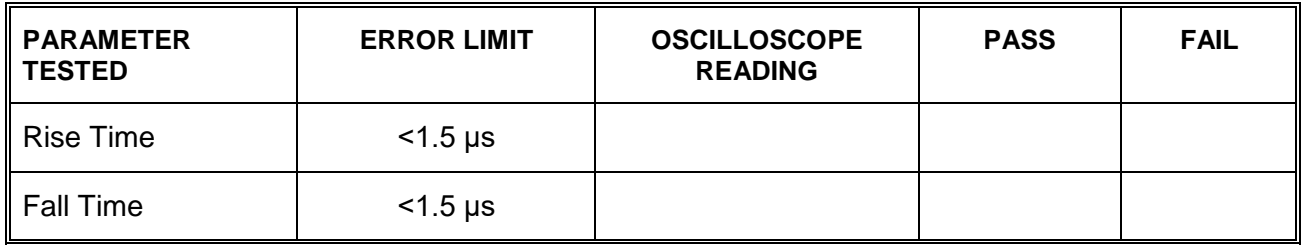

Equipment: Oscilloscope, Load Resistance, x100 high voltage probe

## **Overshoot Tests**

Preparation:

- 1. Configure the Oscilloscope as follows: Time Base: 500 ns/div Amplitude: 50 V/div
- 2. Connect the A3 output to the load resistance.
- 3. Connect the x100 high voltage probe across the load resistance.
- 4. Configure the 3172-W6 as follows:

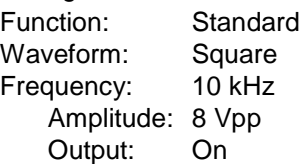

5. Connect the 3172-W6 output to the A3 Input.

#### Test Procedure:

- 1. Using the variable vertical adjustment on the oscilloscope, adjust the vertical trace to show exactly 6 vertical divisions.
- 2. Perform overshoot tests using [Table 6-68.](#page-420-1)

#### **Table 6-68, Overshoot Tests**

<span id="page-420-1"></span>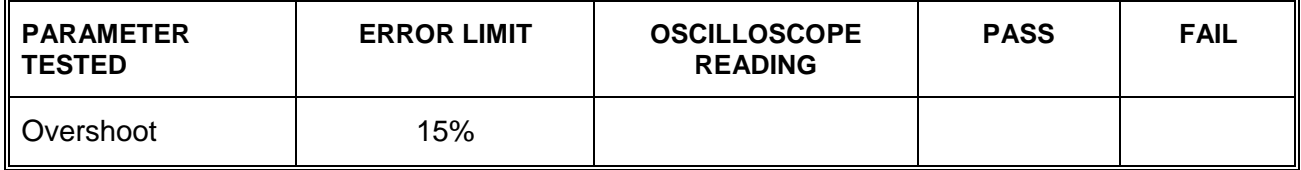

This page was intentionally left blank.

# Chapter 7 **Calibration and Firmware Update**

## **What's in this Chapter**

This chapter gives instructions for performing calibration and firmware updates of the 3172 VXIbus Arbitrary Waveform Generator.

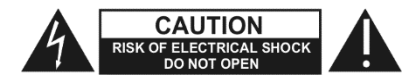

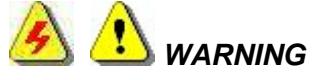

**The procedures described in this section are for use only by qualified service personnel. Many of the steps covered in this section may expose the individual to potentially lethal voltages that could result in personal injury or death if normal safety precautions are not observed.**

 *CAUTION*

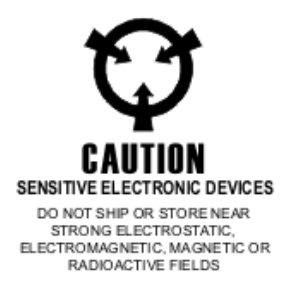

**Scope** The calibration sections in this chapter address the W6 and W2 waveform generator modules and the P2 pulse generator module. These designations refer to the module types indicated in the 3172 model number.

**Always perform disassembly, repair, and cleaning at a** 

For example:

**static-safe work station.**

Model 3172-W6P2 contains one W6-type waveform generator module and one P2-type pulse generator module.

Model 3172-W6W6 contains two W6-type waveform generators.

Several other 3172 models exist, with various combinations of internal modules.

## **Calibration**

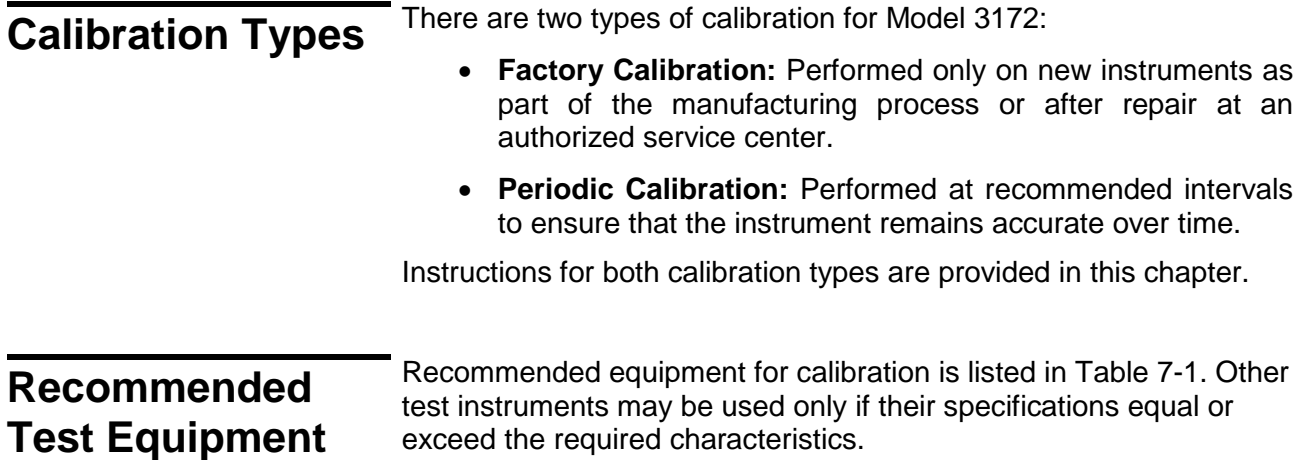

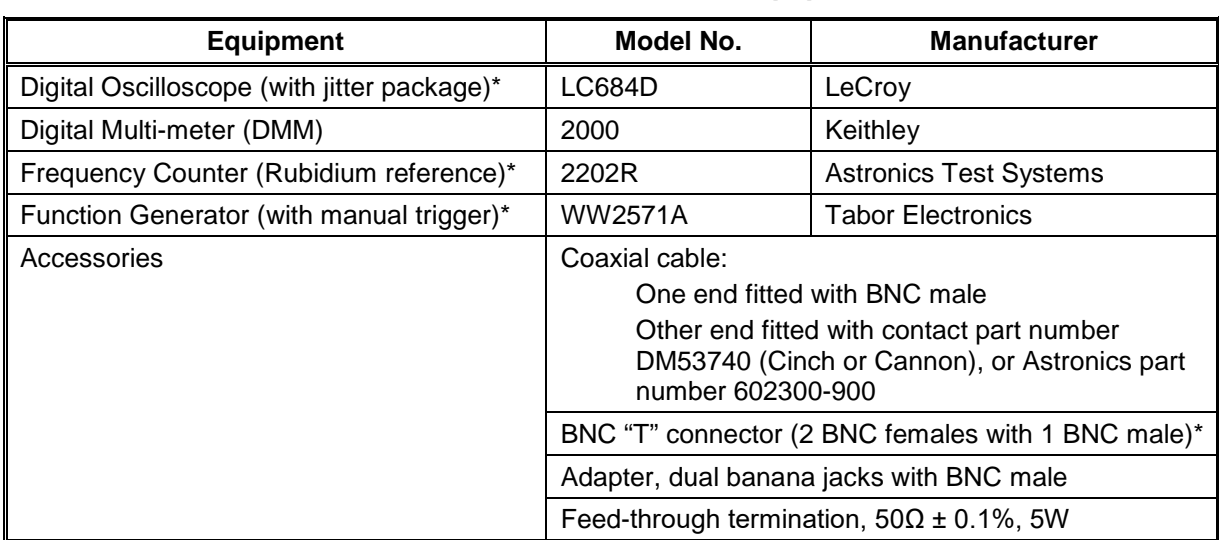

### **Table 69, Recommended Test Equipment**

\* Required for Factory Calibration only.

**Environment** Although Model 3172 can operate at ambient temperatures from 0°C to 50°C, calibration should be performed under laboratory conditions with an ambient temperature of  $25^{\circ}$ C  $\pm$  5°C and relative humidity of less than 80%.

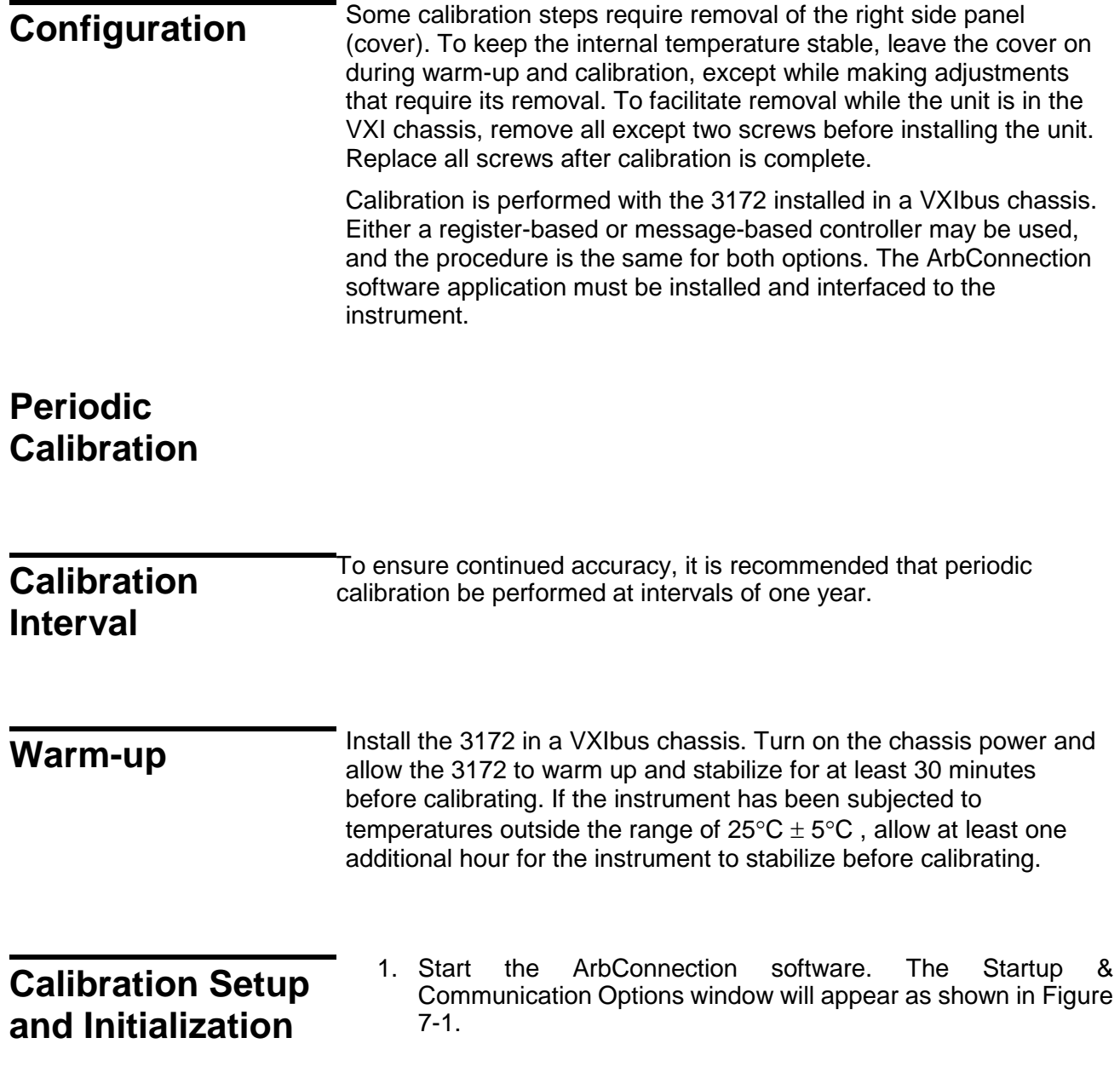

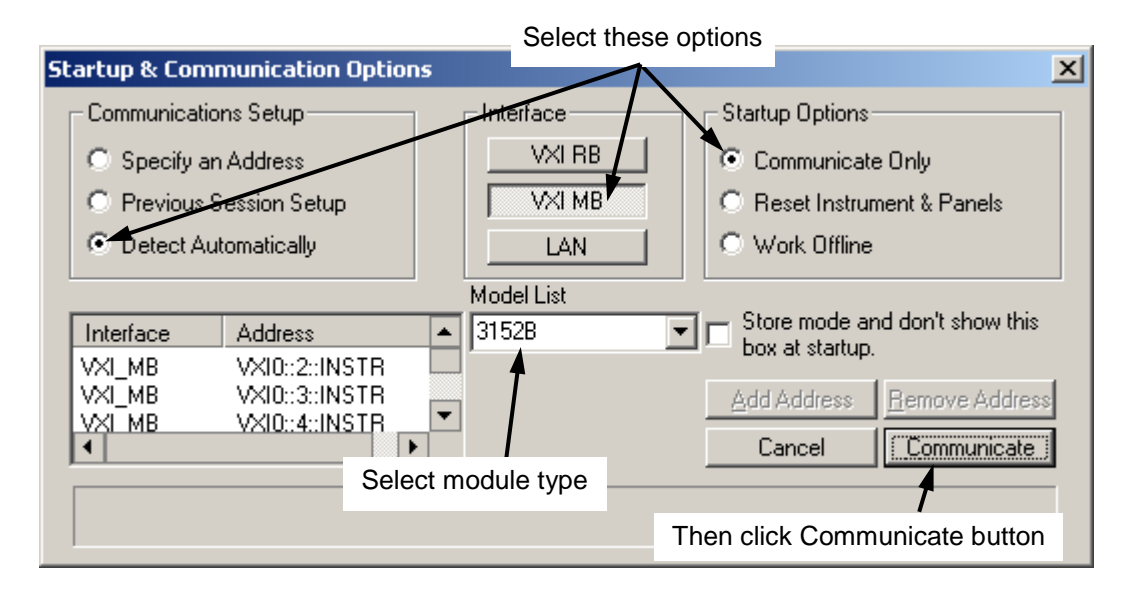

**Figure 7-1, Startup & Communication Options Window**

- 2. Select "Detect Automatically", "VXI MB", and "Communicate Only" as shown in Figure 7-1. Then click the "Communicate" button.
- 3. In the Model List box, select the model number, such as 3172- W6P2 or 3172-P2.
- 4. The ArbConnection main window will then appear (Figure 7-2).

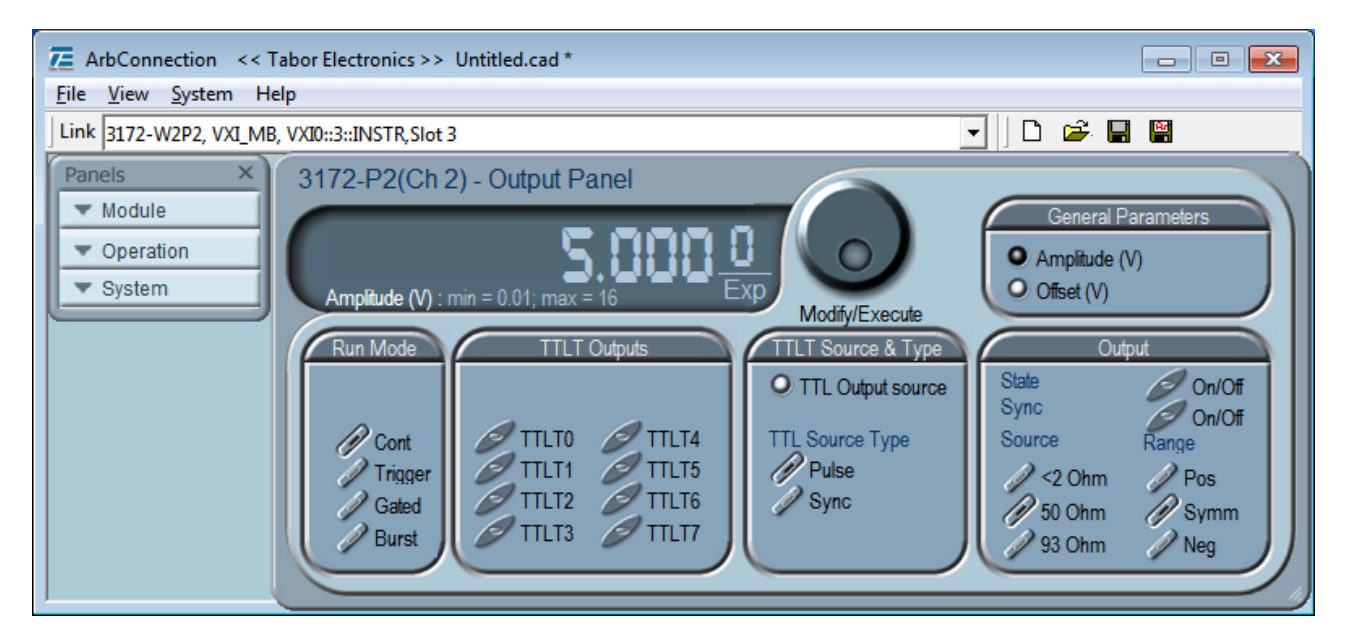

**Figure 7-2, ArbConnection Main Window**

5. If more than one VXI instrument is installed in the VXI chassis, select the one containing the module you wish to calibrate. Click the mouse where shown in Figure 7-3 to drop down a list of VXI instruments. Then select one by logical address. In Figure 7-3, only one VXI instrument is present.

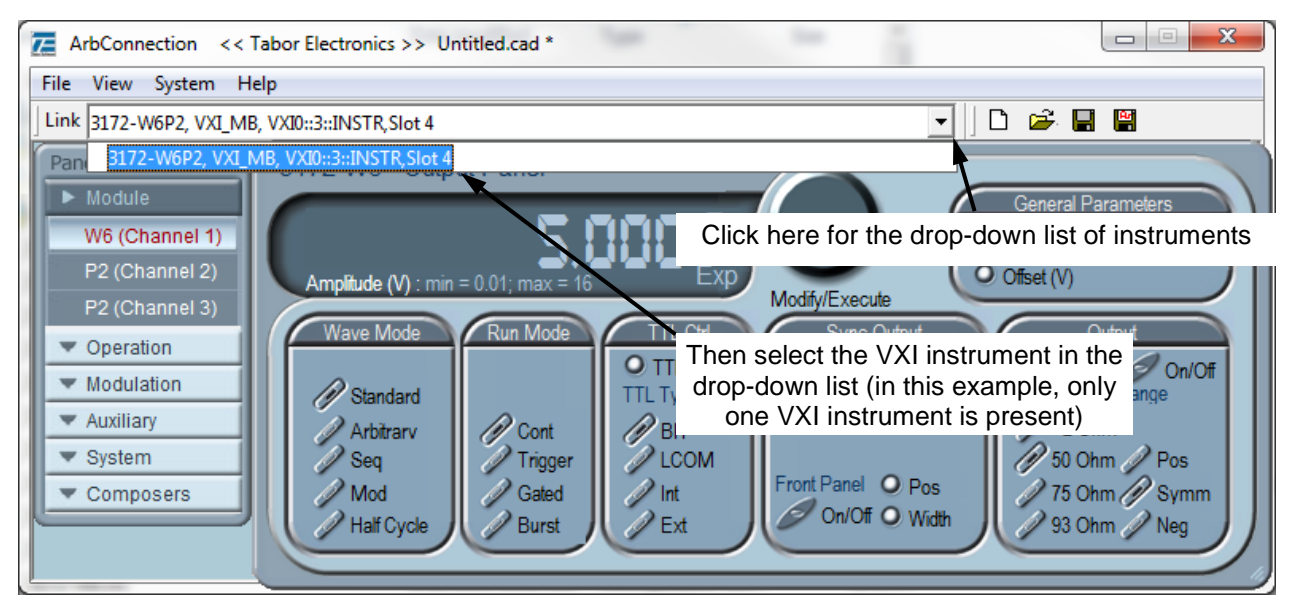

**Figure 7-3, VXI Instrument Selection**

## **Waveform Generator Calibration**

After performing the setup and initialization in the above section, proceed with this section if you are calibrating a waveform generator module. If you are calibrating a pulse generator module, then go the Pulse Generator Calibration section below.

- 1. Using a coaxial cable (BNC male to Cinch or Cannon DM53740), connect the waveform generator front-panel output to the DMM input. See Figure 7-4 for front panel pin assignments.
- 2. In the ArbConnection window, click the Module button (Figure 7-5) to drop down the selection list. Then select the waveform generator channel to calibrate. Channels are numbered in ascending order, starting with the module installed in the upper position of the 3172 enclosure.

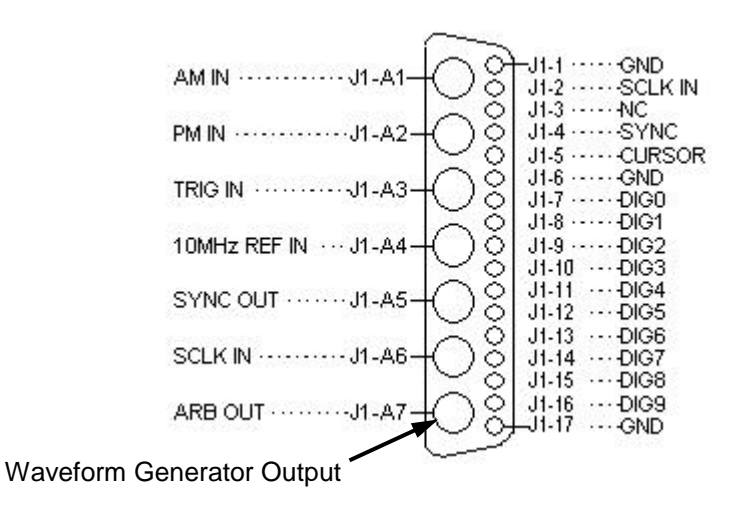

**Figure 7-4, Front Panel Pin Assignments for Waveform Generator Module**

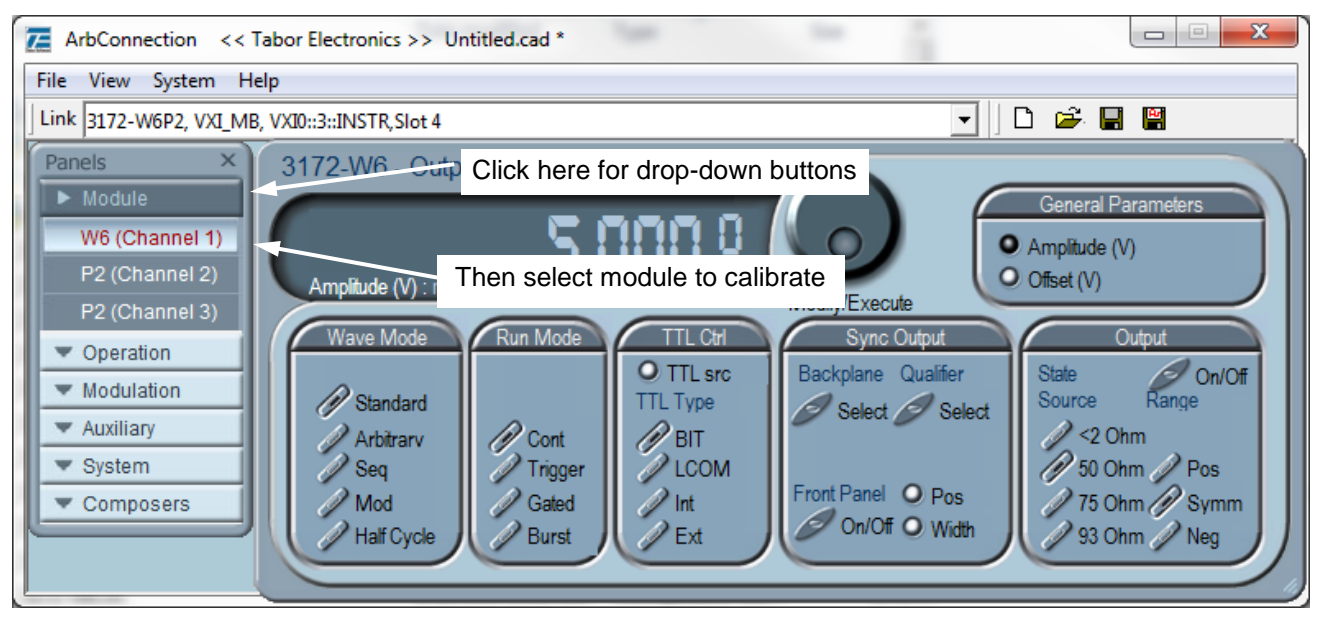

**Figure 7-5, Selecting the Module to Calibrate**

3. Click "System" (Figure 7-6). Then in the drop-down list, select "Calibration." The Calibration Panel will then open (Figure 7-7).

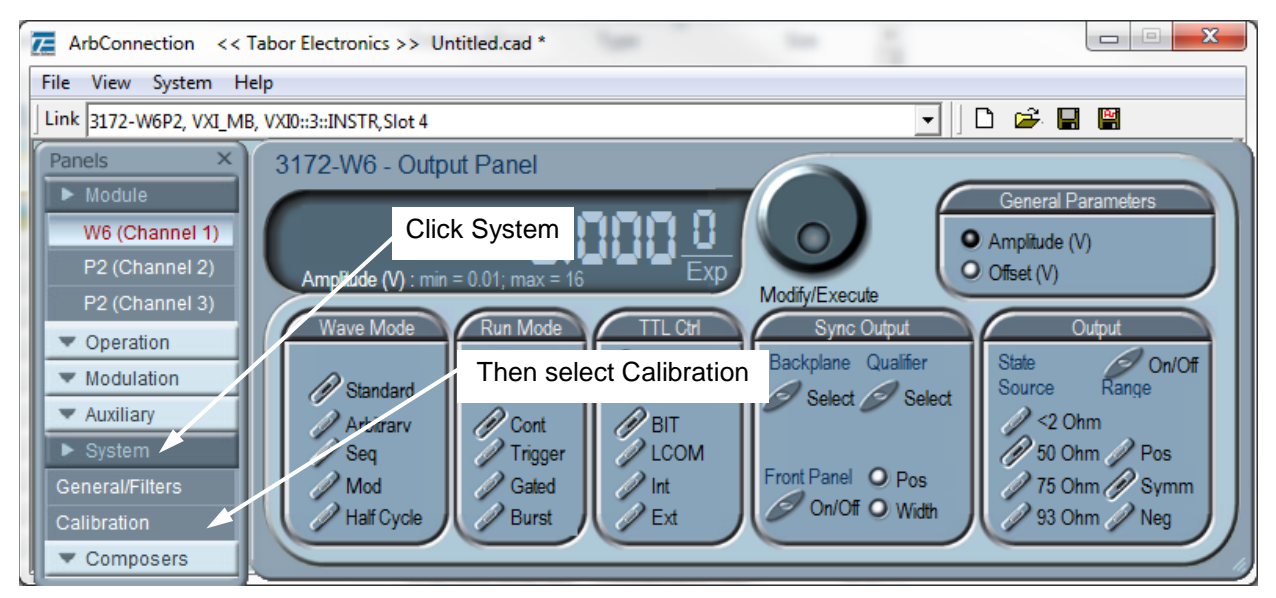

**Figure 7-6, Selecting the Calibration Function**

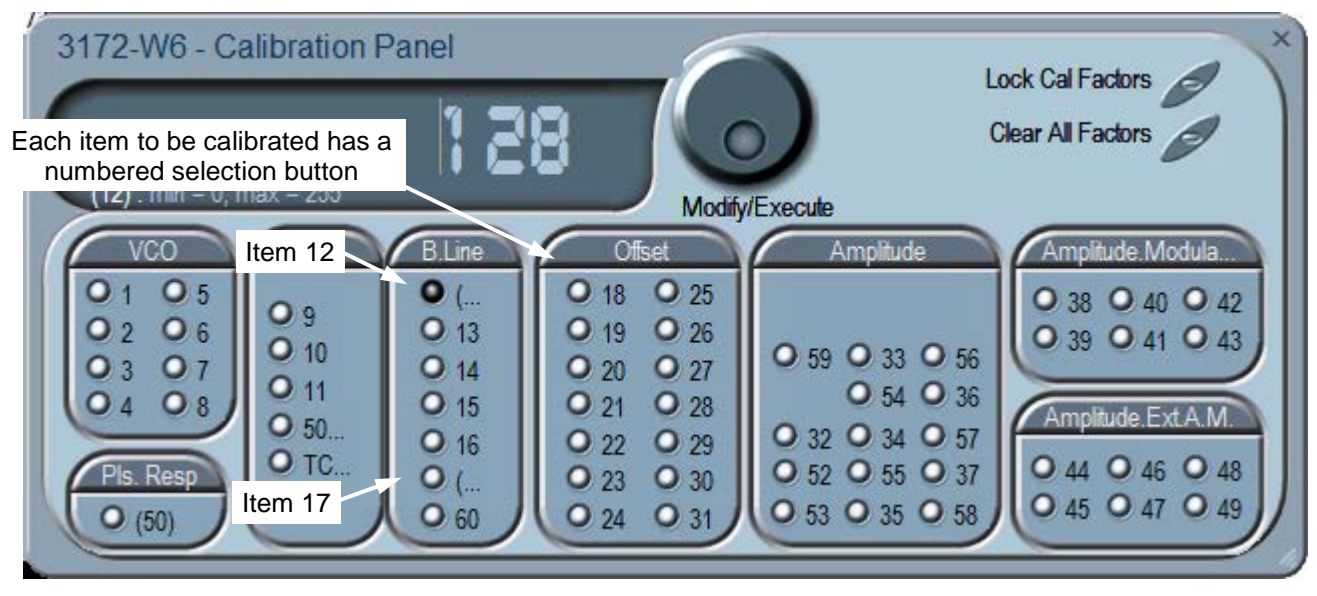

**Figure 7-7, W6 Calibration Panel**

4. In the Calibration Panel, note that each calibration item has a numbered selection button. For Periodic Calibration, only items 12 through 49 should be adjusted for W2 modules, and items 12 through 57 for W6 modules.

For each row in the appropriate calibration table below (Table 7-2 for W2 modules or Table 7-3 for W6 modules), do the following.

- 5. Verify that the DMM is set to the function (VDC or VAC) indicated in the calibration table.
- 6. In the Calibration Panel, select the calibration item (number)

indicated in the calibration table.

- 7. If a potentiometer is listed in the right-hand column of the calibration table, remove the right side panel and adjust the potentiometer to bring the DMM reading as close to the target value as feasible, and then skip to step 9. To keep the internal temperature stable, leave the side panel in place except when making potentiometer adjustments.
- 8. If no potentiometer is listed in the right column of the calibration table, then click the calibration adjustment number (Figure 7-8). Using the right arrow key on the computer keyboard, position the vertical cursor immediately to the left of the right-most digit as shown.

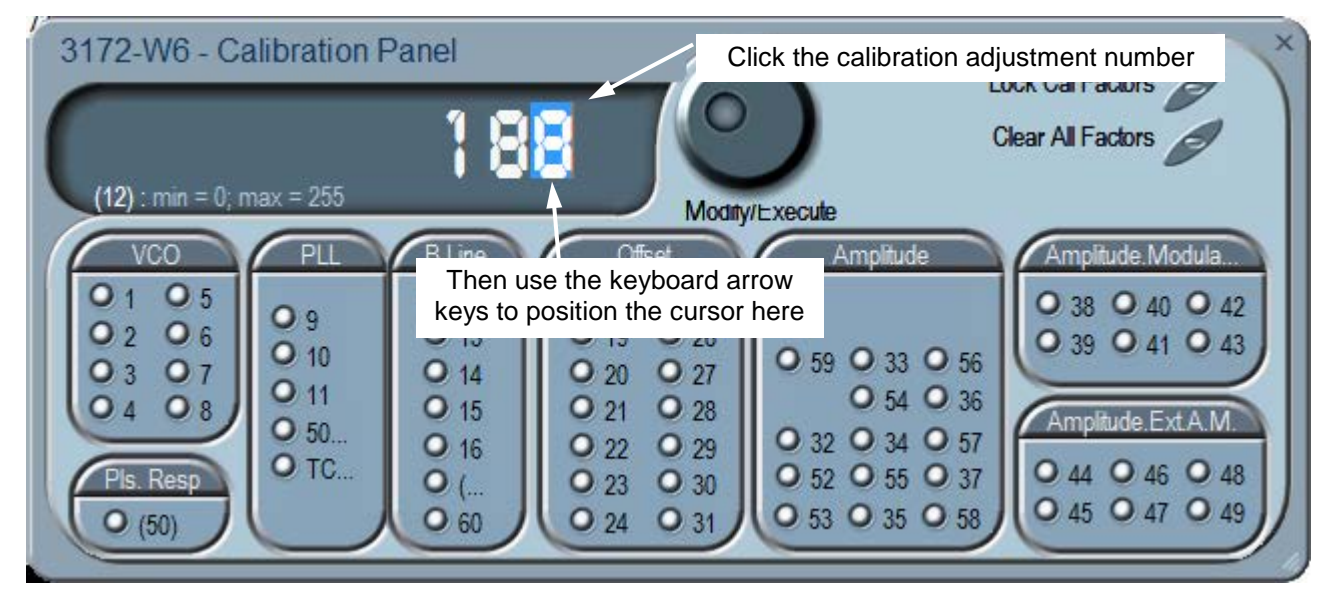

**Figure 7-8, Making an Adjustment**

- 9. Use the up-arrow and down-arrow keys on the computer keyboard to adjust the number up or down as required, while observing the reading on the DMM. Adjust the number until the DMM reading is as close as possible to the target value given in the calibration table.
- 10. When finished, verify that the DMM reading is within the low and high limits given in the table. If you are not able to calibrate within the specified range, there is either a problem with the way you are measuring the parameter or a problem with the 3172. In either case, do not leave any adjustment in its extreme setting but center the adjustment and contact your nearest service center for clarification and support.
- 11. Repeat steps 4 through 9 above for each row in the calibration table. Perform all steps in the order presented in the table.
- 12. Close the calibration panel by clicking the "x" in the upper-right corner.

## **Note**

After making calibration adjustments, it is essential that you lock the calibration factors as described in the section titled "Locking the Calibration Factors" below. This will store the calibration factors in flash memory so that the instrument will retain its calibration when power is turned off.

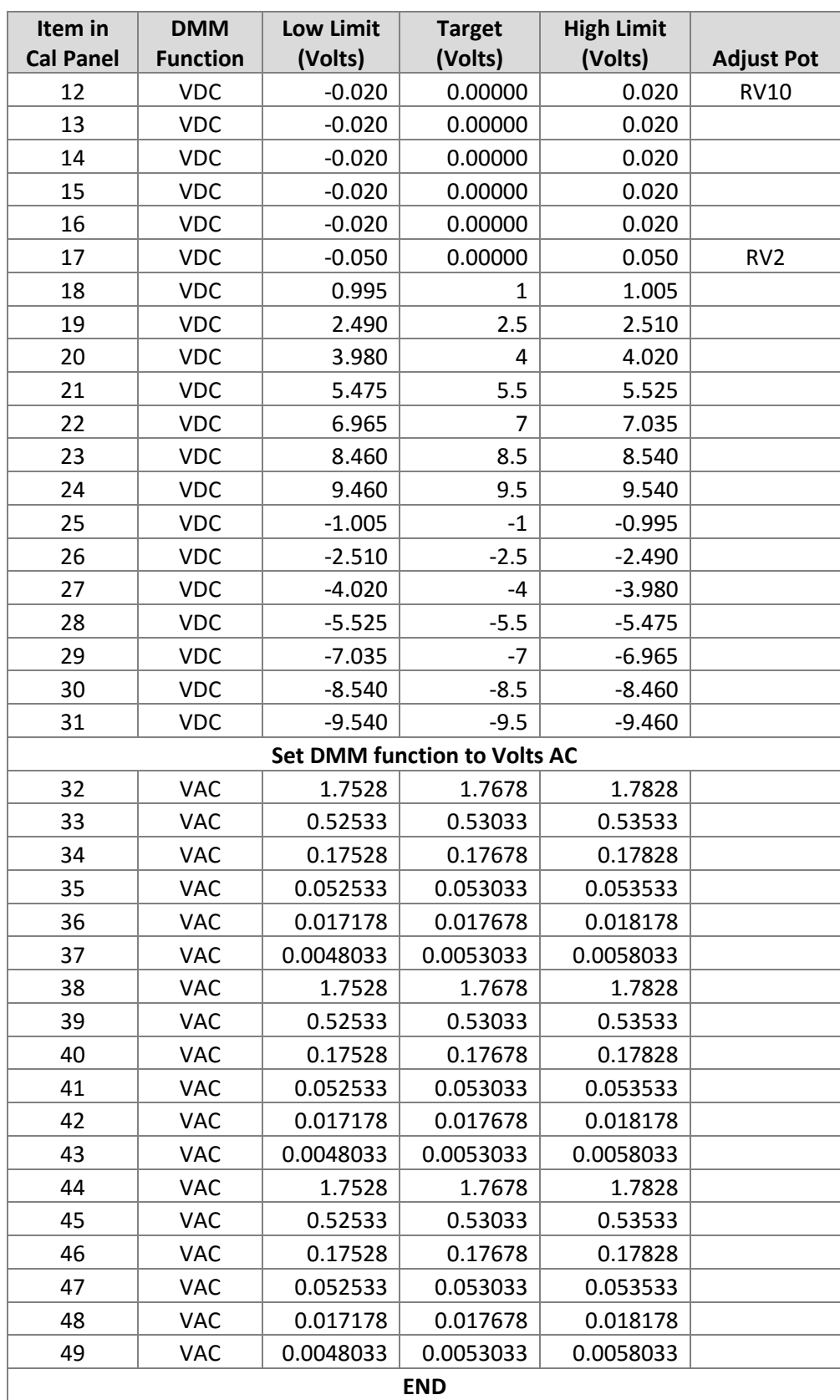

## **Table 70, Calibration for W2 Module**
| Item in<br><b>Cal Panel</b>         | <b>DMM</b><br><b>Function</b> | <b>Low Limit</b><br>(Volts) | <b>Target</b><br>(Volts) | <b>High Limit</b><br>(Volts) | <b>Adjust Pot</b> |
|-------------------------------------|-------------------------------|-----------------------------|--------------------------|------------------------------|-------------------|
| 12                                  | <b>VDC</b>                    | $-0.020$                    | 0.00000                  | 0.020                        | <b>RV10</b>       |
| 13                                  | <b>VDC</b>                    | $-0.020$                    | 0.00000                  | 0.020                        |                   |
| 14                                  | <b>VDC</b>                    | $-0.020$                    | 0.00000                  | 0.020                        |                   |
| 15                                  | <b>VDC</b>                    | $-0.020$                    | 0.00000                  | 0.020                        |                   |
| 16                                  | <b>VDC</b>                    | $-0.020$                    | 0.00000                  | 0.020                        |                   |
| 17                                  | <b>VDC</b>                    | $-0.050$                    | 0.00000                  | 0.050                        | RV <sub>2</sub>   |
| 18                                  | <b>VDC</b>                    | 0.995                       | 1                        | 1.005                        |                   |
| 19                                  | <b>VDC</b>                    | 2.490                       | 2.5                      | 2.510                        |                   |
| 20                                  | <b>VDC</b>                    | 3.980                       | 4                        | 4.020                        |                   |
| 21                                  | <b>VDC</b>                    | 5.475                       | 5.5                      | 5.525                        |                   |
| 22                                  | <b>VDC</b>                    | 6.965                       | 7                        | 7.035                        |                   |
| 23                                  | <b>VDC</b>                    | 8.460                       | 8.5                      | 8.540                        |                   |
| 24                                  | <b>VDC</b>                    | 9.460                       | 9.5                      | 9.540                        |                   |
| 25                                  | <b>VDC</b>                    | $-1.005$                    | $-1$                     | $-0.995$                     |                   |
| 26                                  | <b>VDC</b>                    | $-2.510$                    | $-2.5$                   | $-2.490$                     |                   |
| 27                                  | <b>VDC</b>                    | $-4.020$                    | $-4$                     | $-3.980$                     |                   |
| 28                                  | <b>VDC</b>                    | $-5.525$                    | $-5.5$                   | $-5.475$                     |                   |
| 29                                  | <b>VDC</b>                    | $-7.035$                    | $-7$                     | $-6.965$                     |                   |
| 30                                  | <b>VDC</b>                    | $-8.540$                    | $-8.5$                   | $-8.460$                     |                   |
| 31                                  | <b>VDC</b>                    | $-9.540$                    | $-9.5$                   | $-9.460$                     |                   |
| <b>Set DMM function to Volts AC</b> |                               |                             |                          |                              |                   |
| 59                                  | <b>VAC</b>                    | 3.8541                      | 3.8891                   | 3.9241                       |                   |
| 32                                  | <b>VAC</b>                    | 3.8541                      | 3.8891                   | 3.9241                       |                   |
| 52                                  | <b>VAC</b>                    | 2.4549                      | 2.4749                   | 2.4949                       |                   |
| 53                                  | VAC                           | 1.3992                      | 1.4142                   | 1.4292                       |                   |
| 33                                  | <b>VAC</b>                    | 1.1921                      | 1.2021                   | 1.2121                       |                   |
| 54                                  | <b>VAC</b>                    | 0.41926                     | 0.42426                  | 0.42926                      |                   |
| 34                                  | VAC                           | 0.34855                     | 0.35355                  | 0.35855                      |                   |
| 55                                  | <b>VAC</b>                    | 0.13992                     | 0.14142                  | 0.14292                      |                   |
| 35                                  | VAC                           | 0.10507                     | 0.10607                  | 0.10707                      |                   |
| 56                                  | VAC                           | 0.041926                    | 0.042426                 | 0.042926                     |                   |
| 36                                  | <b>VAC</b>                    | 0.034855                    | 0.035355                 | 0.035855                     |                   |
| 57                                  | <b>VAC</b>                    | 0.013642                    | 0.014142                 | 0.014642                     |                   |
| 37                                  | <b>VAC</b>                    | 0.010107                    | 0.010607                 | 0.011107                     |                   |
| 58                                  | VAC                           | 0.001621                    | 0.002121                 | 0.002621                     |                   |
| 38                                  | <b>VAC</b>                    | 1.7528                      | 1.7678                   | 1.7828                       |                   |
| 39                                  | VAC                           | 0.52533                     | 0.53033                  | 0.53533                      |                   |
| 40                                  | <b>VAC</b>                    | 0.17528                     | 0.17678                  | 0.17828                      |                   |
| 41                                  | <b>VAC</b>                    | 0.052533                    | 0.053033                 | 0.053533                     |                   |

**Table 71, Calibration for W6 Module**

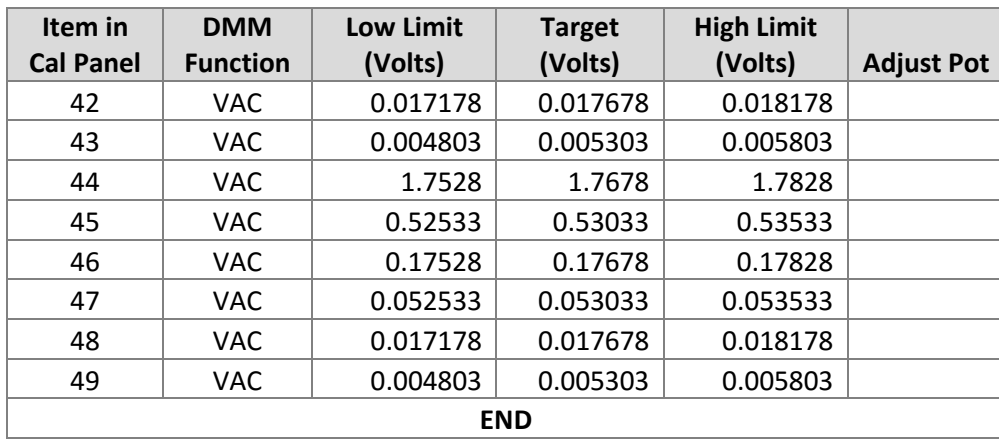

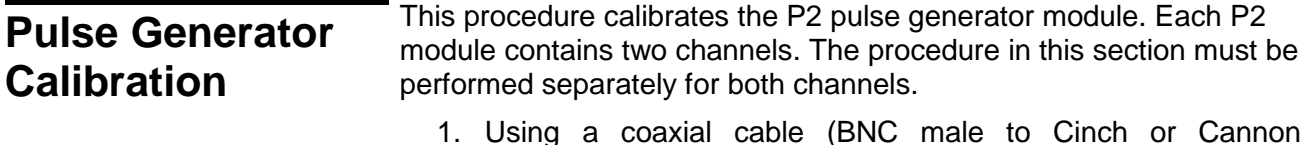

- 1. Using a coaxial cable (BNC male to Cinch or Cannon DM53740), connect the pulse generator front-panel output to the DMM input. See Figure 7-9 for front panel pin assignments.
- 2. Click the Module button (Figure 7-10) to drop down the selection list. Then select the pulse generator channel to calibrate. Channels are numbered in ascending order, starting with the module installed in the upper position of the 3172 enclosure. The example shown in Figure 7-10 is for a 3172 having one W2 module (Channel 1) and one P2 module (PG1 is Channel 2, and PG2 is Channel 3).

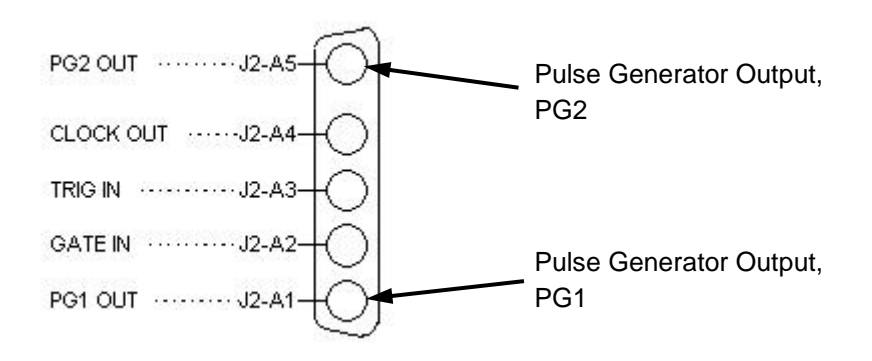

**Figure 7-9, Front Panel Pin Assignments for Pulse Generator Module**

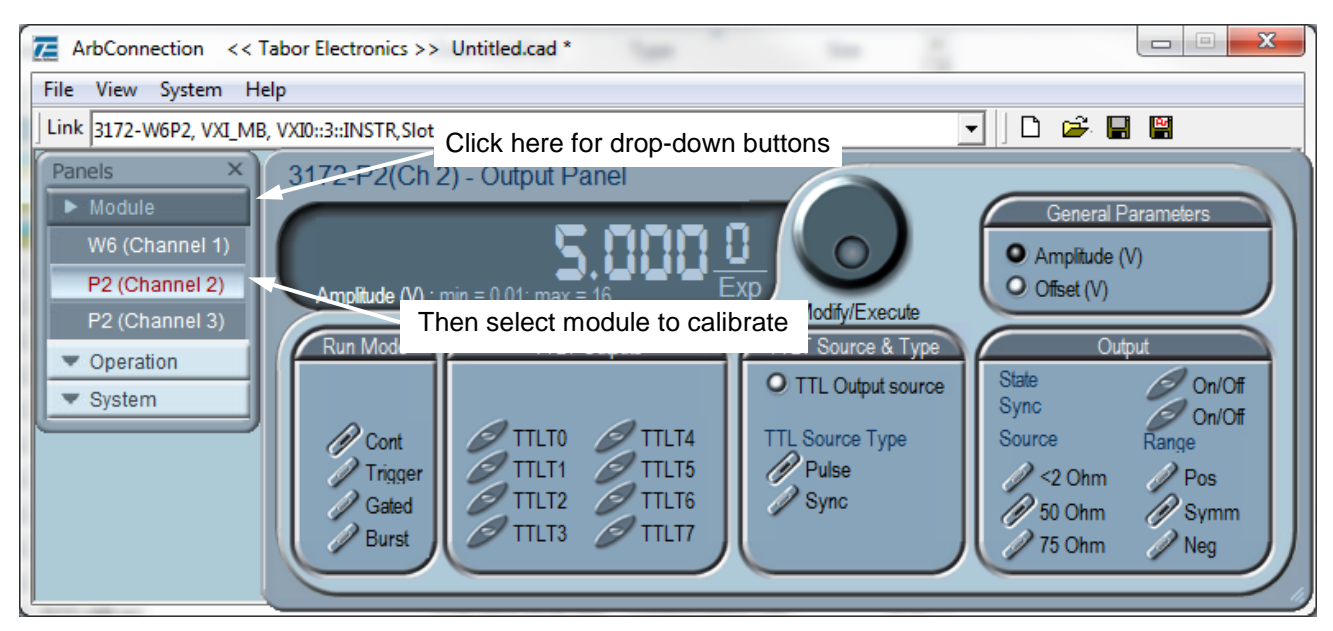

**Figure 7-10, Selecting the Module to Calibrate**

3. Click "System" (Figure 7-11). Then in the drop-down list, select "Calibration." The Calibration Panel will then open (Figure 7-12).

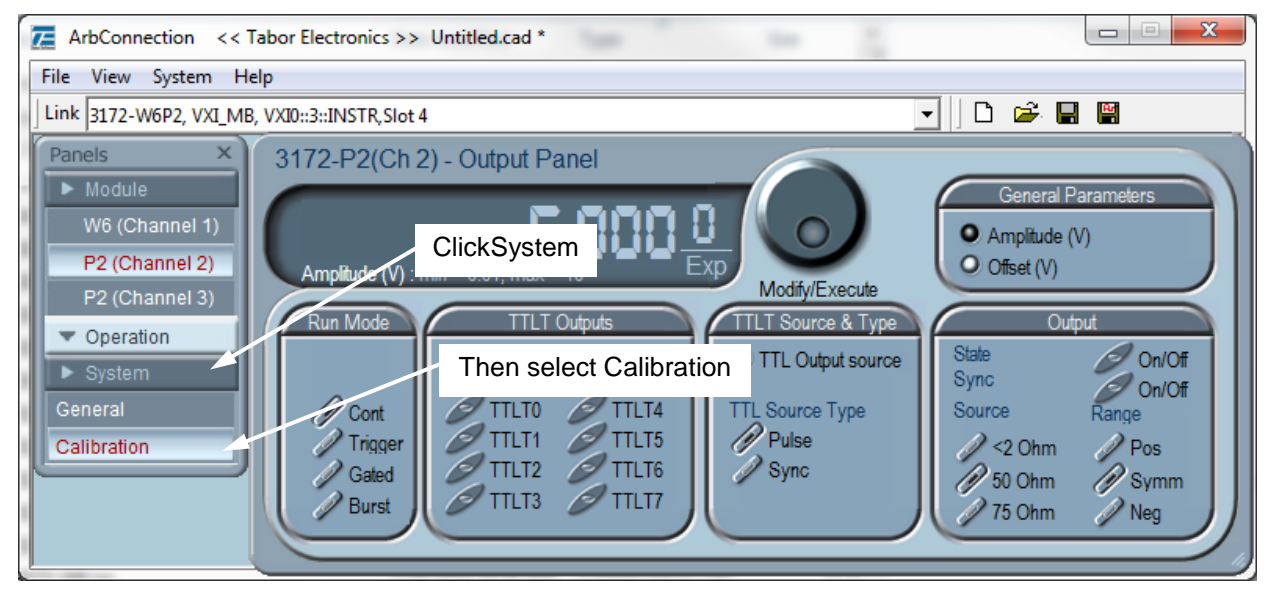

**Figure 7-11, Selecting the Calibration Function**

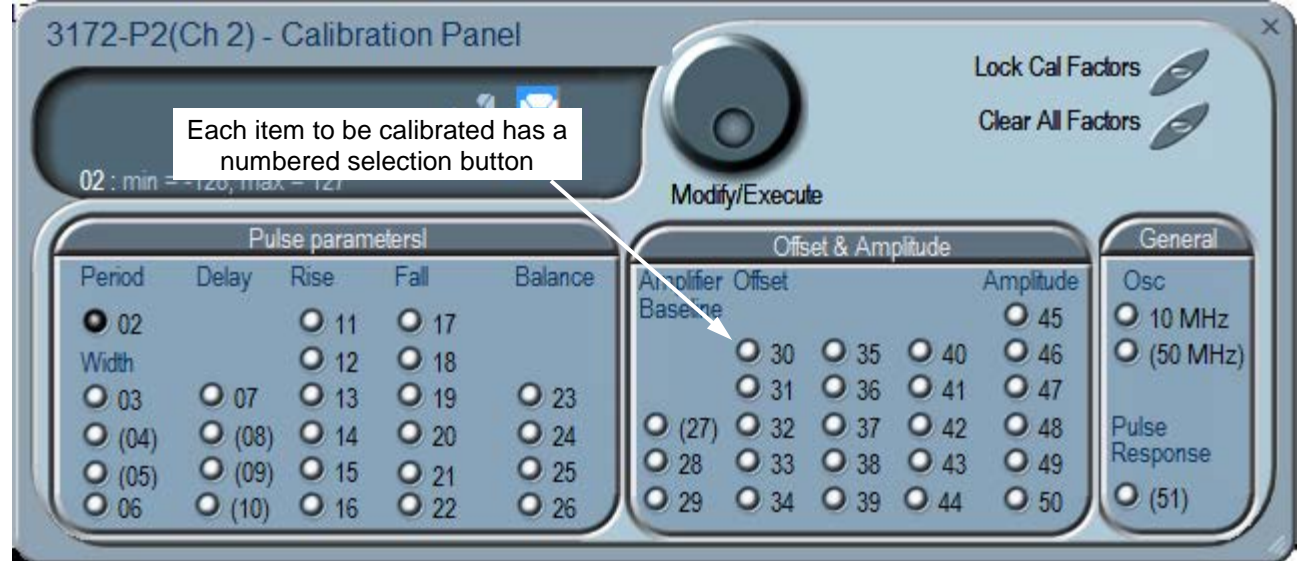

**Figure 7-12, Calibration Panel**

4. In the Calibration Panel, note that each calibration item has a numbered selection button. For Periodic Calibration, only items 27 through 50 should be adjusted.

For each row in Table 7-4 below, do the following.

5. Verify that the DMM is set to the function (VDC or VAC)

indicated in Table 7-4.

- 6. In the Calibration Panel, select the calibration item (number) indicated in Table 7-4.
- 7. If a potentiometer is listed in the right-hand column of Table 7-4, remove the right side panel and adjust the potentiometer to bring the DMM reading as close to the target value as feasible, and then skip to step 9. To keep the internal temperature stable, leave the side panel in place except when making potentiometer adjustments.
- 8. If no potentiometer is listed in the right column of the Table 7-4, then click the calibration adjustment number (Figure 7-13). Using the right arrow key on the computer keyboard, position the vertical cursor immediately to the left of the right-most digit as shown.

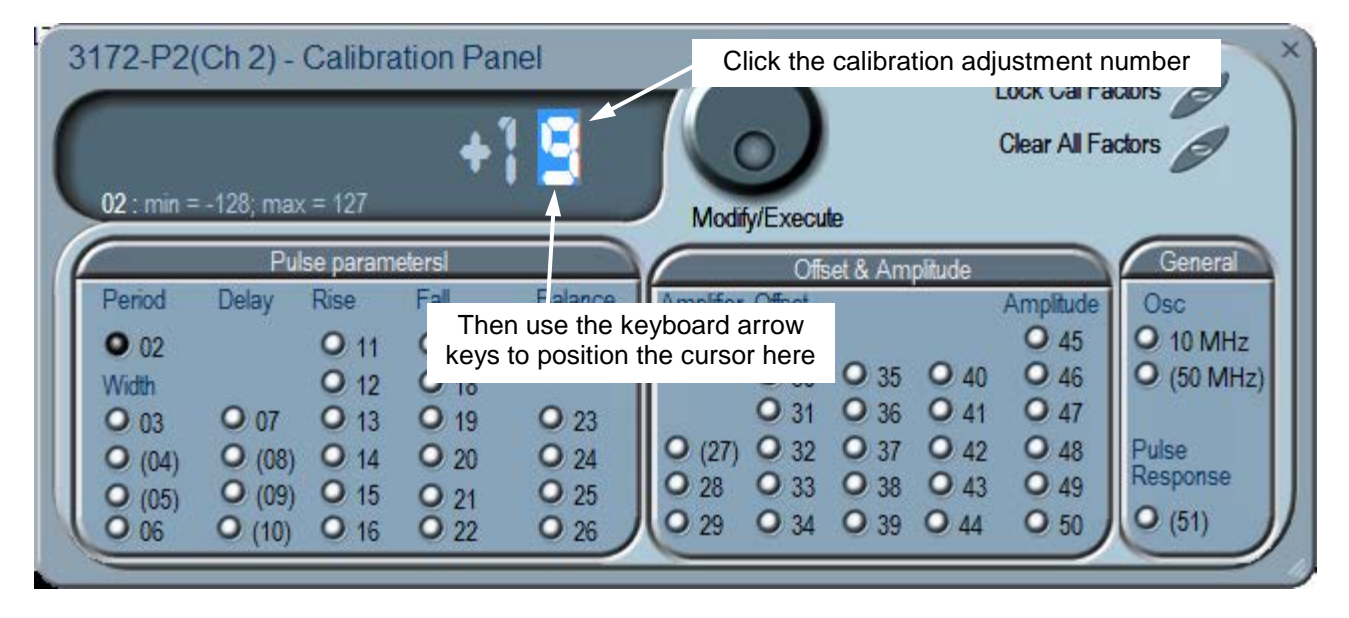

**Figure 7-13, Making an Adjustment**

- 9. Use the up-arrow and down-arrow keys on the computer keyboard to adjust the number up or down as required, while observing the reading on the DMM. Adjust the number until the DMM reading is as close as possible to the target value given in the calibration table.
- 10. When finished, verify that the DMM reading is within the low and high limits given in Table 7-4. If you are not able to calibrate within the specified range, there is either a problem with the way you are measuring the parameter or a problem with the 3172. In either case, do not leave any adjustment in its extreme setting but center the adjustment and contact your nearest service center for clarification and support.
- 11. Repeat steps 4 through 9 above for each row in Table 7-4.

Perform all steps in the order presented in the table.

12. Close the calibration panel by clicking the "x" in the upper-right corner.

### **Note**

After making calibration adjustments, it is essential that you lock the calibration factors as described in the section titled "Locking the Calibration Factors" below. This will store the calibration factors in flash memory so that the instrument will retain its calibration when power is turned off.

#### **Table 72, Calibration for P2 Module**

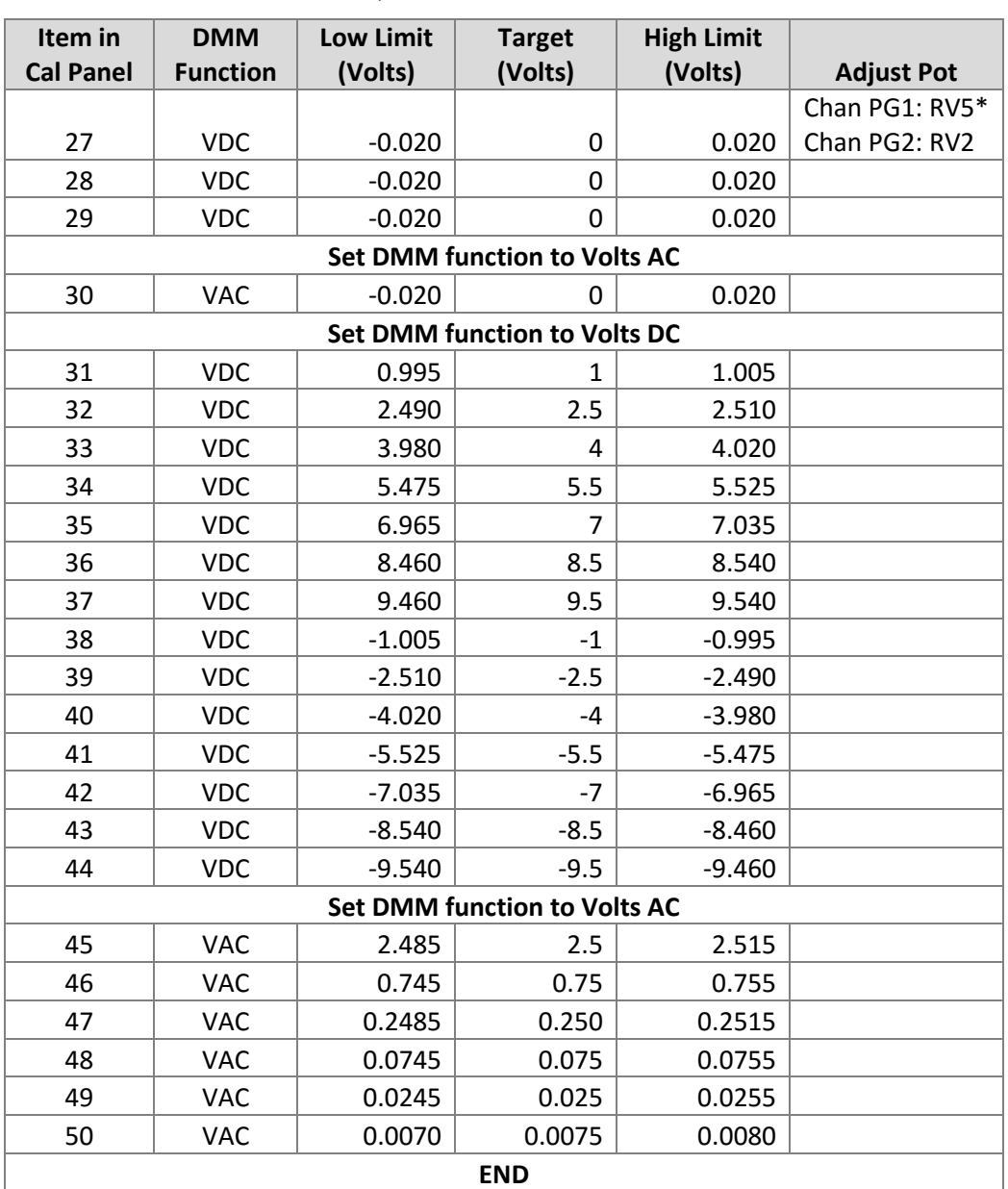

\* Each P2 module has two output channels: PG1 and PG2. When calibrating PG1, adjust potentiometer RV5. When calibrating PG2, adjust potentiometer RV2.

# **Locking the Calibration Factors**

After all items have been calibrated, lock the calibration factors as follows.

1. Click the mouse on the "Lock Cal Factors" button in the Calibration Panel (Figure 7-14).

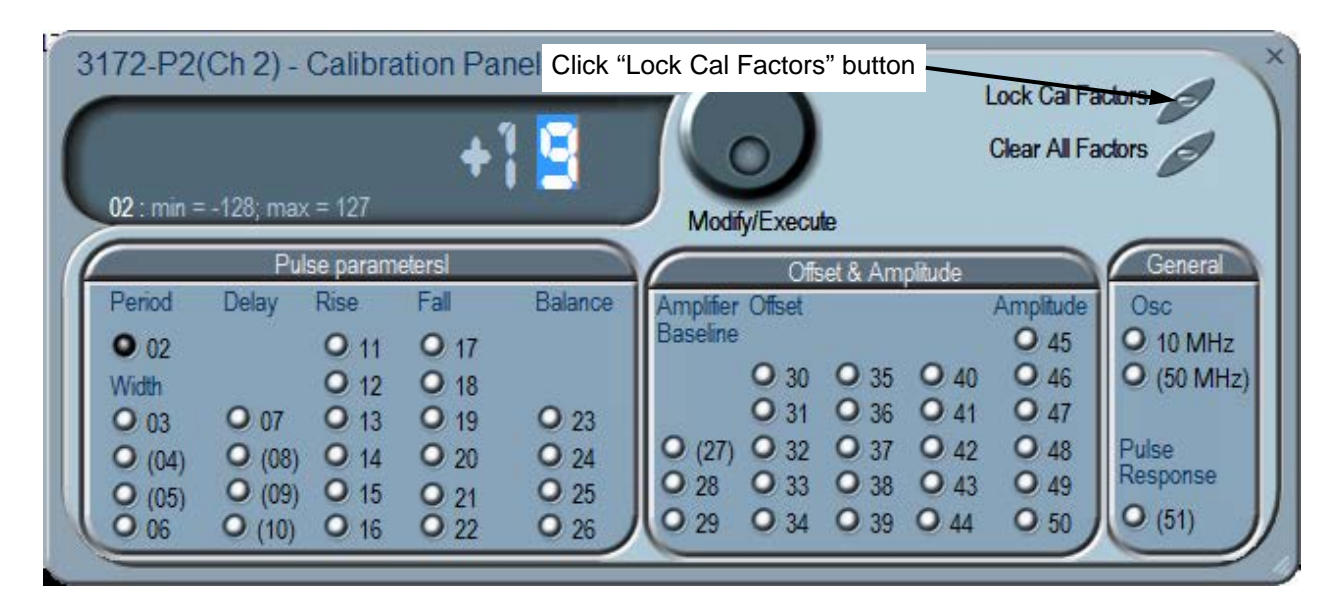

**Figure 7-14, Locking the Calibration Factors**

2. A pop-up window will appear (Figure 7-15).

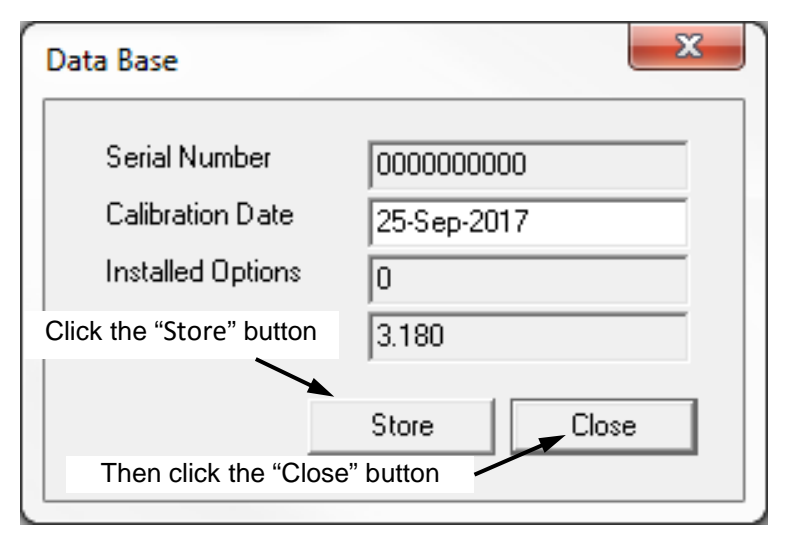

**Figure 7-15, Confirmation for Locking Calibration Factors**

- 3. Click the "Store" button. Since the computer screen gives no visual response to the store operation, you may wish to get a visual indication by observing a brief flash of the front-panel "Link" indicator as you click the "Store" button.
- 4. Click the "Close" button.
- 5. Exit the ArbConnection software by clicking the "X" in the upper right-hand corner of the main window. This completes the calibration procedure.

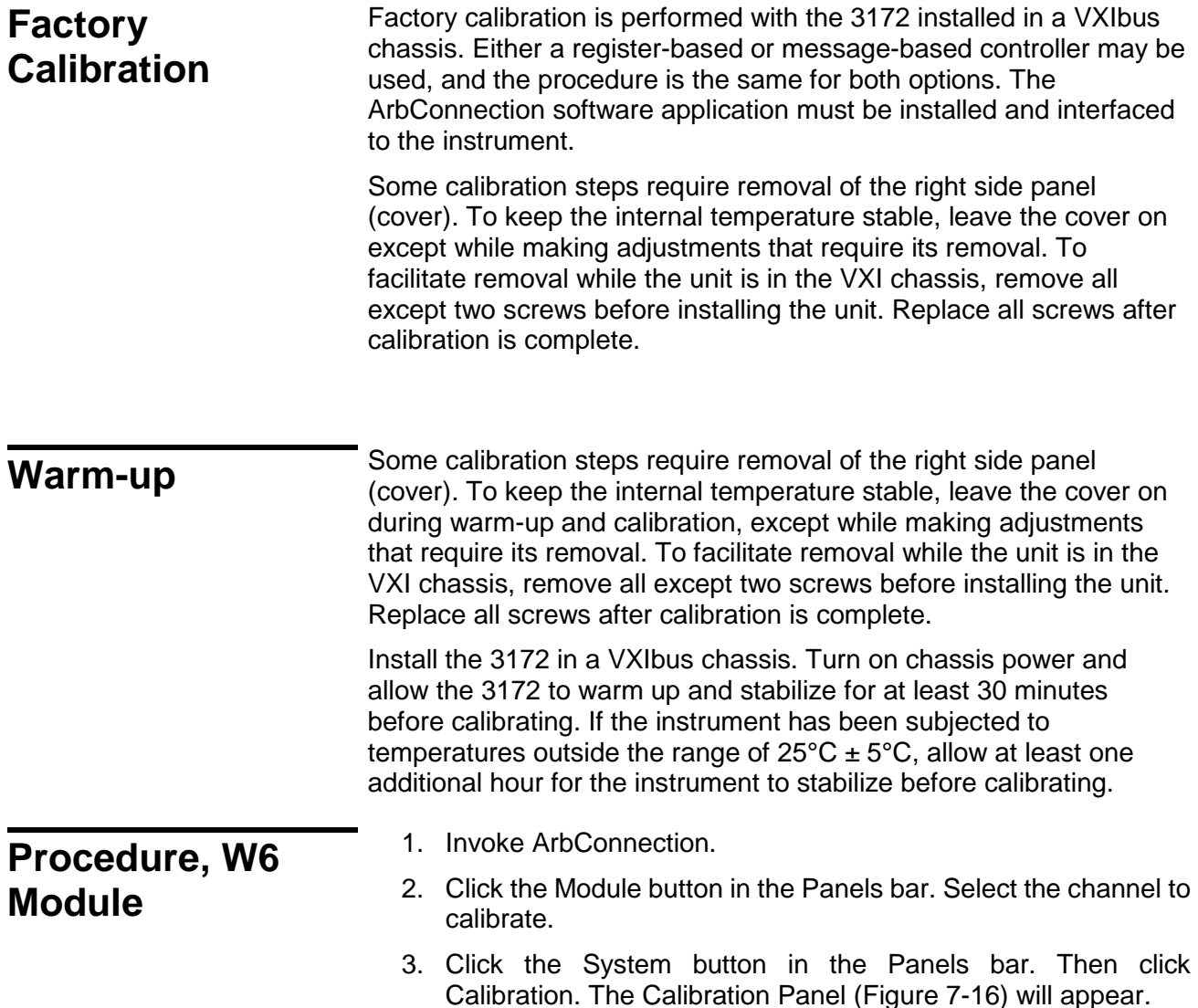

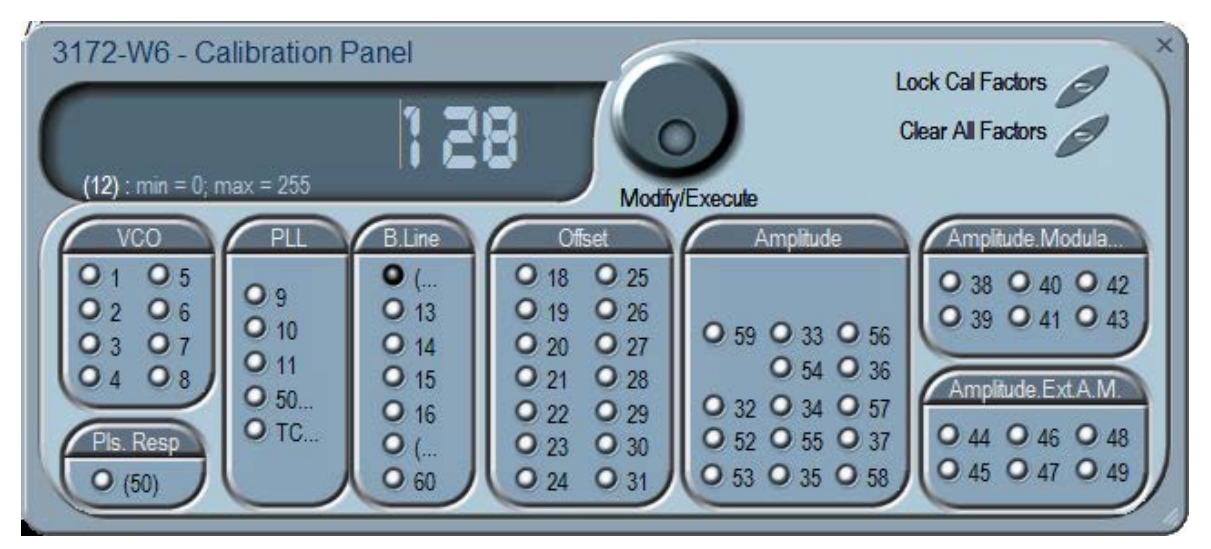

**Figure 7-16, Calibration Panel**

### **Note**

Parameters that are adjusted only during Factory Calibration are enclosed in parentheses. All other parameters are calibrated during Factory Calibration or Periodic Calibration.

In the panel, each parameter to be calibrated is labeled with a number from 1 to 58 except the 50MHz and TCXO adjustments in the PLL group. Adjustments should be carried out exactly in sequential order. The numbers that are associated with each adjustment are identified by a setup number in the title of each of the adjustments in the following procedure.

Adjustment values have a range of 0 through 255, with a center setting of 128. If you are not able to calibrate within the specified range, there is either a problem with the way you are measuring the parameter or a problem with the instrument. In either case, do not leave any adjustment in its extreme setting but center the adjustment and resolve the problem before proceeding with the calibration.

Note that in the following procedures, although configuration of the 3172 is done automatically, configuration details are shown for reference. There is no requirement to change the 3172 configuration during the adjustment procedure except where specifically noted.

### **Note**

After making calibration adjustments, it is essential that you lock the calibration factors as described in the section "Locking the Calibration Factors" at the end of this procedure. This stores the calibration factors in flash memory so that the instrument will retain its calibration after power is turned off.

**VCO Adjustments** The VCO controls the accuracy and linearity of the sample clock generator. Correct operation of the VCO circuit assures the accuracy of the frequency path. Use this procedure if you suspect that there is a frequency linearity and/or accuracy issue.

### *Setup 1* **160 MHz SCLK**

Equipment: DMM

Preparation:

1. Configure the DMM as follows:

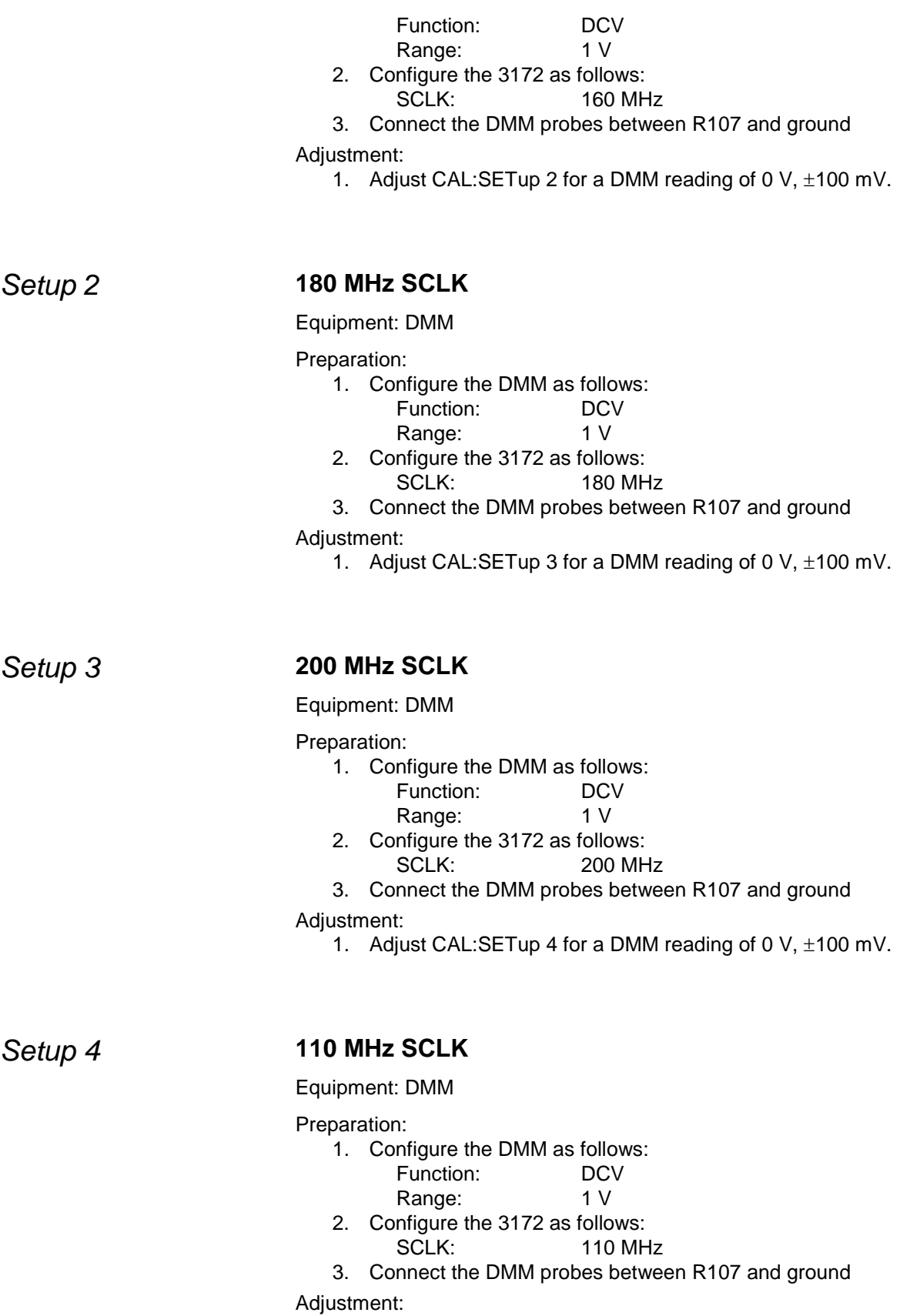

1. Adjust CAL:SETup 5 for a DMM reading of 0 V, ±100 mV.

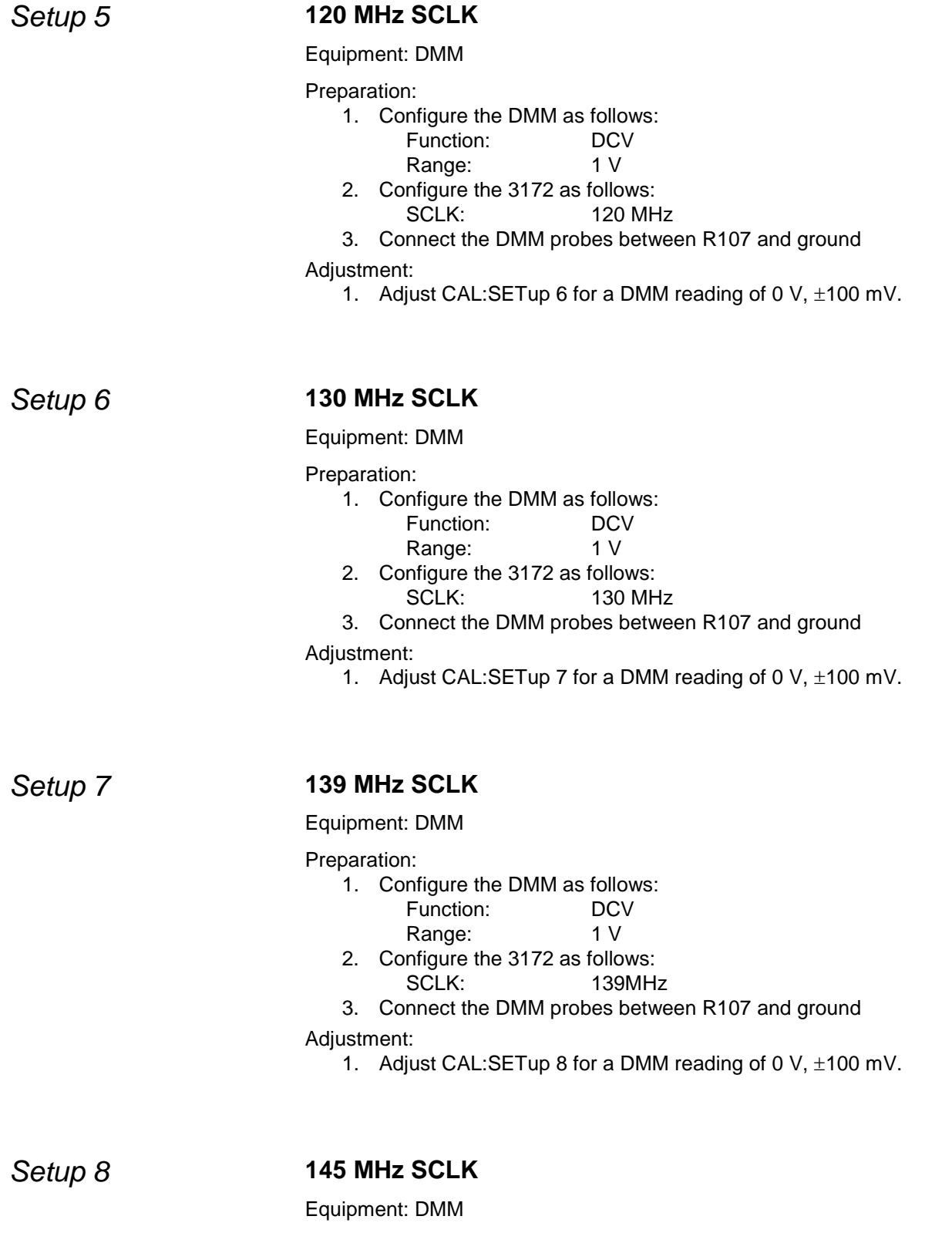

1. Configure the DMM as follows:

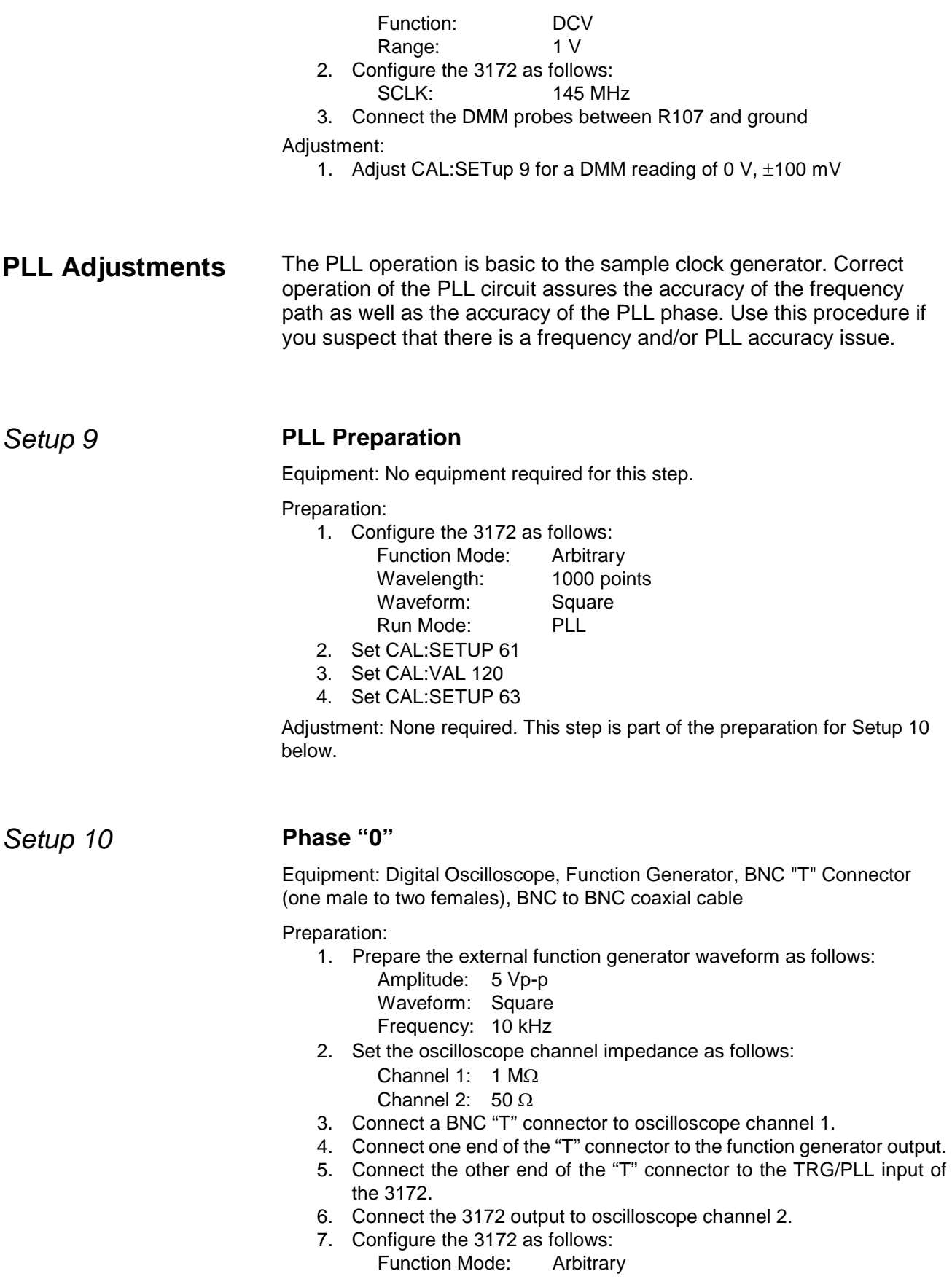

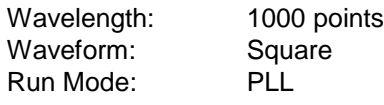

Adjustment:

8. Adjust CAL:SETUP 62 for counter reading of -250 ns to 250 ns.

*Setup 11* **Phase Fine "0"**

Equipment: Counter, Function Generator, "T" Connector, BNC to BNC cables

Preparation:

1. Prepare the external function generator waveform as follows:

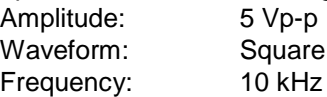

- 2. Configure the counter as follows: Channel 1 input impedance: High Channel 2 input impedance:  $50 \Omega$ Function: TI A -> B
- 3. Connect a BNC "T" connector to counter channel A
- 4. Connect one end of the "T" connector to the function generator output.
- 5. Connect the other end of the "T" connector to the TRG/PLL input of the 3172, using a 50  $\Omega$  terminator at the 3172 connector.
- 6. Connect the 3172 output to counter input B.
- 7. Configure the 3172 as follows:

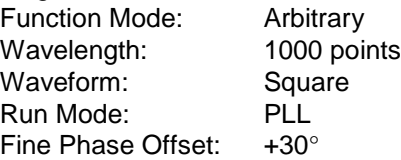

#### Adjustment:

- 1. Adjust CAL:SETUP 61 for a counter reading of 8.28  $\mu$ s to 8.38 µs.
- 2. Repeat Setup 10 and Setup 11 until the errors have been minimized.

**Reference Oscillators**Use this procedure to adjust the reference oscillators. The reference **Adjustments** oscillators determine the accuracy of the output frequency so if you suspect that there is an accuracy issue, proceed with the calibration of the reference oscillators. Note that the 50MHz is marked as a factory adjustment and therefore, it is not normally required to be performed during normal calibration cycles except if the gated oscillator accuracy does not meet the published specification limits, or after a repair has been executed on this same circuit.

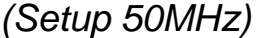

### *(Setup 50MHz)* **50 MHz Gated Oscillator Adjustment**

Equipment: Counter, Function Generator, BNC to BNC cables Preparation:

1. Configure the counter as follows:

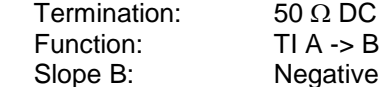

- 2. Connect the 3172 output to the oscilloscope input
- 3. Connect an external function generator to the front panel TRG/PLL connector
- 4. Using ArbConnection prepare and download the following waveform: Wavelength: 100 points

Waveform: Pulse: Delay = 0.01 %,

Rise/Fall Time =  $0\%$ , High Time =  $99.99\%$ 

- 5. Configure the 3172 as follows:
	- Function: Arbitrary Run Mode: Triggered Retrigger Mode: On Retrigger Delay: 20 µs Output: On
- 6. Using an external function generator, manually trigger the 3172

#### Adjustment:

- 1. Set CAL:SET 0
- 2. Adjust C10 for a period of 20  $\mu$ s,  $\pm$ 5 %

### **Setup TCXO 10 MHz TCXO Frequency**

Equipment: Counter, BNC to BNC cables Preparation:

- 1. Configure the counter as follows:
	- Function: Freq A Termination: 50 Ω
	-
- 2. Connect the 3172 output to the counter input.
- 3. Configure the 3172 as follows:

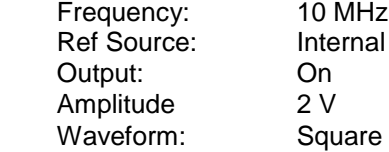

Adjustment:

1. Adjust CAL:SETup1 for counter reading of 10 MHz, ±2 Hz.

### **Base Line Offset Adjustments**

The base line offset adjustments assure that the AC signal is symmetrical around the 0V line. Use this procedure if you suspect that there is a base line accuracy issue.

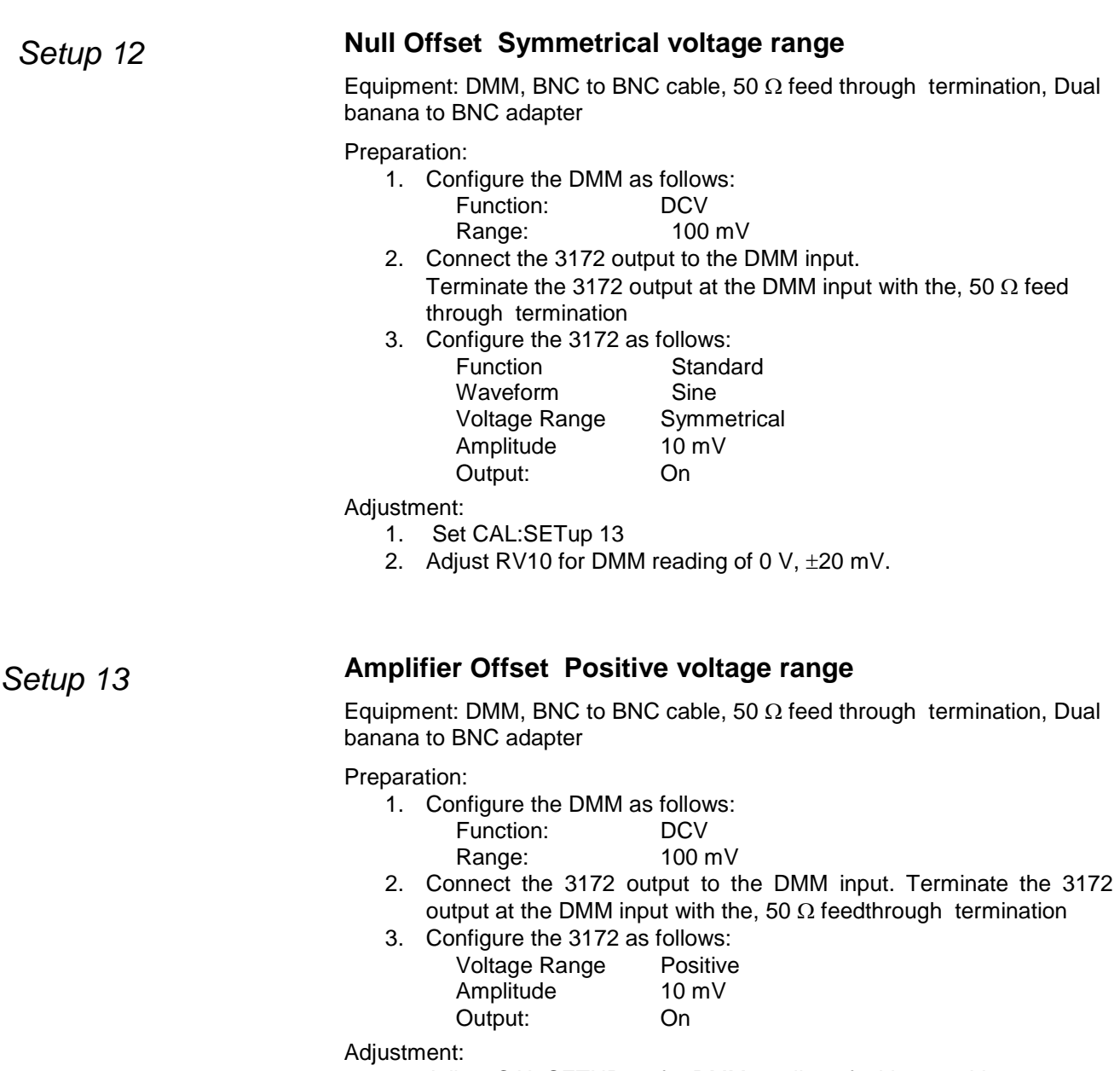

1. Adjust CAL:SETUP 14 for DMM reading of 0 V, ±20 mV.

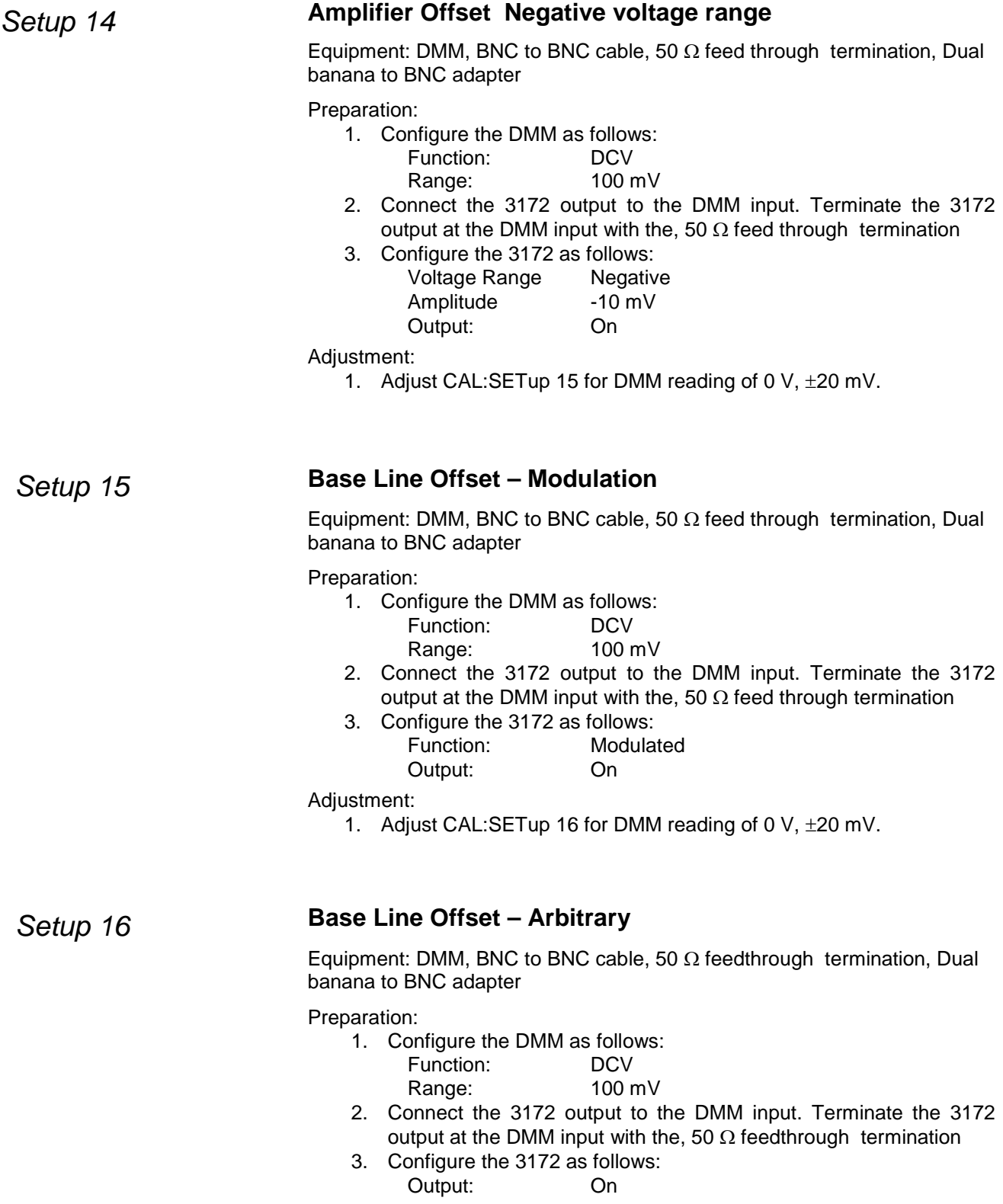

Adjustment:

1. Adjust CAL:SETup 17 for DMM reading of 0 V, ±20 mV

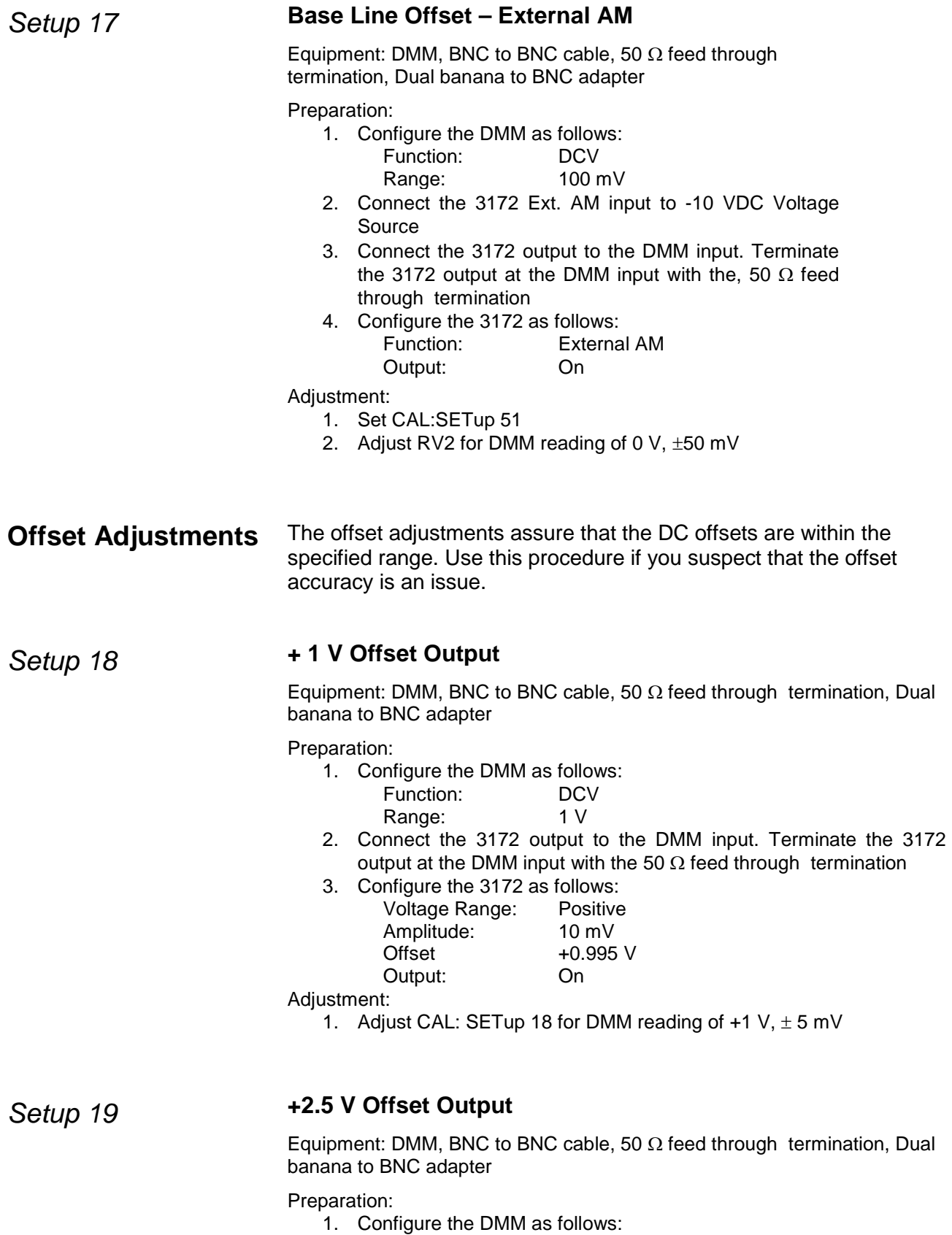

Function: DCV

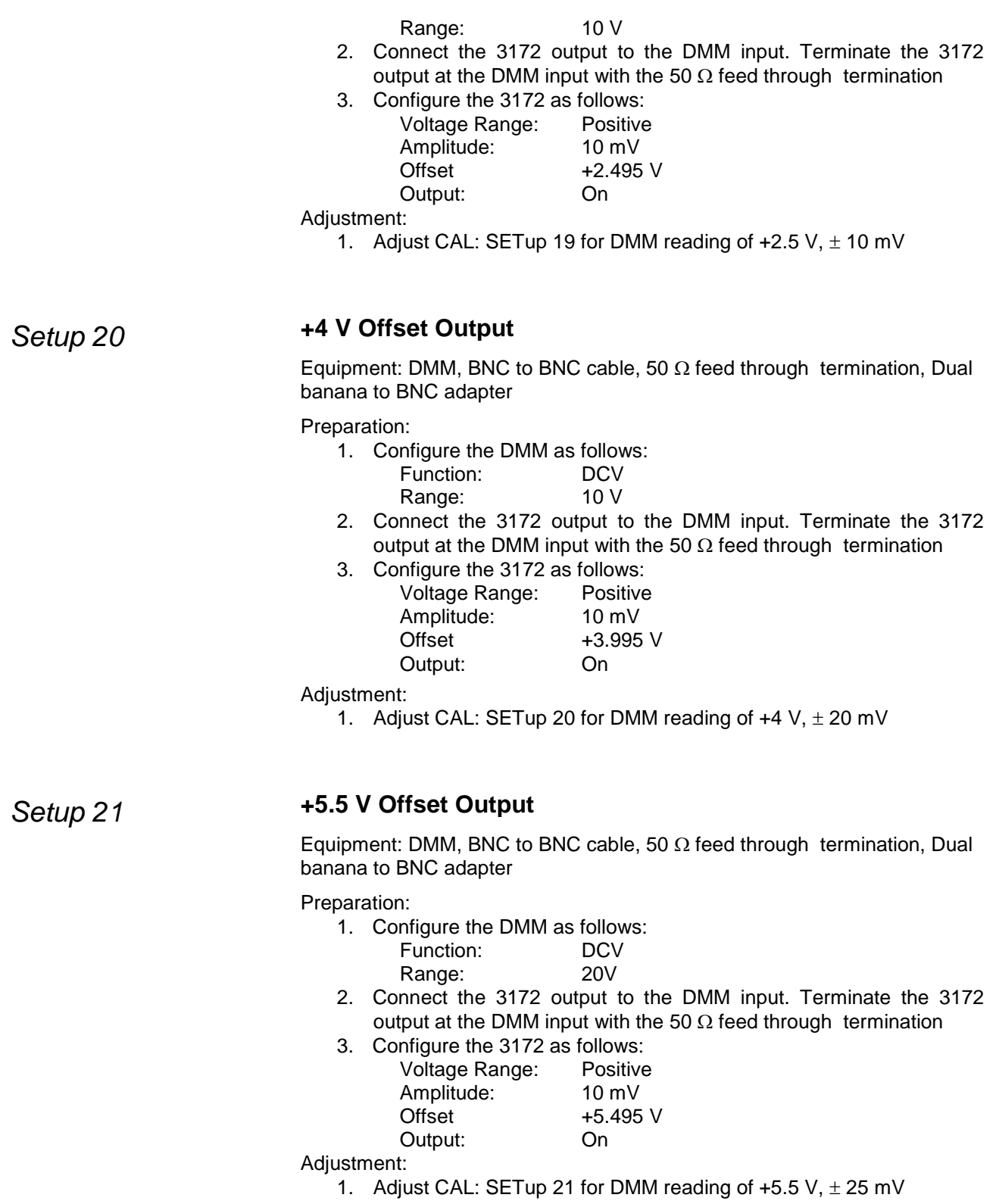

# *Setup 22* **+7V Offset Output**

Equipment: DMM, BNC to BNC cable, 50  $\Omega$  feed through termination, Dual

banana to BNC adapter

Preparation:

- 1. Configure the DMM as follows:
	- Function: DCV
	- Range: 20 V
- 2. Connect the 3172 output to the DMM input. Terminate the 3172 output at the DMM input with the 50  $\Omega$  feed through termination
- 3. Configure the 3172 as follows:

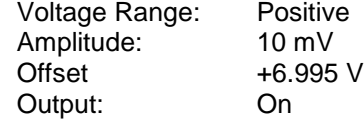

Adjustment:

1. Adjust CAL: SETup 22 for DMM reading of  $+7$  V,  $\pm$  35 mV

*Setup 23* **+8.5 V Offset Output** 

Equipment: DMM, BNC to BNC cable, 50  $\Omega$  feed through termination, Dual banana to BNC adapter

Preparation:

1. Configure the DMM as follows:

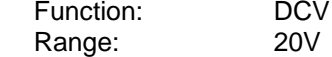

- 2. Connect the 3172 output to the DMM input. Terminate the 3172 output at the DMM input with the 50  $\Omega$  feed through termination
- 3. Configure the 3172 as follows:

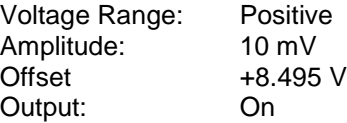

Adjustment:

1. Adjust CAL: SETup 23 for DMM reading of  $+8.5$  V,  $\pm$  40 mV

# *Setup 24* **+9.5 V Offset Output**

Equipment: DMM, BNC to BNC cable, 50  $\Omega$  feed through termination, Dual banana to BNC adapter

Preparation:

1. Configure the DMM as follows: Function: DCV

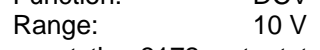

- 2. Connect the 3172 output to the DMM input. Terminate the 3172 output at the DMM input with the 50  $\Omega$  feed through termination
- 3. Configure the 3172 as follows:

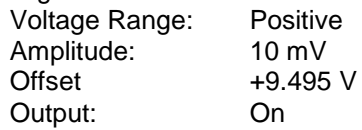

Adjustment:

1. Adjust CAL: SETup 24 for DMM reading of  $+9.5$  V,  $\pm$  40 mV

# *Setup 25* **-1 V Offset Output**

Equipment: DMM, BNC to BNC cable, 50  $\Omega$  feed through termination, Dual banana to BNC adapter

Preparation:

- 1. Configure the DMM as follows: Function: DCV Range: 1 V
- 2. Connect the 3172 output to the DMM input. Terminate the 3172 output at the DMM input with the 50  $\Omega$  feed through termination
- 3. Configure the 3172 as follows:

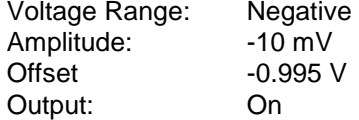

Adjustment:

1. Adjust CAL: SETup 25 for DMM reading of -1 V,  $\pm$  5 mV

# *Setup 26* **-5 V Offset Output**

Equipment: DMM, BNC to BNC cable, 50  $\Omega$  feed through termination, Dual banana to BNC adapter

#### Preparation:

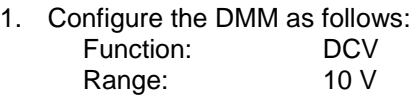

- 2. Connect the 3172 output to the DMM input. Terminate the 3172 output at the DMM input with the 50  $\Omega$  feed through termination
- 3. Configure the 3172 as follows:

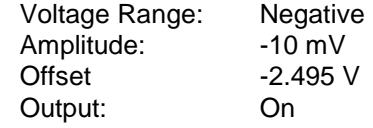

#### Adjustment:

1. Adjust CAL: SETup 26 for DMM reading of -2.55 V,  $\pm$  10 mV

# *Setup 27* -4 V Offset Output

Equipment: DMM, BNC to BNC cable, 50  $\Omega$  feed through termination, Dual banana to BNC adapter

#### Preparation:

1. Configure the DMM as follows:

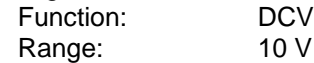

- 2. Connect the 3172 output to the DMM input. Terminate the 3172 output at the DMM input with the 50  $\Omega$  feed through termination
- 3. Configure the 3172 as follows:

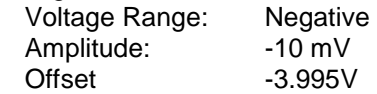

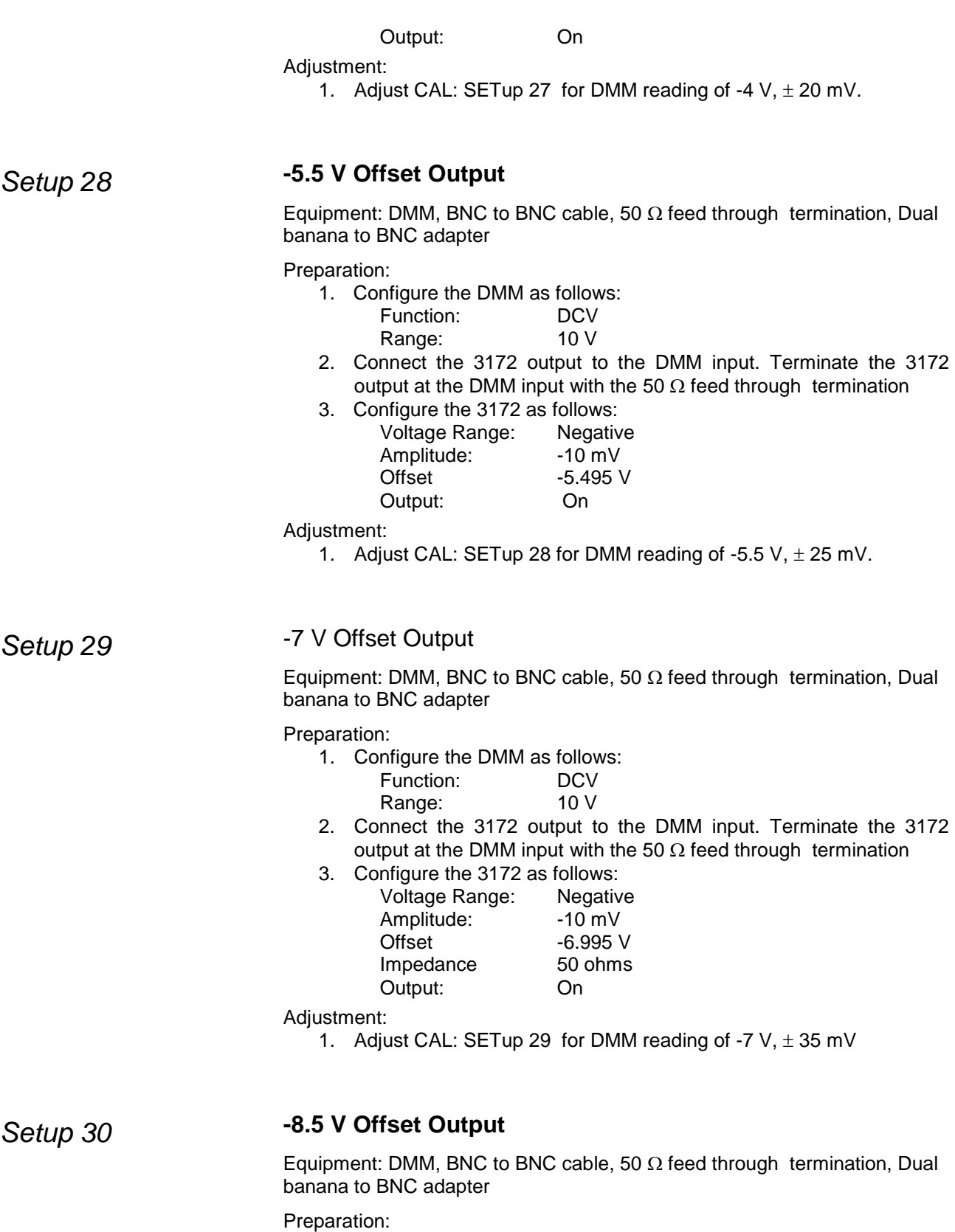

1. Configure the DMM as follows: Function: DCV<br>Range: 10 V Range:

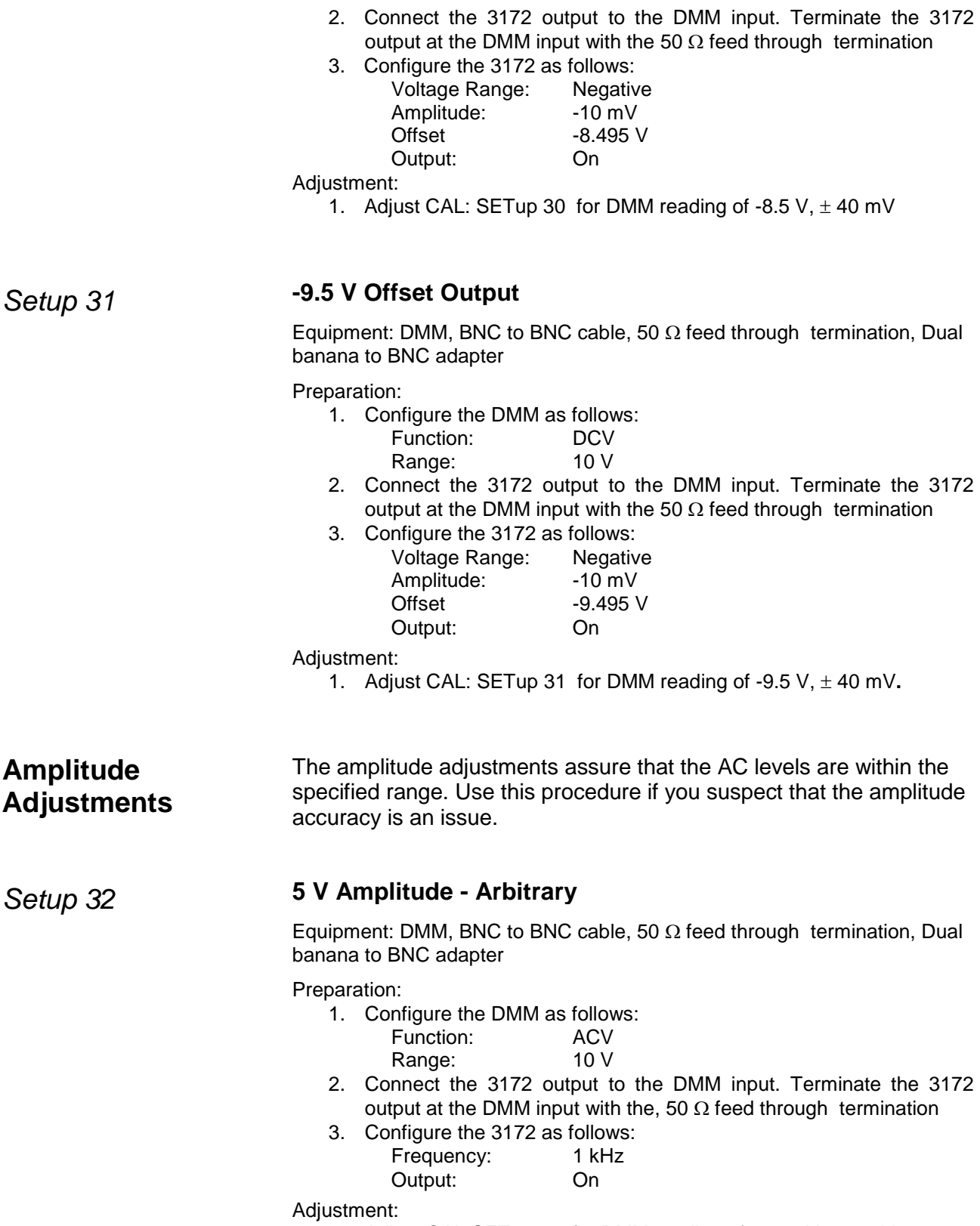

1. Adjust CAL:SETup 32 for DMM reading of 1.768 V ±15 mV

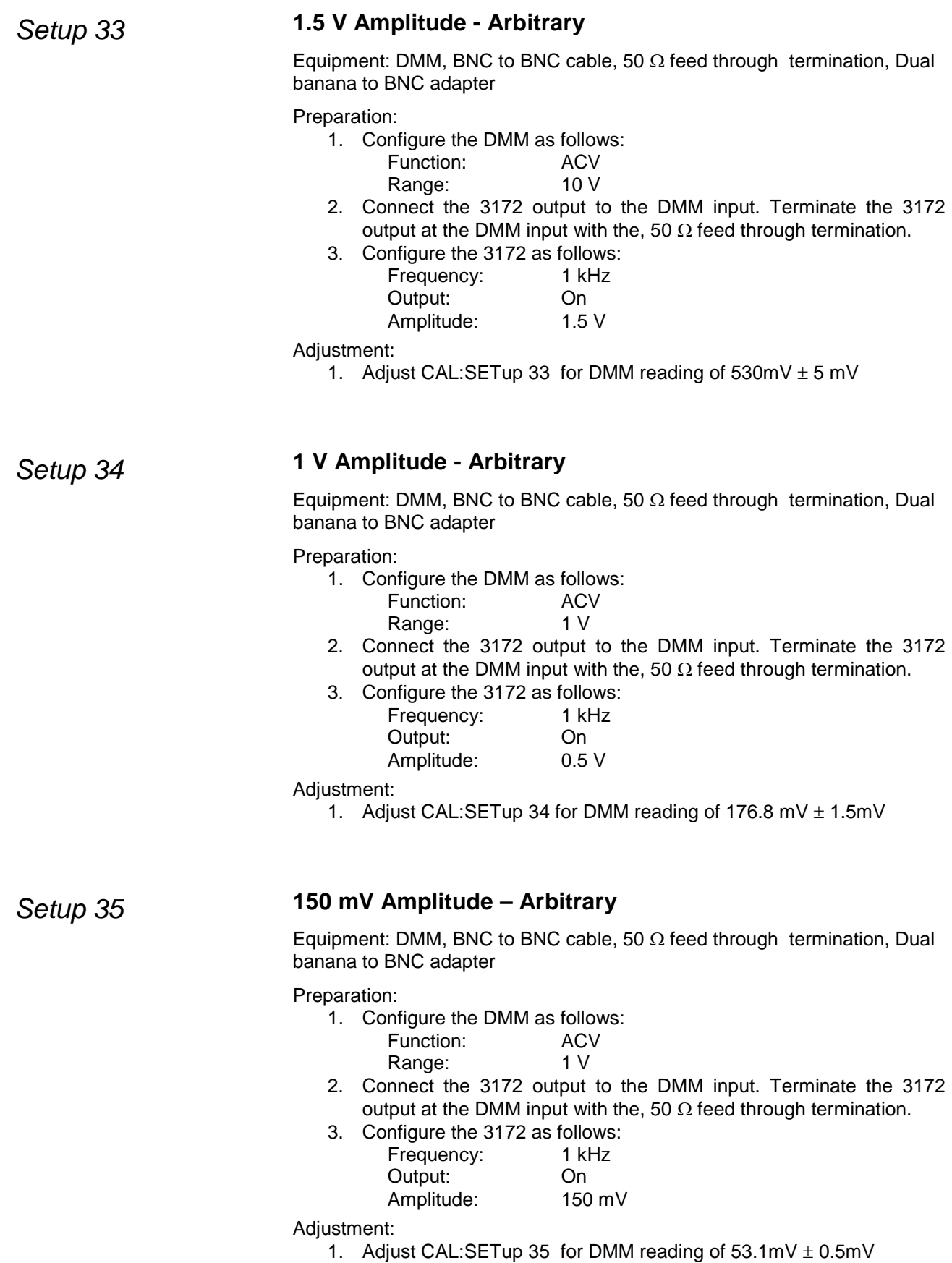

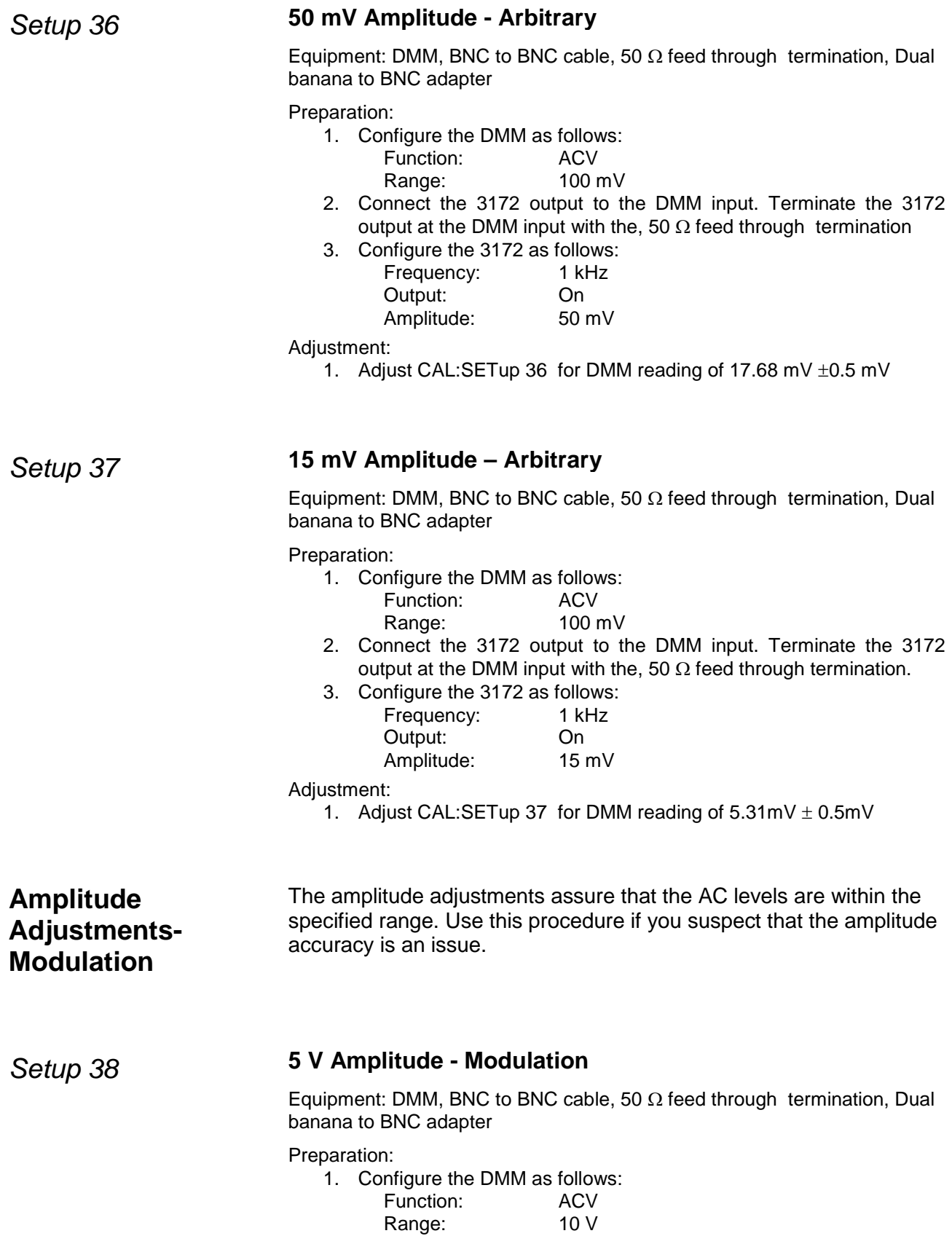

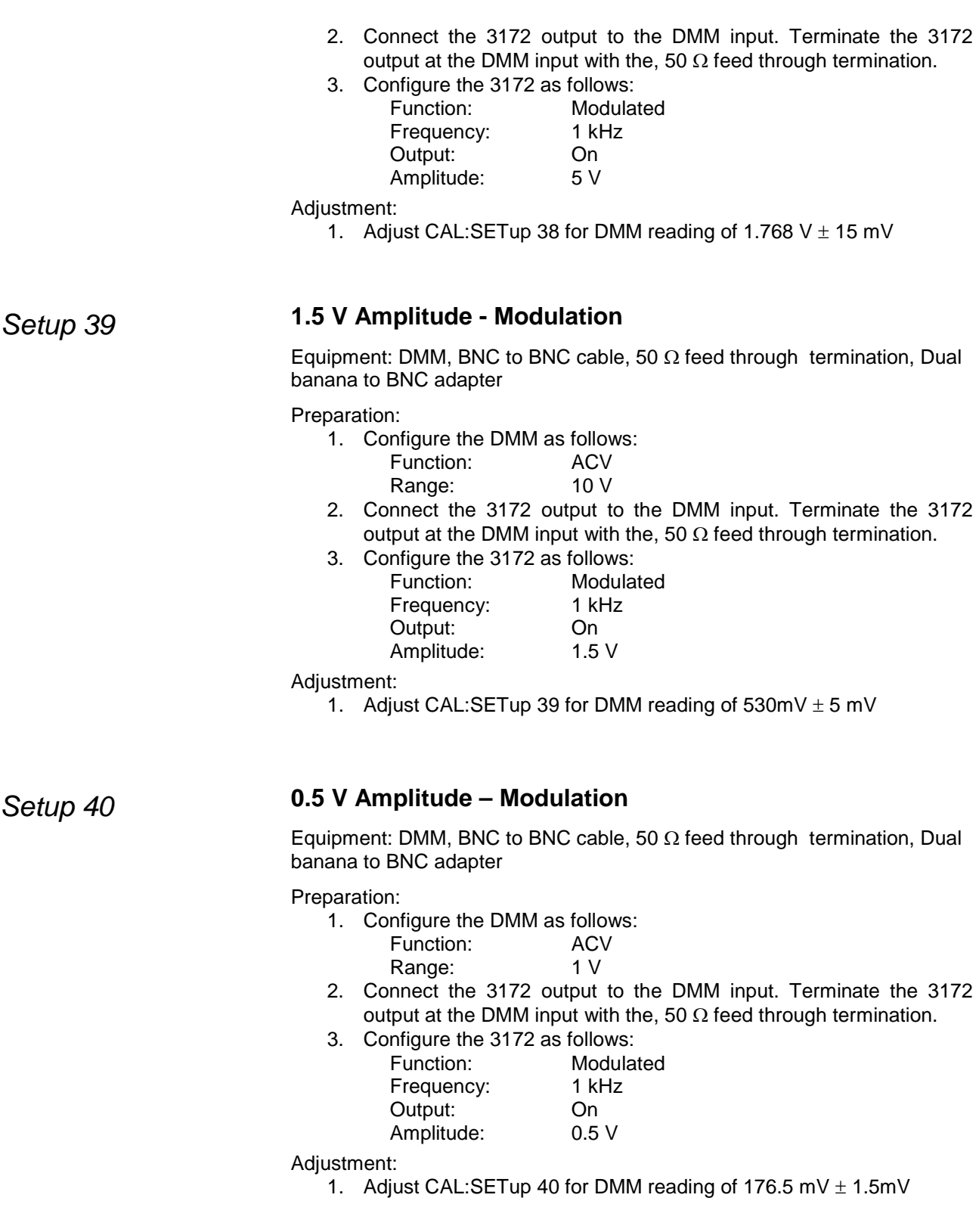

# *Setup 41* **150 mV Amplitude - Modulation**

Equipment: DMM, BNC to BNC cable, 50  $\Omega$  feed through termination, Dual

banana to BNC adapter

Preparation:

1. Configure the DMM as follows:

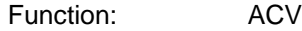

Range: 1 V

- 2. Connect the 3172 output to the DMM input. Terminate the 3172 output at the DMM input with the, 50  $\Omega$  feed through termination.
- 3. Configure the 3172 as follows:

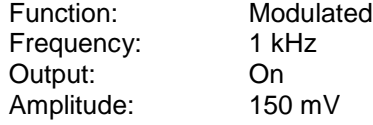

Adjustment:

1. Adjust CAL:SETup 41for DMM reading of 53.1 mV ±0.5 mV

## *Setup 42* **50 mV Amplitude - Modulation**

Equipment: DMM, BNC to BNC cable, 50  $\Omega$  feed through termination, Dual banana to BNC adapter

#### Preparation:

1. Configure the DMM as follows:

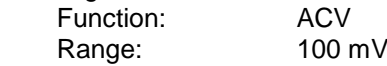

- 2. Connect the 3172 output to the DMM input. Terminate the 3172 output at the DMM input with the, 50 Ω feed through termination.
- 3. Configure the 3172 as follows:

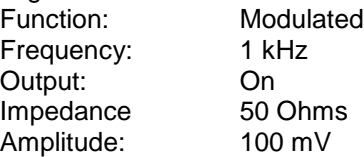

- Adjustment:
	- 1. Adjust CAL:SETup 42 for DMM reading of 17.68 mV ±0.5 mV

# *Setup 43* **15 mV Amplitude - Modulation**

Equipment: DMM, BNC to BNC cable, 50  $\Omega$  feed through termination, Dual banana to BNC adapter

Preparation:

1. Configure the DMM as follows:

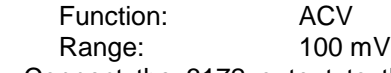

- 2. Connect the 3172 output to the DMM input. Terminate the 3172 output at the DMM input with the, 50  $\Omega$  feed through termination.
- 3. Configure the 3172 as follows:

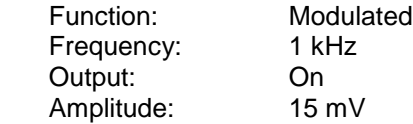

Adjustment:

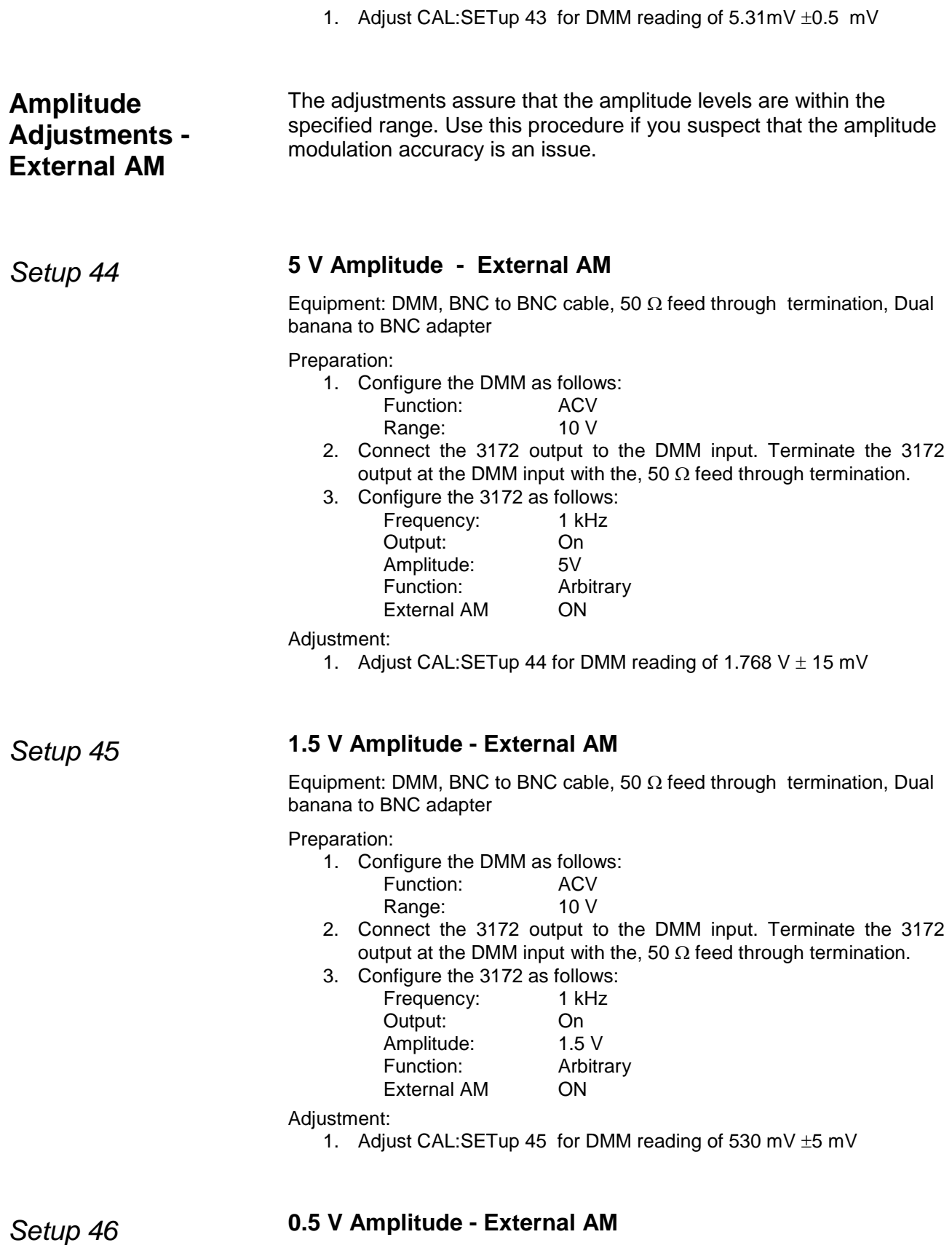

Equipment: DMM, BNC to BNC cable, 50  $\Omega$  feed through termination, Dual

banana to BNC adapter

Preparation:

1. Configure the DMM as follows:<br>Function: ACV  $F$ unction:

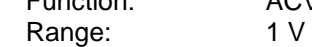

- 2. Connect the 3172 output to the DMM input. Terminate the 3172 output at the DMM input with the, 50  $\Omega$  feed through termination.
- 3. Configure the 3172 as follows:

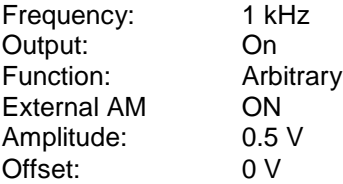

Adjustment:

**1.** Adjust CAL:SETup 46 for DMM reading of 176.8mV ±1.5 mV

### *Setup 47* **150 mV Amplitude - External AM**

Equipment: DMM, BNC to BNC cable, 50  $\Omega$  feed through termination, Dual banana to BNC adapter

#### Preparation:

1. Configure the DMM as follows:

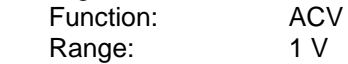

- 2. Connect the 3172 output to the DMM input. Terminate the 3172 output at the DMM input with the, 50 Ω feed through termination.
- 3. Configure the 3172 as follows: Frequency: 1 kHz Output: On Function: Arbitrary External AM ON Amplitude: 150 mV

Adjustment:

1. Adjust CAL:SETup 47 for DMM reading of 53.1 mV ±0.5 mV

### *Setup 48* **50 mV Amplitude - External AM**

Equipment: DMM, BNC to BNC cable, 50  $\Omega$  feed through termination, Dual banana to BNC adapter

#### Preparation:

1. Configure the DMM as follows:

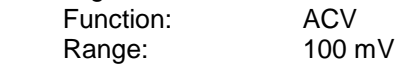

- 2. Connect the 3172 output to the DMM input. Terminate the 3172 output at the DMM input with the, 50  $\Omega$  feed through termination.
- 3. Configure the 3172 as follows: Frequency: 1 kHz Out

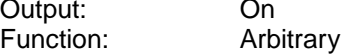

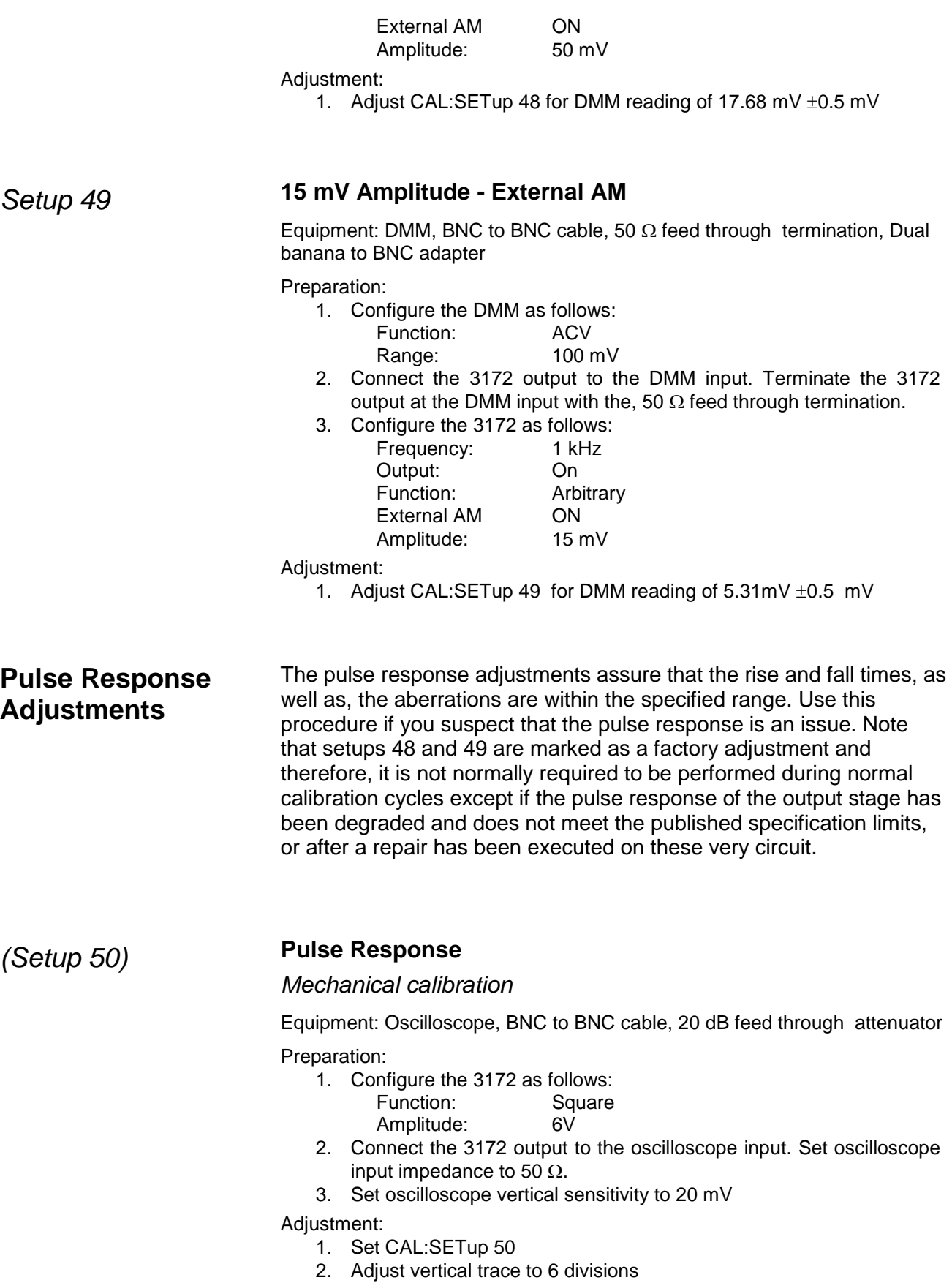

- **Procedure, P2 Module**
- 3. Adjust RV1 and RV3 for best pulse response (8 ns type, 5% aberrations)
- 1. Invoke ArbConnection.
- 2. Click the Module button in the Panels bar. Select the channel to calibrate.
- 3. Click the System button in the Panels bar. Then click Calibration. The Calibration Panel (Figure 7-17) will appear.

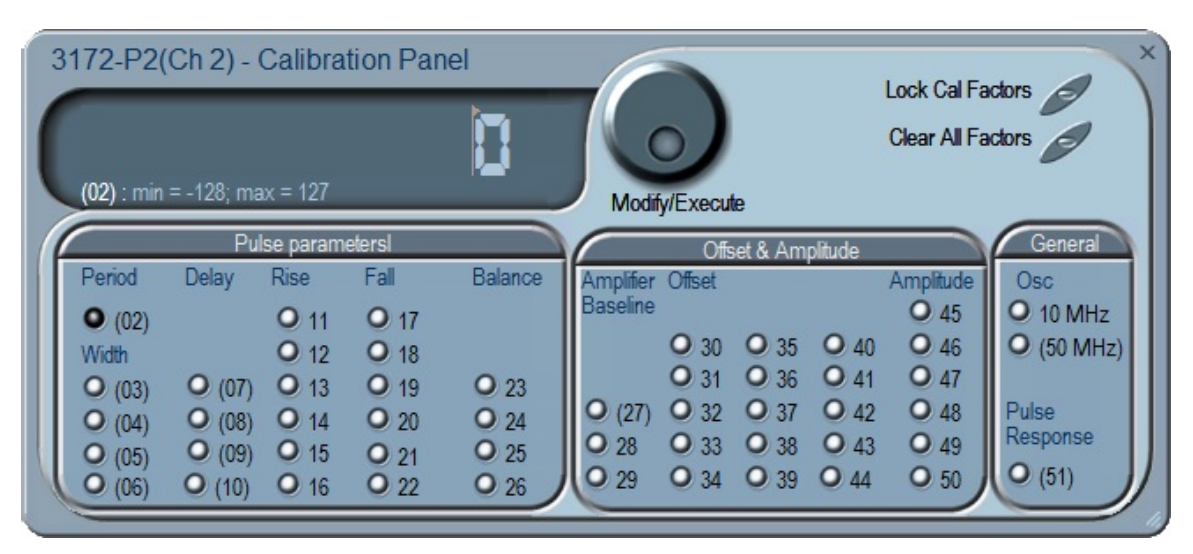

**Figure 7-17, P2, Pulse Generator Channel 1 Calibration Panel**

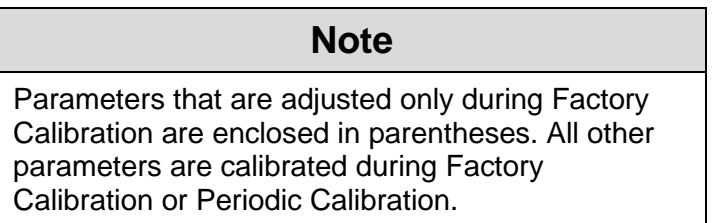

Calibrations are marked with numbers from 1 to 51 and should be carried out exactly in the order as numbered on the panel. The numbers that are associated with each adjustment are identified as Setup Number at the title of each of the adjustments in the following procedure.

Remote adjustments have the range of 1 through 256 with the center alignment set to 128. Therefore, if you are not sure of the direction, set the adjustment to 128 and add or subtract from this value. If you have reached 1 or 256 and were not able to calibrate the range, there is either a problem with the way you measure the parameter or possibly there is a problem with the instrument. In either case, do not leave any adjustment in its extreme setting but center the adjustment

and contact your nearest service center for clarifications and support.

Note in the following procedures that although configuration of the P2 is done automatically, some of the configurations are shown for reference only. There is no requirement to change configuration of the P2 during the remote adjustment procedure except in places where specifically noted.

**Reference Oscillator** Use this procedure to adjust the reference oscillators. The reference **Adjustments** oscillators determine the accuracy of the output period so if you suspect that there is an accuracy issue; proceed with the calibration of the reference oscillators. Note that the 50MHz is marked as a factory adjustment and therefore, it is not normally required to be performed during normal calibration cycles except if the gated oscillator accuracy does not meet the published specification limits, or after a repair has been executed on this same circuit.

# *Setup 10 MHz* **10 MHz TCXO Frequency**

Equipment: Counter Preparation:

1. Configure the counter as follows:

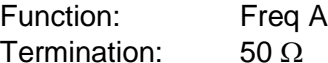

- 2. Connect the P2 output to the counter input.
- 3. Configure the P2 as follows:

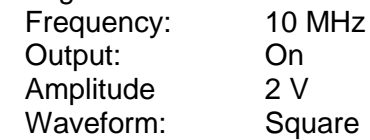

#### Adjustment:

1. Adjust CAL:SETup 1 for counter reading of 10 MHz,  $\pm 2$  Hz.

### *(Setup 50MHz)* **50 MHz Gated Oscillator Adjustment**

Equipment: Counter, Function Generator, BNC to BNC cables Preparation:

1. Configure the counter as follows:

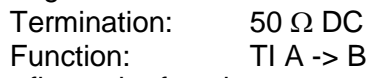

2. Configure the function generator as follows:

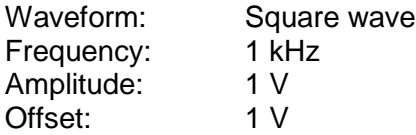

- 3. Place a "T" connector on the function generator output and connect one end to the P2 TRIG input and the other end to the A channel on the counter.
- 4. Connect the P2 output to the B channel of the counter.

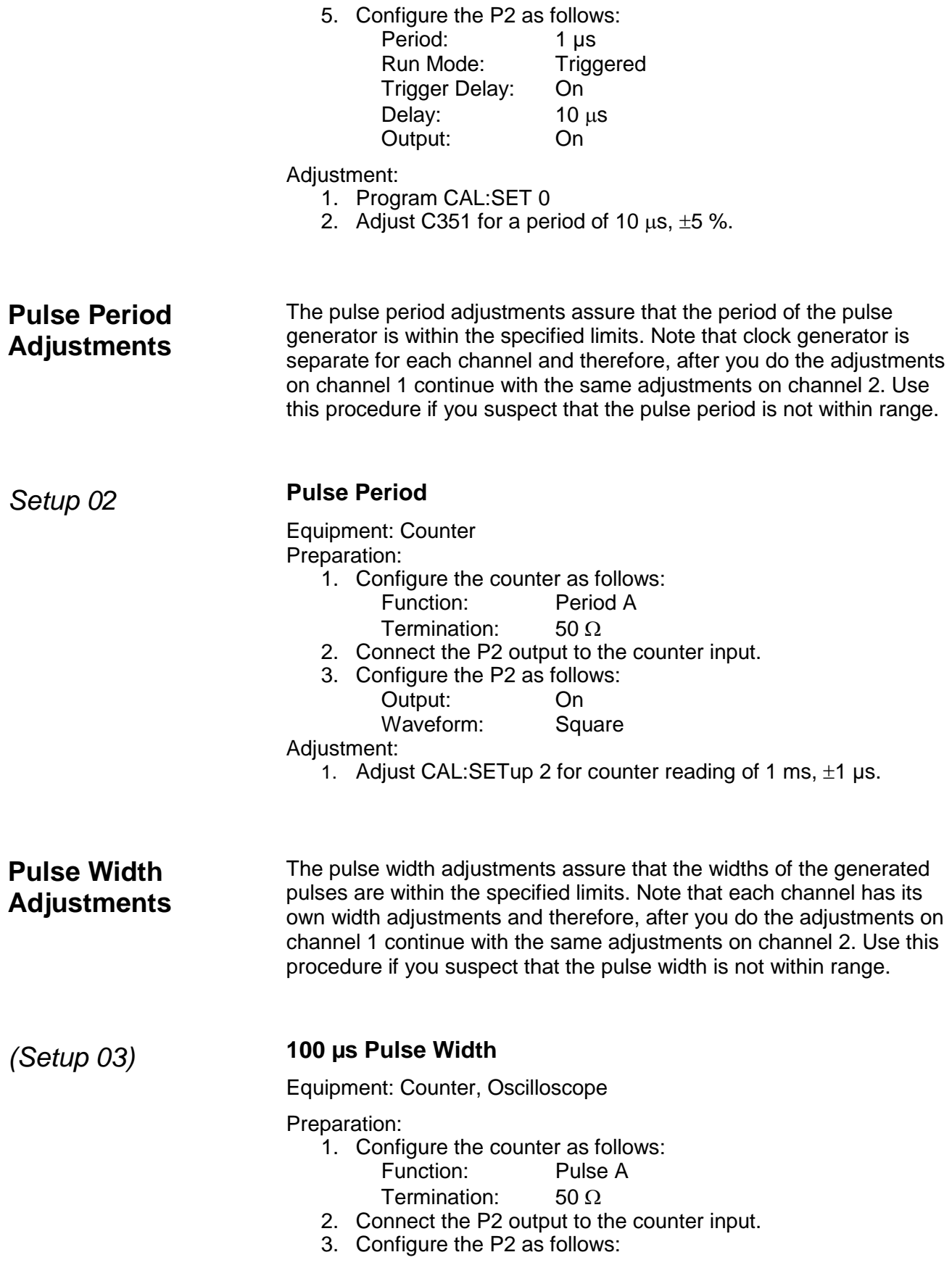

Output: On

Adjustment:

- 1. Adjust CAL:SETup 3 for counter reading of 100  $\mu$ s,  $\pm$ 0.1  $\mu$ s.
- 2. Note and record the value of setup 3 and calculate K0 using the following equation. K0 will be required the pulse width balance adjustments in Setups 04, 05 and 06.

### **K0 = 1/[1+(setup 3 reading + 128)/1000]**

Calculation example: For a setup 3 reading  $= -15$  $K0 = 1/[1+(-15+128)/1000] = 0.89847$ 

- 3. Connect an oscilloscope probe on U473, pin 3 (U415, pin 3 in channel 2).
- 4. Adjust RV6 (RV3 in channel 2) for vertical symmetry about the 0 V line.

*(Setups 04 & 05)* **Pulse Width Balance**

Equipment: Oscilloscope

Preparation:

1. Configure the oscilloscope as follows:

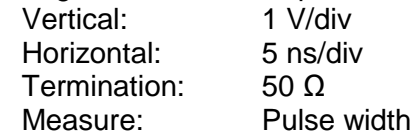

- 2. Connect the P2 output to the oscilloscope input.
- 3. Configure the P2 as follows: Output: On

#### Adjustment:

- 1. Program CAL:SETup 4 and note and record the reading in units of ns. Note as PWA.
- 2. Program CAL:SETup 5 and note and record the reading in units of ns. Note as PWB.
- 3. Select the best value for R116 (R47 in channel 2) for the following relationship:

#### **PWB = (PWA-10xK0), ±0.4 ns**

Note: use K0 from Setup 03

## *(Setup 06)* **Low Range Pulse Width Balance**

Equipment: Oscilloscope

Preparation:

- 1. Configure the oscilloscope as follows:
	- Vertical: 1 V/div
	- Horizontal: 5 ns/div
	- Termination: 50 Ω
	- Measure: Pulse width
- 2. Connect the P2 output to the oscilloscope input.

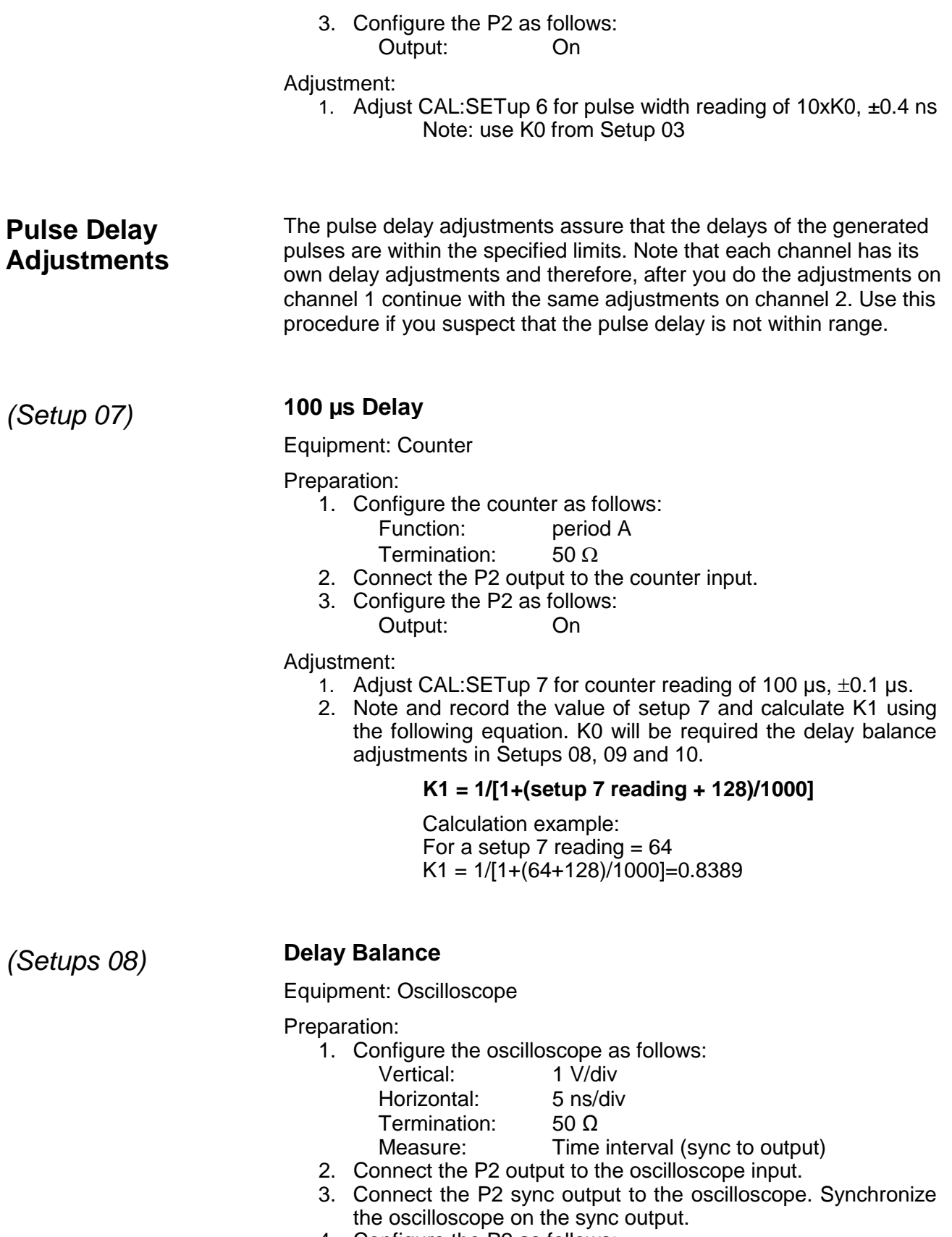

4. Configure the P2 as follows:

Output: On

Adjustment:

1. Program CAL:SETup 8 and note and record the reading in units of ns. Note as DLYA.

# *(Setup 10)* **Zero Delay Compensation**

Equipment: Oscilloscope

Preparation:

- 1. Configure the oscilloscope as follows: Vertical: 1 V/div Horizontal: 5 ns/div Termination: 50 Ω
	- Measure: Pulse width
- 2. Connect the P2 output to the oscilloscope input.
- 3. Connect the P2 sync output to the oscilloscope. Synchronize the oscilloscope on the sync output.
- 4. Configure the P2 as follows: Output: On

### Adjustment:

- 1. Program CAL:SETup 10
- 2. Adjust C37 (C15 in channel 2) for the same DLYB reading as in step  $08, \pm 0.4$  ns

### **Where DLYB = (DLYA-20xK1), ±0.2 ns**

Note: use K1 from Setup 07

### **Pulse Leading Edge Adjustments**

The pulse leading edge adjustments assure that the leading edge transition times of the generated pulses are within the specified limits. Note that each channel has its own leading edge adjustments and therefore, after you do the adjustments on channel 1 continue with the same adjustments on channel 2. Use this procedure if you suspect that the leading edge timing is not within range.

# *Setup 11* **50 ns Leading Edge**

#### Equipment: oscilloscope

Preparation:

- 1. Configure the oscilloscope as follows:
	- Vertical: 1 V/div<br>Horizontal: 10 ns/div Horizontal: Termination: 50 Ω
	- Measure: Rise time
- 2. Connect the P2 output to the oscilloscope input.
- 3. Connect the P2 sync output to the oscilloscope. Synchronize the oscilloscope on the sync output.
- 4. Configure the P2 as follows: Output: On

1. Adjust CAL:SETup 11 for a rise time reading of 50 ns,  $\pm 2$  ns.

### *Setup 12* **200 ns Leading Edge**

Equipment: oscilloscope

Preparation:

1. Configure the oscilloscope as follows:

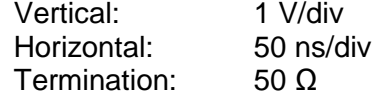

- Measure: Rise time
- 2. Connect the P2 output to the oscilloscope input.
- 3. Connect the P2 sync output to the oscilloscope. Synchronize the oscilloscope on the sync output.
- 4. Configure the P2 as follows: Output: On

Adjustment:

1. Adjust CAL:SETup 12 for a rise time reading of 200 ns, ±10 ns.

### *Setup 13* **2 µs Leading Edge**

Equipment: oscilloscope

Preparation:

- 1. Configure the oscilloscope as follows:
	- Vertical: 1 V/div

Horizontal: 500 ns/div

Termination: 50 Ω

Measure: Rise time

- 2. Connect the P2 output to the oscilloscope input.
- 3. Connect the P2 sync output to the oscilloscope. Synchronize the oscilloscope on the sync output.
- 4. Configure the P2 as follows: Output: On

#### Adjustment:

1. Adjust CAL:SETup 13 for a rise time reading of 2  $\mu$ s,  $\pm$ 50 ns.

### *Setup 14* **20 µs Leading Edge**

Equipment: oscilloscope

Preparation:

1. Configure the oscilloscope as follows:

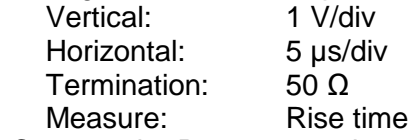

- 2. Connect the P2 output to the oscilloscope input.
- 3. Connect the P2 sync output to the oscilloscope. Synchronize the oscilloscope on the sync output.
- 4. Configure the P2 as follows: Output: On

#### Adjustment:

1. Adjust CAL:SETup 14 for a rise time reading of 20 µs, ±0.5 µs.

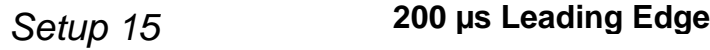

Equipment: oscilloscope

Preparation:

1. Configure the oscilloscope as follows:

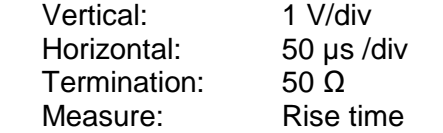

- 2. Connect the P2 output to the oscilloscope input.
- 3. Connect the P2 sync output to the oscilloscope. Synchronize the oscilloscope on the sync output.
- 4. Configure the P2 as follows: Output: On

Adjustment:

1. Adjust CAL:SETup 15 for a rise time reading of 200 µs, ±5 µs.

### *Setup 15* **2 ms Leading Edge**

Equipment: oscilloscope

Preparation:

1. Configure the oscilloscope as follows:

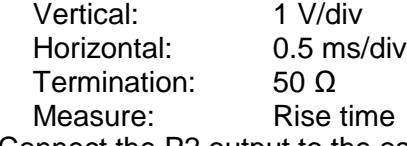

- 2. Connect the P2 output to the oscilloscope input.
- 3. Connect the P2 sync output to the oscilloscope. Synchronize the oscilloscope on the sync output.
- 4. Configure the P2 as follows: Output: On

Adjustment:

1. Adjust CAL:SETup 16 for a rise time reading of 2 ms,  $\pm 50$  µs.

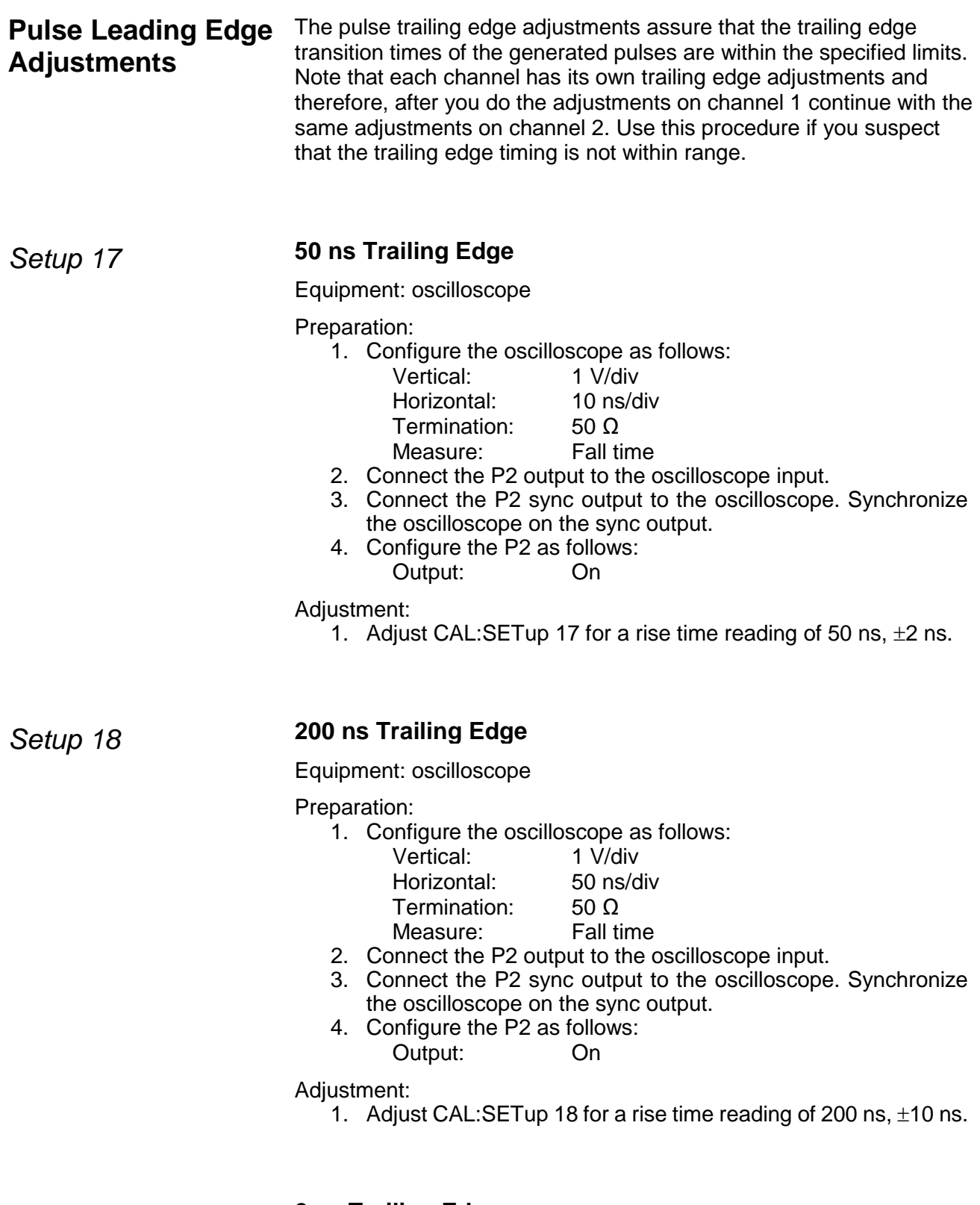

*Setup 19* **2 µs Trailing Edge**

Equipment: oscilloscope

Preparation:

1. Configure the oscilloscope as follows:

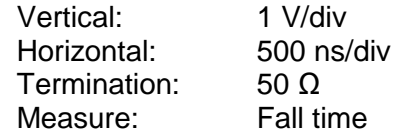

- 2. Connect the P2 output to the oscilloscope input.
- 3. Connect the P2 sync output to the oscilloscope. Synchronize the oscilloscope on the sync output.
- 4. Configure the P2 as follows: Output: On

Adjustment:

1. Adjust CAL:SETup 19 for a rise time reading of 2  $\mu$ s,  $\pm$ 50 ns.

*Setup 20* **20 µs Trailing Edge**

Equipment: oscilloscope

Preparation:

1. Configure the oscilloscope as follows:

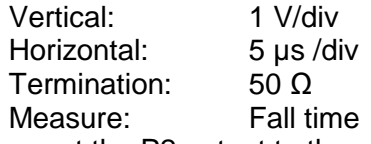

- 2. Connect the P2 output to the oscilloscope input.
- 3. Connect the P2 sync output to the oscilloscope. Synchronize the oscilloscope on the sync output.
- 4. Configure the P2 as follows: Output: On

Adjustment:

1. Adjust CAL:SETup 20 for a rise time reading of 20 µs, ±0.5 µs.

*Setup 21* **200 µs Trailing Edge**

Equipment: oscilloscope

Preparation:

1. Configure the oscilloscope as follows:

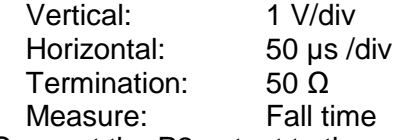

- 2. Connect the P2 output to the oscilloscope input.
- 3. Connect the P2 sync output to the oscilloscope. Synchronize the oscilloscope on the sync output.
- 4. Configure the P2 as follows: Output: On

Adjustment:

1. Adjust CAL:SETup 21 for a rise time reading of 200 µs, ±5 µs.

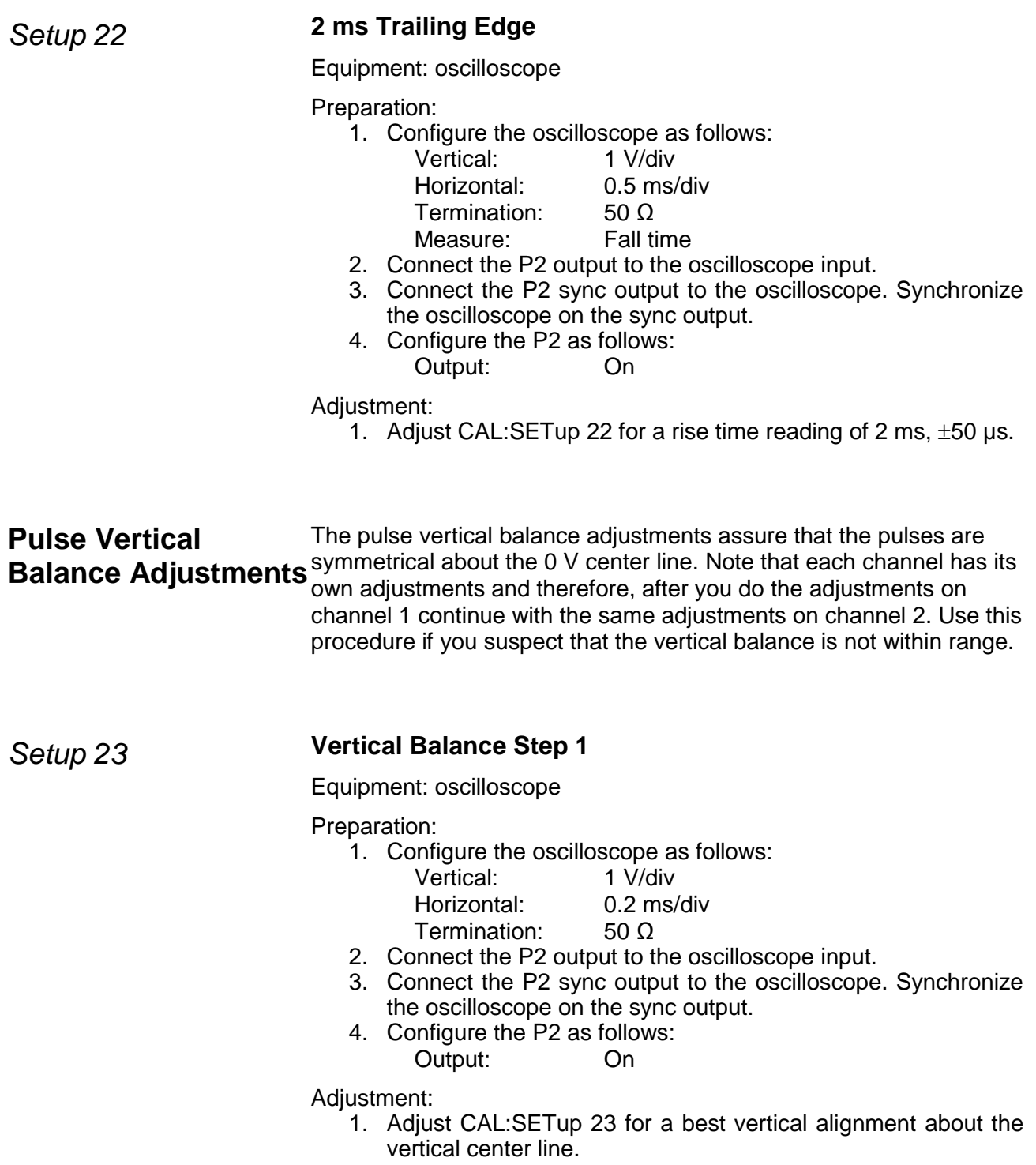

*Setup 24* **Vertical Balance Step 2**

Equipment: oscilloscope

Preparation:

1. Configure the oscilloscope as follows:

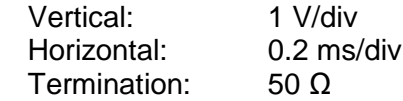

- 2. Connect the P2 output to the oscilloscope input.
- 3. Connect the P2 sync output to the oscilloscope. Synchronize the oscilloscope on the sync output.
- 4. Configure the P2 as follows: Output: On

Adjustment:

1. Adjust CAL:SETup 24 for a best vertical alignment about the vertical center line.

*Setup 25* **Vertical Balance Step 3**

Equipment: oscilloscope

Preparation:

1. Configure the oscilloscope as follows:

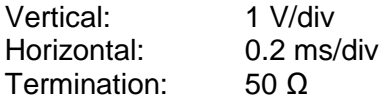

- 2. Connect the P2 output to the oscilloscope input.
- 3. Connect the P2 sync output to the oscilloscope. Synchronize the oscilloscope on the sync output.
- 4. Configure the P2 as follows: Output: On

Adjustment:

1. Adjust CAL:SETup 25 for a best vertical alignment about the vertical center line.

### *Setup 26* **Vertical Balance Step 4**

Equipment: oscilloscope

Preparation:<br>1. Confi

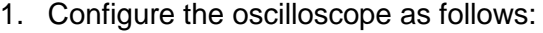

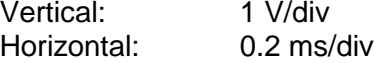

- Termination: 50 Ω
- 2. Connect the P2 output to the oscilloscope input.
- 3. Connect the P2 sync output to the oscilloscope. Synchronize the oscilloscope on the sync output.
- 4. Configure the P2 as follows: Output: On

Adjustment:

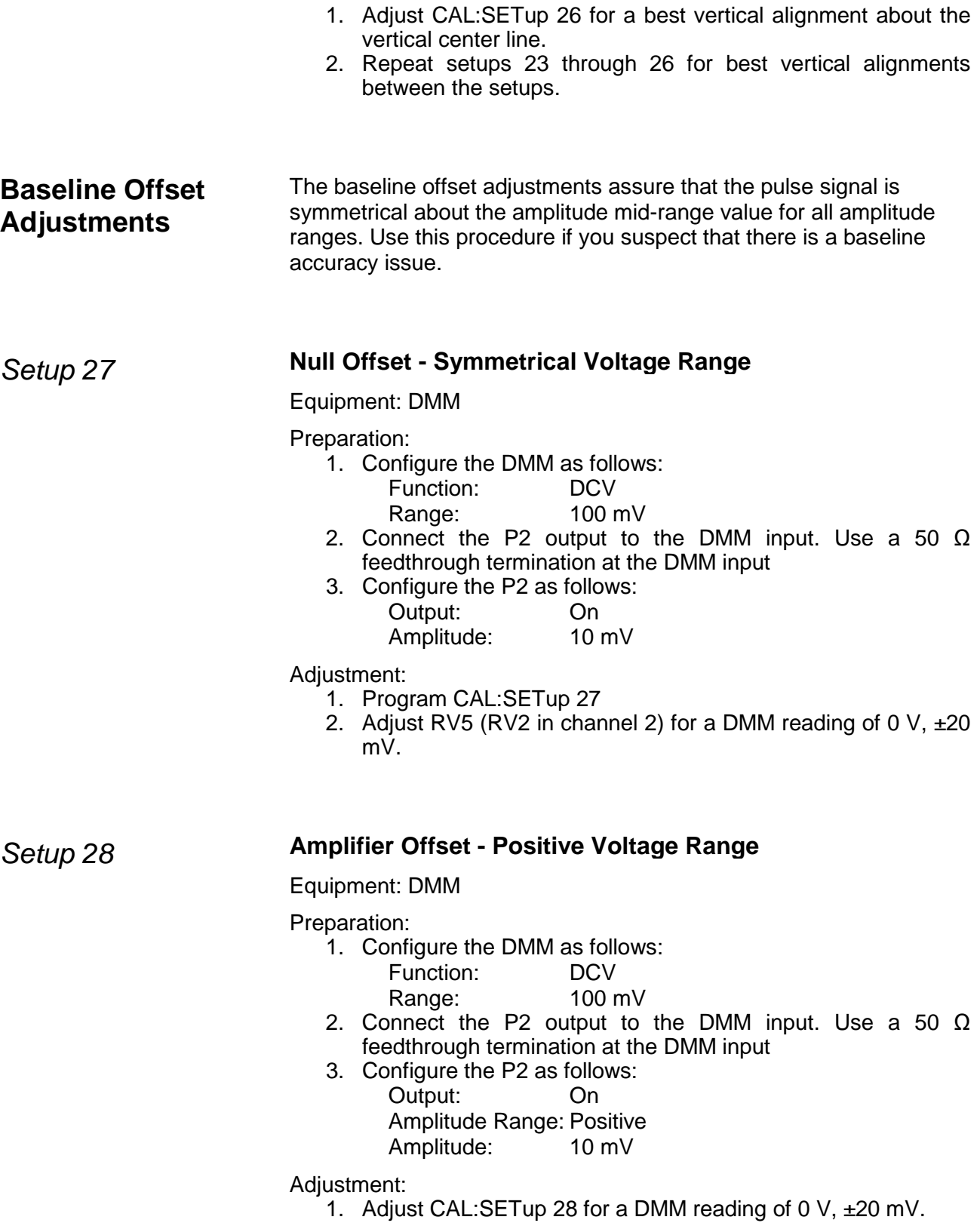

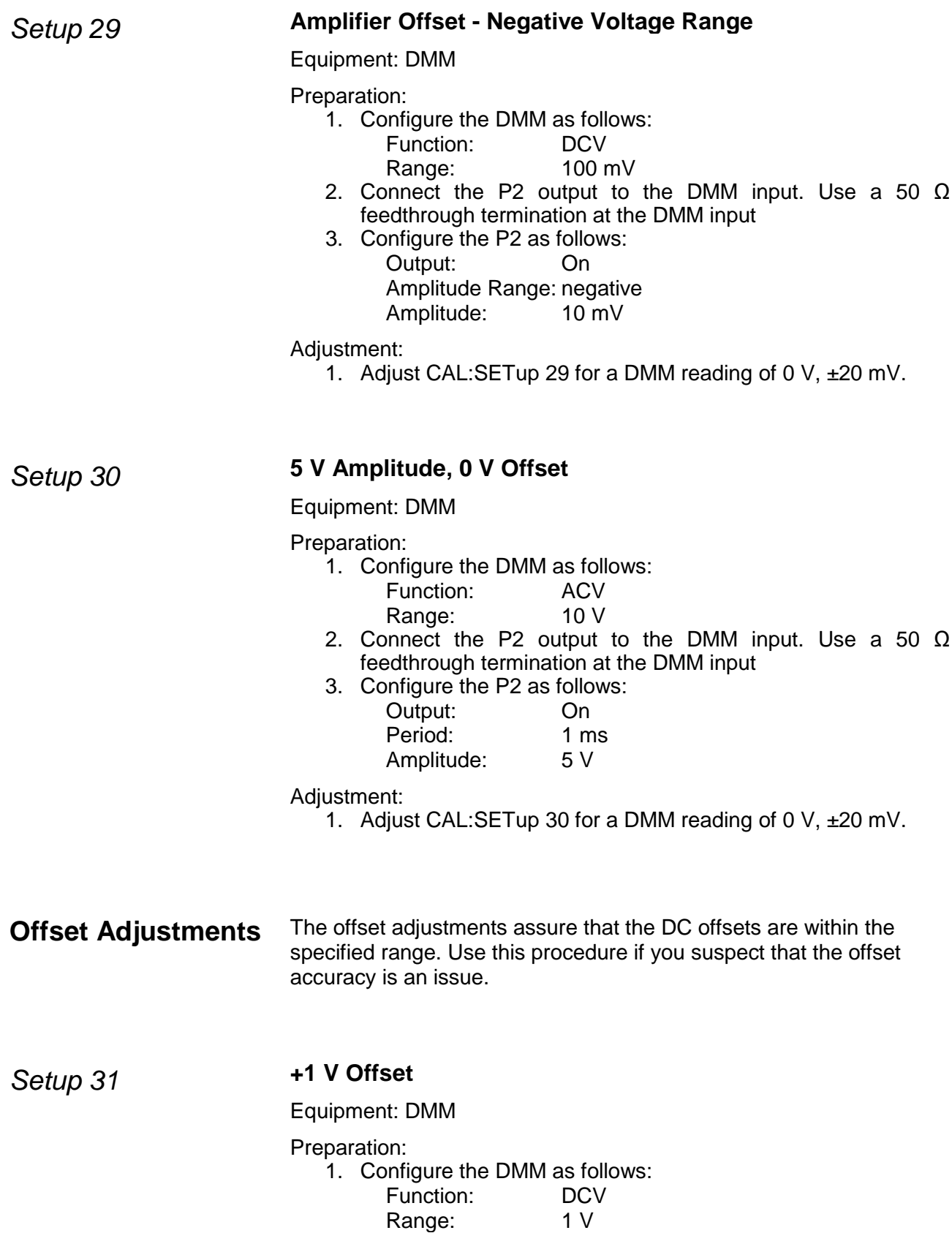

- 2. Connect the P2 output to the DMM input. Use a 50  $\Omega$ feedthrough termination at the DMM input.
- 3. Configure the P2 as follows:

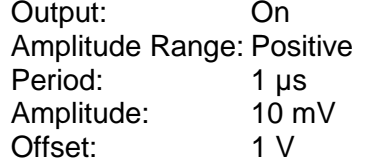

1. Adjust CAL:SETup 31 for a DMM reading of 1 V,  $\pm$ 5 mV.

### *Setup 32* **+2.5 V Offset**

Equipment: DMM

Preparation:

1. Configure the DMM as follows:

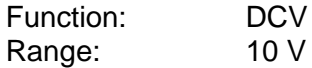

- 2. Connect the P2 output to the DMM input. Use a 50 Ω feedthrough termination at the DMM input.
- 3. Configure the P2 as follows:

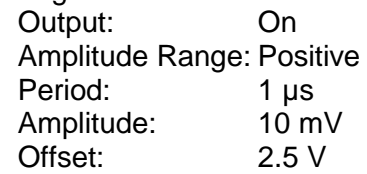

Adjustment:

1. Adjust CAL:SETup 32 for a DMM reading of 2.5 V, ±10 mV.

### *Setup 33* **+4 V Offset**

Equipment: DMM

Preparation:

1. Configure the DMM as follows:

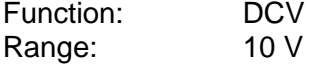

- 2. Connect the P2 output to the DMM input. Use a 50  $\Omega$ feedthrough termination at the DMM input.
- 3. Configure the P2 as follows:
	- Output: On Amplitude Range: Positive Period: 1 µs Amplitude: 10 mV Offset: 4 V

Adjustment:

1. Adjust CAL:SETup 33 for a DMM reading of 4 V,  $\pm 20$  mV.

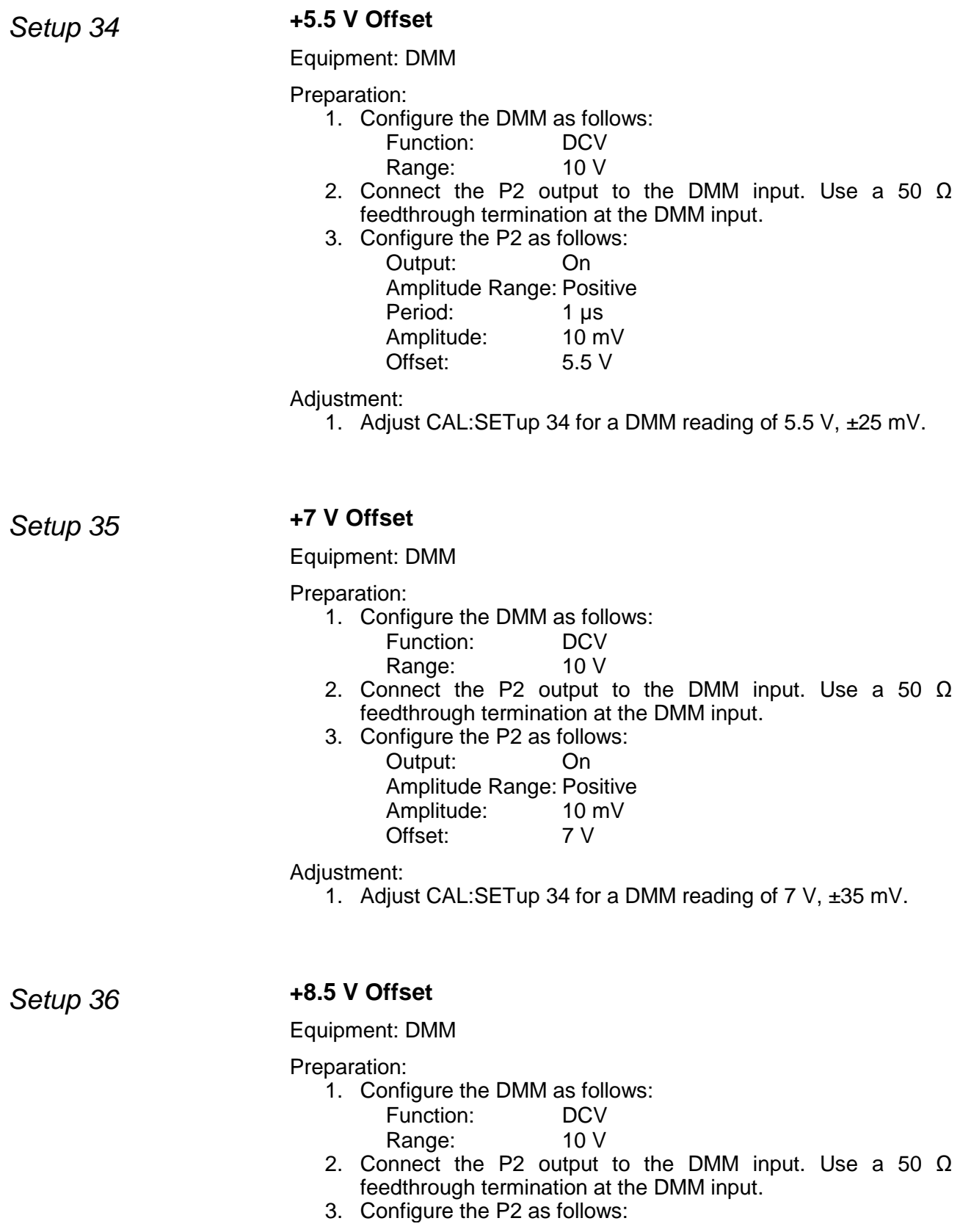

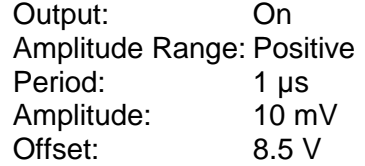

1. Adjust CAL:SETup 34 for a DMM reading of 8.5 V, ±40 mV.

### *Setup 37* **+9.5 V Offset**

Equipment: DMM

#### Preparation:

- 1. Configure the DMM as follows: Function: DCV Range: 10 V
- 2. Connect the P2 output to the DMM input. Use a 50  $Ω$ feedthrough termination at the DMM input.
- 3. Configure the P2 as follows: Output: On Amplitude Range: Positive Period: 1 µs Amplitude: 10 mV Offset: 9.5 V

Adjustment:

1. Adjust CAL:SETup 34 for a DMM reading of 9.5 V, ±40 mV.

### *Setup 38* **-1 V Offset**

Equipment: DMM

Preparation:

- 1. Configure the DMM as follows:
	- Function: DCV
	- Range: 1 V
- 2. Connect the P2 output to the DMM input. Use a 50  $\Omega$ feedthrough termination at the DMM input.
- 3. Configure the P2 as follows:
	- Output: On Amplitude Range: Positive Period: 1 µs
	- Amplitude: 10 mV<br>Offset: 1 V Offset:

Adjustment:

1. Adjust CAL:SETup 31 for a DMM reading of -1 V, ±5 mV.

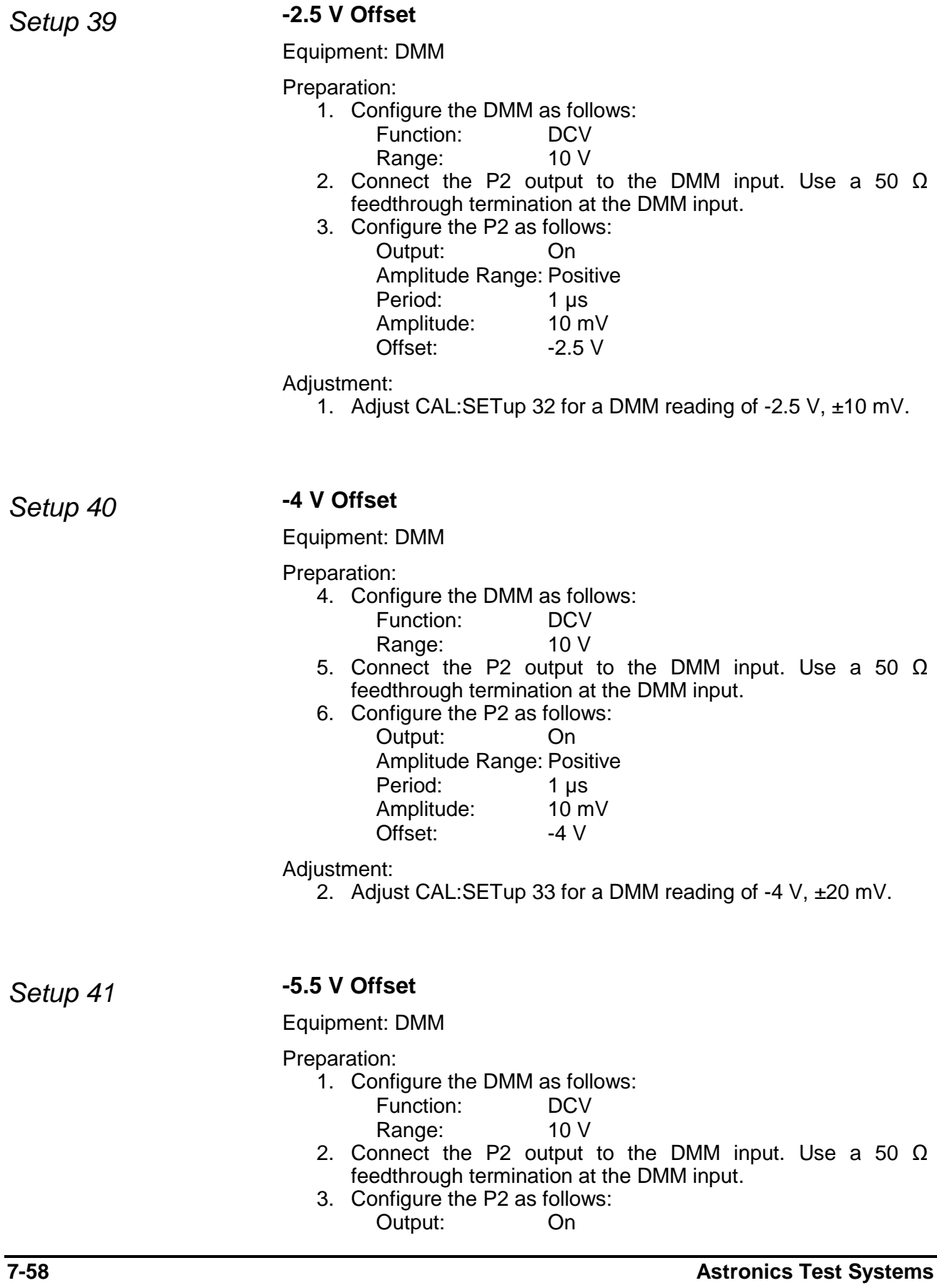

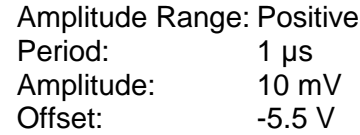

1. Adjust CAL:SETup 34 for a DMM reading of -5.5 V, ±25 mV.

### *Setup 42* **-7 V Offset**

Equipment: DMM

Preparation:

- 1. Configure the DMM as follows:
	- Function: DCV<br>Range: 10 V Range:
- 2. Connect the P2 output to the DMM input. Use a 50  $\Omega$ feedthrough termination at the DMM input.
- 3. Configure the P2 as follows: Output: On Amplitude Range: Positive Period: 1 µs Amplitude: 10 mV<br>Offset: - 7 V Offset:

#### Adjustment:

1. Adjust CAL:SETup 34 for a DMM reading of -7 V, ±35 mV.

### *Setup 43* **-8.5 V Offset**

Equipment: DMM

Preparation:

- 1. Configure the DMM as follows:
	- Function: DCV
	- Range: 10 V
- 2. Connect the P2 output to the DMM input. Use a 50  $\Omega$ feedthrough termination at the DMM input.
- 3. Configure the P2 as follows:

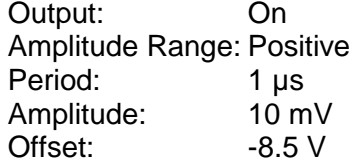

Adjustment:

1. Adjust CAL:SETup 34 for a DMM reading of -8.5 V, ±40 mV.

*Setup 44* **-9.5 V Offset**

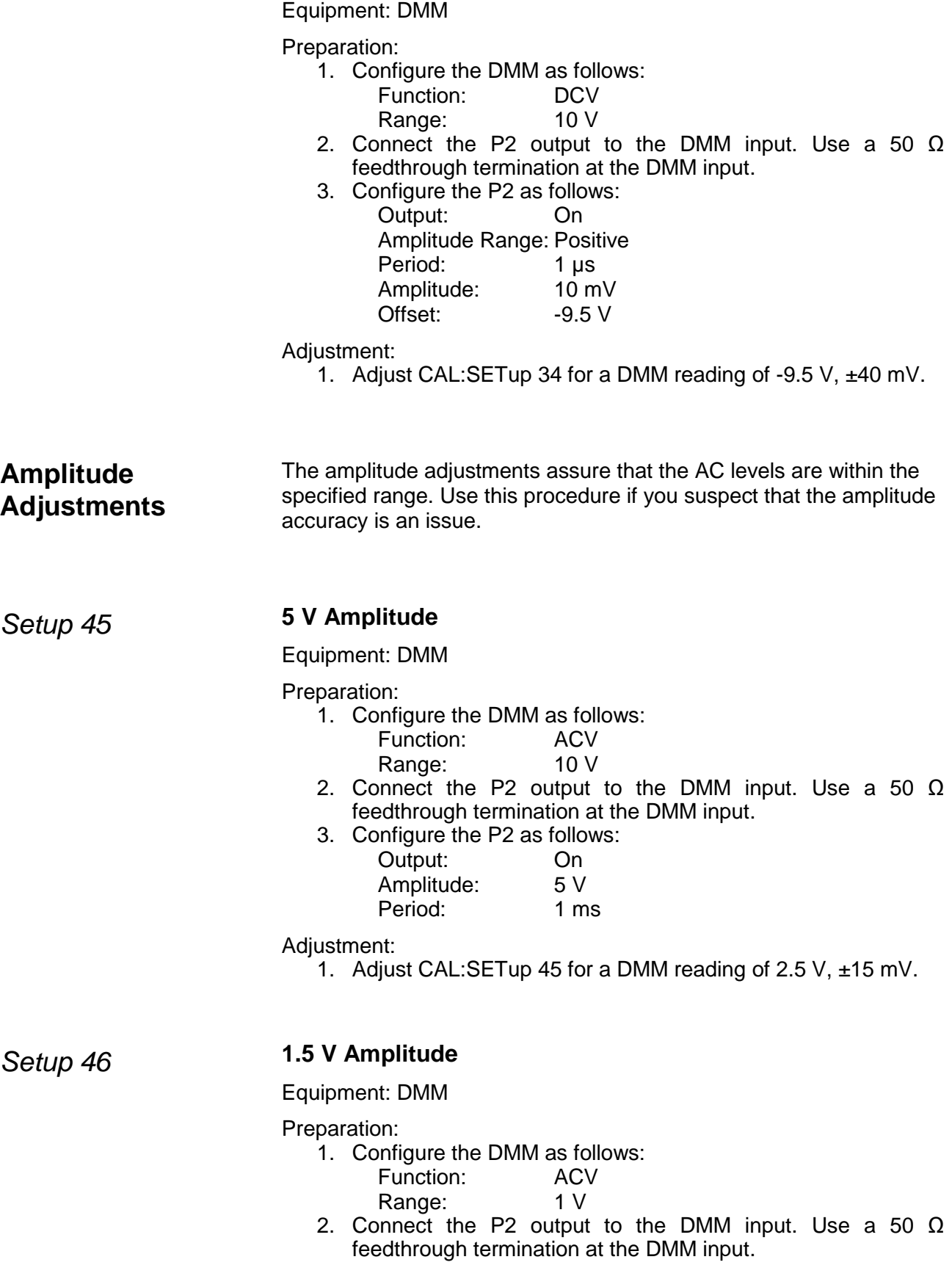

3. Configure the P2 as follows:

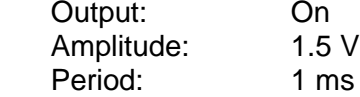

Adjustment:

1. Adjust CAL:SETup 46 for a DMM reading of 750 mV, ±5 mV.

### *Setup 47* **0.5 V Amplitude**

Equipment: DMM

Preparation:

1. Configure the DMM as follows:

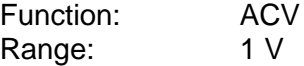

- 2. Connect the P2 output to the DMM input. Use a 50  $\Omega$ feedthrough termination at the DMM input.
- 3. Configure the P2 as follows:

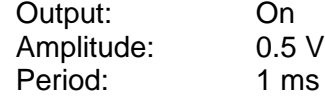

#### Adjustment:

1. Adjust CAL:SETup 47 for a DMM reading of 250 mV, ±1.5 mV.

### *Setup 48* **150 mV Amplitude**

Equipment: DMM

Preparation:

- 1. Configure the DMM as follows:
	- Function: ACV<br>Range: 100 mV
	- Range:
- 2. Connect the P2 output to the DMM input. Use a 50  $\Omega$ feedthrough termination at the DMM input.
- 3. Configure the P2 as follows:

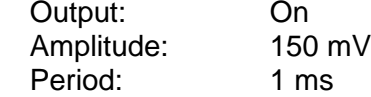

Adjustment:

1. Adjust CAL:SETup 48 for a DMM reading of 75 mV, ±0.5 mV.

### *Setup 49* **50 mV Amplitude**

Equipment: DMM

Preparation:

1. Configure the DMM as follows: Function: ACV

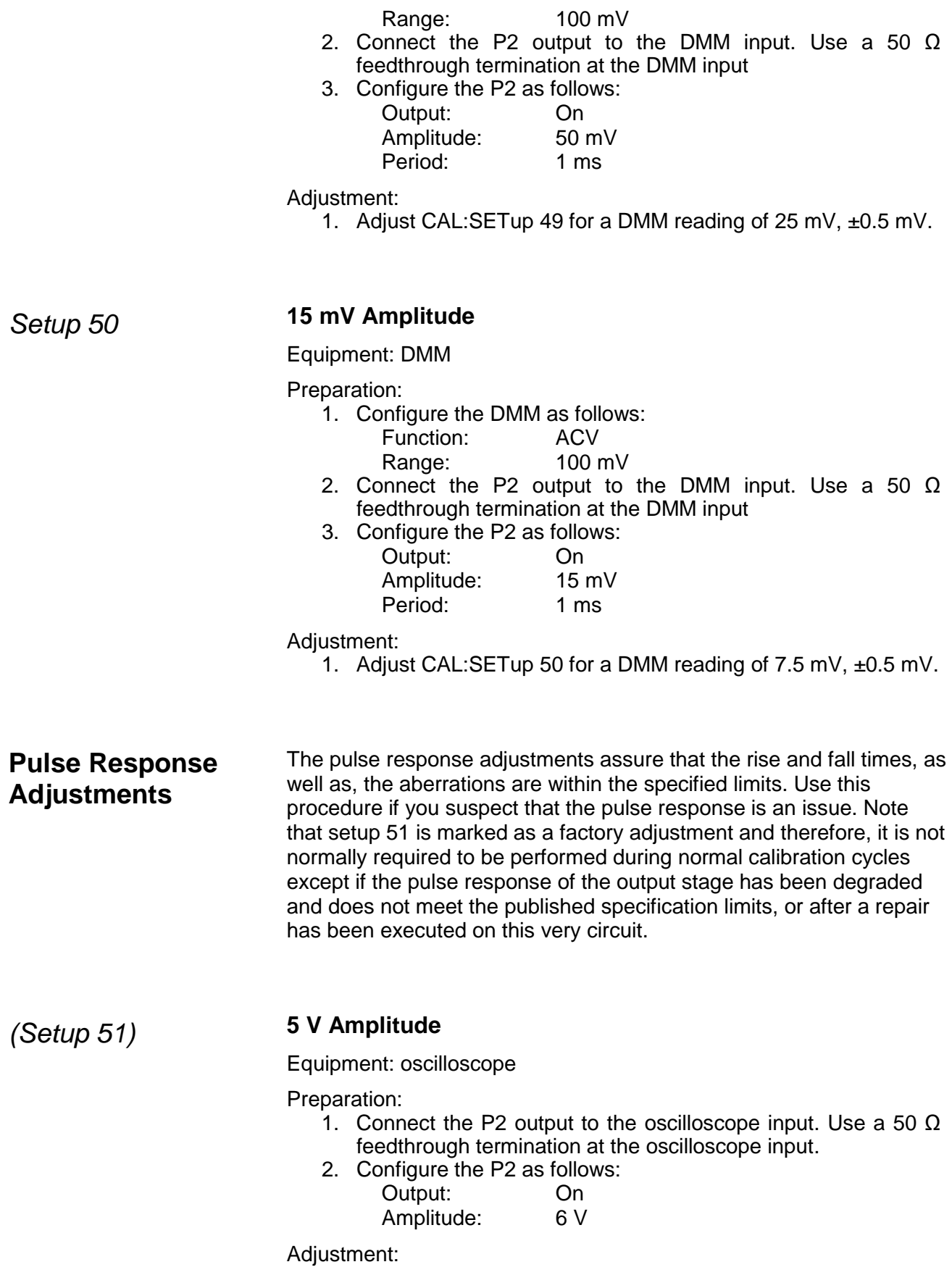

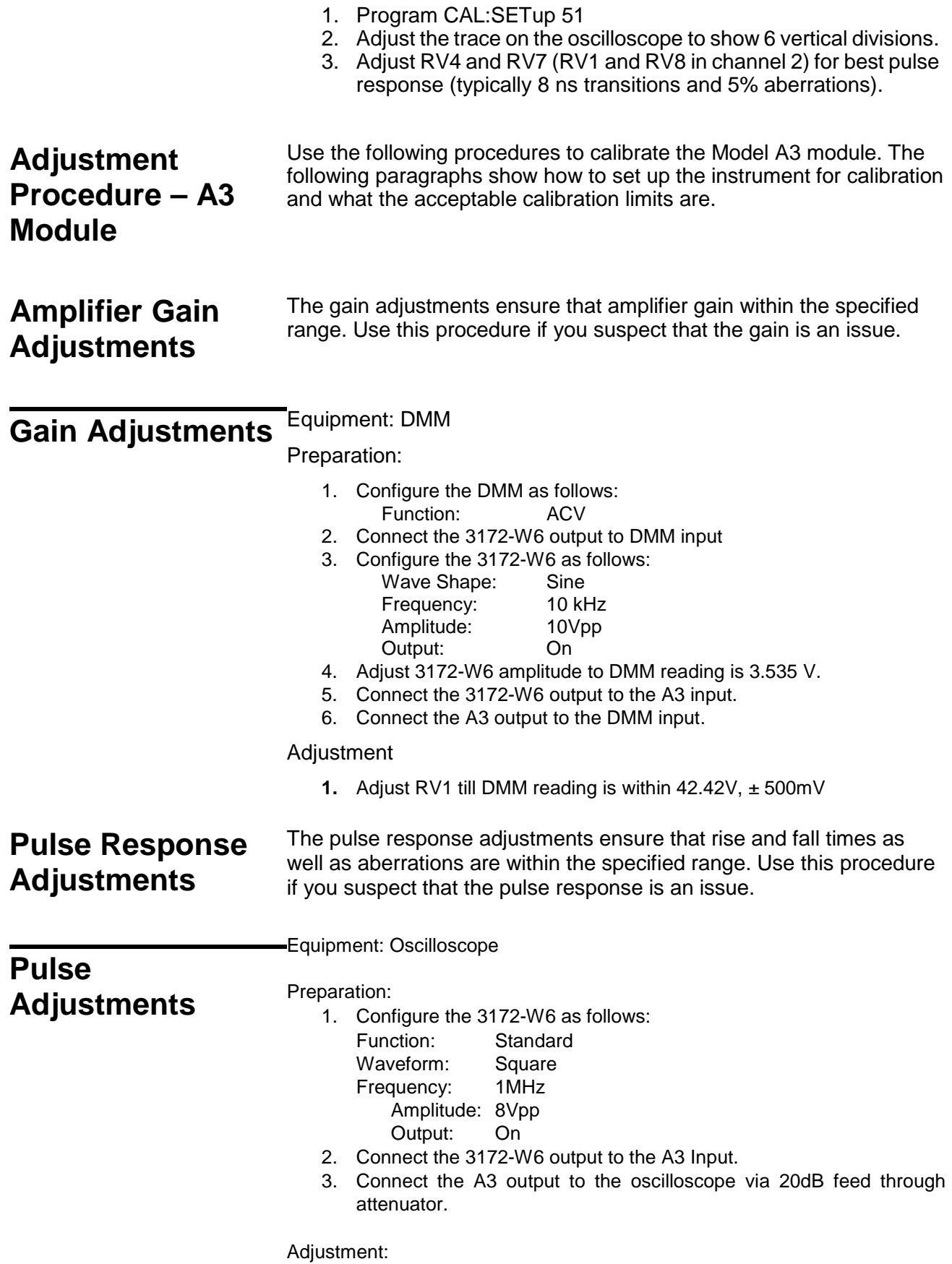

1. Adjust C3 for best pulse response (rise/fall time of <1.5μs, 15% aberrations).

### **Updating the**  Updating the *MacDonald Community of the MacDonald WARNING*

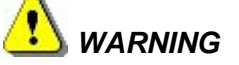

**Only qualified persons may perform firmware updates. DO NOT attempt to perform this operation unless you are trained, as you may otherwise render the instrument inoperable. Always verify with customer service that you have the latest firmware file before starting an update.**

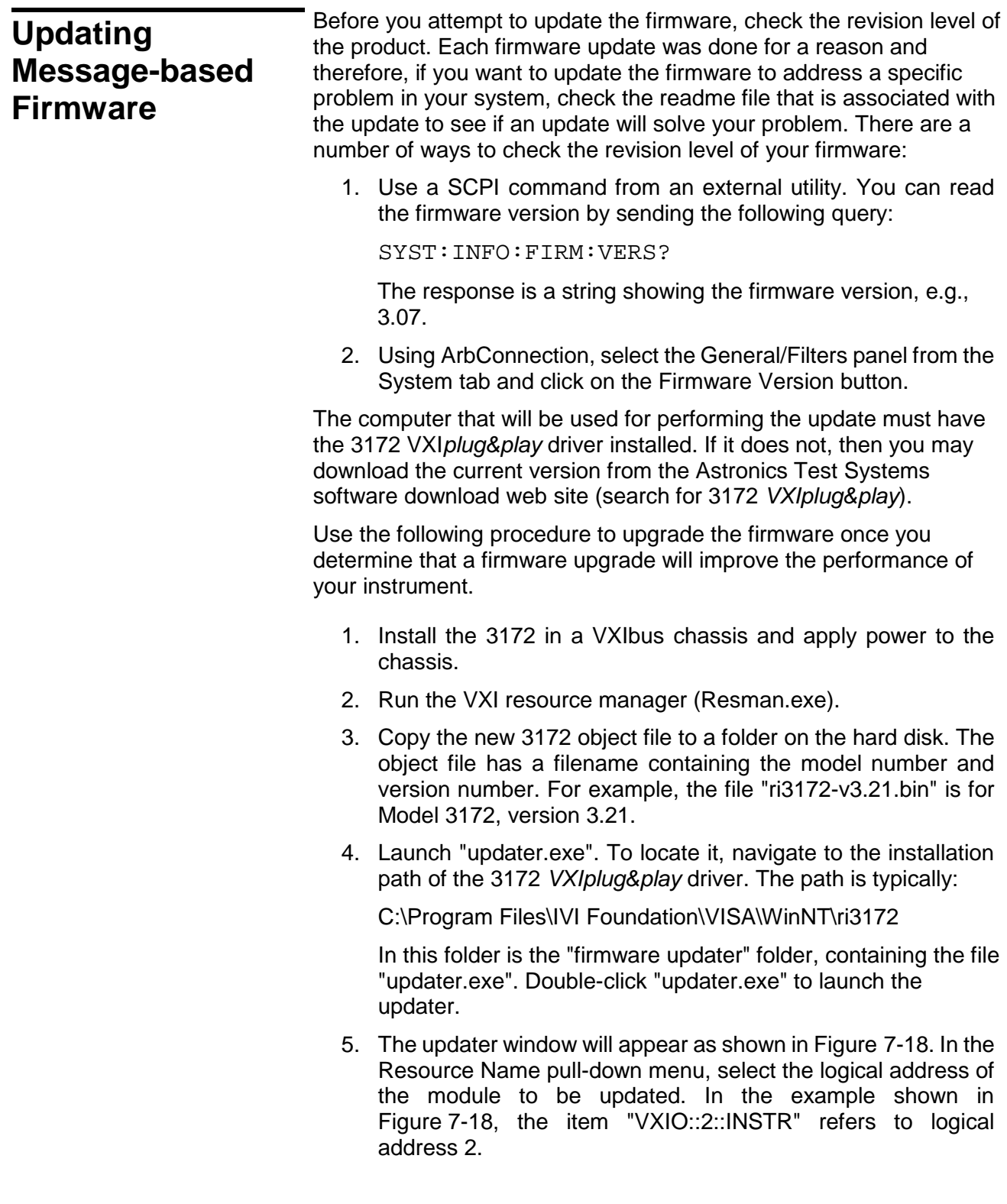

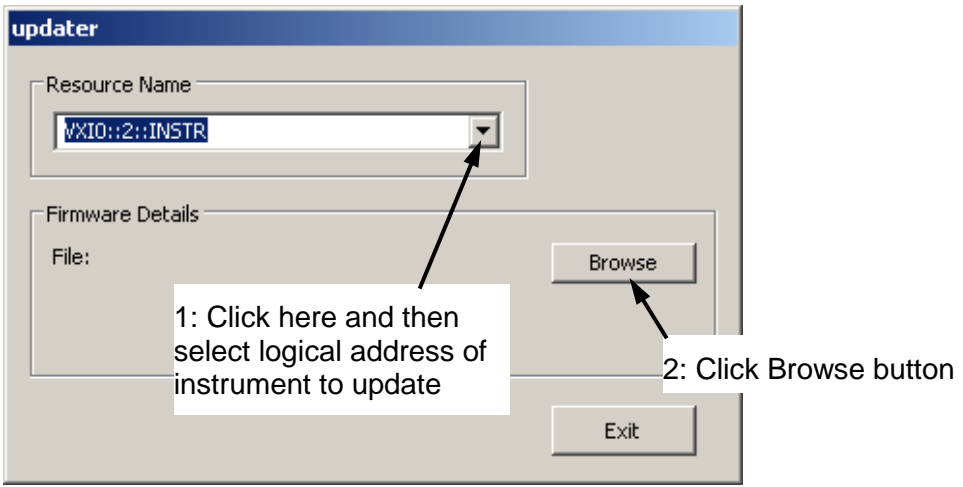

**Figure 7-18, Updater Window**

- 6. Click the Browse button. A file selection window will open.
- 7. Navigate to the folder where you placed the 3172 object file in step 3. Select the file (for example "ri3172 v3.07.bin") and then click Open.
- 8. The updater window will then include the Update button as shown in Figure 7-19.

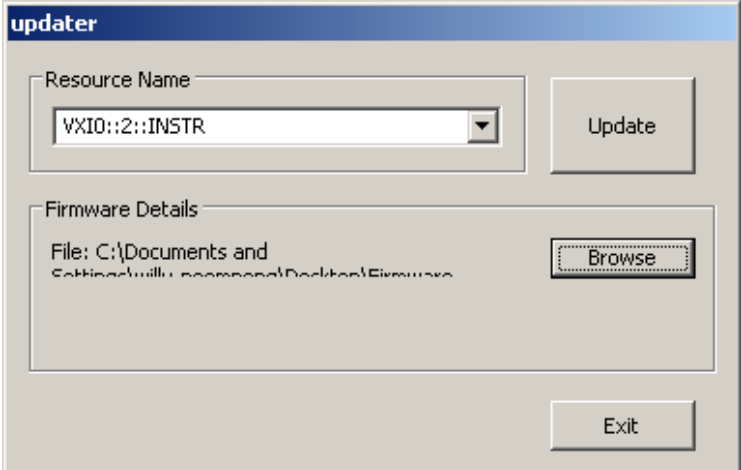

#### **Figure 7-19, Updater Window with Update Button**

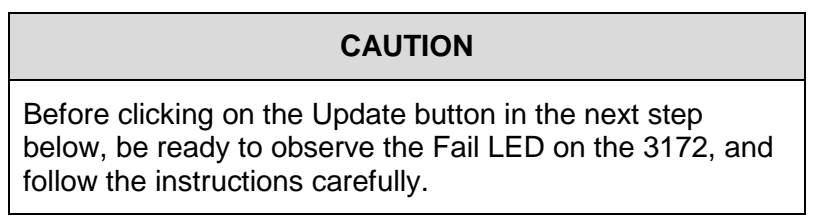

- 9. Click the Update button and then immediately watch the Fail LED on the 3172 front panel. Wait for the LED to come on before proceeding. This will typically take between 5 and 20 seconds. If the Fail LED does not come on within two minutes, turn off power to the VXIbus chassis and contact the factory for further instructions.
- 10. After the Fail LED comes on, wait until it turns off or until at least one minute elapses.
- 11. By this time, a download success message will have appeared (Figure 7-20). Click the OK button. Then click the Exit button in the updater window.

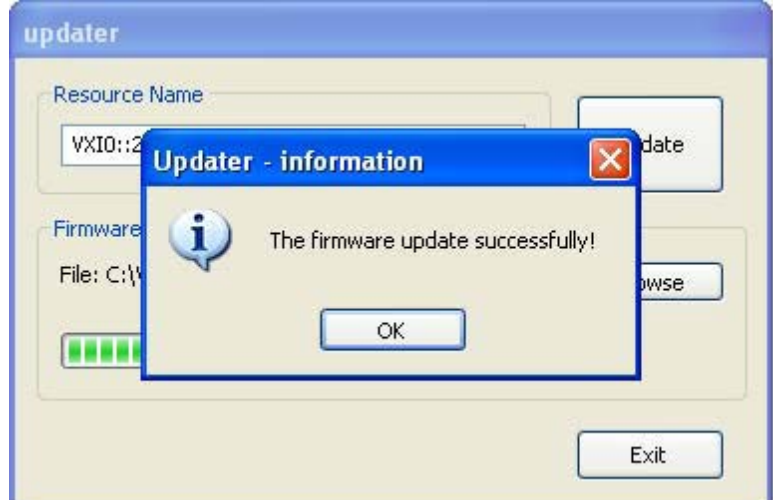

**Figure 7-20, Successful Firmware Update**

- 12. Turn off power to the VXI chassis. Wait at least two seconds, and then turn it back on.
- 13. Run the Resource Manager (Resman).
- 14. Send a \*IDN? command to the 3172. The response will be a text string stating the model number and firmware version, as in this example:

Racal Instruments,  $3172,0,3.07\$ r\n

In this example, the firmware version is 3.07.

15. Verify that the firmware version is the one you loaded.

The updated instrument is ready to use.

This page was intentionally left blank.

# **Appendix A 3172 Module Specifications**

### **3172 VXI Module Specifications**

### **Backplane Multiple Instrument Synchronization**

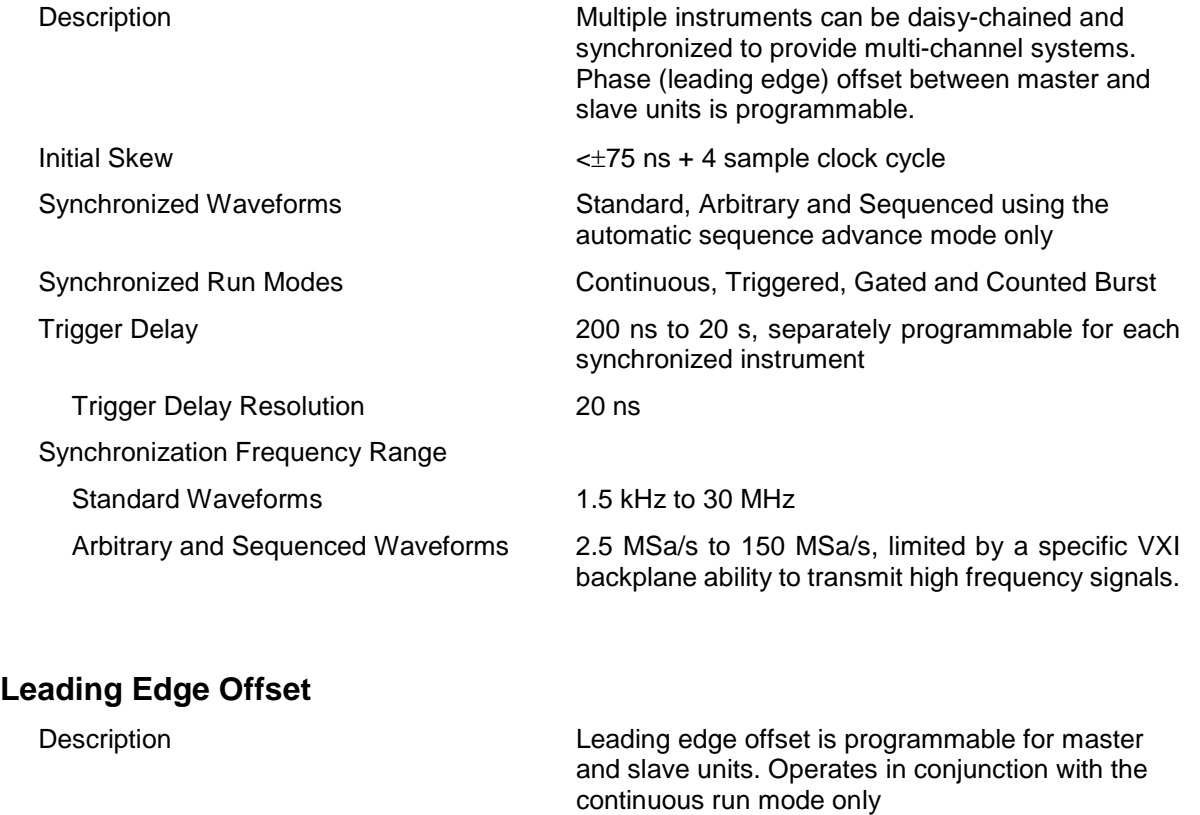

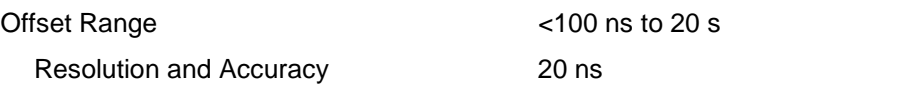

### **VXlbus General Information**

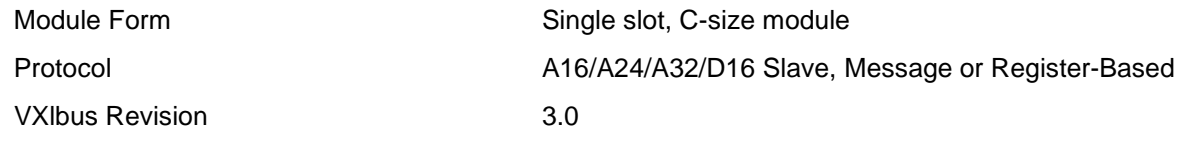

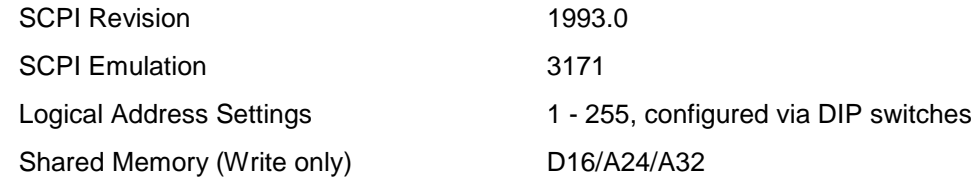

### **General**

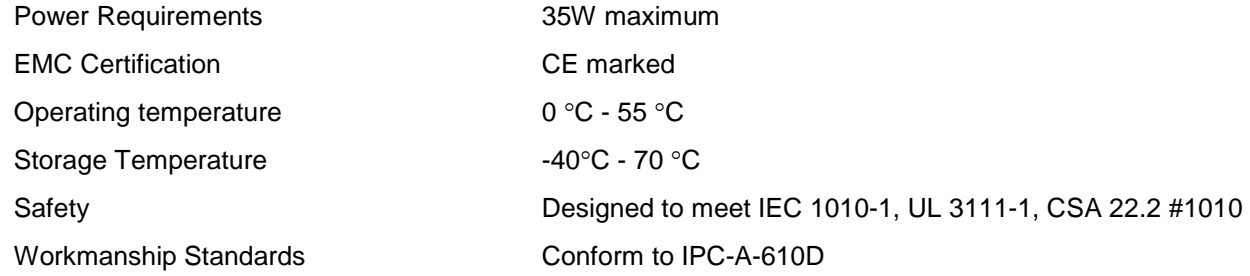

## **W6 (Arbitrary Waveform Generator) Specifications**

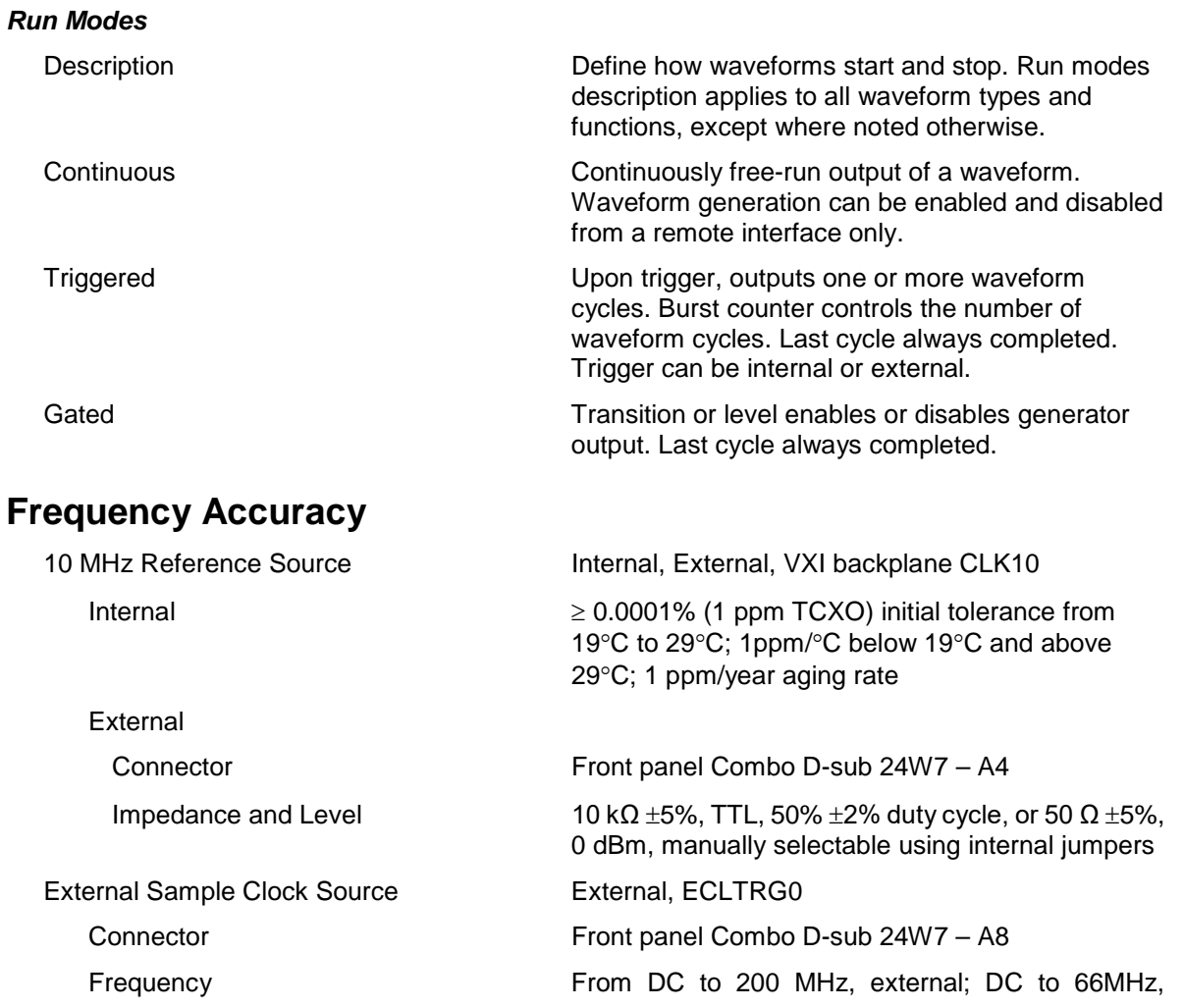

#### ECLTRG0

Impedance and Level 50  $\Omega$  ±5%, PECL or NECL

### **Output Characteristics**

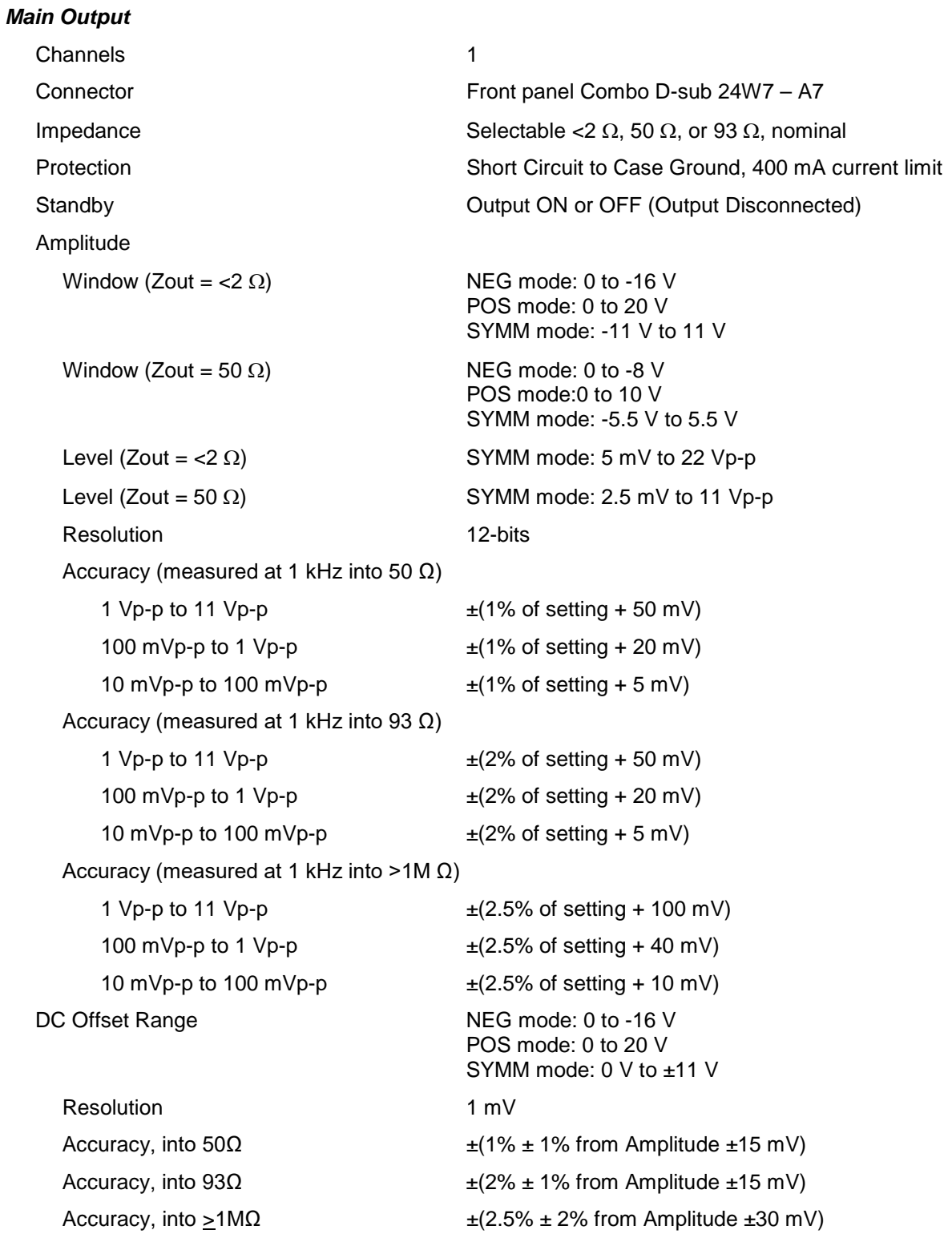

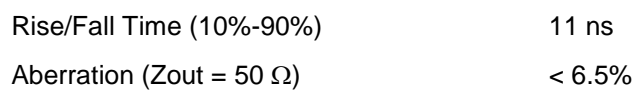

#### *Sync Output*

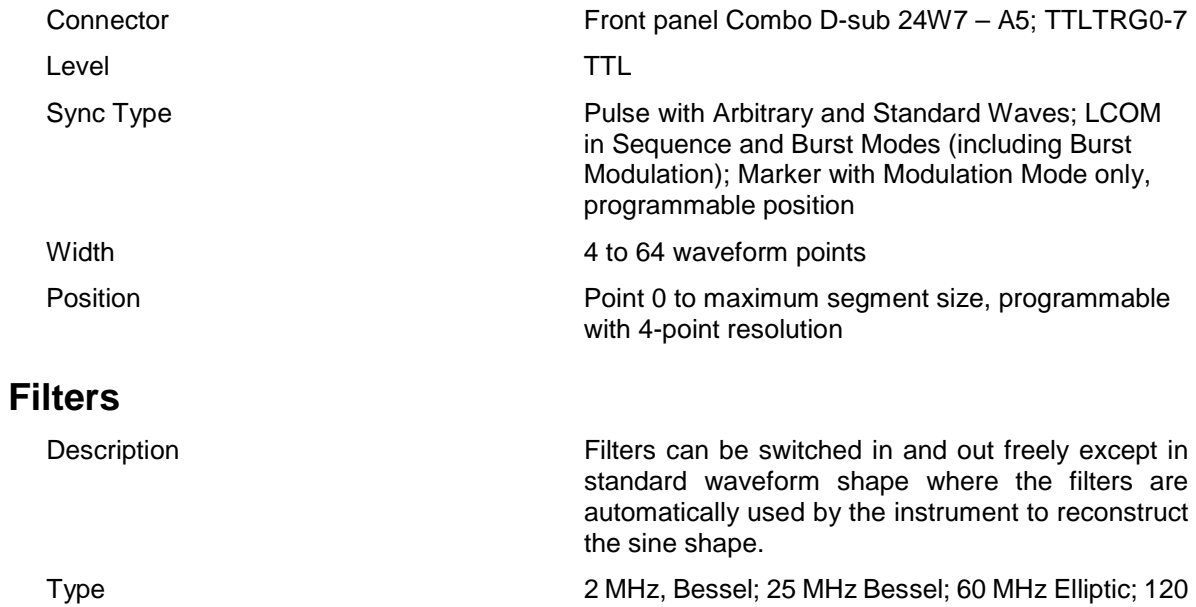

MHz Elliptic

### **Trigger Input Characteristics**

#### *Sources*

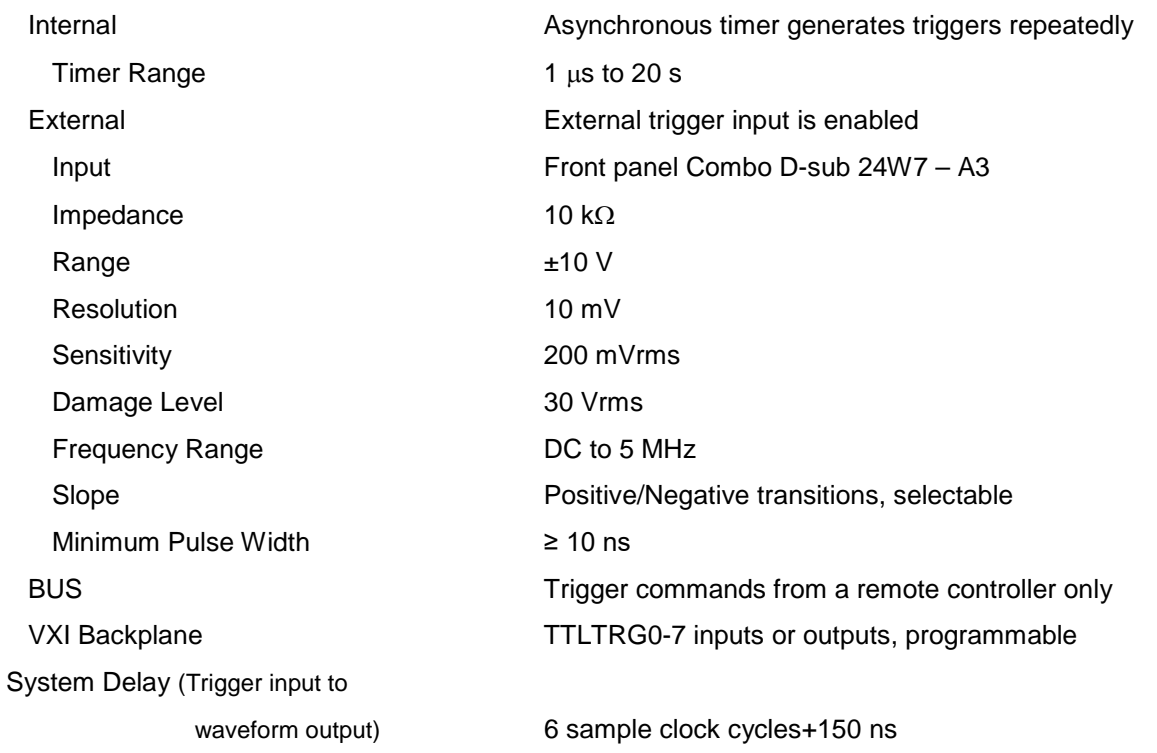

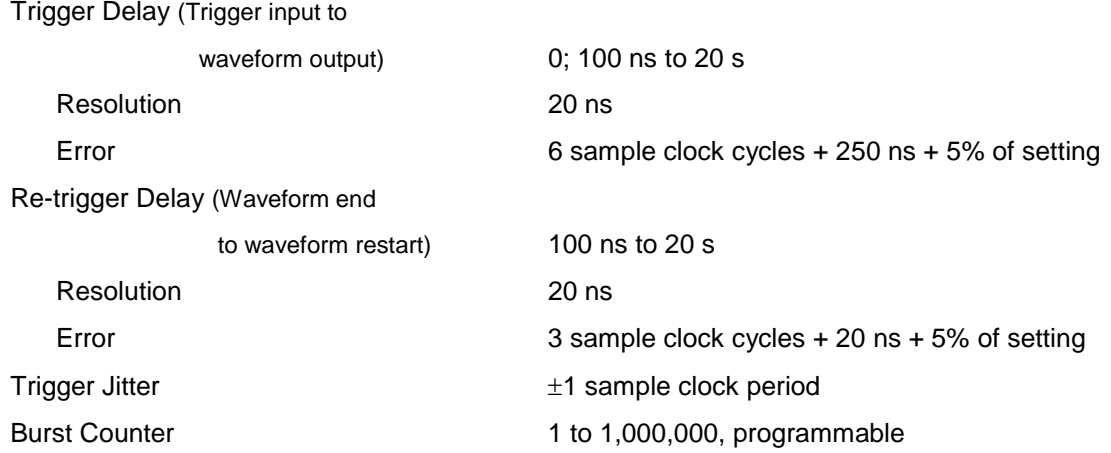

### **PLL Characteristics**

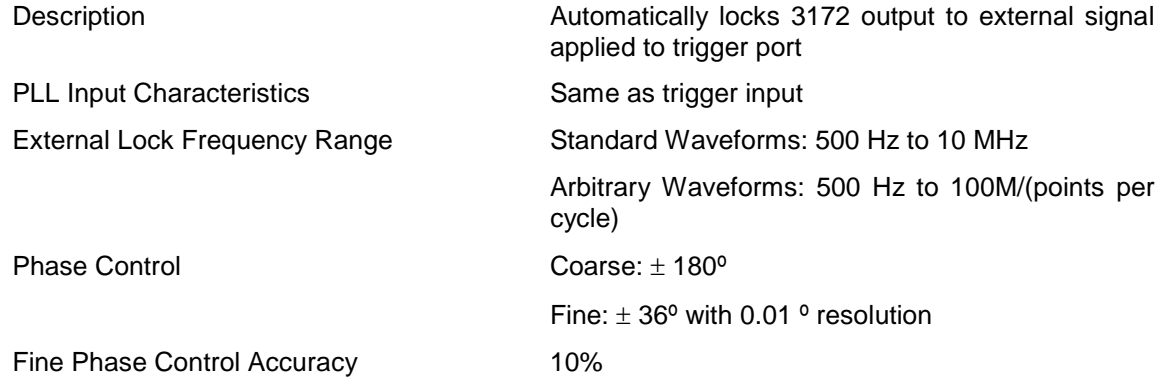

### **PM Characteristics**

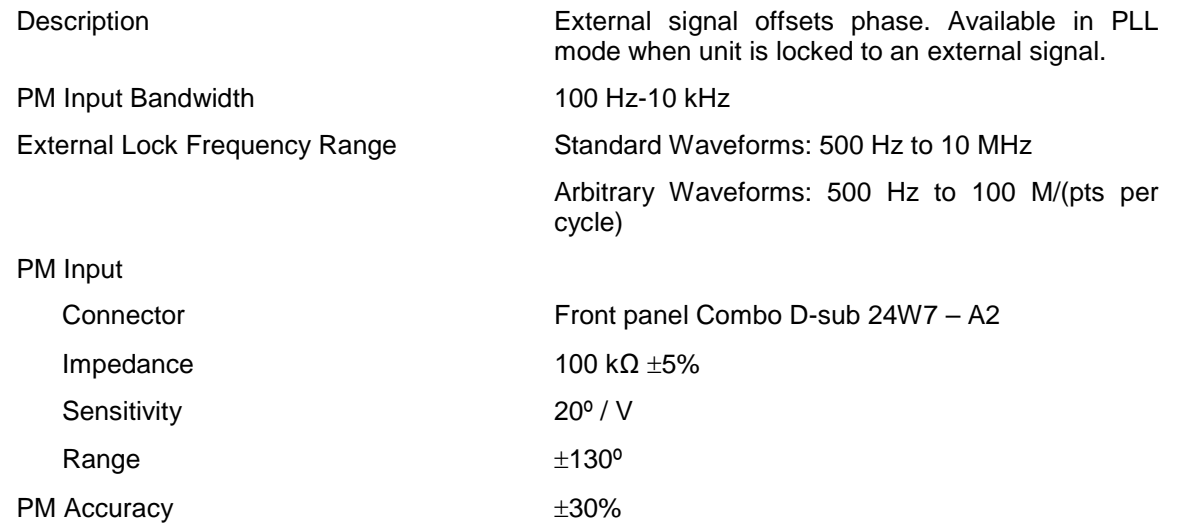

### **External AM Characteristics**

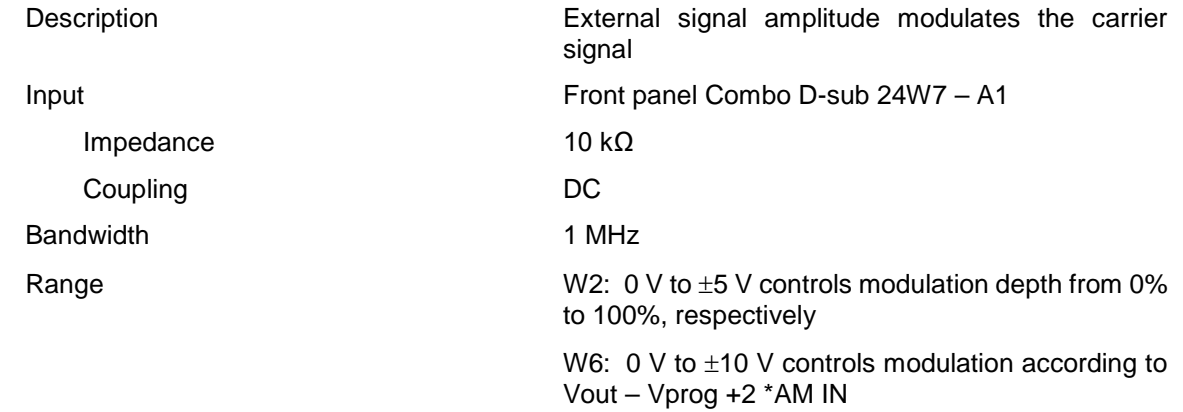

### **Function Generator Characteristics**

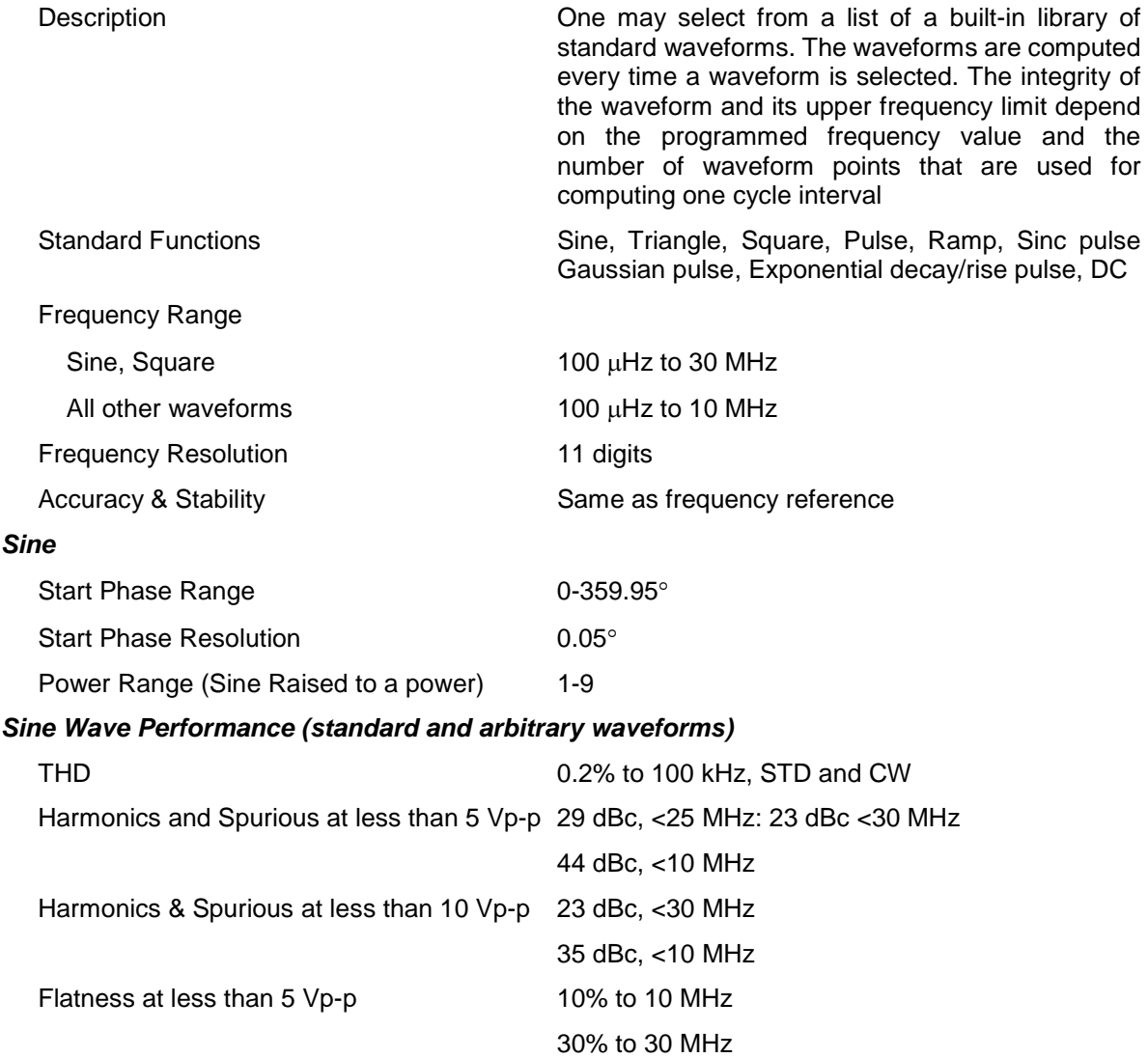

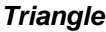

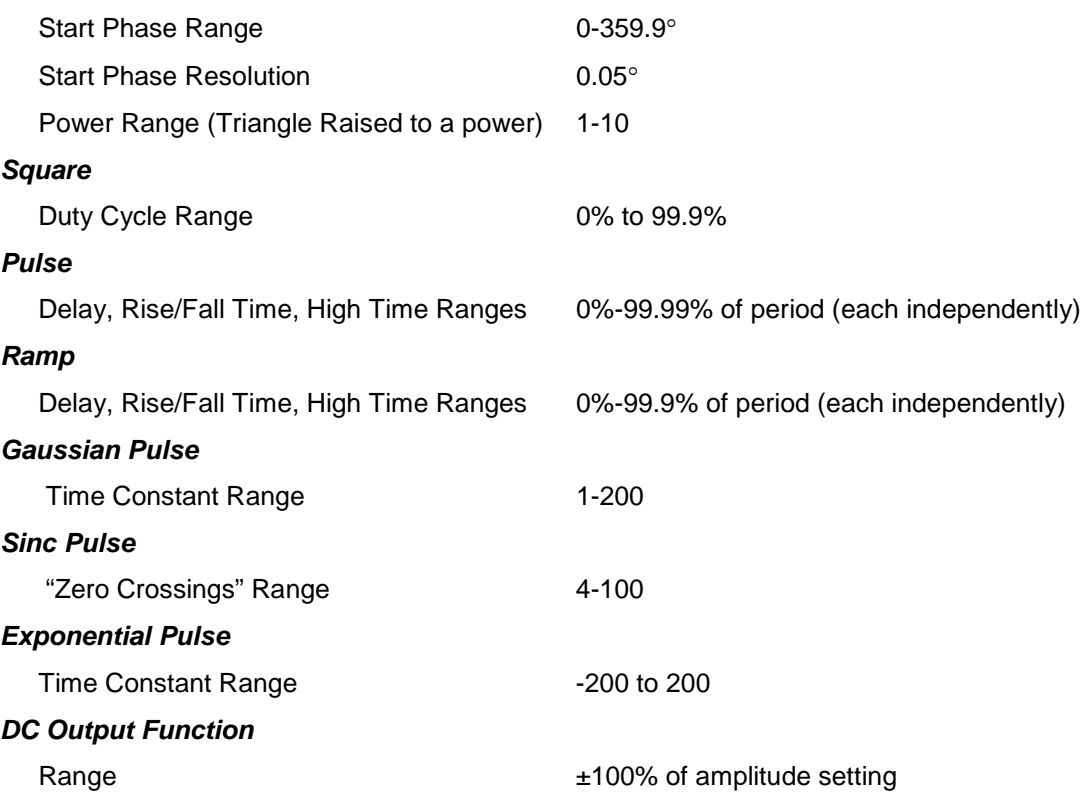

### **Arbitrary Waveform Generator Characteristics**

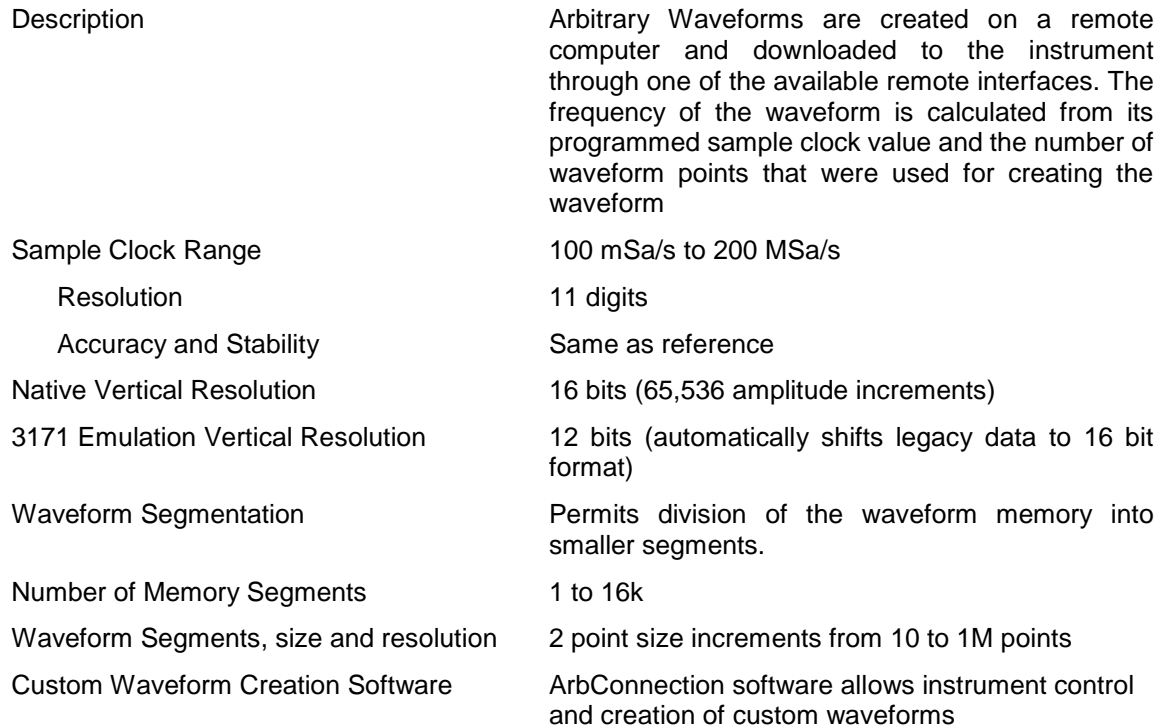

### **Sequenced Waveforms Generator Characteristics**

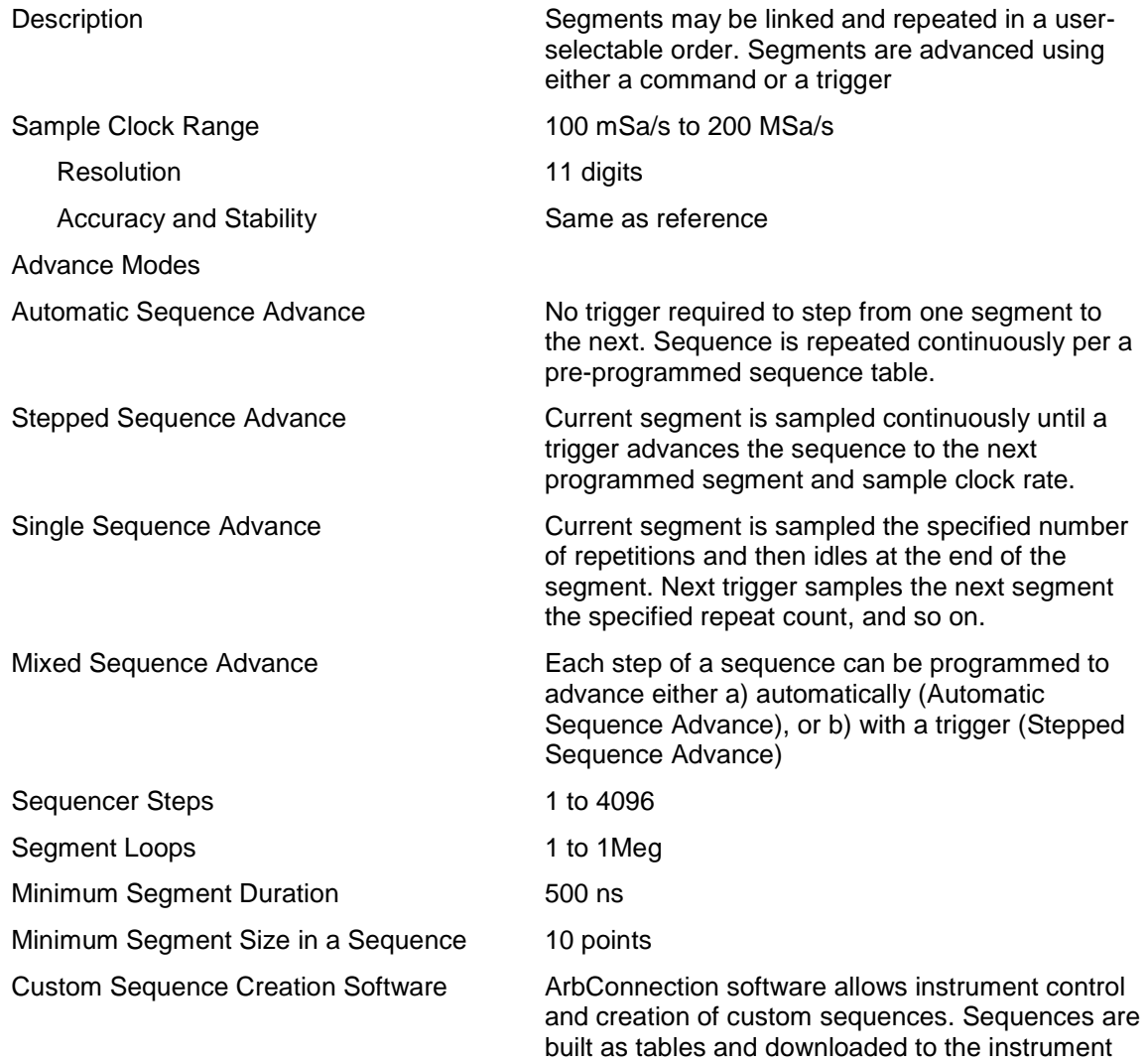

### **Internally Modulated Waveform Generator Characteristics**

#### *General*

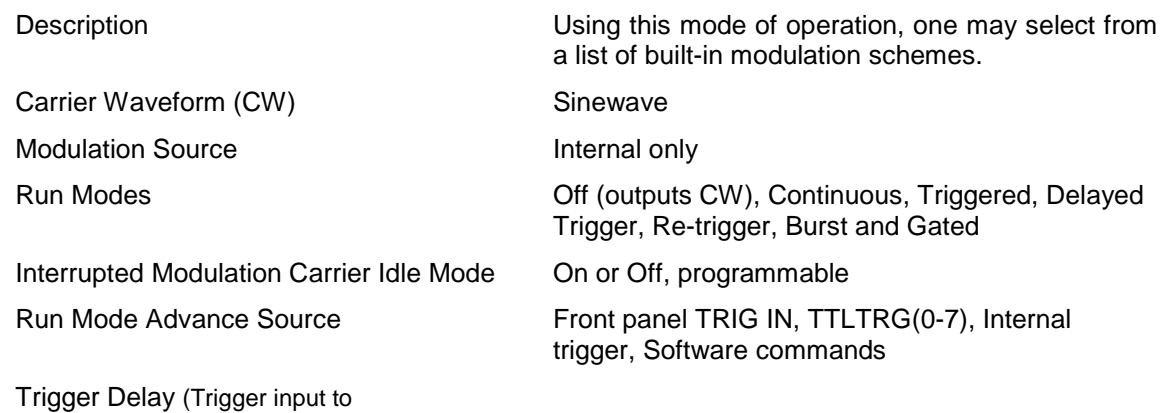

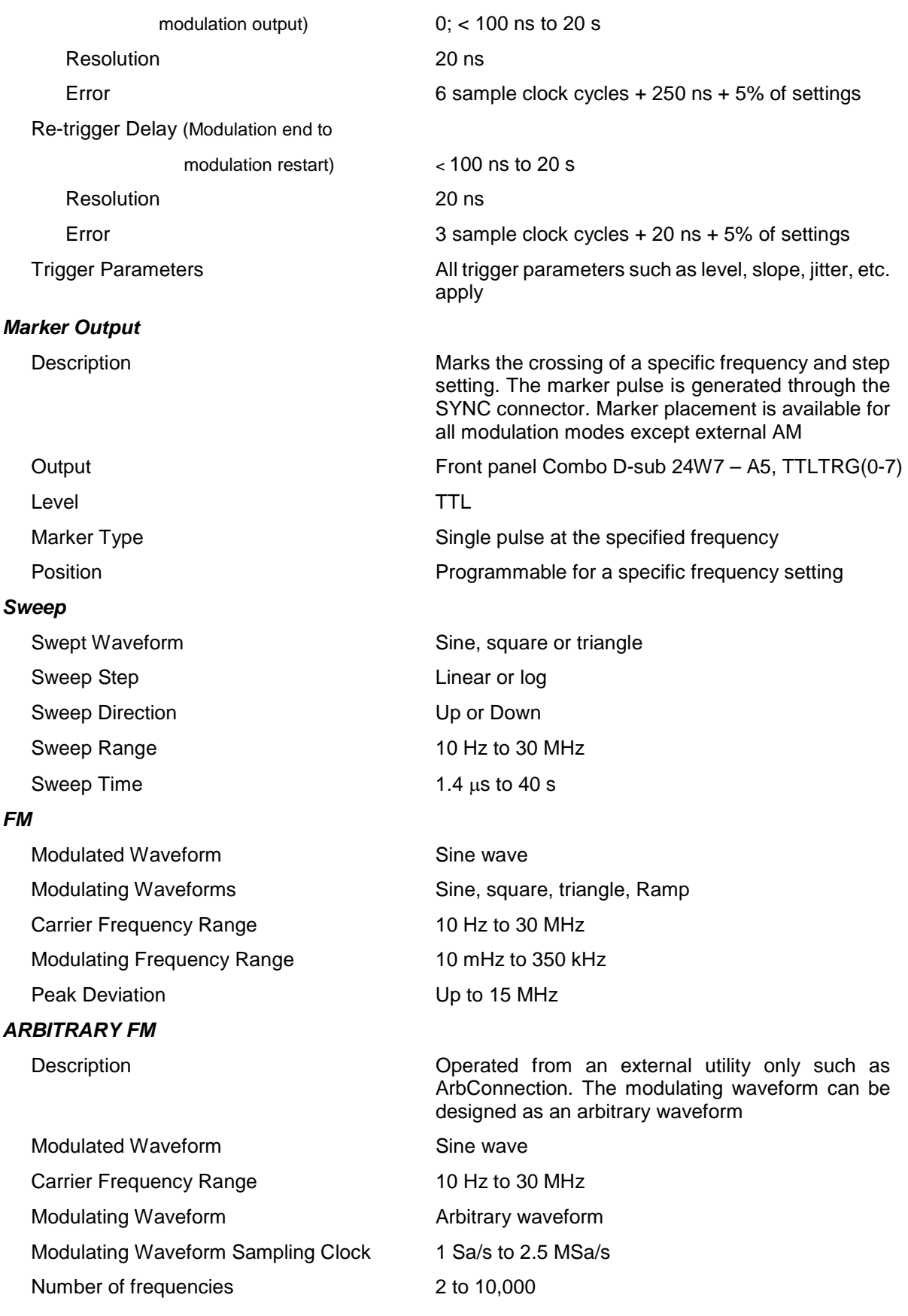

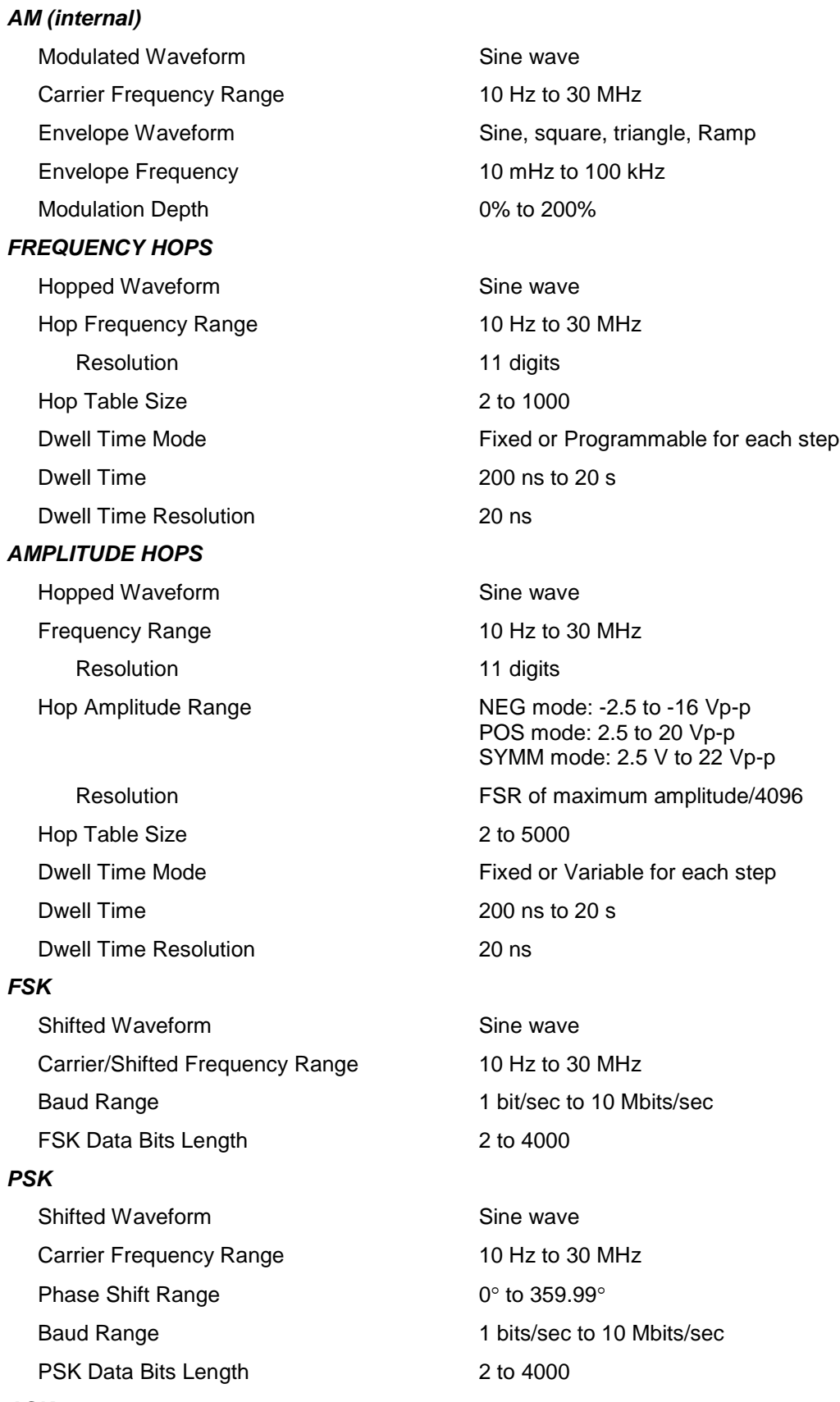

*ASK*

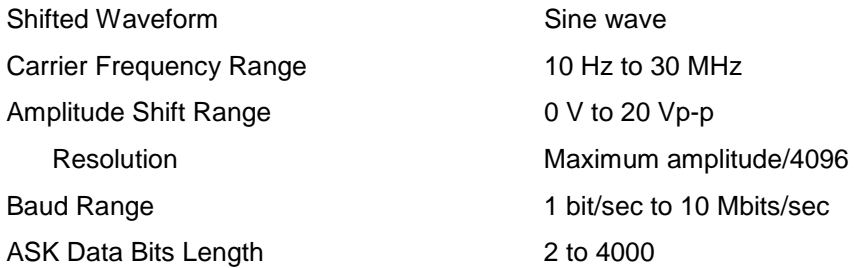

### **Counter/Timer Characteristics**

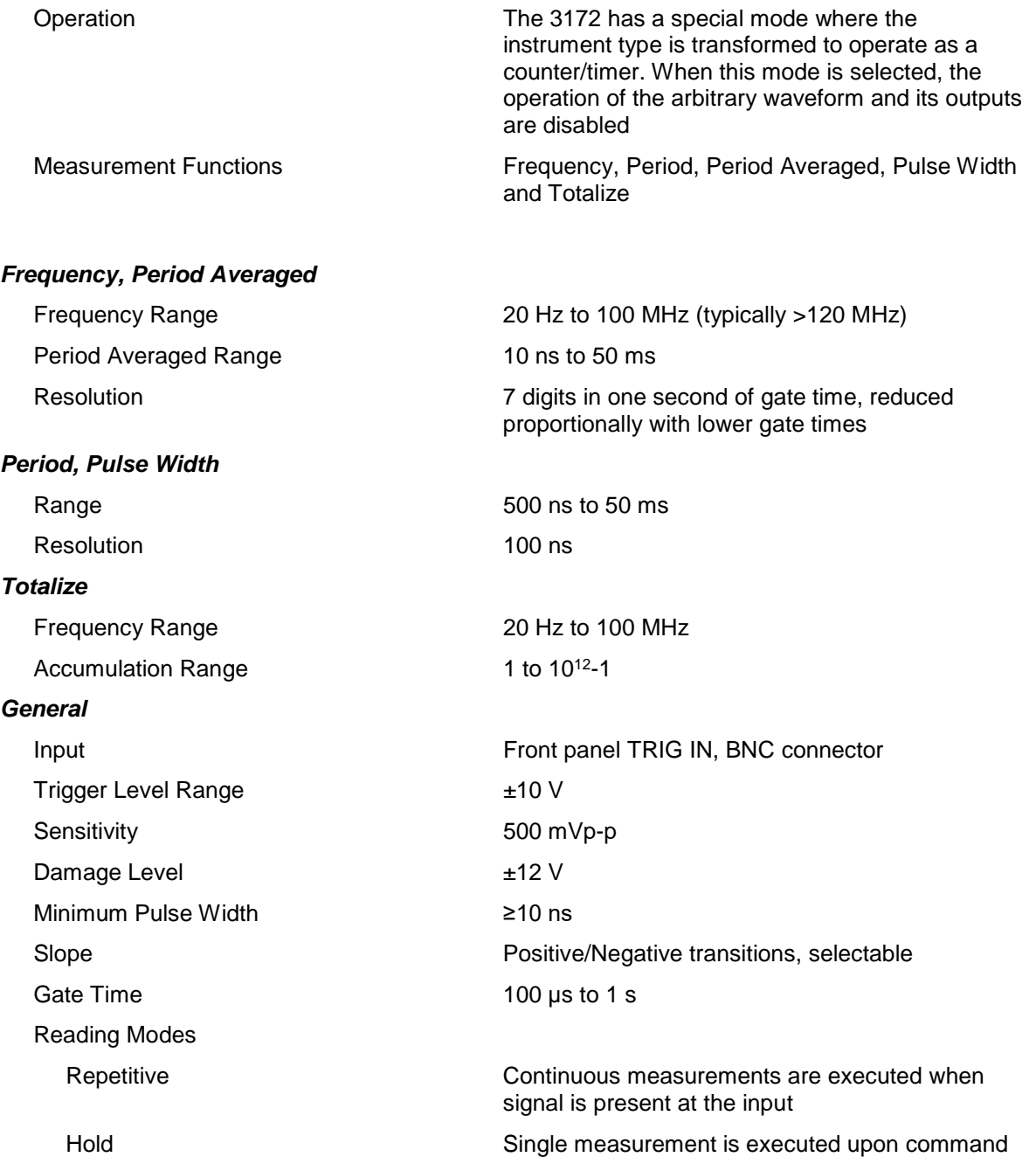

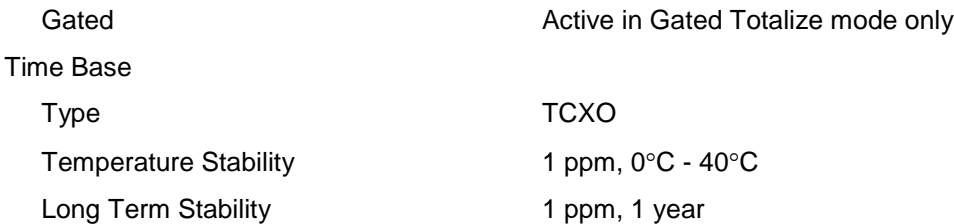

### **P2 (Pulse Generator) Specifications**

### *Pulse Generator Characteristics* Channel Dependency Operation of channels is completely independent of each other but both share the 10 MHz reference source and VXI backplane triggers. Operating Modes Single pulse, delayed pulse, double pulse Pulse Width Control **Programmable width, hold duty cycle, external** width Pulse Polarity **Normal**, inverted or complemented Pulse transitions Fixed, or linear and programmable transitions **Run Modes** Description Define how waveforms start and stop. Run modes description applies to all waveform types and functions, except where noted otherwise. Continuous Continuously free-run output of a waveform. Waveform generation can be enabled and disabled from a remote interface only. Triggered Upon trigger, outputs one or more waveform cycles. Burst counter controls the number of waveform cycles. Last cycle always completed. Gated **Transition or level enables or disables generator** Transition or level enables or disables generator output. Last cycle always completed. **Time Accuracy** 10 MHz Reference Source Internal, common for both channels, or VXI backplane CLK10 Accuracy and Stability  $\geq 0.0001\%$  (1 ppm TCXO) initial tolerance from 19°C to 29°C; 1ppm/°C below 19°C and above 29°C; 1 ppm/year aging rate

### **Output Characteristics**

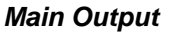

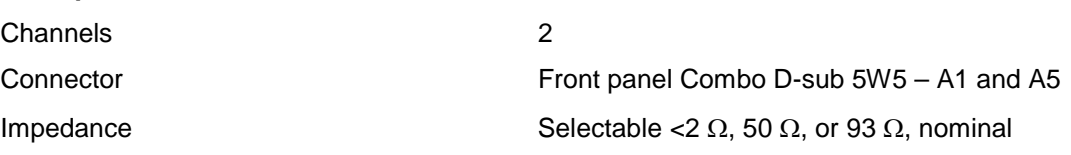

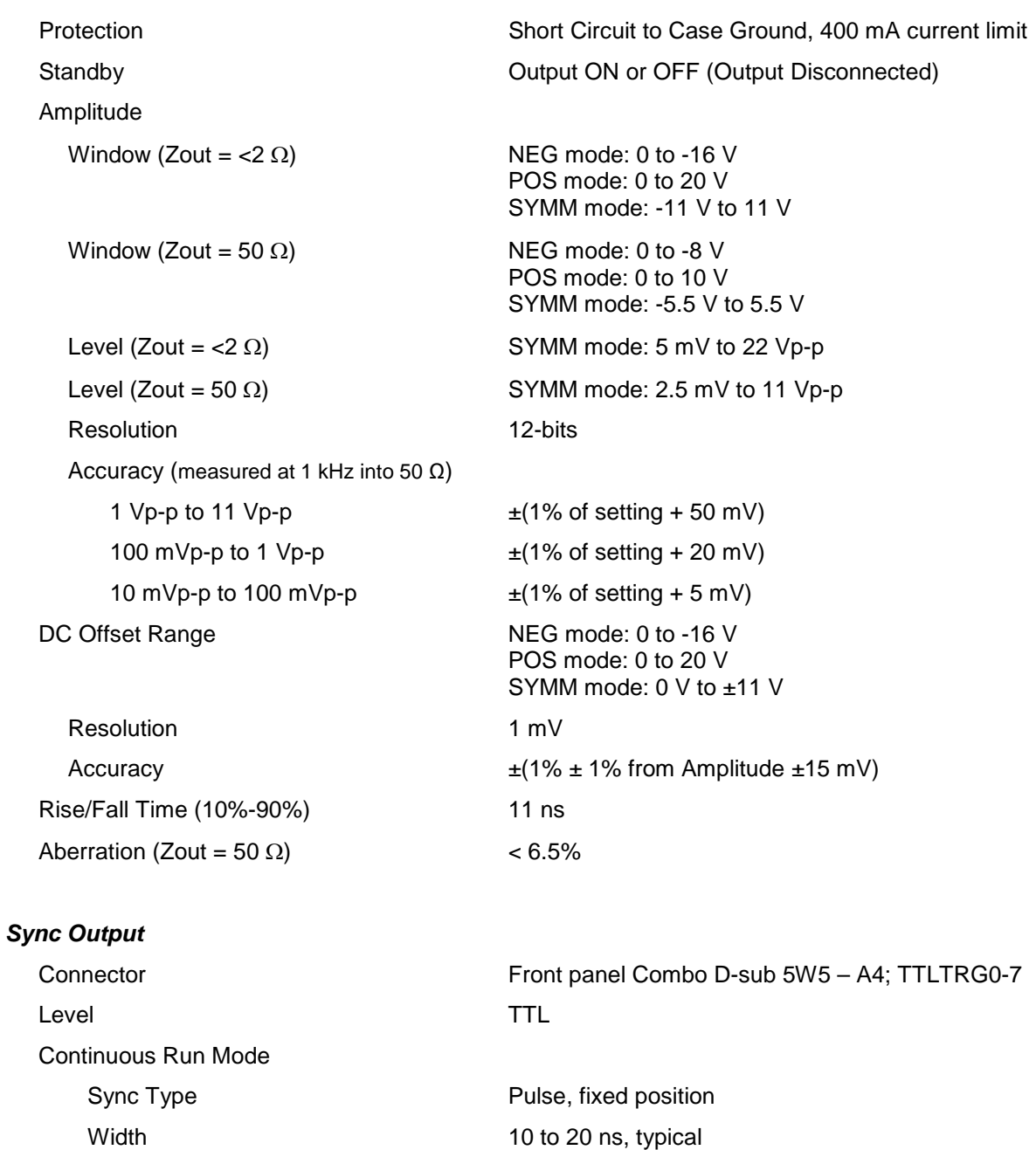

Interrupted Run Modes (triggered, gated) Sync Type **Pulse**, same width as trigger signal

### **Trigger Input Characteristics**

#### *Sources*

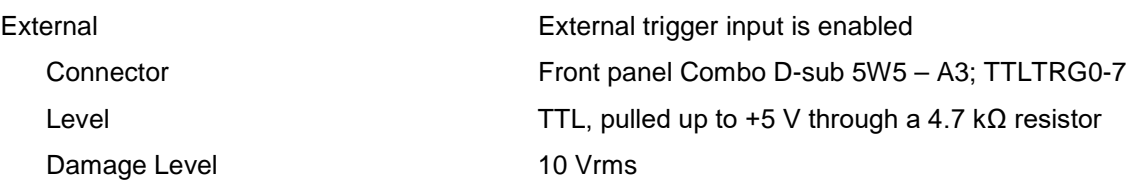

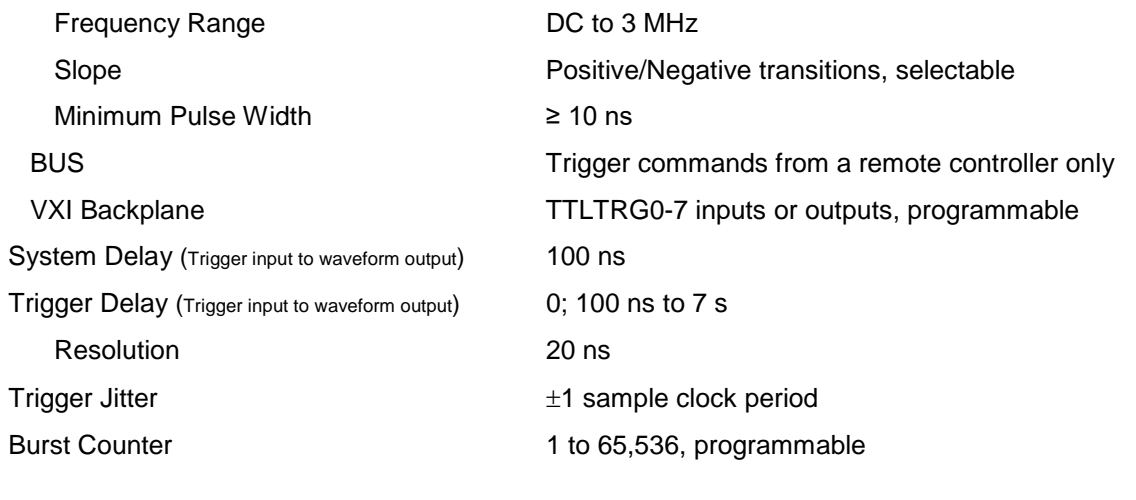

### *Gate Input*

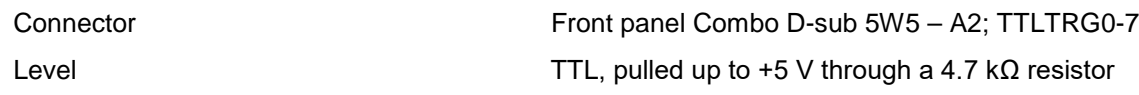

### **Controlled Pulse Parameters**

#### *Period*

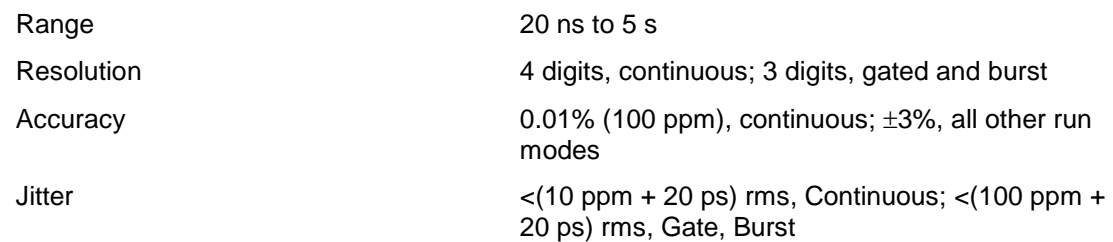

#### *Pulse Width, Double Pulse*

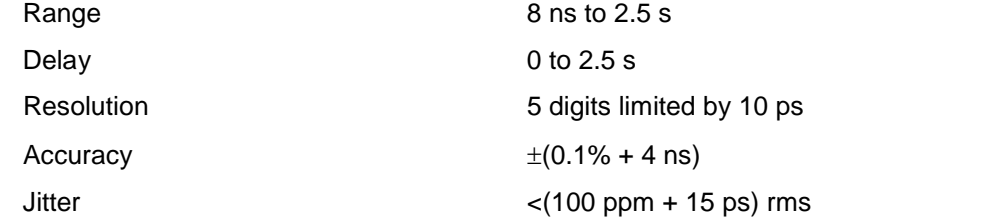

#### *Linear Transitions*

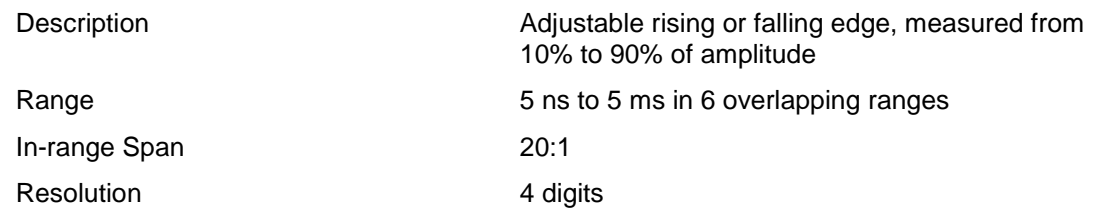
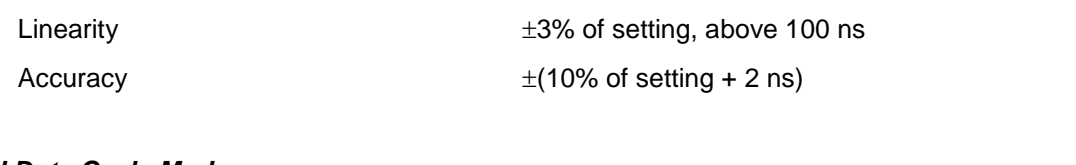

#### *Hold Duty Cycle Mode*

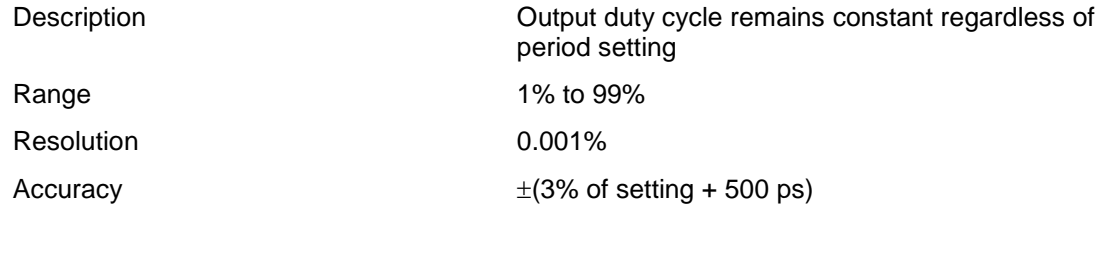

#### *External Width* Description The pulse shape can be recovered whilst the period and width of an external input signal are maintained Input Front panel EXT WID, SMB connector Level and Slope Trigger parameters apply

# **A3 Specifications**

## **Input Characteristics**

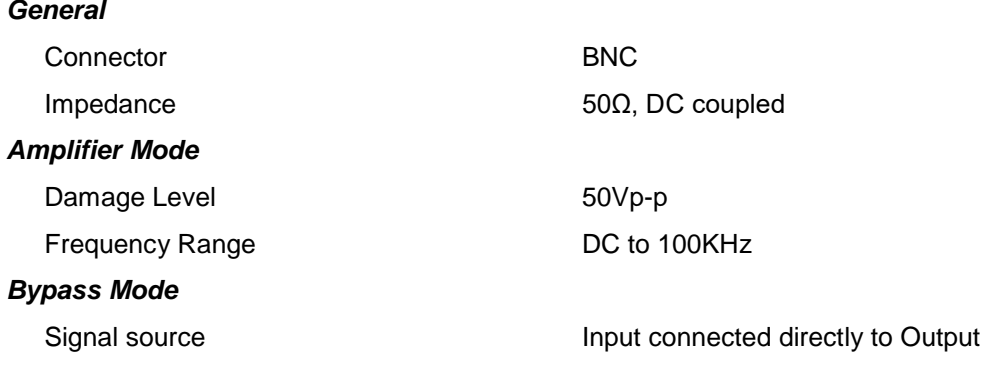

## **Output Characteristics**

#### *General*

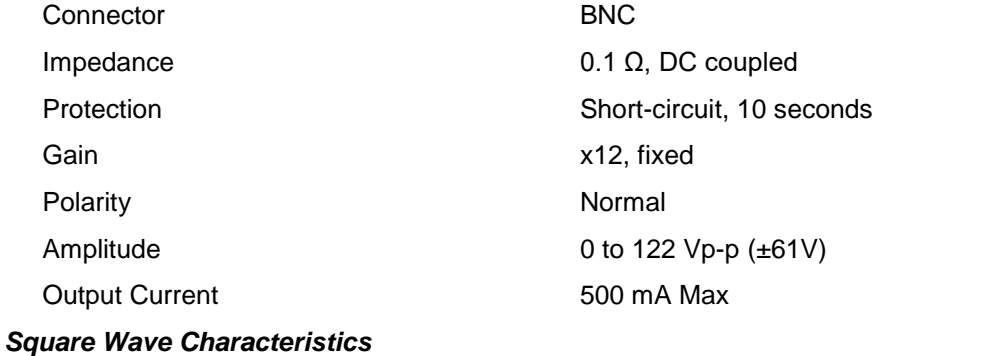

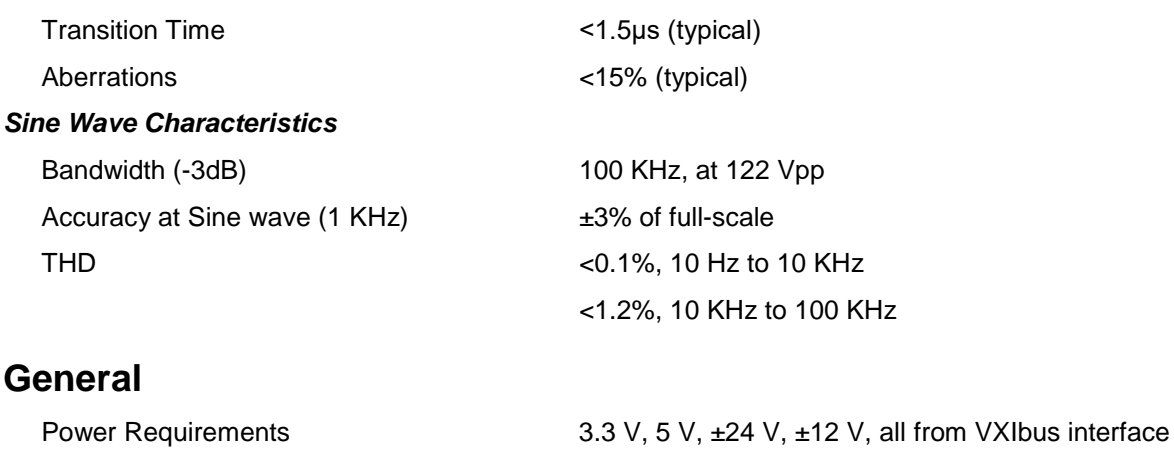

## **Environmental**

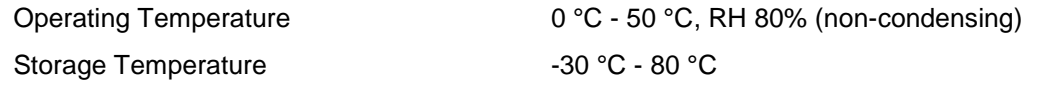